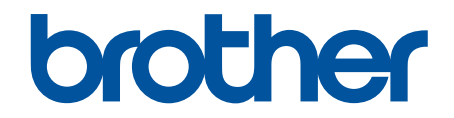

# **Online User's Guide**

**DCP-L5500DN DCP-L6600DW MFC-L5700DN MFC-L5750DW MFC-L6800DW MFC-L6900DW** 

#### <span id="page-1-0"></span>Home > Table of Contents

## **Table of Contents**

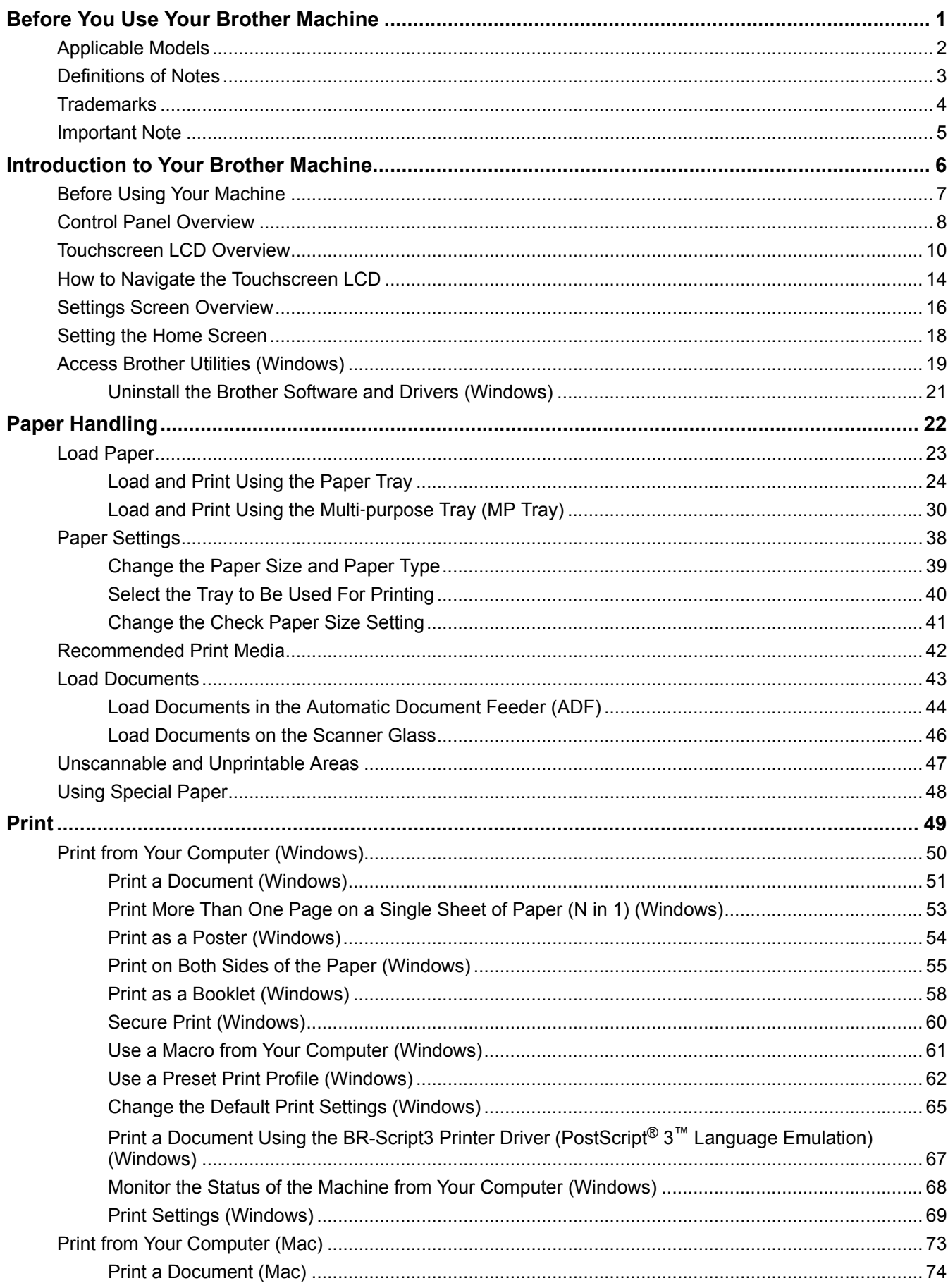

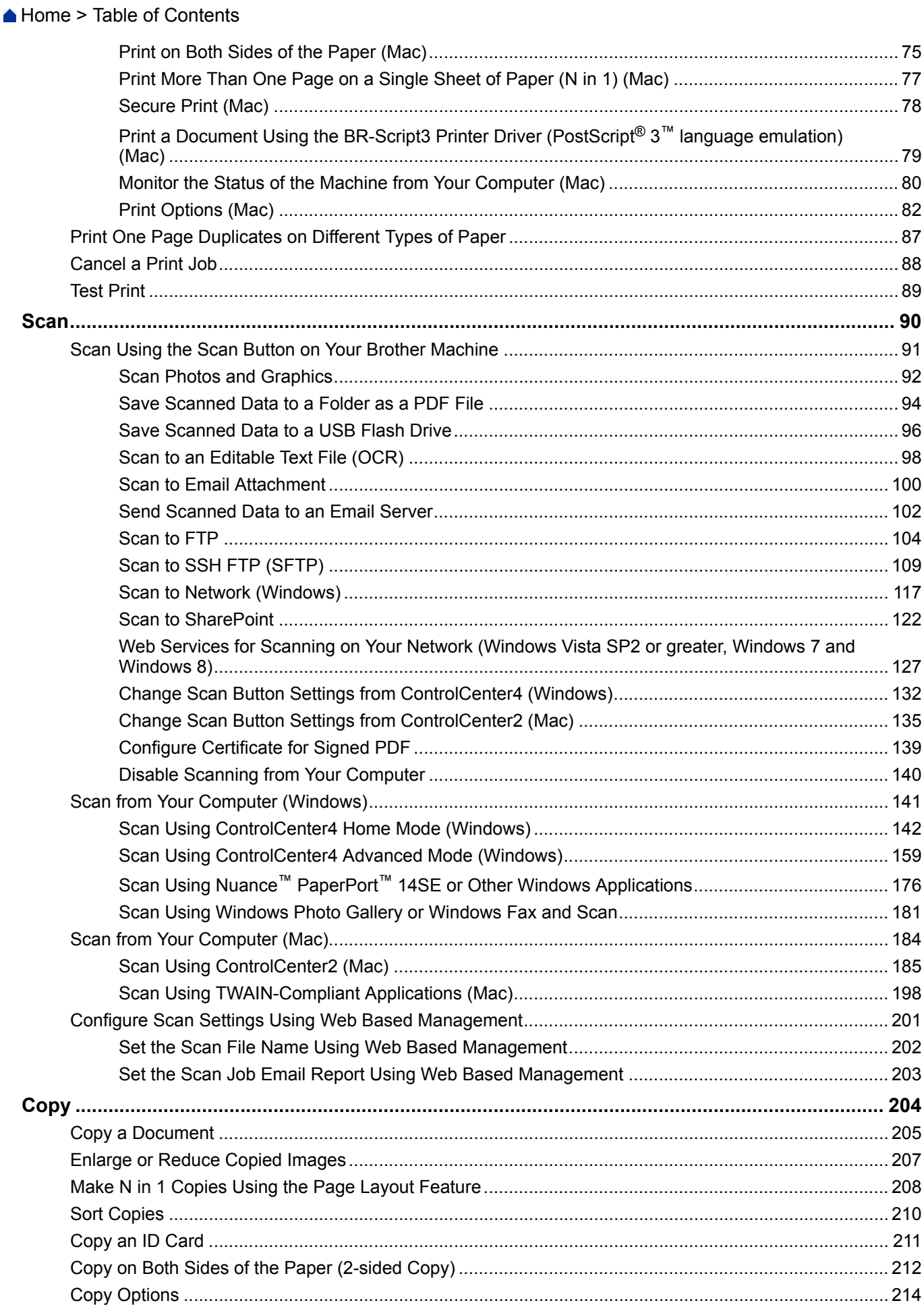

Home > Table of Contents

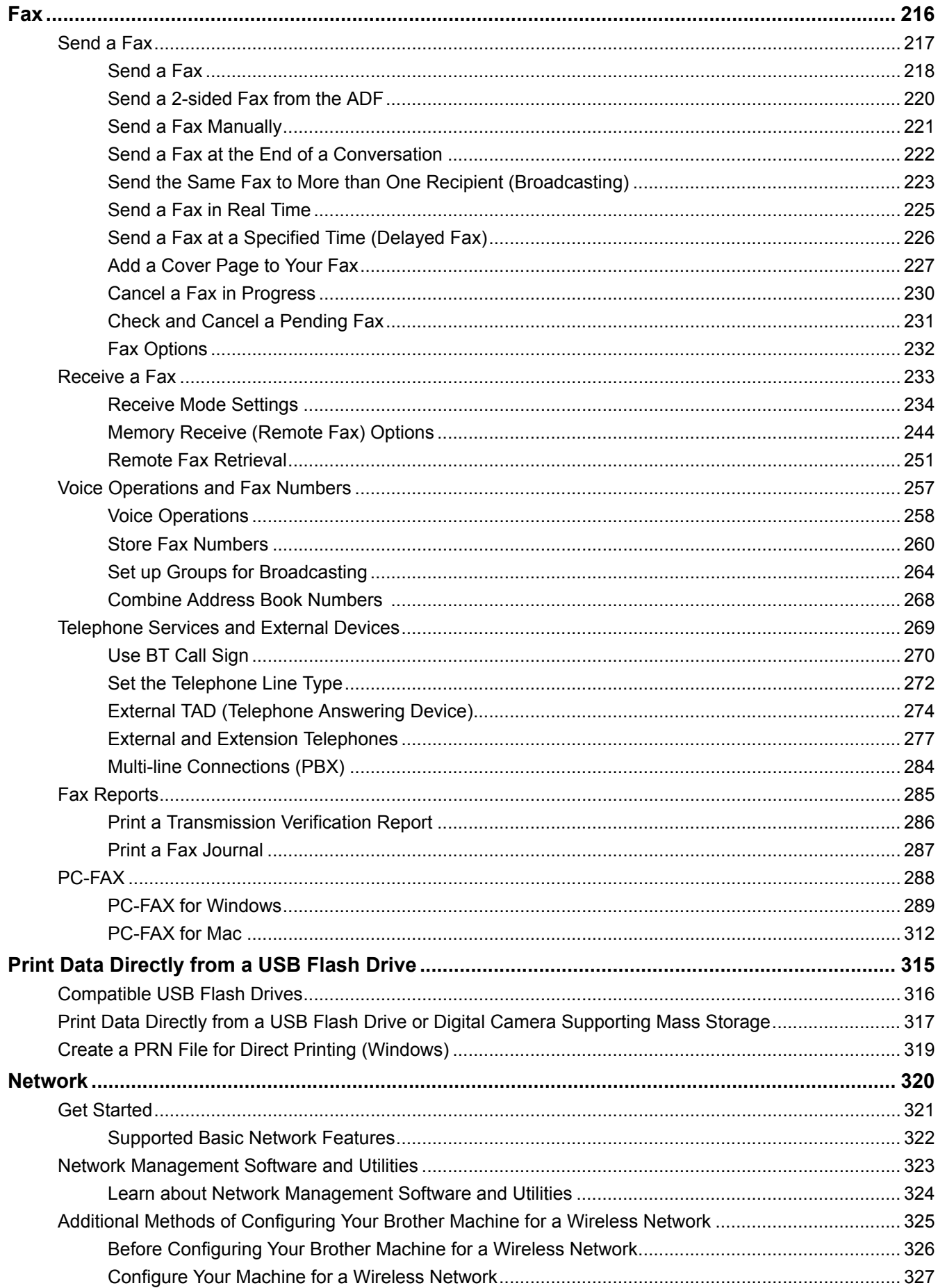

Home > Table of Contents

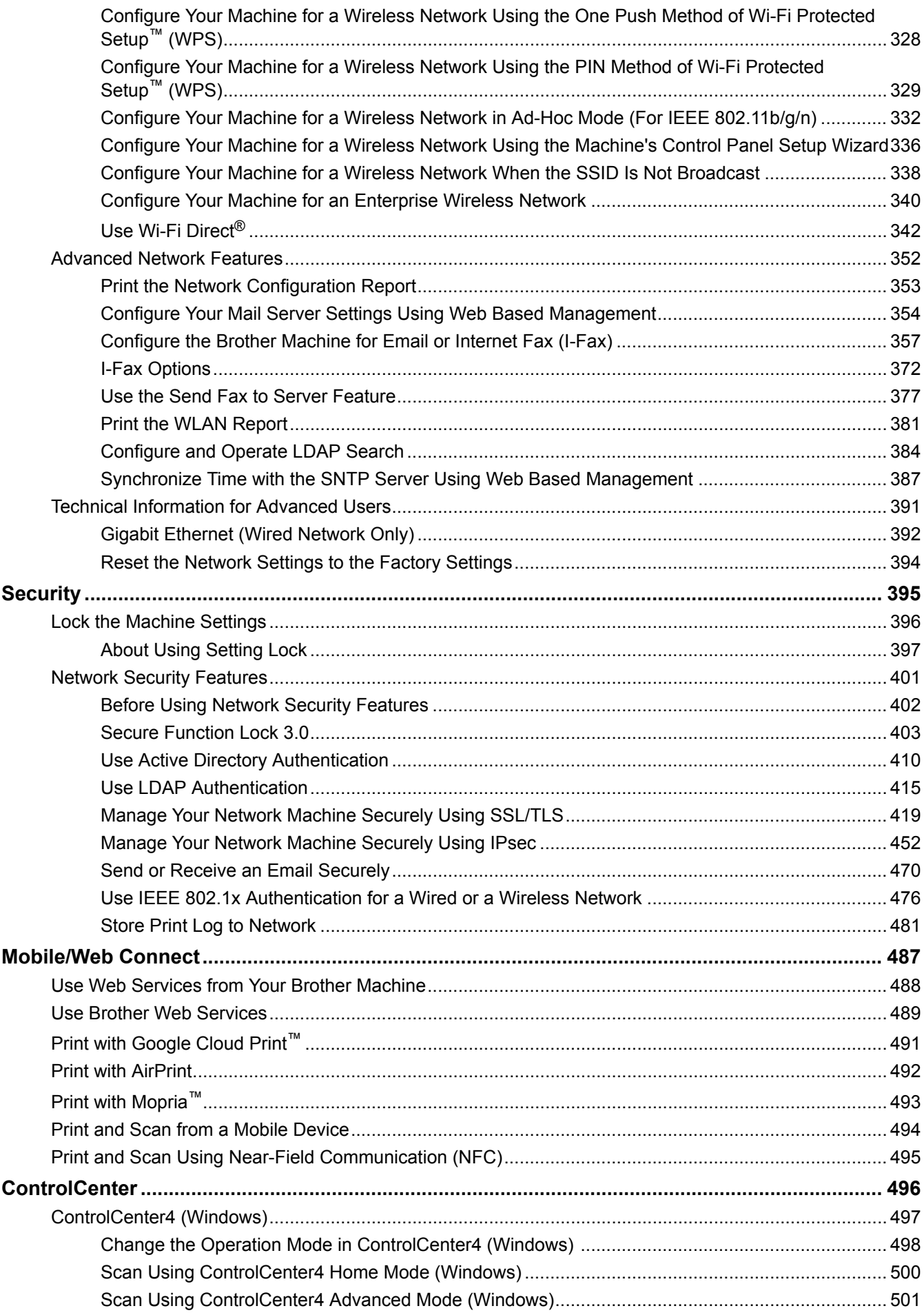

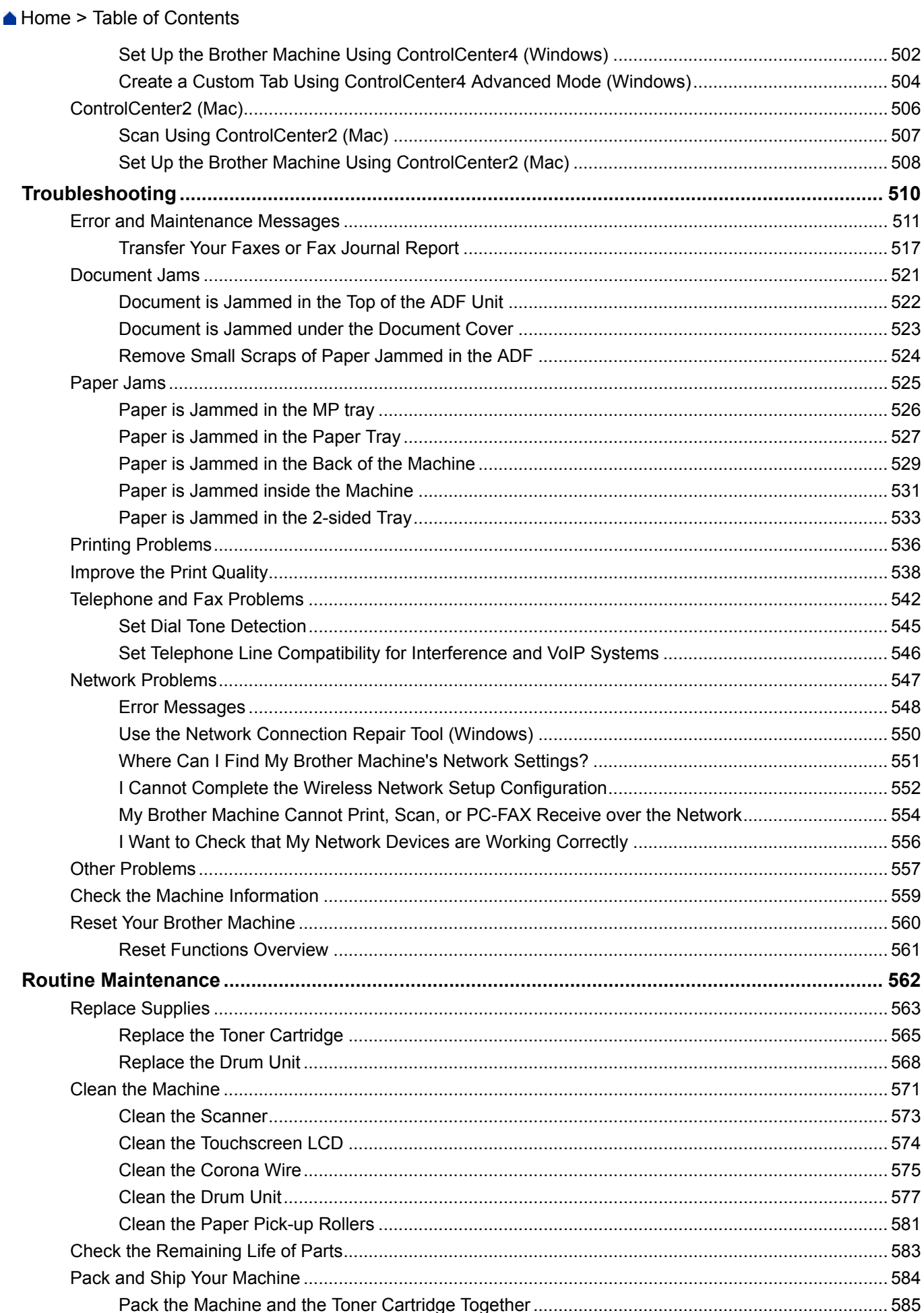

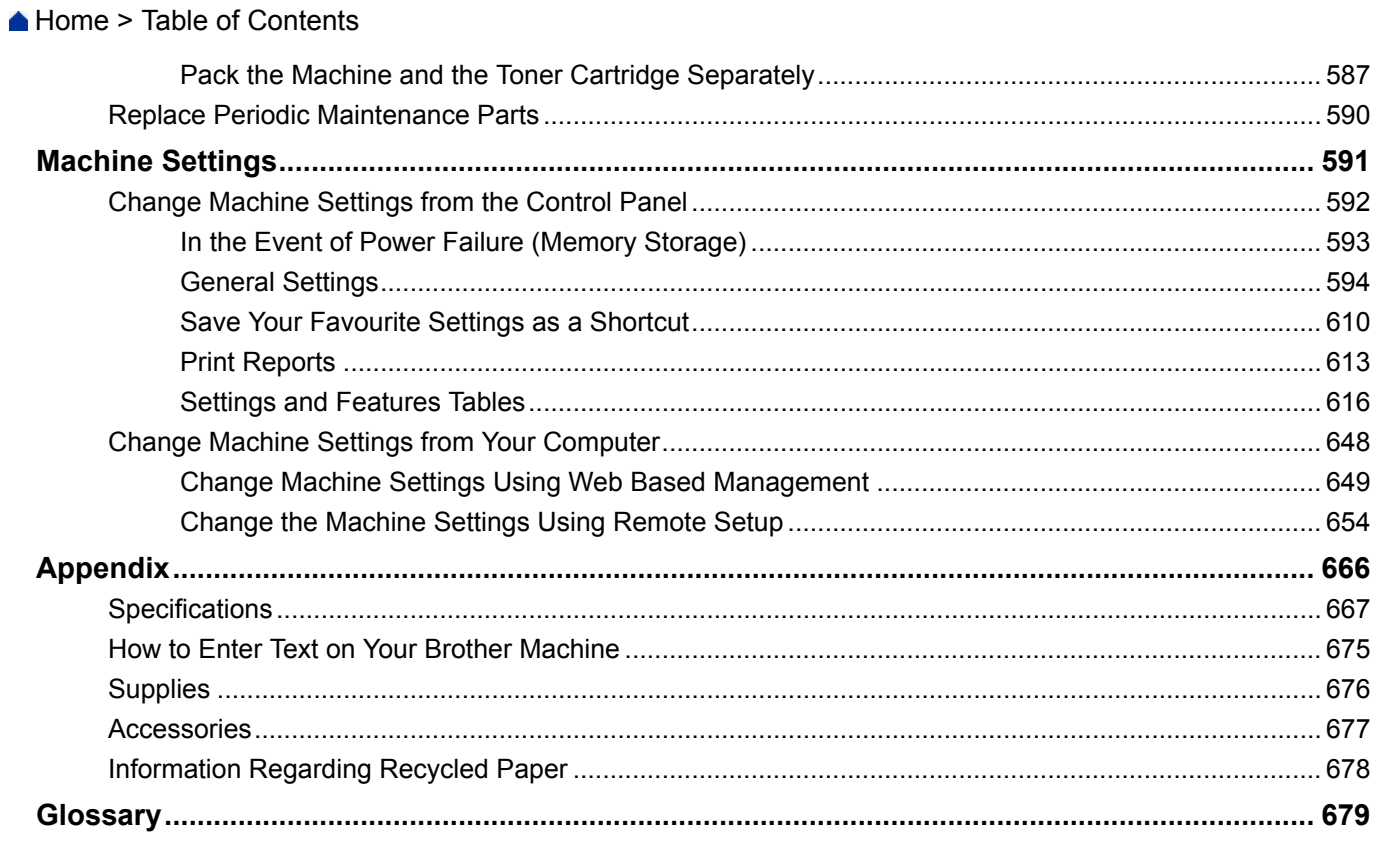

<span id="page-7-0"></span>▲ [Home](#page-1-0) > Before You Use Your Brother Machine

- [Applicable Models](#page-8-0)
- [Definitions of Notes](#page-9-0)
- [Trademarks](#page-10-0)
- [Important Note](#page-11-0)

<span id="page-8-0"></span>▲ [Home](#page-1-0) > [Before You Use Your Brother Machine](#page-7-0) > Applicable Models

# **Applicable Models**

This User's Guide applies to the following models:

DCP-L5500DN/DCP-L6600DW/MFC-L5700DN/MFC-L5750DW/MFC-L6800DW/MFC-L6900DW

## **Related Information**

<span id="page-9-0"></span>▲ [Home](#page-1-0) > [Before You Use Your Brother Machine](#page-7-0) > Definitions of Notes

## **Definitions of Notes**

We use the following symbols and conventions throughout this User's Guide:

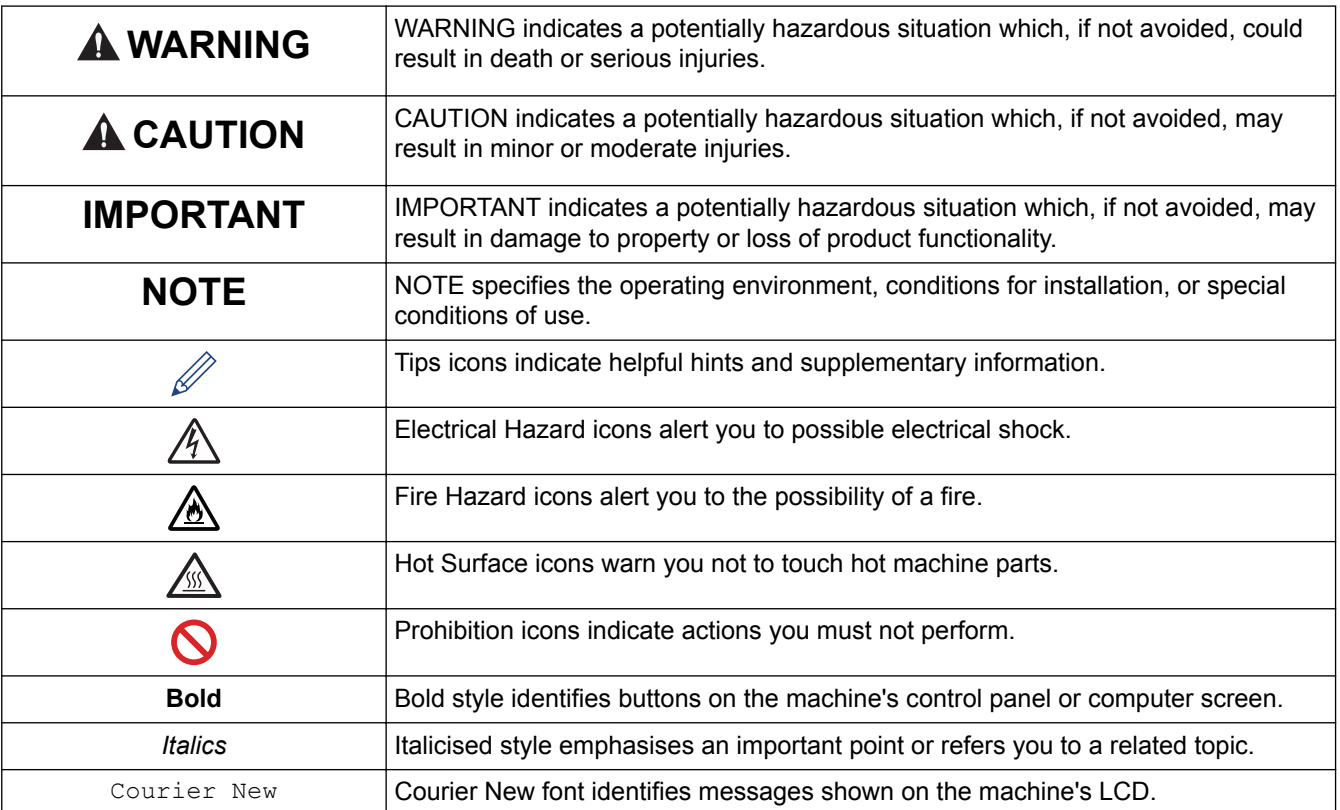

## **Related Information**

#### <span id="page-10-0"></span>▲ [Home](#page-1-0) > [Before You Use Your Brother Machine](#page-7-0) > Trademarks

## **Trademarks**

BROTHER is either a trademark or a registered trademark of Brother Industries, Ltd.

Microsoft, Windows, Windows Vista, Windows Server, SharePoint, Internet Explorer, Outlook, PowerPoint, Active Directory, OneNote, Windows phone and OneDrive are either registered trademarks or trademarks of Microsoft Corporation in the United States and/or other countries.

Apple, Mac, Safari, iPad, iPhone, iPod touch and OS X are trademarks of Apple Inc., registered in the United States and other countries.

AirPrint is a trademark of Apple Inc.

Nuance and PaperPort are trademarks or registered trademarks of Nuance Communications, Inc. or its affiliates in the United States and/or other countries.

PostScript and PostScript 3 are either registered trademarks or trademarks of Adobe Systems Incorporated in the United States and/or other countries.

Wi-Fi CERTIFIED, Wi-Fi, Wi-Fi Alliance, Wi-Fi Direct and Wi-Fi Protected Access are registered trademarks of Wi-Fi Alliance®.

WPA, WPA2, Wi-Fi Protected Setup and Wi-Fi Protected Setup logo are trademarks of Wi-Fi Alliance®.

Flickr is a registered trademark of Yahoo! Inc.

Android, Google Cloud Print, Google Drive, Google Play, Picasa Web Albums and Google Chrome are trademarks of Google Inc. Use of these trademarks is subject to Google Permissions.

Mopria is a trademark of Mopria Alliance, Inc.

UNIX is a registered trademark of The Open Group in the United States and other countries.

Linux is the registered trademark of Linus Torvalds in the U.S. and other countries.

Intel is a trademark of Intel Corporation in the U.S. and/or other countries.

Evernote is a trademark of Evernote Corporation and used under a license.

Each company whose software title is mentioned in this manual has a Software License Agreement specific to its proprietary programs.

**Any trade names and product names of companies appearing on Brother products, related documents and any other materials are all trademarks or registered trademarks of those respective companies.**

#### **Related Information**

<span id="page-11-0"></span> [Home](#page-1-0) > [Before You Use Your Brother Machine](#page-7-0) > Important Note

## **Important Note**

- Do not use this product outside the country of purchase as it may violate the wireless telecommunication and power regulations of that country.
- Not all models are available in all countries.
- Windows XP in this document represents Windows XP Professional, Windows XP Professional x64 Edition and Windows XP Home Edition.
- Windows Server 2003 in this document represents Windows Server 2003, Windows Server 2003 x64 Edition, Windows Server 2003 R2 and Windows Server 2003 R2 x64 Edition.
- Windows Server 2008 in this document represents Windows Server 2008 and Windows Server 2008 R2.
- Unless otherwise specified, the screens in this manual are from Windows 7 and OS X v10.9.x. Screens on your computer may vary depending on your operating system.
- This documentation is for both MFC and DCP models. Read 'XXX-XXXX' as 'MFC/DCP-XXXX' (where XXXX is the name of your model).
- Not all features are available in countries subject to applicable export restrictions.

#### **Related Information**

<span id="page-12-0"></span>Home > Introduction to Your Brother Machine

# **Introduction to Your Brother Machine**

- [Before Using Your Machine](#page-13-0)
- [Control Panel Overview](#page-14-0)
- [Touchscreen LCD Overview](#page-16-0)
- [How to Navigate the Touchscreen LCD](#page-20-0)
- [Settings Screen Overview](#page-22-0)
- [Setting the Home Screen](#page-24-0)
- [Access Brother Utilities \(Windows\)](#page-25-0)

<span id="page-13-0"></span>▲ [Home](#page-1-0) > [Introduction to Your Brother Machine](#page-12-0) > Before Using Your Machine

# **Before Using Your Machine**

Before attempting any printing operation, confirm the following:

- Make sure you have installed the Brother software and drivers.
- For USB or network cable users: Make sure the interface cable is physically secure.

#### **Simultaneous printing, scanning and faxing**

Your machine can print from your computer while sending or receiving a fax into memory or while scanning a document into the computer. Fax sending will not be stopped during printing from your computer. However, when the machine is copying or receiving a fax on paper, it pauses the printing operation, and then continues printing when copying or fax receiving has finished.

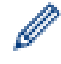

DCP models do not support the fax feature.

## **Firewall (Windows)**

If your computer is protected by a firewall and you are unable to network print, network scan, or PC-FAX, you may need to configure the firewall settings. If you are using the Windows Firewall and you installed the Brother software and drivers from the CD-ROM, the necessary firewall settings have already been set. If you are using any other personal firewall software, see the User's Guide for your software or contact the software manufacturer.

## **Related Information**

• [Introduction to Your Brother Machine](#page-12-0)

<span id="page-14-0"></span> [Home](#page-1-0) > [Introduction to Your Brother Machine](#page-12-0) > Control Panel Overview

# **Control Panel Overview**

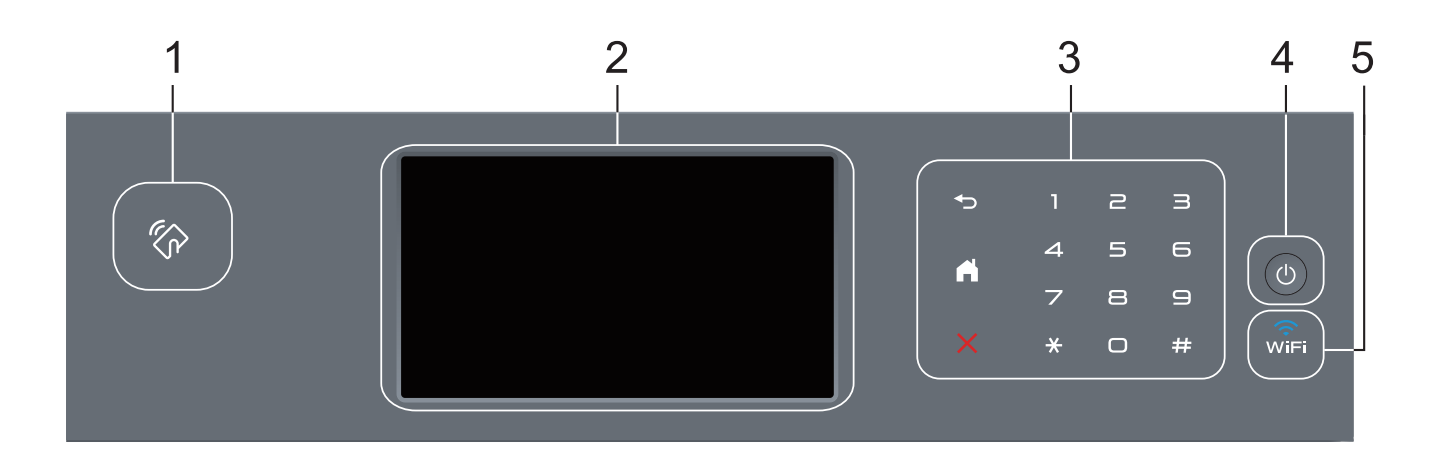

#### **1. Near Field Communication (NFC) Reader (available only for certain models)**

You can use card authentication by touching the IC card to the NFC Reader on the control panel.

If your Android™ device supports the NFC feature, you can print from your device or scan documents to your device in the same way.

#### **2. Touchscreen Liquid Crystal Display (LCD)**

Access menus and options by pressing them on the touchscreen.

## **3. Touchpanel**

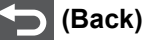

Press to go back to the previous menu.

## **(Home)**

- Press to return to the Home screen.
- While the machine is in Sleep Mode, the Home icon blinks.

#### **(Cancel)**

Press to cancel an operation (available when lit).

#### **Dial Pad (Numerical buttons)**

Press the numbers on the touchpanel to dial telephone or fax numbers and to enter the number of copies.

#### **4. Power On/Off**

- Turn the machine on by pressing  $\circledcirc$
- Turn the machine off by pressing and holding down  $\Diamond$ . The LCD displays [Shutting Down] for a few seconds before going off. If you have an external telephone or TAD connected, it is always available.

## **5. (WiFi)**

(For infrastructure mode)

When the **WiFi** light is on, your Brother machine is connected to a wireless access point. When the **WiFi** light blinks, the wireless connection is down, or your machine is in the process of connecting to a wireless access point.

(For Ad-Hoc mode)

The **WiFi** LED is always off.

## **Related Information**

• [Introduction to Your Brother Machine](#page-12-0)

## <span id="page-16-0"></span>**Touchscreen LCD Overview**

You can select from two types of screens to set the Home screen: Function screens and Shortcuts screen. When a Function screen is displayed, swipe left or right or press  $\triangleleft$  or  $\blacktriangleright$  to display the other Function screens.

The Home screen displays the machine's status when the machine is idle. This screen is also called the Ready Mode screen. When displayed, this screen indicates that your machine is ready for the next command.

If Active Directory Authentication or LDAP Authentication is enabled, the machine's control panel will be locked.

The available features vary depending on your model.

#### **Function screens**

The Function screens provide access to features, such as Fax, Copy and Scan.

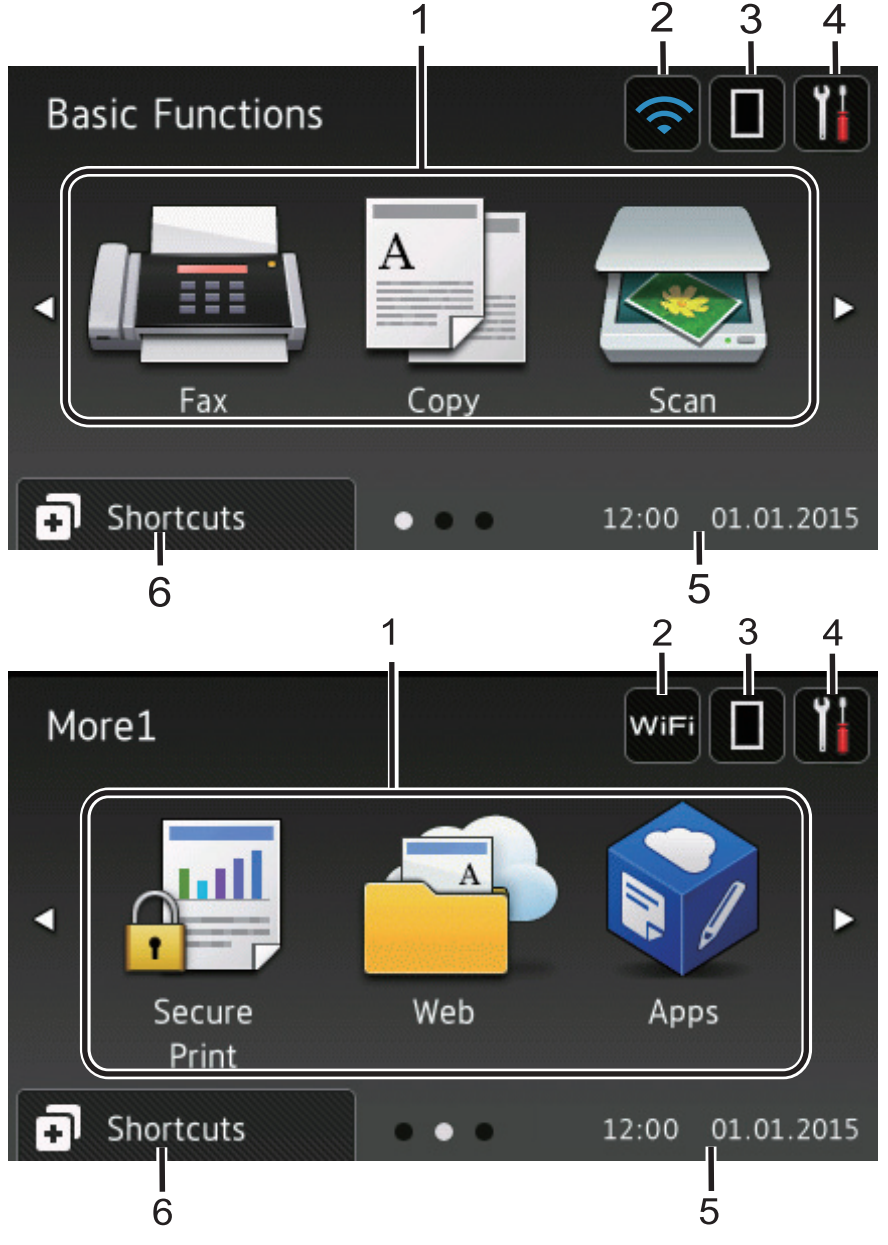

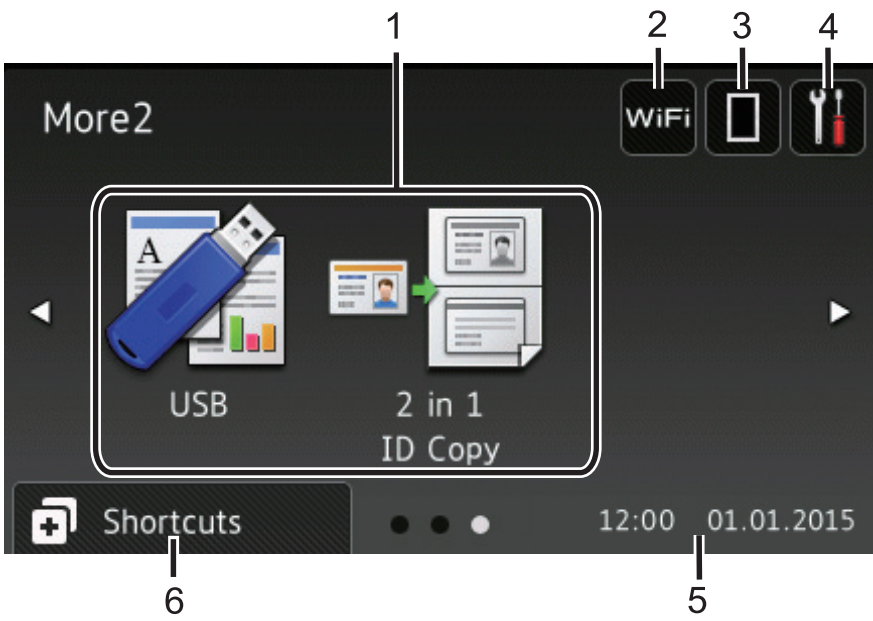

#### **Shortcuts screen**

Ø

Create Shortcuts for frequently-used operations, such as sending a fax, copying, scanning and using Web Connect.

Eight Shortcuts tabs are available with six Shortcuts on each Shortcuts tab. A total of 48 Shortcuts are available.

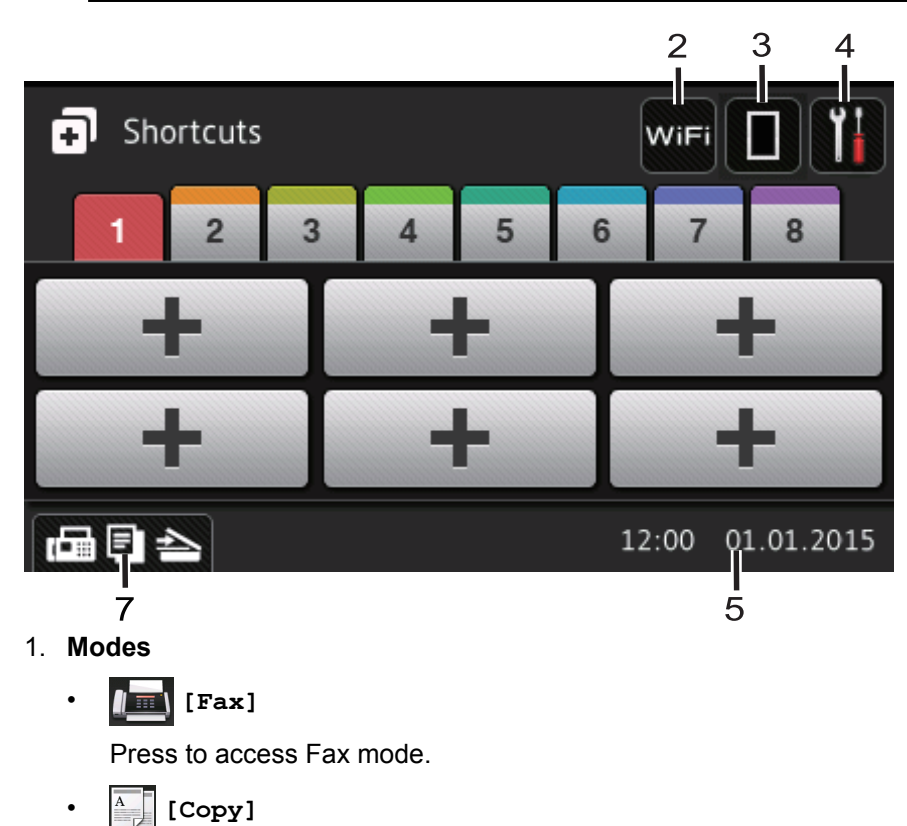

Press to access Copy mode.

 $\cdot$  **[Scan]** 

Press to access Scan mode.

• **[Secure Print]**

Press to access the [Secure Print] option.

# • **[Web]**

Press to connect the Brother machine to an Internet service. For more detailed information, see the *Web Connect Guide*. Go to your model's **Manuals** page on the Brother Solutions Center at [support.brother.com](http://support.brother.com/) to download the guide.

## • **[Apps]**

Press to connect the Brother machine to the Brother Apps service. For more detailed information, see the *Web Connect Guide*. Go to your model's **Manuals** page on the Brother Solutions Center at [support.brother.com](http://support.brother.com/) to download the guide.

## • **[USB]**

Press to access the Direct Print and Scan to USB menus.

 $\cdot$   $\blacksquare$   $\blacksquare$   $\lbrack$   $\lbrack$ 

Press to access the 2 in 1 ID Copy option.

## 2. WiFi or **Co.** (Wireless Status)

Press to configure wireless settings.

If you are using a wireless connection, a four-level indicator displays the current wireless signal strength.

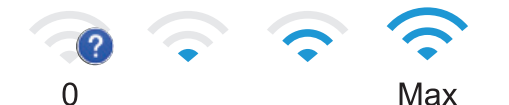

# 3. **(Toner)**

Displays the remaining toner life. Press to access the [Toner] menu.

## 4. **(Settings)**

Press to access the [Settings] menu.

If Setting Lock has been turned on, a lock  $\|\cdot\|$  icon appears on the LCD. You must unlock the machine to change settings.

#### 5. **Date & Time**

Displays the date and time set on the machine.

6. **[Shortcuts]**

Press to access the [Shortcuts] screen.

#### 7. **(Function screens)**

Press to access the Function screens.

#### **New Fax**

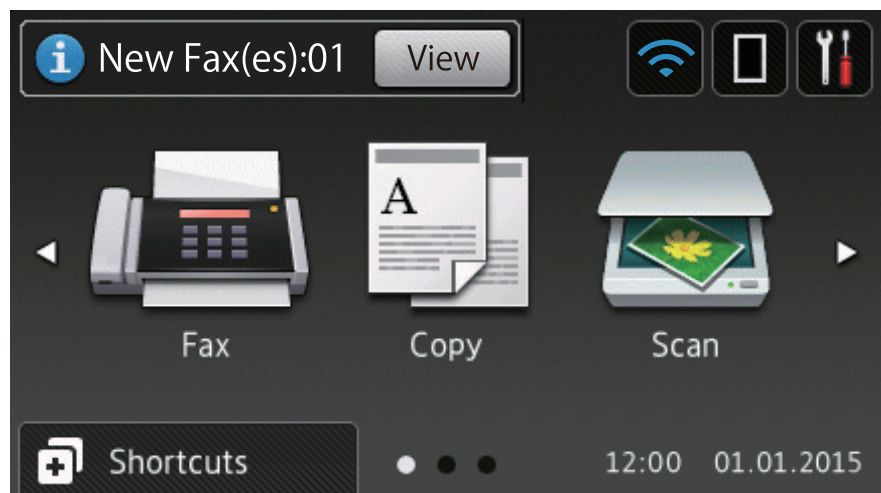

When [Fax Preview] is set to [On], the number of new faxes you received into the memory appears at the top of the screen.

#### **Warning icon**

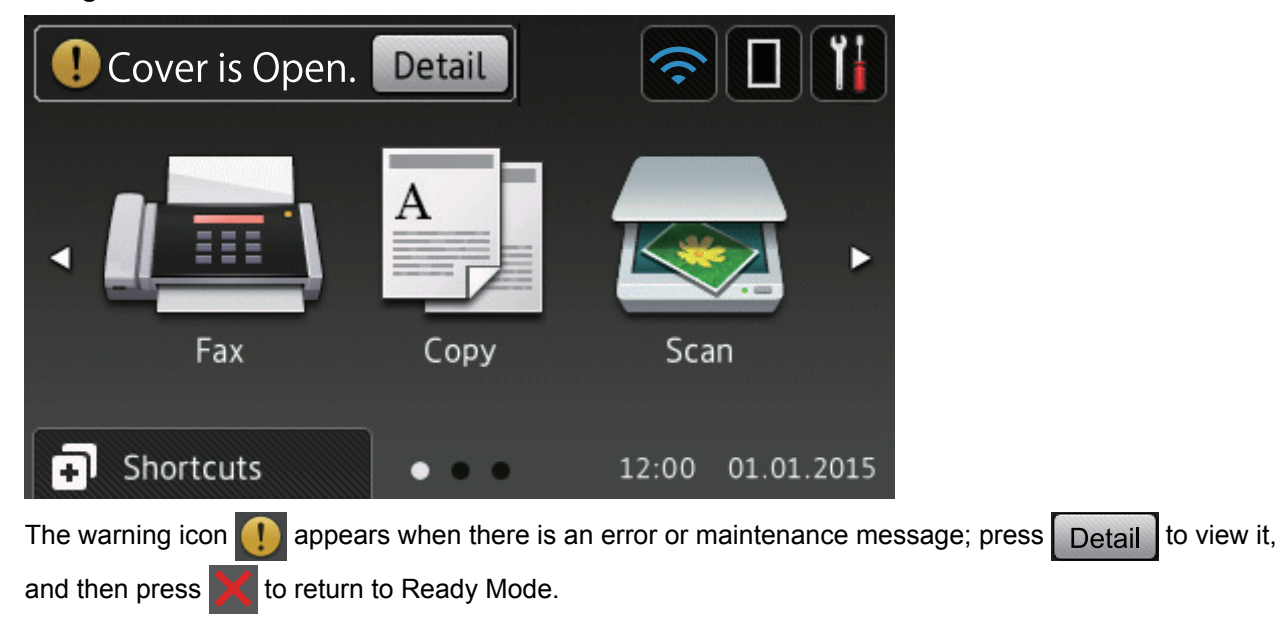

# **NOTE**

This product adopts the font of ARPHIC TECHNOLOGY CO., LTD.

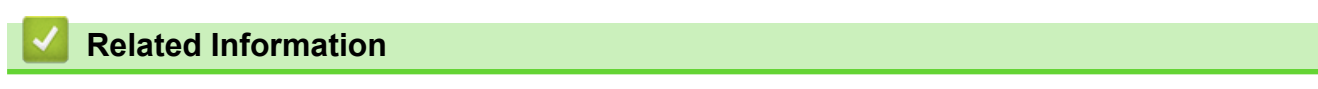

• [Introduction to Your Brother Machine](#page-12-0)

<span id="page-20-0"></span>▲ [Home](#page-1-0) > [Introduction to Your Brother Machine](#page-12-0) > How to Navigate the Touchscreen LCD

## **How to Navigate the Touchscreen LCD**

Press your finger on the LCD to operate it. To display and access all the options, swipe left, right, up, down or press  $\triangleleft\triangleright$  or  $\triangle$   $\triangleright$  on the LCD to scroll through them.

The following steps explain how to change a machine setting. In this example, the LCD Backlight setting is changed from [Light] to [Med].

## **IMPORTANT**

DO NOT press the LCD with a sharp object, such as a pen or stylus. It may damage the machine.

# **NOTE**

DO NOT touch the LCD immediately after plugging in the power cord or turning on the machine. Doing this may cause an error.

- 1. Press || [Settings].
- 2. Press [All Settings].
- 3. Swipe up or down or press  $\blacktriangle$  or  $\nabla$  to display the [General Setup] option, and then press [General Setup].

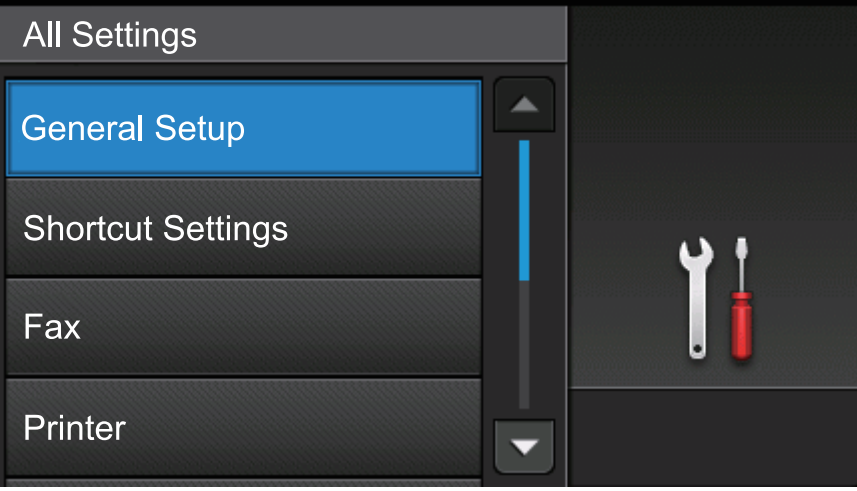

4. Swipe up or down or press  $\blacktriangle$  or  $\nabla$  to display the [LCD Settings] option, and then press [LCD Settings].

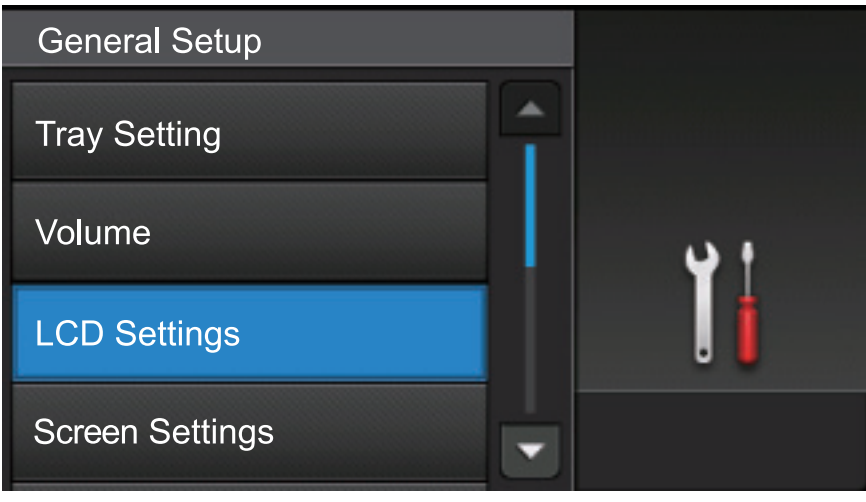

5. Press [Backlight].

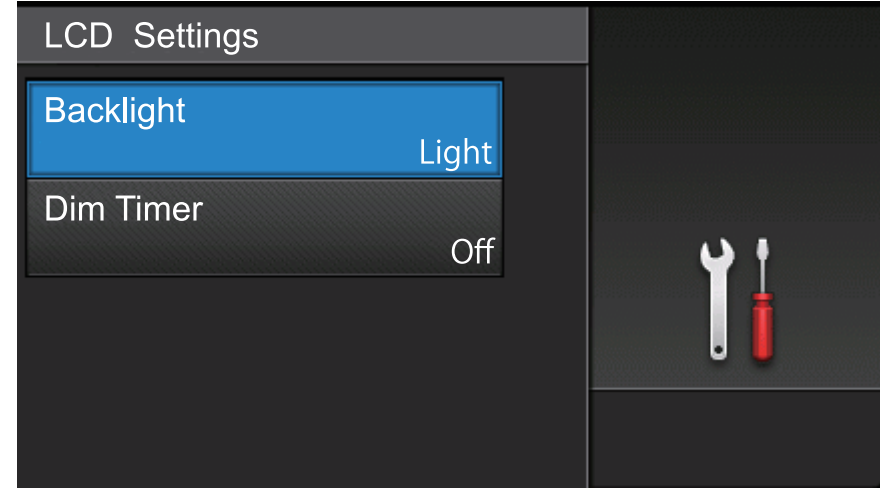

6. Press [Med].

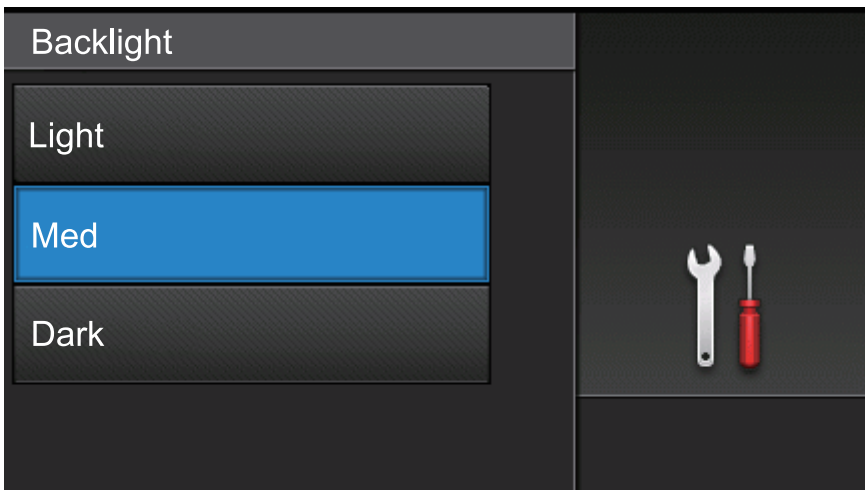

7. Press  $\blacksquare$ 

# **Related Information**

• [Introduction to Your Brother Machine](#page-12-0)

<span id="page-22-0"></span>▲ [Home](#page-1-0) > [Introduction to Your Brother Machine](#page-12-0) > Settings Screen Overview

## **Settings Screen Overview**

Press  $\left\| \cdot \right\|$  to view the current machine status on the LCD.

Use the Settings menu to access all of your Brother machine's settings. The available features vary depending on your model.

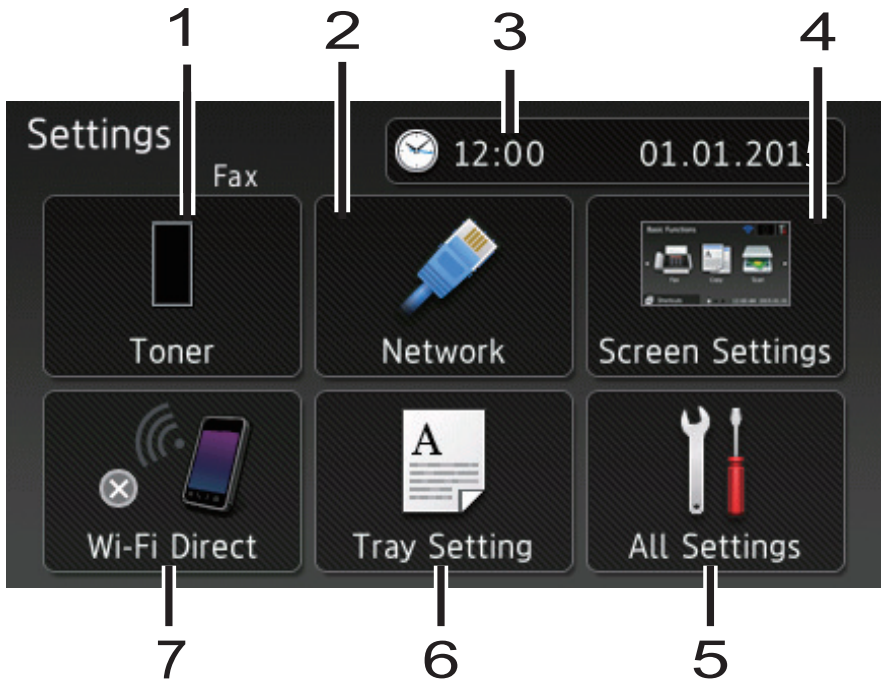

#### **1. Toner**

- Displays the remaining toner life.
- Press to access the [Toner] menu.

#### **2. Network (For wired network models)**

- Press to set up a network connection.
- A four level indicator on the screen displays the current wireless signal strength if you are using a wireless connection.

#### **3. Date & Time**

Displays the date and time set on the machine.

Press to access the [Date & Time] menu.

#### **4. Screen Settings**

Press to access the [Screen Settings] menu.

**5. All Settings**

Press to access a menu of all machine settings.

**6. Tray Setting**

Press to change the paper size and paper type settings.

#### **7. Wi-Fi Direct (For wireless network models)**

Press to set up a Wi-Fi Direct network connection.

#### **Fax Preview (For MFC models without wireless network functionality)**

- Display the Fax Preview status.
- Press to access the Fax Preview setting.

#### **Beep Volume (For DCP models without wireless network functionality)**

Press to access the volume setting.

## **Related Information**

• [Introduction to Your Brother Machine](#page-12-0)

<span id="page-24-0"></span>▲ [Home](#page-1-0) > [Introduction to Your Brother Machine](#page-12-0) > Setting the Home Screen

## **Setting the Home Screen**

Set the Home screen to either [Basic Functions], [More1], [More2], [Shortcuts 1], [Shortcuts 2], [Shortcuts 3], [Shortcuts 4], [Shortcuts 5], [Shortcuts 6], [Shortcuts 7] or [Shortcuts 8].

When the machine is idle or you press  $\left| \cdot \right|$ , the touchscreen will return to the screen you set.

- 1. Press  $\left[\right]$  [Settings] > [Screen Settings] > [Home Screen].
- 2. Swipe up or down or press  $\blacktriangle$  or  $\nabla$  to display the screen settings, and then press the setting you want.
- 3. Press  $\Box$

The machine will go to your chosen Home screen.

#### **Related Information**

• [Introduction to Your Brother Machine](#page-12-0)

<span id="page-25-0"></span>▲ [Home](#page-1-0) > [Introduction to Your Brother Machine](#page-12-0) > Access Brother Utilities (Windows)

## **Access Brother Utilities (Windows)**

**Brother Utilities** is an application launcher that offers convenient access to all Brother applications installed on your computer.

- 1. Do one of the following:
	- (Windows XP, Windows Vista, Windows 7, Windows Server 2003, Windows Server 2008 and Windows Server 2008 R2)

Click **(Start)** > **All Programs** > **Brother** > **Brother Utilities**.

• (Windows 8 and Windows Server 2012)

Tap or click (**Brother Utilities**) either on the **Start** screen or the desktop.

• (Windows 8.1 and Windows Server 2012 R2)

Move your mouse to the lower left corner of the **Start** screen and click  $\left(\Phi\right)$  (if you are using a touchbased device, swipe up from the bottom of the **Start** screen to bring up the **Apps** screen).

When the **Apps** screen appears, tap or click  $\frac{1}{11}$  (**Brother Utilities**).

2. Select your machine (where XXXX is the name of your model).

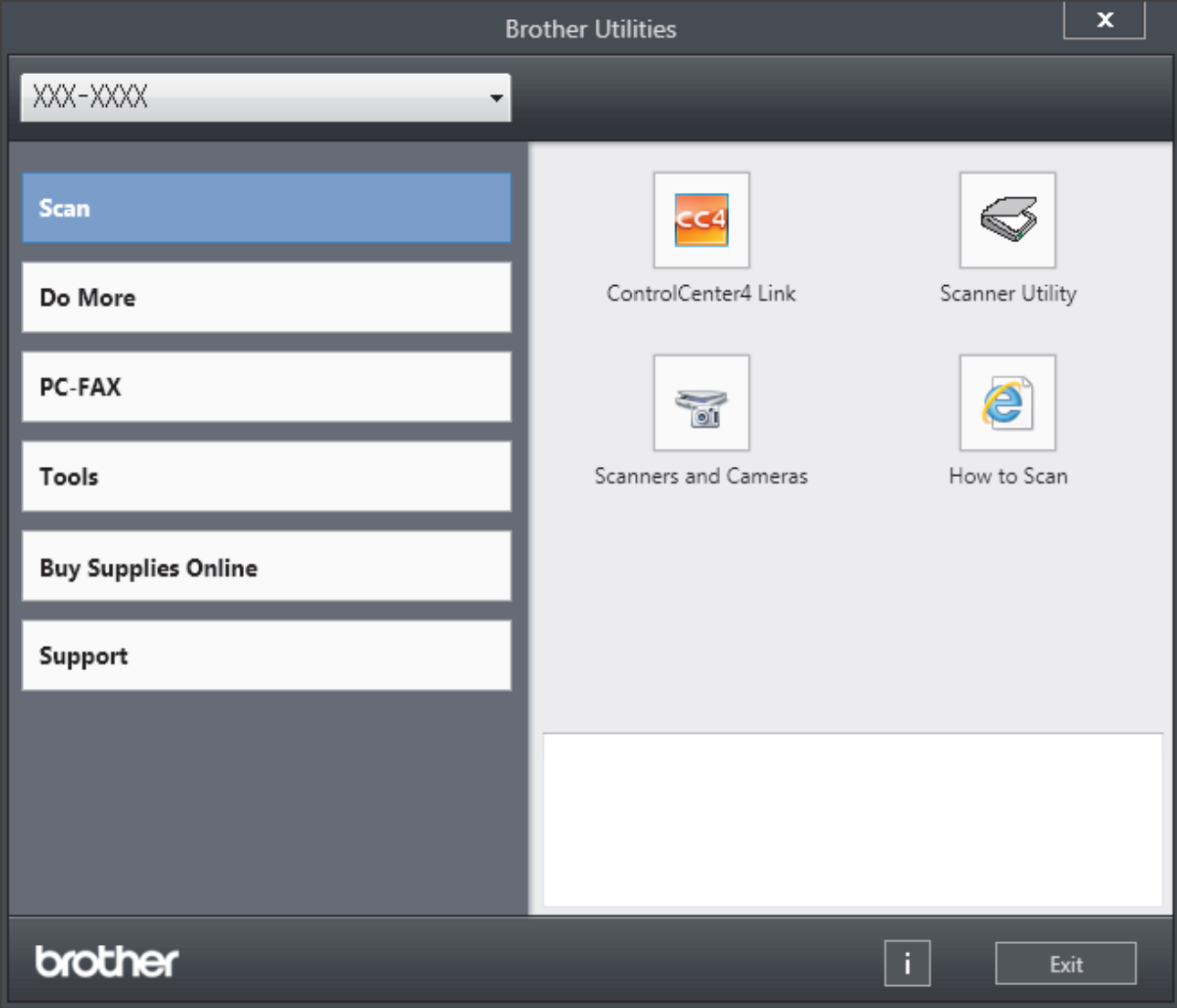

3. Choose the operation you want to use.

## **Related Information**

∣√

- [Introduction to Your Brother Machine](#page-12-0)
- [Uninstall the Brother Software and Drivers \(Windows\)](#page-27-0)

<span id="page-27-0"></span>▲ [Home](#page-1-0) > [Introduction to Your Brother Machine](#page-12-0) > [Access Brother Utilities \(Windows\)](#page-25-0) > Uninstall the Brother Software and Drivers (Windows)

## **Uninstall the Brother Software and Drivers (Windows)**

- 1. Do one of the following:
	- (Windows XP, Windows Vista, Windows 7, Windows Server 2003, Windows Server 2008 and Windows Server 2008 R2)
		- Click **(Start)** > **All Programs** > **Brother** > **Brother Utilities**.
	- (Windows 8 and Windows Server 2012)

Tap or click (**Brother Utilities**) either on the **Start** screen or the desktop.

• (Windows 8.1 and Windows Server 2012 R2)

Move your mouse to the lower left corner of the **Start** screen and click  $\left(\mathbf{u}\right)$  (if you are using a touchbased device, swipe up from the bottom of the **Start** screen to bring up the **Apps** screen).

When the **Apps** screen appears, tap or click **Report Act Utilities**).

2. Click the drop-down list, and then select your model name (if not already selected). Click **Tools** in the left navigation bar, and then click **Uninstall**.

Follow the instructions in the dialog box to uninstall the software and drivers.

## **Related Information**

• [Access Brother Utilities \(Windows\)](#page-25-0)

#### <span id="page-28-0"></span>▲ [Home](#page-1-0) > Paper Handling

# **Paper Handling**

- [Load Paper](#page-29-0)
- [Paper Settings](#page-44-0)
- [Recommended Print Media](#page-48-0)
- [Load Documents](#page-49-0)
- [Unscannable and Unprintable Areas](#page-53-0)
- [Using Special Paper](#page-54-0)

<span id="page-29-0"></span> [Home](#page-1-0) > [Paper Handling](#page-28-0) > Load Paper

# **Load Paper**

- [Load and Print Using the Paper Tray](#page-30-0)
- [Load and Print Using the Multi](#page-36-0)-purpose Tray (MP Tray)

<span id="page-30-0"></span> [Home](#page-1-0) > [Paper Handling](#page-28-0) > [Load Paper](#page-29-0) > Load and Print Using the Paper Tray

# **Load and Print Using the Paper Tray**

- [Load Plain Paper, Letterhead, Coloured Paper, Thin Paper and Recycled Paper in the](#page-31-0) [Paper Tray](#page-31-0)
- [Load Thick Paper in the Paper Tray](#page-34-0)
- [Printing Problems](#page-542-0)
- [Error and Maintenance Messages](#page-517-0)

<span id="page-31-0"></span> [Home](#page-1-0) > [Paper Handling](#page-28-0) > [Load Paper](#page-29-0) > [Load and Print Using the Paper Tray](#page-30-0) > Load Plain Paper, Letterhead, Coloured Paper, Thin Paper and Recycled Paper in the Paper Tray

# **Load Plain Paper, Letterhead, Coloured Paper, Thin Paper and Recycled Paper in the Paper Tray**

- If the Check Size setting is set to On and you pull the paper tray out of the machine, a message appears on the LCD asking if you want to change the paper size and paper type. Change the paper size and paper type settings if needed, following the LCD instructions.
- When you load a different size and type of paper in the tray, you must change the Paper Size and Paper Type settings in the machine or on your computer, also.
- 1. Pull the paper tray completely out of the machine.

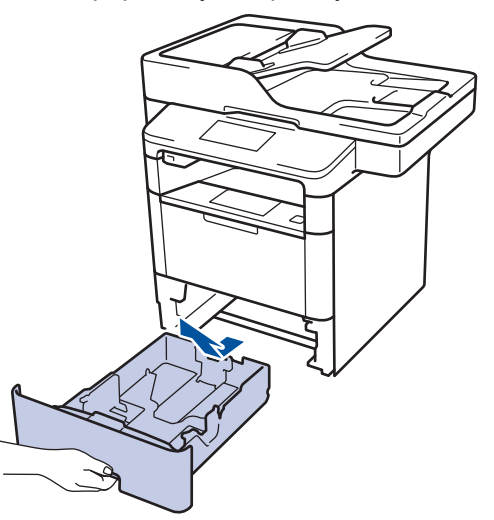

2. Press and slide the paper guides to fit the paper. Press the green release levers to slide the paper guides.

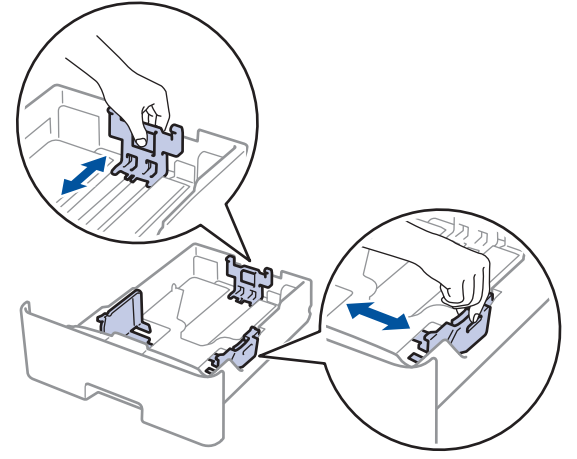

- 3. Fan the stack of paper well.
- 4. Load paper in the paper tray with the printing surface *face down*. When you use Letterhead or Preprinted paper, load the paper in the correct orientation as shown in the illustrations.

## **Paper Orientation for Letterhead and Preprinted Paper**

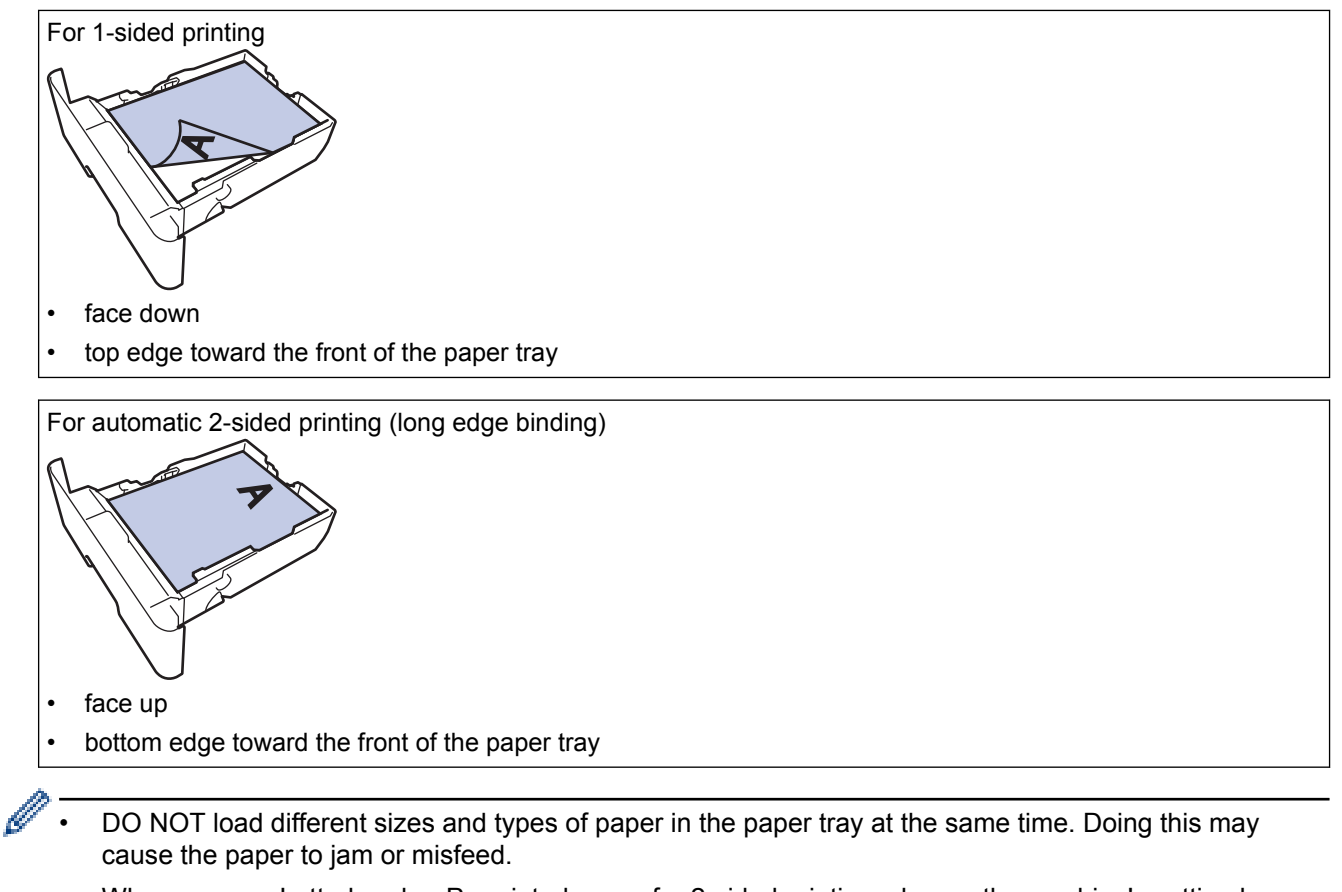

- When you use Letterhead or Preprinted paper for 2-sided printing, change the machine's setting by completing the following step:
	- Press [Settings] > [All Settings] > [Printer] > [2-sided] > [Single Image] > [2-sided Feed].
- 5. Make sure the paper is below the maximum paper mark ( $\triangledown \triangledown \triangledown$ ). Overfilling the paper tray will cause paper jams.

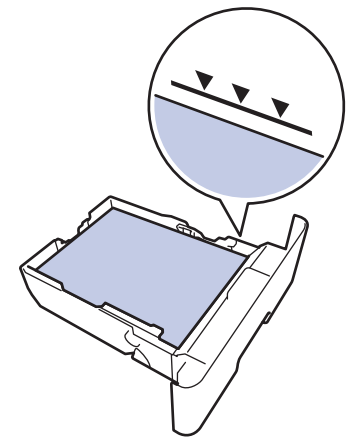

6. Slowly push the paper tray completely into the machine.

7. Lift the support flap to prevent paper from sliding off the output tray.

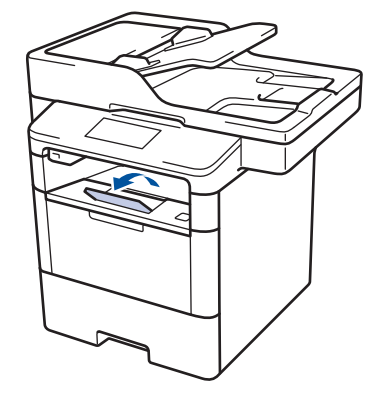

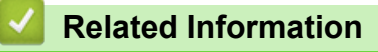

• [Load and Print Using the Paper Tray](#page-30-0)

<span id="page-34-0"></span>▲ [Home](#page-1-0) > [Paper Handling](#page-28-0) > [Load Paper](#page-29-0) > [Load and Print Using the Paper Tray](#page-30-0) > Load Thick Paper in the Paper Tray

# **Load Thick Paper in the Paper Tray**

- If the Check Size setting is set to On and you pull the paper tray out of the machine, a message appears on the LCD asking if you want to change the paper size and paper type. Change the paper size and paper type settings if needed, following the LCD instructions.
- When you load a different size and type of paper in the tray, you must change the Paper Size and Paper Type settings in the machine or on your computer, also.
- 1. Pull the paper tray completely out of the machine.

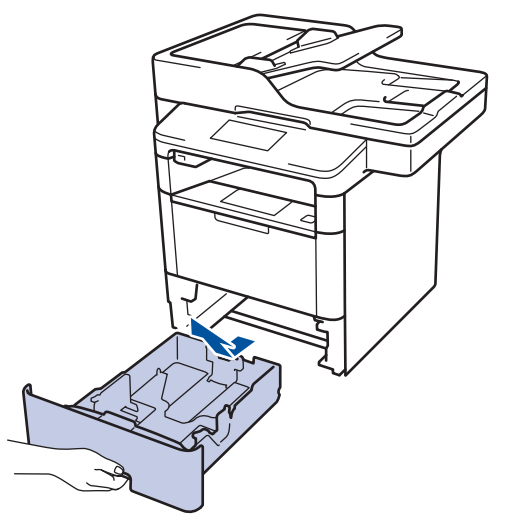

2. Press and slide the paper guides to fit the paper.

Press the green release levers to slide the paper guides.

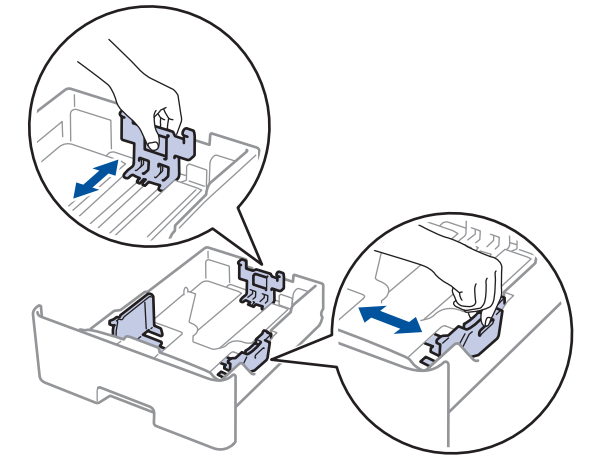

- 3. Fan the stack of paper well.
- 4. Load paper in the paper tray with the printing surface *face down*.

DO NOT load different sizes and types of paper in the paper tray at the same time. Doing this may cause the paper to jam or misfeed.

5. Make sure the paper is below the maximum paper mark ( $\triangledown \triangledown \triangledown$ ). Overfilling the paper tray will cause paper jams.

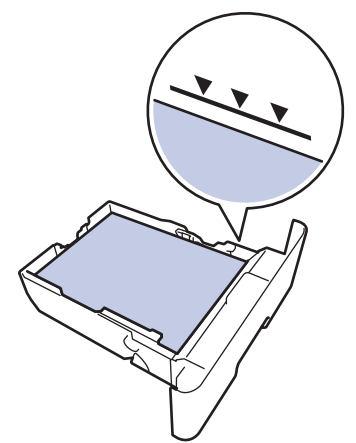

- 6. Slowly push the paper tray completely into the machine.
- 7. Open the machine's back cover (the face up output tray).

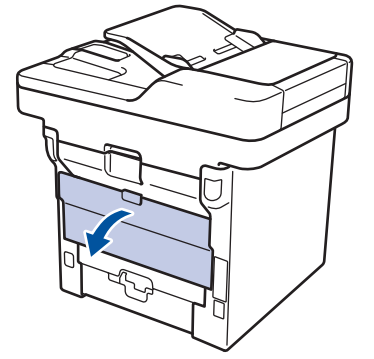

8. Open the paper stopper (Available only for certain models).

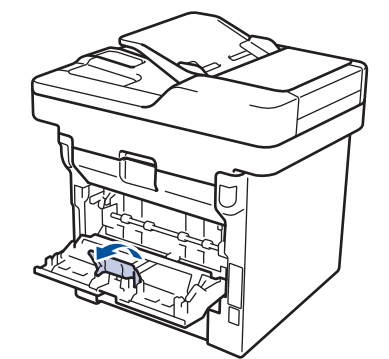

9. Send your print job to the machine.

B

Change your print preferences in the Print dialog box before sending the print job from your computer.

- 10. Close the paper stopper (Available only for certain models).
- 11. Close the back cover (the face up output tray) until it locks in the closed position.

## **Related Information**

• [Load and Print Using the Paper Tray](#page-30-0)
<span id="page-36-0"></span> [Home](#page-1-0) > [Paper Handling](#page-28-0) > [Load Paper](#page-29-0) > Load and Print Using the Multi‑purpose Tray (MP Tray)

# **Load and Print Using the Multi**‑**purpose Tray (MP Tray)**

You can load up to ten envelopes, letterhead, coloured paper, thin paper, thick paper, thicker paper, recycled paper, Bond paper, labels, or up to 50 sheets of plain paper in the MP tray.

- Load Paper in the Multi-[purpose Tray \(MP Tray\)](#page-37-0)
- [Load and Print Thick Paper and Labels Using the MP Tray](#page-39-0)
- [Load and Print on Envelopes Using the MP Tray](#page-41-0)
- [Printing Problems](#page-542-0)
- [Error and Maintenance Messages](#page-517-0)

<span id="page-37-0"></span> [Home](#page-1-0) > [Paper Handling](#page-28-0) > [Load Paper](#page-29-0) > [Load and Print Using the Multi](#page-36-0)‑purpose Tray (MP Tray) > Load Paper in the Multi-purpose Tray (MP Tray)

# **Load Paper in the Multi**‑**purpose Tray (MP Tray)**

When you load a different size and type of paper in the tray, you must change the Paper Size and Paper Type settings in the machine or on your computer, also.

1. Lift the support flap to prevent paper from sliding off the face down output tray.

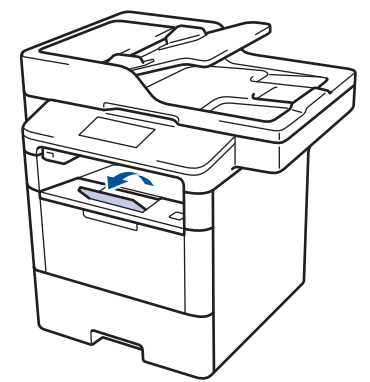

2. Open the MP tray and lower it gently.

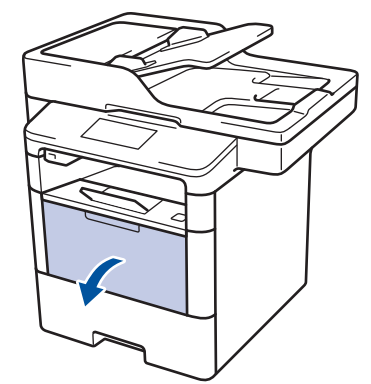

3. Pull out the MP tray support (1) and unfold the flap (2).

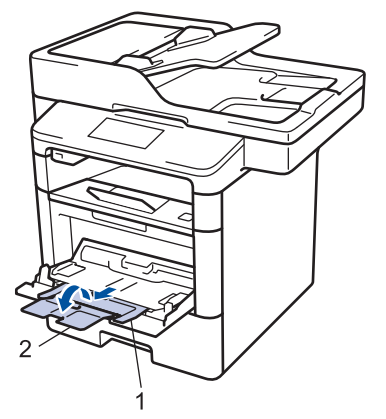

4. Slide the MP tray paper guides to fit the width of the paper you are using. If the paper guide on the right side has a lever, press it and slide the paper guide.

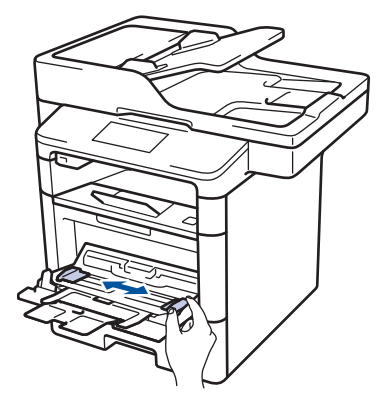

5. Load paper with the printing surface *face up* in the MP tray. When you use Letterhead or Preprinted paper, load the paper in the correct orientation as shown in the illustrations.

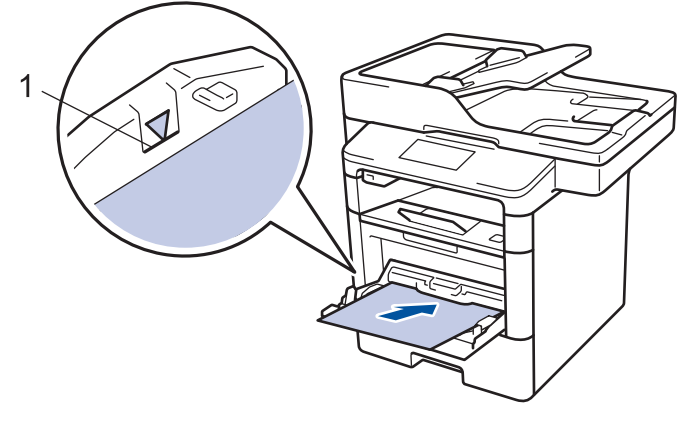

Make sure the paper is below the maximum paper mark (1).

## **Paper Orientation for Letterhead and Preprinted Paper**

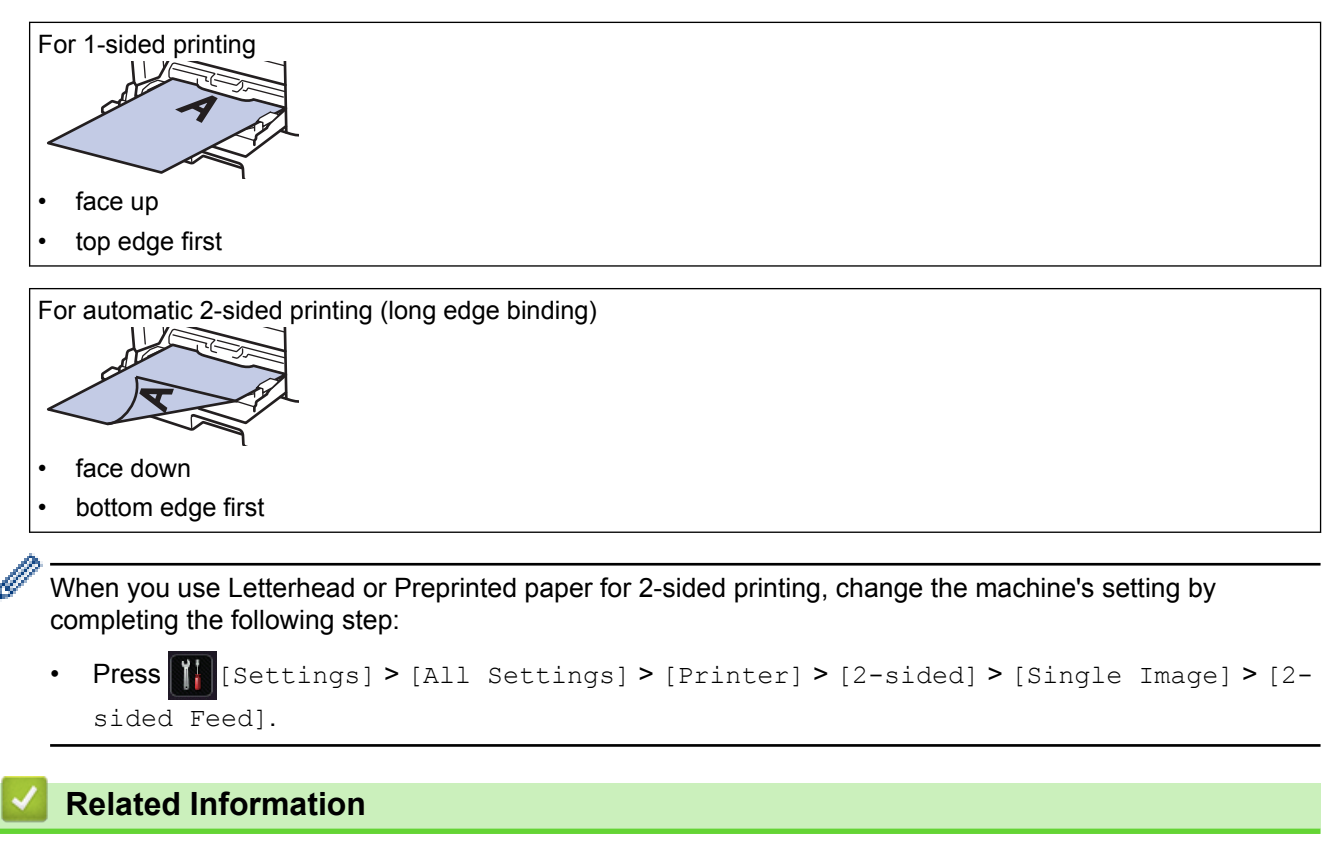

• [Load and Print Using the Multi](#page-36-0)-purpose Tray (MP Tray)

<span id="page-39-0"></span> [Home](#page-1-0) > [Paper Handling](#page-28-0) > [Load Paper](#page-29-0) > [Load and Print Using the Multi](#page-36-0)‑purpose Tray (MP Tray) > Load and Print Thick Paper and Labels Using the MP Tray

# **Load and Print Thick Paper and Labels Using the MP Tray**

When the back cover (face up output tray) is pulled down, the machine has a straight paper path from the MP tray through to the back of the machine. Use this paper feed and output method when you print on thick paper or labels.

When you load a different size and type of paper in the tray, you must change the Paper Size and Paper Type settings in the machine or on your computer, also.

1. Open the machine's back cover (the face up output tray).

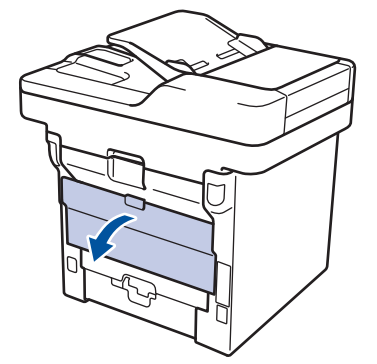

2. Open the paper stopper (Available only for certain models).

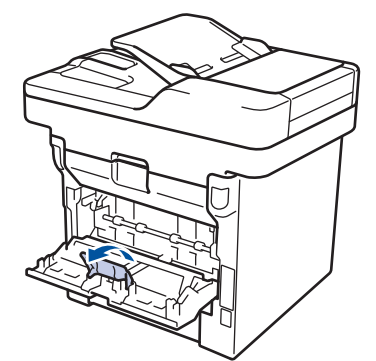

3. On the front of the machine, open the MP tray and lower it gently.

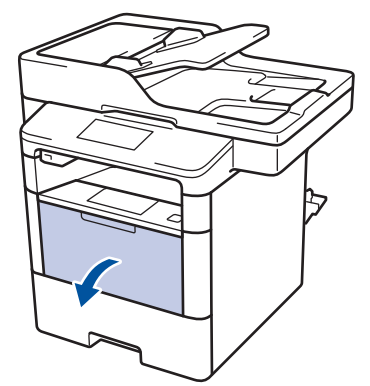

4. Pull out the MP tray support (1) and unfold the flap (2).

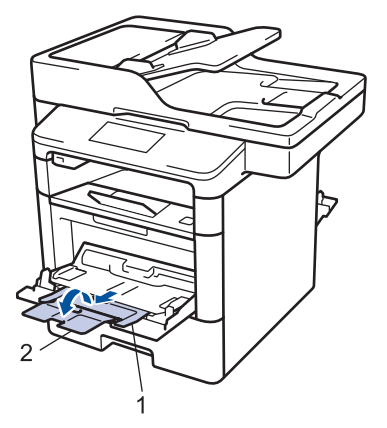

5. Slide the MP tray paper guides to fit the width of the paper that you are using. If the paper guide on the right side has a lever, press it and slide the paper guide.

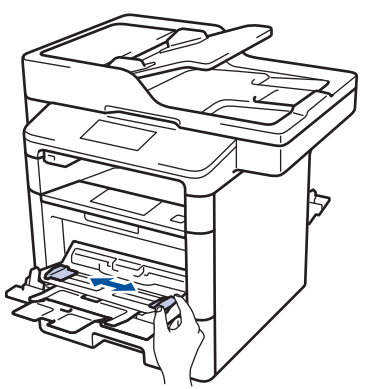

6. Load paper or labels in the MP tray.

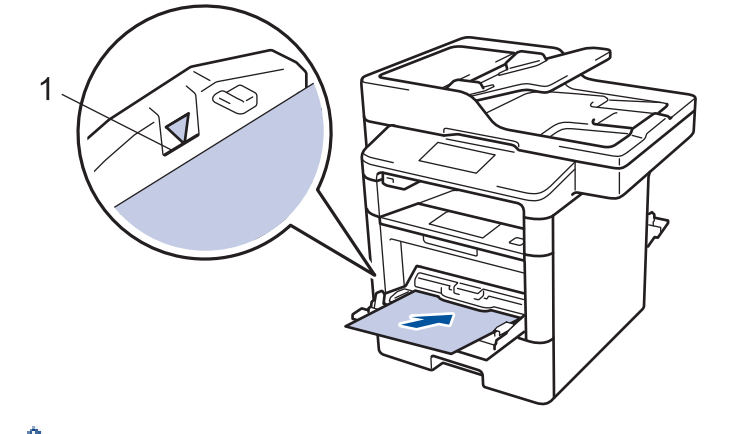

- Make sure the paper is below the maximum paper mark (1).
- Load paper into the MP tray with the printing surface face up.
- 7. Send your print job to the machine.

Ø

Ø

Change your print preferences in the Print screen before sending the print job from your computer.

- 8. Close the paper stopper (Available only for certain models).
- 9. Close the back cover (the face up output tray) until it locks in the closed position.

#### **Related Information**

• [Load and Print Using the Multi](#page-36-0)-purpose Tray (MP Tray)

<span id="page-41-0"></span> [Home](#page-1-0) > [Paper Handling](#page-28-0) > [Load Paper](#page-29-0) > [Load and Print Using the Multi](#page-36-0)‑purpose Tray (MP Tray) > Load and Print on Envelopes Using the MP Tray

# **Load and Print on Envelopes Using the MP Tray**

You can load up to ten envelopes in the MP tray.

Before loading, press the corners and sides of the envelopes to make them as flat as possible.

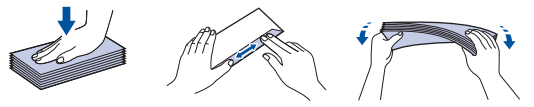

When you load a different size and type of paper in the tray, you must change the Paper Size and Paper Type settings in the machine or on your computer, also.

1. Open the machine's back cover (the face up output tray).

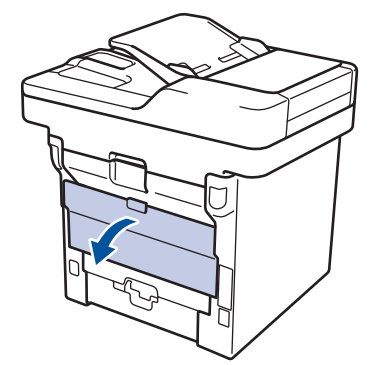

2. Open the paper stopper (Available only for certain models).

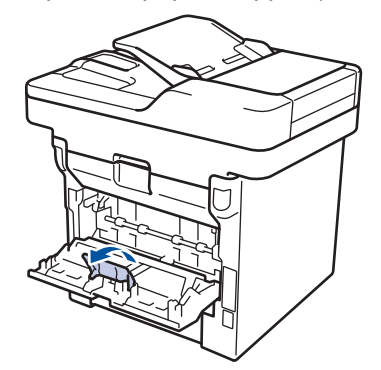

3. On the front of the machine, open the MP tray and lower it gently.

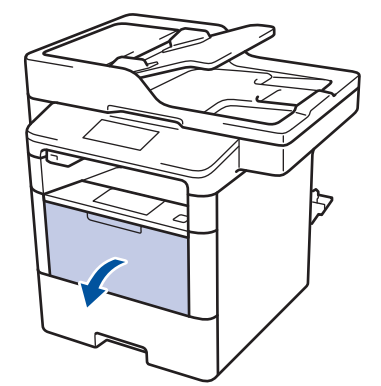

4. Pull out the MP tray support (1) and unfold the flap (2).

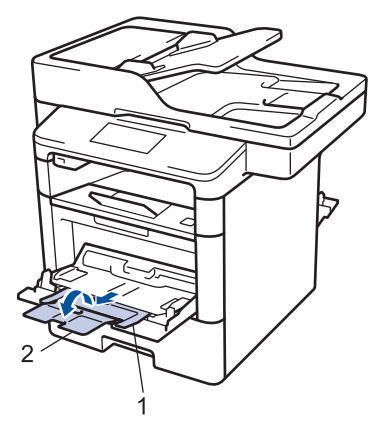

5. Slide the MP tray paper guides to fit the width of the envelopes that you are using. If the paper guide on the right side has a lever, press it and slide the paper guide.

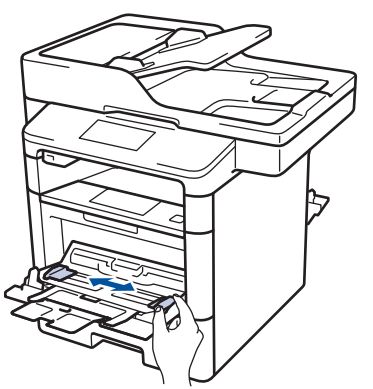

6. Load envelopes in the MP tray.

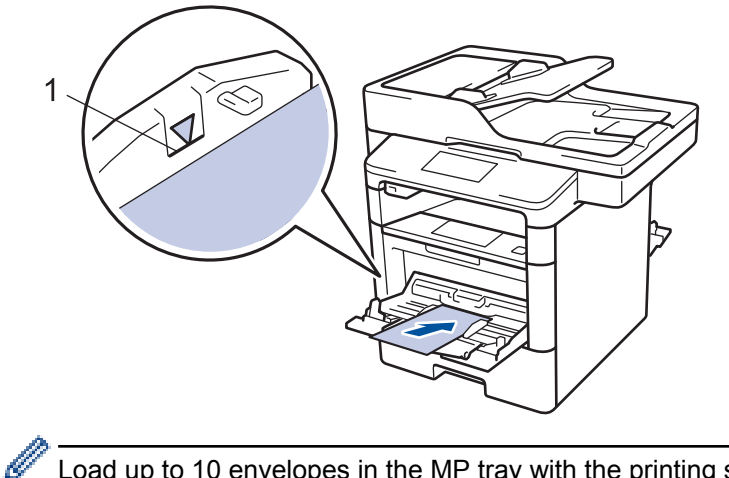

Load up to 10 envelopes in the MP tray with the printing surface face up. Make sure the envelopes are below the maximum paper mark (1). Loading more than 10 envelopes may cause paper jams.

7. Send your print job to the machine.

k

Change your print preferences in the Print dialog box before sending the print job from your computer.

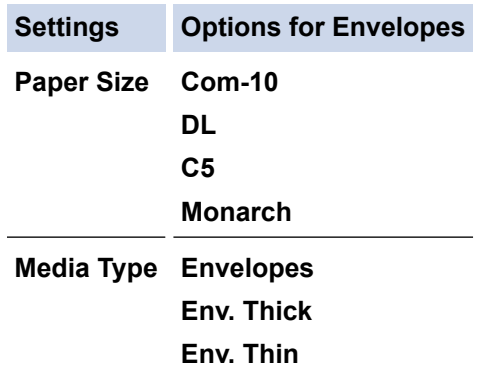

- 8. Close the paper stopper (Available only for certain models).
- 9. Close the back cover (the face up output tray) until it locks in the closed position.

### **Related Information**

• [Load and Print Using the Multi](#page-36-0)-purpose Tray (MP Tray)

<span id="page-44-0"></span>▲ [Home](#page-1-0) > [Paper Handling](#page-28-0) > Paper Settings

# **Paper Settings**

- [Change the Paper Size and Paper Type](#page-45-0)
- [Select the Tray to Be Used For Printing](#page-46-0)
- [Change the Check Paper Size Setting](#page-47-0)

<span id="page-45-0"></span>▲ [Home](#page-1-0) > [Paper Handling](#page-28-0) > [Paper Settings](#page-44-0) > Change the Paper Size and Paper Type

## **Change the Paper Size and Paper Type**

When you change the size and type of the paper you load in the tray, you must change the Paper Size and Paper Type settings on the LCD at the same time.

- 1. Press [Settings] > [All Settings] > [General Setup] > [Tray Setting] > [Paper Type].
- 2. Swipe up or down or press  $\blacktriangle$  or  $\nabla$  to display the paper tray options, and then press the option you want.
- 3. Swipe up or down or press  $\blacktriangle$  or  $\nabla$  to display the paper type options, and then press the option you want.
- 4. Press
- 5. Swipe up or down or press  $\blacktriangle$  or  $\nabla$  to display the [Paper Size] option, and then press [Paper Size].
- 6. Swipe up or down or press  $\blacktriangle$  or  $\nabla$  to display the paper tray options, and then press the option you want.
- 7. Swipe up or down or press  $\blacktriangle$  or  $\nabla$  to display the paper size options, and then press the option you want.
- 8. Press

#### **Related Information**

• [Paper Settings](#page-44-0)

<span id="page-46-0"></span>▲ [Home](#page-1-0) > [Paper Handling](#page-28-0) > [Paper Settings](#page-44-0) > Select the Tray to Be Used For Printing

## **Select the Tray to Be Used For Printing**

Change the default tray the machine will use for printing copies, received faxes, and print jobs from your computer.

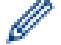

DCP models do not support the fax feature.

1. Press [Settings] > [All Settings] > [General Setup] > [Tray Setting].

- 2. Swipe up or down or press  $\blacktriangle$  or  $\blacktriangledown$  to display the [Tray Use: Copy], [Tray Use: Fax], or [Tray Use: Print] option, and then press the option you want.
- 3. Swipe up or down or press  $\blacktriangle$  or  $\nabla$  to display the option you want, and then press it. For example, when you select the [MP>T1] option, the machine pulls paper from the MP tray until it is empty, and then from Tray 1.
- 4. Press
	- When you make a copy using the ADF and give priority to multiple trays, the machine looks for the tray with the most suitable paper and pulls paper from that tray.
	- When you make a copy using the scanner glass, your document is copied from the higher priority tray even if more suitable paper is in another paper tray.
	- (MFC models) Use the following sizes of paper for printing faxes: Letter, A4, Legal, Folio, Mexico Legal or India Legal. When an appropriate size is not in any of the trays, the machine stores received faxes and [Size Mismatch] appears on the touchscreen.
	- (MFC models) If the tray is out of paper and received faxes are in the machine's memory,  $[N \circ Paper]$ appears on the touchscreen. Load paper in the empty tray.

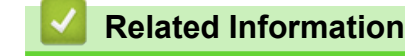

• [Paper Settings](#page-44-0)

<span id="page-47-0"></span>▲ [Home](#page-1-0) > [Paper Handling](#page-28-0) > [Paper Settings](#page-44-0) > Change the Check Paper Size Setting

## **Change the Check Paper Size Setting**

When you turn on your machine's Check Size setting, the machine displays a message when you remove a paper tray or load paper using the MP tray, asking if you changed the paper size and paper type.

The default setting is On.

- 1. Press  $\left\| \cdot \right\|$  [Settings] > [All Settings] > [General Setup] > [Tray Setting] > [Check] Size]. 2. Press [On] or [Off].
- 3. Press

 **Related Information**

• [Paper Settings](#page-44-0)

 [Home](#page-1-0) > [Paper Handling](#page-28-0) > Recommended Print Media

## **Recommended Print Media**

To get the best print quality, we recommend using the paper listed in the table.

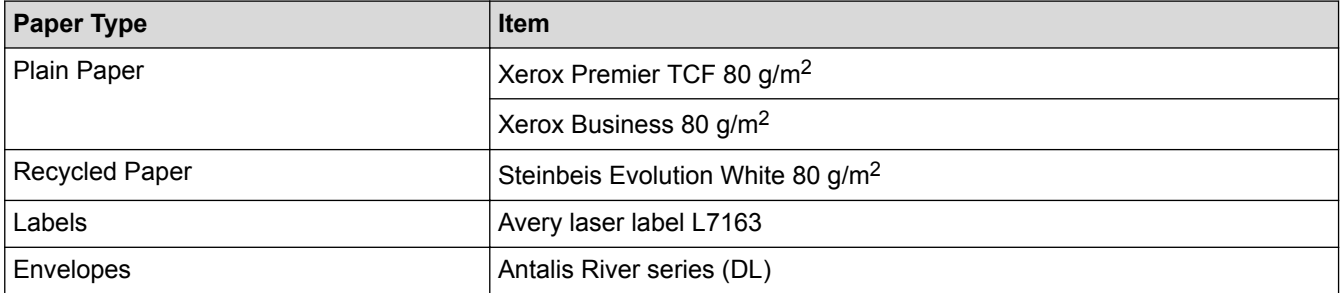

## **Related Information**

• [Paper Handling](#page-28-0)

<span id="page-49-0"></span>▲ [Home](#page-1-0) > [Paper Handling](#page-28-0) > Load Documents

## **Load Documents**

You can send a fax, make copies and scan from the Automatic Document Feeder (ADF) and from the scanner glass.

- [Load Documents in the Automatic Document Feeder \(ADF\)](#page-50-0)
- [Load Documents on the Scanner Glass](#page-52-0)

<span id="page-50-0"></span>▲ [Home](#page-1-0) > [Paper Handling](#page-28-0) > [Load Documents](#page-49-0) > Load Documents in the Automatic Document Feeder (ADF)

## **Load Documents in the Automatic Document Feeder (ADF)**

Use the ADF when copying or scanning multiple-page, standard-sized documents.

- The ADF can hold the following pages and feed each sheet individually:
	- (DCP-L5500DN) up to 40 pages
	- (MFC-L5700DN/MFC-L5750DW) up to 50 pages
	- (DCP-L6600DW/MFC-L6800DW/MFC-L6900DW) up to 80 pages
- Use standard 80  $g/m^2$  paper.
- Make sure documents with correction fluid or written in ink are completely dry.

### **IMPORTANT**

- DO NOT leave thick documents on the scanner glass. If you do this, the ADF may jam.
- DO NOT use paper that is curled, wrinkled, folded, ripped, stapled, paper-clipped, pasted, or taped.
- DO NOT use cardboard, newspaper, or fabric.
- To avoid damaging your machine while using the ADF, DO NOT pull on the document while it is feeding.

### **Document Sizes Supported**

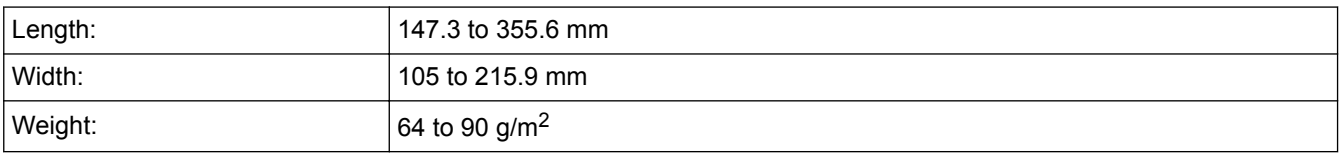

1. Unfold the ADF document output support flap.

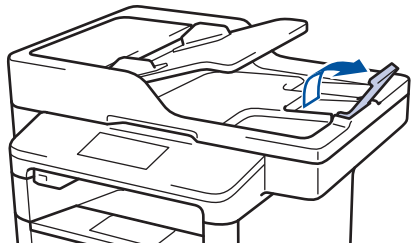

- 2. Fan the pages well.
- 3. Stagger the pages of your document and load it *face up* and *top edge first*, into the ADF as shown in the illustration.

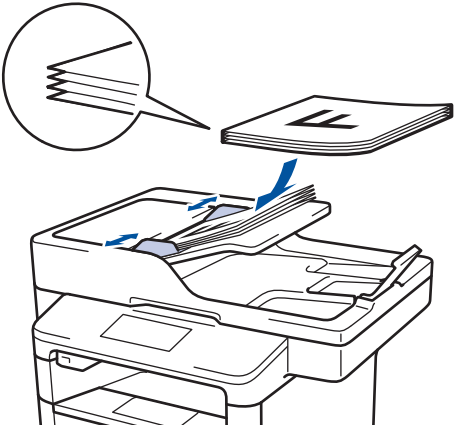

4. Adjust the paper guides to fit the width of your document.

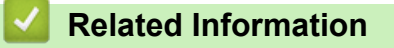

• [Load Documents](#page-49-0)

<span id="page-52-0"></span> [Home](#page-1-0) > [Paper Handling](#page-28-0) > [Load Documents](#page-49-0) > Load Documents on the Scanner Glass

## **Load Documents on the Scanner Glass**

Use the scanner glass to fax, copy, or scan one page at a time.

### **Document Sizes Supported**

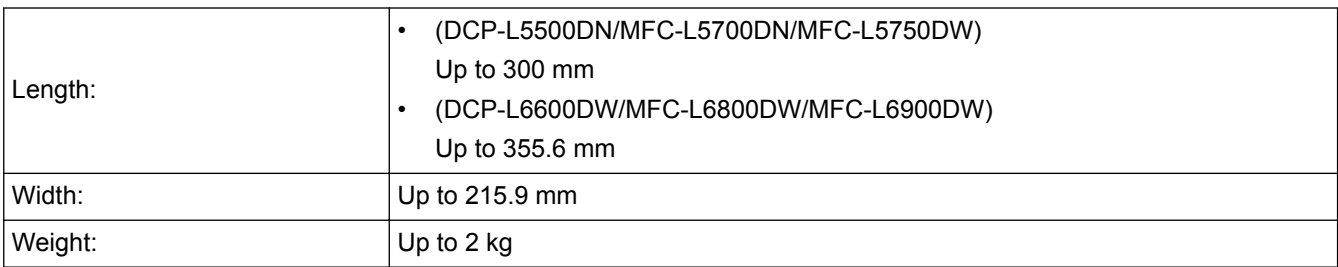

To use the scanner glass, the ADF must be empty.

1. Lift the document cover.

B

2. Place the document on the scanner glass *face down*.

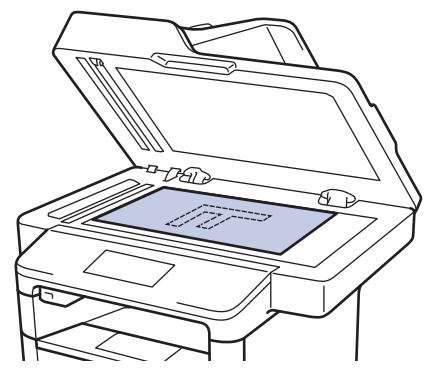

3. Place the corner of the page in the upper left corner of the scanner glass.

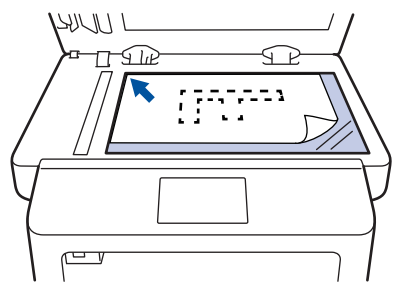

4. Close the document cover.

If the document is a book or is thick, gently press on the document cover.

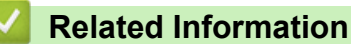

• [Load Documents](#page-49-0)

 [Home](#page-1-0) > [Paper Handling](#page-28-0) > Unscannable and Unprintable Areas

### **Unscannable and Unprintable Areas**

The figures in the table show maximum unscannable and unprintable areas from the edges of the most commonly-used paper sizes. These measurements may vary depending on the paper size or settings in the application you are using.

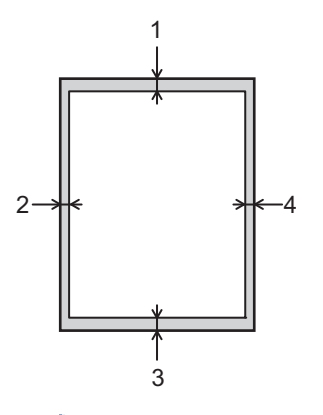

Do not attempt to scan, copy, or print into these areas; your output will not reflect anything in these areas.

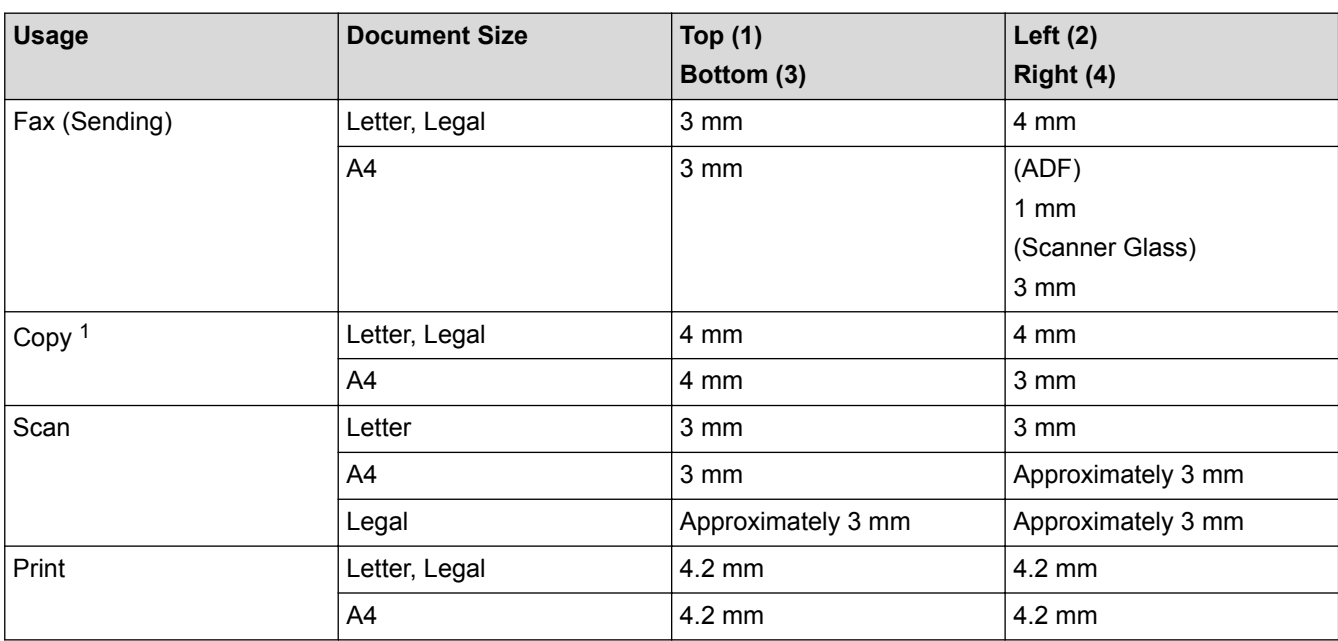

- [Paper Handling](#page-28-0)
- [Printing Problems](#page-542-0)

<sup>1</sup> a single copy or a 1 in 1 copy

#### ▲ [Home](#page-1-0) > [Paper Handling](#page-28-0) > Using Special Paper

### **Using Special Paper**

Always test paper samples before purchasing them to ensure desirable performance.

- DO NOT use inkjet paper; it may cause a paper jam or damage your machine.
- If you use bond paper, paper with a rough surface, or paper that is wrinkled or creased, the paper may exhibit degraded performance.

Store paper in its original packaging and keep it sealed. Keep the paper flat and away from moisture, direct sunlight and heat.

### **IMPORTANT**

Some types of paper may not perform well or may cause damage to your machine.

DO NOT use paper:

- that is highly textured
- that is extremely smooth or shiny
- that is curled or warped
- that is coated or has a chemical finish
- that is damaged, creased or folded
- that exceeds the recommended weight specification in this guide
- with tabs and staples
- with letterheads using low temperature dyes or thermography
- that is multipart or carbonless
- that is designed for inkiet printing

If you use any of the types of paper listed above, they may damage your machine. This damage is not covered under any Brother warranty or service agreement.

#### **Related Information**

• [Paper Handling](#page-28-0)

#### <span id="page-55-0"></span>**A** [Home](#page-1-0) > Print

# **Print**

- [Print from Your Computer \(Windows\)](#page-56-0)
- [Print from Your Computer \(Mac\)](#page-79-0)
- [Print One Page Duplicates on Different Types of Paper](#page-93-0)
- [Cancel a Print Job](#page-94-0)
- [Test Print](#page-95-0)

<span id="page-56-0"></span>▲ [Home](#page-1-0) > [Print](#page-55-0) > Print from Your Computer (Windows)

## **Print from Your Computer (Windows)**

- [Print a Document \(Windows\)](#page-57-0)
- [Print More Than One Page on a Single Sheet of Paper \(N in 1\) \(Windows\)](#page-59-0)
- [Print as a Poster \(Windows\)](#page-60-0)
- [Print on Both Sides of the Paper \(Windows\)](#page-61-0)
- [Print as a Booklet \(Windows\)](#page-64-0)
- [Secure Print \(Windows\)](#page-66-0)
- [Use a Macro from Your Computer \(Windows\)](#page-67-0)
- [Use a Preset Print Profile \(Windows\)](#page-68-0)
- [Change the Default Print Settings \(Windows\)](#page-71-0)
- [Print a Document Using the BR-Script3 Printer Driver \(PostScript](#page-73-0)<sup>®</sup> 3<sup>™</sup> Language [Emulation\) \(Windows\)](#page-73-0)
- [Monitor the Status of the Machine from Your Computer \(Windows\)](#page-74-0)
- [Print Settings \(Windows\)](#page-75-0)

<span id="page-57-0"></span> [Home](#page-1-0) > [Print](#page-55-0) > [Print from Your Computer \(Windows\)](#page-56-0) > Print a Document (Windows)

# **Print a Document (Windows)**

- 1. Select the print command in your application.
- 2. Select **Brother XXX-XXXX** (where XXXX is the name of your model), and then click the printing properties or preferences button.

The printer driver window appears.

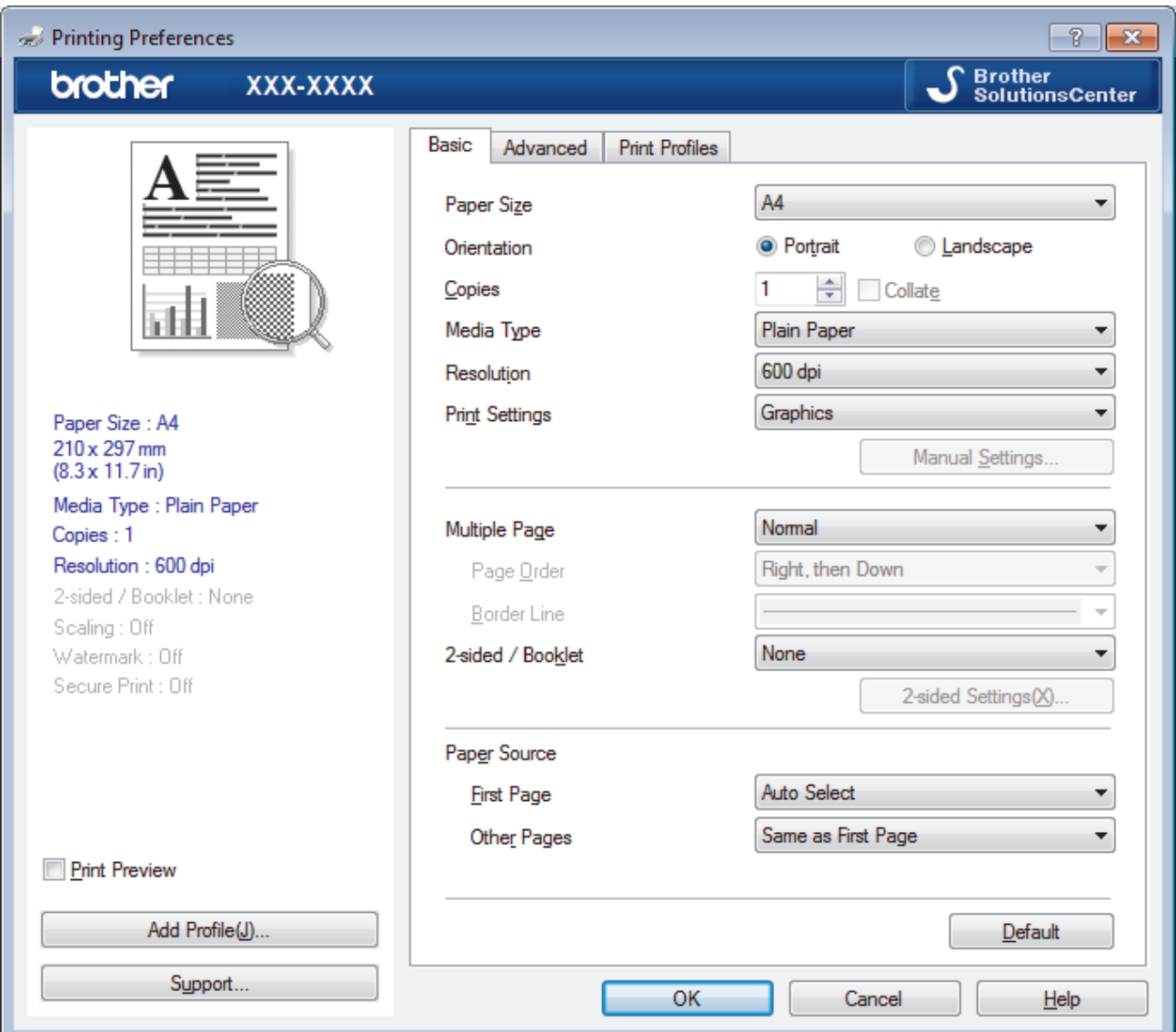

- 3. Make sure you have loaded the correct size paper in the paper tray.
- 4. Click the **Paper Size** drop-down list, and then select your paper size.
- 5. In the **Orientation** field, select the **Portrait** or **Landscape** option to set the orientation of your printout.

If your application contains a similar setting, we recommend that you set the orientation using the application.

- 6. Type the number of copies (1-999) you want in the **Copies** field.
- 7. Click the **Media Type** drop-down list, and then select the type of paper you are using.
- 8. To print multiple pages on a single sheet of paper or print one page of your document on multiple sheets, click the **Multiple Page** drop-down list, and then select your options.
- 9. Change other printer settings if needed.
- 10. Click **OK**.

Ø

11. Complete your print operation.

- [Print from Your Computer \(Windows\)](#page-56-0)
- [Print Settings \(Windows\)](#page-75-0)

<span id="page-59-0"></span>▲ [Home](#page-1-0) > [Print](#page-55-0) > [Print from Your Computer \(Windows\)](#page-56-0) > Print More Than One Page on a Single Sheet of Paper (N in 1) (Windows)

## **Print More Than One Page on a Single Sheet of Paper (N in 1) (Windows)**

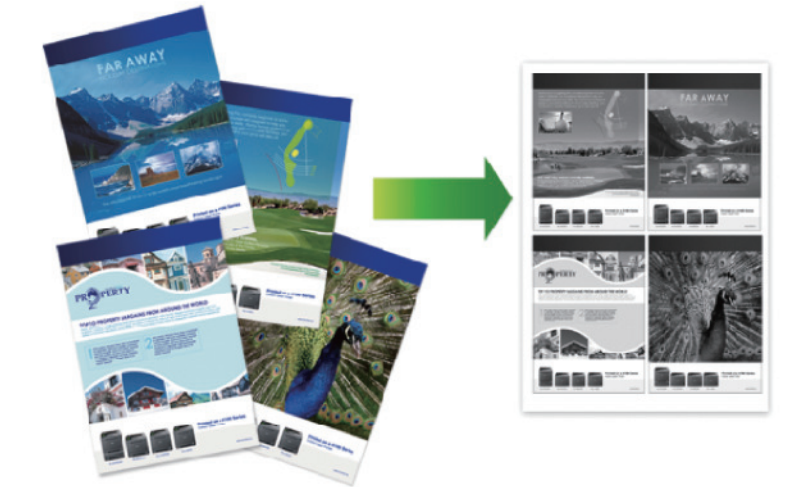

- 1. Select the print command in your application.
- 2. Select **Brother XXX-XXXX** (where XXXX is the name of your model), and then click the printing properties or preferences button.

The printer driver window appears.

3. In the **Orientation** field, select the **Portrait** or **Landscape** option to set the orientation of your printout.

If your application contains a similar setting, we recommend that you set the orientation using the application.

- 4. Click the **Multiple Page** drop-down list, and then select the **2 in 1**, **4 in 1**, **9 in 1**, **16 in 1**, or **25 in 1** option.
- 5. Click the **Page Order** drop-down list, and then select your page order.
- 6. Click the **Border Line** drop-down list, and then select your border line type.
- 7. Change other printer settings if needed.
- 8. Click **OK**.

Ø

9. Complete your print operation.

- [Print from Your Computer \(Windows\)](#page-56-0)
- [Print Settings \(Windows\)](#page-75-0)

<span id="page-60-0"></span> [Home](#page-1-0) > [Print](#page-55-0) > [Print from Your Computer \(Windows\)](#page-56-0) > Print as a Poster (Windows)

# **Print as a Poster (Windows)**

Enlarge your print size and print the document in poster mode.

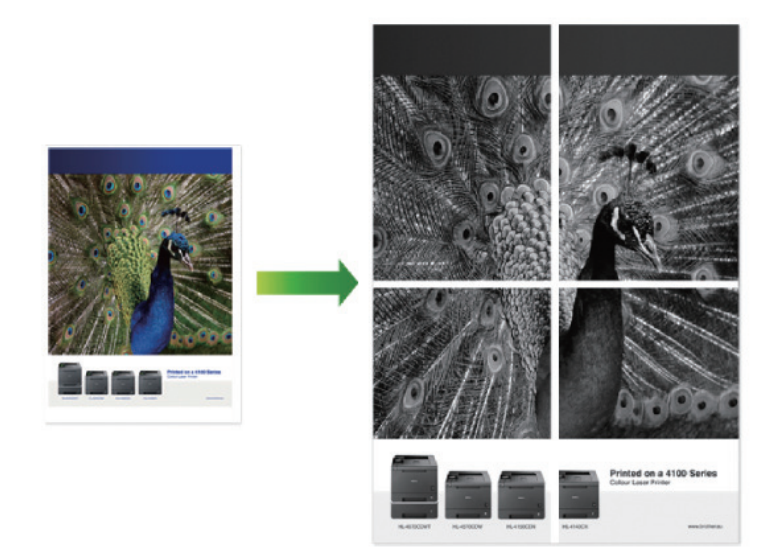

- 1. Select the print command in your application.
- 2. Select **Brother XXX-XXXX** (where XXXX is the name of your model), and then click the printing properties or preferences button.

The printer driver window appears.

- 3. Click the **Multiple Page** drop-down list, and then select the **1 in 2x2 Pages**, **1 in 3x3 Pages**, **1 in 4x4 Pages**, or **1 in 5x5 Pages** option.
- 4. Select the **Print cut-out line** check box, if needed.

#### **Print cut-out line**

Prints a faint cut-out line around the printable area so that you can easily cut it out.

- 5. Change other printer settings if needed.
- 6. Click **OK**.
- 7. Complete your print operation.

- [Print from Your Computer \(Windows\)](#page-56-0)
- [Print Settings \(Windows\)](#page-75-0)

<span id="page-61-0"></span> [Home](#page-1-0) > [Print](#page-55-0) > [Print from Your Computer \(Windows\)](#page-56-0) > Print on Both Sides of the Paper (Windows)

# **Print on Both Sides of the Paper (Windows)**

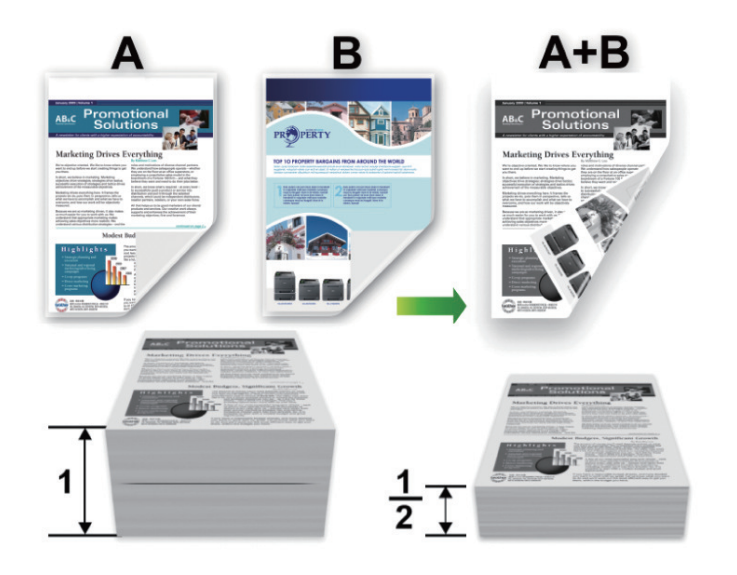

- Select A4 sized paper when using the automatic 2-sided printing function.
- Make sure the back cover is closed.
- If paper is curled, straighten it and put it back in the paper tray.
- Use regular paper or thin paper. DO NOT use bond paper.
- If the paper is too thin, it may wrinkle.
- When you use the manual 2-sided printing function, it is possible there may be paper jams or poor print quality.
- 1. Select the print command in your application.
- 2. Select **Brother XXX-XXXX** (where XXXX is the name of your model), and then click the printing properties or preferences button.

The printer driver window appears.

D

3. In the **Orientation** field, select the **Portrait** or **Landscape** option to set the orientation of your printout.

If your application contains a similar setting, we recommend that you set the orientation using the application.

4. Click the **2-sided / Booklet** drop-down list, and then select the **2-sided** or **2-sided (Manual)** option.

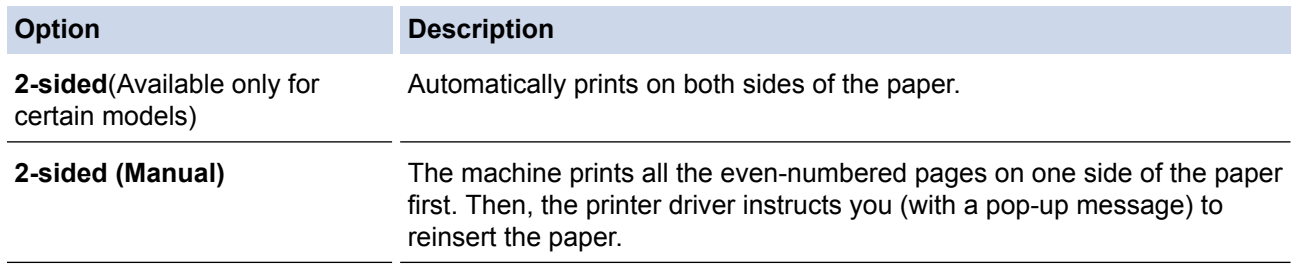

- 5. Click the **2-sided Settings** button.
- 6. Select one of the options from the **2-sided Type** menu.

When 2-sided is selected, four types of 2-sided binding are available for each orientation:

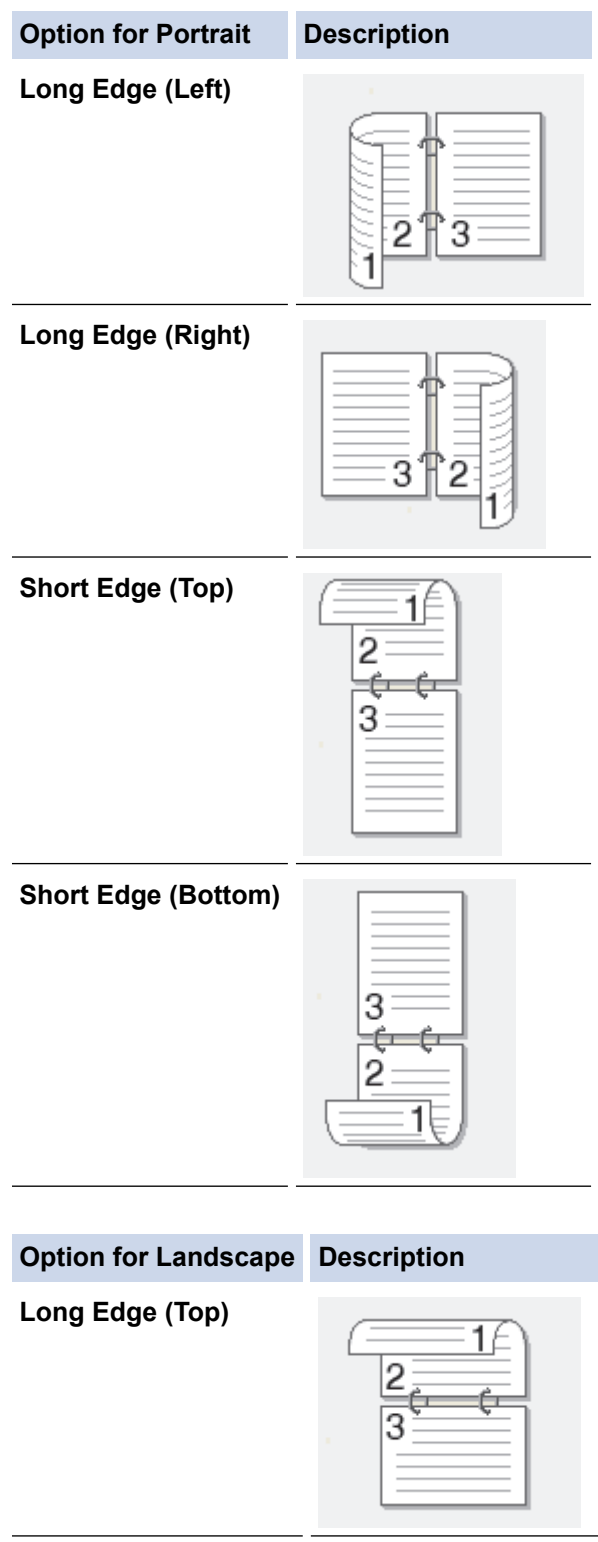

**Long Edge (Bottom)**

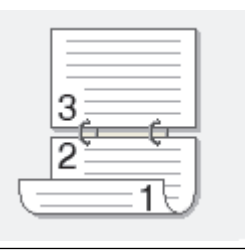

#### **Option for Landscape Description**

**Short Edge (Right)**

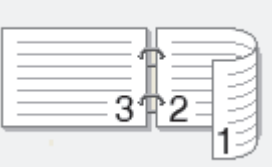

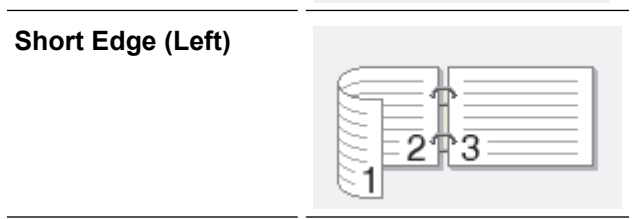

- 7. Select the **Binding Offset** check box if you want to specify the offset for binding in inches or millimetres.
- 8. Click **OK**.
- 9. Change other printer settings if needed.
- 10. Do one of the following:
	- For automatic 2-sided printing, click **OK** again, and then complete your print operation.
	- For manual 2-sided printing, click **OK** again and follow the on-screen instructions.

If the paper is not feeding correctly, it may be curled. Remove the paper, straighten it, and put it back in the paper tray.

- [Print from Your Computer \(Windows\)](#page-56-0)
- [Print Settings \(Windows\)](#page-75-0)

<span id="page-64-0"></span> [Home](#page-1-0) > [Print](#page-55-0) > [Print from Your Computer \(Windows\)](#page-56-0) > Print as a Booklet (Windows)

# **Print as a Booklet (Windows)**

Use this option to print a document in booklet format using 2-sided printing. The document's pages will be arranged according to the correct page number and will allow you to fold the print output at the centre, without having to change the order of the printed pages.

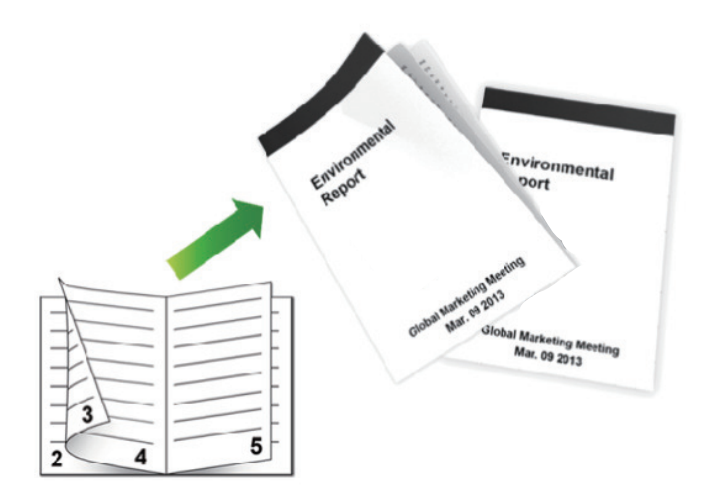

- Select A4 sized paper when using the automatic 2-sided printing function.
- Make sure the back cover is closed.
- If paper is curled, straighten it and put it back in the paper tray.
- Use regular paper or thin paper. DO NOT use bond paper.
- If the paper is too thin, it may wrinkle.
- When you use the manual 2-sided printing function, it is possible there may be paper jams or poor print quality.
- 1. Select the print command in your application.
- 2. Select **Brother XXX-XXXX** (where XXXX is the name of your model), and then click the printing properties or preferences button.

The printer driver window appears.

3. In the **Orientation** field, select the **Portrait** or **Landscape** option to set the orientation of your printout.

If your application contains a similar setting, we recommend that you set the orientation using the application.

4. Click the **2-sided / Booklet** drop-down list, and then select the **Booklet** or **Booklet (Manual)** option.

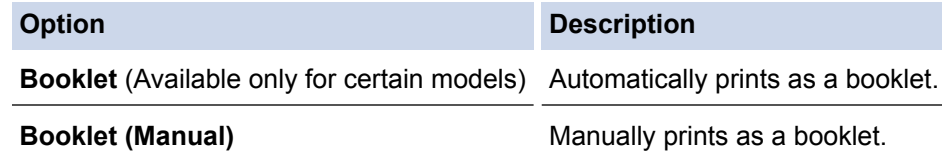

- 5. Click the **2-sided Settings** button.
- 6. Select one of the options from the **2-sided Type** menu.

There are two types of 2-sided binding directions available for each orientation:

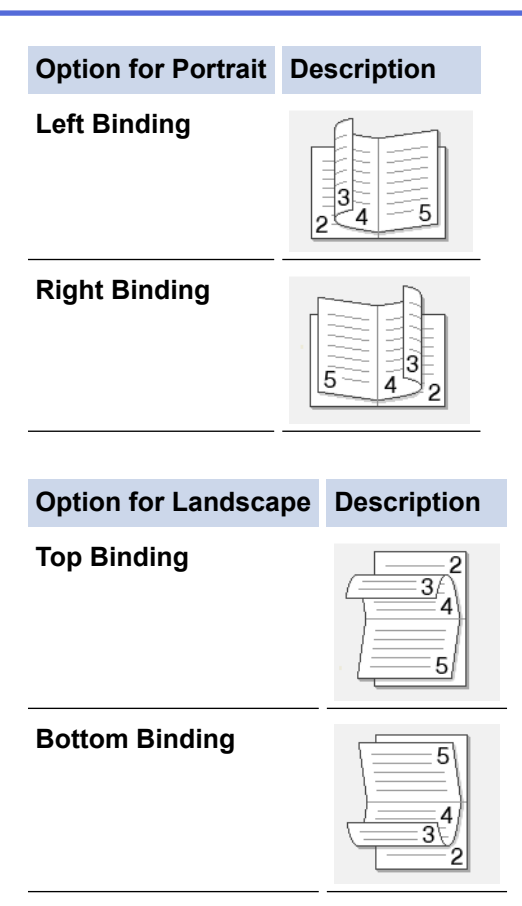

7. Select one of the options from the **Booklet Printing Method** menu.

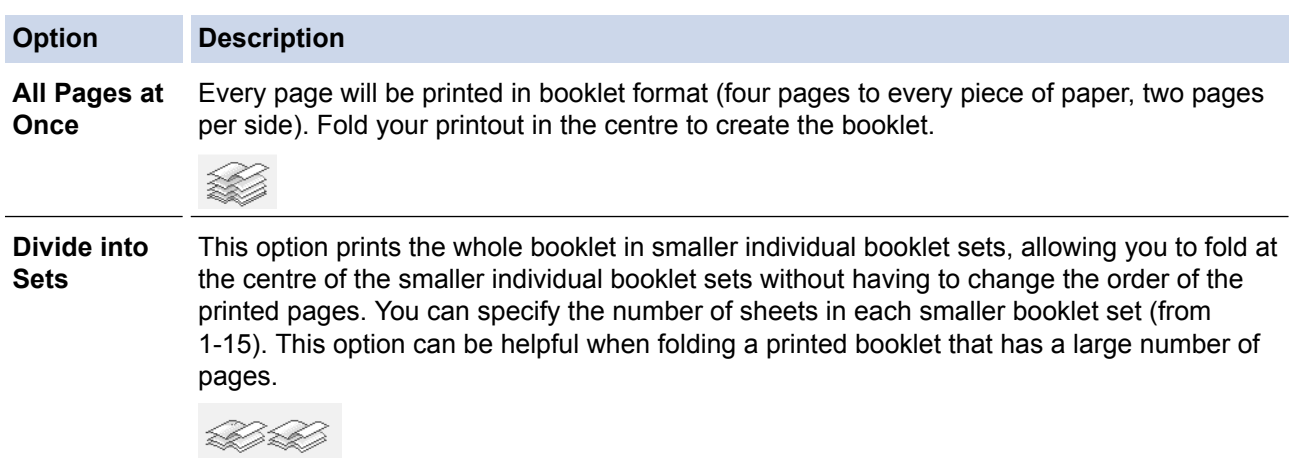

- 8. Select the **Binding Offset** check box if you want to specify the offset for binding in inches or millimetres.
- 9. Click **OK**.
- 10. Change other printer settings if needed.
- 11. Do one of the following:
	- For automatic booklet printing, click **OK** again, and then complete your print operation.
	- For manual booklet printing, click **OK** again and follow the on-screen instructions.

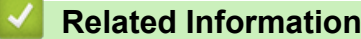

- [Print from Your Computer \(Windows\)](#page-56-0)
- [Print Settings \(Windows\)](#page-75-0)

<span id="page-66-0"></span> [Home](#page-1-0) > [Print](#page-55-0) > [Print from Your Computer \(Windows\)](#page-56-0) > Secure Print (Windows)

# **Secure Print (Windows)**

Use Secure Print to ensure that confidential or sensitive documents do not print until you enter a password on the machine's control panel.

- The secure data is deleted from the machine when you turn off the machine.
- 1. Select the print command in your application.
- 2. Select **Brother XXX-XXXX** (where XXXX is the name of your model), and then click the printing properties or preferences button.

The printer driver window appears.

- 3. Click the **Advanced** tab.
- 4. Click the **Settings** button in the **Secure Print** field.
- 5. Select the **Secure Print** check box.
- 6. Type your four-digit password in the **Password** field, and then click **OK**.

You must set a separate password for each document.

7. Click **OK**.

k

- 8. Complete your print operation.
- 9. On the machine's control panel, swipe left or right or press  $\triangleleft$  or  $\blacktriangleright$  to display the [Secure Print] option, and then press [Secure Print].
- 10. Swipe up or down or press  $\blacktriangle$  or  $\nabla$  to display user names, and then press your user name. The LCD displays the list of secured jobs for your name.
- 11. Swipe up or down or press  $\triangle$  or  $\nabla$  to display the print job, and then press it.
- 12. Enter your four-digit password, and then press [OK].
- 13. Enter the number of copies you want.
- 14. Press [Start].

The machine prints the data.

After you print the secured data, it will be cleared from the machine's memory.

#### **Related Information**

• [Print from Your Computer \(Windows\)](#page-56-0)

<span id="page-67-0"></span> [Home](#page-1-0) > [Print](#page-55-0) > [Print from Your Computer \(Windows\)](#page-56-0) > Use a Macro from Your Computer (Windows)

# **Use a Macro from Your Computer (Windows)**

If you have stored the electronic forms (macros) in your machine's memory, you can use the macro to print the data as an overlay on the print job you want.

- 1. Select the print command in your application.
- 2. Select **Brother XXX-XXXX** (where XXXX is the name of your model), and then click the printing properties or preferences button.

The printer driver window appears.

- 3. Click the **Advanced** tab.
- 4. Click the **Other Print Options** button.
- 5. Select **Macro**.
- 6. Click the **Macro Settings** button.
- 7. Enter **Macro ID** and **Macro Name** you want to use.
- 8. Select **Insert Macro Command**.
- 9. Select the page to overlay the macro data.

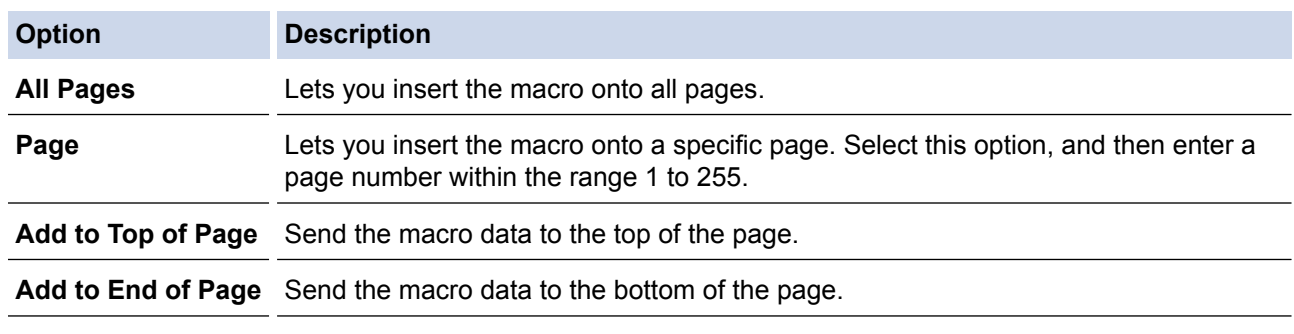

#### When **Booklet** has been selected, the **Page** setting in **Insert Macro Command** is disabled.

- 10. Click **OK**.
- 11. Click **OK** to return to the printer driver window.
- 12. Click **OK**.
- 13. Complete your print operation.

The macro data is printed as an overlay.

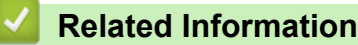

- [Print from Your Computer \(Windows\)](#page-56-0)
- [Print One Page Duplicates on Different Types of Paper](#page-93-0)

<span id="page-68-0"></span>▲ [Home](#page-1-0) > [Print](#page-55-0) > [Print from Your Computer \(Windows\)](#page-56-0) > Use a Preset Print Profile (Windows)

## **Use a Preset Print Profile (Windows)**

**Print Profiles** are presets designed to give you quick access to frequently-used printing configurations.

- 1. Select the print command in your application.
- 2. Select **Brother XXX-XXXX** (where XXXX is the name of your model), and then click the printing properties or preferences button.

The printer driver window appears.

3. Click the **Print Profiles** tab.

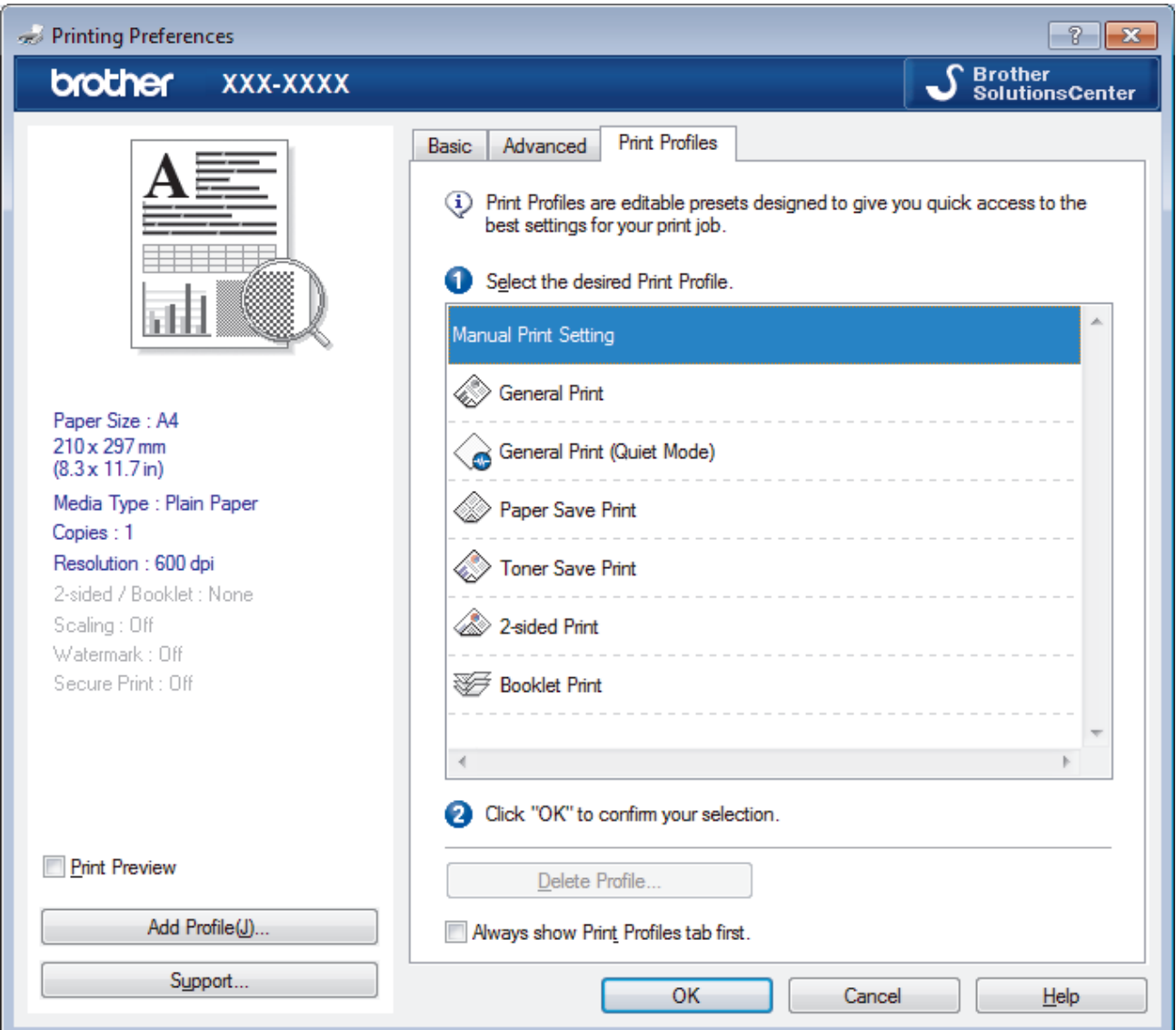

4. Select your profile from the print profile list.

The profile settings are shown on the left side of the printer driver window.

- 5. Do one of the following:
	- If the settings are correct for your print job, click **OK**.
	- To change the settings, go back to the **Basic** or **Advanced** tab, change settings, and then click **OK**.

To display the **Print Profiles** tab at the front of the window the next time you print, select the **Always show Print Profiles tab first.** check box.

 **Related Information**

• [Print from Your Computer \(Windows\)](#page-56-0)

- [Create or Delete Your Print Profile \(Windows\)](#page-70-0)
- [Print Settings \(Windows\)](#page-75-0)

<span id="page-70-0"></span> [Home](#page-1-0) > [Print](#page-55-0) > [Print from Your Computer \(Windows\)](#page-56-0) > [Use a Preset Print Profile \(Windows\)](#page-68-0) > Create or Delete Your Print Profile (Windows)

# **Create or Delete Your Print Profile (Windows)**

Add up to 20 new print profiles with customised settings.

- 1. Select the print command in your application.
- 2. Select **Brother XXX-XXXX** (where XXXX is the name of your model), and then click the printing properties or preferences button.

The printer driver window appears.

- 3. Click the **Basic** tab and the **Advanced** tab, and configure the print settings you want for the new Print Profile.
- 4. Click the **Print Profiles** tab.
- 5. Do one of the following:

#### **To create a new print profile:**

a. Click **Add Profile**.

The **Add Profile** dialog box appears.

- b. Type the new profile name in the **Name** field.
- c. Click the icon you want to use to represent this profile from the icon list.
- d. Click **OK**.

The new Print Profile name is added to the list in the **Print Profiles** tab.

#### **To delete a print profile that you created:**

a. Click **Delete Profile**.

The **Delete Profile** dialog box appears.

- b. Select the profile you want to delete.
- c. Click **Delete**.
- d. Click **Yes**.
- e. Click **Close**.

#### **Related Information**

• [Use a Preset Print Profile \(Windows\)](#page-68-0)

<span id="page-71-0"></span> [Home](#page-1-0) > [Print](#page-55-0) > [Print from Your Computer \(Windows\)](#page-56-0) > Change the Default Print Settings (Windows)

# **Change the Default Print Settings (Windows)**

When you change print settings from within a program, the changes apply only to the items you are printing in that program, at that time. To select print settings to use for all of your Windows programs, all the time, use these steps to change the default print settings.

- 1. Do one of the following:
	- (For Windows XP and Windows Server 2003)
		- Click **Start** > **Printers and Faxes**.
	- (For Windows Vista and Windows Server 2008)

Click **(Start)** > **Control Panel** > **Hardware and Sound** > **Printers**.

• (For Windows 7 and Windows Server 2008 R2)

#### Click **(Start)** > **Devices and Printers**.

(For Windows 8)

Move your mouse to the lower right corner of your desktop. When the menu bar appears, click **Settings**, and then click **Control Panel**. In the **Hardware and Sound** group, click **View devices and printers**.

• (For Windows Server 2012)

Move your mouse to the lower right corner of your desktop. When the menu bar appears, click **Settings**, and then click **Control Panel**. In the **Hardware** group, click **View devices and printers**.

• (For Windows Server 2012 R2)

Click **Control Panel** on the **Start** screen. In the **Hardware** group, click **View devices and printers**.

- 2. Right-click the **Brother XXX-XXXX** icon (where XXXX is your model name), and then select **Printer properties**. If printer driver options appear, select your printer driver.
- 3. Click the **General** tab, and then click the **Printing Preferences...** or **Preferences...** button.

The printer driver dialog box appears.

• To configure the tray settings, click the **Device Settings** tab.

- To change the printer port, click the **Ports** tab.
- 4. Select the print settings you want to use as defaults for all of your Windows programs.
- 5. Click **OK**.
- 6. Close the printer properties dialog box.

- [Print from Your Computer \(Windows\)](#page-56-0)
- [Configure the Optional Tray Settings \(Windows\)](#page-72-0)
- [Print Settings \(Windows\)](#page-75-0)
[Home](#page-1-0) > [Print](#page-55-0) > [Print from Your Computer \(Windows\)](#page-56-0) > [Change the Default Print Settings](#page-71-0) [\(Windows\)](#page-71-0) > Configure the Optional Tray Settings (Windows)

# **Configure the Optional Tray Settings (Windows)**

Access your machine's Properties to auto-detect your machine's Optional Tray and serial number.

The printer driver automatically detects the Optional Tray during the driver installation. If you added the Optional Tray after the driver installation, follow these steps.

- 1. Do one of the following:
	- (For Windows XP and Windows Server 2003)

Click **Start** > **Printers and Faxes**.

• (For Windows Vista and Windows Server 2008)

Click **(Start)** > **Control Panel** > **Hardware and Sound** > **Printers**.

• (For Windows 7 and Windows Server 2008 R2)

Click **(Start)** > **Devices and Printers**.

• (For Windows 8)

Move your mouse to the lower right corner of your desktop. When the menu bar appears, click **Settings**, and then click **Control Panel**. In the **Hardware and Sound** group, click **View devices and printers**.

• (For Windows Server 2012)

Move your mouse to the lower right corner of your desktop. When the menu bar appears, click **Settings**, and then click **Control Panel**. In the **Hardware** group, click **View devices and printers**.

• (For Windows Server 2012 R2)

Click **Control Panel** on the **Start** screen. In the **Hardware** group, click **View devices and printers**.

- 2. Right-click the **Brother XXX-XXXX** icon (where XXXX is your model name), and then select **Printer properties**. If printer driver options appear, select your printer driver.
- 3. Select the **Device Settings** tab.
- 4. Click the **Auto Detect** button.

The Optional Tray and the machine's serial number are automatically detected.

5. Click the **Apply** button.

The **Auto Detect** function is not available under the following machine conditions:

- The machine power switch is off.
- The machine is in an error state.
- The machine is in a network shared environment.
- The cable is not connected to the machine correctly.

## **Related Information**

• [Change the Default Print Settings \(Windows\)](#page-71-0)

▲ [Home](#page-1-0) > [Print](#page-55-0) > [Print from Your Computer \(Windows\)](#page-56-0) > Print a Document Using the BR-Script3 Printer Driver (PostScript® 3™ Language Emulation) (Windows)

# **Print a Document Using the BR-Script3 Printer Driver (PostScript® 3™ Language Emulation) (Windows)**

The BR-Script3 printer driver lets you print PostScript<sup>®</sup> data more clearly.

To install the PS driver (BR-Script3 printer driver), launch Brother's installation CD-ROM, select **Custom** in Select Machine section, and then check **PS Driver** check box.

- 1. Select the print command in your application.
- 2. Select **Brother XXX-XXXX BR-Script3** (where XXXX is the name of your model), and then click the printing properties or preferences button.

The printer driver window appears.

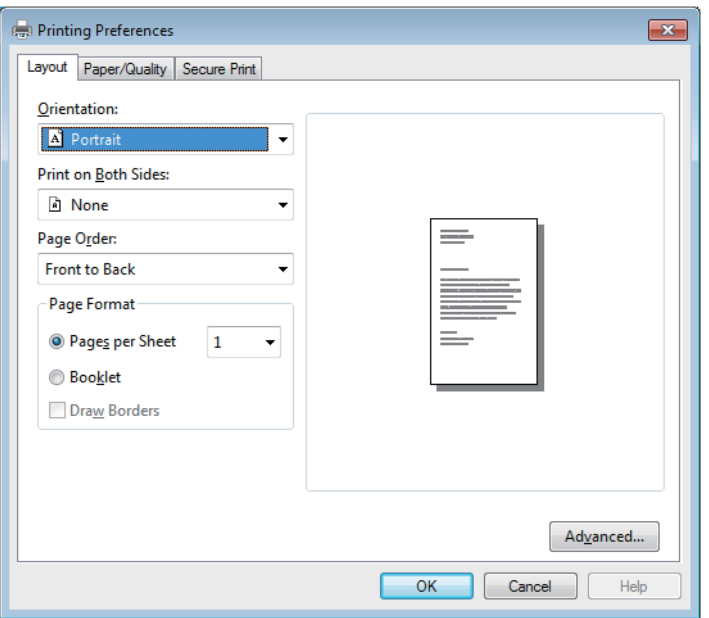

- 3. Click the **Layout**, **Paper/Quality**, or **Secure Print** tab to change basic print settings. Click the **Layout** or **Paper/Quality** tab, and then click the **Advanced...** button to change advanced print settings.
- 4. Click **OK**.
- 5. Complete your print operation.

## **Related Information**

• [Print from Your Computer \(Windows\)](#page-56-0)

▲ [Home](#page-1-0) > [Print](#page-55-0) > [Print from Your Computer \(Windows\)](#page-56-0) > Monitor the Status of the Machine from Your Computer (Windows)

# **Monitor the Status of the Machine from Your Computer (Windows)**

The Status Monitor utility is a configurable software tool for monitoring the status of one or more devices, allowing you to get immediate notification of errors.

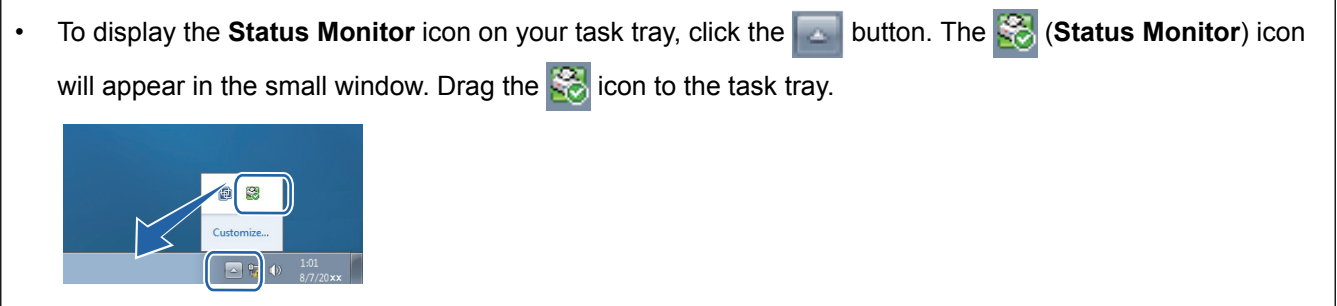

- Do one of the following:
	- Double-click the  $\sim$  icon in the task tray.
	- (Windows XP, Windows Vista and Windows 7)

Click **(Start)** > **All Programs** > **Brother** > **Brother Utilities**.

Click the drop-down list and select your model name (if not already selected). Click **Tools** in the left navigation bar, and then click **Status Monitor**.

(Windows 8)

Click (**Brother Utilities**), and then click the drop-down list and select your model name (if not already selected). Click **Tools** in the left navigation bar, and then click **Status Monitor**.

 $(Windows 8.1)$ 

Move your mouse to the lower left corner of the **Start** screen and click  $\left(\mathbf{v}\right)$  (if you are using a touchbased device, swipe up from bottom of the **Start** screen to bring up the **Apps** screen). When the **Apps** screen appears, tap or click  $\frac{1}{6}$ ,  $\frac{1}{2}$  (Brother Utilities), and then click the drop-down list and select your model name (if not already selected). Click **Tools** in the left navigation bar, and then click **Status Monitor**.

## **Troubleshooting**

Click the **Troubleshooting** button to access the troubleshooting website.

## **Looking for replacement supplies?**

Click the **Looking for replacement supplies?** button for more information on Brother genuine supplies.

When you enable Status Monitor, if you selected Automatic Firmware Update during installation, this feature will detect and download any updates for your machine.

- [Print from Your Computer \(Windows\)](#page-56-0)
- [Printing Problems](#page-542-0)

 [Home](#page-1-0) > [Print](#page-55-0) > [Print from Your Computer \(Windows\)](#page-56-0) > Print Settings (Windows)

# **Print Settings (Windows)**

## **Basic Tab**

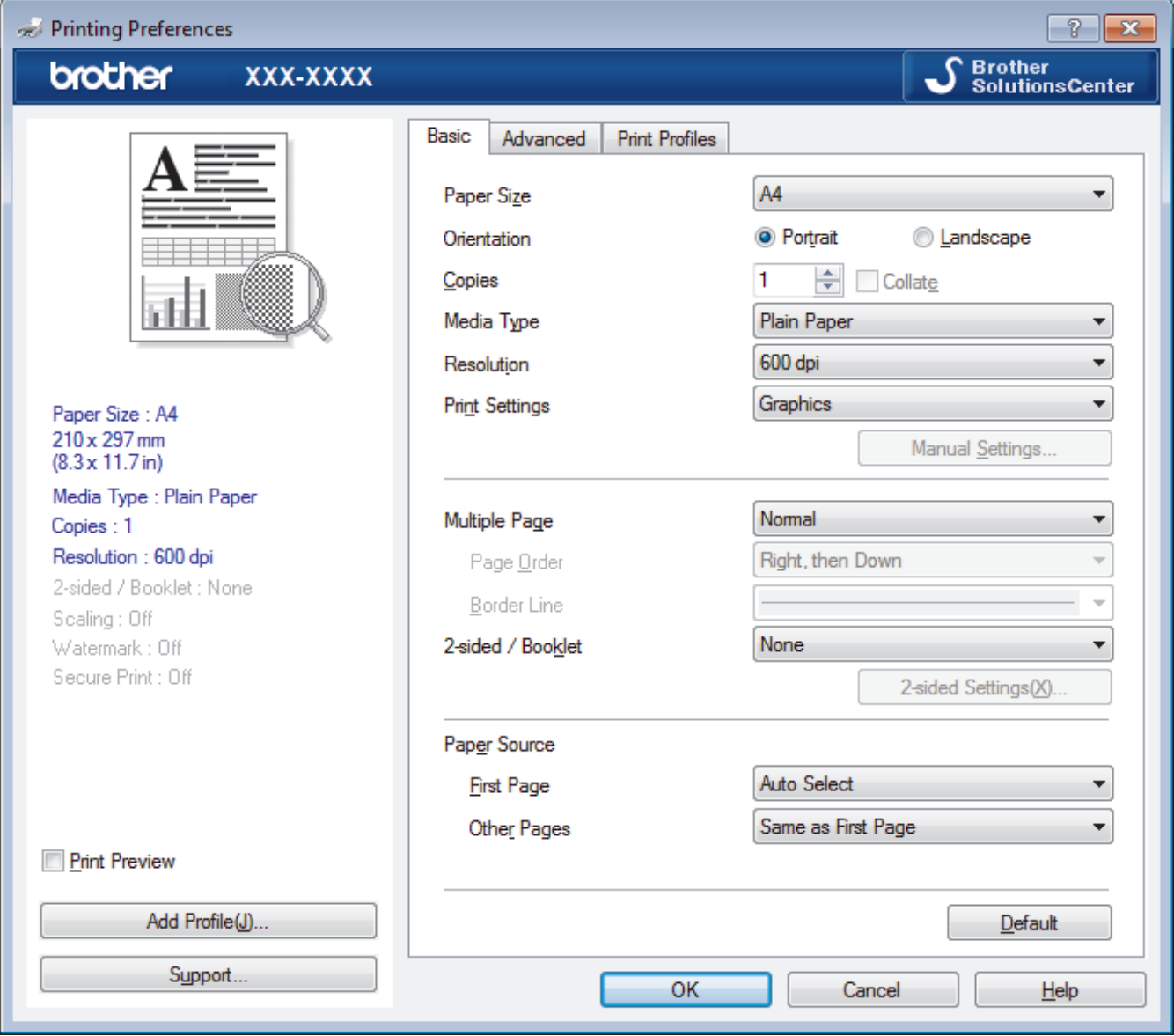

## **1. Paper Size**

Select the size of the paper you want to use. You can either choose from standard paper sizes or create a custom paper size.

## **2. Orientation**

Select the orientation (portrait or landscape) of your printout.

If your application contains a similar setting, we recommend that you set the orientation using the application.

## **3. Copies**

Type the number of copies (1-999) that you want to print in this field.

## **Collate**

Select this option to print sets of multi-page documents in the original page order. When this option is selected, one complete copy of your document will print, and then reprint according to the number of copies you choose. If this option is not selected, then each page will print according to the number of copies chosen before the next page of the document is printed.

## **4. Media Type**

Select the type of media you want to use. To achieve the best print results, the machine automatically adjusts its print settings according to the selected media type.

## **5. Resolution**

Select the print resolution. As print resolution and speed are related, the higher the resolution, the longer it will take to print the document.

## **6. Print Settings**

Select the type of document you want to print.

#### **Manual Settings...**

Specify advanced settings such as brightness, contrast, and other settings.

#### **Graphics**

#### **Use Printer Halftone**

Select this option to use the printer driver to express halftones.

#### **Brightness**

Specify the brightness.

#### **Contrast**

Specify the contrast.

#### **Graphics Quality**

Select either Graphics or Text for the best print quality, based on the type of document you are printing.

## **Improve Grey Printing**

Select this option to improve the image quality of shaded areas.

#### **Improve Pattern Printing**

Select this option to improve the pattern printing if printed fills and patterns are different from the fills and patterns you see on your computer screen.

#### **Improve Thin Line**

Select this option to improve the image quality of thin lines.

#### **Use System Halftone**

Select this option to use Windows to express halftones.

#### **TrueType Mode**

## **Mode**

Select how the fonts are processed for printing.

#### **Use Printer TrueType Fonts**

Select whether to use built-in fonts for the font processing.

#### **7. Multiple Page**

Select this option to print multiple pages on a single sheet of paper or print one page of your document on multiple sheets.

#### **Page Order**

Select the page order when printing multiple pages on a single sheet of paper.

## **Border Line**

Select the type of border to use when printing multiple pages on a single sheet of paper.

## **8. 2-sided / Booklet**

Select this option to print on both sides of the paper or print a document in booklet format using 2-sided printing.

## **2-sided Settings button**

Click this button to select the type of 2-sided binding. Four types of 2-sided bindings are available for each orientation.

## **9. Paper Source**

Select the paper source setting according to your print conditions or purpose.

#### **First Page**

Select the paper source to use for printing the first page.

#### **Other Pages**

Select the paper source to use for printing the second and subsequent pages.

#### **Advanced Tab**

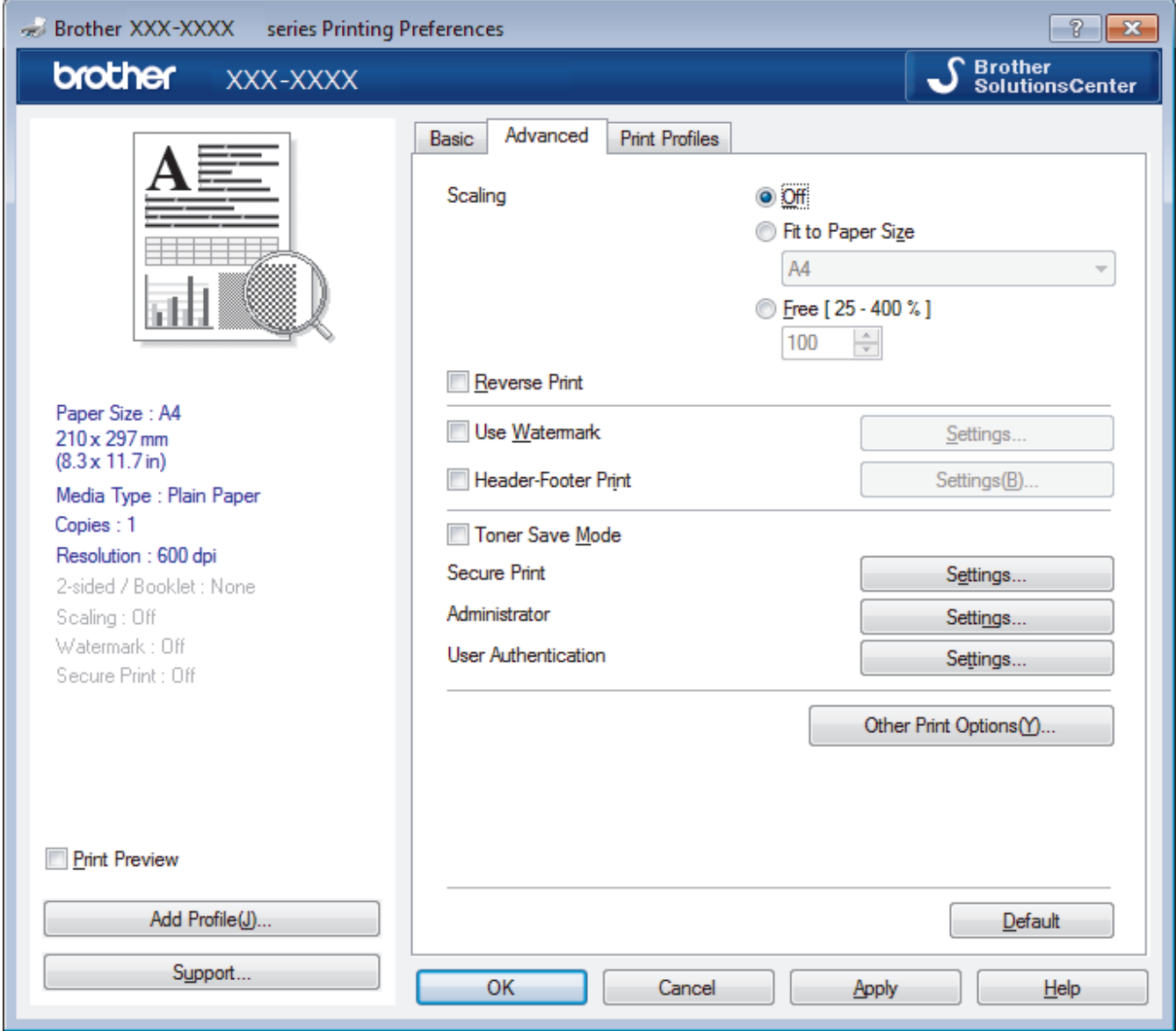

#### **1. Scaling**

Select these options to enlarge or reduce the size of the pages in your document.

## **Fit to Paper Size**

Select this option to enlarge or reduce the document pages to fit a specified paper size. When you select this option, select the paper size you want from the drop-down list.

## **Free**

Select this option to enlarge or reduce the document pages manually. When you select this option, type a value into the field.

## **2. Reverse Print**

Select this option to rotate the printed image 180 degrees.

## **3. Use Watermark**

Select this option to print a logo or text on your document as a watermark. Select one of the preset watermarks, add a new watermark, or use an image file you have created.

## **4. Header-Footer Print**

Select this option to print the date, time and PC login user name on the document.

## **5. Toner Save Mode**

Select this feature to conserve toner by using less toner to print documents; printouts appear lighter, but are still legible.

## **6. Secure Print**

This feature ensures that confidential or sensitive documents do not print until you enter a password on the machine's control panel.

## **7. Administrator**

This feature allows you to change the administrator password and restrict various printing functions.

## **8. User Authentication**

This feature allows you to confirm the restrictions for each user.

## **9. Other Print Options button**

## **Macro**

Select this feature to print an electronic form (macro), which you have stored in your machine's memory, as an overlay on the print job.

## **Density Adjustment**

Specify the print density.

## **Improve Print Output**

Select this option to reduce the amount of paper curling and improve the toner fixing.

## **Skip Blank Page**

Select this option to allow the printer driver to automatically detect blank pages and exclude them from printing.

## **Print Text in Black**

Select this option when you want to print colour text in black.

## **Print Archive**

Select this option to save the print data as a PDF file to your computer.

## **Eco settings**

Select this option to reduce printing noise.

- [Print from Your Computer \(Windows\)](#page-56-0)
- [Print a Document \(Windows\)](#page-57-0)
- [Print More Than One Page on a Single Sheet of Paper \(N in 1\) \(Windows\)](#page-59-0)
- [Print as a Poster \(Windows\)](#page-60-0)
- [Print on Both Sides of the Paper \(Windows\)](#page-61-0)
- [Print as a Booklet \(Windows\)](#page-64-0)
- [Use a Preset Print Profile \(Windows\)](#page-68-0)
- [Change the Default Print Settings \(Windows\)](#page-71-0)

<span id="page-79-0"></span>▲ [Home](#page-1-0) > [Print](#page-55-0) > Print from Your Computer (Mac)

# **Print from Your Computer (Mac)**

- [Print a Document \(Mac\)](#page-80-0)
- [Print on Both Sides of the Paper \(Mac\)](#page-81-0)
- [Print More Than One Page on a Single Sheet of Paper \(N in 1\) \(Mac\)](#page-83-0)
- [Secure Print \(Mac\)](#page-84-0)
- [Print a Document Using the BR-Script3 Printer Driver \(PostScript](#page-85-0)® 3™ language [emulation\) \(Mac\)](#page-85-0)
- [Monitor the Status of the Machine from Your Computer \(Mac\)](#page-86-0)
- [Print Options \(Mac\)](#page-88-0)

<span id="page-80-0"></span> [Home](#page-1-0) > [Print](#page-55-0) > [Print from Your Computer \(Mac\)](#page-79-0) > Print a Document (Mac)

# **Print a Document (Mac)**

- 1. Make sure you have loaded the correct size paper in the paper tray.
- 2. From an application, such as Apple TextEdit, click the **File** menu, and then select **Print**.
- 3. Select **Brother XXX-XXXX** (where XXXX is your model name).
- 4. Type the number of copies you want in the **Copies** field.
- 5. Click the **Paper Size** pop-up menu, and then select your paper size.
- 6. Select the **Orientation** option that matches the way you want the document to print.
- 7. Click the application pop-up menu, and then select **Print Settings**. The **Print Settings** options appear.
- 8. Click the **Media Type** pop-up menu, and then select the type of paper you are using.
- 9. Change other printer settings, if needed.

10. Click **Print**.

- [Print from Your Computer \(Mac\)](#page-79-0)
- [Print Options \(Mac\)](#page-88-0)

<span id="page-81-0"></span> [Home](#page-1-0) > [Print](#page-55-0) > [Print from Your Computer \(Mac\)](#page-79-0) > Print on Both Sides of the Paper (Mac)

# **Print on Both Sides of the Paper (Mac)**

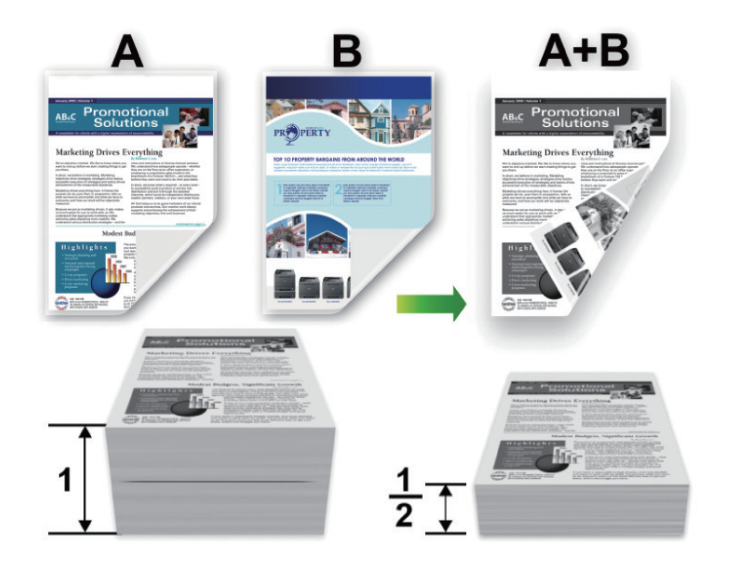

- Select A4 sized paper when using the automatic 2-sided printing function.
- Make sure the back cover is closed.
- If paper is curled, straighten it and put it back in the paper tray.
- Use regular paper or thin paper. DO NOT use bond paper.
- If the paper is too thin, it may wrinkle.
- When you use the manual 2-sided printing function, it is possible there may be paper jams or poor print quality.
- 1. From an application, such as Apple TextEdit, click the **File** menu, and then select **Print**.
- 2. Select **Brother XXX-XXXX** (where XXXX is your model name).
- 3. Select the **Orientation** option that matches the way you want the document to print.
- 4. For automatic 2-sided printing, do the following:
	- a. Click the application pop-up menu, and then select **Layout**. The **Layout** setting options appear.
	- b. In the **Two-Sided** section, select the **Short-Edge binding** or **Long-Edge binding** option.
	- c. Change other printer settings, if needed.
	- d. Click **Print**.
- 5. For manual 2-sided printing, do the following:
	- a. Click the application pop-up menu, and then select **Paper Handling**. The **Paper Handling** options appear.
	- b. In the **Pages to Print** pop-up menu, select **Even Only**.
	- c. Change other print settings, if needed.
	- d. Click the **Print** button.
	- e. After the machine prints the even-numbered pages, remove the printed pages from the output paper tray.
	- f. Make sure the pages are completely flat, and put the paper back in the tray, blank side facing down.
	- g. Repeat steps 1-3, selecting the same printer and settings you used to print the even-numbered pages.
	- h. Click the application pop-up menu, and then select **Paper Handling**. The **Paper Handling** options appear.
	- i. In the **Pages to Print** pop-up menu, select **Odd Only**.
	- j. Click **Print**.

- [Print from Your Computer \(Mac\)](#page-79-0)
- [Print Options \(Mac\)](#page-88-0)

<span id="page-83-0"></span> [Home](#page-1-0) > [Print](#page-55-0) > [Print from Your Computer \(Mac\)](#page-79-0) > Print More Than One Page on a Single Sheet of Paper (N in 1) (Mac)

# **Print More Than One Page on a Single Sheet of Paper (N in 1) (Mac)**

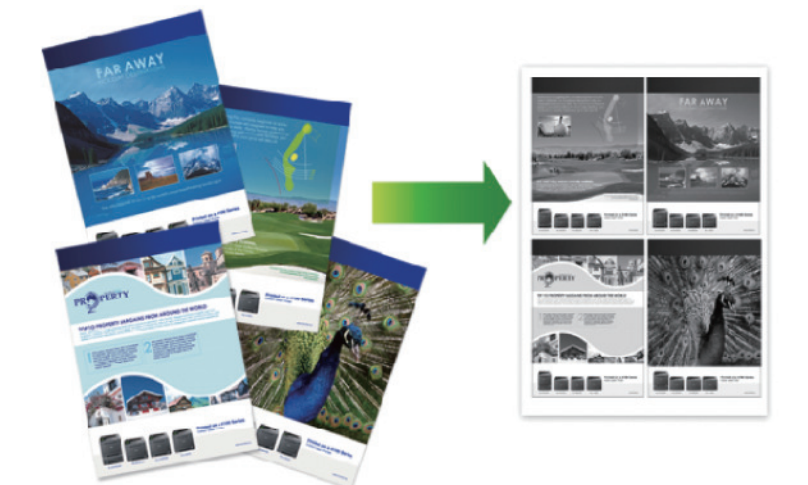

- 1. From an application, such as Apple TextEdit, click the **File** menu, and then select **Print**.
- 2. Select **Brother XXX-XXXX** (where XXXX is your model name).
- 3. Click the application pop-up menu, and then select **Layout**. The **Layout** setting options appear.
- 4. Click the **Pages per Sheet** pop-up menu, and then select the number of pages to print on each sheet.
- 5. Select the **Layout Direction** option.
- 6. Click the **Border** pop-up menu, and then select your border line type.
- 7. Change other printer settings if needed.
- 8. Click **Print**.

- [Print from Your Computer \(Mac\)](#page-79-0)
- [Print Options \(Mac\)](#page-88-0)

## <span id="page-84-0"></span> [Home](#page-1-0) > [Print](#page-55-0) > [Print from Your Computer \(Mac\)](#page-79-0) > Secure Print (Mac)

# **Secure Print (Mac)**

Use Secure Print to ensure that confidential or sensitive documents do not print until you enter a password on the machine's control panel.

• The secure data is deleted from the machine when you turn off the machine.

- 1. From an application, such as Apple TextEdit, click the **File** menu, and then select **Print**.
- 2. Select **Brother XXX-XXXX** (where XXXX is your model name).
- 3. Click the application pop-up menu, and then select the **Secure Print** option. The **Secure Print** options appear.
- 4. Select the **Secure Print** check box.
- 5. Type your user name, job name and a four-digit password.
- 6. Click **Print**.
- 7. On the machine's control panel, swipe left or right or press < or  $\blacktriangleright$  to display the [Secure Print] option, and then press [Secure Print].
- 8. Swipe up or down or press  $\blacktriangle$  or  $\nabla$  to display user names, and then press your user name. The LCD displays the list of secured jobs for your name.
- 9. Swipe up or down or press  $\triangle$  or  $\nabla$  to display the print job, and then press it.
- 10. Enter your four-digit password, and then press  $[OK]$ .
- 11. Enter the number of copies you want.
- 12. Press [Start].

The machine prints the data.

After you print the secured data, it will be cleared from the machine's memory.

## **Related Information**

• [Print from Your Computer \(Mac\)](#page-79-0)

<span id="page-85-0"></span>▲ [Home](#page-1-0) > [Print](#page-55-0) > [Print from Your Computer \(Mac\)](#page-79-0) > Print a Document Using the BR-Script3 Printer Driver (PostScript® 3™ language emulation) (Mac)

# **Print a Document Using the BR-Script3 Printer Driver (PostScript® 3™ language emulation) (Mac)**

The BR-Script3 printer driver lets you print PostScript<sup>®</sup> data more clearly.

- Go to your model's **Downloads** page on the Brother Solutions Center at [support.brother.com](http://support.brother.com/) to download the PS driver (BR-Script3 printer driver).
- Make sure you have added the BR-Script3 printer driver from **Print & Scan** or **Printers & Scanners** in the **System Preferences** list on your Mac.
- 1. Make sure you have loaded the correct size paper in the paper tray.
- 2. From an application, such as Apple TextEdit, click the **File** menu, and then select **Print**.
- 3. Select your machine.
- 4. Type the number of copies you want in the **Copies** field.
- 5. Click the **Paper Size** pop-up menu, and then select your paper size.
- 6. Select the **Orientation** option that matches the way you want the document to print.
- 7. Click the print options pop-up menu, and then click **Printer Features**. The **Printer Features** options appear.
- 8. Click the **Print Quality** pop-up menu, and then select the resolution.
- 9. Click the **Media Type** pop-up menu, and then select the type of paper you are using.
- 10. Change other printer settings, if needed.
- 11. Click **Print**.

## **Related Information**

• [Print from Your Computer \(Mac\)](#page-79-0)

<span id="page-86-0"></span>▲ [Home](#page-1-0) > [Print](#page-55-0) > [Print from Your Computer \(Mac\)](#page-79-0) > Monitor the Status of the Machine from Your Computer (Mac)

# **Monitor the Status of the Machine from Your Computer (Mac)**

The Status Monitor utility is a configurable software tool for monitoring the status of a device, allowing you to get immediate notification of error messages, such as paper empty or paper jam, at preset update intervals. You can also access Web Based Management.

- 1. Click the **System Preferences** menu, select **Print & Scan** or **Printers & Scanners**, and then select your machine.
- 2. Click the **Options & Supplies** button.
- 3. Click the **Utility** tab, and then click the **Open Printer Utility** button.

Status Monitor starts.

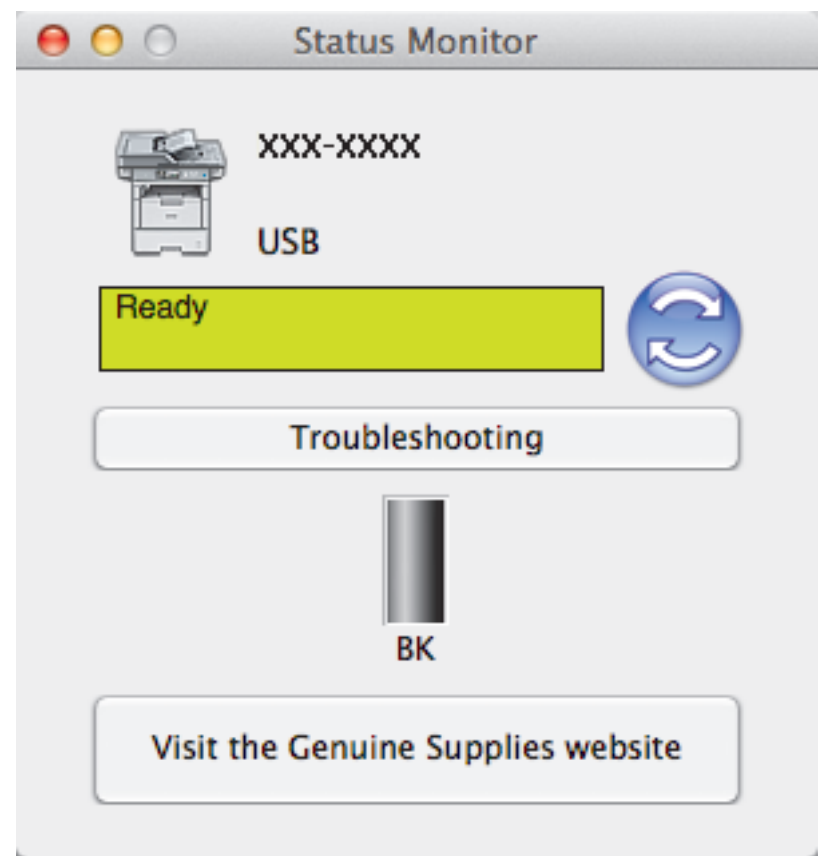

## **Troubleshooting**

Click the **Troubleshooting** button to access the troubleshooting website.

## **Visit the Genuine Supplies website**

Click the **Visit the Genuine Supplies website** button for more information on Brother genuine supplies.

## **Updating the machine's status**

To view the latest machine status while the **Status Monitor** window is open, click the **c** icon. You can set the interval at which the software updates machine status information. Click **Brother Status Monitor** in the menu bar, and then select **Preferences**.

## **Web Based Management (Network Connection Only)**

Access the Web Based Management System by clicking the machine icon on the **Status Monitor** screen. You can use a standard Web Browser to manage your machine using HTTP (Hyper Text Transfer Protocol).

## **Related Information**

• [Print from Your Computer \(Mac\)](#page-79-0)

• [Printing Problems](#page-542-0)

<span id="page-88-0"></span>▲ [Home](#page-1-0) > [Print](#page-55-0) > [Print from Your Computer \(Mac\)](#page-79-0) > Print Options (Mac)

# **Print Options (Mac)**

## **Page Setup**

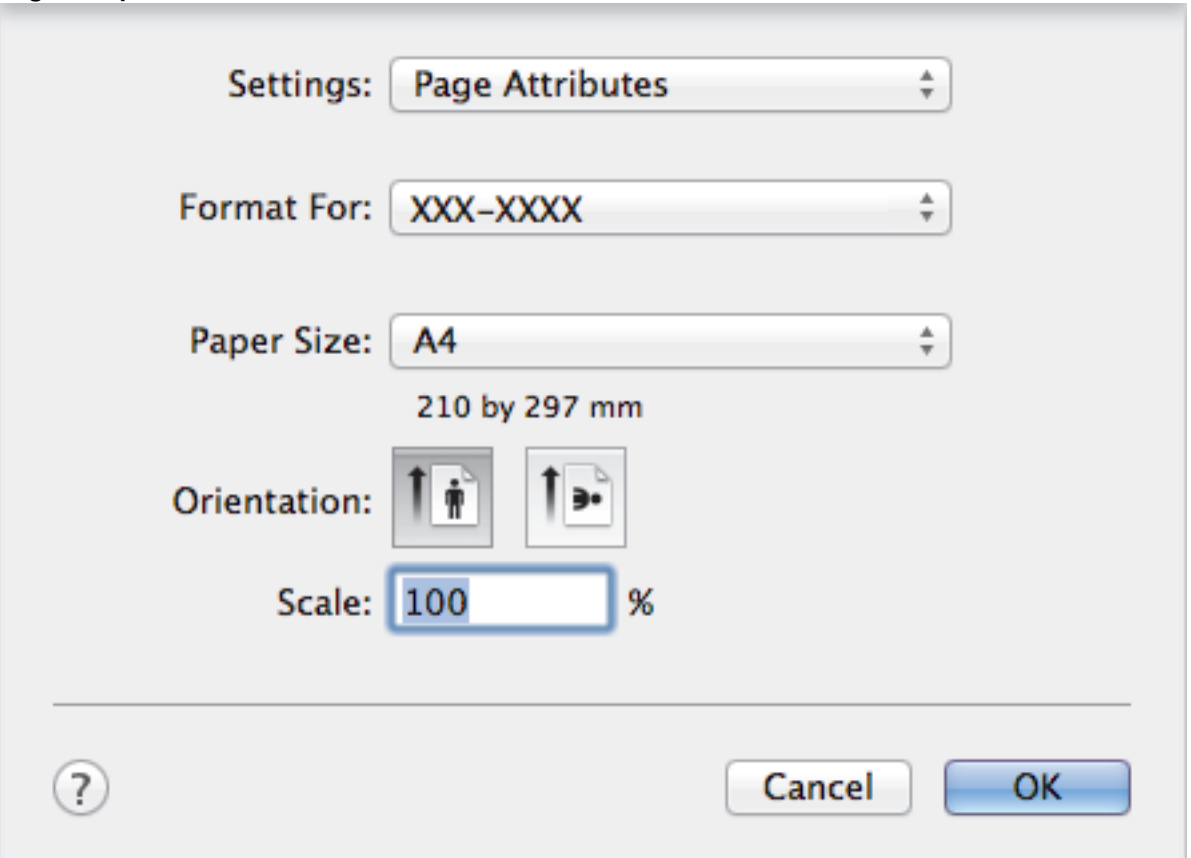

## **1. Paper Size**

Select the size of the paper you want to use. You can either choose from standard paper sizes or create a custom paper size.

## **2. Orientation**

Select the orientation (portrait or landscape) of your printout.

If your application contains a similar setting, we recommend that you set the orientation using the application.

## **3. Scale**

Type a value into the field to enlarge or reduce the pages in your document to fit the selected paper size.

## **Layout**

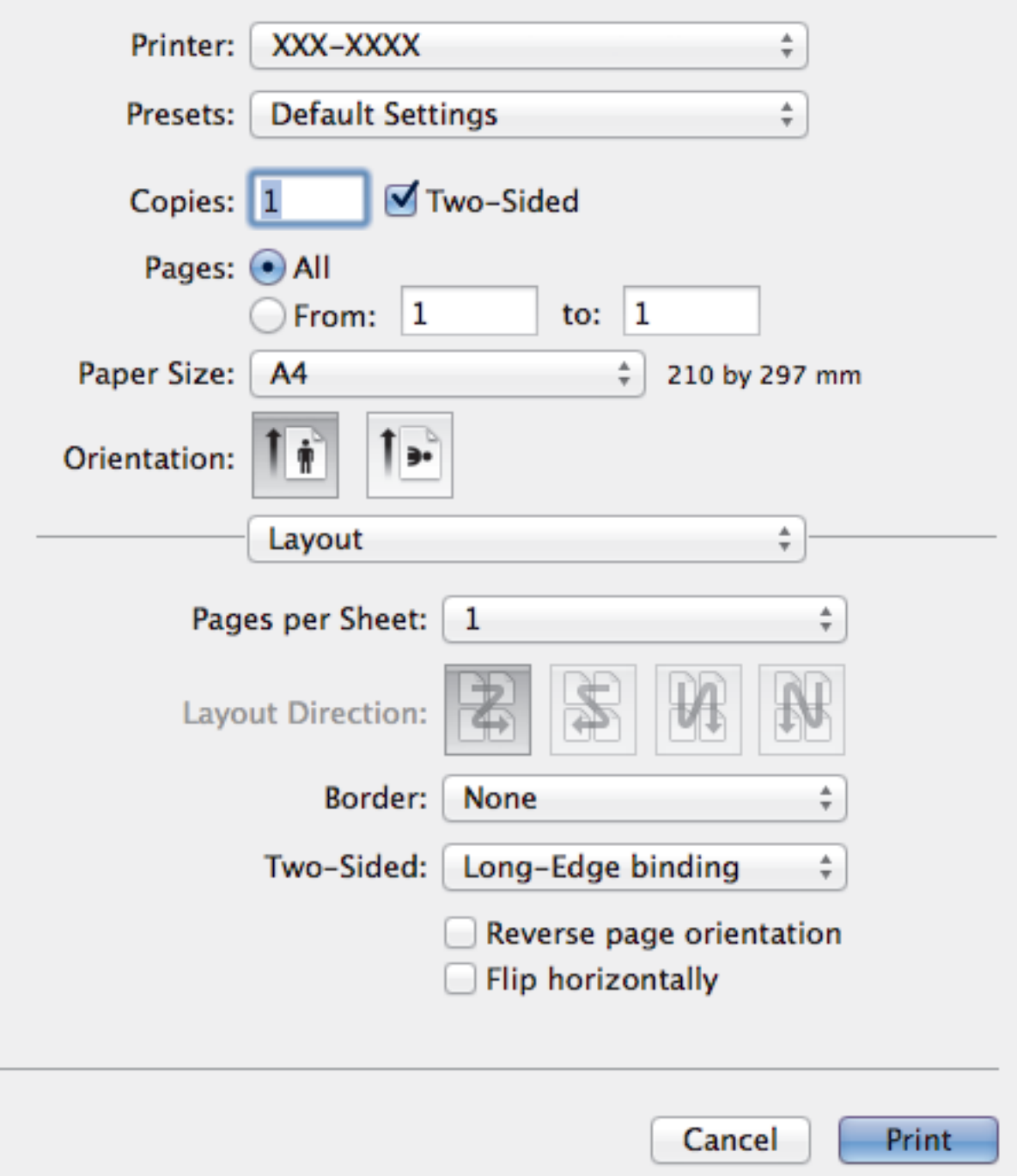

## **1. Pages per Sheet**

Select the number of pages to print on a single sheet of paper.

## **2. Layout Direction**

Select the page order when printing multiple pages on a single sheet of paper.

**3. Border**

Select the type of border to use when printing multiple pages on a single sheet of paper.

## **4. Two-Sided (Available only for certain models)**

Select whether to print on both sides of the paper.

## **5. Reverse page orientation**

Select this option to rotate the printed image 180 degrees.

## **6. Flip horizontally**

Select this option to reverse the printed image on the page horizontally from left to right.

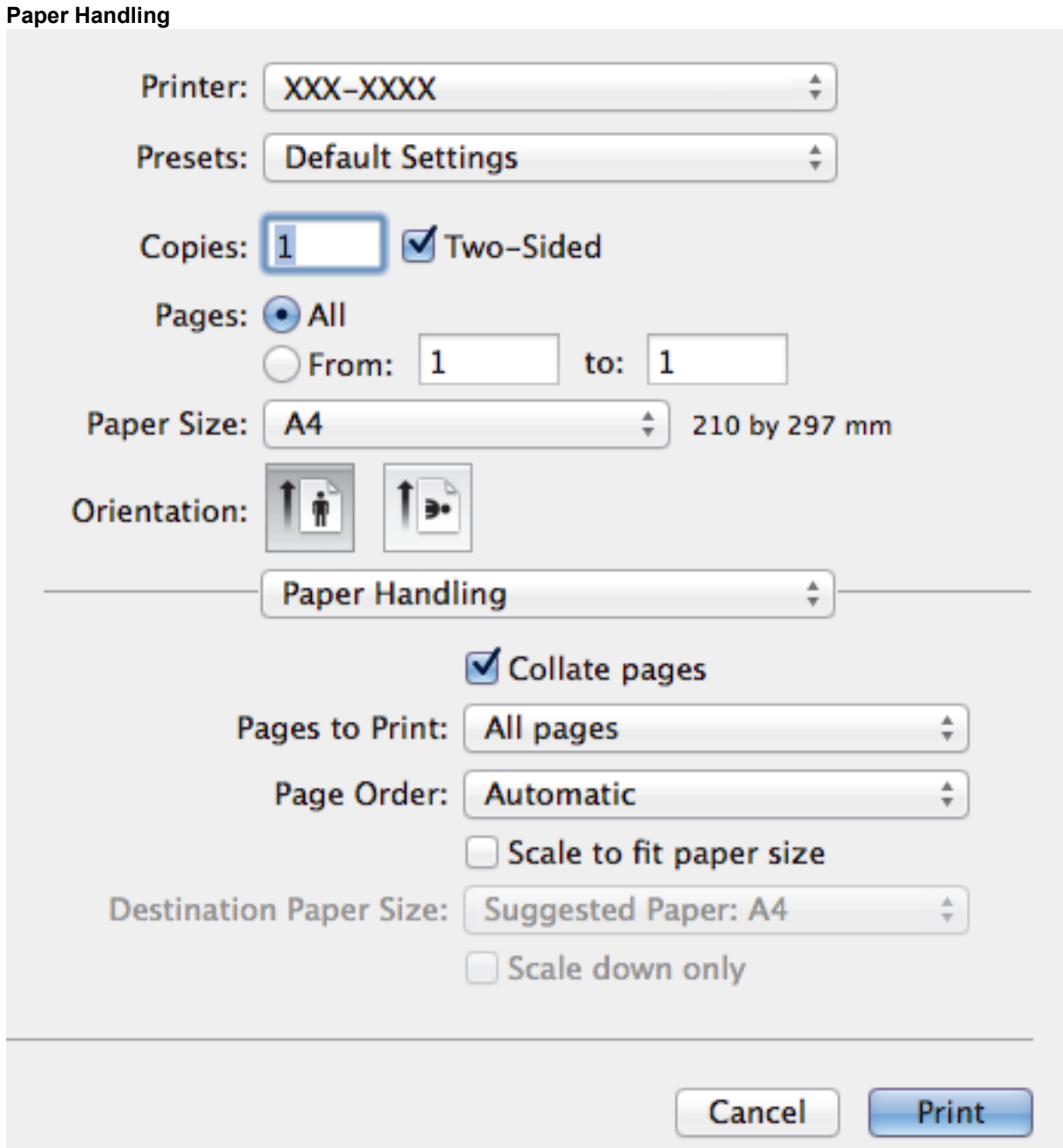

## **1. Collate pages**

Select this option to print sets of multi-page documents in the original page order. When this option is selected, one complete copy of your document will print, and then reprint according to the number of copies you choose. If this option is not selected, then each page will print according to the number of copies chosen before the next page of the document is printed.

## **2. Pages to Print**

Select which pages you want to print (even pages or odd pages).

## **3. Page Order**

Select the page order.

## **4. Scale to fit paper size**

Select this option to enlarge or reduce the pages in your document to fit the selected paper size.

## **5. Destination Paper Size**

Select the paper size to print on.

## **6. Scale down only**

Select this option if you want to reduce the pages in your document when they are too large for the selected paper size. If this option is selected and the document is formatted for a paper size that is smaller than the paper size you are using, the document will be printed at its original size.

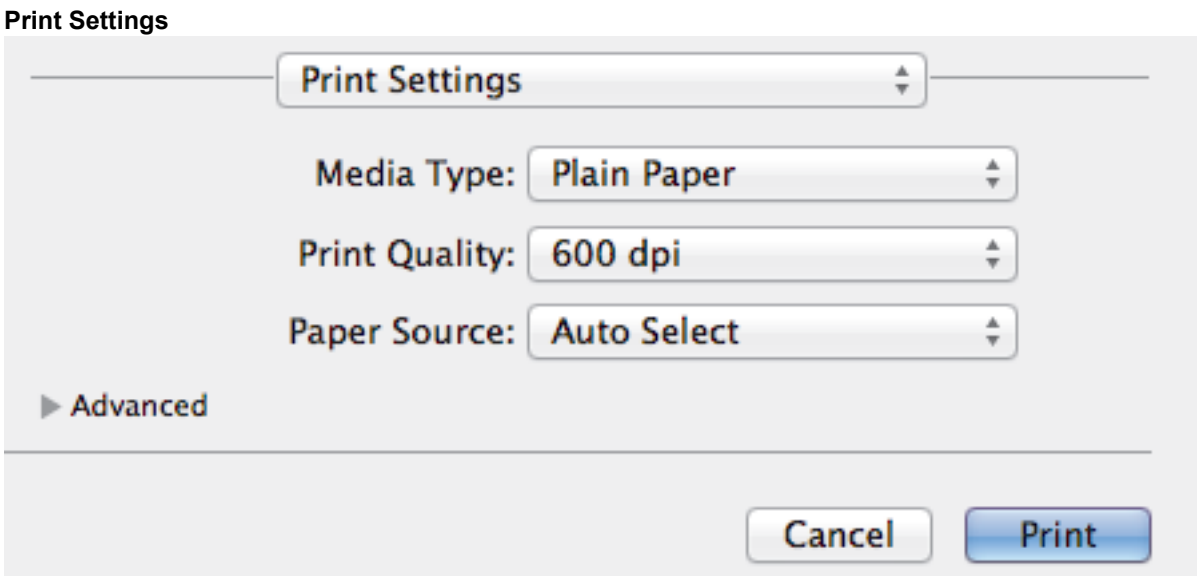

## **1. Media Type**

Select the type of media you want to use. To achieve the best print results, the machine automatically adjusts its print settings according to the selected media type.

## **2. Print Quality**

Select the print resolution you want. Because print quality and speed are related, the higher the quality, the longer it will take to print the document.

## **3. Paper Source**

Select the paper source setting according to your print conditions or purpose.

## **4. Advanced**

## **Toner Save Mode**

Select this feature to conserve toner by using less toner to print documents; printouts appear lighter, but are still legible.

## **Graphics Quality**

Select either Graphics or Text for the best print quality, based on the type of document you are printing.

## **Improve Print Output**

Select this option to reduce the amount of paper curling and improve the toner fixing.

#### **Density Adjustment**

Specify the print density.

## **Quiet Mode**

Select this option to reduce printing noise.

## **Other Print Options**

#### **Skip Blank Page**

Select this option to allow the printer driver to automatically detect blank pages and exclude them from printing.

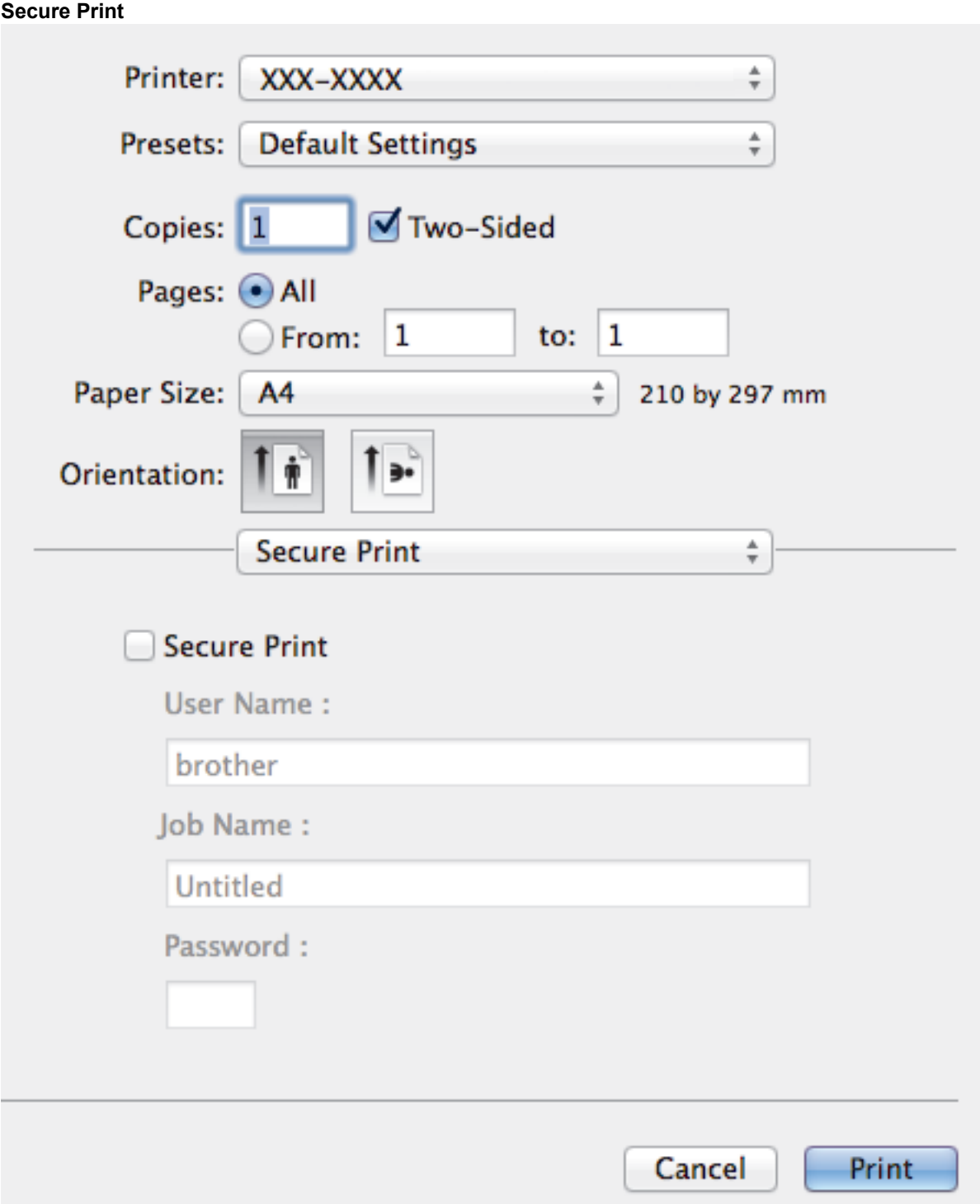

## **1. Secure Print**

This feature ensures that confidential or sensitive documents do not print until you enter a password on the machine's control panel.

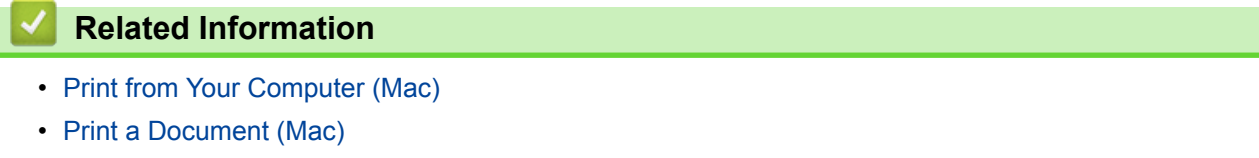

- [Print on Both Sides of the Paper \(Mac\)](#page-81-0)
- [Print More Than One Page on a Single Sheet of Paper \(N in 1\) \(Mac\)](#page-83-0)

▲ [Home](#page-1-0) > [Print](#page-55-0) > Print One Page Duplicates on Different Types of Paper

# **Print One Page Duplicates on Different Types of Paper**

Use the Carbon Copy function to make multiple copies of the same print data, as if printing on carbon paper. Send the data to individual paper trays that you pre-loaded with different paper types or colours.

For example, you may want to set the machine to send your print data to Tray1, which you have pre-loaded with blue coloured paper, and then reprint the data in a certain location on the page from the MP Tray, which you have pre-loaded with yellow coloured paper that already contains text.

If you load blue paper in Tray 1 and yellow paper in the MP tray, the printer will automatically feed paper for Sheet 1 from Tray 1 and Sheet 2 from the MP Tray.

If you enable the Carbon Copy function, the machine will always make copies automatically.

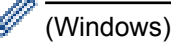

The carbon copy function also allows you to select a different printing macro for each page.

- 1. Press  $\left|\int\right|$  [Settings] > [All Settings] > [Printer] > [Carbon Menu] > [Carbon Copy] > [On].
- 2. Swipe up or down or press  $\blacktriangle$  or  $\nabla$  to display the [Copies] option, and then press the [Copies] option.
- 3. Enter the number of copies you want, and then press [OK].
- 4. Swipe up or down or press  $\triangle$  or  $\nabla$  to display the  $[Copy1 Trav]$  option, and then press the  $[Copy1 Trav]$ option.
- 5. Swipe up or down or press  $\blacktriangle$  or  $\nabla$  to display the paper tray you want to configure the  $[Copy1 Tray]$  option, and then press the paper tray.

## (Windows)

- a. Swipe up or down or press  $\blacktriangle$  or  $\blacktriangledown$  to display the  $[Copy1$  Macro] option, and then press the  $[Copy1]$ Macro] option.
- b. Swipe up or down or press  $\blacktriangle$  or  $\nabla$  to display the ID number of macro you want to use, and then press it.
- 6. Repeat these steps until you have selected all the tray settings for each copy.
- 7. Send your print job to the machine.

- [Print](#page-55-0)
- [Use a Macro from Your Computer \(Windows\)](#page-67-0)

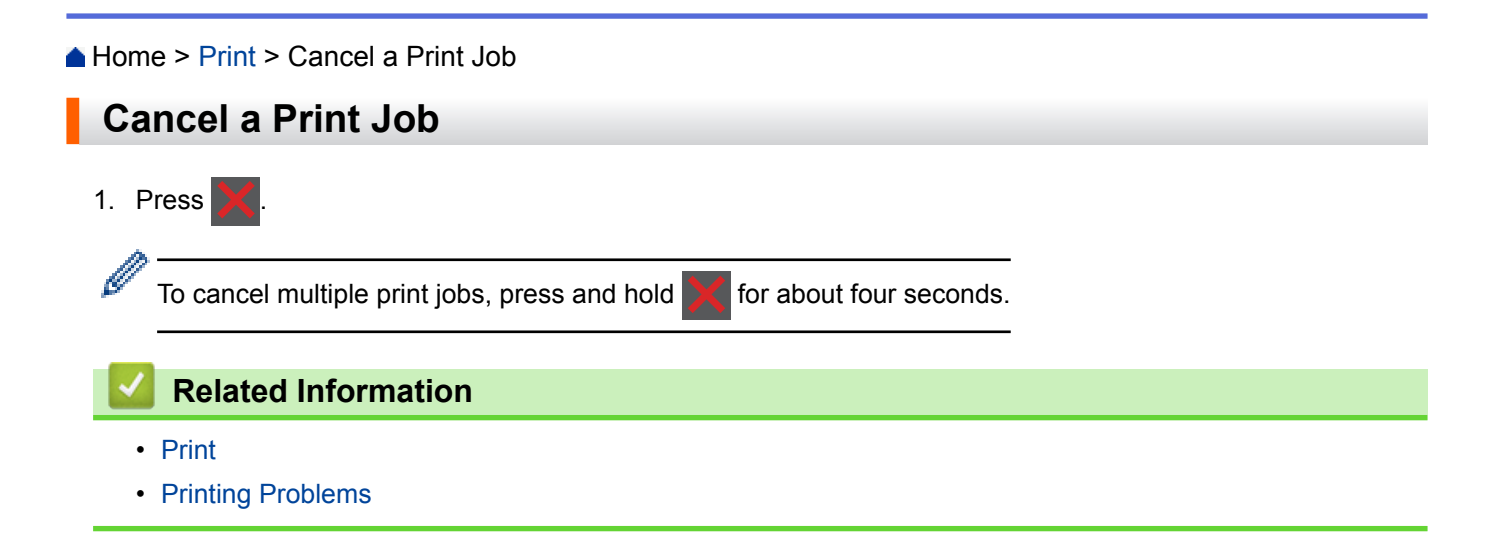

## [Home](#page-1-0) > [Print](#page-55-0) > Test Print

# **Test Print**

If there are problems with print quality, follow these instructions to do a test print.

- 1. Press  $\| \$  [Settings] > [All Settings] > [Printer] > [Print Options] > [Test Print] > [Yes].
- 2. Press $\blacksquare$ .

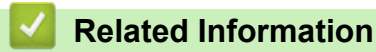

- [Print](#page-55-0)
- [Improve the Print Quality](#page-544-0)

## <span id="page-96-0"></span>**A** [Home](#page-1-0) > Scan

# **Scan**

- [Scan Using the Scan Button on Your Brother Machine](#page-97-0)
- [Scan from Your Computer \(Windows\)](#page-147-0)
- [Scan from Your Computer \(Mac\)](#page-190-0)
- [Configure Scan Settings Using Web Based Management](#page-207-0)

<span id="page-97-0"></span>▲ [Home](#page-1-0) > [Scan](#page-96-0) > Scan Using the Scan Button on Your Brother Machine

# **Scan Using the Scan Button on Your Brother Machine**

- [Scan Photos and Graphics](#page-98-0)
- [Save Scanned Data to a Folder as a PDF File](#page-100-0)
- [Save Scanned Data to a USB Flash Drive](#page-102-0)
- [Scan to an Editable Text File \(OCR\)](#page-104-0)
- [Scan to Email Attachment](#page-106-0)
- [Send Scanned Data to an Email Server](#page-108-0)
- [Scan to FTP](#page-110-0)
- [Scan to SSH FTP \(SFTP\)](#page-115-0)
- [Scan to Network \(Windows\)](#page-123-0)
- [Scan to SharePoint](#page-128-0)
- [Web Services for Scanning on Your Network \(Windows Vista SP2 or greater, Windows 7](#page-133-0) [and Windows 8\)](#page-133-0)
- [Change Scan Button Settings from ControlCenter4 \(Windows\)](#page-138-0)
- [Change Scan Button Settings from ControlCenter2 \(Mac\)](#page-141-0)
- [Configure Certificate for Signed PDF](#page-145-0)
- [Disable Scanning from Your Computer](#page-146-0)

<span id="page-98-0"></span>▲ [Home](#page-1-0) > [Scan](#page-96-0) > [Scan Using the Scan Button on Your Brother Machine](#page-97-0) > Scan Photos and Graphics

# **Scan Photos and Graphics**

Send scanned photos or graphics directly to your computer.

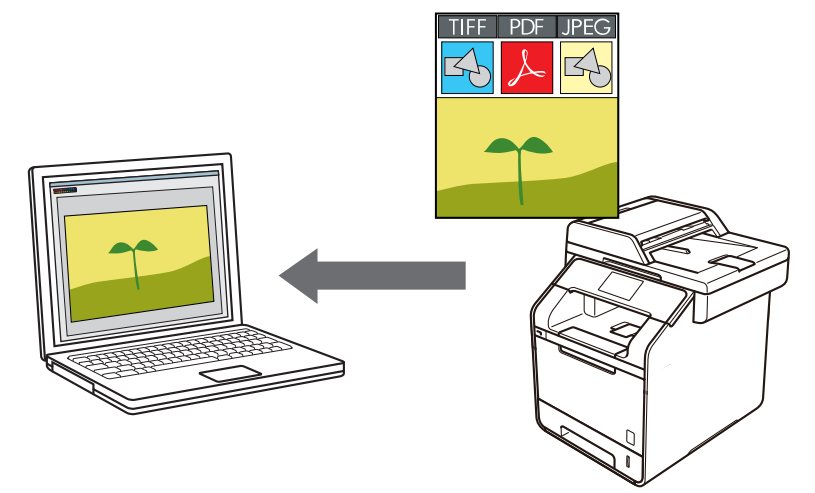

Use the Scan button on the machine to make temporary changes to the scan settings. To make permanent changes, use Brother's ControlCenter software.

- 1. Load your document.
- 2. Press  $\approx$  [Scan].
- 3. Swipe left or right to display  $\left[\begin{array}{cc} 1 & \text{if } t \in \mathbb{Z} \end{array}\right]$  [to Image].
- 4. Press  $\begin{bmatrix} 1 \\ 1 \end{bmatrix}$  [to Image].

The icon moves to the middle of the touchscreen and is highlighted in blue.

- 5. Press  $\begin{bmatrix} 1 & 1 \\ 1 & 1 \end{bmatrix}$  [to Image].
- 6. If the machine is connected over the network, swipe up or down or press  $\blacktriangle$  or  $\blacktriangledown$  to display the computer where you want to send data, and then press the computer name.

If the LCD prompts you to enter a PIN for the computer, enter the four-digit PIN on the LCD, and then press [OK].

- 7. Do one of the following:
	- To change the scan settings, press [Options], and then go to the next step.
	- To use the default scan settings, press  $[Start].$

The machine starts scanning. If you are using the machine's scanner glass, follow the touchscreen instructions to complete the scanning job.

To change scan settings, a computer with Brother's Control Center software installed must be connected to the machine.

- 8. To scan both sides of the document (DCP-L6600DW/MFC-L5750DW/MFC-L6800DW/MFC-L6900DW):
	- Press [2-sided Scan], and then select the document type.

# **Option Description** 2-sided Scan: Long Edge 3 2 2-sided Scan: Short Edge ٦

- 9. Select the scan settings you want to change:
	- [Scan Settings]
	- [Scan Type]
	- [Resolution]
	- [File Type]
	- [Document Size]
	- [Brightness]
	- [Contrast]
	- [ADF Auto Deskew]
	- [Skip Blank Page]
	- [Remove Background Colour] (available only for the [Colour] and [Grey] options)

To save the settings as a shortcut, press [Save as Shortcut].

## 10. Press [OK].

Ø

```
11. Press [Start].
```
The machine starts scanning. If you are using the machine's scanner glass, follow the touchscreen instructions to complete the scanning job.

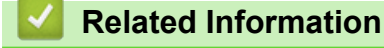

- [Scan Using the Scan Button on Your Brother Machine](#page-97-0)
- [Change Scan Button Settings from ControlCenter4 \(Windows\)](#page-138-0)
- [Change Scan Button Settings from ControlCenter2 \(Mac\)](#page-141-0)

<span id="page-100-0"></span>▲ [Home](#page-1-0) > [Scan](#page-96-0) > [Scan Using the Scan Button on Your Brother Machine](#page-97-0) > Save Scanned Data to a Folder as a PDF File

# **Save Scanned Data to a Folder as a PDF File**

Scan documents and save them to a folder on your computer as PDF files.

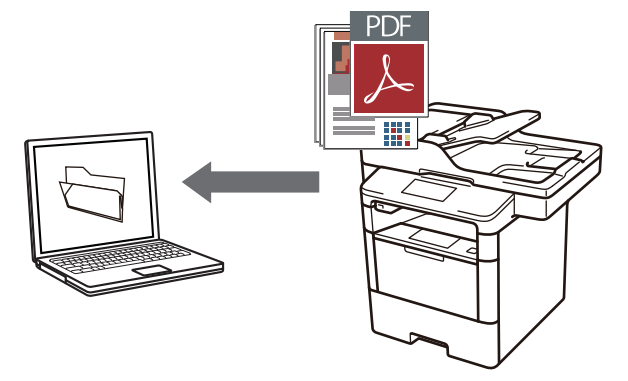

Use the Scan button on the machine to make temporary changes to the scan settings. To make permanent changes, use Brother's ControlCenter software.

- 1. Load your document.
- 2. Press  $\overline{\phantom{a}}$  [Scan].
- 3. Swipe left or right to display  $\left[\begin{array}{cc} 1 & 0 \\ 0 & 1 \end{array} \right]$  [to File].
- 4. Press [F] [to File].

The icon moves to the middle of the touchscreen and is highlighted in blue.

- 5. Press  $\begin{bmatrix} \blacksquare \end{bmatrix}$  [to File].
- 6. If the machine is connected over the network, swipe up or down or press  $\blacktriangle$  or  $\blacktriangledown$  to display the computer where you want to send data, and then press the computer name.

If the LCD prompts you to enter a PIN for the computer, enter the four-digit PIN on the LCD, and then press [OK].

- 7. Do one of the following:
	- To change the scan settings, press [Options], and then go to the next step.

ा

To use the default scan settings, press [Start].

The machine starts scanning. If you are using the machine's scanner glass, follow the touchscreen instructions to complete the scanning job.

To change scan settings, a computer with Brother's Control Center software installed must be connected to the machine.

- 8. To scan both sides of the document (DCP-L6600DW/MFC-L5750DW/MFC-L6800DW/MFC-L6900DW):
	- Press [2-sided Scan], and then select the document type.

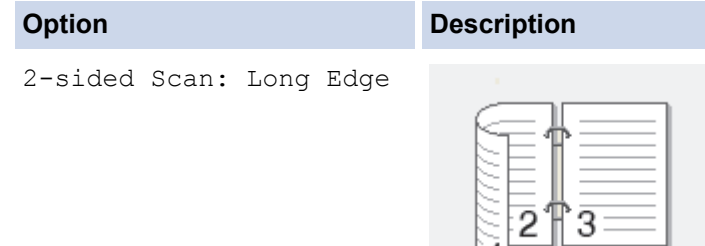

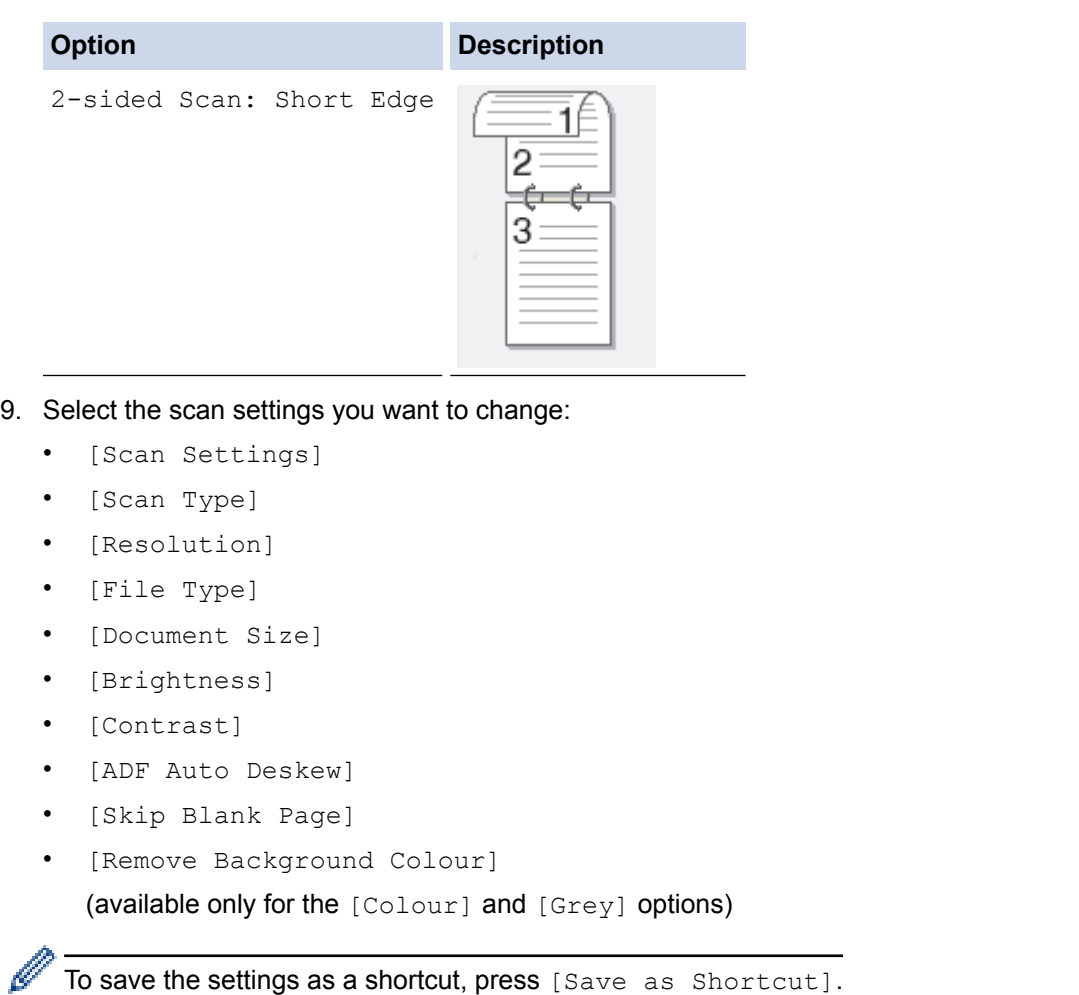

To save the settings as a shortcut, press [Save as Shortcut].

10. Press [OK].

11. Press [Start].

The machine starts scanning. If you are using the machine's scanner glass, follow the touchscreen instructions to complete the scanning job.

- [Scan Using the Scan Button on Your Brother Machine](#page-97-0)
- [Change Scan Button Settings from ControlCenter4 \(Windows\)](#page-138-0)
- [Change Scan Button Settings from ControlCenter2 \(Mac\)](#page-141-0)

<span id="page-102-0"></span>▲ [Home](#page-1-0) > [Scan](#page-96-0) > [Scan Using the Scan Button on Your Brother Machine](#page-97-0) > Save Scanned Data to a USB Flash Drive

# **Save Scanned Data to a USB Flash Drive**

Scan documents directly to a USB flash drive.

- 1. Load your document.
- 2. Insert a USB flash drive into your machine. The LCD automatically changes.
- 3. Press [Scan to USB].
- 4. Do one of the following:
	- To change the settings, press [Options], and then select the button you want to change. Follow the machine's instructions.
	- To set your own default settings: after making changes to settings, press the [Set New Default] option, and then press [Yes].
		- To restore the factory settings: press [Factory Reset], and then press [Yes].
	- **Press** [Start] to start scanning without changing additional settings.
- 5. To scan both sides of the document (DCP-L6600DW/MFC-L5750DW/MFC-L6800DW/MFC-L6900DW):
	- Press [2-sided Scan], and then select the document type.

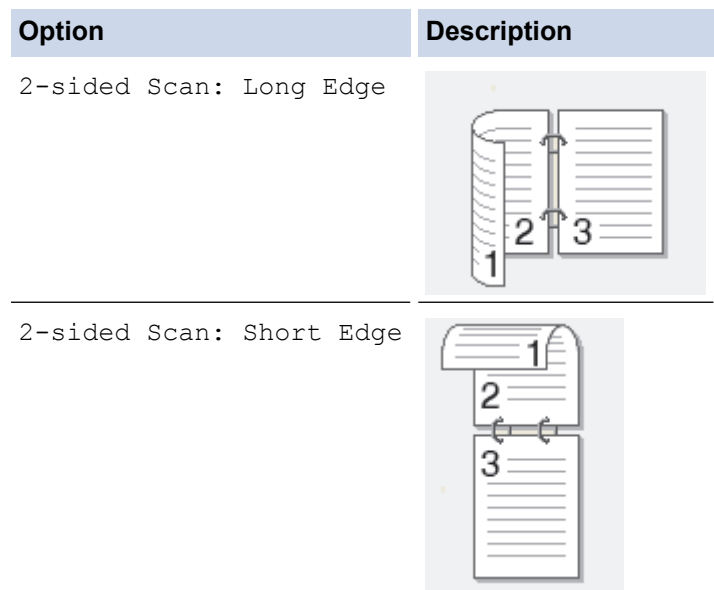

- 6. Select the scan settings you want to change:
	- [Scan Type]
	- [Resolution]
	- [File Type]
	- [Document Size]
	- [File Name]
	- [File Name Style]
	- [File Size]
	- [Brightness]
	- [Contrast]
	- [ADF Auto Deskew]
	- [Skip Blank Page]

• [Remove Background Colour] (available only for the [Colour] and [Grey] options)

To save the settings as a shortcut, press [Save as Shortcut].

7. Press [OK].

Ø

8. Press [Start].

The machine starts scanning. If you are using the machine's scanner glass, follow the touchscreen instructions to complete the scanning job.

## **IMPORTANT**

The LCD displays a message while reading the data. DO NOT unplug the power cord or remove the USB flash drive from the machine while it is reading the data. You could lose your data or damage the USB flash drive.

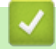

## **Related Information**

• [Scan Using the Scan Button on Your Brother Machine](#page-97-0)

<span id="page-104-0"></span>▲ [Home](#page-1-0) > [Scan](#page-96-0) > [Scan Using the Scan Button on Your Brother Machine](#page-97-0) > Scan to an Editable Text File (OCR)

# **Scan to an Editable Text File (OCR)**

Your machine can convert characters in a scanned document to text using optical character recognition (OCR) technology. You can edit this text using your preferred text-editing application.

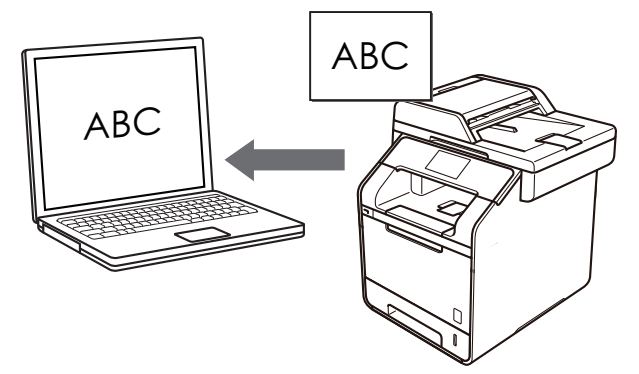

- The Scan to OCR feature is available for certain languages.
- Use the Scan button on the machine to make temporary changes to the scan settings. To make permanent changes, use Brother's ControlCenter software.

## 1. Load your document.

- 2. Press  $\overline{\phantom{a}}$  [Scan].
- 3. Swipe left or right to display  $\left\| \mathbf{f} \right\|$  [to OCR].
- 4. Press  $\boxed{r}$  [to OCR].

The icon moves to the middle of the touchscreen and is highlighted in blue.

- 5. Press  $\mathbb{F}$  | [to OCR].
- 6. If the machine is connected over the network, swipe up or down or press  $\triangle$  or  $\nabla$  to display the computer where you want to send data, and then press the computer name.

If the LCD prompts you to enter a PIN for the computer, enter the four-digit PIN on the LCD, and then press [OK].

- 7. Do one of the following:
	- To change the scan settings, press  $[Options]$ , and then go to the next step.
	- To use the default scan settings, press [Start].

The machine starts scanning. If you are using the machine's scanner glass, follow the touchscreen instructions to complete the scanning job.

To change scan settings, a computer with Brother's Control Center software installed must be connected to the machine.

- 8. To scan both sides of the document (DCP-L6600DW/MFC-L5750DW/MFC-L6800DW/MFC-L6900DW):
	- Press [2-sided Scan], and then select the document type.

# **Option Description** 2-sided Scan: Long Edge 3 2 2-sided Scan: Short Edge Я

- 9. Select the scan settings you want to change:
	- [Scan Settings]
	- [Scan Type]
	- [Resolution]
	- [File Type]
	- [Document Size]
	- [Brightness]
	- [Contrast]
	- [ADF Auto Deskew]
	- [Skip Blank Page]
	- [Remove Background Colour] (available only for the [Colour] and [Grey] options)

To save the settings as a shortcut, press [Save as Shortcut].

## 10. Press [OK].

Ø

```
11. Press [Start].
```
The machine starts scanning. If you are using the machine's scanner glass, follow the touchscreen instructions to complete the scanning job.

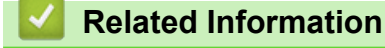

- [Scan Using the Scan Button on Your Brother Machine](#page-97-0)
- [Change Scan Button Settings from ControlCenter4 \(Windows\)](#page-138-0)
- [Change Scan Button Settings from ControlCenter2 \(Mac\)](#page-141-0)

<span id="page-106-0"></span>▲ [Home](#page-1-0) > [Scan](#page-96-0) > [Scan Using the Scan Button on Your Brother Machine](#page-97-0) > Scan to Email Attachment

# **Scan to Email Attachment**

Send a scanned document as an email attachment.

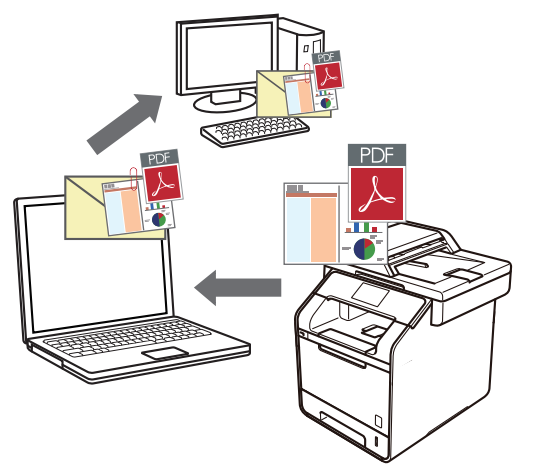

- Use the Scan button on the machine to make temporary changes to the scan settings. To make permanent changes, use Brother's ControlCenter software.
- The Scan to Email feature does not support Webmail services. Use the Scan to Image or Scan to File feature to scan a document or a picture, and then attach the scanned file to an email message.

The machine scans to your default email client.

- 1. Load your document.
- 2. Press  $\overline{\mathbf{S}}$  [Scan].
- 3. Swipe left or right to display  $\boxed{\smash{\sim}}$  [to E-mail].
- 4. Press  $\boxed{\sim}$  [to E-mail].

The icon moves to the middle of the touchscreen and is highlighted in blue.

- 5. Press  $\boxed{\bigtriangledown}$  [to E-mail].
- 6. If the machine is connected over the network, swipe up or down or press  $\blacktriangle$  or  $\blacktriangledown$  to display the computer where you want to send data, and then press the computer name.

If the LCD prompts you to enter a PIN for the computer, enter the four-digit PIN on the LCD, and then press [OK].

- 7. Do one of the following:
	- To change the scan settings, press  $[Options]$ , and then go to the next step.
	- To use the default scan settings, press [Start].

The machine starts scanning. If you are using the machine's scanner glass, follow the touchscreen instructions to complete the scanning job.

To change scan settings, a computer with Brother's Control Center software installed must be connected to the machine.

8. To scan both sides of the document (DCP-L6600DW/MFC-L5750DW/MFC-L6800DW/MFC-L6900DW):

Press [2-sided Scan], and then select the document type.

# **Option Description** 2-sided Scan: Long Edge 3 2 2-sided Scan: Short Edge ٦

- 9. Select the scan settings you want to change:
	- [Scan Settings]
	- [Scan Type]
	- [Resolution]
	- [File Type]
	- [Document Size]
	- [Brightness]
	- [Contrast]
	- [ADF Auto Deskew]
	- [Skip Blank Page]
	- [Remove Background Colour] (available only for the [Colour] and [Grey] options)

To save the settings as a shortcut, press [Save as Shortcut].

## 10. Press [OK].

Ø

```
11. Press [Start].
```
The machine starts scanning. If you are using the machine's scanner glass, follow the touchscreen instructions to complete the scanning job.

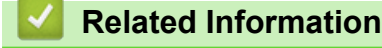

- [Scan Using the Scan Button on Your Brother Machine](#page-97-0)
- [Change Scan Button Settings from ControlCenter4 \(Windows\)](#page-138-0)
- [Change Scan Button Settings from ControlCenter2 \(Mac\)](#page-141-0)
[Home](#page-1-0) > [Scan](#page-96-0) > [Scan Using the Scan Button on Your Brother Machine](#page-97-0) > Send Scanned Data to an Email Server

# **Send Scanned Data to an Email Server**

Send scanned data from your Brother machine directly to your email server, for delivery to an email recipient without using a computer.

- (DCP-L5500DN/MFC-L5700DN/MFC-L5750DW) To use this function, go to your model's **Downloads** page on the Brother Solutions Center at [support.brother.com](http://support.brother.com/) to update your machine's firmware or the program in your machine.
- To send scanned data to an email server, you must configure your machine to communicate with your network and mail server. You can configure these items from the machine's control panel, Web Based Management, Remote Setup, or BRAdmin Professional.
- 1. Load your document.
- 2. Press  $\sim$  [Scan].
- 3. Swipe left or right to display  $\Box$  [to E-mail Server].
- 4. Press  $[4]$  [to E-mail Server].

The icon moves to the middle of the touchscreen and is highlighted in blue.

- 5. Press  $\Box$  [to E-mail Server].
- 6. Do one of the following to enter the destination email address:
	- To enter the email address manually, press [Manual], and then enter the email address using the keyboard on the LCD. When finished, press [OK].
	- If the email address is stored in the machine's address book, press [Address Book], and then select the email address.

Press [OK].

- 7. Confirm the email address, and then press  $[Next].$
- 8. Do one of the following:
	- To change the settings, press [Options], and then select the button you want to change. Follow the machine's instructions.
	- To set your own default settings: after making changes to settings, press the [Set New Default] option, and then press [Yes].
		- To restore the factory settings: press [Factory Reset], and then press [Yes].
	- Press [Start] to start scanning without changing additional settings.
- 9. To scan both sides of the document (DCP-L6600DW/MFC-L5750DW/MFC-L6800DW/MFC-L6900DW):
	- Press [2-sided Scan], and then select the document type.

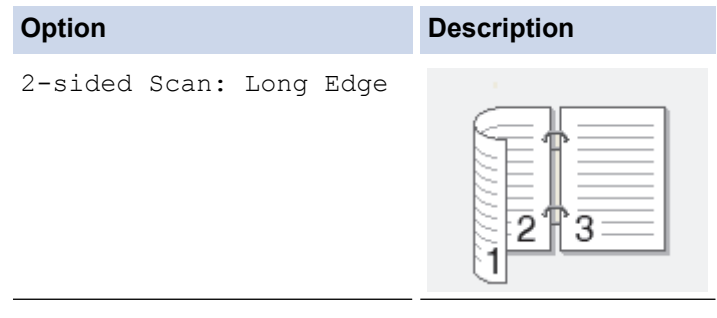

```
Option Description
   2-sided Scan: Short Edge
                                2
                                3
10. Select the scan settings you want to change:
```
- - [Scan Type]
	- [Resolution]
	- [File Type]
	- [Document Size]
	- [File Name]
	- [File Name Style]
	- [File Size]
	- [Brightness]
	- [Contrast]
	- [ADF Auto Deskew]
	- [Skip Blank Page]
	- [Remove Background Colour] (available only for the [Colour] and [Grey] options)

To save the settings as a shortcut, press [Save as Shortcut].

(This function may not be available depending on your machine conditions.)

- 11. Press [OK].
- 12. Press [Start].

The machine starts scanning. If you are using the machine's scanner glass, follow the touchscreen instructions to complete the scanning job.

Ø

### **Related Information**

- [Scan Using the Scan Button on Your Brother Machine](#page-97-0)
- [How to Enter Text on Your Brother Machine](#page-681-0)

<span id="page-110-0"></span>▲ [Home](#page-1-0) > [Scan](#page-96-0) > [Scan Using the Scan Button on Your Brother Machine](#page-97-0) > Scan to FTP

# **Scan to FTP**

Scan documents directly to an FTP server when you need to share the scanned information. For added convenience, configure different profiles to save your favourite Scan to FTP destinations.

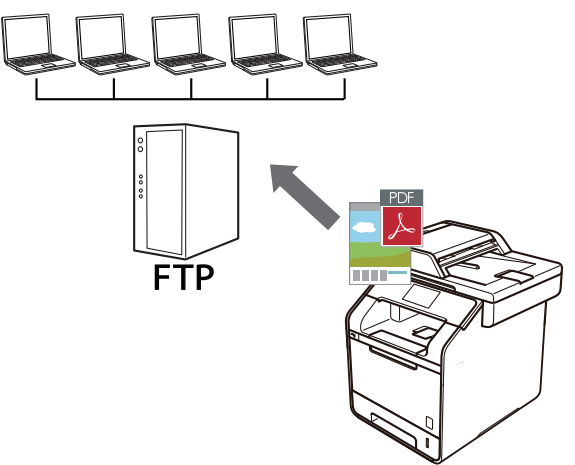

- [Set up a Scan to FTP Profile](#page-111-0)
- [Upload Scanned Data to an FTP Server](#page-114-0)

<span id="page-111-0"></span> [Home](#page-1-0) > [Scan](#page-96-0) > [Scan Using the Scan Button on Your Brother Machine](#page-97-0) > [Scan to FTP](#page-110-0) > Set up a Scan to FTP Profile

# **Set up a Scan to FTP Profile**

Set up a Scan to FTP Profile to scan and upload the scanned data directly to an FTP location.

We recommend Microsoft Internet Explorer 8.0/10.0/11.0 for Windows and Safari 8.0 for Mac. Make sure that JavaScript and Cookies are always enabled in whichever browser you use. If a different web browser is used, make sure it is compatible with HTTP 1.0 and HTTP 1.1.

1. Start your web browser.

Type "http://machine's IP address" in your browser's address bar (where "machine's IP address" is the IP address of the machine or the print server name). For example: http://192.168.1.2

No password is required by default. If you have previously set a password, type it, and then press  $\rightarrow$ .

- 2. Click the **Scan** tab.
- 3. Click the **Scan to FTP/SFTP/Network/SharePoint** menu in the left navigation bar.
- 4. Select the **FTP** option, and then click **Submit**.

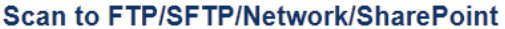

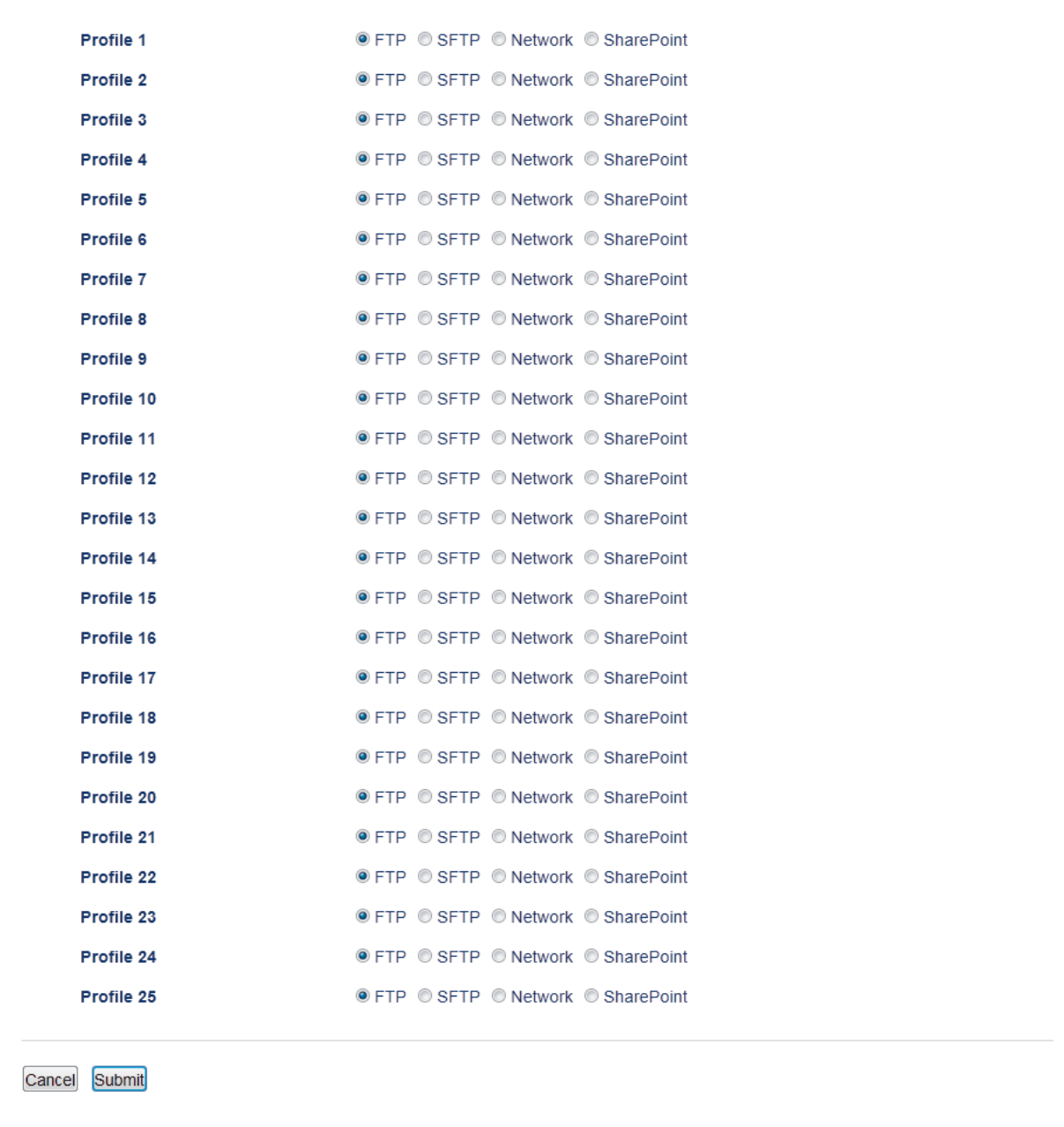

- 5. Click the **Scan to FTP/SFTP/Network/SharePoint Profile** menu in the left navigation bar.
- 6. Select the profile you want to set up or change.
- 7. In the **Profile Name** field, type a name for this server profile (up to 15 alphanumeric characters). The machine will display this name on the LCD.
- 8. In the **Host Address** field, type the Host Address (for example: ftp.example.com; up to 64 characters) or the IP address (for example: 192.23.56.189).
- 9. In the **Username** field, type a user name (up to 32 characters) that has permission to write data to the FTP server.
- 10. In the **Password** field, type the password (up to 32 characters) associated with the user name you entered in the **Username** field. Type the password again in the **Retype password** field.
- 11. In the **Store Directory** field, type the path to the folder on the FTP server where you want to send your scanned data. Do not type a slash mark at the beginning of the path (see example).

**Store Directory** 

brother/abc

12. Click the **File Name** drop-down list, and then select a file name prefix from the preset names provided, or from user-defined names. The file name used for the scanned document will be the file name prefix you

select, followed by the last six digits of the flatbed/ADF scanner counter and the file extension (for example: "Estimate\_098765.pdf").

- 13. Click the **Quality** drop-down list, and then select a quality setting. If you choose the **User Select** option, the machine will prompt users to select a setting each time they use the scan profile.
- 14. Click the **File Type** drop-down list, and then select the file type you want to use for the scanned document. If you choose the **User Select** option, the machine will prompt users to select a setting each time they use the scan profile.
- 15. Click the **Document Size** drop-down list, and then select your document size from the list. This is necessary to make sure the scanned file is the correct size.
- 16. Click the **File Size** drop-down list, and then select your file size from the list.
- 17. Click the **Remove Background Color** drop-down list, and then select the level from the list. You can use this feature to remove the background colour of documents to make the scanned data more legible.
- 18. Set the **Passive Mode** option to off or on depending on your FTP server and network firewall configuration. The default setting is on. In most cases this setting does not need to be changed.
- 19. Change the **Port Number** setting used to access the FTP server. The default for this setting is port 21. In most cases this setting does not need to be changed.
- 20. Click **Submit**.

Ø

Using the following characters:  $?$ ,  $/$ ,  $\langle$ ,  $\cdot$ ,  $\cdot$ ,  $\cdot$ ,  $\cdot$ ,  $\cdot$ ,  $\cdot$ ,  $\cdot$ ,  $\langle$ ,  $\rangle$ ,  $\langle$ ,  $\rangle$ ,  $\langle$ ,  $\rangle$ ,  $\langle$ ,  $\rangle$ ,  $\langle$ ,  $\rangle$ ,  $\langle$ ,  $\rangle$ ,  $\langle$ ,  $\rangle$ ,  $\langle$ ,  $\rangle$ ,  $\langle$ ,  $\rangle$ ,  $\langle$ ,  $\rangle$ ,  $\langle$ ,  $\rangle$ ,

### **Related Information**

• [Scan to FTP](#page-110-0)

<span id="page-114-0"></span>▲ [Home](#page-1-0) > [Scan](#page-96-0) > [Scan Using the Scan Button on Your Brother Machine](#page-97-0) > [Scan to FTP](#page-110-0) > Upload Scanned Data to an FTP Server

# **Upload Scanned Data to an FTP Server**

Share scanned information by saving it to your FTP server.

- 1. Load your document.
- 2. Press  $\approx$  [Scan].
- 3. Swipe left or right to display [O [to FTP/SFTP].
- 4. Press  $|W|$  [to FTP/SFTP].

The icon moves to the middle of the touchscreen and is highlighted in blue.

- 5. Press  $|N|$  [to FTP/SFTP].
- 6. The FTP and SFTP server profiles you have set up using Web Based Management are listed. Swipe up or down or press  $\blacktriangle$  or  $\nabla$  to select one of the FTP server profiles listed, and then press the profile you want. If the profile is not complete (for example, if the logon account name and password are missing, or if the quality or file type is not specified), you will be prompted to enter any missing information.
- 7. Press [Start].

The machine starts scanning. If you are using the machine's scanner glass, follow the touchscreen instructions to complete the scanning job.

### **Related Information**

- [Scan to FTP](#page-110-0)
- [How to Enter Text on Your Brother Machine](#page-681-0)

<span id="page-115-0"></span> [Home](#page-1-0) > [Scan](#page-96-0) > [Scan Using the Scan Button on Your Brother Machine](#page-97-0) > Scan to SSH FTP (SFTP)

# **Scan to SSH FTP (SFTP)**

Scan documents directly to an SFTP server, a secure version of an FTP server. For added convenience, configure different profiles to save your favourite Scan to SFTP destinations.

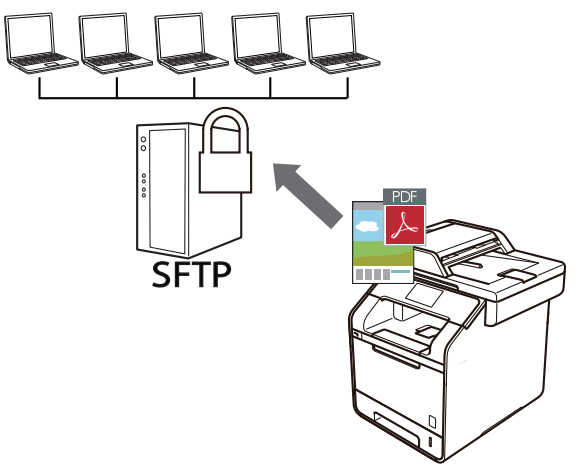

- [Set up a Scan to SFTP Profile](#page-116-0)
- [Create a Client Key Pair Using Web Based Management](#page-119-0)
- [Export a Client Key Pair Using Web Based Management](#page-120-0)
- [Import a Server Public Key Using Web Based Management](#page-121-0)
- [Upload Scanned Data to an SFTP Server](#page-122-0)

<span id="page-116-0"></span>▲ [Home](#page-1-0) > [Scan](#page-96-0) > [Scan Using the Scan Button on Your Brother Machine](#page-97-0) > [Scan to SSH FTP \(SFTP\)](#page-115-0) > Set up a Scan to SFTP Profile

# **Set up a Scan to SFTP Profile**

Set up a Scan to SFTP Profile to scan and upload scanned data directly to an SFTP location.

We recommend Microsoft Internet Explorer 8.0/10.0/11.0 for Windows and Safari 8.0 for Mac. Make sure that JavaScript and Cookies are always enabled in whichever browser you use. If a different web browser is used, make sure it is compatible with HTTP 1.0 and HTTP 1.1.

1. Start your web browser.

Type "http://machine's IP address" in your browser's address bar (where "machine's IP address" is the IP address of the machine or the print server name). For example: http://192.168.1.2

No password is required by default. If you have previously set a password, type it, and then press  $\rightarrow$ .

- 2. Click the **Scan** tab.
- 3. Click the **Scan to FTP/SFTP/Network/SharePoint** menu in the left navigation bar.
- 4. Select the **SFTP** option, and then click **Submit**.

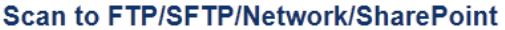

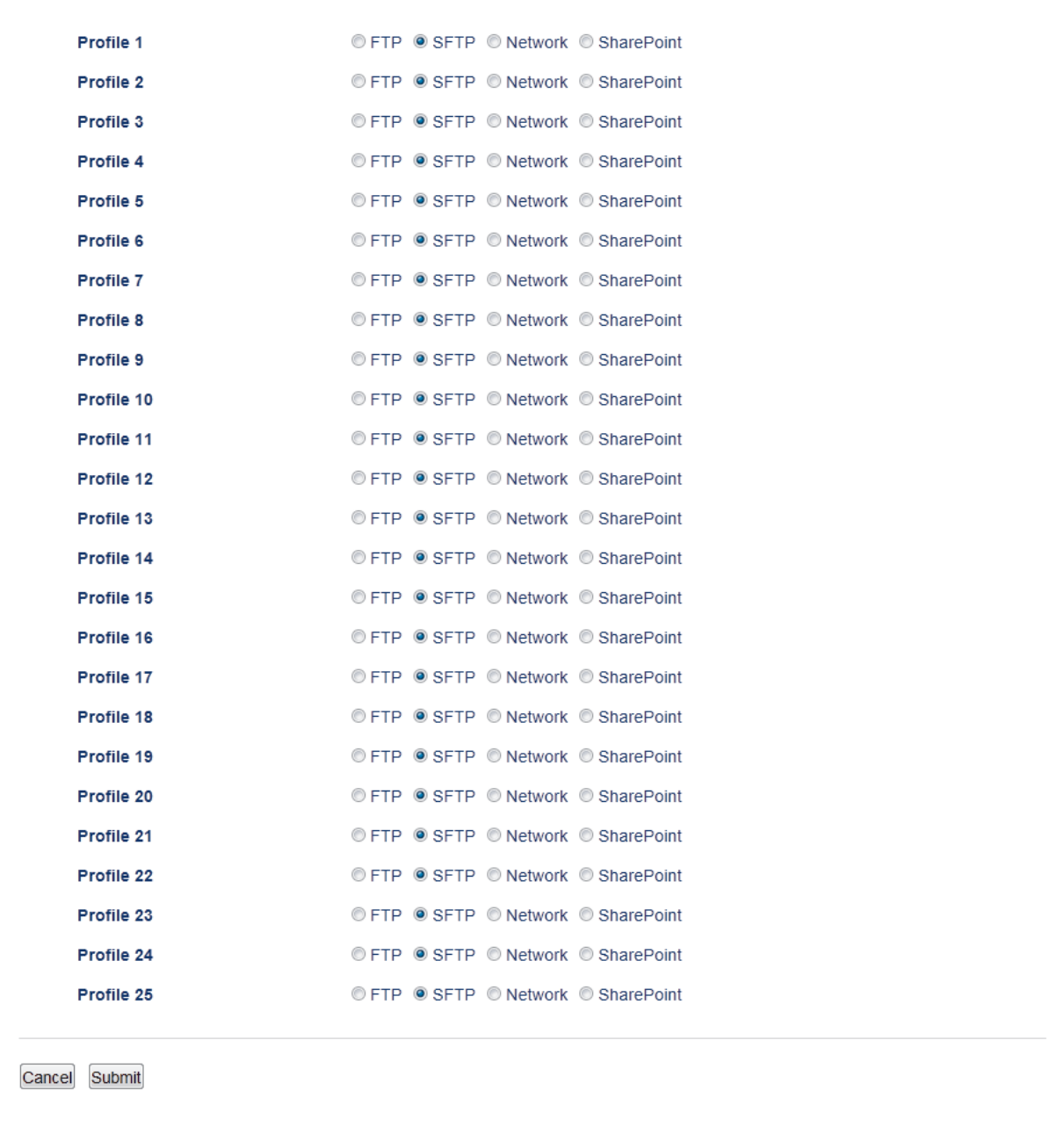

- 5. Click the **Scan to FTP/SFTP/Network/SharePoint Profile** menu in the left navigation bar.
- 6. Select the profile you want to set up or change.
- 7. In the **Profile Name** field, type a name for this server profile (up to 15 alphanumeric characters). The machine will display this name on the LCD.
- 8. In the **Host Address** field, type the Host Address (for example: sftp.example.com; up to 64 characters) or the IP address (for example: 192.23.56.189).
- 9. In the **Username** field, type the user name (up to 32 characters) that has permission to write data to the SFTP server.
- 10. In the **Auth. Method** field, select **Password** or **Public Key**.
- 11. Do one of the following:
	- When you select **Password**, type the password (up to 32 characters) associated with the user name you typed in the **Username** field. Type the password again in the **Retype password** field.
	- When you select **Public Key**, select the authentication type from the **Client Key Pair** drop-down list.
- 12. Select the authentication type from the **Server Public Key** drop-down list.

13. In the **Store Directory** field, type the path to the folder on the SFTP server where you want to send your scanned data. Do not type a slash mark at the beginning of the path (see example).

**Store Directory** 

- 14. Click the **File Name** drop-down list, and then select a file name prefix from the preset names provided, or from user-defined names. The file name used for the scanned document will be the file name prefix you select, followed by the last six digits of the flatbed/ADF scanner counter and the file extension (for example: "Estimate\_098765.pdf").
- 15. Click the **Quality** drop-down list, and then select a quality setting. If you choose the **User Select** option, the machine will prompt users to select a setting each time they use the scan profile.
- 16. Click the **File Type** drop-down list, and then select the file type you want to use for the scanned document. If you choose the **User Select** option, the machine will prompt users to select a setting each time they use the scan profile.
- 17. Click the **Document Size** drop-down list, and then select your document size from the list. This is necessary to make sure the scanned file is the correct size.
- 18. Click the **File Size** drop-down list, and then select your file size from the list.

brother/abc

- 19. Click the **Remove Background Color** drop-down list, and then select the level from the list. You can use this feature to remove the background colour of documents to make the scanned data more legible.
- 20. You can change the **Port Number** setting used to access the SFTP server. The default for this setting is port 22. In most cases this setting does not need to be changed.
- 21. Click **Submit**.

Using the following characters:  $?$ ,  $/$ ,  $\backslash$ , ", :, <, >, | or \* may cause a sending error.

### **Related Information**

<span id="page-119-0"></span>▲ [Home](#page-1-0) > [Scan](#page-96-0) > [Scan Using the Scan Button on Your Brother Machine](#page-97-0) > [Scan to SSH FTP](#page-115-0) [\(SFTP\)](#page-115-0) > Create a Client Key Pair Using Web Based Management

# **Create a Client Key Pair Using Web Based Management**

- 1. Start your web browser.
- 2. Type "http://machine's IP address" in your browser's address bar (where "machine's IP address" is the machine's IP address).

For example:

http://192.168.1.2

• If you are using a Domain Name System or enable a NetBIOS name, you can type another name, such as "SharedPrinter" instead of the IP address.

- For example:

http://SharedPrinter

If you enable a NetBIOS name, you can also use the node name.

- For example:
	- http://brnxxxxxxxxxxxx

The NetBIOS name can be found in the Network Configuration Report.

- For Mac, access Web Based Management by clicking the machine's icon on the **Status Monitor** screen.
- 3. No password is required by default. Type a password if you have set one, and then click .
- 4. Click the **Network** tab.
- 5. Click the **Security** tab.
- 6. Click **Client Key Pair** in the left navigation bar.
- 7. Click **Create New Client Key Pair**.
- 8. In the **Client Key Pair Name** field, type the name (up to 20 characters) you want.
- 9. Click the **Public Key Algorithm** drop-down list, and then select the algorithm you want.
- 10. Click **Submit**.

The client key pair is created and saved in your machine's memory. The client key pair name and public key algorithm will be displayed in the **Client Key Pair List**.

### **Related Information**

<span id="page-120-0"></span> [Home](#page-1-0) > [Scan](#page-96-0) > [Scan Using the Scan Button on Your Brother Machine](#page-97-0) > [Scan to SSH FTP \(SFTP\)](#page-115-0) > Export a Client Key Pair Using Web Based Management

# **Export a Client Key Pair Using Web Based Management**

- 1. Start your web browser.
- 2. Type "http://machine's IP address" in your browser's address bar (where "machine's IP address" is the machine's IP address).

For example:

http://192.168.1.2

• If you are using a Domain Name System or enable a NetBIOS name, you can type another name, such as "SharedPrinter" instead of the IP address.

- For example:

http://SharedPrinter

If you enable a NetBIOS name, you can also use the node name.

- For example:
	- http://brnxxxxxxxxxxxx

The NetBIOS name can be found in the Network Configuration Report.

- For Mac, access Web Based Management by clicking the machine's icon on the **Status Monitor** screen.
- 3. No password is required by default. Type a password if you have set one, and then click .
- 4. Click the **Network** tab.
- 5. Click the **Security** tab.
- 6. Click **Client Key Pair** in the left navigation bar.
- 7. Click **Export Public Key** shown with **Client Key Pair List**.
- 8. Click **Submit**.
- 9. Specify the location where you want to save the file.

The client key pair is exported to your computer.

### **Related Information**

<span id="page-121-0"></span> [Home](#page-1-0) > [Scan](#page-96-0) > [Scan Using the Scan Button on Your Brother Machine](#page-97-0) > [Scan to SSH FTP \(SFTP\)](#page-115-0) > Import a Server Public Key Using Web Based Management

# **Import a Server Public Key Using Web Based Management**

- 1. Start your web browser.
- 2. Type "http://machine's IP address" in your browser's address bar (where "machine's IP address" is the machine's IP address).

For example:

http://192.168.1.2

• If you are using a Domain Name System or enable a NetBIOS name, you can type another name, such as "SharedPrinter" instead of the IP address.

- For example:

http://SharedPrinter

If you enable a NetBIOS name, you can also use the node name.

- For example:
	- http://brnxxxxxxxxxxxx

The NetBIOS name can be found in the Network Configuration Report.

- For Mac, access Web Based Management by clicking the machine's icon on the **Status Monitor** screen.
- 3. No password is required by default. Type a password if you have set one, and then click .
- 4. Click the **Network** tab.
- 5. Click the **Security** tab.
- 6. Click **Server Public Key** in the left navigation bar.
- 7. Click **Import Server Public Key**.
- 8. Specify the file that you want to import.
- 9. Click **Submit**.

The server public key is imported to your machine.

### **Related Information**

<span id="page-122-0"></span>▲ [Home](#page-1-0) > [Scan](#page-96-0) > [Scan Using the Scan Button on Your Brother Machine](#page-97-0) > [Scan to SSH FTP](#page-115-0) [\(SFTP\)](#page-115-0) > Upload Scanned Data to an SFTP Server

# **Upload Scanned Data to an SFTP Server**

- 1. Load your document.
- 2. Press  $\overline{\mathbf{S}}$  [Scan].
- 3. Swipe left or right to display [O [to FTP/SFTP].
- 4. Press  $\bullet$  [to FTP/SFTP].

The icon moves to the middle of the touchscreen and is highlighted in blue.

- 5. Press  $|N|$  [to FTP/SFTP].
- 6. The FTP and SFTP server profiles you have set up using Web Based Management are listed. Swipe up or down or press ▲ or  $\blacktriangledown$  to select one of the SFTP server profiles listed, and then press the profile you want. If the profile is not complete (for example, if the logon account name and password are missing, or if the quality or file type is not specified), you will be prompted to enter any missing information.
- 7. Press [Start].

The machine starts scanning. If you are using the machine's scanner glass, follow the touchscreen instructions to complete the scanning job.

### **Related Information**

<span id="page-123-0"></span> [Home](#page-1-0) > [Scan](#page-96-0) > [Scan Using the Scan Button on Your Brother Machine](#page-97-0) > Scan to Network (Windows)

# **Scan to Network (Windows)**

Scan documents directly to a CIFS server on your local network. For added convenience, you can configure different profiles to save your favourite Scan to Network destinations.

- [Set up a Scan to Network Profile](#page-124-0)
- [Upload Scanned Data to a CIFS Server](#page-127-0)

<span id="page-124-0"></span> [Home](#page-1-0) > [Scan](#page-96-0) > [Scan Using the Scan Button on Your Brother Machine](#page-97-0) > [Scan to Network \(Windows\)](#page-123-0) > Set up a Scan to Network Profile

### **Set up a Scan to Network Profile**

Set up a Scan to Network Profile to scan and upload scanned data directly to a folder on a CIFS server.

We recommend Microsoft Internet Explorer 8.0/10.0/11.0 for Windows. Make sure that JavaScript and Cookies are always enabled in whichever browser you use. If a different web browser is used, make sure it is compatible with HTTP 1.0 and HTTP 1.1.

1. Start your web browser.

Type "http://machine's IP address" in your browser's address bar (where "machine's IP address" is the IP address of the machine or the print server name). For example: http://192.168.1.2

No password is required by default. If you have previously set a password, type it, and then press  $\blacktriangleright$ .

- 2. Click the **Scan** tab.
- 3. Click the **Scan to FTP/SFTP/Network/SharePoint** menu in the left navigation bar.
- 4. Select the **Network** option, and then click **Submit**.

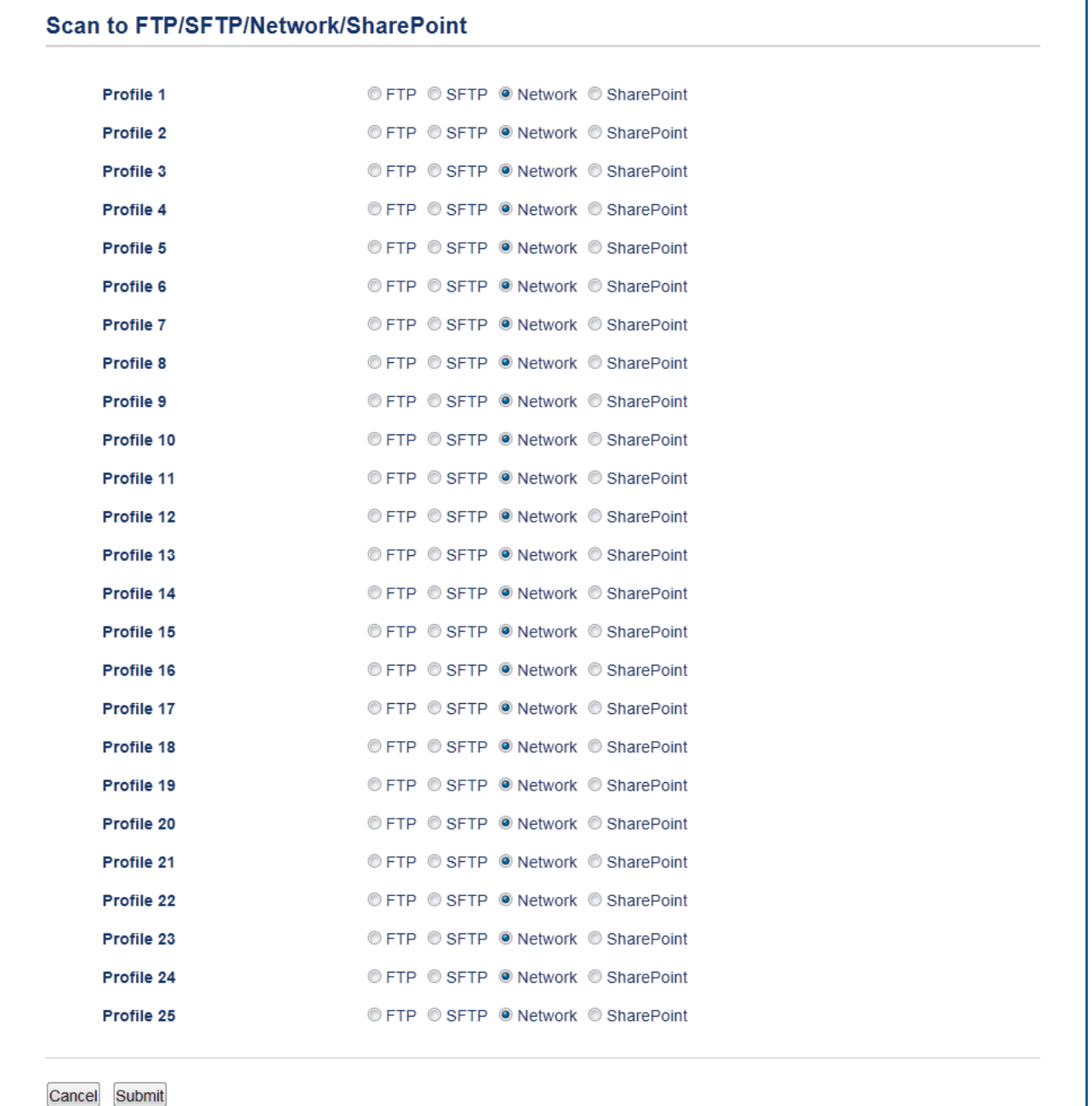

- 5. Click the **Scan to FTP/SFTP/Network/SharePoint Profile** menu in the left navigation bar.
- 6. Select the profile you want to set up or change.
- 7. In the **Profile Name** field, type a name for this server profile (up to 15 alphanumeric characters). The machine will display this name on the LCD.
- 8. In the **Network Folder Path** field, type the path to the folder on the CIFS server where you want to send your scanned data.
- 9. Click the **File Name** drop-down list, and then select a file name prefix from the preset names provided, or from user-defined names. The file name used for the scanned document will be the file name prefix you select, followed by the last six digits of the flatbed/ADF scanner counter and the file extension (for example: "Estimate\_098765.pdf").
- 10. Click the **Quality** drop-down list, and then select a quality setting. If you choose the **User Select** option, the machine will prompt users to select a setting each time they use the scan profile.
- 11. Click the **File Type** drop-down list, and then select the file type you want to use for the scanned document. If you choose the **User Select** option, the machine will prompt users to select a setting each time they use the scan profile.
- 12. Click the **Document Size** drop-down list, and then select your document size from the list. This is necessary to make sure the scanned file is the correct size.
- 13. Click the **File Size** drop-down list, and then select your file size from the list.
- 14. Click the **Remove Background Color** drop-down list, and then select the level from the list. You can use this feature to remove the background colour of documents to make the scanned data more legible.
- 15. To PIN-protect this profile, in the **Use PIN for Authentication** field, select **On**.
- 16. If you selected **On** for the **Use PIN for Authentication** field, type a four-digit PIN in the **PIN Code** field.
- 17. To set your authentication method, select **Auto**, **Kerberos**, or **NTLMv2** from the **Auth. Method** menu.
- 18. In the **Username** field, type a user name (up to 96 characters) that has permission to write data to the folder specified in the **Network Folder Path** field. If the user name is part of a domain, enter the user name in one of the following styles:

#### **user@domain**

#### **domain\user**

- 19. In the **Password** field, type the password (up to 32 characters) associated with the user name you entered in the **Username** field. Type the password again in the **Retype password** field.
- 20. To set the Kerberos Server Address manually, in the **Kerberos Server Address** field, type the Kerberos Server Address (for example: kerberos.example.com; up to 64 characters).
- 21. Click **Submit**.

Using the following characters:  $?$ ,  $/$ ,  $\backslash$ , ", :, <, >, | or \* may cause a sending error.

22. You must configure the SNTP protocol (network time server) or you must set the date, time and time zone correctly on the control panel for all authentication methods. The time must match the time used by the Kerberos Server and CIFS Server.

### **Related Information**

- [Scan to Network \(Windows\)](#page-123-0)
- [Set the Date and Time Using Web Based Management](#page-126-0)

<span id="page-126-0"></span> [Home](#page-1-0) > [Scan](#page-96-0) > [Scan Using the Scan Button on Your Brother Machine](#page-97-0) > [Scan to Network \(Windows\)](#page-123-0) > [Set](#page-124-0) [up a Scan to Network Profile](#page-124-0) > Set the Date and Time Using Web Based Management

### **Set the Date and Time Using Web Based Management**

Make sure the date and time and the time zone settings are set correctly using Web Based Management or the control panel, so the machine's time matches the time being used by the server providing authentication.

Ignore step 1, if you already have a Web Based Management window open.

1. Start your web browser.

Type "http://machine's IP address" in your browser's address bar (where "machine's IP address" is the IP address of the machine or the print server name). For example: http://192.168.1.2

No password is required by default. If you have previously set a password, type it, and then press  $\rightarrow$ .

- 2. Click the **Administrator** tab.
- 3. Click the **Date&Time** menu in the left navigation bar.

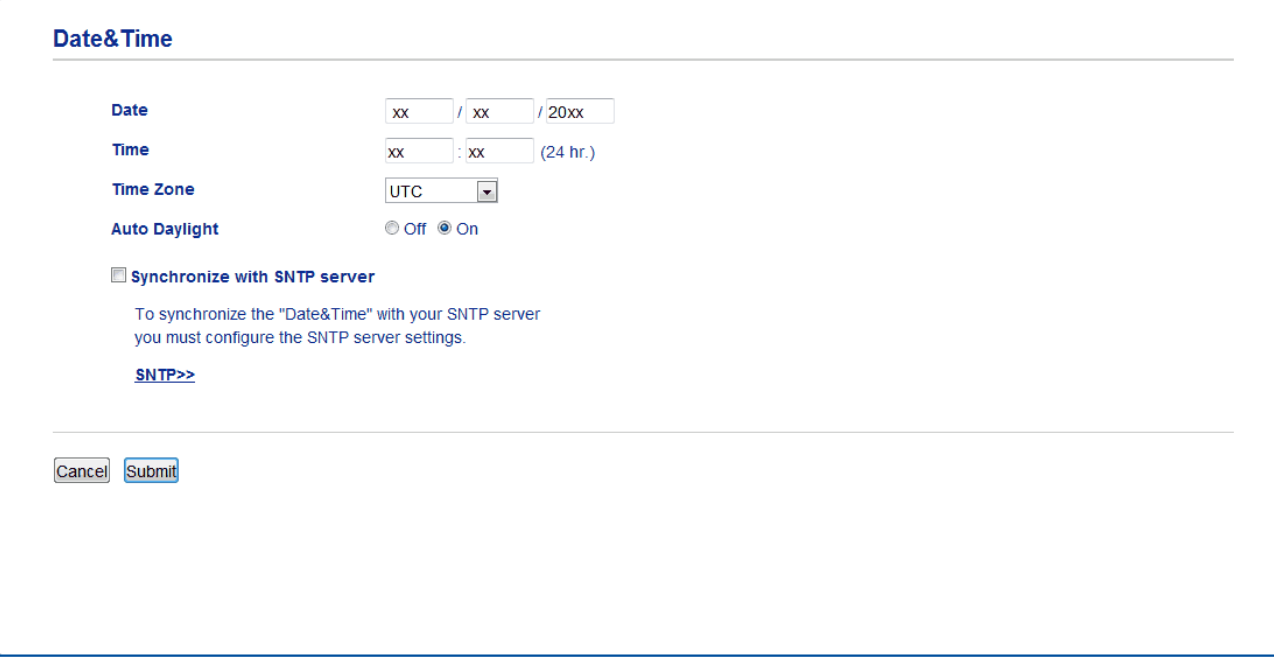

- 4. In the **Date** fields, enter the date.
- 5. Select the clock type from the **Clock Type** field (available only for some countries).
- 6. In the **Time** fields, enter the time.
- 7. Select the time difference between your location and UTC from the **Time Zone** drop-down list, for example, the time zone for Eastern time in the USA and Canada is UTC-05:00.
- 8. In the **Auto Daylight** field, click **On** to set the machine to change automatically for Daylight Saving Time. It will reset itself forward one hour in the spring, and back one hour in the autumn (available only for some countries).
- 9. Click **Submit**.

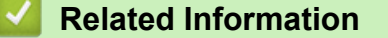

• [Set up a Scan to Network Profile](#page-124-0)

<span id="page-127-0"></span> [Home](#page-1-0) > [Scan](#page-96-0) > [Scan Using the Scan Button on Your Brother Machine](#page-97-0) > [Scan to Network](#page-123-0) [\(Windows\)](#page-123-0) > Upload Scanned Data to a CIFS Server

# **Upload Scanned Data to a CIFS Server**

- 1. Load your document.
- 2. Press  $\overline{\mathbf{S}}$  [Scan].
- 3. Swipe left or right to display [to Network].
- 4. Press [to Network].

The icon moves to the middle of the touchscreen and is highlighted in blue.

- 5. Press [to Network].
- 6. Swipe up or down or press  $\blacktriangle$  or  $\nabla$  to select one of the network server profiles listed, and then press the profile you want. If the profile is not complete (for example, if the logon account name and password are missing, or if the quality or file type is not specified), you will be prompted to enter any missing information.
- 7. Press [Start].

The machine starts scanning. If you are using the machine's scanner glass, follow the touchscreen instructions to complete the scanning job.

### **Related Information**

• [Scan to Network \(Windows\)](#page-123-0)

<span id="page-128-0"></span>▲ [Home](#page-1-0) > [Scan](#page-96-0) > [Scan Using the Scan Button on Your Brother Machine](#page-97-0) > Scan to SharePoint

### **Scan to SharePoint**

Scan documents directly to a SharePoint server when you need to share the scanned information. For added convenience, configure different profiles to save your favourite Scan to SharePoint destinations.

- [Set up a Scan to SharePoint Profile](#page-129-0)
- [Upload Scanned Data to a SharePoint Server](#page-132-0)

<span id="page-129-0"></span> [Home](#page-1-0) > [Scan](#page-96-0) > [Scan Using the Scan Button on Your Brother Machine](#page-97-0) > [Scan to SharePoint](#page-128-0) > Set up a Scan to SharePoint Profile

# **Set up a Scan to SharePoint Profile**

Set up a Scan to SharePoint Profile to scan and upload the scanned data directly to a SharePoint location.

We recommend Microsoft Internet Explorer 8.0/10.0/11.0 for Windows and Safari 8.0 for Mac. Make sure that JavaScript and Cookies are always enabled in whichever browser you use. If a different web browser is used, make sure it is compatible with HTTP 1.0 and HTTP 1.1.

1. Start your web browser.

Type "http://machine's IP address" in your browser's address bar (where "machine's IP address" is the IP address of the machine or the print server name). For example: http://192.168.1.2

No password is required by default. If you have previously set a password, type it, and then press  $\rightarrow$ .

- 2. Click the **Scan** tab.
- 3. Click the **Scan to FTP/SFTP/Network/SharePoint** menu in the left navigation bar.
- 4. Select the **SharePoint** option, and then click **Submit**.

#### **Scan to FTP/SFTP/Network/SharePoint**

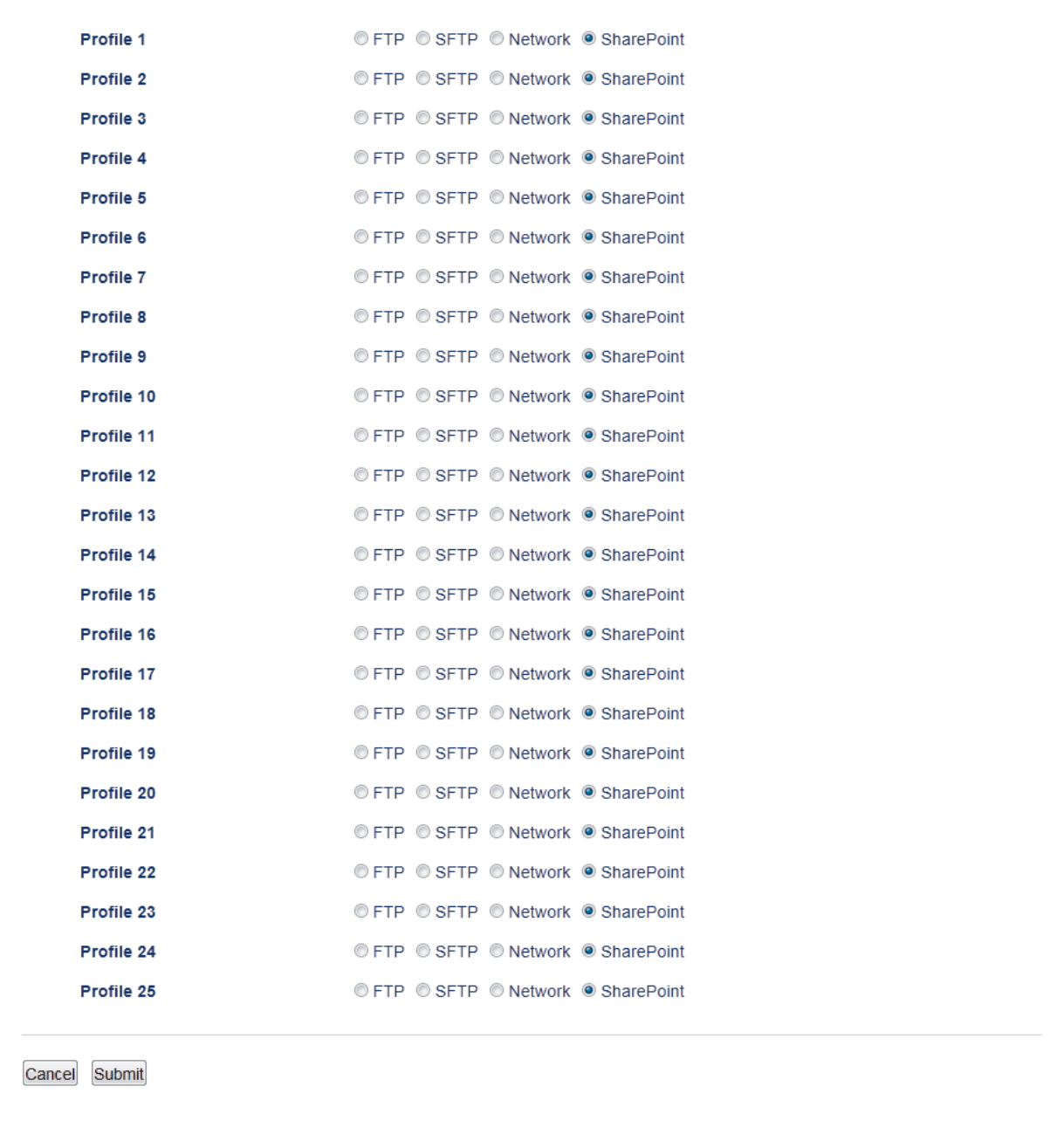

- 5. Click the **Scan to FTP/SFTP/Network/SharePoint Profile** menu in the left navigation bar.
- 6. Select the profile you want to set up or change.
- 7. In the **Profile Name** field, type a name for this server profile (up to 15 alphanumeric characters). The machine will display this name on the LCD.
- 8. In the **SharePoint Site Address** field, Copy and Paste the full destination address shown in the address bar of your browser (for example: http://SharePointSiteAddress/Shared%20Documents/Forms/AllItems.aspx) or the IP address (for example: http://192.168.0.1/Shared%20Documents/Forms/AllItems.aspx).
- 9. Click the **File Name** drop-down list, and then select a file name prefix from the preset names provided, or from user-defined names. The file name used for the scanned document will be the file name prefix you select, followed by the last six digits of the flatbed/ADF scanner counter and the file extension (for example: "Estimate\_098765.pdf").
- 10. Click the **Quality** drop-down list, and then select a quality setting. If you choose the **User Select** option, the machine will prompt users to select a setting each time they use the scan profile.
- 11. Click the **File Type** drop-down list, and then select the file type you want to use for the scanned document. If you choose the **User Select** option, the machine will prompt users to select a setting each time they use the scan profile.
- 12. Click the **Document Size** drop-down list, and then select your document size from the list. This is necessary to make sure the scanned file is the correct size.
- 13. Click the **File Size** drop-down list, and then select your file size from the list.
- 14. Click the **Remove Background Color** drop-down list, and then select the level from the list. You can use this feature to remove the background colour of documents to make the scanned data more legible.
- 15. To PIN-protect this profile, in the **Use PIN for Authentication** field, select **On**.
- 16. If you selected **On** for the **Use PIN for Authentication** field, type a four-digit PIN in the **PIN Code** field.
- 17. To set your authentication method, select **Auto**, **NTLMv2**, **Kerberos**, or **Basic** from the **Auth. Method** menu. If you choose **Auto**, the authentication method will be detected automatically.
- 18. In the **Username** field, type the user name (up to 96 characters) that has permission to write data to the folder specified in the **SharePoint Site Address** field. If the user name is part of a domain, enter the user name in one of the following styles:

#### **user@domain**

**domain\user**

- 19. In the **Password** field, type the password (up to 32 characters) associated with the user name you entered in the **Username** field. Type the password again in the **Retype password** field.
- 20. To set the Kerberos Server Address manually, in the **Kerberos Server Address** field, type the Kerberos Server Address (for example: kerberos.example.com; up to 64 characters).
- 21. Click **Submit**.

Using the following characters:  $?$ ,  $/$ ,  $\langle$ ,  $\cdot$ ,  $\cdot$ ,  $\cdot$ ,  $\cdot$ ,  $\cdot$ ,  $\cdot$ ,  $\cdot$ ,  $\langle$ ,  $\rangle$ ,  $\langle$ ,  $\rangle$ ,  $\langle$ ,  $\rangle$ ,  $\langle$ ,  $\rangle$ ,  $\langle$ ,  $\rangle$ ,  $\langle$ ,  $\rangle$ ,  $\langle$ ,  $\rangle$ ,  $\langle$ ,  $\rangle$ ,  $\langle$ ,  $\rangle$ ,  $\langle$ ,  $\rangle$ ,  $\langle$ ,  $\rangle$ ,

### **Related Information**

• [Scan to SharePoint](#page-128-0)

<span id="page-132-0"></span>▲ [Home](#page-1-0) > [Scan](#page-96-0) > [Scan Using the Scan Button on Your Brother Machine](#page-97-0) > [Scan to SharePoint](#page-128-0) > Upload Scanned Data to a SharePoint Server

# **Upload Scanned Data to a SharePoint Server**

- 1. Load your document.
- 2. Press  $\approx$  [Scan].
- 3. Swipe left or right to display  $\left[\frac{1}{2}x\right]$  [to SharePoint].
- 4. Press capacity [to SharePoint].

The icon moves to the middle of the touchscreen and is highlighted in blue.

- 5. Press  $\frac{1}{\sqrt{2}}$  [to SharePoint].
- 6. The SharePoint server profiles you have set up using Web Based Management are listed. Swipe up or down or press  $\triangle$  or  $\nabla$  to select one of the SharePoint server profiles listed, and then press the profile you want. If the profile is not complete (for example, if the logon account name and password are missing, or if the quality or file type is not specified), you will be prompted to enter any missing information.
- 7. Press [Start].

The machine starts scanning. If you are using the machine's scanner glass, follow the touchscreen instructions to complete the scanning job.

### **Related Information**

• [Scan to SharePoint](#page-128-0)

<span id="page-133-0"></span>▲ [Home](#page-1-0) > [Scan](#page-96-0) > [Scan Using the Scan Button on Your Brother Machine](#page-97-0) > Web Services for Scanning on Your Network (Windows Vista SP2 or greater, Windows 7 and Windows 8)

# **Web Services for Scanning on Your Network (Windows Vista SP2 or greater, Windows 7 and Windows 8)**

The Web Services protocol enables Windows Vista (SP2 or greater), Windows 7 and Windows 8 users to scan using a Brother machine on the network. You must install the driver via Web Services.

- [Use Web Services to Install Drivers Used for Scanning \(Windows Vista, Windows 7 and](#page-134-0) [Windows 8\)](#page-134-0)
- [Scan Using Web Services from the Brother Machine \(Windows Vista SP2 or greater,](#page-136-0) [Windows 7 and Windows 8\)](#page-136-0)
- [Configure Scan Settings for Web Services](#page-137-0)

<span id="page-134-0"></span>▲ [Home](#page-1-0) > [Scan](#page-96-0) > [Scan Using the Scan Button on Your Brother Machine](#page-97-0) > [Web Services for Scanning on](#page-133-0) [Your Network \(Windows Vista SP2 or greater, Windows 7 and Windows 8\)](#page-133-0) > Use Web Services to Install Drivers Used for Scanning (Windows Vista, Windows 7 and Windows 8)

# **Use Web Services to Install Drivers Used for Scanning (Windows Vista, Windows 7 and Windows 8)**

Use Web Services to monitor printers on the network.

- Make sure you have installed the Brother software and drivers.
- Verify that the host computer and the Brother machine are on the same subnet, or that the router is correctly configured to pass data between the two devices.
- You must configure the IP address on your Brother machine before you configure this setting.
- For Windows Server 2008, Windows Server 2012 and Windows Server 2012 R2, you must install Print Services.
- 1. Do one of the following:
	- (Windows Vista)

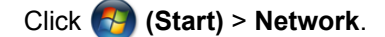

The machine's Web Services Name appears with the printer icon.

Right-click the machine you want to install.

(Windows 7)

### Click **(Start)** > **Control Panel** > **Network and Internet** > **View network computers and devices**.

The machine's Web Services Name appears with the printer icon.

Right-click the machine you want to install.

• (Windows 8)

Move your mouse to the lower right corner of your desktop. When the menu bar appears, click **Settings** > **Change PC settings** > **Devices** > **Add a device**.

The machine's Web Services Name appears.

• (Windows 8.1)

Move your mouse to the lower right corner of your desktop. When the menu bar appears, click **Settings** > **Change PC settings** > **PC and devices** > **Devices** > **Add a device**.

The machine's Web Services Name appears.

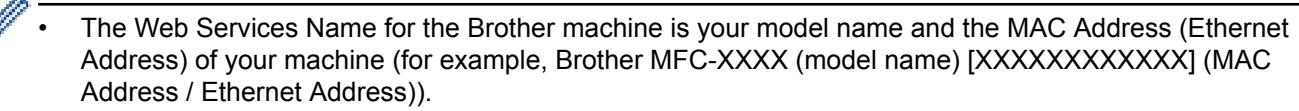

(Windows 8)

Move your mouse over the machine name to display the machine's information.

- 2. Do one of the following:
	- (Windows Vista/Windows 7)

Click **Install** in the machine's drop-down menu.

(Windows 8)

Select the machine you want to install.

To uninstall drivers, click **Uninstall** or (**Remove device**).

### **Related Information**

• [Web Services for Scanning on Your Network \(Windows Vista SP2 or greater, Windows 7 and Windows 8\)](#page-133-0)

<span id="page-136-0"></span>▲ [Home](#page-1-0) > [Scan](#page-96-0) > [Scan Using the Scan Button on Your Brother Machine](#page-97-0) > [Web Services for Scanning on](#page-133-0) [Your Network \(Windows Vista SP2 or greater, Windows 7 and Windows 8\)](#page-133-0) > Scan Using Web Services from the Brother Machine (Windows Vista SP2 or greater, Windows 7 and Windows 8)

# **Scan Using Web Services from the Brother Machine (Windows Vista SP2 or greater, Windows 7 and Windows 8)**

If you have installed the driver for scanning via Web Services, you can access the Web Services scanning menu on your Brother machine's LCD.

Certain characters in the messages displayed on the LCD may be replaced with spaces if the language settings of your OS and your Brother machine are different.

- 1. Load your document.
- 2. Press  $\sim$  [Scan].
- 3. Swipe left or right to display  $\Box$  [WS Scan].
- 4. Press  $\Box$  [WS Scan].

The icon moves to the middle of the touchscreen and is highlighted in blue.

- 5. Press  $\Box$  [WS Scan].
- 6. Swipe up or down or press  $\blacktriangle$  or  $\nabla$  to display the scan options, and then press the type of scan.
- 7. Swipe up or down or press A or  $\blacktriangledown$  to display the computer name where you want to send data, and then press the computer name.
- 8. Press [Start].

The machine starts scanning.

If you are requested to select a scanning application, select Windows Fax and Scan or Windows Photo Gallery from the list.

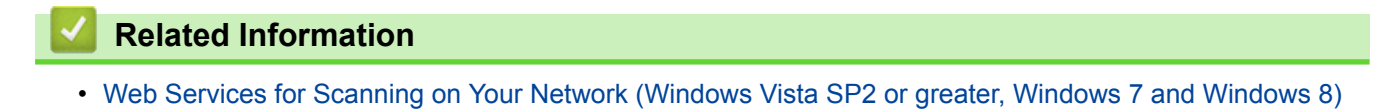

<span id="page-137-0"></span>▲ [Home](#page-1-0) > [Scan](#page-96-0) > [Scan Using the Scan Button on Your Brother Machine](#page-97-0) > [Web Services for Scanning on](#page-133-0) [Your Network \(Windows Vista SP2 or greater, Windows 7 and Windows 8\)](#page-133-0) > Configure Scan Settings for Web Services

# **Configure Scan Settings for Web Services**

- 1. Do one of the following:
	- (Windows Vista)

Click **(Start)** > **Control Panel** > **Hardware and Sound** > **Scanners and Cameras**.

• (Windows 7)

Click **(Start)** > **Devices and Printers**.

(Windows 8)

Move your mouse to the lower right corner of your desktop. When the menu bar appears, click **Settings**, and then click **Control Panel**. In the **Hardware and Sound** group, click **View devices and printers**.

- 2. Do one of the following:
	- (Windows Vista)

Click your machine, and then click the **Scan Profiles** button. The **Scan Profiles** dialog box appears.

• (Windows 7 and Windows 8)

Right-click the machine icon, and then select **Scan profiles...**. The **Scan Profiles** dialog box appears.

- 3. Select the scan profile you want to use.
- 4. Make sure the scanner selected in the **Scanner** list is a Brother machine that supports Web Services for scanning, and then click the **Set as Default** button.
- 5. Click **Edit...**.

The **Edit Default Profile** dialog box appears.

- 6. Select the **Source**, **Paper size**, **Color format**, **File type**, **Resolution (DPI)**, **Brightness** and **Contrast** settings.
- 7. Click the **Save Profile** button.

These settings will be applied when you scan using the Web Services protocol.

If you are requested to select a scanning application, select Windows Fax and Scan or Windows Photo Gallery from the list.

### **Related Information**

• [Web Services for Scanning on Your Network \(Windows Vista SP2 or greater, Windows 7 and Windows 8\)](#page-133-0)

▲ [Home](#page-1-0) > [Scan](#page-96-0) > [Scan Using the Scan Button on Your Brother Machine](#page-97-0) > Change Scan Button Settings from ControlCenter4 (Windows)

# **Change Scan Button Settings from ControlCenter4 (Windows)**

- 1. Click the (**ControlCenter4**) icon in the task tray, and then click **Open**.
- 2. Click the **Device Settings** tab.
- 3. Click the **Device Scan Settings** button.

The **Device Scan Settings** dialog box appears.

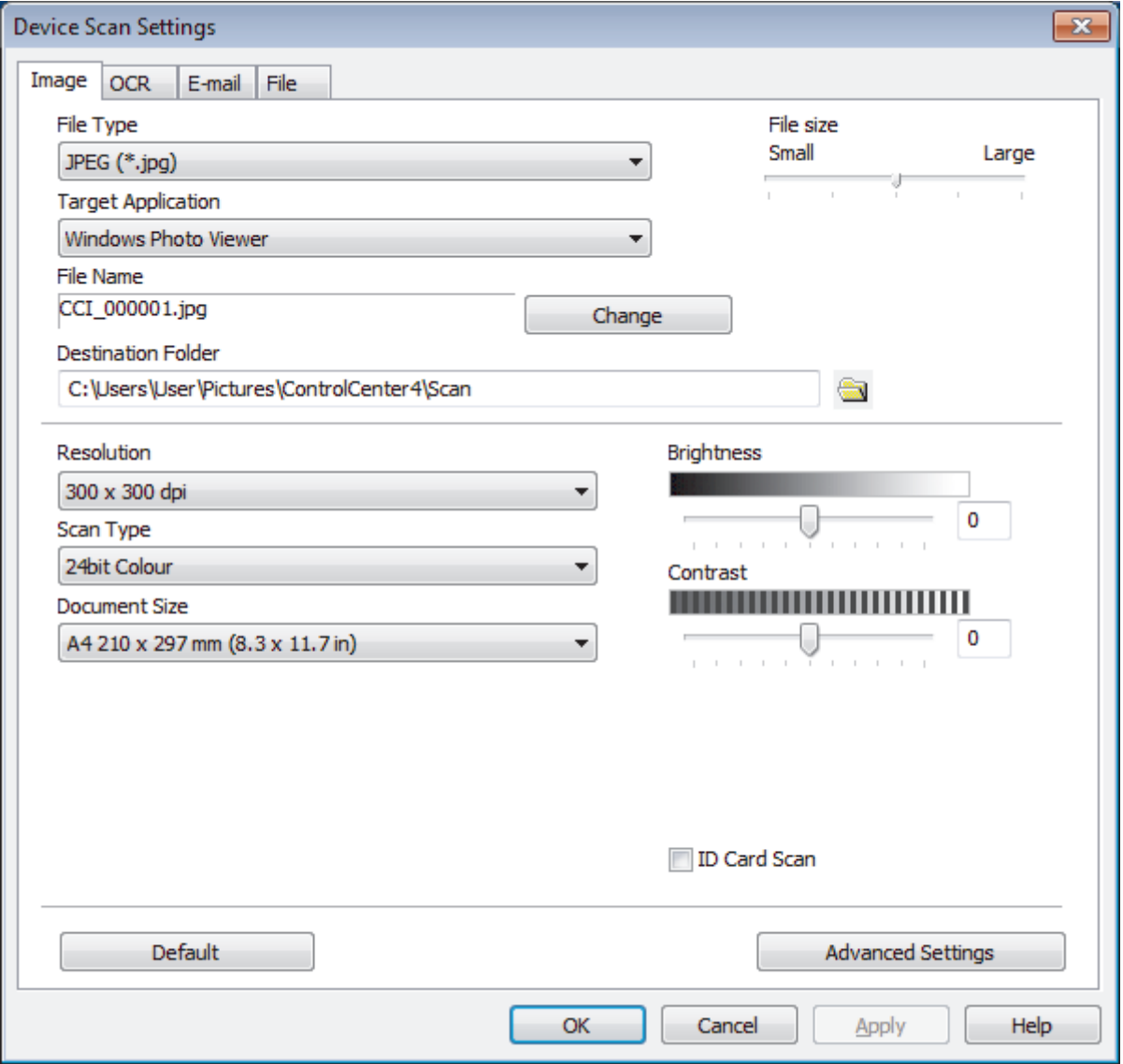

- 4. Click the tab for the Scan to action you want to change (**Image**, **OCR**, **E-mail**, or **File**).
- 5. Change the settings as needed.
- 6. Click **OK**.

D

Each tab represents one of the scanning destinations, as outlined in the table below.

Change your Scan to settings by clicking on the corresponding tab and customising the setting you want.

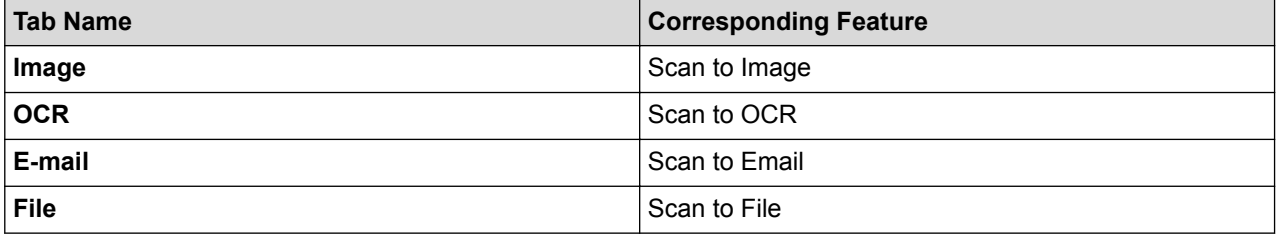

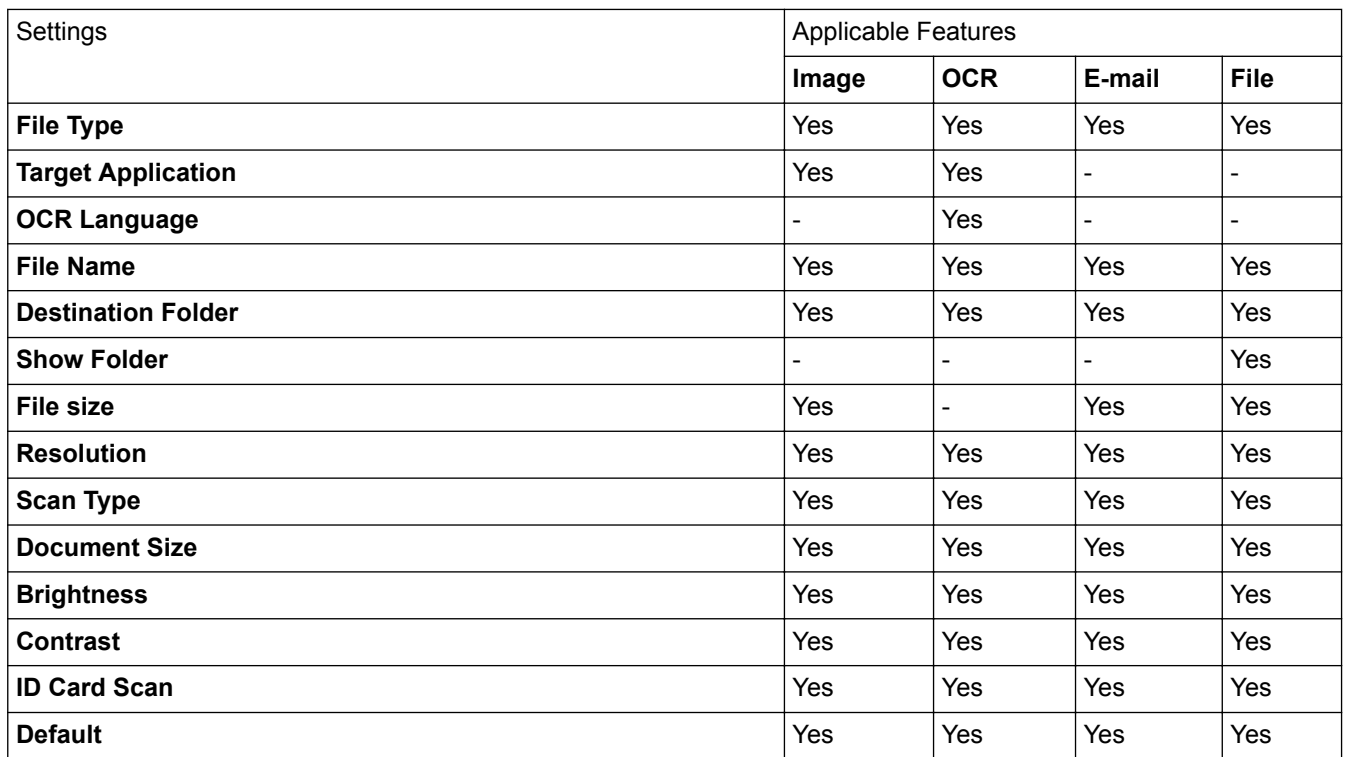

### **File Type**

Select the file type you want to use for the scanned data.

#### **Target Application**

Select the destination application from the drop-down list.

#### **OCR Language**

Set the OCR language to match the language of the scanned document's text.

#### **File Name**

Click **Change** to change the file name's prefix.

#### **Destination Folder**

Click the folder icon to browse and select the folder where you want to save your scanned documents.

#### **Show Folder**

Select this option to automatically display the destination folder after scanning.

#### **File size**

Adjust the data compression ratio of the scanned image. Change the file size by moving the **File size** slider to the right or left.

#### **Resolution**

Select a scanning resolution from the **Resolution** drop-down list. Higher resolutions take more memory and transfer time, but produce a finer scanned image.

#### **Scan Type**

Select from a range of scan colour depths.

• **Auto**

Use for any type of document. This mode automatically picks an appropriate colour depth for the document.

• **Black & White**

Use for text or line art images.

#### • **Grey (Error Diffusion)**

Use for photographic images or graphics. (Error Diffusion is a method for creating simulated grey images without using true grey dots. Black dots are put in a specific pattern to give a grey appearance.)

#### • **True Grey**

Use for photographic images or graphics. This mode is more accurate because it uses up to 256 shades of grey.

#### • **24bit Colour**

Use to create an image with the most accurate colour reproduction. This mode uses up to 16.8 million colours to scan the image, but it requires the most memory and has the longest transfer time.

#### **Document Size**

Select the exact size of your document from the **Document Size** drop-down list.

• If you select **1 to 2 (A4)**, the scanned image will be divided into two A5-size documents.

#### **Brightness**

Set the **Brightness** level by dragging the slider to the right or left to lighten or darken the image. If the scanned image is too light, set a lower brightness level and scan the document again. If the image is too dark, set a higher brightness level and scan the document again. You can also type a value into the field to set the **Brightness** level.

#### **Contrast**

Increase or decrease the **Contrast** level by moving the slider to the right or left. An increase emphasises dark and light areas of the image, while a decrease reveals more details in grey areas. You can also type a value into the field to set the **Contrast** level.

### **ID Card Scan**

Select this check box to scan both sides of an identification card onto one page.

#### **Default**

Select this option to restore all settings to their factory setting values.

### **Related Information**

- [Scan Using the Scan Button on Your Brother Machine](#page-97-0)
- [Scan Photos and Graphics](#page-98-0)
- [Save Scanned Data to a Folder as a PDF File](#page-100-0)
- [Scan to an Editable Text File \(OCR\)](#page-104-0)
- [Scan to Email Attachment](#page-106-0)

▲ [Home](#page-1-0) > [Scan](#page-96-0) > [Scan Using the Scan Button on Your Brother Machine](#page-97-0) > Change Scan Button Settings from ControlCenter2 (Mac)

# **Change Scan Button Settings from ControlCenter2 (Mac)**

1. In the **Finder** menu bar, click **Go** > **Applications** > **Brother**, and then double-click the (**ControlCenter**) icon.

The **ControlCenter2** screen appears.

- 2. Hold the control key on your keyboard and click the scan destination (**Image**, **OCR**, **E-mail**, or **File**) whose settings you want to change.
- 3. Click the **Device Button** tab.

The settings for the scan destination that you selected appear.

The following example shows the **Scan to Image** settings.

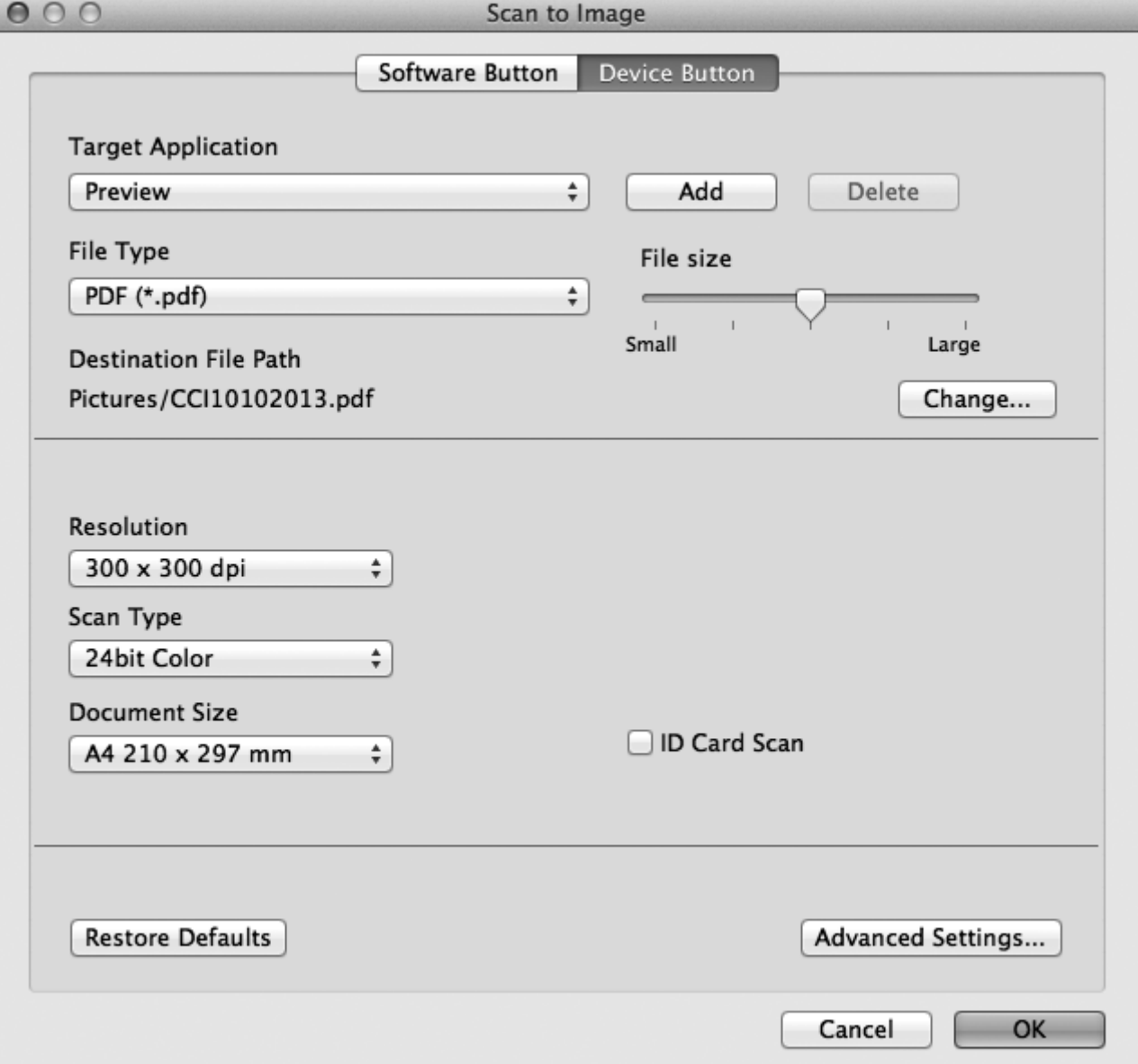

Each tab corresponds to a scan feature, as described below.

These settings can be changed.

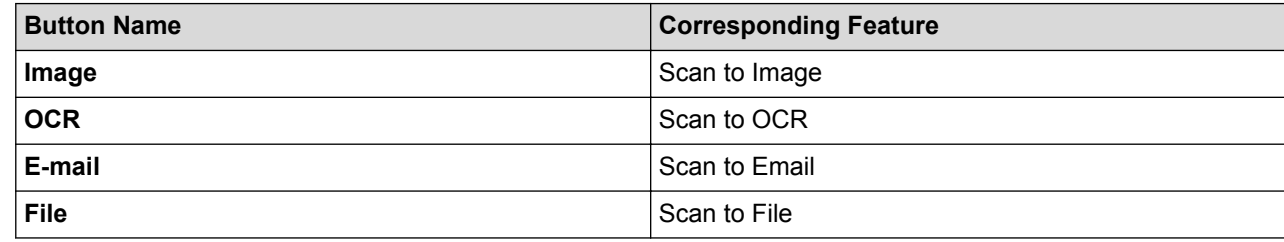

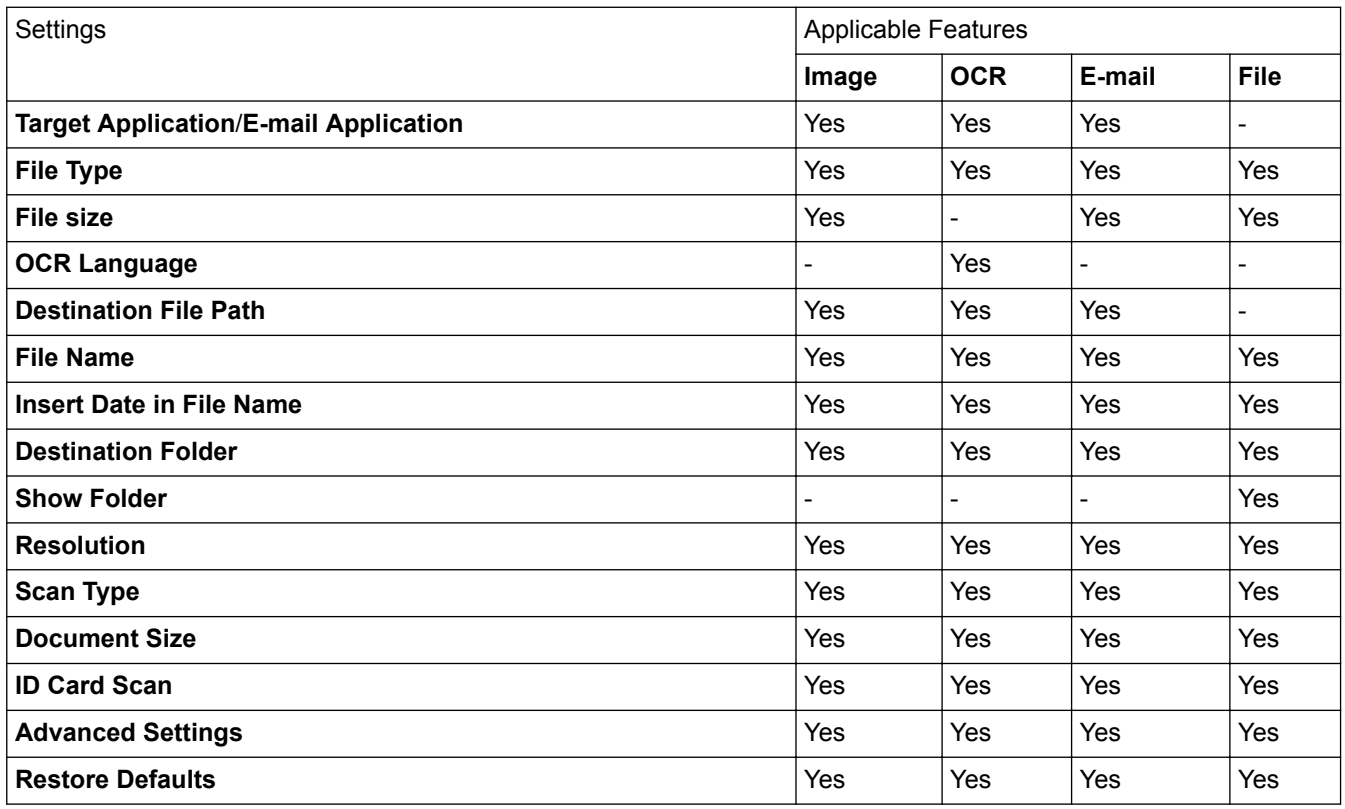

#### **Target Application/E-mail Application**

Select which application is used to open scanned data. Only applications installed on your computer can be selected.

• **Add**

Add an application to the pop-up menu.

Type the application name in the **Application Name** field (up to 30 characters) and select your preferred application by clicking the **Browse** button. Select the **File Type** option from the pop-up menu.

• **Delete**

Delete an application you have added to the pop-up menu.

Select the application from the **Application Name** pop-up menu, and then click **Delete**.

### **File Type**

Select the file type you want to use for the scanned data.

#### **File size**

Change the file size by moving the **File size** slider to the right or left.

#### **OCR Language**

Set the OCR language to match the language of the scanned document's text.

#### **Destination File Path**

Click the **Change** button to change the prefix of the file name and the path of the destination folder.

#### **File Name**

Type a prefix for your file name, if needed.

#### **Insert Date in File Name**

Automatically insert the date in the file name of the scanned image.

#### **Destination Folder**

Click **Browse** to select the folder where you would like to save your scanned document.

#### **Show Folder**

Select the **Show Folder** option to automatically display the destination folder after scanning.

#### **Resolution**

Select a scanning resolution from the **Resolution** pop-up menu. Higher resolutions take more memory and transfer time, but produce a finer scanned image.

#### **Scan Type**

Select from a range of scan colour depths.

#### • **Black & White**

Use for text or line art images.

#### • **Gray (Error Diffusion)**

Use for photographic images or graphics. (Error Diffusion is a method for creating simulated grey images without using true grey dots. Black dots are put in a specific pattern to give a grey appearance.)

#### • **True Gray**

Use for photographic images or graphics. This mode is more accurate because it uses up to 256 shades of grey.

#### • **24bit Color**

Use to create an image with the most accurate colour reproduction. This mode uses up to 16.8 million colours to scan the image, but it requires the most memory and has the longest transfer time.

#### • **Auto**

Use for any type of document. This mode automatically picks an appropriate colour depth for the document.

### **Document Size**

Select the exact size of your document from the **Document Size** pop-up menu.

• If you select **1 to 2 (A4)**, the scanned image will be divided into two A5-size documents.

### **ID Card Scan**

Select this check box to scan both sides of an identification card onto one page.

#### **Advanced Settings**

Configure advanced settings by clicking the **Advanced Settings** button in the Scan Settings dialog box.

• **Brightness**

Set the **Brightness** level by dragging the slider to the right or left to lighten or darken the image. If the scanned image is too light, set a lower brightness level and scan the document again. If the image is too dark, set a higher brightness level and scan the document again.

• **Contrast**

Increase or decrease the **Contrast** level by moving the slider to the right or left. An increase emphasise dark and light areas of the image, while a decrease reveals more details in grey areas.

#### • **ADF Auto Deskew**

When scanning the document from the ADF, the machine corrects skewing of the document automatically.

#### • **Remove Background Color**

Remove the base colour of documents to make the scanned data more recognisable. When you use this function, select from three settings: high, medium, and low.
(Available only for the **Auto**, **True Gray** and **24bit Color** options)

## • **Skip Blank Page**

Remove blank pages of the document from the scanning results. (DCP-L6600DW/MFC-L5750DW/MFC-L6800DW/MFC-L6900DW)

## • **Display Scanning Results**

Show the numbers of total pages saved and blank pages skipped on your computer screen. (DCP-L6600DW/MFC-L5750DW/MFC-L6800DW/MFC-L6900DW)

### **Restore Defaults**

Select this option to restore all settings to their factory setting values.

## **Related Information**

- [Scan Using the Scan Button on Your Brother Machine](#page-97-0)
- [Scan Photos and Graphics](#page-98-0)
- [Save Scanned Data to a Folder as a PDF File](#page-100-0)
- [Scan to an Editable Text File \(OCR\)](#page-104-0)
- [Scan to Email Attachment](#page-106-0)

▲ [Home](#page-1-0) > [Scan](#page-96-0) > [Scan Using the Scan Button on Your Brother Machine](#page-97-0) > Configure Certificate for Signed PDF

## **Configure Certificate for Signed PDF**

If you select Signed PDF for Scan to USB, Scan to Email server, Scan to FTP, Scan to SFTP, Scan to Network or Scan to SharePoint features, you must configure a certificate on your machine using Web Based Management.

To use Signed PDF, you must install a certificate on your machine and your computer.

1. Start your web browser.

Type "http://machine's IP address" in your browser's address bar (where "machine's IP address" is the IP address of the machine or the print server name). For example: http://192.168.1.2

No password is required by default. If you have previously set a password, type it, and then press  $\rightarrow$ .

- 2. Click the **Administrator** tab.
- 3. Click the **Signed PDF** menu in the left navigation bar.

The Signed PDF configuration dialog box appears.

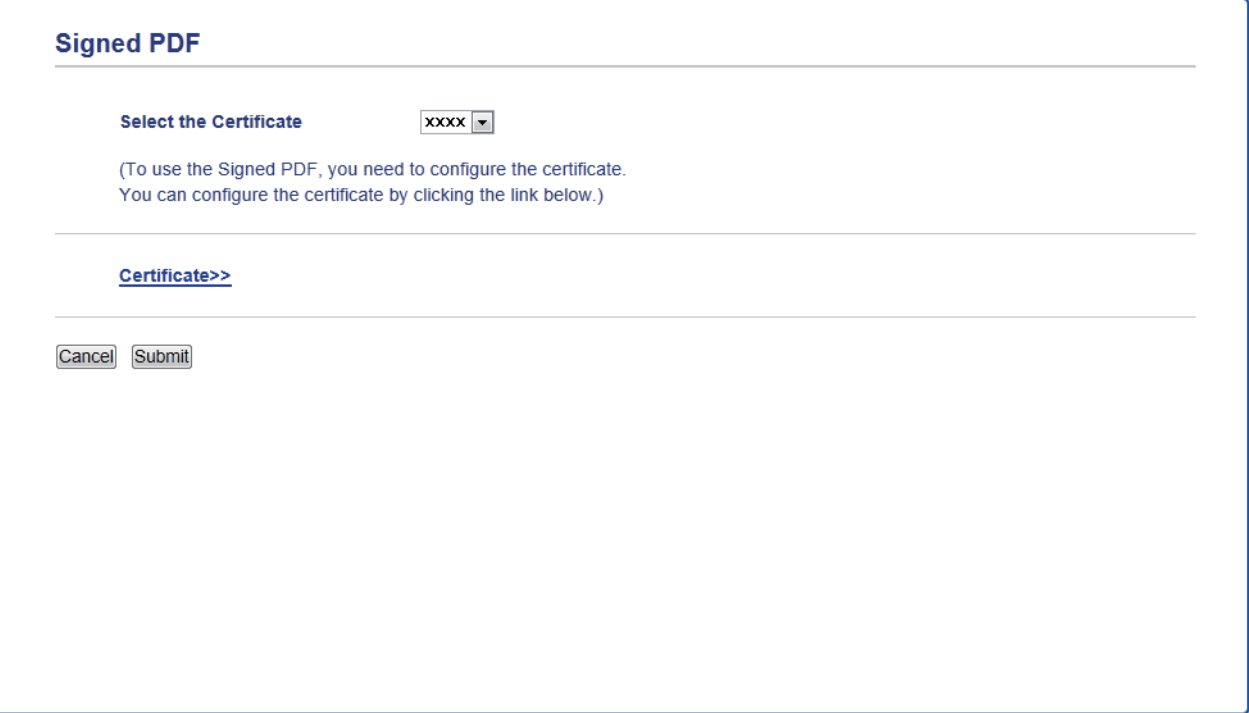

- 4. Click the **Select the Certificate** drop-down list, and then select the certificate.
- 5. Click **Submit**.

## **Related Information**

• [Scan Using the Scan Button on Your Brother Machine](#page-97-0)

▲ [Home](#page-1-0) > [Scan](#page-96-0) > [Scan Using the Scan Button on Your Brother Machine](#page-97-0) > Disable Scanning from Your **Computer** 

## **Disable Scanning from Your Computer**

You can disable the ability to scan from your computer. Set the pull scan setting using Web Based Management.

1. Start your web browser.

Type "http://machine's IP address" in your browser's address bar (where "machine's IP address" is the IP address of the machine or the print server name). For example: http://192.168.1.2

No password is required by default. If you have previously set a password, type it, and then press  $\rightarrow$ .

- 2. Click the **Scan** tab.
- 3. Click the **Scan from PC** menu in the left navigation bar.
- 4. In the **Pull Scan** field, click **Disabled**.
- 5. Click **Submit**.

## **Related Information**

• [Scan Using the Scan Button on Your Brother Machine](#page-97-0)

<span id="page-147-0"></span>**■ [Home](#page-1-0) > [Scan](#page-96-0) > Scan from Your Computer (Windows)** 

## **Scan from Your Computer (Windows)**

There are several ways you can use your computer to scan photos and documents on your Brother machine. Use the software applications provided by Brother, or use your favourite scanning application.

- [Scan Using ControlCenter4 Home Mode \(Windows\)](#page-148-0)
- [Scan Using ControlCenter4 Advanced Mode \(Windows\)](#page-165-0)
- Scan Using Nuance™ PaperPort™ [14SE or Other Windows Applications](#page-182-0)
- [Scan Using Windows Photo Gallery or Windows Fax and Scan](#page-187-0)

<span id="page-148-0"></span>▲ [Home](#page-1-0) > [Scan](#page-96-0) > [Scan from Your Computer \(Windows\)](#page-147-0) > Scan Using ControlCenter4 Home Mode (Windows)

## **Scan Using ControlCenter4 Home Mode (Windows)**

Use ControlCenter4 Home Mode to access your machine's main features.

- [Scan Using ControlCenter4 Home Mode \(Windows\)](#page-149-0)
- [Save Scanned Data to a Folder as a PDF File Using ControlCenter4 Home Mode](#page-159-0) [\(Windows\)](#page-159-0)
- [Scan Both Sides of a Document Automatically Using ControlCenter4 Home Mode](#page-161-0) [\(Windows\)](#page-161-0)
- [Scan Settings for ControlCenter4 Home Mode \(Windows\)](#page-163-0)

<span id="page-149-0"></span>▲ [Home](#page-1-0) > [Scan](#page-96-0) > [Scan from Your Computer \(Windows\)](#page-147-0) > [Scan Using ControlCenter4 Home Mode](#page-148-0) [\(Windows\)](#page-148-0) > Scan Using ControlCenter4 Home Mode (Windows)

## **Scan Using ControlCenter4 Home Mode (Windows)**

Select **Home Mode** as the mode setting for ControlCenter4.

- 1. Load your document.
- 2. Click the (**ControlCenter4**) icon in the task tray, and then click **Open**.
- 3. Click the **Scan** tab.

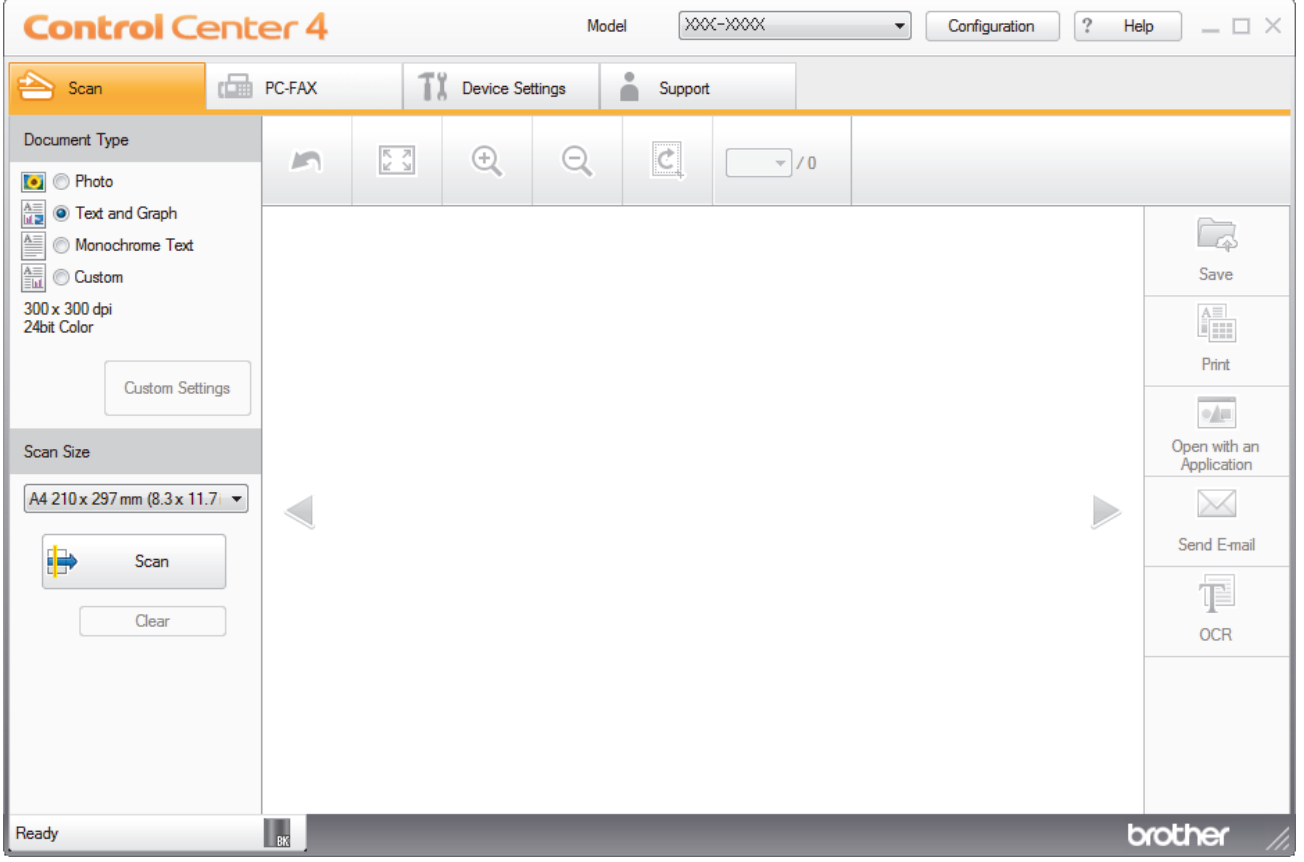

- 4. Select the **Document Type**.
- 5. Change the document's **Scan Size**, if needed.
- 6. Click (**Scan**).

The machine starts scanning, and the scanned image appears in the image viewer.

- 7. Click the left or right arrow buttons to preview each scanned page.
- 8. Crop the scanned image, if needed.
- 9. Do one of the following:
	- Click **(Save**) to save scanned data.
	- Click (**Print**) to print scanned data.
	- Click (**Open with an Application**) to open scanned data in another application.
	- Click (**Send E-mail**) to attach scanned data to an email.
	- Click **T** (OCR) to convert your scanned document to an editable text file. (available only for certain models)

## **Related Information**

- [Scan Using ControlCenter4 Home Mode \(Windows\)](#page-148-0)
- [Select Document Type Using ControlCenter4 Home Mode \(Windows\)](#page-151-0)
- [Change Scan Size Using ControlCenter4 Home Mode \(Windows\)](#page-154-0)
- [Crop a Scanned Image Using ControlCenter4 Home Mode \(Windows\)](#page-155-0)
- [Print Scanned Data Using ControlCenter4 Home Mode \(Windows\)](#page-157-0)
- [Scan to an Application Using ControlCenter4 Home Mode \(Windows\)](#page-158-0)

<span id="page-151-0"></span>▲ [Home](#page-1-0) > [Scan](#page-96-0) > [Scan from Your Computer \(Windows\)](#page-147-0) > [Scan Using ControlCenter4 Home Mode](#page-148-0) [\(Windows\)](#page-148-0) > [Scan Using ControlCenter4 Home Mode \(Windows\)](#page-149-0) > Select Document Type Using ControlCenter4 Home Mode (Windows)

# **Select Document Type Using ControlCenter4 Home Mode (Windows)**

• Select the **Document Type** option that matches the type of original you want to scan.

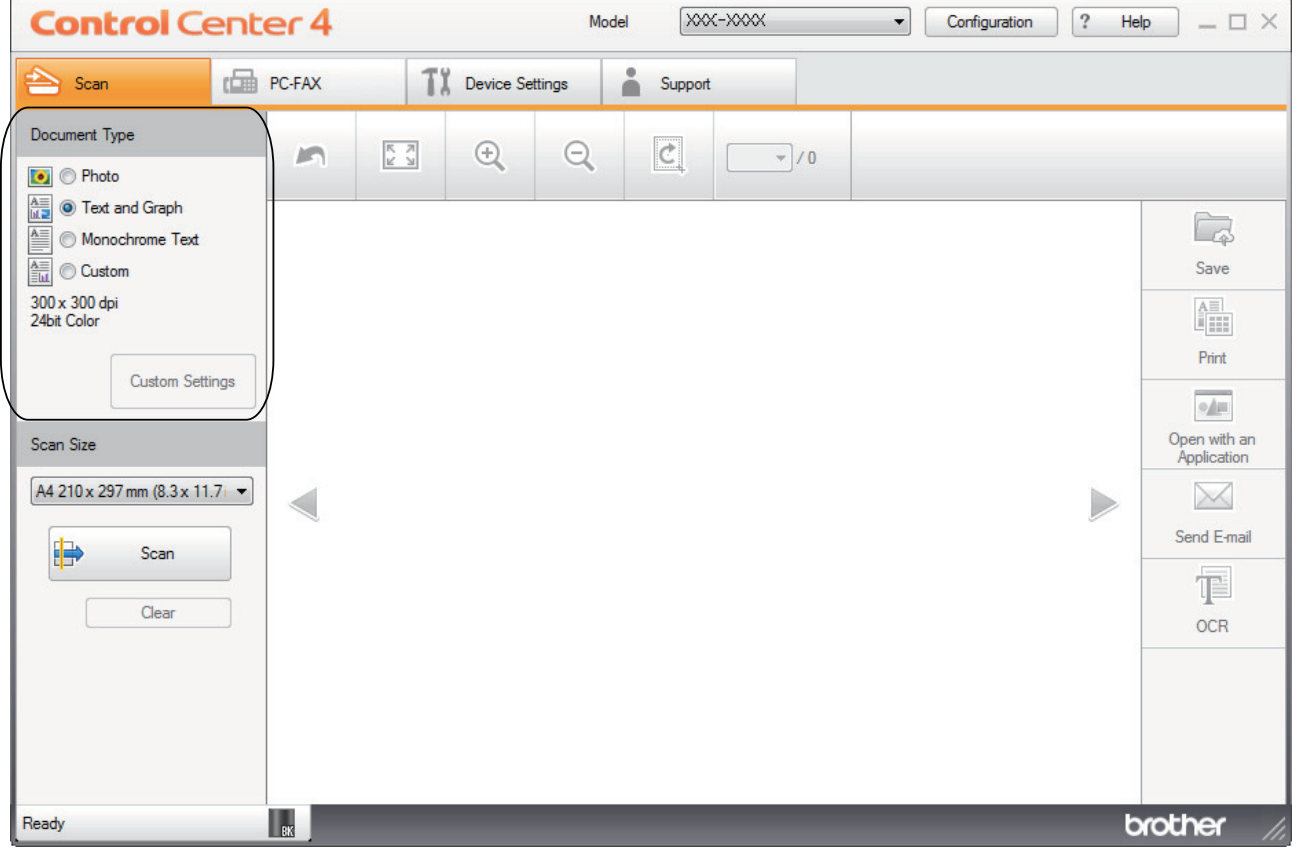

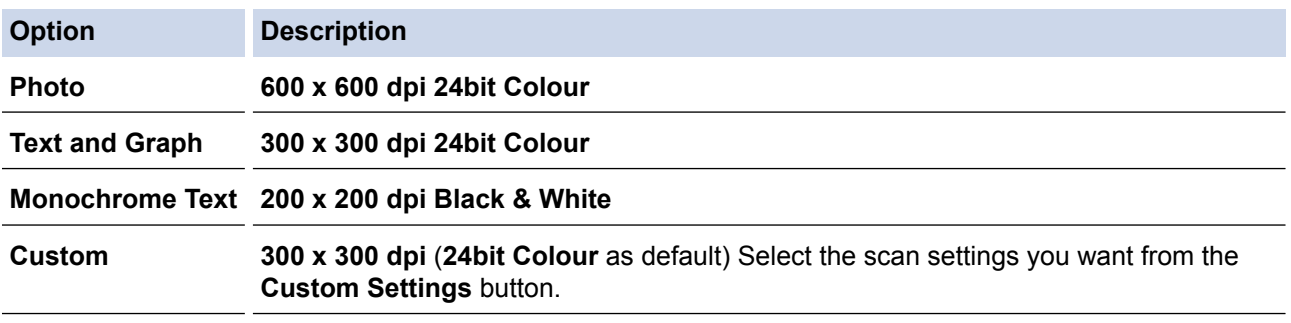

## **Related Information**

- [Scan Using ControlCenter4 Home Mode \(Windows\)](#page-149-0)
- [Custom Scan Settings \(Windows\)](#page-152-0)

<span id="page-152-0"></span>▲ [Home](#page-1-0) > [Scan](#page-96-0) > [Scan from Your Computer \(Windows\)](#page-147-0) > [Scan Using ControlCenter4 Home Mode](#page-148-0) [\(Windows\)](#page-148-0) > [Scan Using ControlCenter4 Home Mode \(Windows\)](#page-149-0) > [Select Document Type Using](#page-151-0) [ControlCenter4 Home Mode \(Windows\)](#page-151-0) > Custom Scan Settings (Windows)

## **Custom Scan Settings (Windows)**

Select **Custom** in the **Document Type** list to change advanced scan settings.

• Select **Custom**, and then click the **Custom Settings** button.

The **Custom Scan Settings** dialog box appears.

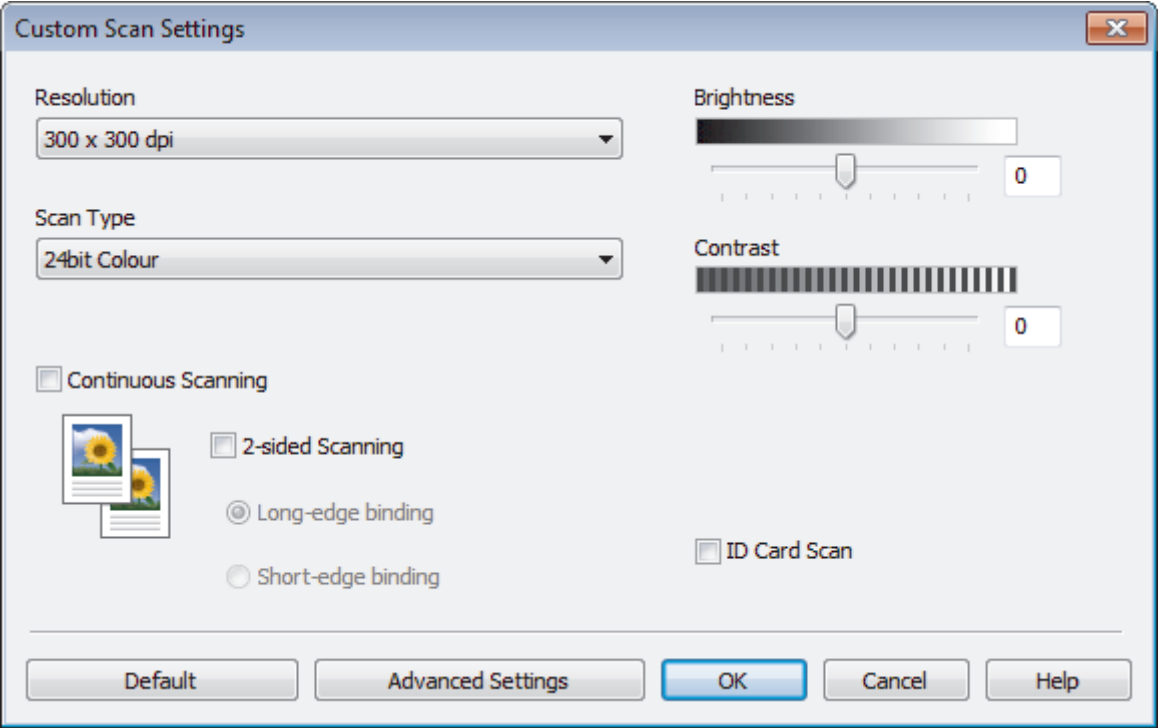

You can change the following settings:

#### **Resolution**

Select a scanning resolution from the **Resolution** drop-down list. Higher resolutions take more memory and transfer time, but produce a finer scanned image.

### **Scan Type**

Select from a range of scan colour depths.

- **Auto**

Use for any type of document. This mode automatically picks an appropriate colour depth for the document.

- **Black & White**

Use for text or line art images.

- **Grey (Error Diffusion)**

Use for photographic images or graphics. (Error Diffusion is a method for creating simulated grey images without using true grey dots. Black dots are put in a specific pattern to give a grey appearance.)

**True Grey** 

Use for photographic images or graphics. This mode is more accurate because it uses up to 256 shades of grey.

- **24bit Colour**

Use to create an image with the most accurate colour reproduction. This mode uses up to 16.8 million colours to scan the image, but it requires the most memory and has the longest transfer time.

#### **Brightness**

Set the **Brightness** level by dragging the slider to the right or left to lighten or darken the image. If the scanned image is too light, set a lower brightness level and scan the document again. If the image is too dark, set a higher brightness level and scan the document again. You can also type a value into the field to set the **Brightness** level.

#### **Contrast**

Increase or decrease the **Contrast** level by moving the slider to the right or left. An increase emphasises dark and light areas of the image, while a decrease reveals more details in grey areas. You can also type a value into the field to set the **Contrast** level.

#### **Continuous Scanning**

Select this option to scan multiple pages from the scanner glass or ADF (Available only for certain models). After a page is scanned, select either continue scanning or finish. Use this method to scan more pages than the maximum ADF capacity.

#### **2-sided Scanning**

Select this check box to scan both sides of the document. When using the Automatic 2-sided Scan feature, you must select the **Long-edge binding** or **Short-edge binding** option, depending on the layout of your original, to make sure the data file you create appears correctly.

(DCP-L6600DW/MFC-L5750DW/MFC-L6800DW/MFC-L6900DW)

### **ID Card Scan**

Select this check box to scan both sides of an identification card onto one page.

### **Advanced Settings**

Configure advanced settings by clicking the **Advanced Settings** button in the Scan Settings dialog box.

#### **Remove Background Colour**

Remove the base colour of documents to make the scanned data more legible. Choose from three settings: high, medium, and low.

(available only for the **Auto**, **True Grey** and **24bit Colour** options)

### - **Skip Blank Page**

Remove the document's blank pages from the scanning results.

(DCP-L6600DW/MFC-L5750DW/MFC-L6800DW/MFC-L6900DW)

### - **Display Scanning Results**

Show the numbers of total pages saved and blank pages skipped on your computer screen. (DCP-L6600DW/MFC-L5750DW/MFC-L6800DW/MFC-L6900DW)

### - **ADF Auto Deskew**

When scanning the document from the ADF, the machine corrects skewing of the document automatically.

## **Related Information**

• [Select Document Type Using ControlCenter4 Home Mode \(Windows\)](#page-151-0)

<span id="page-154-0"></span>▲ [Home](#page-1-0) > [Scan](#page-96-0) > [Scan from Your Computer \(Windows\)](#page-147-0) > [Scan Using ControlCenter4 Home Mode](#page-148-0) [\(Windows\)](#page-148-0) > [Scan Using ControlCenter4 Home Mode \(Windows\)](#page-149-0) > Change Scan Size Using ControlCenter4 Home Mode (Windows)

# **Change Scan Size Using ControlCenter4 Home Mode (Windows)**

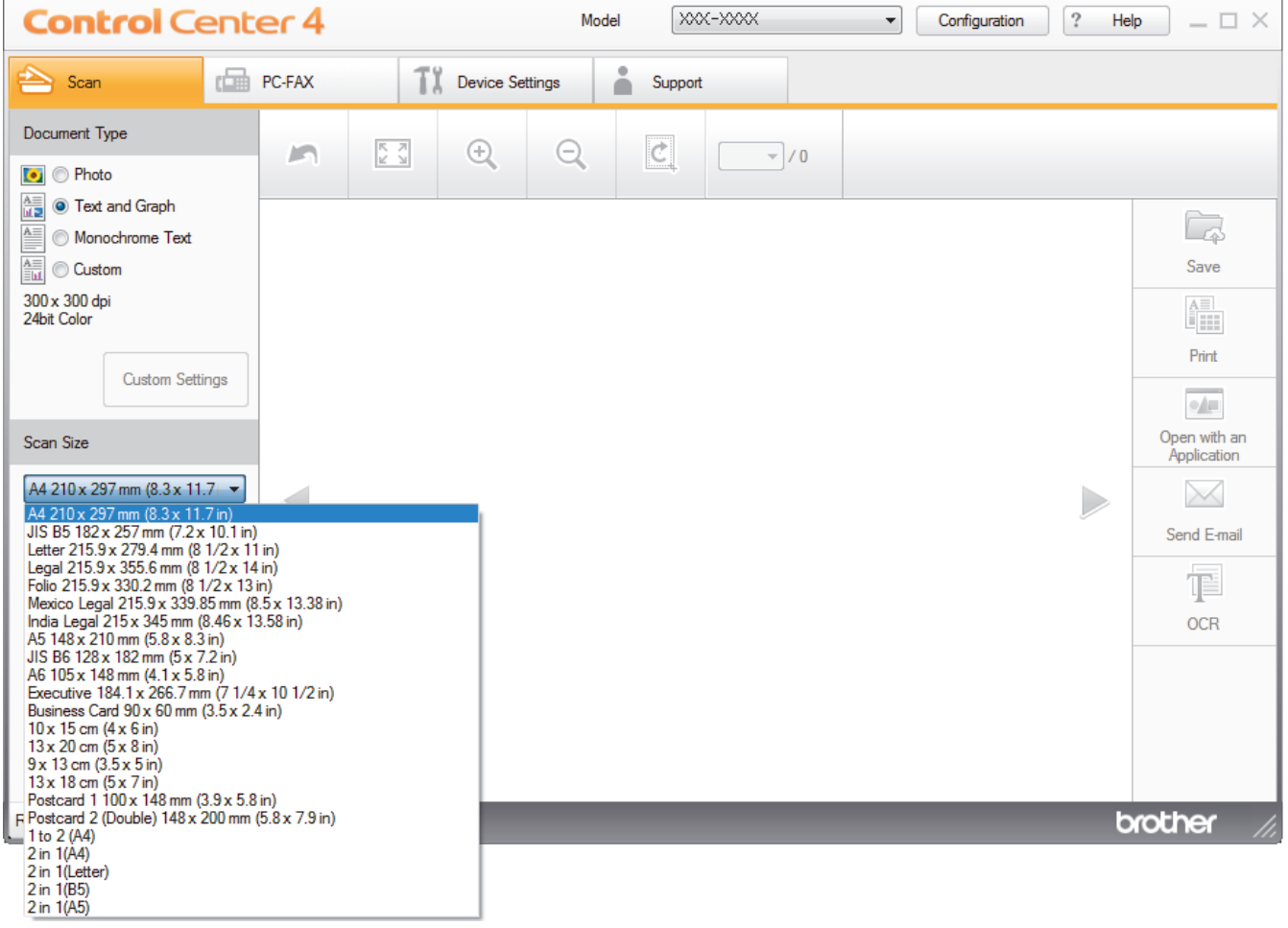

For faster scan speeds, select the exact size of your document from the **Scan Size** drop-down menu.

## **Related Information**

<span id="page-155-0"></span>▲ [Home](#page-1-0) > [Scan](#page-96-0) > [Scan from Your Computer \(Windows\)](#page-147-0) > [Scan Using ControlCenter4 Home Mode](#page-148-0) [\(Windows\)](#page-148-0) > [Scan Using ControlCenter4 Home Mode \(Windows\)](#page-149-0) > Crop a Scanned Image Using ControlCenter4 Home Mode (Windows)

# **Crop a Scanned Image Using ControlCenter4 Home Mode (Windows)**

The crop tool on the Image Editing Toolbar lets you trim unwanted areas from your scanned image. Use the **Zoom In** and **Zoom Out** tools to help view the image to be cropped.

### **Image Editing Toolbar**

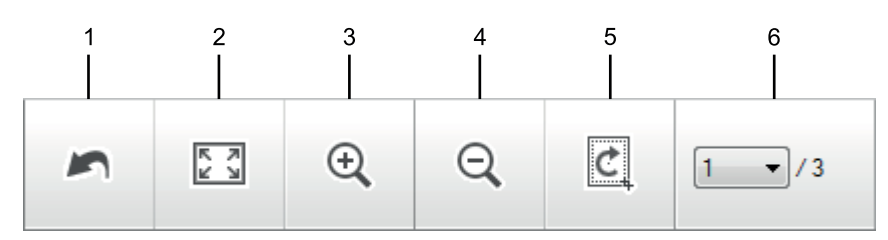

### **1. Restart**

Cancels all the edits applied to the selected image. The edited image returns to its original state.

### **2. Fit to Window**

Displays the scanned image so that the entire image fits in the window.

#### **3. Zoom In**

Zooms in on the scanned image.

#### **4. Zoom Out**

Zooms out of the scanned image.

#### **5. Crop and Edit**

Removes the outer parts of the image. Click the **Crop and Edit** button, and then change the frame to contain the area you want to keep after cropping.

#### **6. Page Counter**

Indicates the page number of the scanned page currently shown in the image viewer. To display a different page, select the desired page number from the drop-down page number list.

If you have scanned multiple pages, you can see the next or previous scanned page by clicking the left or right arrow buttons in the preview window.

- 1. Scan a document.
- 2. Click (**Crop and Edit**) to edit the scanned image.

The **Crop and Edit - ControlCenter4** window appears.

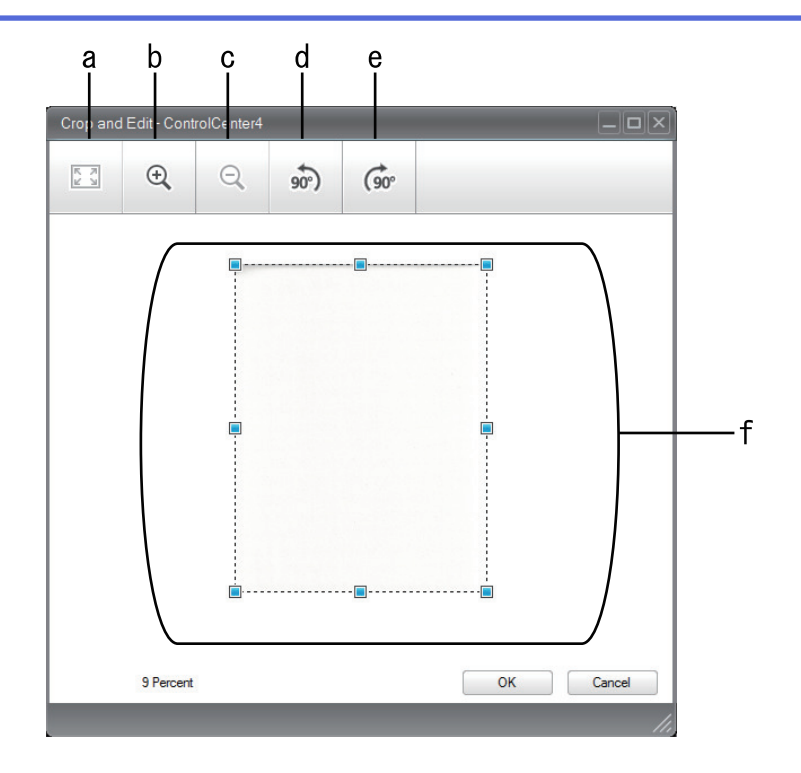

- a. Expands the scanned image so that the entire image fits in the window.
- b. Zooms in on the image.
- c. Zooms out of the image.
- d. Rotates the image counter-clockwise 90 degrees.
- e. Rotates the image clockwise 90 degrees.
- f. Click and drag the frame to adjust the area to be cropped.
- 3. Click **OK**.

The edited image appears in the image viewer.

## **Related Information**

<span id="page-157-0"></span>▲ [Home](#page-1-0) > [Scan](#page-96-0) > [Scan from Your Computer \(Windows\)](#page-147-0) > [Scan Using ControlCenter4 Home Mode](#page-148-0) [\(Windows\)](#page-148-0) > [Scan Using ControlCenter4 Home Mode \(Windows\)](#page-149-0) > Print Scanned Data Using ControlCenter4 Home Mode (Windows)

# **Print Scanned Data Using ControlCenter4 Home Mode (Windows)**

Scan a document on your Brother machine, and then print copies using the printer driver features that are available in ControlCenter4.

- 1. Scan a document.
- 2. Click **Print**.

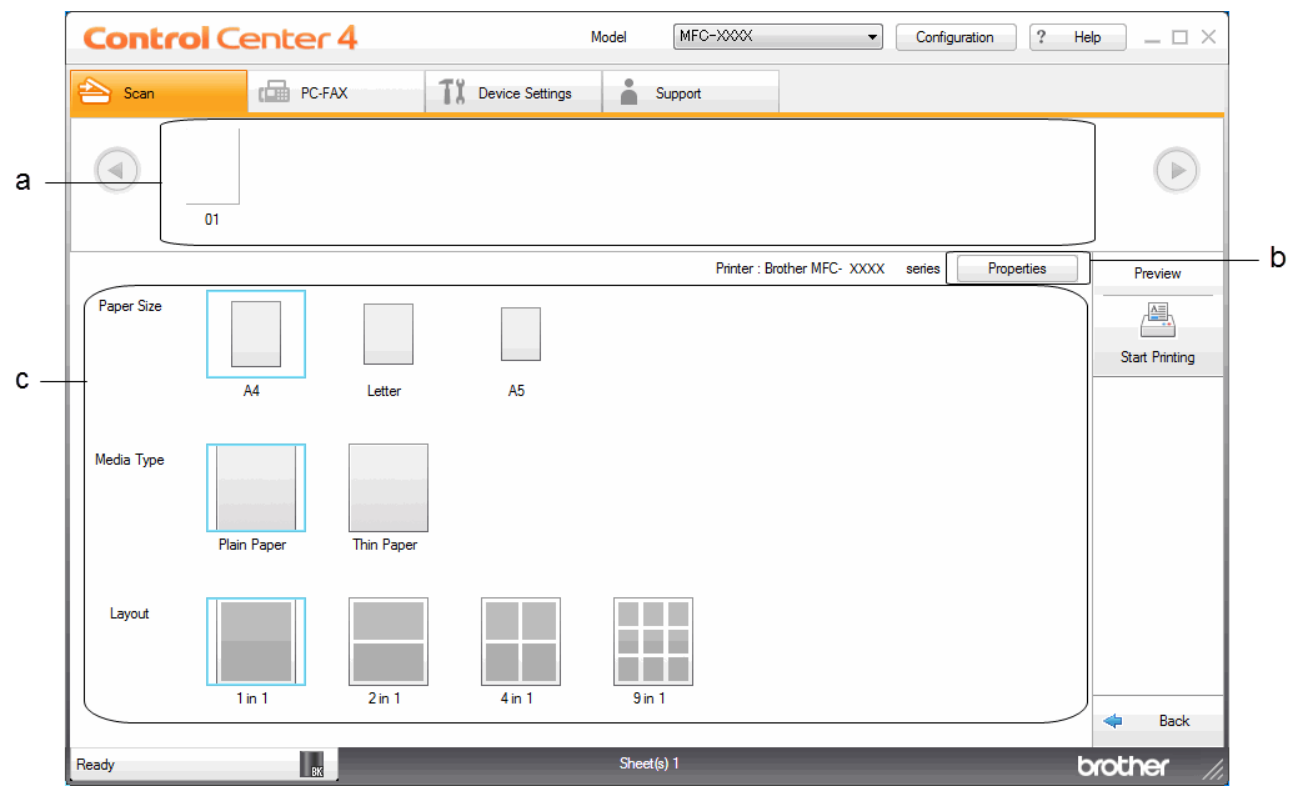

- a. Shows which images are currently selected, and how many copies of each image will print.
- b. Click the **Properties** button to change specific printer settings.
- c. Select the **Paper Size**, **Media Type** and **Layout** options. The current settings are enclosed in a blue square.
- 3. Configure the print settings, and then click the **Start Printing** button.

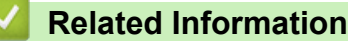

<span id="page-158-0"></span>▲ [Home](#page-1-0) > [Scan](#page-96-0) > [Scan from Your Computer \(Windows\)](#page-147-0) > [Scan Using ControlCenter4 Home Mode](#page-148-0) [\(Windows\)](#page-148-0) > [Scan Using ControlCenter4 Home Mode \(Windows\)](#page-149-0) > Scan to an Application Using ControlCenter4 Home Mode (Windows)

# **Scan to an Application Using ControlCenter4 Home Mode (Windows)**

The **Open with an Application** button lets you scan an image directly into your graphics application for editing.

Select **Home Mode** as the mode setting for ControlCenter4.

- 1. Load your document.
- 2. Click the (**ControlCenter4**) icon in the task tray, and then click **Open**.
- 3. Click the **Scan** tab.

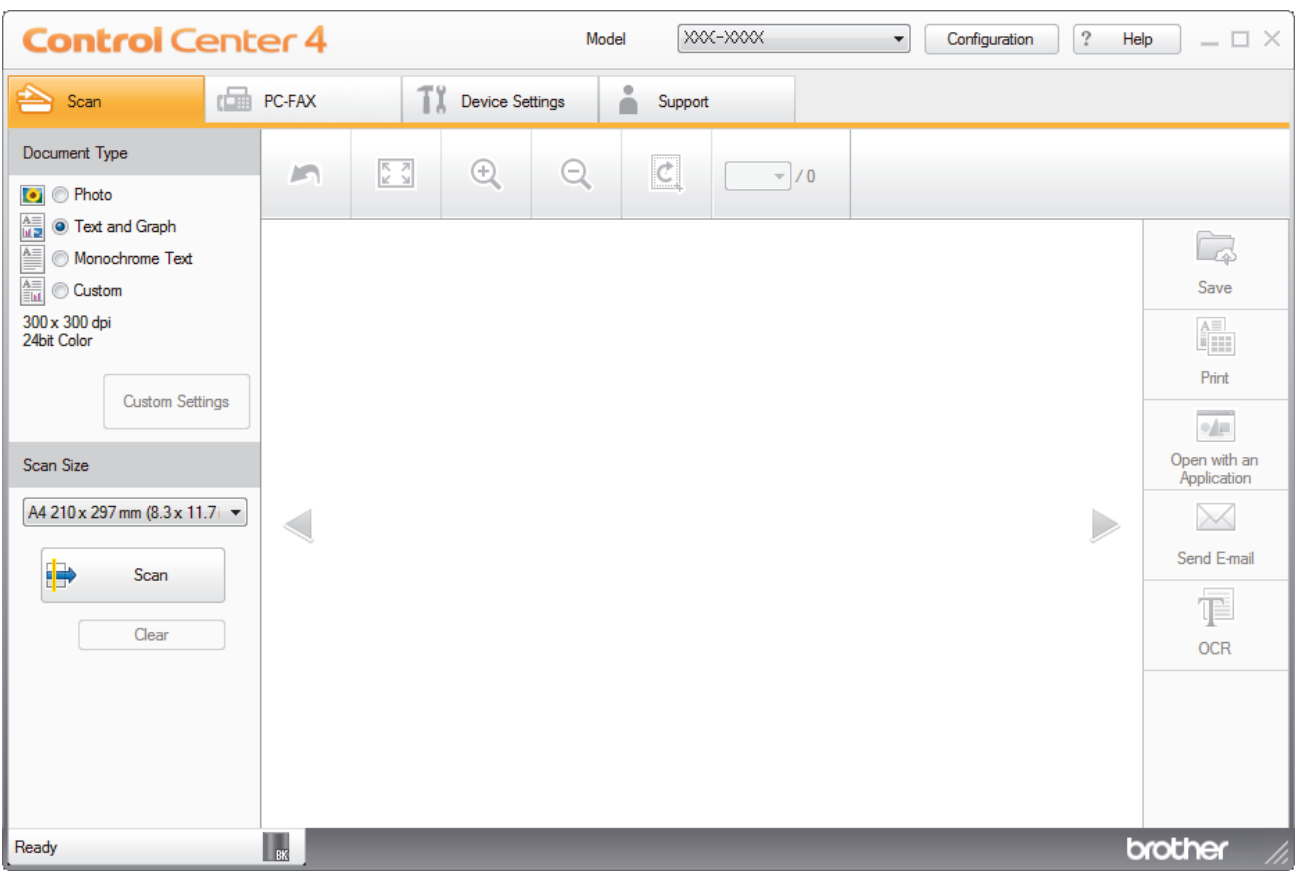

- 4. Select the **Document Type**.
- 5. Change the size of your document, if needed.
- 6. Click (**Scan**).

The machine starts scanning, and the scanned image appears in the image viewer.

- 7. Click the left or right arrow buttons to preview each scanned page.
- 8. Crop the scanned image, if needed.
- 9. Click the **Open with an Application** button.
- 10. Select the application from the drop-down list, and then click **OK**.

The image opens in the application you have selected.

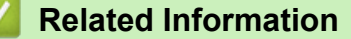

<span id="page-159-0"></span>▲ [Home](#page-1-0) > [Scan](#page-96-0) > [Scan from Your Computer \(Windows\)](#page-147-0) > [Scan Using ControlCenter4 Home Mode](#page-148-0) [\(Windows\)](#page-148-0) > Save Scanned Data to a Folder as a PDF File Using ControlCenter4 Home Mode (Windows)

## **Save Scanned Data to a Folder as a PDF File Using ControlCenter4 Home Mode (Windows)**

Select **Home Mode** as the mode setting for ControlCenter4.

- 1. Load your document.
- 2. Click the (**ControlCenter4**) icon in the task tray, and then click **Open**.
- 3. Click the **Scan** tab.

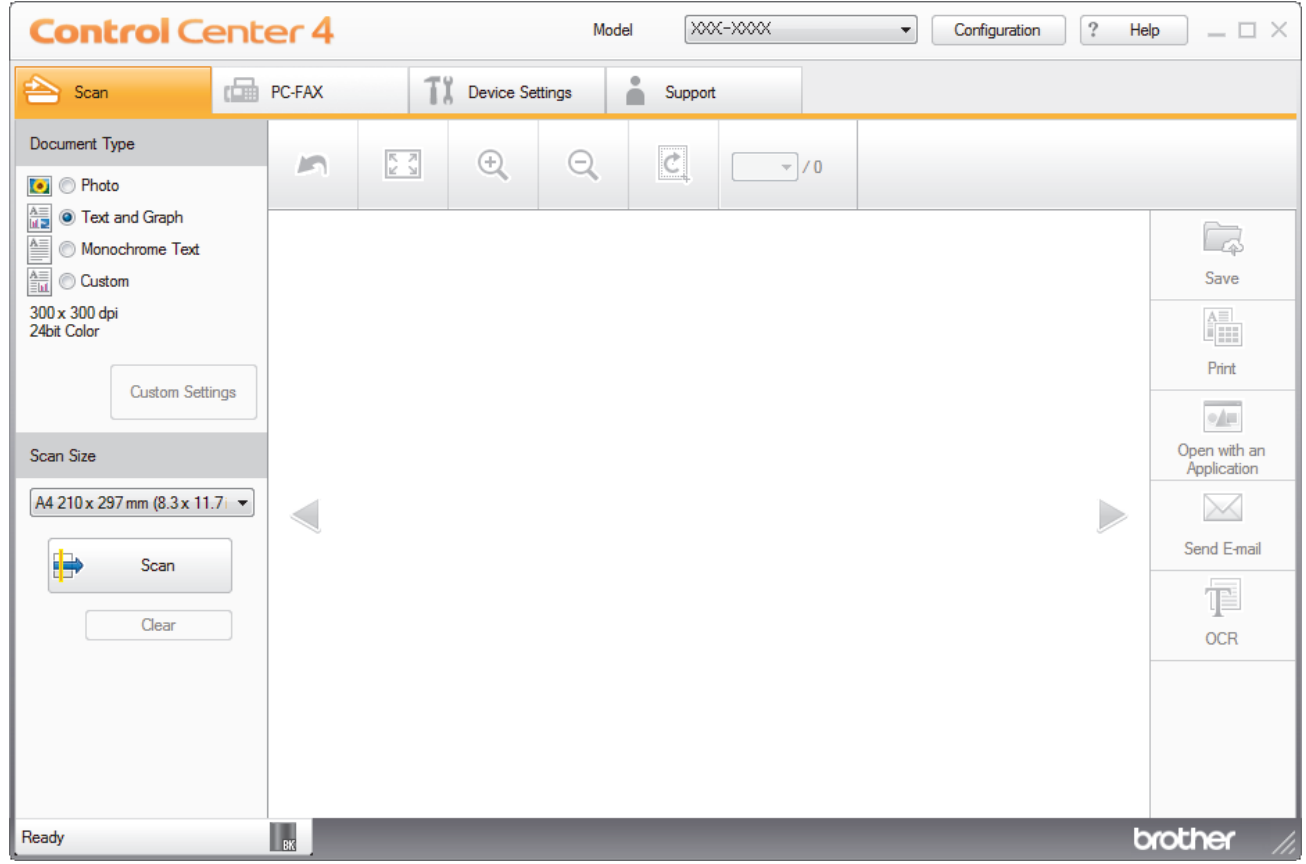

- 4. Select the **Document Type**.
- 5. Change the size of your document, if needed.
- 6. Click (**Scan**).

The machine starts scanning, and the scanned image appears in the image viewer.

- 7. Click the left or right arrow buttons to preview each scanned page.
- 8. Click **Save**.

The **Save** dialog box appears.

9. Click the **File Type** drop-down list, and then select a PDF file.

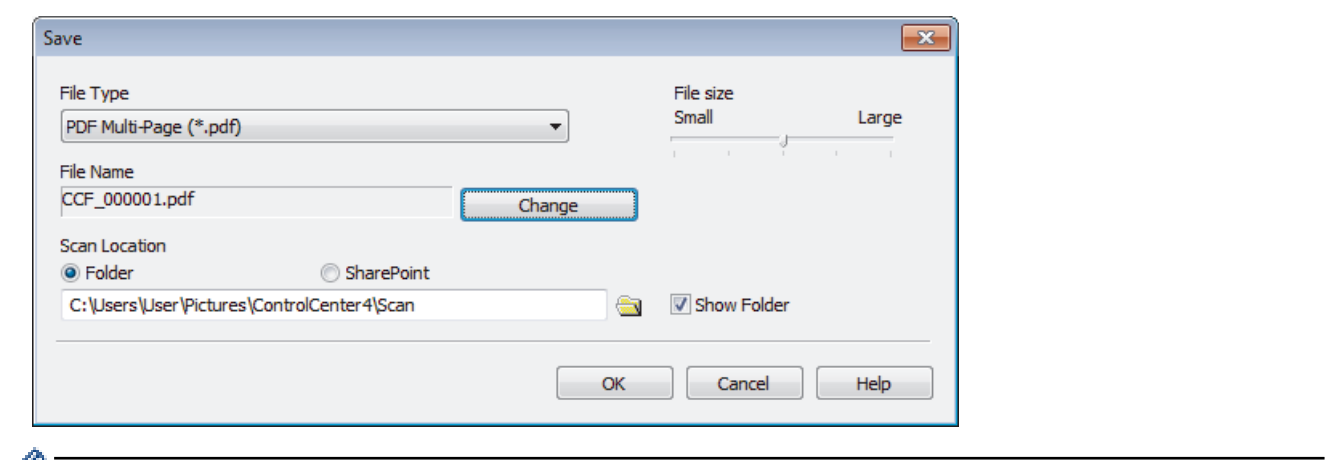

To save the document as a password-protected PDF, select **Secure PDF Single-Page (\*.pdf)** or **Secure PDF Multi-Page (\*.pdf)** from the **File Type** drop-down list, click , and then type the password.

- 10. To change the file name, click the **Change** button, if needed.
- 11. Click the folder icon to browse and select the folder where you want to save your scanned documents.
- 12. Click **OK**.

The scanned document is saved to the destination folder as a PDF.

## **Related Information**

<span id="page-161-0"></span>▲ [Home](#page-1-0) > [Scan](#page-96-0) > [Scan from Your Computer \(Windows\)](#page-147-0) > [Scan Using ControlCenter4 Home Mode](#page-148-0) [\(Windows\)](#page-148-0) > Scan Both Sides of a Document Automatically Using ControlCenter4 Home Mode (Windows)

## **Scan Both Sides of a Document Automatically Using ControlCenter4 Home Mode (Windows)**

**Related Models**: DCP-L6600DW/MFC-L5750DW/MFC-L6800DW/MFC-L6900DW

Select **Home Mode** as the mode setting for ControlCenter4.

1. Load documents in the ADF.

To scan both sides of a document automatically, you must use the ADF, not the flatbed scanner glass.

- 2. Click the (**ControlCenter4**) icon in the task tray, and then click **Open**.
- 3. Click the **Scan** tab.

Ø

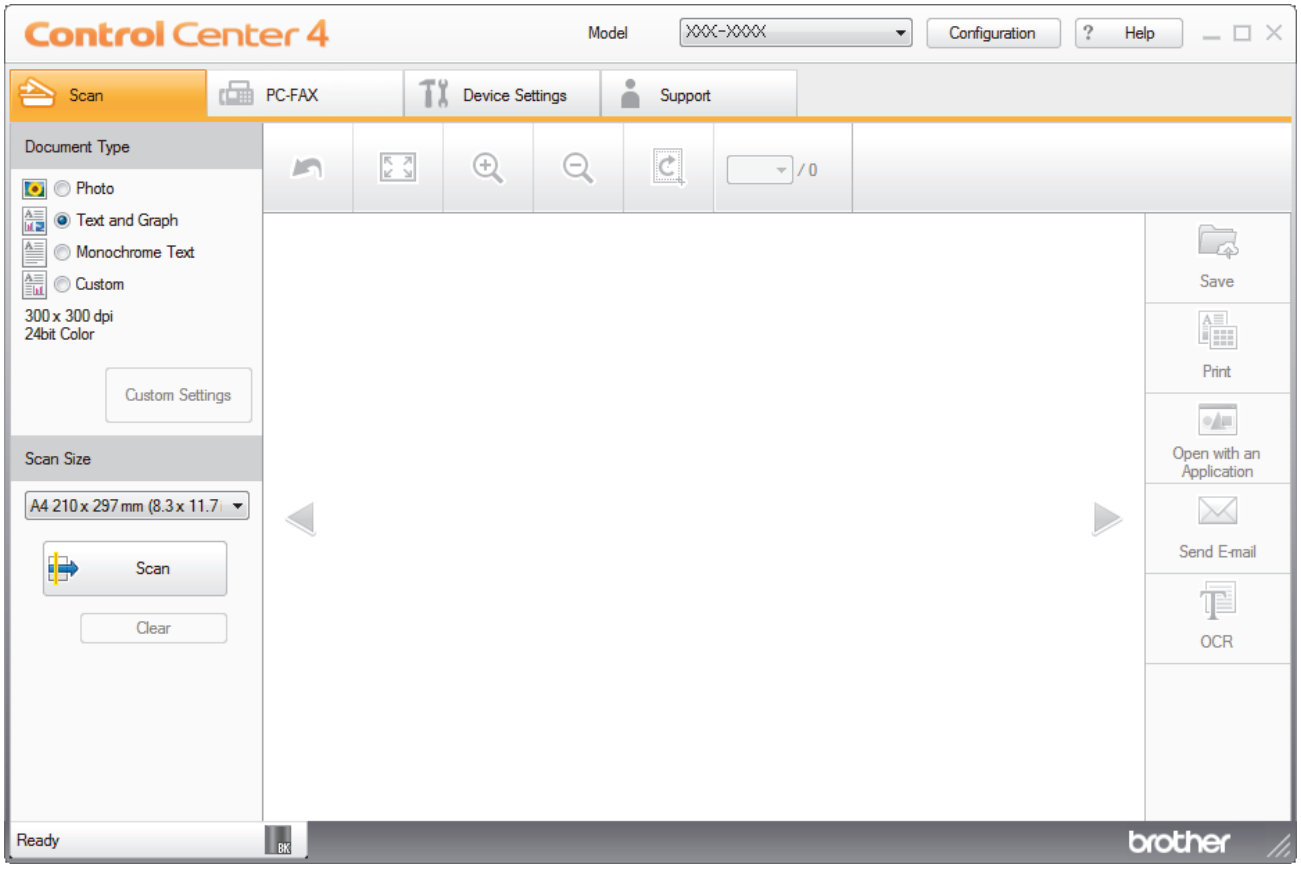

4. Under **Document Type**, select **Custom**, and then click the **Custom Settings** button.

The **Custom Scan Settings** dialog box appears.

- 5. Select the **2-sided Scanning** check box.
- 6. Select the **Long-edge binding** or **Short-edge binding** option, depending on the Original layout (see table for layout examples).

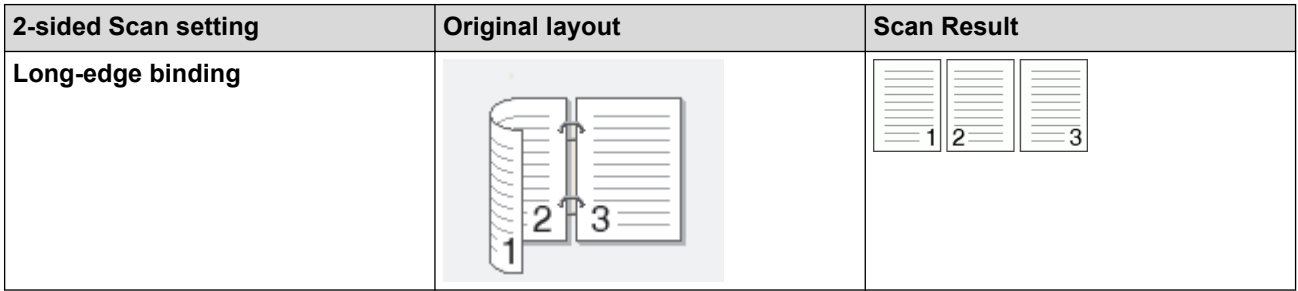

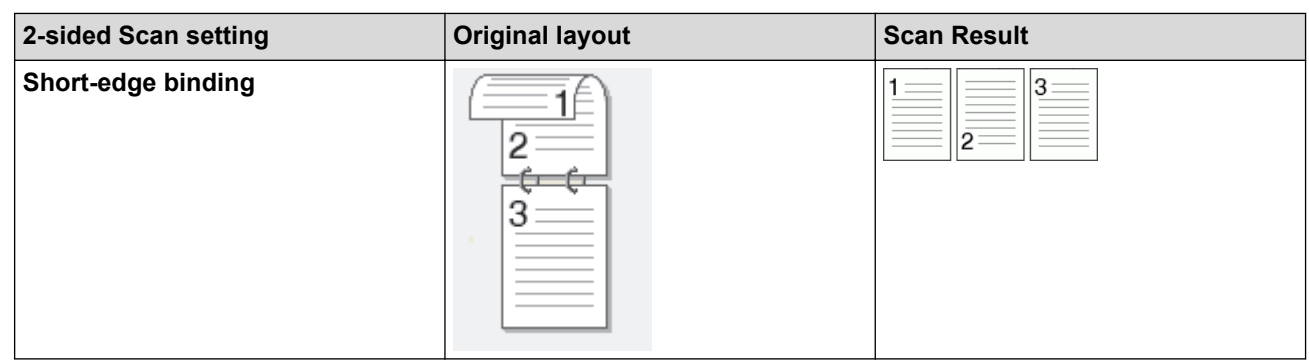

- 7. Configure other **Custom Scan Settings**, if needed.
- 8. Click **OK**.
- 9. Click (**Scan**).

The machine starts scanning, and the scanned image appears in the image viewer.

10. Click the left or right arrow buttons to preview each scanned page.

- 11. Do one of the following:
	- Click **C** (Save) to save scanned data.
	- Click **(Filmerally)** (Print) to print scanned data.
	- Click **(b)** Click **(Open with an Application**) to open scanned data in another application.
	- Click (**Send E-mail**) to attach scanned data to an email.
	- Click **(OCR)** to convert your scanned document to an editable text file. (available only for certain models)

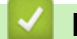

## **Related Information**

<span id="page-163-0"></span>▲ [Home](#page-1-0) > [Scan](#page-96-0) > [Scan from Your Computer \(Windows\)](#page-147-0) > [Scan Using ControlCenter4 Home Mode](#page-148-0) [\(Windows\)](#page-148-0) > Scan Settings for ControlCenter4 Home Mode (Windows)

## **Scan Settings for ControlCenter4 Home Mode (Windows)**

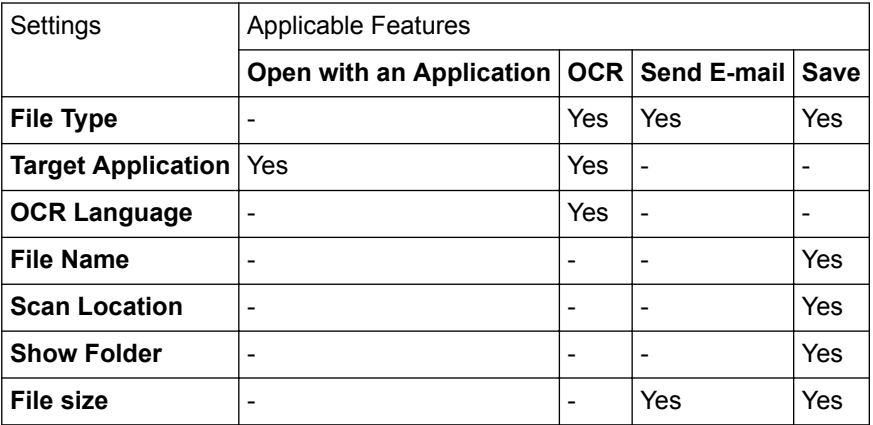

## **File Type**

Select the file type you want to use for the scanned data.

## **For Send E-mail and Save**

- **Windows Bitmap (\*.bmp)**
- **JPEG (\*.jpg)** (recommended for most users when scanning pictures)
- **TIFF Single-Page (\*.tif)**
- **TIFF Multi-Page (\*.tif)**
- **Portable Network Graphics (\*.png)**
- **PDF Single-Page (\*.pdf)** (recommended for scanning and sharing documents)
- **PDF Multi-Page (\*.pdf)** (recommended for scanning and sharing documents)
- **PDF/A Single-Page (\*.pdf)** (recommended for scanning and sharing documents)
- **PDF/A Multi-Page (\*.pdf)** (recommended for scanning and sharing documents)
- **High Compression PDF Single-Page (\*.pdf)**
- **High Compression PDF Multi-Page (\*.pdf)**
- **Secure PDF Single-Page (\*.pdf)**
- **Secure PDF Multi-Page (\*.pdf)**
- **Searchable PDF Single-Page (\*.pdf)**
- **Searchable PDF Multi-Page (\*.pdf)**
- **XML Paper Specification (\*.xps)** (the XML Paper Specification is available for Windows Vista, Windows 7 and Windows 8, and when using applications that support XML Paper Specification files)
- **Microsoft Office Word (\*.docx)** (Available only for certain models)
- **Microsoft Office PowerPoint (\*.pptx)** (Available only for certain models)

## **For OCR**

- **HTML 3.2 (\*.htm)**
- **HTML 4.0 (\*.htm)**
- **Microsoft Excel 2003, XP (\*.xls)**
- **RTF Word 2000 (\*.rtf)**
- **WordPad (\*.rtf)**
- **WordPerfect 9, 10 (\*.wpd)**
- **Text (\*.txt)**
- **Searchable PDF Single-Page (\*.pdf)**
- **Searchable PDF Multi-Page (\*.pdf)**

## **Target Application**

Select the destination application from the drop-down list.

#### **OCR Language**

Set the optical character recognition (OCR) language to match the language of the scanned document's text.

### **File Name**

Click **Change** to change the file name's prefix.

#### **Scan Location**

Select the **Folder** or **SharePoint** button to specify the destination where you would like to save your scanned documents.

#### **Show Folder**

Select this option to automatically display the destination folder after scanning.

#### **File size**

Adjust the data compression ratio of the scanned image. Change the file size by moving the **File size** slider to the right or left.

### **Custom Settings**

Select the **Custom** option, click the **Custom Settings** button, and then change settings.

#### **Scan Size**

Select the exact size of your document from the **Scan Size** drop-down menu.

## **Related Information**

<span id="page-165-0"></span>▲ [Home](#page-1-0) > [Scan](#page-96-0) > [Scan from Your Computer \(Windows\)](#page-147-0) > Scan Using ControlCenter4 Advanced Mode (Windows)

## **Scan Using ControlCenter4 Advanced Mode (Windows)**

ControlCenter4 Advanced Mode gives you more control over the details of your machine's features and allows you to customise one-button scan actions.

- [Scan Photos and Graphics Using ControlCenter4 Advanced Mode \(Windows\)](#page-166-0)
- [Save Scanned Data to a Folder as a PDF File Using ControlCenter4 Advanced Mode](#page-168-0) [\(Windows\)](#page-168-0)
- [Scan Both Sides of a Document Automatically Using ControlCenter4 Advanced Mode](#page-170-0) [\(Windows\)](#page-170-0)
- [Scan Both Sides of an ID Card Using ControlCenter4 Advanced Mode \(Windows\)](#page-172-0)
- [Scan to Email Attachment Using ControlCenter4 Advanced Mode \(Windows\)](#page-174-0)
- [Scan to an Editable Text File \(OCR\) Using ControlCenter4 Advanced Mode \(Windows\)](#page-176-0)
- [Scan Settings for ControlCenter4 Advanced Mode \(Windows\)](#page-178-0)

<span id="page-166-0"></span>▲ [Home](#page-1-0) > [Scan](#page-96-0) > [Scan from Your Computer \(Windows\)](#page-147-0) > [Scan Using ControlCenter4 Advanced Mode](#page-165-0) [\(Windows\)](#page-165-0) > Scan Photos and Graphics Using ControlCenter4 Advanced Mode (Windows)

## **Scan Photos and Graphics Using ControlCenter4 Advanced Mode (Windows)**

Send scanned photos or graphics directly to your computer.

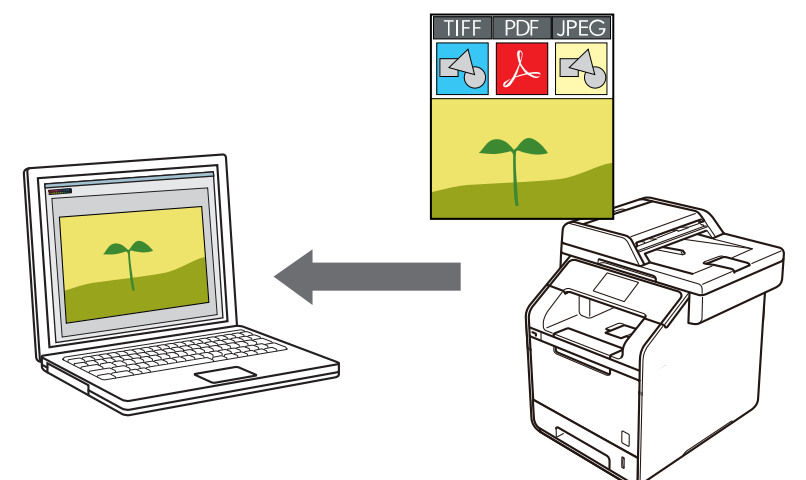

Select **Advanced Mode** as the mode setting for ControlCenter4.

- 1. Load your document.
- 2. Click the (**ControlCenter4**) icon in the task tray, and then click **Open**.
- 3. Click the **Scan** tab.

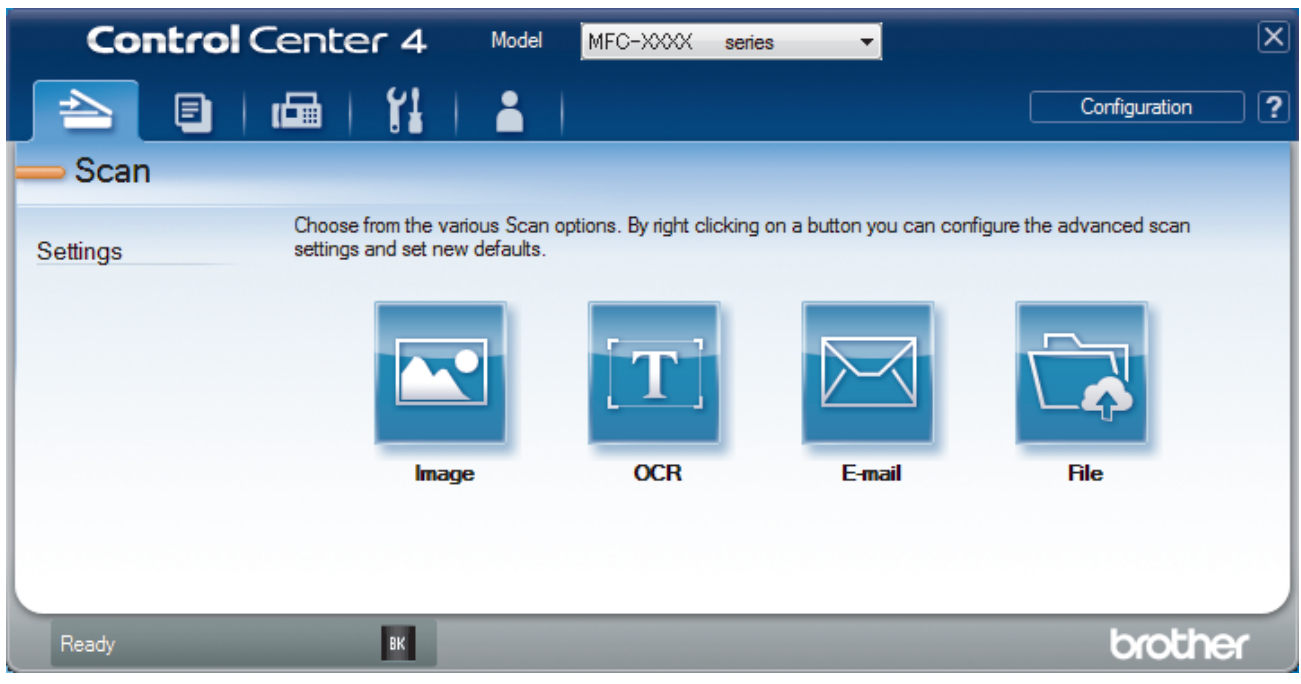

4. Click the **Image** button.

The scan settings dialog box appears.

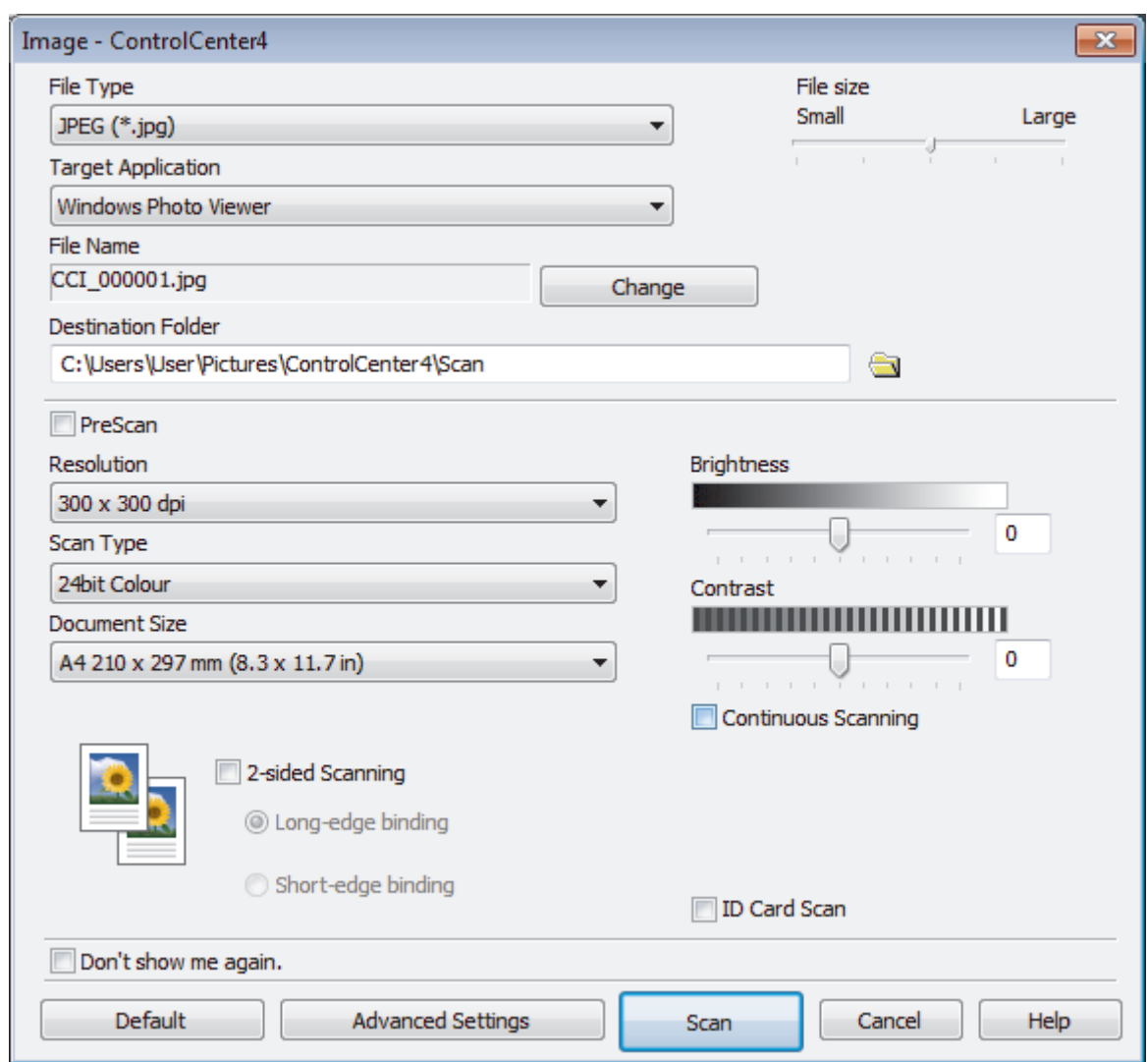

5. Change the scan settings, such as file format, file name, destination file path, resolution and colour, if needed.

 $\mathscr{Q}$ • To change the file name, click **Change**.

- To change **Destination Folder**, click the folder icon.
- To preview and configure the scanned image, select the **PreScan** check box.

6. Click **Scan**.

The machine starts scanning. The image opens in the application you have selected.

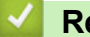

## **Related Information**

• [Scan Using ControlCenter4 Advanced Mode \(Windows\)](#page-165-0)

<span id="page-168-0"></span>▲ [Home](#page-1-0) > [Scan](#page-96-0) > [Scan from Your Computer \(Windows\)](#page-147-0) > [Scan Using ControlCenter4 Advanced Mode](#page-165-0) [\(Windows\)](#page-165-0) > Save Scanned Data to a Folder as a PDF File Using ControlCenter4 Advanced Mode (Windows)

## **Save Scanned Data to a Folder as a PDF File Using ControlCenter4 Advanced Mode (Windows)**

Scan documents and save them to a folder on your computer as PDF files.

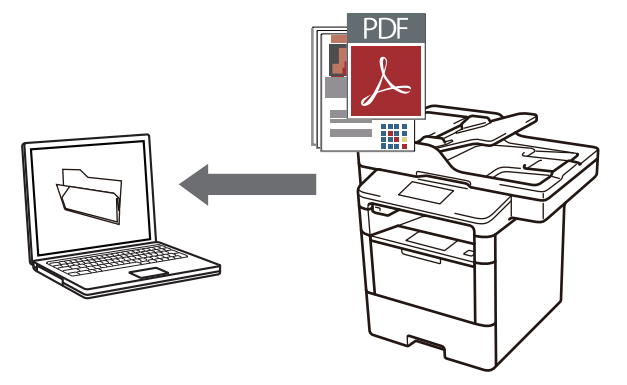

Select **Advanced Mode** as the mode setting for ControlCenter4.

- 1. Load your document.
- 2. Click the (**ControlCenter4**) icon in the task tray, and then click **Open**.
- 3. Click the **Scan** tab.

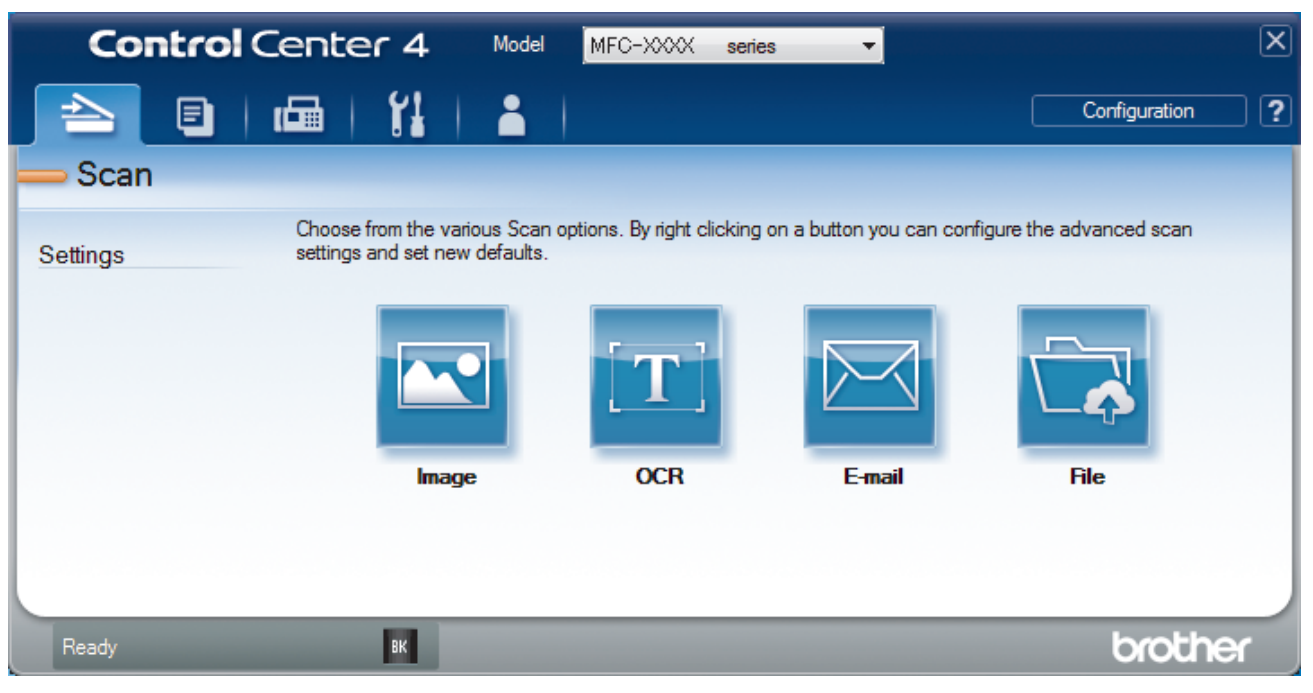

### 4. Click the **File** button.

The scan settings dialog box appears.

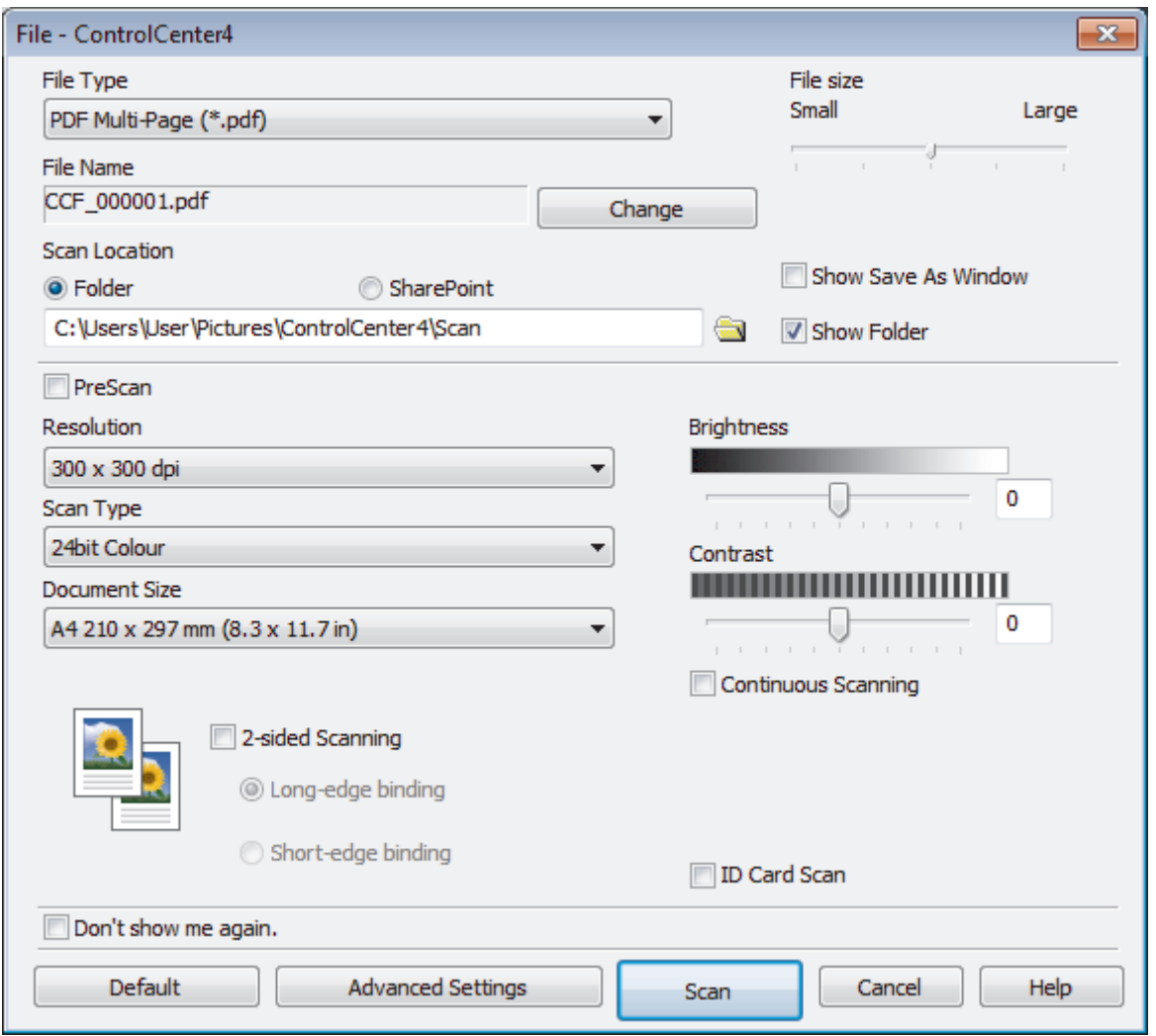

5. Click the **File Type** drop-down list, and then select a PDF file.

To save the document as a password-protected PDF, select **Secure PDF Single-Page (\*.pdf)** or **Secure PDF Multi-Page (\*.pdf)** from the **File Type** drop-down list, click **, and then type the password.** 

- 6. Click the folder icon to browse and select the folder where you want to save your scanned documents.
- 7. Change the scan settings, such as file format, file name, resolution and colour, if needed.

To preview and configure the scanned image, select the **PreScan** check box.

8. Click **Scan**.

k

The machine starts scanning. The file is saved in the folder you selected.

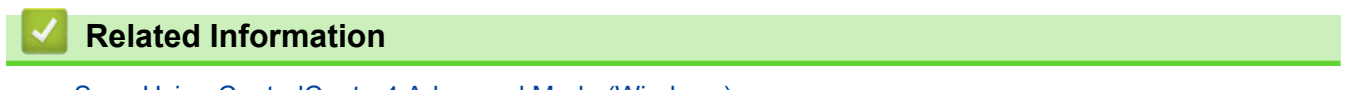

• [Scan Using ControlCenter4 Advanced Mode \(Windows\)](#page-165-0)

<span id="page-170-0"></span>▲ [Home](#page-1-0) > [Scan](#page-96-0) > [Scan from Your Computer \(Windows\)](#page-147-0) > [Scan Using ControlCenter4 Advanced Mode](#page-165-0) [\(Windows\)](#page-165-0) > Scan Both Sides of a Document Automatically Using ControlCenter4 Advanced Mode (Windows)

# **Scan Both Sides of a Document Automatically Using ControlCenter4 Advanced Mode (Windows)**

**Related Models**: DCP-L6600DW/MFC-L5750DW/MFC-L6800DW/MFC-L6900DW

Select **Advanced Mode** as the mode setting for ControlCenter4.

1. Load documents in the ADF.

To scan both sides of a document automatically, you must use the ADF, not the flatbed scanner glass.

- 2. Click the (**ControlCenter4**) icon in the task tray, and then click **Open**.
- 3. Click the **Scan** tab.

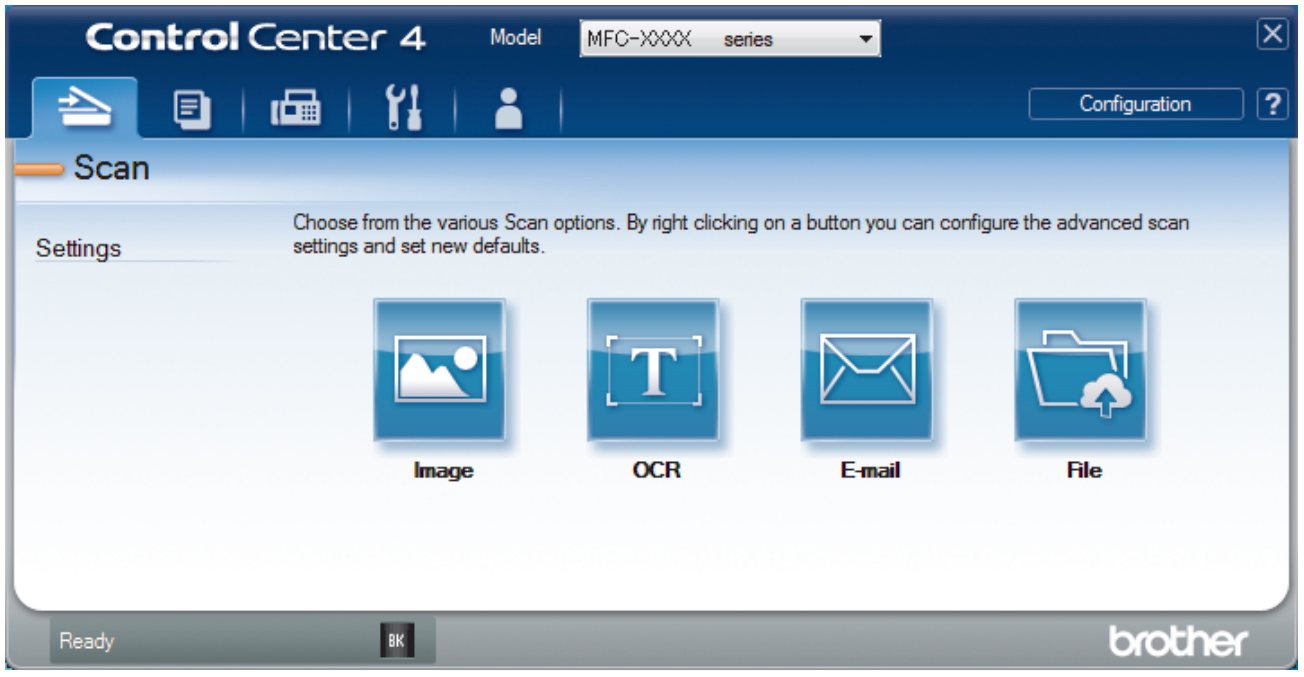

- 4. Click the button for the setting you want to change (**Image**, **OCR**, **E-mail**, or **File**). The scan settings dialog box appears.
- 5. Select the **2-sided Scanning** check box.
- 6. Select the **Long-edge binding** or **Short-edge binding** option, depending on the Original layout (see table for layout examples).

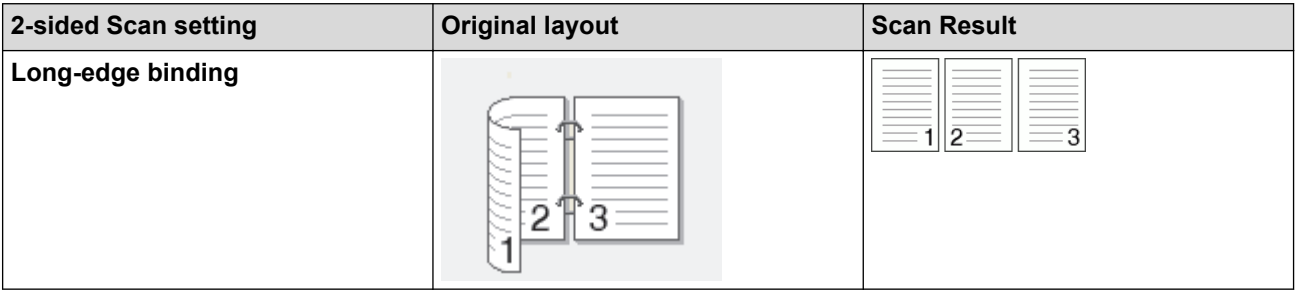

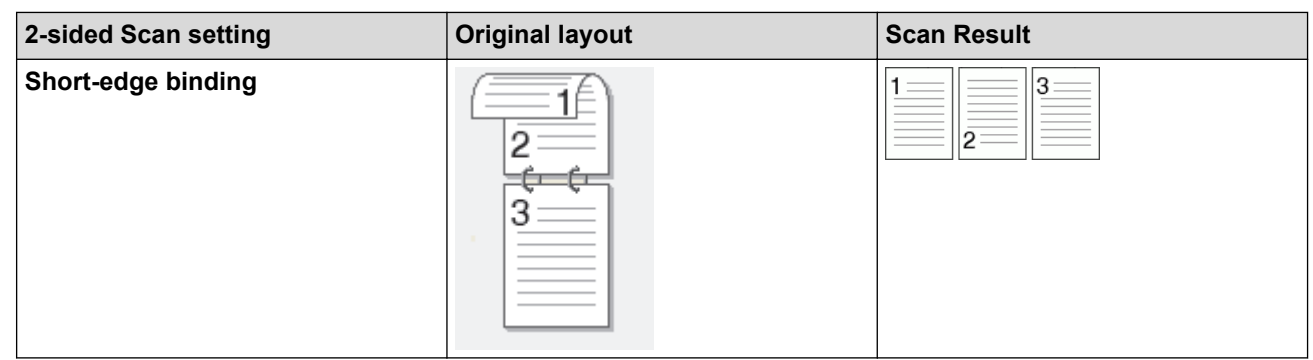

- 7. Change the scan settings, such as file format, file name, destination file path, resolution and colour, if needed.
	- To change the file name, click **Change**.
	- To change **Destination Folder**, click the folder icon.
- 8. Click **Scan**.

 $\mathscr{Q}$ 

The machine starts scanning.

You have now changed the default settings for your selected Scan to action. These settings will be used the next time one of the scan options (**Image**, **OCR**, **E-mail**, or **File**) is selected for this action.

## **Related Information**

• [Scan Using ControlCenter4 Advanced Mode \(Windows\)](#page-165-0)

<span id="page-172-0"></span> [Home](#page-1-0) > [Scan](#page-96-0) > [Scan from Your Computer \(Windows\)](#page-147-0) > [Scan Using ControlCenter4 Advanced Mode](#page-165-0) [\(Windows\)](#page-165-0) > Scan Both Sides of an ID Card Using ControlCenter4 Advanced Mode (Windows)

## **Scan Both Sides of an ID Card Using ControlCenter4 Advanced Mode (Windows)**

Select **Advanced Mode** as the mode setting for ControlCenter4.

- 1. Place an ID card on the scanner glass.
- 2. Click the (**ControlCenter4**) icon in the task tray, and then click **Open**.
- 3. Click the **Scan** tab.

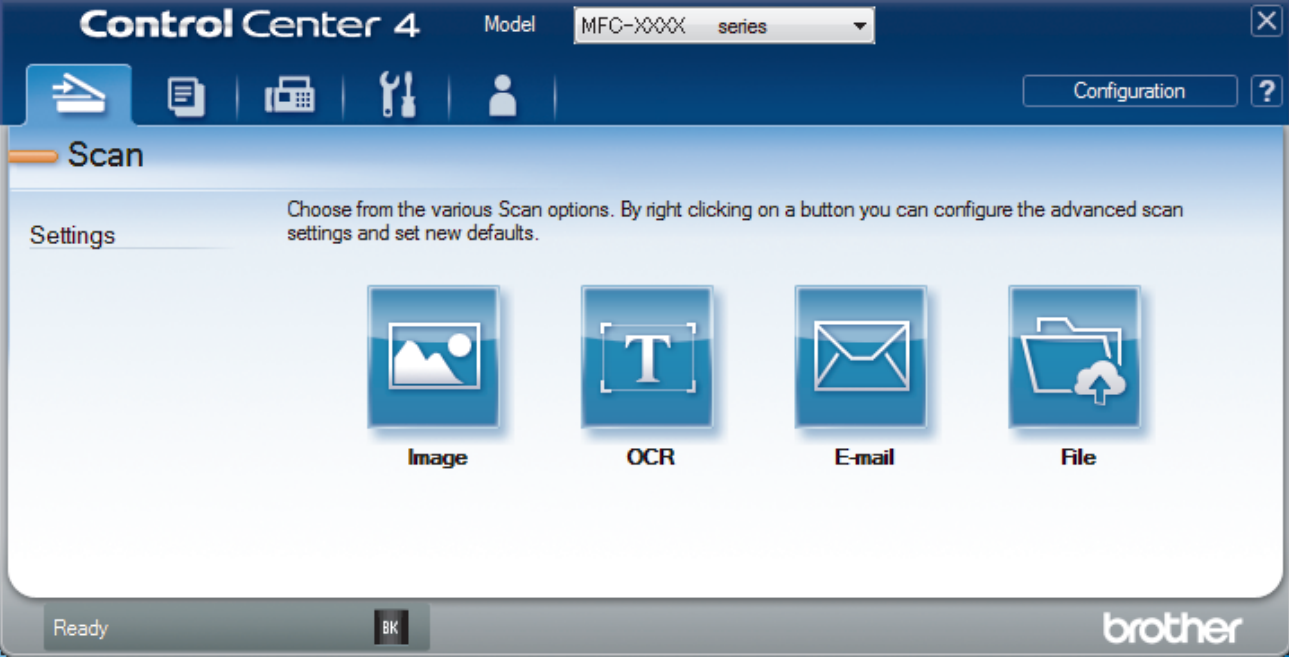

### 4. Click the **File** button.

The scan settings dialog box appears.

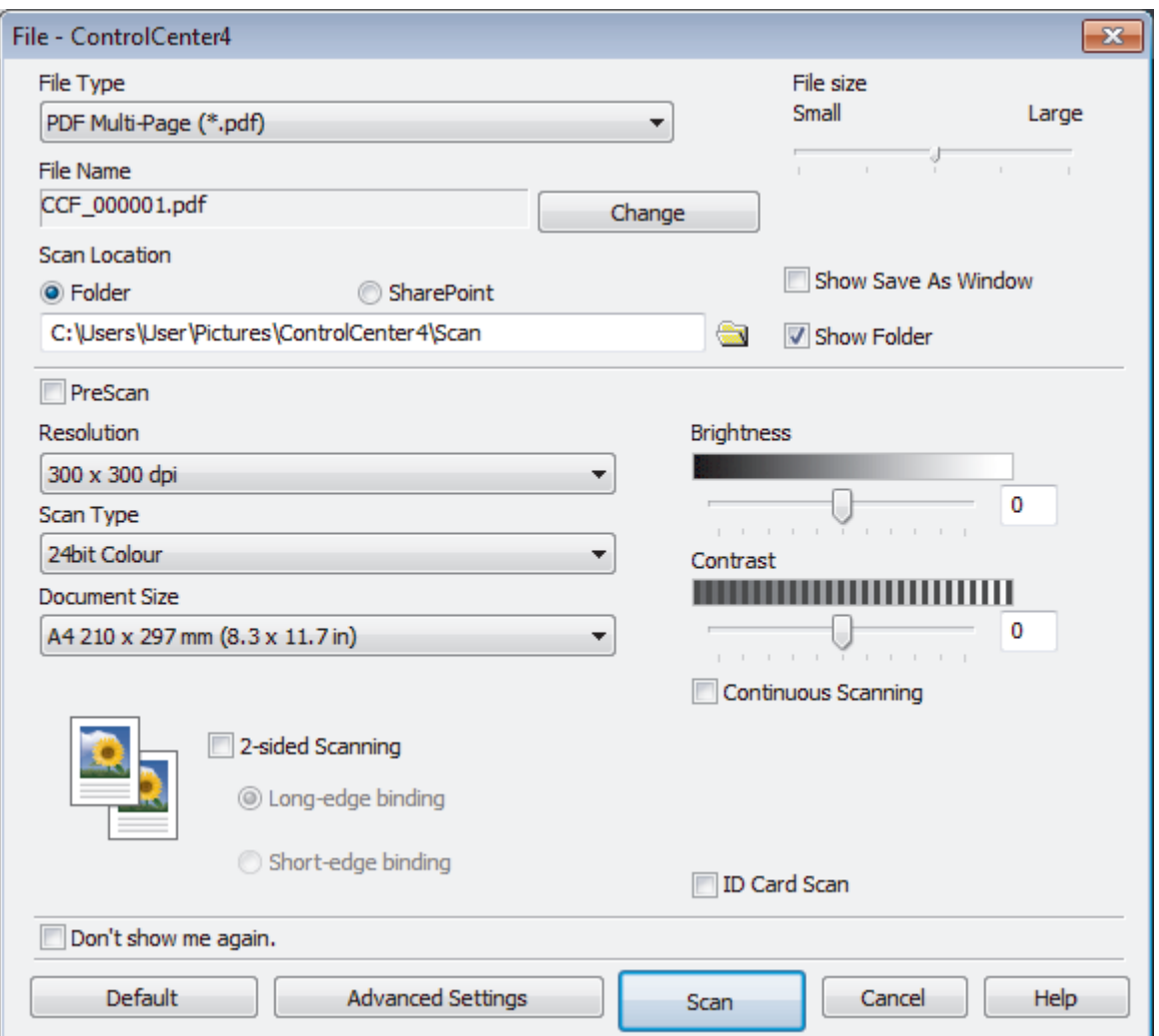

5. Select the **ID Card Scan** check box.

The instruction dialog box appears.

- 6. Read the instructions on the screen, and then press **OK**.
- 7. Change the scan settings, such as file format, file name, scan location, resolution and colour, if needed.
- 8. Click **Scan**.

The machine starts scanning one side of the identification card.

- 9. After the machine has scanned one side, turn over the identification card, and then click **Continue** to scan the other side.
- 10. Click **Finish**.

## **Related Information**

• [Scan Using ControlCenter4 Advanced Mode \(Windows\)](#page-165-0)

<span id="page-174-0"></span>▲ [Home](#page-1-0) > [Scan](#page-96-0) > [Scan from Your Computer \(Windows\)](#page-147-0) > [Scan Using ControlCenter4 Advanced Mode](#page-165-0) [\(Windows\)](#page-165-0) > Scan to Email Attachment Using ControlCenter4 Advanced Mode (Windows)

## **Scan to Email Attachment Using ControlCenter4 Advanced Mode (Windows)**

Send a scanned document as an email attachment.

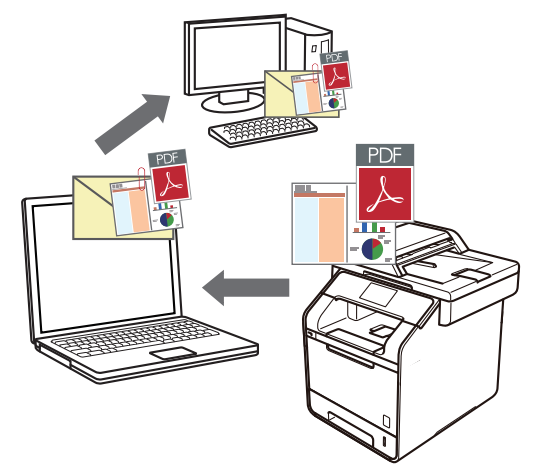

- Select **Advanced Mode** as the mode setting for ControlCenter4.
- The Scan to Email feature does not support Webmail services. Use the Scan to Image or Scan to File feature to scan a document or a picture, and then attach the scanned file to an email message.

The machine scans to your default email client.

- 1. Load your document.
- 2. Click the (**ControlCenter4**) icon in the task tray, and then click **Open**.
- 3. Click the **Scan** tab.

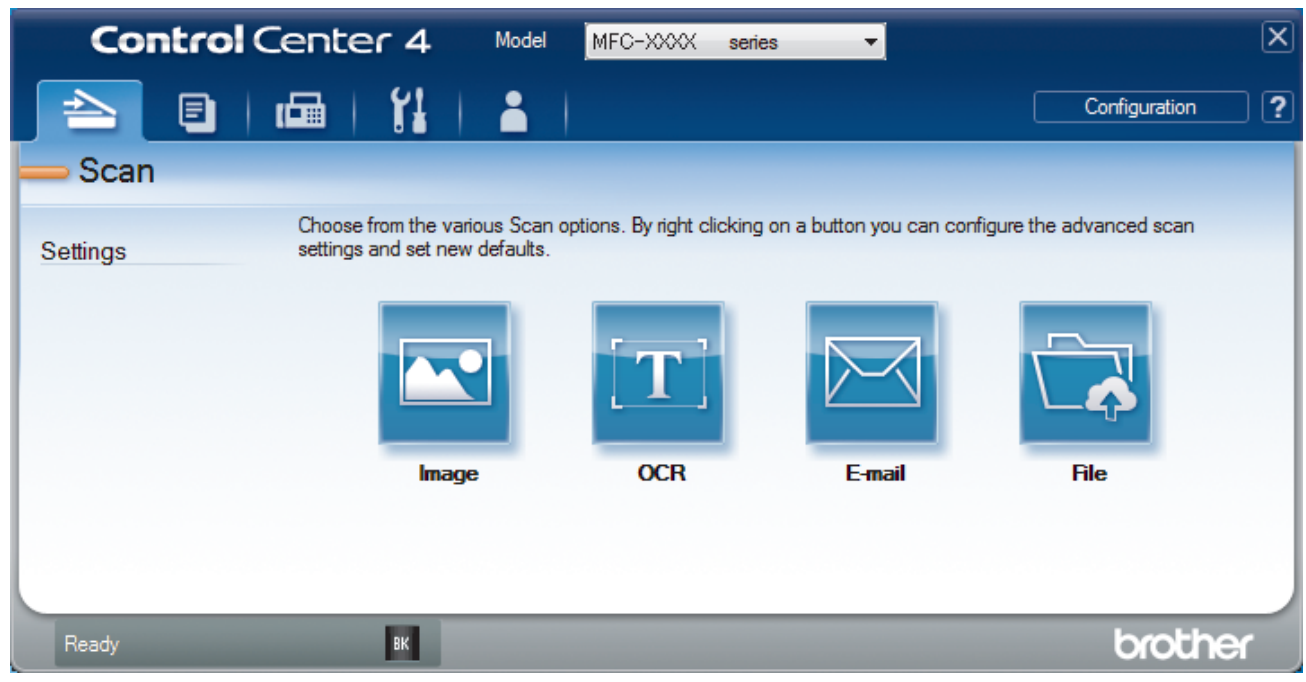

4. Click the **E-mail** button.

The scan settings dialog box appears.

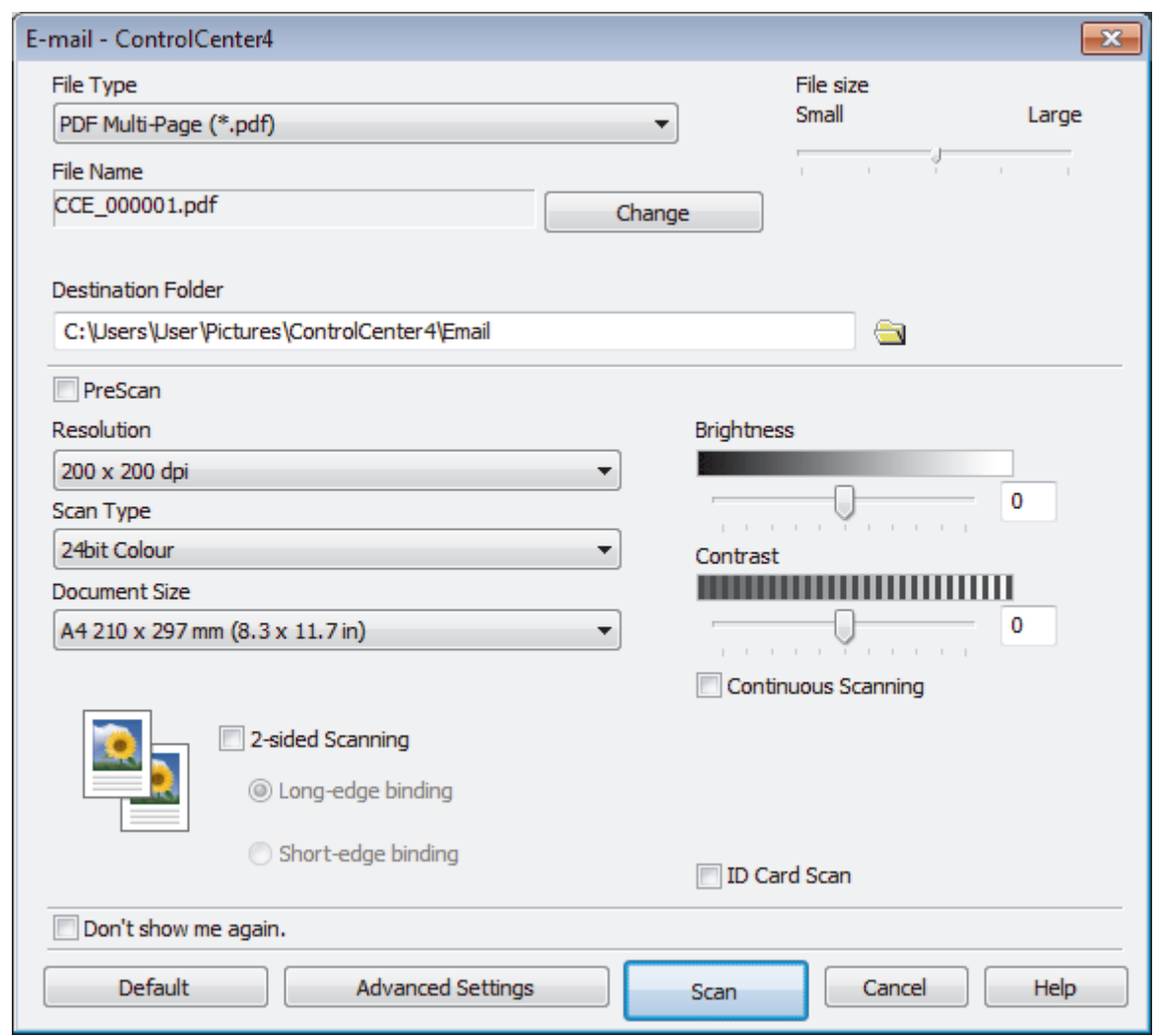

- 5. Change the scan settings, such as file format, file name, destination file path, resolution and colour, if needed.
	- To change the file name, click **Change**.
	- To change **Destination Folder**, click the folder icon.
	- To preview and configure the scanned image, select the **PreScan** check box.
- 6. Click **Scan**.

Ø

The machine starts scanning. Your default email application opens and the scanned image is attached to a new, blank email message.

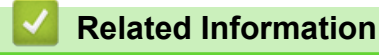

• [Scan Using ControlCenter4 Advanced Mode \(Windows\)](#page-165-0)

<span id="page-176-0"></span>▲ [Home](#page-1-0) > [Scan](#page-96-0) > [Scan from Your Computer \(Windows\)](#page-147-0) > [Scan Using ControlCenter4 Advanced Mode](#page-165-0) [\(Windows\)](#page-165-0) > Scan to an Editable Text File (OCR) Using ControlCenter4 Advanced Mode (Windows)

# **Scan to an Editable Text File (OCR) Using ControlCenter4 Advanced Mode (Windows)**

Your machine can convert characters in a scanned document to text using optical character recognition (OCR) technology. You can edit this text using your preferred text-editing application.

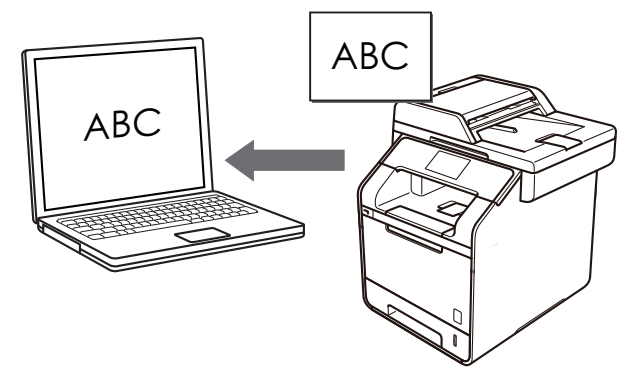

- Select **Advanced Mode** as the mode setting for ControlCenter4.
- 1. Load your document.
- 2. Click the (**ControlCenter4**) icon in the task tray, and then click **Open**.
- 3. Click the **Scan** tab.

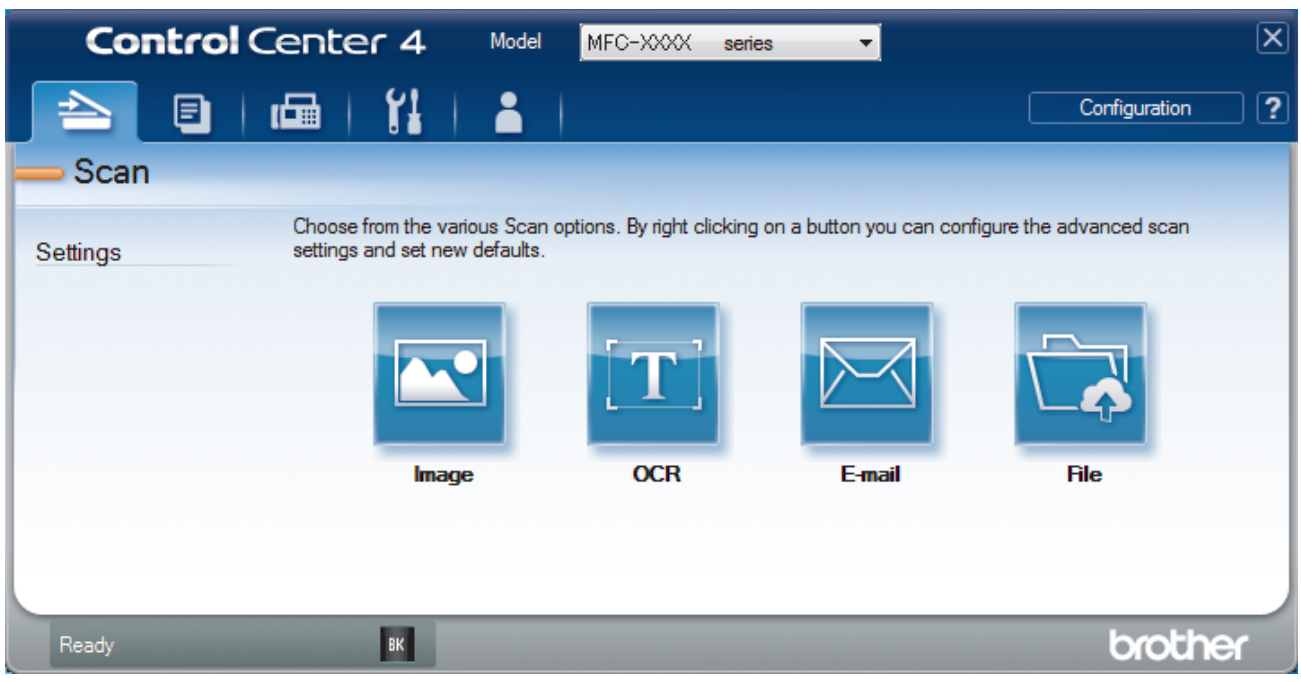

4. Click the **OCR** button.

The scan settings dialog box appears.

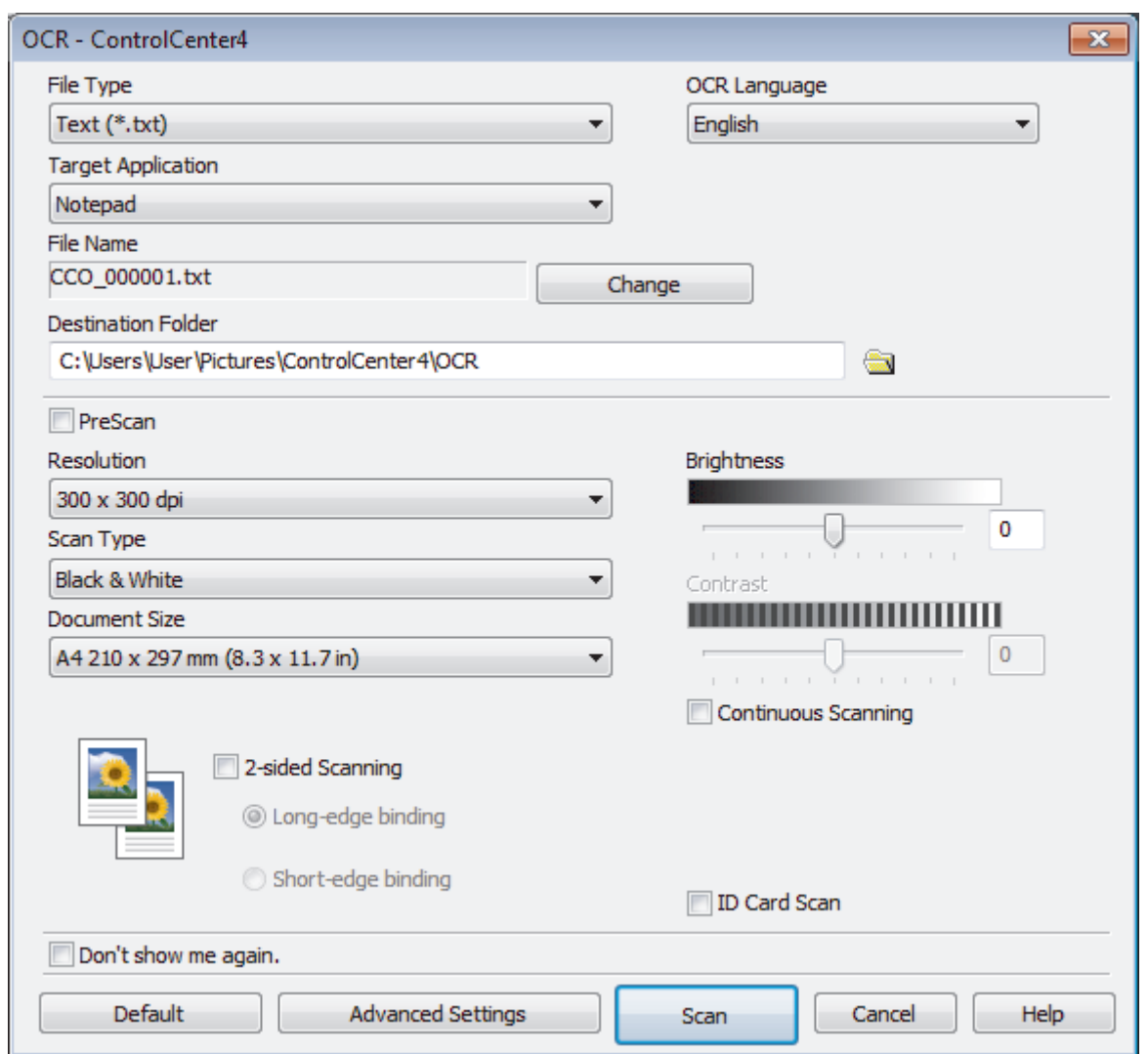

5. Change the scan settings, such as file format, file name, destination file path, resolution and colour, if needed.

 $\mathscr{Q}$ • To change the file name, click **Change**.

- To change **Destination Folder**, click the folder icon.
- To preview and configure the scanned image, select the **PreScan** check box.

6. Click **Scan**.

The machine scans the document, converts it to editable text, and then sends it to your default word processing application.

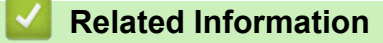

• [Scan Using ControlCenter4 Advanced Mode \(Windows\)](#page-165-0)

<span id="page-178-0"></span>▲ [Home](#page-1-0) > [Scan](#page-96-0) > [Scan from Your Computer \(Windows\)](#page-147-0) > [Scan Using ControlCenter4 Advanced Mode](#page-165-0) [\(Windows\)](#page-165-0) > Scan Settings for ControlCenter4 Advanced Mode (Windows)

# **Scan Settings for ControlCenter4 Advanced Mode (Windows)**

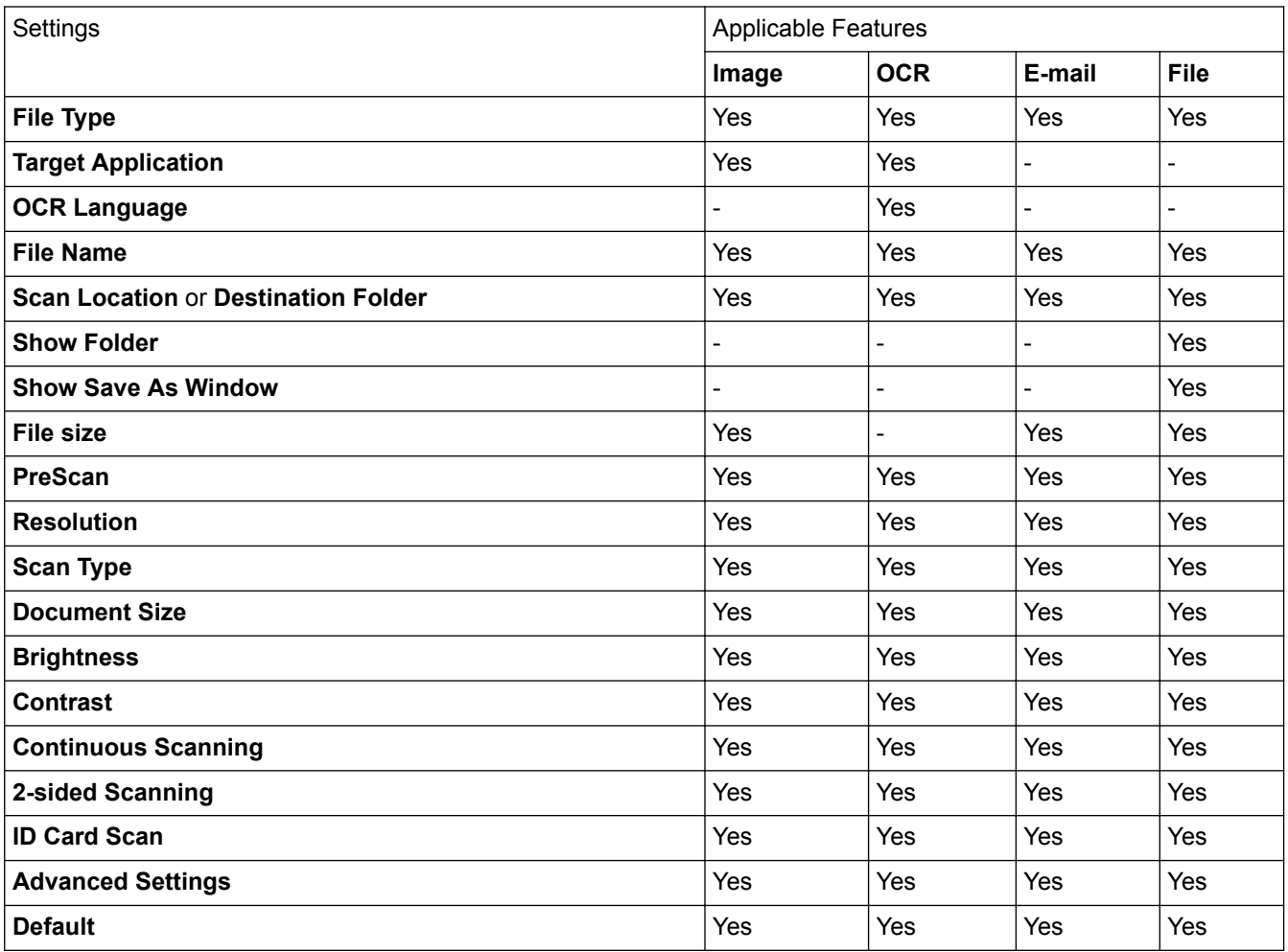

## **File Type**

Select the file type you want to use for the scanned data.

**For Image, Email and File**

- **Windows Bitmap (\*.bmp)**
- **JPEG (\*.jpg)** (recommended for most users when scanning pictures)
- **TIFF Single-Page (\*.tif)**
- **TIFF Multi-Page (\*.tif)**
- **Portable Network Graphics (\*.png)**
- **PDF Single-Page (\*.pdf)** (recommended for scanning and sharing documents)
- **PDF Multi-Page (\*.pdf)** (recommended for scanning and sharing documents)
- **PDF/A Single-Page (\*.pdf)** (recommended for scanning and sharing documents)
- **PDF/A Multi-Page (\*.pdf)** (recommended for scanning and sharing documents)
- **High Compression PDF Single-Page (\*.pdf)**
- **High Compression PDF Multi-Page (\*.pdf)**
- **Secure PDF Single-Page (\*.pdf)**
- **Secure PDF Multi-Page (\*.pdf)**
- **Searchable PDF Single-Page (\*.pdf)**
- **Searchable PDF Multi-Page (\*.pdf)**
- **XML Paper Specification (\*.xps)** (the XML Paper Specification is available for Windows Vista, Windows 7 and Windows 8, and when using applications that support XML Paper Specification files)
- **Microsoft Office Word (\*.docx)** (Available only for certain models)
- **Microsoft Office PowerPoint (\*.pptx)** (Available only for certain models)

## **For OCR**

- **HTML 3.2 (\*.htm)**
- **HTML 4.0 (\*.htm)**
- **Microsoft Excel 2003, XP (\*.xls)**
- **RTF Word 2000 (\*.rtf)**
- **WordPad (\*.rtf)**
- **WordPerfect 9, 10 (\*.wpd)**
- **Text (\*.txt)**
- **Searchable PDF Single-Page (\*.pdf)**
- **Searchable PDF Multi-Page (\*.pdf)**

## **Target Application**

Select the destination application from the drop-down list.

## **OCR Language**

Set the OCR language to match the language of the scanned document's text.

## **File Name**

Click **Change** to change the file name's prefix.

### **Scan Location**

Select the **Folder** or **SharePoint** button to specify the destination where you would like to save your scanned documents.

### **Destination Folder**

Click the folder icon to browse and select the folder where you want to save your scanned documents.

### **Show Folder**

Select this option to automatically display the destination folder after scanning.

### **Show Save As Window**

Select this option if you want to specify the scanned image's destination every time you scan.

### **File size**

Adjust the data compression ratio of the scanned image. Change the file size by moving the **File size** slider to the right or left.

### **PreScan**

Select **PreScan** to preview your image and crop unwanted portions before scanning.

### **Resolution**

Select a scanning resolution from the **Resolution** drop-down list. Higher resolutions take more memory and transfer time, but produce a finer scanned image.

## **Scan Type**

Select from a range of scan colour depths.

• **Auto**

Use for any type of document. This mode automatically picks an appropriate colour depth for the document.

### • **Black & White**

Use for text or line art images.
### • **Grey (Error Diffusion)**

Use for photographic images or graphics. (Error Diffusion is a method for creating simulated grey images without using true grey dots. Black dots are put in a specific pattern to give a grey appearance.)

#### • **True Grey**

Use for photographic images or graphics. This mode is more accurate because it uses up to 256 shades of grey.

#### • **24bit Colour**

Use to create an image with the most accurate colour reproduction. This mode uses up to 16.8 million colours to scan the image, but it requires the most memory and has the longest transfer time.

#### **Document Size**

Select the exact size of your document from the **Document Size** drop-down list.

• If you select **1 to 2 (A4)**, the scanned image will be divided into two A5-size documents.

#### **Brightness**

Set the **Brightness** level by dragging the slider to the right or left to lighten or darken the image. If the scanned image is too light, set a lower brightness level and scan the document again. If the image is too dark, set a higher brightness level and scan the document again. You can also type a value into the field to set the **Brightness** level.

#### **Contrast**

Increase or decrease the **Contrast** level by moving the slider to the right or left. An increase emphasises dark and light areas of the image, while a decrease reveals more details in grey areas. You can also type a value into the field to set the **Contrast** level.

#### **Continuous Scanning**

Select this option to scan multiple pages from the scanner glass or ADF (Available only for certain models). After a page is scanned, select either continue scanning or finish. Use this method to scan more pages than the maximum ADF capacity.

#### **2-sided Scanning**

Select this check box to scan both sides of the document. When using the Automatic 2-sided Scan feature, you must select the **Long-edge binding** or **Short-edge binding** option, depending on the layout of your original, to make sure the data file you create appears correctly.

(DCP-L6600DW/MFC-L5750DW/MFC-L6800DW/MFC-L6900DW)

### **ID Card Scan**

Select this check box to scan both sides of an identification card onto one page.

### **Advanced Settings**

Configure advanced settings by clicking the **Advanced Settings** button in the Scan Settings dialog box.

#### • **Remove Background Colour**

Remove the base colour of documents to make the scanned data more legible. Choose from three settings: high, medium, and low.

(available only for the **Auto**, **True Grey** and **24bit Colour** options)

### • **Skip Blank Page**

Remove the document's blank pages from the scanning results. (DCP-L6600DW/MFC-L5750DW/MFC-L6800DW/MFC-L6900DW)

### • **Display Scanning Results**

Show the numbers of total pages saved and blank pages skipped on your computer screen. (DCP-L6600DW/MFC-L5750DW/MFC-L6800DW/MFC-L6900DW)

#### • **ADF Auto Deskew**

When scanning the document from the ADF, the machine corrects skewing of the document automatically.

### **Default**

Select this option to restore all settings to their factory setting values.

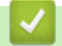

## **Related Information**

• [Scan Using ControlCenter4 Advanced Mode \(Windows\)](#page-165-0)

<span id="page-182-0"></span> [Home](#page-1-0) > [Scan](#page-96-0) > [Scan from Your Computer \(Windows\)](#page-147-0) > Scan Using Nuance™ PaperPort™ 14SE or Other Windows Applications

# **Scan Using Nuance™ PaperPort™ 14SE or Other Windows Applications**

You can use the Nuance<sup>™</sup> PaperPort<sup>™</sup> 14SE application for scanning.

- To download the Nuance™ PaperPort™ 14SE application, click (**Brother Utilities**), select **Do More** in the left navigation bar, and then click **PaperPort**.
- Nuance™ PaperPort™ 14SE supports Windows XP Home (SP3 or greater), Windows XP Professional 32 bit (SP3 or greater), Windows Vista (SP2 or greater), Windows 7, Windows 8 and Windows 8.1.
- For detailed instructions on using each application, click the application's **Help** menu, and then click **Getting Started Guide** in the **Help** ribbon.

The instructions for scanning in these steps are for PaperPort™ 14SE. For other Windows applications, the steps will be similar. PaperPort™ 14SE supports both TWAIN and WIA drivers; the TWAIN driver (recommended) is used in these steps.

1. Load your document.

Ø

2. Start PaperPort<sup>™</sup> 14SE.

Do one of the following:

• (Windows XP, Windows Vista and Windows 7)

Using your computer, click **(Start)** > **All Programs** > **Nuance PaperPort 14** > **PaperPort**.

• (Windows 8)

Click (**PaperPort**).

3. Click the **Desktop** menu, and then click **Scan Settings** in the **Desktop** ribbon.

The **Scan or Get Photo** panel appears on the left side of the screen.

- 4. Click **Select**.
- 5. From the available Scanners list, select **TWAIN: TW-Brother XXX-XXXX** or **TWAIN: TW-Brother XXX-XXXX LAN** (where MFC-XXXX is the model name of your machine). If you want to use the WIA driver, select the Brother driver that has "WIA" as the prefix.
- 6. Select the **Display scanner dialog box** check box in the **Scan or Get Photo** panel.
- 7. Click **Scan**.

The Scanner Setup dialog box appears.

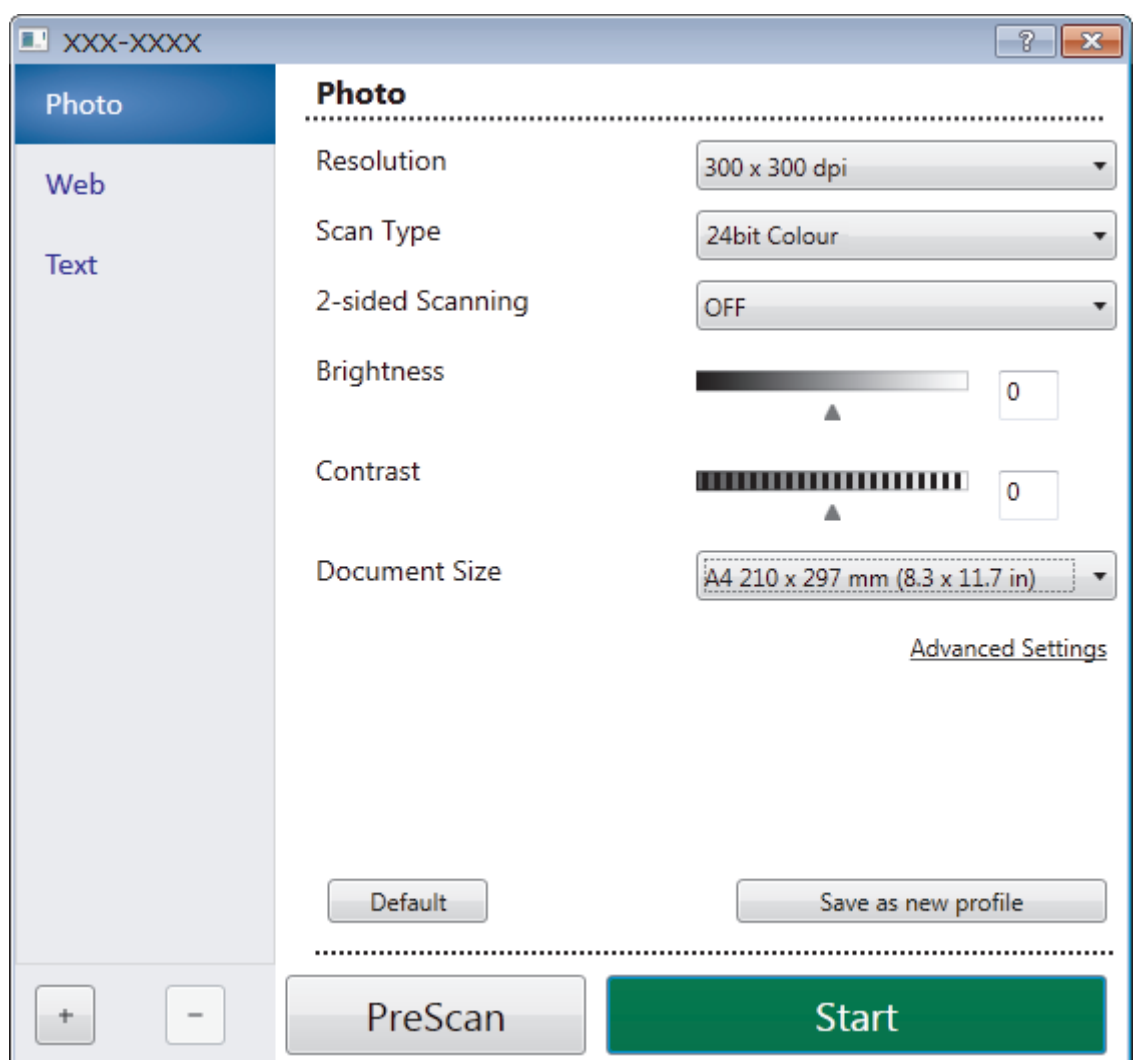

- 8. Adjust the settings in the Scanner Setup dialog box, if needed.
- 9. Click the **Document Size** drop-down list, and then select your document size.

Ø To scan both sides of the document (DCP-L6600DW/MFC-L5750DW/MFC-L6800DW/MFC-L6900DW): Automatic 2-sided scan is available only when using the ADF. You cannot use PreScan to preview an image.

- 10. Click **PreScan** if you want to preview your image and crop unwanted portions before scanning.
- 11. Click **Start**.

The machine starts scanning.

### **Related Information**

- [Scan from Your Computer \(Windows\)](#page-147-0)
- [TWAIN Driver Settings \(Windows\)](#page-184-0)

<span id="page-184-0"></span> [Home](#page-1-0) > [Scan](#page-96-0) > [Scan from Your Computer \(Windows\)](#page-147-0) > [Scan Using Nuance](#page-182-0)™ PaperPort™ 14SE or Other [Windows Applications](#page-182-0) > TWAIN Driver Settings (Windows)

# **TWAIN Driver Settings (Windows)**

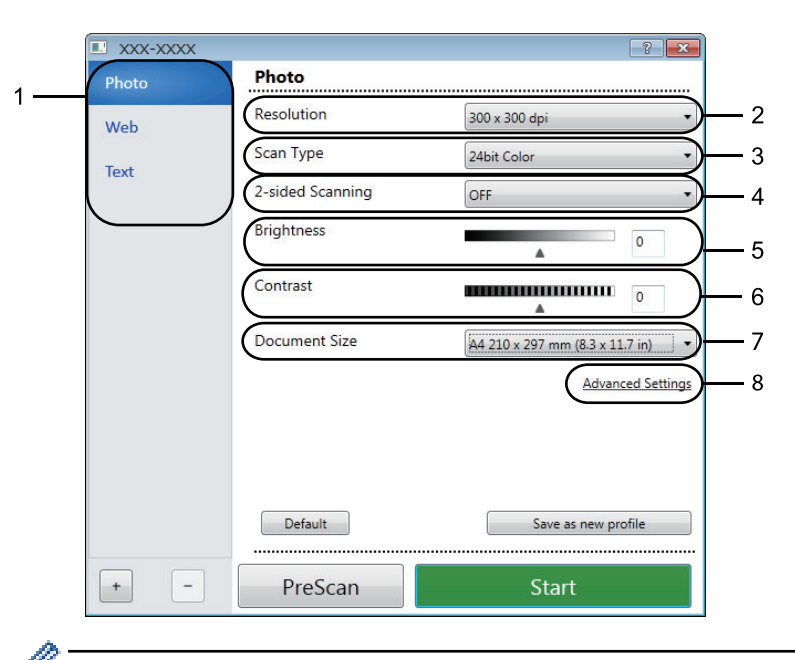

- Note that the item names and assignable values will vary depending on the machine.
- The **Brightness** option is available only when selecting the **Black & White**, **Grey (Error Diffusion)**, **True Grey**, or **24bit Colour** options from the **Scan Type** settings.
- The **Contrast** option is available only when selecting the **Grey (Error Diffusion)**, **True Grey**, or **24bit Colour** options from the **Scan Type** settings.

### **1. Scan**

Select the **Photo**, **Web**, or **Text** option depending on the type of document you want to scan.

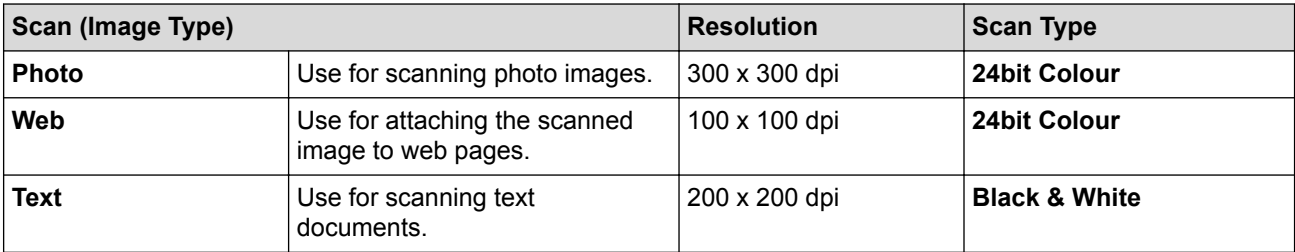

#### **2. Resolution**

Select a scanning resolution from the **Resolution** drop-down list. Higher resolutions take more memory and transfer time, but produce a finer scanned image.

### **3. Scan Type**

Select from a range of scan colour depths.

• **Black & White**

Use for text or line art images.

#### • **Grey (Error Diffusion)**

Use for photographic images or graphics. (Error Diffusion is a method for creating simulated grey images without using true grey dots. Black dots are put in a specific pattern to give a grey appearance.)

#### • **True Grey**

Use for photographic images or graphics. This mode is more accurate because it uses up to 256 shades of grey.

#### • **24bit Colour**

Use to create an image with the most accurate colour reproduction. This mode uses up to 16.8 million colours to scan the image, but it requires the most memory and has the longest transfer time.

### **4. 2-sided Scanning**

Scan both sides of the document. When using the Automatic 2-sided Scan feature, you must select the **Long-edge binding** or **Short-edge binding** option from the **2-sided Scanning** drop-down list, so when you turn the pages, they are facing the way you want.

(DCP-L6600DW/MFC-L5750DW/MFC-L6800DW/MFC-L6900DW)

### **5. Brightness**

Set the **Brightness** level by dragging the slider to the right or left to lighten or darken the image. If the scanned image is too light, set a lower brightness level and scan the document again. If the image is too dark, set a higher brightness level and scan the document again. You can also type a value in the field to set the brightness level.

#### **6. Contrast**

Increase or decrease the **Contrast** level by moving the slider to the right or left. An increase emphasises dark and light areas of the image, while a decrease reveals more details in grey areas. You can also type a value in the field to set the contrast level.

#### **7. Document Size**

Select the exact size of your document from a selection of preset scan sizes.

If you select **Custom**, the **Custom Document Size** dialog box appears and you can specify the document size.

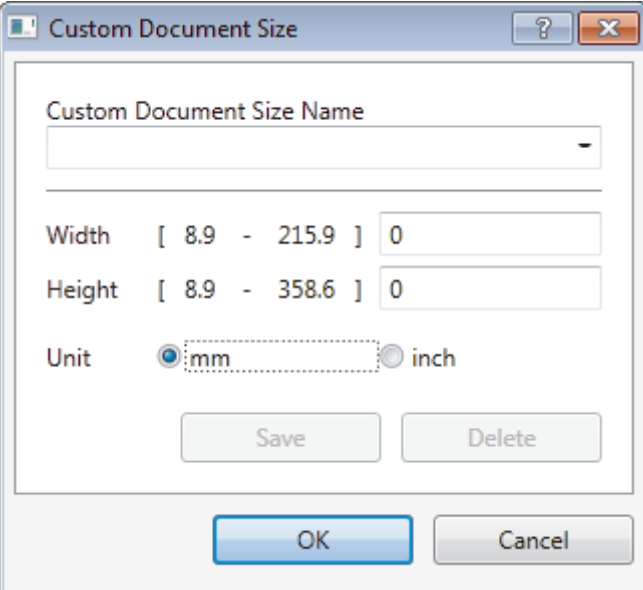

### **8. Advanced Settings**

Configure advanced settings by clicking the **Advanced Settings** button in the Scan Settings dialog box.

- **Paper Detection**
	- **ADF Auto Deskew**

Set the machine to correct document skewing automatically as the pages are scanned from the ADF.

- **Skip Blank Page**

Remove the document's blank pages from the scanning results.

(DCP-L6600DW/MFC-L5750DW/MFC-L6800DW/MFC-L6900DW)

- **Image Quality** 
	- **Reduce Noise**

Improve and enhance the quality of your scanned images with this selection. The **Reduce Noise** option is available when selecting the **24bit Colour** option and the **300 x 300 dpi**, **400 x 400 dpi**, or **600 x 600 dpi** scan resolution.

**Remove Background Color** 

Remove the base colour of documents to make the scanned data more legible. Choose from three levels.

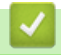

# **Related Information**

• Scan Using Nuance™ PaperPort™ [14SE or Other Windows Applications](#page-182-0)

<span id="page-187-0"></span>▲ [Home](#page-1-0) > [Scan](#page-96-0) > [Scan from Your Computer \(Windows\)](#page-147-0) > Scan Using Windows Photo Gallery or Windows Fax and Scan

# **Scan Using Windows Photo Gallery or Windows Fax and Scan**

Windows Photo Gallery or Windows Fax and Scan applications are other options that you can use for scanning.

- These applications use the WIA scanner driver.
- If you want to crop a portion of a page after pre-scanning the document, you must scan using the scanner glass (also called the flatbed).
- 1. Load your document.
- 2. Launch your scanning application. Do one of the following:
	- (Windows Photo Gallery)

Click **File** > **Import from Camera or Scanner**.

- (Windows Fax and Scan) Click **File** > **New** > **Scan**.
- 3. Select the scanner you want to use.
- 4. Click **Import** or **OK**.

The **New Scan** dialog box appears.

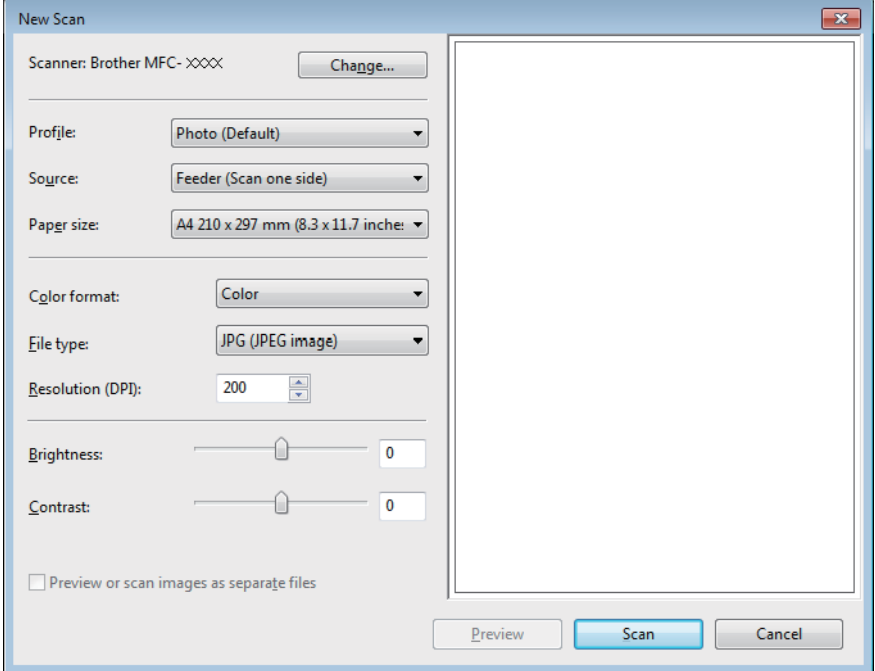

5. Adjust the settings in the Scanner Setup dialog box, if needed.

The scanner resolution can be set to a maximum of 1200 dpi. If you want to scan at higher resolutions, use the **Scanner Utility** software of **Brother Utilities**.

If your machine supports 2-sided Scan and you want to scan both sides of your document, select **Feeder (Scan both sides)** as **Source**.

6. Click **Scan**.

The machine starts scanning the document.

 **Related Information**

- [Scan from Your Computer \(Windows\)](#page-147-0)
- [WIA Driver Settings \(Windows\)](#page-188-0)

<span id="page-188-0"></span>▲ [Home](#page-1-0) > [Scan](#page-96-0) > [Scan from Your Computer \(Windows\)](#page-147-0) > [Scan Using Windows Photo Gallery or Windows](#page-187-0) [Fax and Scan](#page-187-0) > WIA Driver Settings (Windows)

**WIA Driver Settings (Windows)**

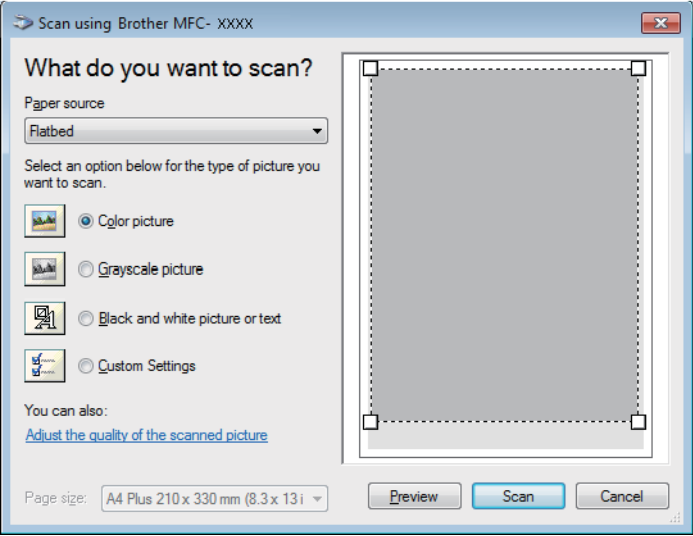

### **Paper source**

Select the **Document Feeder** or **Flatbed** option from the drop-down list.

### **Picture Type (Image Type)**

Select **Color picture**, **Grayscale picture**, **Black and white picture or text**, or **Custom Settings** for the type of document you want to scan.

To change advanced settings, click the **Adjust the quality of the scanned picture** link.

### **Page size**

The **Page size** option is available if you select the **Document Feeder** as the **Paper source** option.

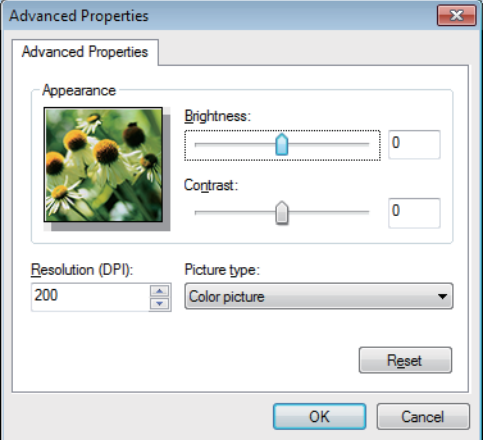

#### **Brightness**

Set the **Brightness** level by dragging the slider to the right or left to lighten or darken the image. If the scanned image is too light, set a lower brightness level and scan the document again. If the image is too dark, set a higher brightness level and scan the document again.

### **Contrast**

Increase or decrease the **Contrast** level by moving the slider to the right or left. An increase emphasises dark and light areas of the image, while a decrease reveals more details in grey areas. You can also type a value in the field to set the contrast level.

### **Resolution (DPI)**

Select a scanning resolution from the **Resolution (DPI)** list. Higher resolutions take more memory and transfer time, but produce a finer scanned image.

### **Related Information**

√

• [Scan Using Windows Photo Gallery or Windows Fax and Scan](#page-187-0)

<span id="page-190-0"></span>Home > [Scan](#page-96-0) > Scan from Your Computer (Mac)

# **Scan from Your Computer (Mac)**

There are several ways you can use your Mac to scan photos and documents on your Brother machine. Use the software applications provided by Brother or your favourite scanning application.

- [Scan Using ControlCenter2 \(Mac\)](#page-191-0)
- [Scan Using TWAIN-Compliant Applications \(Mac\)](#page-204-0)

<span id="page-191-0"></span>▲ [Home](#page-1-0) > [Scan](#page-96-0) > [Scan from Your Computer \(Mac\)](#page-190-0) > Scan Using ControlCenter2 (Mac)

### **Scan Using ControlCenter2 (Mac)**

Use Brother's ControlCenter software to scan photos and save them as JPEGs, PDFs, or other file formats.

- [Scan Using ControlCenter2 \(Mac\)](#page-192-0)
- [Save Scanned Data to a Folder as a PDF File Using ControlCenter2 \(Mac\)](#page-194-0)
- [Scan Both Sides of a Document Automatically Using ControlCenter2 \(Mac\)](#page-196-0)
- [Scan Both Sides of an ID Card Using ControlCenter2 \(Mac\)](#page-198-0)
- [Scan to Email Attachment Using ControlCenter2 \(Mac\)](#page-200-0)
- [Scan to an Editable Text File \(OCR\) Using ControlCenter2 \(Mac\)](#page-202-0)

<span id="page-192-0"></span> [Home](#page-1-0) > [Scan](#page-96-0) > [Scan from Your Computer \(Mac\)](#page-190-0) > [Scan Using ControlCenter2 \(Mac\)](#page-191-0) > Scan Using ControlCenter2 (Mac)

# **Scan Using ControlCenter2 (Mac)**

Send scanned photos or graphics directly to your computer.

- 1. Load your document.
- 2. In the **Finder** menu bar, click **Go** > **Applications** > **Brother**, and then double-click the (**ControlCenter**) icon.

The **ControlCenter2** screen appears.

3. Click the **SCAN** tab.

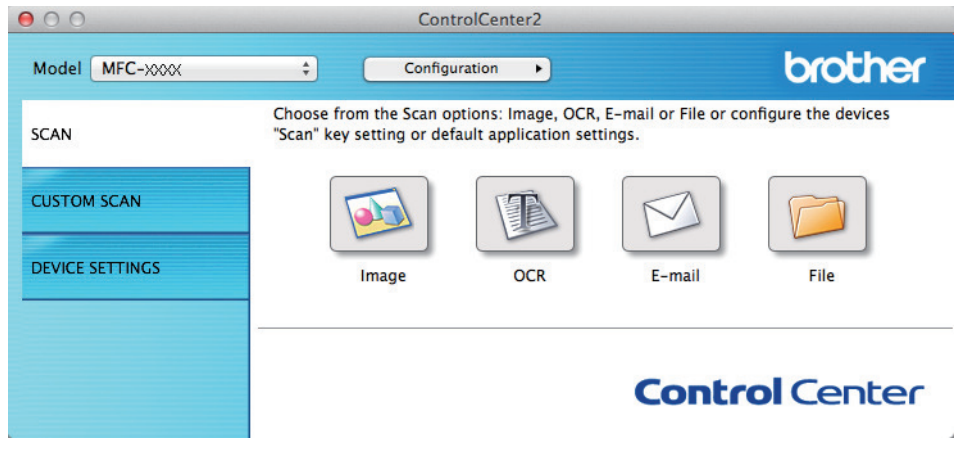

4. Click the **Image** button.

The scan settings dialog box appears.

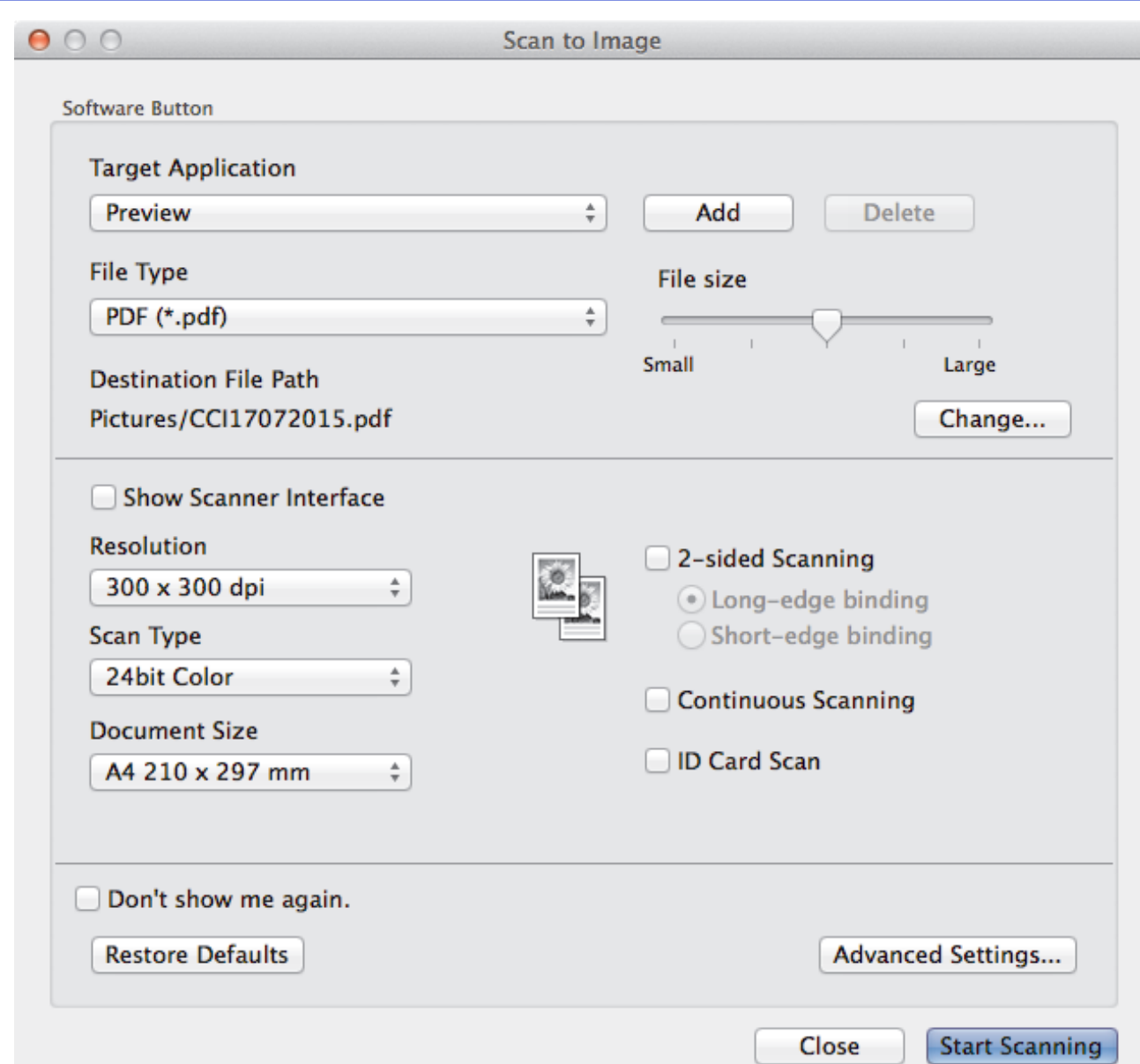

5. Change the scan settings, such as file format, file name, destination file path, resolution and colour, if needed.

To change the file name or destination file path, click **Change**.

6. Click the **Start Scanning** button.

Ø

The machine starts scanning. The scanned image opens in the application you have selected.

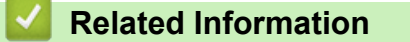

• [Scan Using ControlCenter2 \(Mac\)](#page-191-0)

<span id="page-194-0"></span> [Home](#page-1-0) > [Scan](#page-96-0) > [Scan from Your Computer \(Mac\)](#page-190-0) > [Scan Using ControlCenter2 \(Mac\)](#page-191-0) > Save Scanned Data to a Folder as a PDF File Using ControlCenter2 (Mac)

# **Save Scanned Data to a Folder as a PDF File Using ControlCenter2 (Mac)**

- 1. Load your document.
- 2. In the **Finder** menu bar, click **Go** > **Applications** > **Brother**, and then double-click the (**ControlCenter**) icon.

The **ControlCenter2** screen appears.

3. Click the **SCAN** tab.

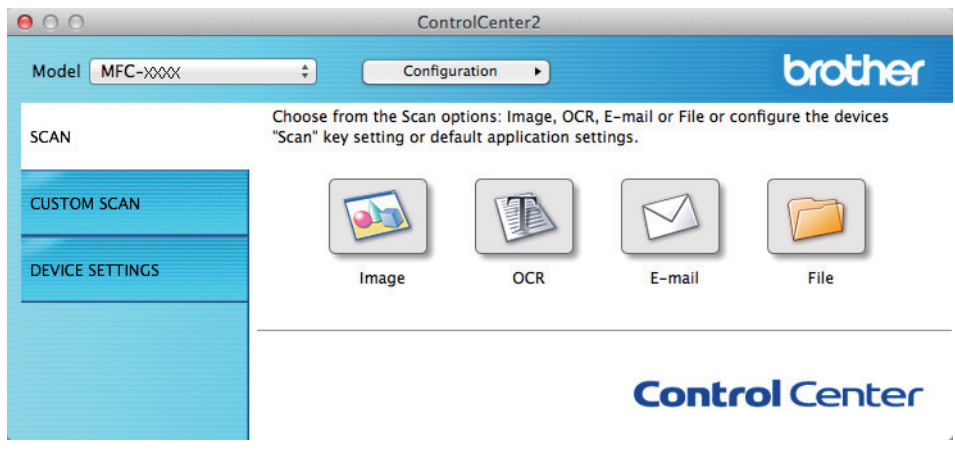

4. Click the **File** button.

The scan settings dialog box appears.

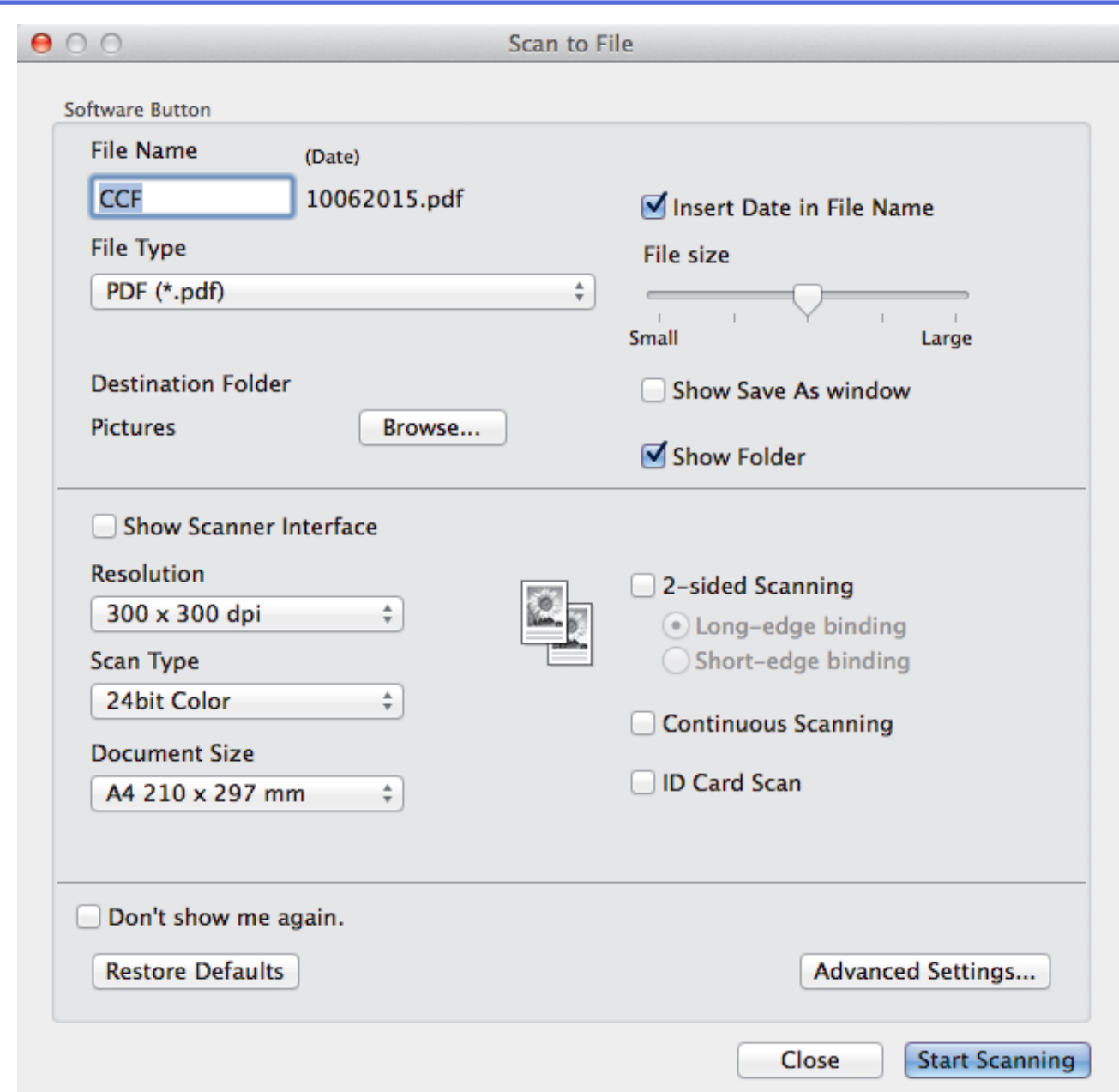

5. Click the **File Type** pop-up menu, and then select **PDF (\*.pdf)**.

Ø To save the document as a password-protected PDF, select **Secure PDF (\*.pdf)** from the **File Type** pop-up menu, type your password in the **Password** and **Re-type Password** fields, and then click **OK**.

- 6. Change the scan settings, such as file name, destination folder, resolution and colour, if needed.
- 7. Click the **Start Scanning** button.

The machine starts scanning. The file will be saved in the folder you selected.

### **Related Information**

• [Scan Using ControlCenter2 \(Mac\)](#page-191-0)

<span id="page-196-0"></span> [Home](#page-1-0) > [Scan](#page-96-0) > [Scan from Your Computer \(Mac\)](#page-190-0) > [Scan Using ControlCenter2 \(Mac\)](#page-191-0) > Scan Both Sides of a Document Automatically Using ControlCenter2 (Mac)

# **Scan Both Sides of a Document Automatically Using ControlCenter2 (Mac)**

**Related Models**: DCP-L6600DW/MFC-L5750DW/MFC-L6800DW/MFC-L6900DW

1. Load documents in the ADF.

To scan both sides of a document automatically, you must use the ADF, not the flatbed scanner glass.

2. In the **Finder** menu bar, click **Go** > **Applications** > **Brother**, and then double-click the (**ControlCenter**) icon.

The **ControlCenter2** screen appears.

3. Click the **SCAN** tab.

b

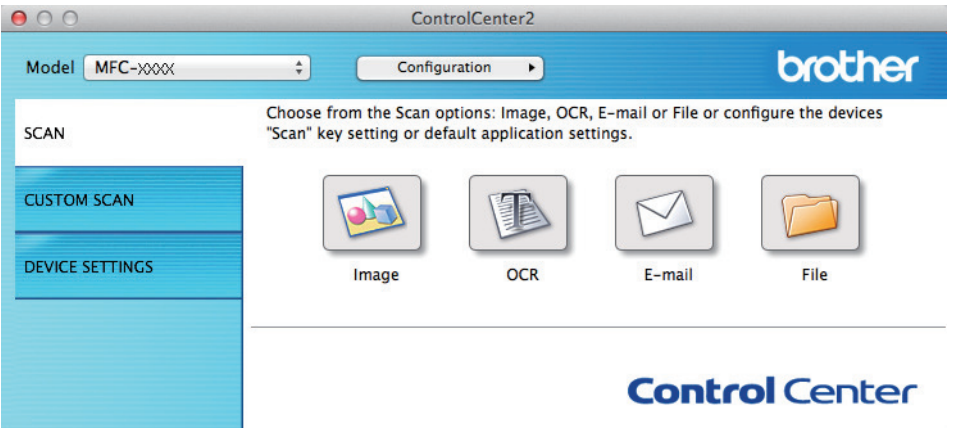

- 4. Click the scan type button (**Image**, **OCR**, **E-mail**, or **File**) you want to use. The scan settings dialog box appears.
- 5. Select the **2-sided Scanning** check box.
- 6. Select the **Long-edge binding** or **Short-edge binding** option, depending on the Original layout (see table for layout examples).

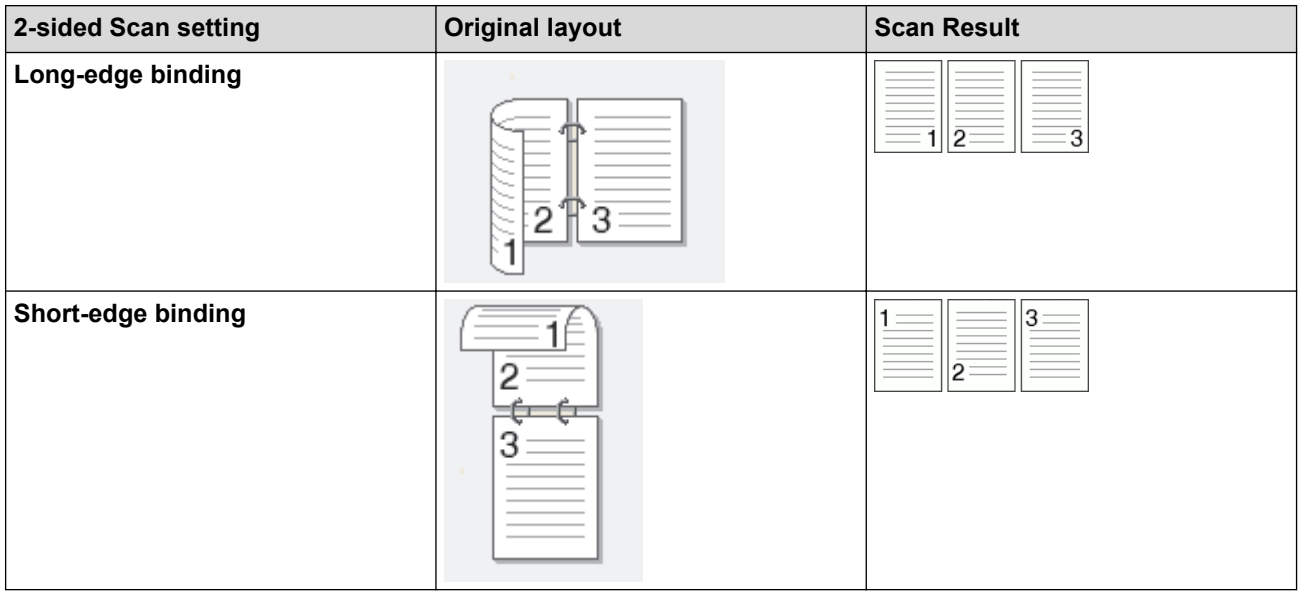

- 7. Configure other settings, if needed.
- 8. Click the **Start Scanning** button. The machine starts scanning.

You have now changed the default settings for your selected Scan to action. These settings will be used the next time this scan type (**Image**, **OCR**, **E-mail**, or **File**) is clicked for this action.

### **Related Information**

• [Scan Using ControlCenter2 \(Mac\)](#page-191-0)

<span id="page-198-0"></span> [Home](#page-1-0) > [Scan](#page-96-0) > [Scan from Your Computer \(Mac\)](#page-190-0) > [Scan Using ControlCenter2 \(Mac\)](#page-191-0) > Scan Both Sides of an ID Card Using ControlCenter2 (Mac)

# **Scan Both Sides of an ID Card Using ControlCenter2 (Mac)**

- 1. Place an ID card on the scanner glass.
- 2. In the **Finder** menu bar, click **Go** > **Applications** > **Brother**, and then double-click the (**ControlCenter**) icon.

The **ControlCenter2** screen appears.

3. Click the **SCAN** tab.

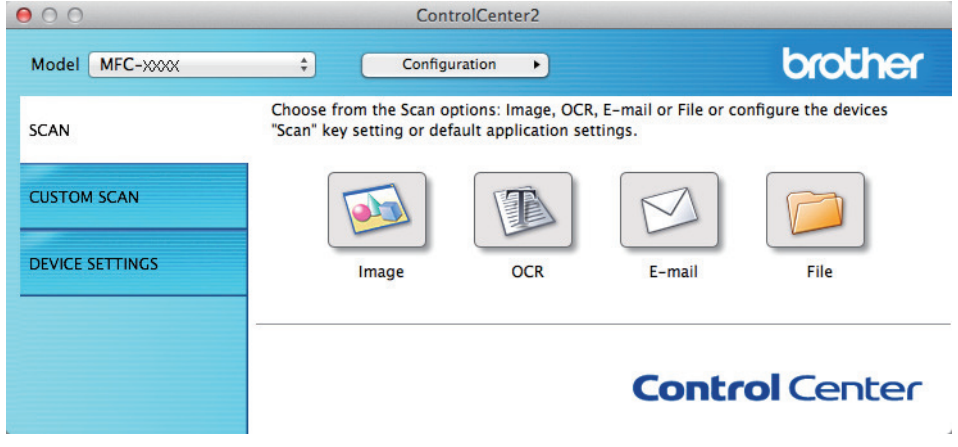

4. Click the **File** button.

The scan settings dialog box appears.

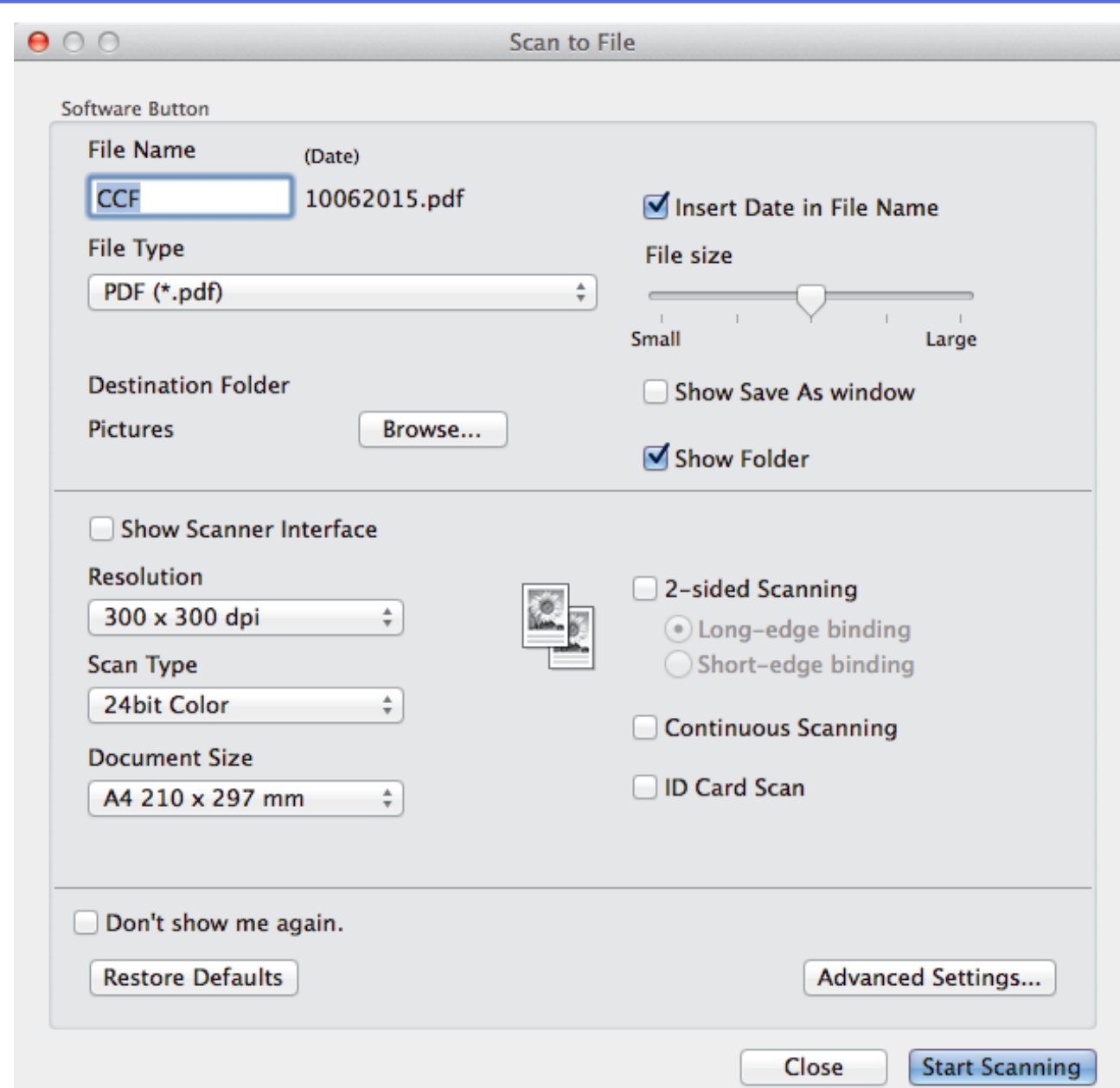

- 5. Select the **ID Card Scan** check box. The instruction dialog box appears.
- 6. Read the instructions on the screen, and then press **OK**.
- 7. Configure other settings, if needed.
- 8. Click the **Start Scanning** button.

The machine starts scanning one side of the identification card.

- 9. After the machine has scanned one side, turn over the identification card, and then click **Continue** to scan the other side.
- 10. Click **Finish**.

### **Related Information**

• [Scan Using ControlCenter2 \(Mac\)](#page-191-0)

<span id="page-200-0"></span> [Home](#page-1-0) > [Scan](#page-96-0) > [Scan from Your Computer \(Mac\)](#page-190-0) > [Scan Using ControlCenter2 \(Mac\)](#page-191-0) > Scan to Email Attachment Using ControlCenter2 (Mac)

# **Scan to Email Attachment Using ControlCenter2 (Mac)**

Send a scanned document as an email attachment.

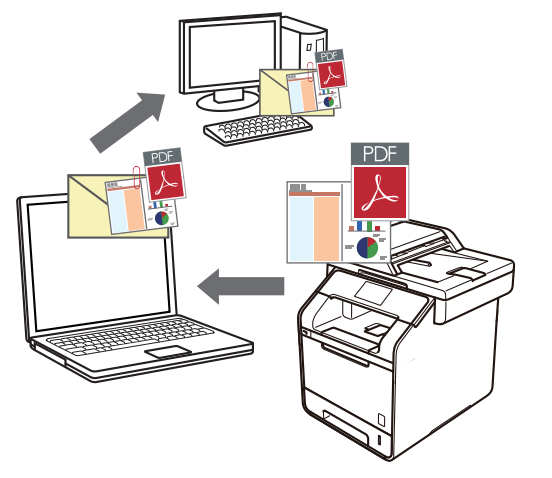

The Scan to Email feature does not support Webmail services. Use the Scan to Image or Scan to File feature to scan a document or a picture, and then attach the scanned file to an email message.

- 1. Load your document.
- 2. In the **Finder** menu bar, click **Go** > **Applications** > **Brother**, and then double-click the (**ControlCenter**) icon.

The **ControlCenter2** screen appears.

3. Click the **SCAN** tab.

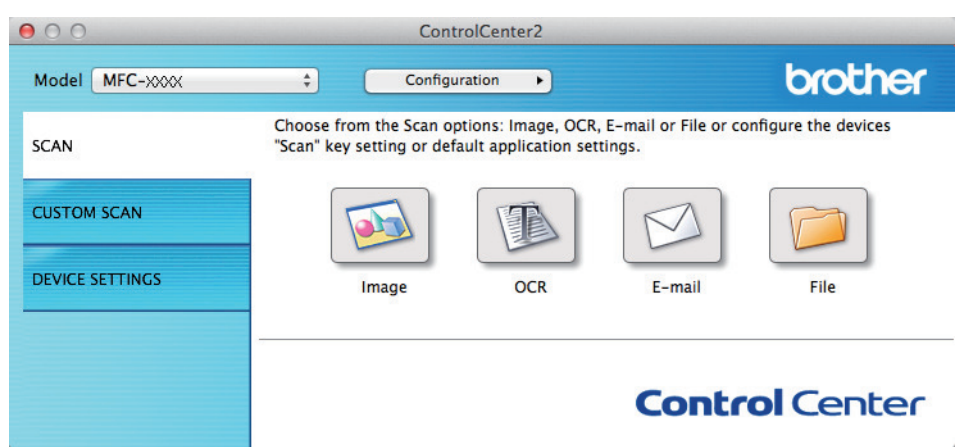

4. Click the **E-mail** button.

The scan settings dialog box appears.

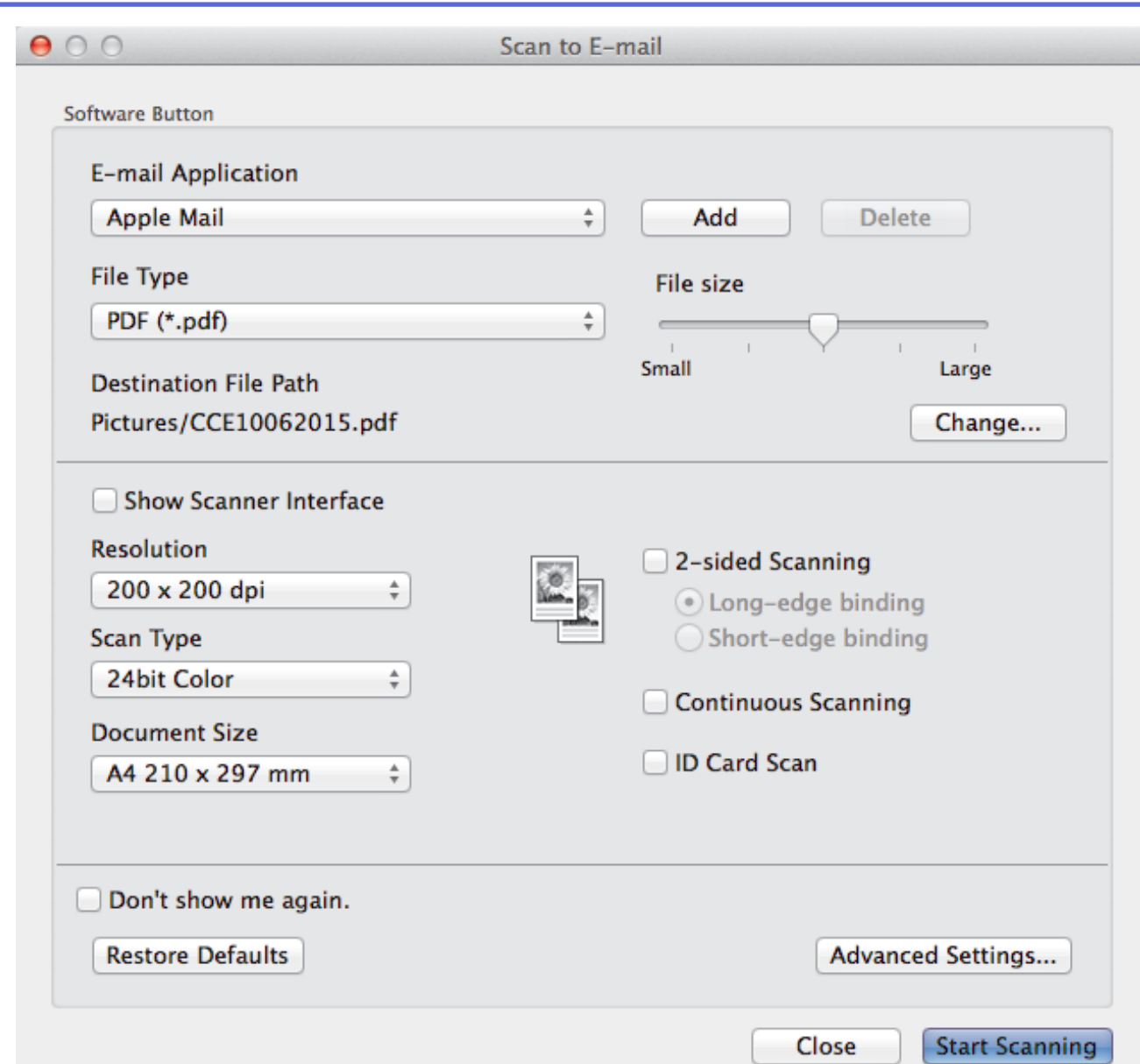

5. Change the scan settings, such as file format, file name, destination file path, resolution and colour, if needed.

To change the file name or destination file path, click **Change**.

6. Click the **Start Scanning** button.

Ø

The machine starts scanning. Your default email application opens and the scanned image is attached to a new, blank email.

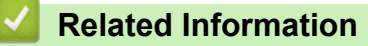

• [Scan Using ControlCenter2 \(Mac\)](#page-191-0)

<span id="page-202-0"></span> [Home](#page-1-0) > [Scan](#page-96-0) > [Scan from Your Computer \(Mac\)](#page-190-0) > [Scan Using ControlCenter2 \(Mac\)](#page-191-0) > Scan to an Editable Text File (OCR) Using ControlCenter2 (Mac)

# **Scan to an Editable Text File (OCR) Using ControlCenter2 (Mac)**

Your machine can convert characters in a scanned document to text using optical character recognition (OCR) technology. You can edit this text using your preferred text-editing application.

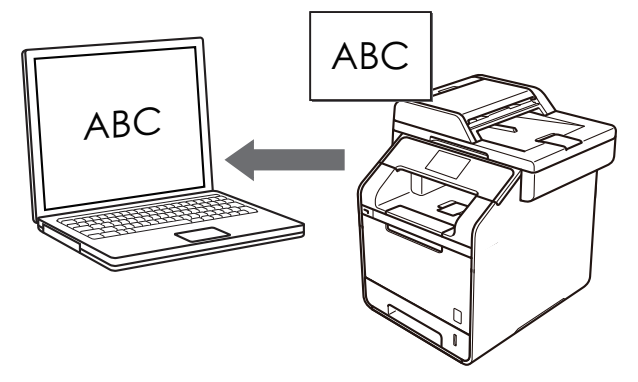

The Scan to OCR feature is available for certain languages.

- 1. Load your document.
- 2. In the **Finder** menu bar, click **Go** > **Applications** > **Brother**, and then double-click the (**ControlCenter**) icon.

The **ControlCenter2** screen appears.

3. Click the **SCAN** tab.

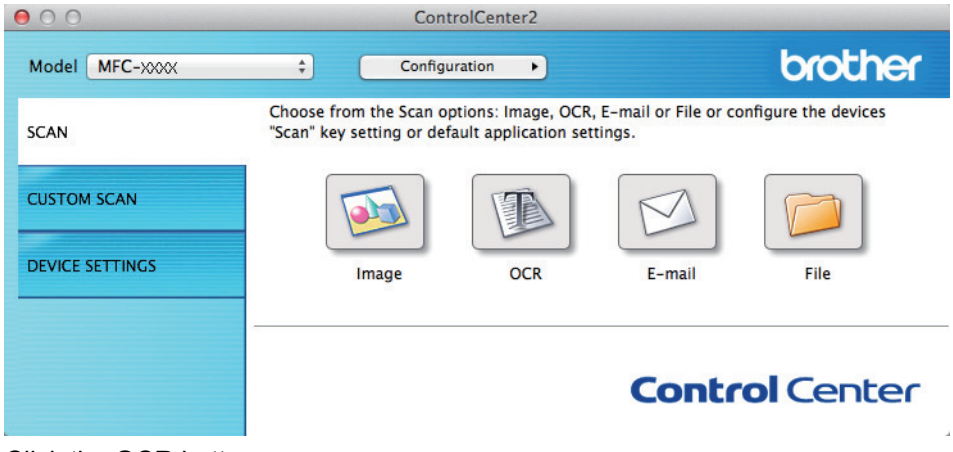

4. Click the **OCR** button.

The scan settings dialog box appears.

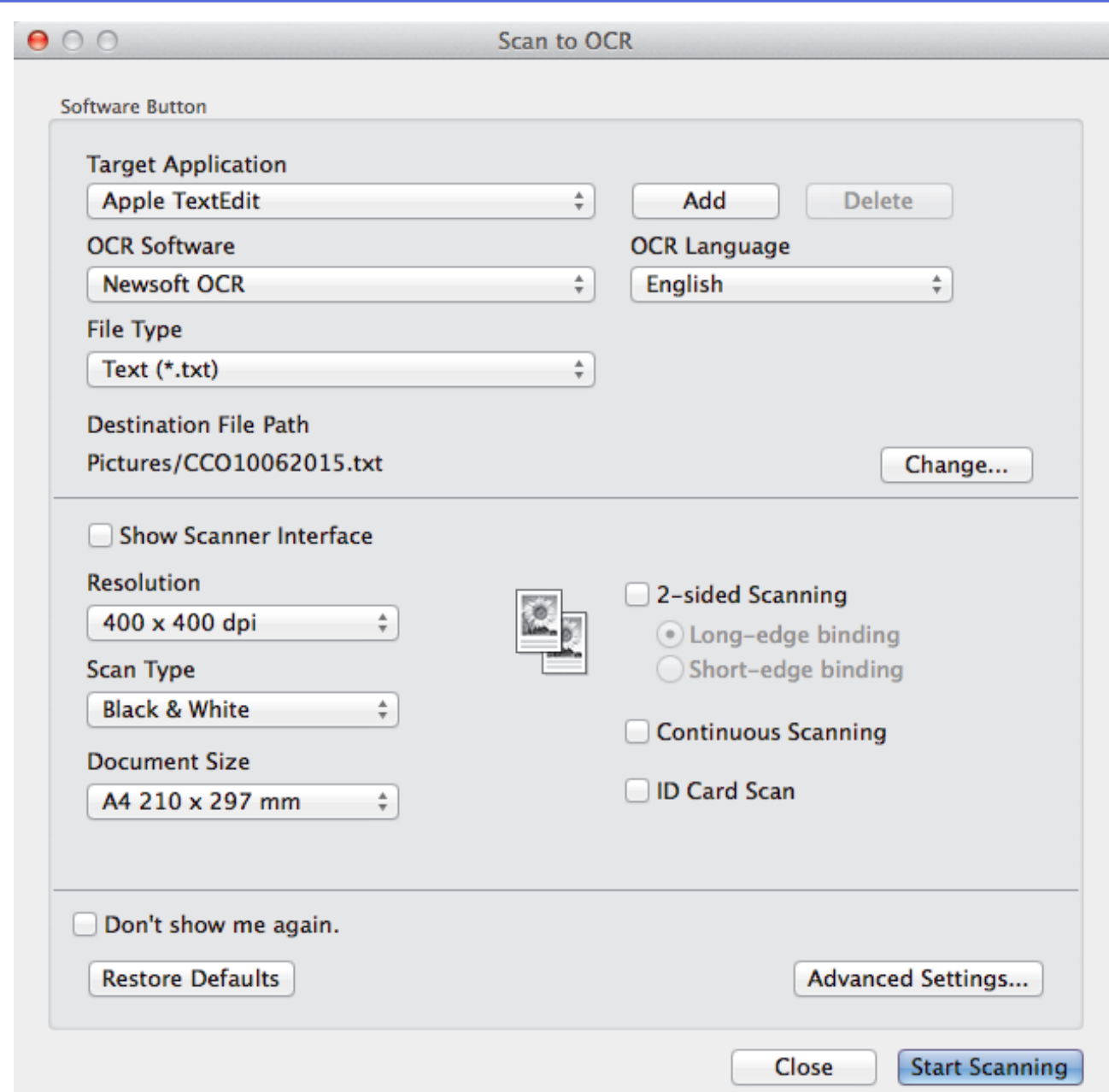

5. Change the scan settings, such as file format, file name, destination file path, resolution and colour, if needed.

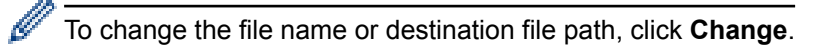

6. Click the **Start Scanning** button.

The machine scans the document, converts it to editable text, and then sends it to your default word processing application.

### **Related Information**

• [Scan Using ControlCenter2 \(Mac\)](#page-191-0)

<span id="page-204-0"></span>▲ [Home](#page-1-0) > [Scan](#page-96-0) > [Scan from Your Computer \(Mac\)](#page-190-0) > Scan Using TWAIN-Compliant Applications (Mac)

## **Scan Using TWAIN-Compliant Applications (Mac)**

You can also scan using TWAIN-compliant applications. For more information about the scanning procedure, see the manual for your application.

To use Brother TWAIN Driver, go to your model's **Downloads** page on the Brother Solutions Center at [support.brother.com](http://support.brother.com/) and download **Scanner Driver**.

1. Start your graphics application, and then select the scan operation.

The scanner setup dialog box appears.

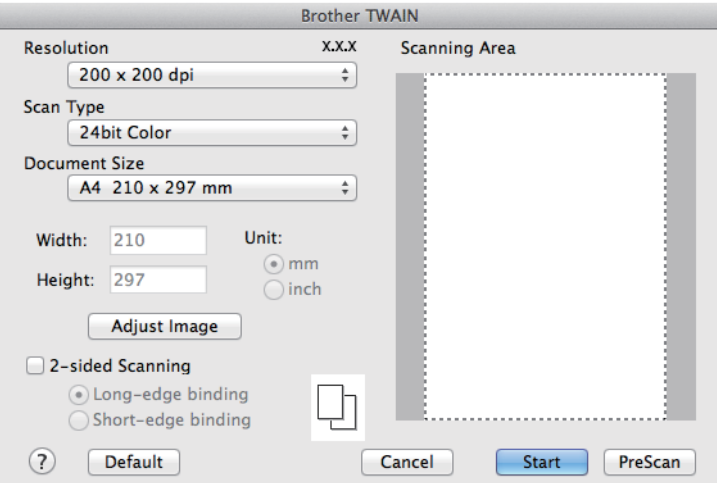

- 2. Change the scan settings, such as **Resolution**, **Scan Type**, or **Adjust Image**, if needed.
- 3. Click the **Document Size** pop-up menu, and then select your document size.
- 4. Click the **PreScan** option to preview your image and crop unwanted portions before scanning.
	- After you select a document size, adjust the scanning area by holding down the mouse button and dragging your mouse pointer over the portion you want to scan.
		- To scan both sides of the document (DCP-L6600DW/MFC-L5750DW/MFC-L6800DW/MFC-L6900DW): Automatic 2-sided scan is available only when using the ADF.

You cannot adjust the scanning area.

You cannot use PreScan to preview an image.

5. Click **Start**.

The machine starts scanning.

### **Related Information**

- [Scan from Your Computer \(Mac\)](#page-190-0)
- [TWAIN Driver Settings \(Mac\)](#page-205-0)

<span id="page-205-0"></span>▲ [Home](#page-1-0) > [Scan](#page-96-0) > [Scan from Your Computer \(Mac\)](#page-190-0) > [Scan Using TWAIN-Compliant Applications](#page-204-0) [\(Mac\)](#page-204-0) > TWAIN Driver Settings (Mac)

**TWAIN Driver Settings (Mac)**

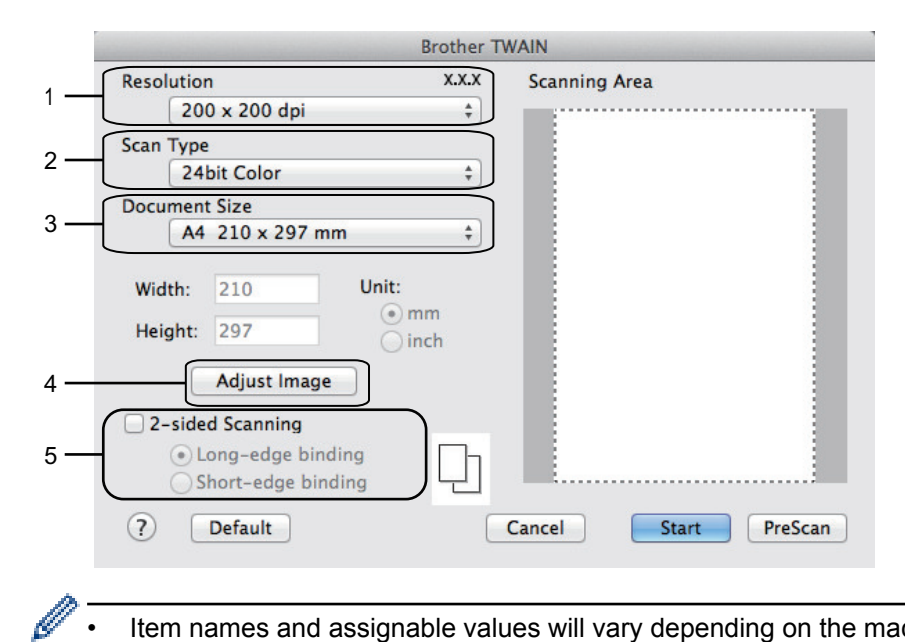

- Item names and assignable values will vary depending on the machine.
	- The **Contrast** setting is available only when selecting **Gray (Error Diffusion)**, **True Gray**, or **24bit Color** from the **Scan Type** options.

### **1. Resolution**

Select a scanning resolution from the **Resolution** pop-up menu. Higher resolutions take more memory and transfer time, but produce a finer scanned image.

### **2. Scan Type**

Select from a range of scan colour depths.

• **Black & White**

Use for text or line art images.

### • **Gray (Error Diffusion)**

Use for photographic images or graphics. (Error Diffusion is a method for creating simulated grey images without using true grey dots. Black dots are put in a specific pattern to give a grey appearance.)

• **True Gray**

Use for photographic images or graphics. This mode is more accurate because it uses up to 256 shades of grey.

• **24bit Color**

Use to create an image with the most accurate colour reproduction. This mode uses up to 16.8 million colours to scan the image, but it requires the most memory and has the longest transfer time.

### **3. Document Size**

Select the exact size of your document from a selection of preset scan sizes.

• If you select **Custom**, you can specify the document size.

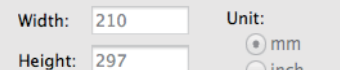

### **4. Adjust Image**

Click the **Adjust Image** button to adjust other image qualities.

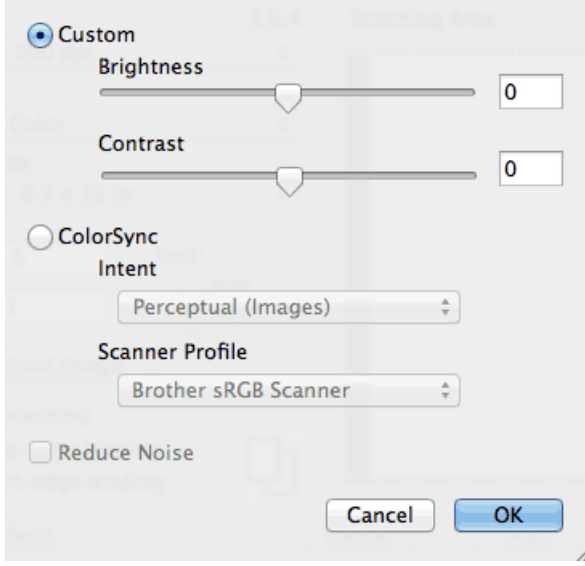

#### **Brightness**

Set the **Brightness** level by dragging the slider to the right or left to lighten or darken the image. If the scanned image is too light, set a lower brightness level and scan the document again. If the image is too dark, set a higher brightness level and scan the document again. You can also type a value in the box to set the brightness.

#### **Contrast**

Increase or decrease the **Contrast** level by moving the slider to the right or left. An increase emphasises dark and light areas of the image, while a decrease reveals more details in grey areas. You can also type a value in the box to set the contrast.

#### **Reduce Noise**

Improve and enhance the quality of your scanned images with this selection. The **Reduce Noise** option is available when selecting the **24bit Color** option and the **300 x 300 dpi**, **400 x 400 dpi**, or **600 x 600 dpi** scan resolutions.

### **5. 2-sided Scanning**

If you select this check box, the machine scans both sides of the document. When using the Automatic 2 sided Scan feature, you must select the **Long-edge binding** or **Short-edge binding** option, depending on the layout of your original, to make sure the created data file appears correctly.

(Available only for certain models)

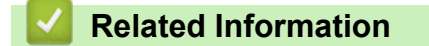

• [Scan Using TWAIN-Compliant Applications \(Mac\)](#page-204-0)

<span id="page-207-0"></span>▲ [Home](#page-1-0) > [Scan](#page-96-0) > Configure Scan Settings Using Web Based Management

### **Configure Scan Settings Using Web Based Management**

- [Set the Scan File Name Using Web Based Management](#page-208-0)
- [Set the Scan Job Email Report Using Web Based Management](#page-209-0)

<span id="page-208-0"></span>▲ [Home](#page-1-0) > [Scan](#page-96-0) > [Configure Scan Settings Using Web Based Management](#page-207-0) > Set the Scan File Name Using Web Based Management

# **Set the Scan File Name Using Web Based Management**

Set up a file name for scanned data using Web Based Management.

1. Start your web browser.

Type "http://machine's IP address" in your browser's address bar (where "machine's IP address" is the IP address of the machine or the print server name). For example: http://192.168.1.2

No password is required by default. If you have previously set a password, type it, and then press  $\rightarrow$ .

- 2. Click the **Scan** tab.
- 3. Click the **Scan File Name** menu in the left navigation bar.
- 4. Select the **File Name Style** from the drop-down list.
- 5. If you selected the option to include the date in **File Name Style** field, select the **Date** format from the dropdown list.
- 6. In the **Time** fields, select **On** to include the time information in the file name.
- 7. In the **Counter** field, select **Continuous** or **Reset after each job**.

When you select **Reset after each job**, duplication of file names may occur.

8. If you want to create a user-defined file name prefix, type a file name in the user-defined fields of each scan function.

Using the following characters:  $?$ ,  $/$ ,  $\wedge$ , or  $*$  may cause a sending error.

9. Click **Submit**.

Ø

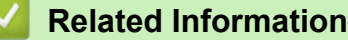

• [Configure Scan Settings Using Web Based Management](#page-207-0)

<span id="page-209-0"></span> [Home](#page-1-0) > [Scan](#page-96-0) > [Configure Scan Settings Using Web Based Management](#page-207-0) > Set the Scan Job Email Report Using Web Based Management

# **Set the Scan Job Email Report Using Web Based Management**

When you scan a document, the machine will send a scan job email report automatically to the registered email address.

1. Start your web browser.

Type "http://machine's IP address" in your browser's address bar (where "machine's IP address" is the IP address of the machine or the print server name). For example: http://192.168.1.2

No password is required by default. If you have previously set a password, type it, and then press  $\rightarrow$ .

- 2. Click the **Scan** tab.
- 3. Click the **Scan Job e-mail report** menu in the left navigation bar.
- 4. In the **Administrator Address** field, type the email address.
- 5. For the scan functions you want, select **On** to send a scan job email report.
- 6. Click **Submit**.

### **Related Information**

• [Configure Scan Settings Using Web Based Management](#page-207-0)

### <span id="page-210-0"></span>Home > Copy

# **Copy**

- [Copy a Document](#page-211-0)
- [Enlarge or Reduce Copied Images](#page-213-0)
- [Make N in 1 Copies Using the Page Layout Feature](#page-214-0)
- [Sort Copies](#page-216-0)
- [Copy an ID Card](#page-217-0)
- [Copy on Both Sides of the Paper \(2-sided Copy\)](#page-218-0)
- [Copy Options](#page-220-0)

<span id="page-211-0"></span>Home > [Copy](#page-210-0) > Copy a Document

# **Copy a Document**

- 1. Make sure you have loaded the correct size paper in the paper tray.
- 2. Do one of the following:
	- Place the document *face up* in the ADF.

(If you are copying multiple pages, we recommend using the ADF.)

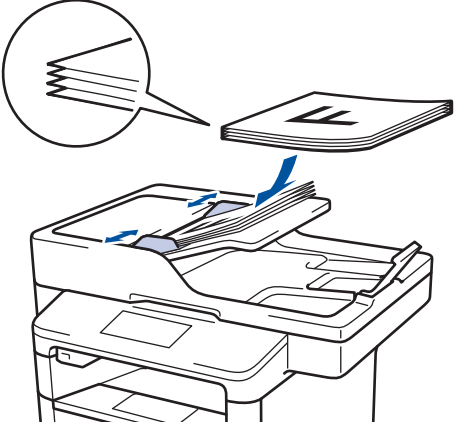

• Place the document *face down* on the scanner glass.

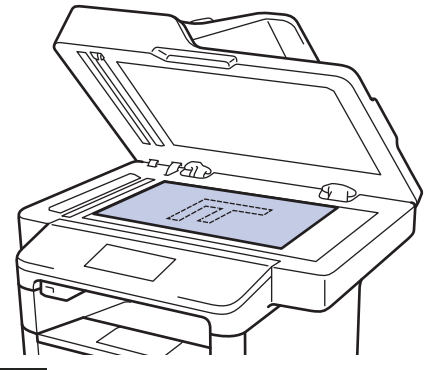

3. Press  $\boxed{\frac{A}{Copy}}$  [Copy].

The LCD displays:

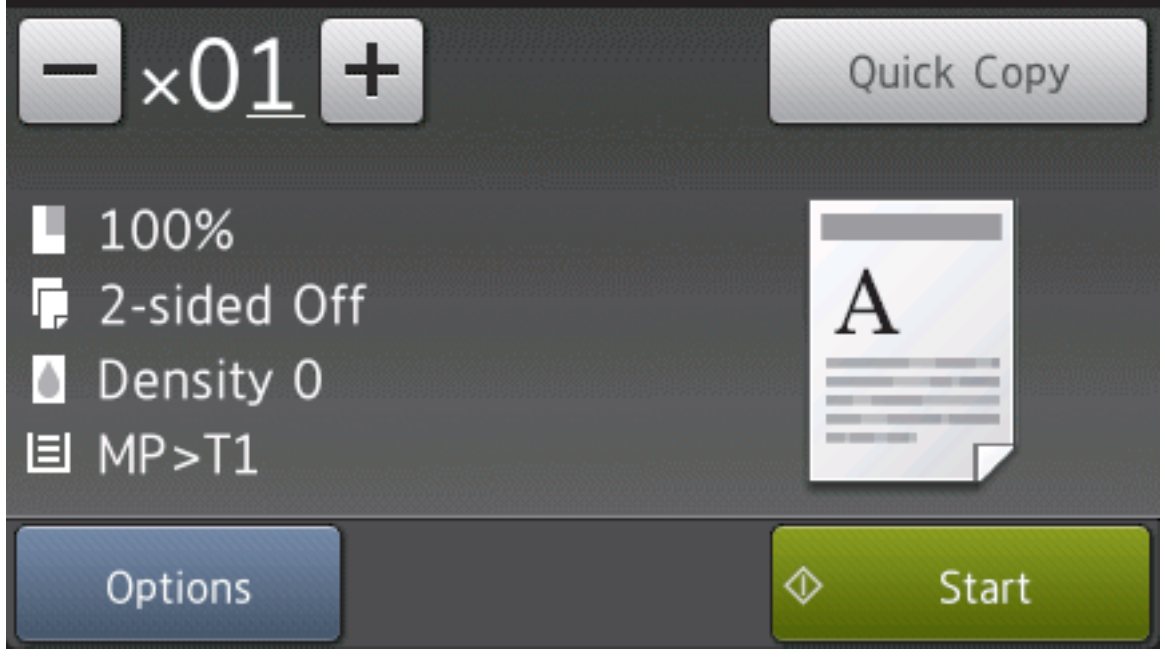

4. Change the copy settings, if needed.

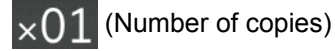

Enter the number of copies in one of the following ways:

- Press  $+$  or  $-$  on the LCD.
- Press the numbers on the control panel.
- [Options]

Press options to change the copy settings for the next copy only.

- When finished, press [OK].
- After you have finished choosing new options, you can save them by pressing the  $\lceil$ Save as Shortcut] button.
- [Quick Copy]

Press Quick Copy to access the preset copy settings.

• Current setting indications

Press the following icons to change these settings for the next copy only.

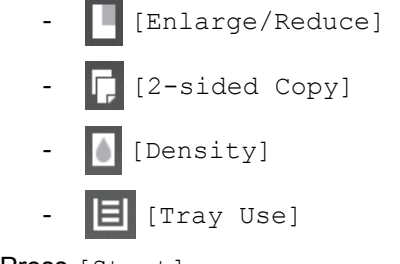

5. Press [Start].

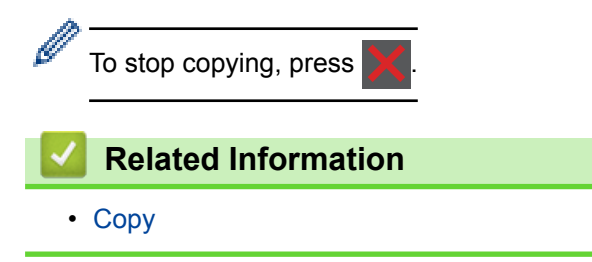

<span id="page-213-0"></span>▲ [Home](#page-1-0) > [Copy](#page-210-0) > Enlarge or Reduce Copied Images

# **Enlarge or Reduce Copied Images**

Select an enlargement or reduction ratio to resize your copied data.

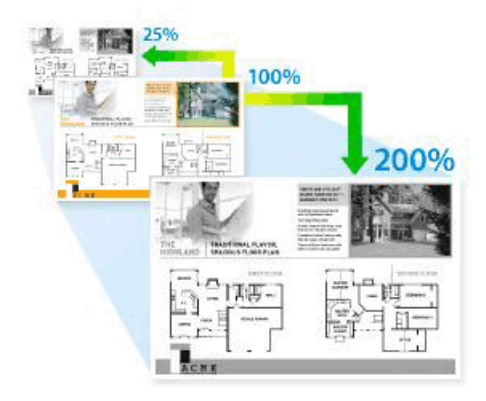

- 1. Load your document.
- 2. Press  $\left| \begin{array}{c} A \\ B \end{array} \right|$  [Copy].
- 3. Enter the number of copies.
- 4. Press [Options] > [Enlarge/Reduce].
- 5. Swipe up or down or press  $\blacktriangle$  or  $\nabla$  to display the available options, and then press the option you want.
- 6. Do one of the following:
	- If you select [Enlarge] or [Reduce], press the enlargement or reduction ratio you want to use.
	- If you select  $[Customer: 25-400%)]$ , press ( $\triangleright$  (backspace) to erase the displayed percentage, or press  $\blacktriangleleft$  to move the cursor, and then enter an enlargement or reduction ratio from [25] to [400]. Press [OK].
	- If you selected [100%] or [Auto], go to the next step.

Ø [Auto] sets the machine to calculate the reduction ratio that best fits the size of paper.

- [Auto] is only available when using the ADF.
- 7. When finished, press [OK].
- 8. Press [Start].

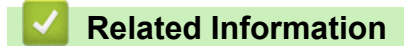

• [Copy](#page-210-0)

<span id="page-214-0"></span>▲ [Home](#page-1-0) > [Copy](#page-210-0) > Make N in 1 Copies Using the Page Layout Feature

# **Make N in 1 Copies Using the Page Layout Feature**

The N in 1 copy feature saves paper by copying two or four pages of your document onto one page of the copy.

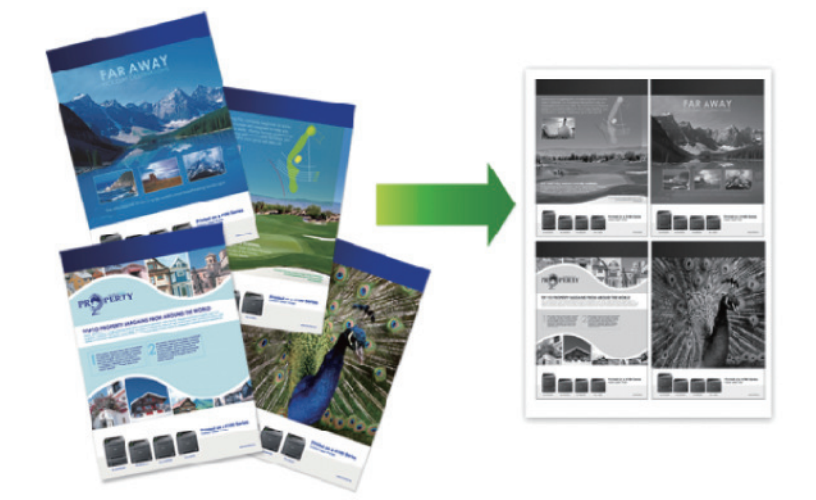

**If you are copying from the ADF, insert the documents face up in the direction as shown below:**

• 2 in 1 (Portrait)

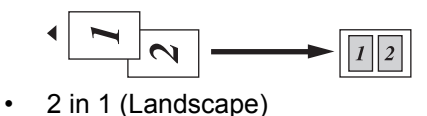

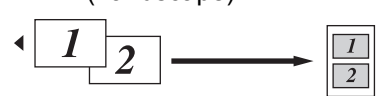

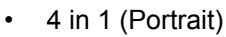

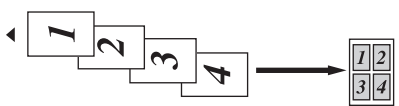

• 4 in 1 (Landscape)

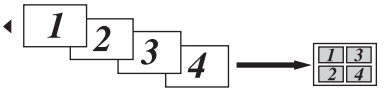

**If you are copying from the scanner glass, place the document face down in the direction as shown below:**

• 2 in 1 (Portrait)

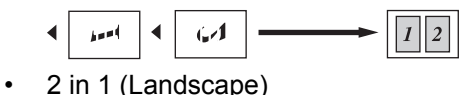

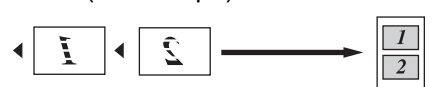

• 4 in 1 (Portrait)

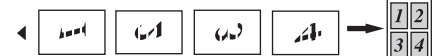

• 4 in 1 (Landscape)

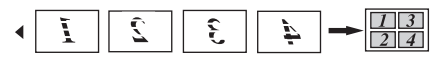

- 1. Load your document.
- 2. Press  $\left|\begin{array}{cc} A \\ C \end{array}\right|$  [Copy].
- 3. Enter the number of copies.
- 4. Press [Options] > [Page Layout].
- 5. Swipe up or down or press  $\triangle$  or  $\nabla$  to display the [2in1(Portrait)], [2in1(Landscape)], [4in1(Portrait)] or [4in1(Landscape)] option, and then press the option you want.
- 6. When finished, press [OK].
- 7. Press [Start].

If you placed the document in the ADF, the machine scans the pages and starts printing.

- 8. **If you are using the scanner glass, repeat the following steps for each page of the document:**
	- Place the next page on the scanner glass, and then press [Continue] to scan the page.
	- After scanning all the pages, press [Finish].

### **Related Information**

• [Copy](#page-210-0)
### [Home](#page-1-0) > [Copy](#page-210-0) > Sort Copies

# **Sort Copies**

Sort multiple copies. Pages will be stacked in the order they are fed, that is: 1, 2, 3, and so on.

- 1. Load your document.
- 2. Press  $\left| \begin{array}{c} A \\ C \end{array} \right|$  [Copy].
- 3. Enter the number of copies.
- 4. Press [Options] > [Stack/Sort] > [Sort].
- 5. When finished, press [OK].
- 6. Press [Start].

If you placed the document in the ADF, the machine scans the pages and starts printing.

- 7. **If you are using the scanner glass, repeat the following steps for each page of the document:**
	- Place the next page on the scanner glass, and then press [Continue] to scan the page.
	- After scanning all the pages, press [Finish].

### **Related Information**

• [Copy](#page-210-0)

### Home > [Copy](#page-210-0) > Copy an ID Card

# **Copy an ID Card**

Use the  $[2 \text{ in } 1 \text{ ID } \text{Copy}]$  feature to copy both sides of an identification card onto one page, keeping the original card size.

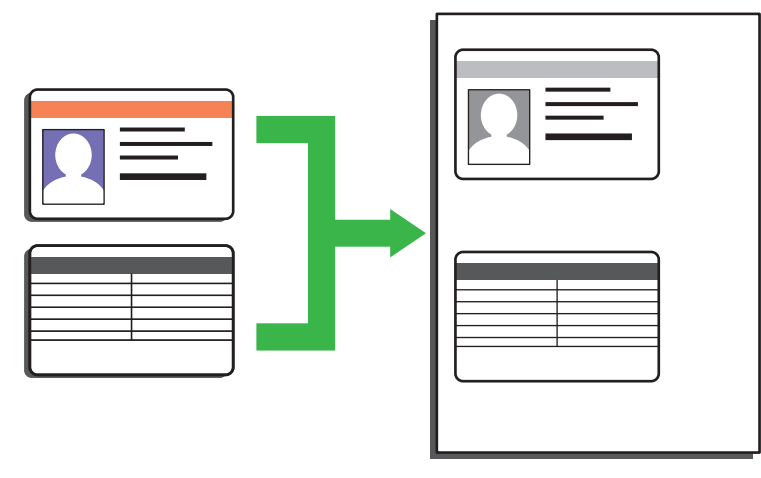

• You may copy an identification card only to the extent permitted under applicable laws. For more detailed information, see the *Product Safety Guide*.

1. Place your identification card *face down* near the upper left corner of the scanner glass.

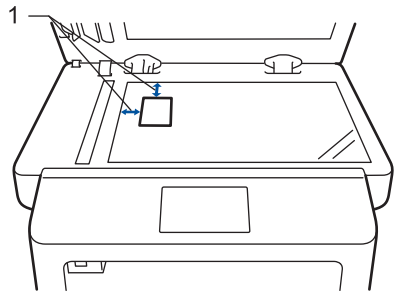

- 1: Distance 4.0 mm or greater (top, left)
- 2. Swipe left or right or press  $\triangleleft$  or  $\triangleright$  to display the  $[2 \text{ in } 1 \text{ ID } \text{Copy}]$  option, and then press  $[2 \text{ in } 1 \text{ ID }$ Copy].
- 3. Enter the number of copies.
- 4. Press [Start].

The machine scans one side of the identification card.

5. After the machine has scanned the first side, turn over the identification card.

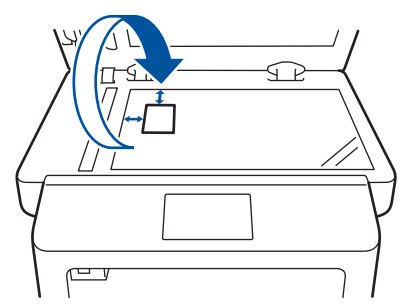

6. Press [Continue] to scan the other side.

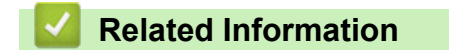

• [Copy](#page-210-0)

 [Home](#page-1-0) > [Copy](#page-210-0) > Copy on Both Sides of the Paper (2-sided Copy)

# **Copy on Both Sides of the Paper (2-sided Copy)**

Reduce the amount of paper you use by copying onto both sides of the paper.

- You must choose a 2-sided copy layout from the following options before you can start 2-sided copying.
- The layout of your original document determines which 2-sided copy layout you should choose.
- To use the automatic 2-sided copy feature, you must load your document in the ADF.
- When you manually make 2 sided copies from a 2-sided document, use the scanner glass.
- Select A4 sized paper when using the 2-sided copy option.

### **Portrait**

#### **2–sided to 2–sided**

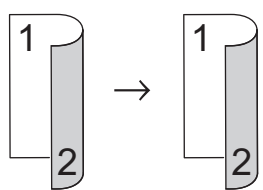

**1–sided to 2–sided (Long Edge Flip)**

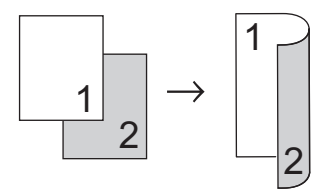

### **1–sided to 2–sided (Short Edge Flip)**

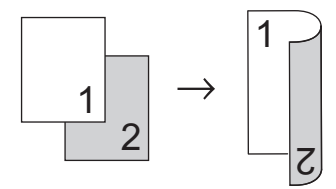

### **Landscape**

**2–sided to 2–sided**

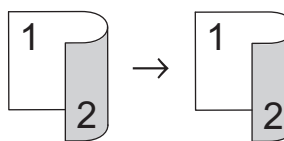

**1–sided to 2–sided (Long Edge Flip)**

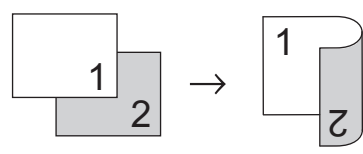

**1–sided to 2–sided (Short Edge Flip)**

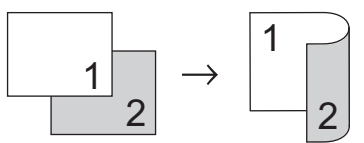

- 1. Load your document.
- 2. Press  $\left| \begin{array}{c} A \\ C \end{array} \right|$  [Copy].
- 3. Enter the number of copies.
- 4. Press [Options] > [2-sided Copy].
- 5. Do one of the following:
	- (DCP-L6600DW/MFC-L5750DW/MFC-L6800DW/MFC-L6900DW) To make 2-sided copies of a 2-sided document automatically, press [2-sided⇒2-sided].

Load your document in the ADF to use the automatic 2-sided copy feature.

• (DCP-L5500DN/MFC-L5700DN)

To make 2-sided copies of a 2-sided document manually, press [2-sided⇒2-sided].

Use the scanner glass to make 2-sided copies of a 2-sided document manually.

- To make 2-sided copies from a 1-sided document, follow these steps:
	- a. To change the layout options, press [Layout], and then press [Long Edge Flip] or [Short Edge Flip].
	- b. Press [1-sided⇒2-sided].
- 6. When finished, press [OK].
- 7. Press [Start].

If you placed the document in the ADF, the machine scans the pages and starts printing.

8. **If you are using the scanner glass, repeat the following steps for each page of the document:**

• For a 2-sided document, turn the sheet over along the long edge to scan the other side.

- Place the next page on the scanner glass, and then press [Continue] to scan the page.
- After scanning all the pages, press [Finish].

### **Related Information**

• [Copy](#page-210-0)

 [Home](#page-1-0) > [Copy](#page-210-0) > Copy Options

# **Copy Options**

п

To change Copy settings, press [Options].

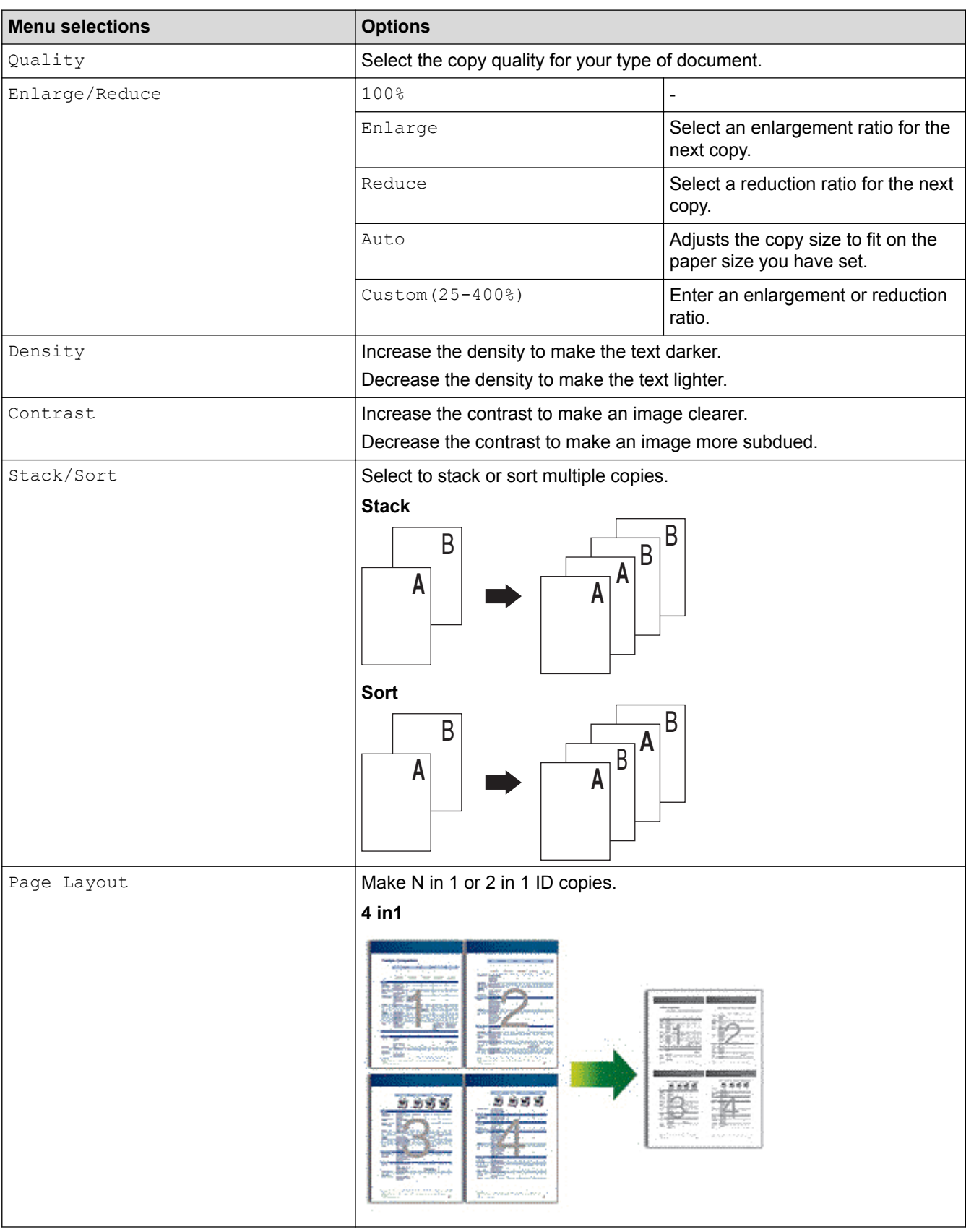

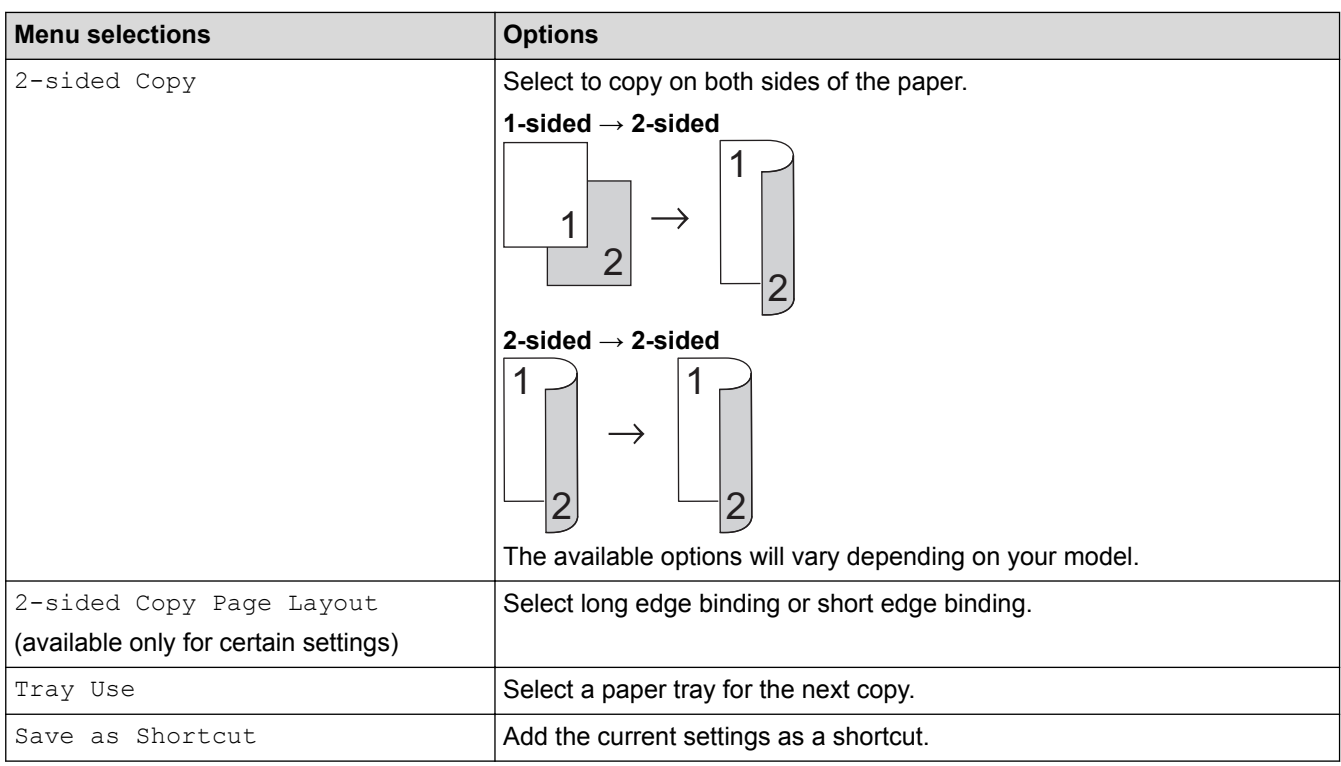

# **Related Information**

• [Copy](#page-210-0)

#### <span id="page-222-0"></span>**■ [Home](#page-1-0) > Fax**

# **Fax**

- [Send a Fax](#page-223-0)
- [Receive a Fax](#page-239-0)
- [Voice Operations and Fax Numbers](#page-263-0)
- [Telephone Services and External Devices](#page-275-0)
- [Fax Reports](#page-291-0)
- [PC-FAX](#page-294-0)

### <span id="page-223-0"></span> $\triangle$  [Home](#page-1-0) > [Fax](#page-222-0) > Send a Fax

- [Send a Fax](#page-224-0)
- [Send a 2-sided Fax from the ADF](#page-226-0)
- [Send a Fax Manually](#page-227-0)
- [Send a Fax at the End of a Conversation](#page-228-0)
- [Send the Same Fax to More than One Recipient \(Broadcasting\)](#page-229-0)
- [Send a Fax in Real Time](#page-231-0)
- [Send a Fax at a Specified Time \(Delayed Fax\)](#page-232-0)
- [Add a Cover Page to Your Fax](#page-233-0)
- [Cancel a Fax in Progress](#page-236-0)
- [Check and Cancel a Pending Fax](#page-237-0)
- [Fax Options](#page-238-0)

#### <span id="page-224-0"></span> [Home](#page-1-0) > [Fax](#page-222-0) > [Send a Fax](#page-223-0) > Send a Fax

### **Send a Fax**

**Related Models**: MFC-L5700DN/MFC-L5750DW/MFC-L6800DW/MFC-L6900DW

- 1. Do one of the following:
	- Place the document *face up* in the ADF.

(If you are faxing multiple pages, we recommend using the ADF.)

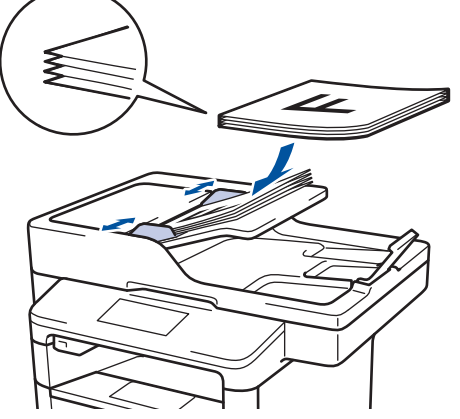

• Place the document *face down* on the scanner glass.

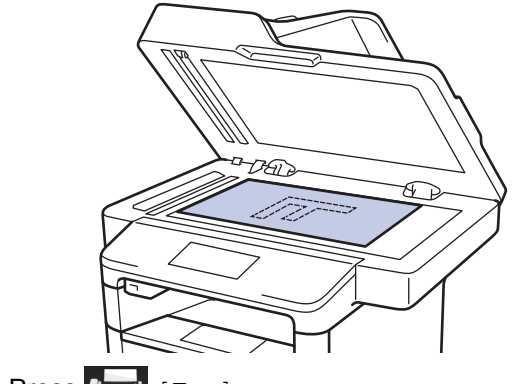

- 2. Press  $\sqrt{\mathbf{r}}$  [Fax].
- 3. Enter the fax number.
	- **Using the dial pad**

Press the digits to enter the fax number.

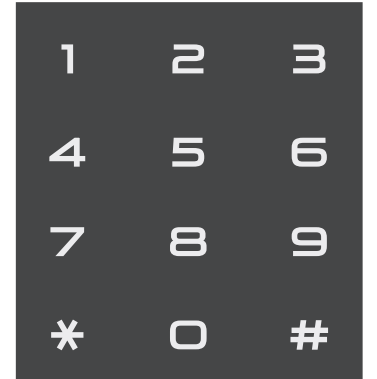

• **Using the Address Book**

Press | Address Book], and then do one of the following:

- Swipe up or down or press  $\blacktriangle$  or  $\nabla$  to display the number you want, and then press it.
- Press  $|Q|$  [Search: ], and then enter the name and press [OK]. Press the name you want to dial.

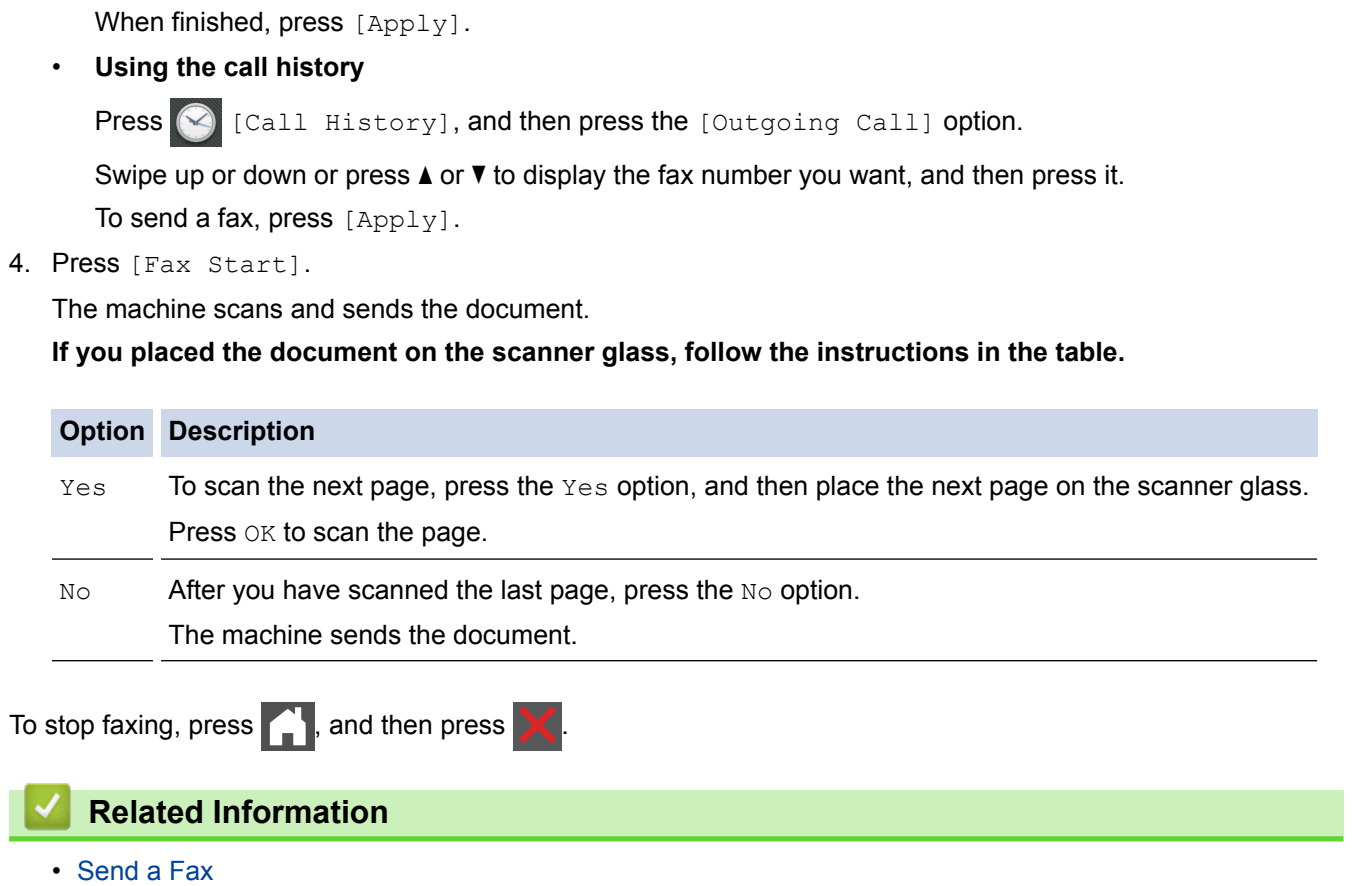

<span id="page-226-0"></span> [Home](#page-1-0) > [Fax](#page-222-0) > [Send a Fax](#page-223-0) > Send a 2-sided Fax from the ADF

## **Send a 2-sided Fax from the ADF**

**Related Models**: MFC-L5750DW/MFC-L6800DW/MFC-L6900DW

You must select a 2-sided scanning format before sending a 2-sided fax. Select either Long Edge or Short Edge, depending on the layout of your document.

- 1. Load your document.
- 2. Press  $\boxed{\mathbb{F}}$  [Fax] > [Options] > [2-sided Fax].
- 3. Do one of the following:
	- If your document is flipped on the Long edge, press the [2-sided Scan: Long Edge] option.
	- If your document is flipped on the Short edge, press the [2-sided Scan: Short Edge] option.
- 4. Press [OK].
- 5. Enter the fax number.
- 6. Press [Fax Start].

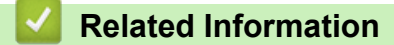

<span id="page-227-0"></span> [Home](#page-1-0) > [Fax](#page-222-0) > [Send a Fax](#page-223-0) > Send a Fax Manually

## **Send a Fax Manually**

**Related Models**: MFC-L5700DN/MFC-L5750DW/MFC-L6800DW/MFC-L6900DW

Manual fax transmission lets you hear the dialling, ringing and fax-receiving tones while sending a fax.

- 1. Load your document.
- 2. Press  $\boxed{\mathbb{H}}$  [Fax].
- 3. Pick up the handset of the external telephone.
- 4. Dial the fax number you want to call.
- 5. When you hear the fax tone, press [Fax Start].
	- If you are using the scanner glass, press [Send].

### **Related Information**

<span id="page-228-0"></span> [Home](#page-1-0) > [Fax](#page-222-0) > [Send a Fax](#page-223-0) > Send a Fax at the End of a Conversation

# **Send a Fax at the End of a Conversation**

**Related Models**: MFC-L5700DN/MFC-L5750DW/MFC-L6800DW/MFC-L6900DW

At the end of a conversation, you can send a fax to the other party before you both hang up.

- 1. Ask the other party to wait for fax tones (beeps) and then to press the Start or Send key before hanging up.
- 2. Load your document.
- 3. Press [Fax Start].
	- If you are using the scanner glass, press [Send].
- 4. Replace the handset of an external telephone.

### **Related Information**

<span id="page-229-0"></span> [Home](#page-1-0) > [Fax](#page-222-0) > [Send a Fax](#page-223-0) > Send the Same Fax to More than One Recipient (Broadcasting)

## **Send the Same Fax to More than One Recipient (Broadcasting)**

**Related Models**: MFC-L5700DN/MFC-L5750DW/MFC-L6800DW/MFC-L6900DW

Use the Broadcasting feature to send the same fax to multiple fax numbers at the same time.

- The same broadcast can include Groups, Address Book numbers (One Touch Dial numbers and Speed Dial numbers in some models) and up to 50 manually dialled numbers.
- Touchscreen LCD models
- If you did not use any of the Address Book numbers for Groups, you can broadcast faxes to as many as 350 different numbers.
- Address Book numbers (One Touch Dial numbers and Speed Dial numbers in some models) must be stored in the machine's memory before they can be used in a broadcast.
- Group numbers must also be stored in the machine's memory before they can be used in a broadcast. Group numbers include many stored Address Book numbers (One Touch Dial numbers and Speed Dial numbers in some models) for easier dialling.
- 1. Load your document.
- 2. Press  $\sqrt{|\mathbf{H}|}$  [Fax] > [Options] > [Broadcasting].
- 3. Press [Add Number].

You can add numbers to the broadcast in the following ways:

Press [Add Number] and enter a number using the LCD.

Press [OK].

If you want to broadcast using an email address, press  $\left[\cdot,\cdot\right]$ , enter the email address, and press [OK].

(On certain models, you must download Internet Fax to use the Internet Fax feature and the Scan to Email server feature.)

- Press [Add from Address book]. Swipe up or down or press  $\triangle$  or  $\nabla$  to display the number you want to add to the broadcast. Select the check boxes of the broadcast. After you select all the numbers you want, press [OK].
- Press [Search in Address book]. Press the name and press [OK]. Press the name, and then press the number you want to add.
- 4. When finished, press [OK].
- 5. Press [Fax Start]. After the broadcast is finished, the machine will print a broadcast report to let you know the results.
	- The machine's available memory will vary depending on the types of jobs in the memory and the numbers used for broadcasting. If you broadcast to the maximum number available, you will not be able to use dual access and delayed fax.
		- If the  $\lceil \text{Out of Memory} \rceil$  message appears, press to stop the job. If more than one page has been scanned, press [Send Now] to send the portion that is in the machine's memory.

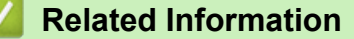

- [Send a Fax](#page-223-0)
- [Cancel a Broadcast in Progress](#page-230-0)

<span id="page-230-0"></span> [Home](#page-1-0) > [Fax](#page-222-0) > [Send a Fax](#page-223-0) > [Send the Same Fax to More than One Recipient \(Broadcasting\)](#page-229-0) > Cancel a Broadcast in Progress

# **Cancel a Broadcast in Progress**

**Related Models**: MFC-L5700DN/MFC-L5750DW/MFC-L6800DW/MFC-L6900DW

While broadcasting you can cancel the fax currently being sent or the whole broadcast job.

- 1. Press **.**
- 2. Press
- 3. Do one of the following:
	- To cancel the entire broadcast, press [Entire Broadcast].
	- To cancel the current job, press the name or number being dialled on the LCD.
	- To exit without cancelling, press

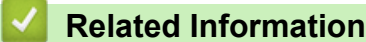

• [Send the Same Fax to More than One Recipient \(Broadcasting\)](#page-229-0)

<span id="page-231-0"></span> [Home](#page-1-0) > [Fax](#page-222-0) > [Send a Fax](#page-223-0) > Send a Fax in Real Time

# **Send a Fax in Real Time**

**Related Models**: MFC-L5700DN/MFC-L5750DW/MFC-L6800DW/MFC-L6900DW

When sending a fax, the machine scans the document into the memory before sending it. As soon as the telephone line is free, the machine starts dialling and sending. If you want to send an important document immediately without waiting for the machine to retrieve the scan from its memory, turn on [Real Time TX].

- If the memory is full and you are sending a fax from the ADF, the machine sends the document in real time (even if [Real Time TX] is set to [Off]). If the memory is full, faxes from the scanner glass cannot be sent until you clear some of the memory.
- In Real Time Transmission, the automatic redial feature does not work when using the scanner glass.
- If [Real Time TX] is set to on, the option to scan 2-sided documents is not available.
- 1. Load your document.
- 2. Press  $\left[\begin{matrix} \mathbf{H} \end{matrix}\right]$  [Fax] > [Options] > [Real Time TX].
- 3. Press [On] or [Off].
- 4. Press [OK].
- 5. Enter the fax number.
- 6. Press [Fax Start].

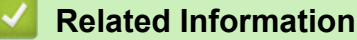

<span id="page-232-0"></span> [Home](#page-1-0) > [Fax](#page-222-0) > [Send a Fax](#page-223-0) > Send a Fax at a Specified Time (Delayed Fax)

## **Send a Fax at a Specified Time (Delayed Fax)**

**Related Models**: MFC-L5700DN/MFC-L5750DW/MFC-L6800DW/MFC-L6900DW

You can store up to 50 faxes in the machine's memory to be sent within the next twenty-four hour period.

- 1. Load your document.
- 2. Press  $\boxed{\mathbb{F}}$  [Fax] > [Options] > [Delayed Fax] > [Delayed Fax].
- 3. Press [On].
- 4. Press [Set Time].
- 5. Enter the time you want the fax to be sent (in 24-hour format), and then press [OK]. (For example, enter 19:45 for 7:45 PM.)
- 6. Press [OK].
- 7. Enter the fax number.
- 8. Press [Fax Start].
- 9. Press

### **Related Information**

<span id="page-233-0"></span> [Home](#page-1-0) > [Fax](#page-222-0) > [Send a Fax](#page-223-0) > Add a Cover Page to Your Fax

## **Add a Cover Page to Your Fax**

**Related Models**: MFC-L5700DN/MFC-L5750DW/MFC-L6800DW/MFC-L6900DW

You can add a cover page to the next fax or every outgoing fax.

- This feature will not work unless you have programmed your Station ID.
- Your cover page includes your Station ID, a comment, and the name stored in the Address Book, One Touch Dial, or Speed Dial (in some models).
- 1. Load your document.
- 2. Press  $\sqrt{\frac{1}{2}}$  [Fax] > [Options] > [Coverpage Setup] > [Coverpage Setup].
- 3. Press [On].
- 4. Press [Coverpage Note].
- 5. Swipe up or down or press  $\blacktriangle$  or  $\nabla$  to choose the comment you want to use, and then press the comment.
	- Press .
- 6. Press [OK].
- 7. Enter the fax number.
- 8. Press [Fax Start].

The cover page will be added to the next fax. If you want to add the cover page to every outgoing fax, set the settings as the new default.

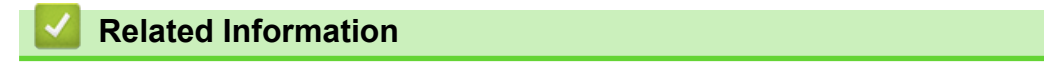

- [Send a Fax](#page-223-0)
- [Compose Your Own Comments](#page-234-0)
- [Use a Printed Cover Page](#page-235-0)

<span id="page-234-0"></span> [Home](#page-1-0) > [Fax](#page-222-0) > [Send a Fax](#page-223-0) > [Add a Cover Page to Your Fax](#page-233-0) > Compose Your Own Comments

### **Compose Your Own Comments**

**Related Models**: MFC-L5700DN/MFC-L5750DW/MFC-L6800DW/MFC-L6900DW

You can set up two comments of your own.

- 1. Press  $\begin{bmatrix} 0 & 1 \\ 1 & 0 \end{bmatrix}$  [Settings] > [All Settings] > [Fax] > [Setup Send] > [Coverpage Setting] > [Coverpage Note].
- 2. Press [5.] or [6.] to store your own comment.
- 3. Enter your own comment using the LCD. Press [OK].

Press  $\boxed{A}$  1  $\textcircled{e}$  to choose numbers, letters or special characters.

4. Press

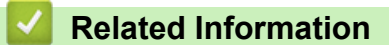

• [Add a Cover Page to Your Fax](#page-233-0)

<span id="page-235-0"></span> [Home](#page-1-0) > [Fax](#page-222-0) > [Send a Fax](#page-223-0) > [Add a Cover Page to Your Fax](#page-233-0) > Use a Printed Cover Page

## **Use a Printed Cover Page**

**Related Models**: MFC-L5700DN/MFC-L5750DW/MFC-L6800DW/MFC-L6900DW

If you want a printed cover page you can write on, print the sample page and attach it to your fax.

- 1. Press [Settings] > [All Settings] > [Fax] > [Setup Send] > [Coverpage Setting] > [Print Sample].
- 2. Press [Yes].

The machine prints the sample cover page.

3. Press  $\Box$ 

### **Related Information**

• [Add a Cover Page to Your Fax](#page-233-0)

<span id="page-236-0"></span> [Home](#page-1-0) > [Fax](#page-222-0) > [Send a Fax](#page-223-0) > Cancel a Fax in Progress

# **Cancel a Fax in Progress**

**Related Models**: MFC-L5700DN/MFC-L5750DW/MFC-L6800DW/MFC-L6900DW

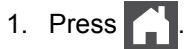

2. Press  $\blacktriangleright$  while the machine is dialling or sending a fax.

The LCD will display [Cancel Job?].

3. Press an option in the table to cancel or continue the fax job in progress.

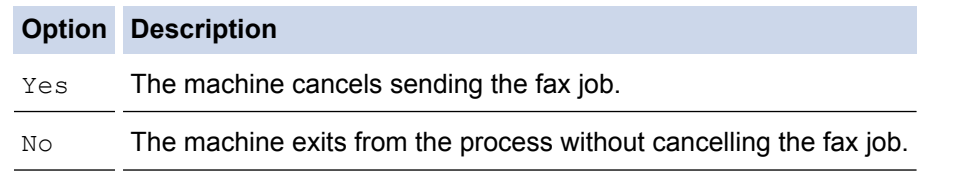

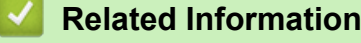

<span id="page-237-0"></span> [Home](#page-1-0) > [Fax](#page-222-0) > [Send a Fax](#page-223-0) > Check and Cancel a Pending Fax

## **Check and Cancel a Pending Fax**

**Related Models**: MFC-L5700DN/MFC-L5750DW/MFC-L6800DW/MFC-L6900DW

You can cancel a fax job before it is sent, by cancelling the fax job while it is stored and waiting in the memory.

- 1. Press  $\left\| \cdot \right\|$  [Settings] > [All Settings] > [Fax] > [Remaining Jobs].
- 2. Swipe up or down or press  $\blacktriangle$  or  $\nabla$  to scroll through the waiting jobs, and then press the job you want to cancel.
- 3. Press [Cancel].
- 4. Press [Yes] to confirm or press [No] to exit without cancelling.
- 5. When finished cancelling jobs, press  $\Box$ .

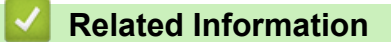

<span id="page-238-0"></span> [Home](#page-1-0) > [Fax](#page-222-0) > [Send a Fax](#page-223-0) > Fax Options

# **Fax Options**

To change fax-sending settings, press the [Options] button.

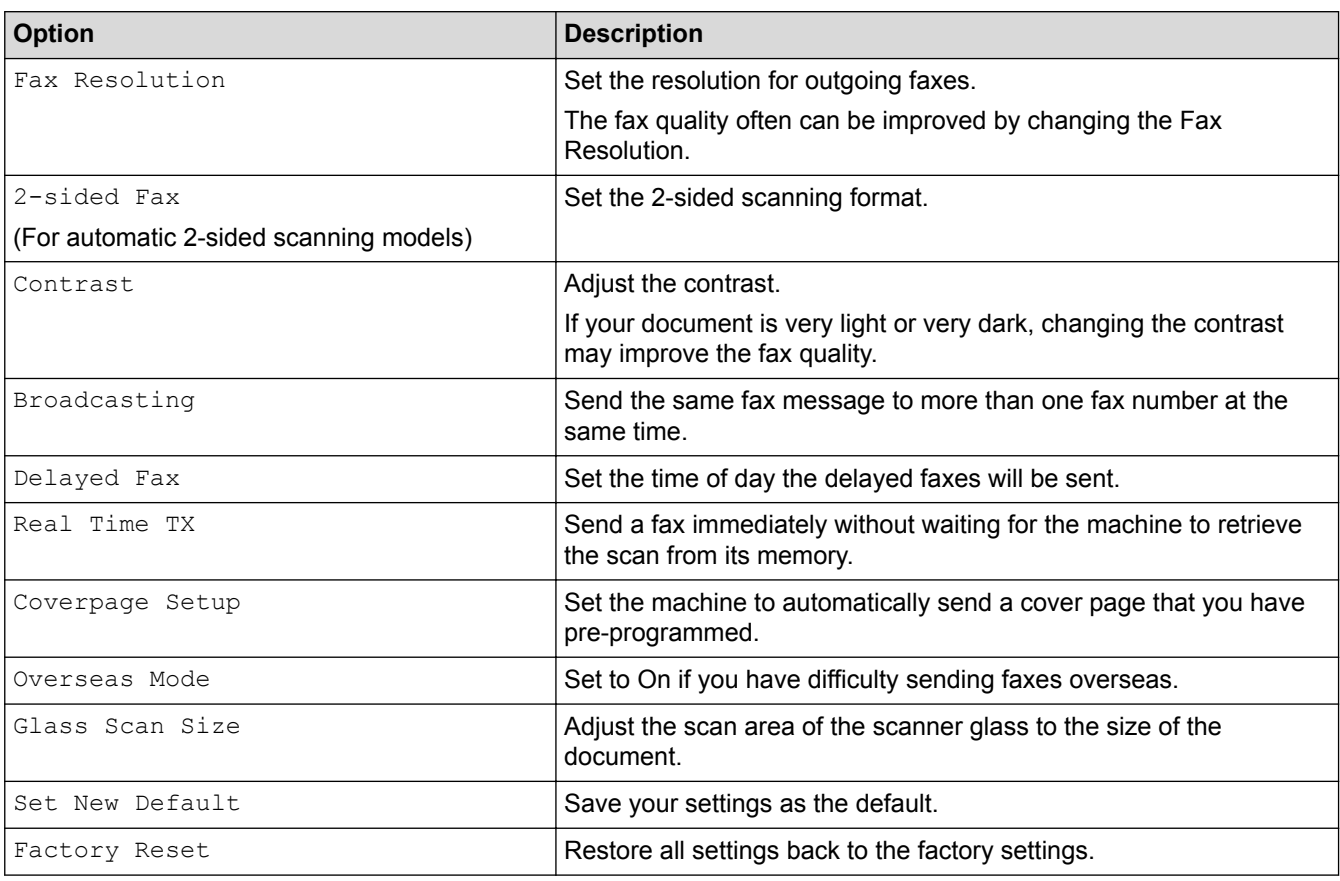

You can save the current settings by pressing [Save as Shortcut].

### **Related Information**

• [Send a Fax](#page-223-0)

Ø

<span id="page-239-0"></span> [Home](#page-1-0) > [Fax](#page-222-0) > Receive a Fax

## **Receive a Fax**

- [Receive Mode Settings](#page-240-0)
- [Memory Receive \(Remote Fax\) Options](#page-250-0)
- [Remote Fax Retrieval](#page-257-0)

<span id="page-240-0"></span> [Home](#page-1-0) > [Fax](#page-222-0) > [Receive a Fax](#page-239-0) > Receive Mode Settings

## **Receive Mode Settings**

- [Receive Modes Overview](#page-241-0)
- [Choose the Correct Receive Mode](#page-242-0)
- [Set the Number of Rings Before the Machine Answers \(Ring Delay\)](#page-243-0)
- [Set the F/T Ring Time \(Fast Double-ring\)](#page-244-0)
- [Set Fax Detect](#page-245-0)
- [Shrink Page Size of an Oversized Incoming Fax](#page-246-0)
- [Set the 2-sided Printing for Received Faxes](#page-247-0)
- [Set the Fax Receive Stamp](#page-248-0)
- [Receive a Fax at the End of a Telephone Conversation](#page-249-0)

<span id="page-241-0"></span> [Home](#page-1-0) > [Fax](#page-222-0) > [Receive a Fax](#page-239-0) > [Receive Mode Settings](#page-240-0) > Receive Modes Overview

### **Receive Modes Overview**

**Related Models**: MFC-L5700DN/MFC-L5750DW/MFC-L6800DW/MFC-L6900DW

Some receive modes answer automatically (Fax Only Mode and Fax/Tel Mode). You may want to change the Ring Delay before using these modes.

#### **Fax Only Mode**

 $(\text{[Fax]} or \text{[Fax Only]} in the machine's menu)$ 

Fax Only Mode automatically answers every call as a fax.

#### **Fax/Tel Mode**

([Fax/Tel] in the machine's menu)

Fax/Tel Mode helps you manage incoming calls, by recognising whether they are fax or voice calls and handling them in the following ways:

- Faxes will be received automatically.
- Voice calls will start the F/T ring to tell you to pick up the call. The F/T ring is a fast pseudo/double-ring made by your machine.

#### **Manual Mode**

([Manual] in the machine's menu)

Manual Mode turns off all automatic answering operations unless you are using the BT Call Sign feature.

To receive a fax in Manual Mode lift the handset of the external telephone connected to the machine.

When you hear fax tones (short repeating beeps), press the buttons in the table to receive a fax. Use the Fax Detect feature to receive faxes when you have lifted a handset on the same line as the machine.

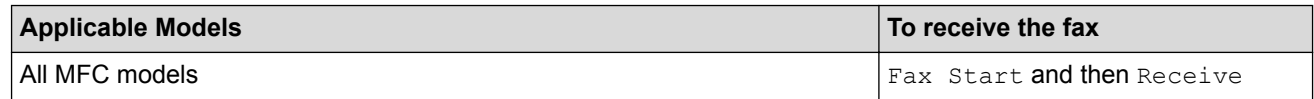

#### **External TAD Mode**

([External TAD] in the machine's menu)

External TAD Mode lets an external answering device manage your incoming calls.

Incoming calls will be handled in the following ways:

- Faxes will be received automatically.
- Voice callers can record a message on the external TAD.

### **Related Information**

• [Receive Mode Settings](#page-240-0)

<span id="page-242-0"></span> [Home](#page-1-0) > [Fax](#page-222-0) > [Receive a Fax](#page-239-0) > [Receive Mode Settings](#page-240-0) > Choose the Correct Receive Mode

### **Choose the Correct Receive Mode**

**Related Models**: MFC-L5700DN/MFC-L5750DW/MFC-L6800DW/MFC-L6900DW

You must choose a Receive Mode depending on the external devices and telephone services you have on your line.

By default, your machine will automatically receive any faxes that are sent to it. The diagram below will help you select the correct mode.

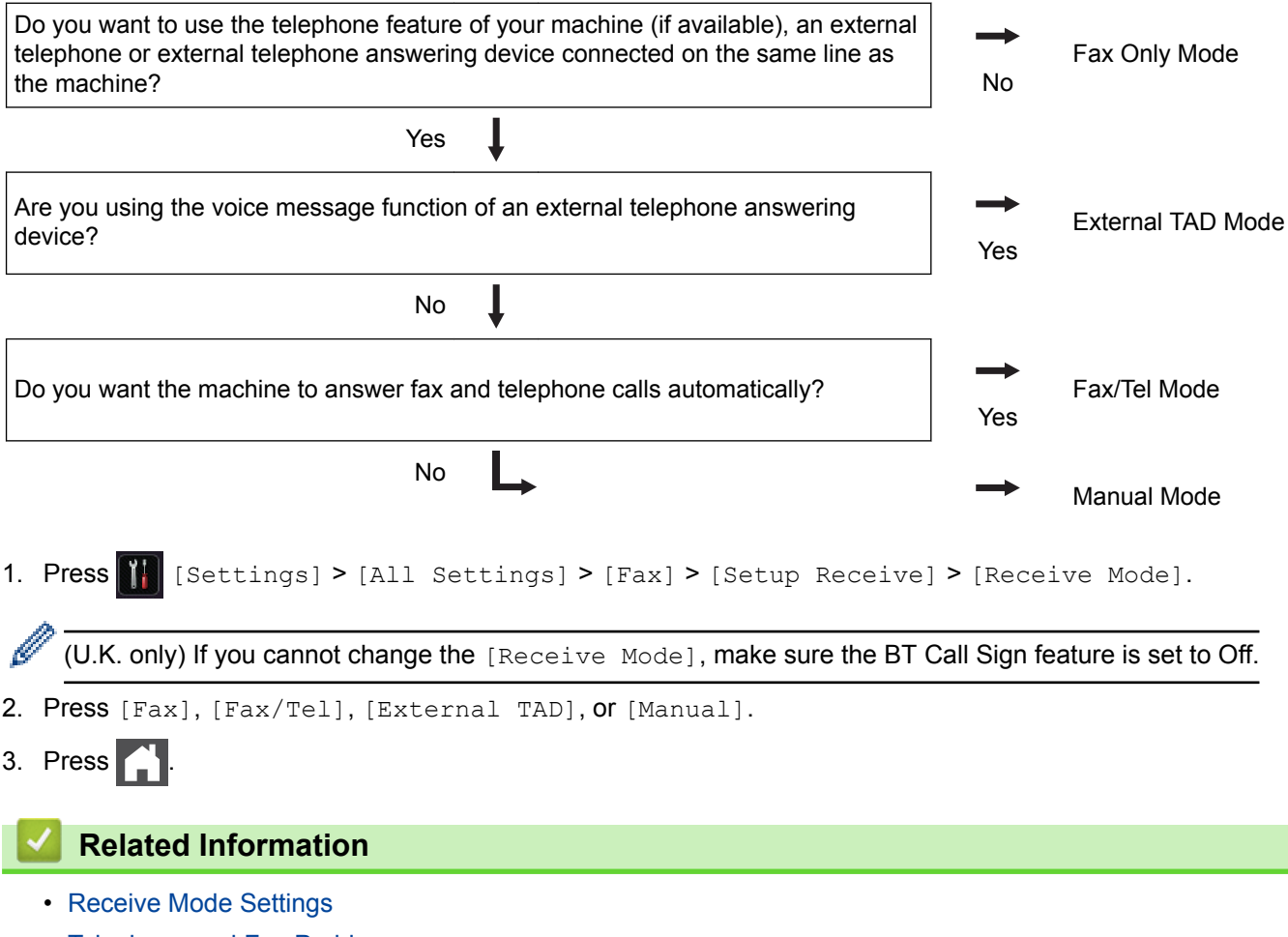

• [Telephone and Fax Problems](#page-548-0)

<span id="page-243-0"></span>▲ [Home](#page-1-0) > [Fax](#page-222-0) > [Receive a Fax](#page-239-0) > [Receive Mode Settings](#page-240-0) > Set the Number of Rings Before the Machine Answers (Ring Delay)

# **Set the Number of Rings Before the Machine Answers (Ring Delay)**

**Related Models**: MFC-L5700DN/MFC-L5750DW/MFC-L6800DW/MFC-L6900DW

When somebody calls your machine, you will hear the normal telephone ring sound. The number of rings is set in the Ring Delay option.

- The Ring Delay setting sets the number of times the machine rings before it answers in the Fax Only and Fax/Tel Modes.
- If you have external or extension telephones on the same line as the machine, choose the maximum number of rings.
- 1. Press [Settings] > [All Settings] > [Fax] > [Setup Receive] > [Ring Delay].

#### 2. Swipe up or down or press  $\blacktriangle$  or  $\nabla$  to select the number of rings you want, and then press the number.

Ø If you select [0], the machine will answer immediately and the line will not ring at all (available only for some countries).

3. Press

### **Related Information**

- [Receive Mode Settings](#page-240-0)
- [Telephone and Fax Problems](#page-548-0)

<span id="page-244-0"></span>**■ [Home](#page-1-0) > [Fax](#page-222-0) > [Receive a Fax](#page-239-0) > [Receive Mode Settings](#page-240-0) > Set the F/T Ring Time (Fast Double-ring)** 

# **Set the F/T Ring Time (Fast Double-ring)**

**Related Models**: MFC-L5700DN/MFC-L5750DW/MFC-L6800DW/MFC-L6900DW

When you set the Receive Mode to Fax/Tel Mode, if the call is a fax, your machine will automatically receive it. However, if it is a voice call, the machine will sound the F/T ring (fast double-ring) for the time you set in the F/T Ring Time option. When you hear the F/T ring, it means that a voice caller is on the line.

• The F/T Ring Time feature works when you set Fax/Tel Mode as the Receive Mode.

Because the F/T ring is made by the machine, extension and external telephones will not ring; however, you can still answer the call on any telephone.

- 1. Press  $\left\| \cdot \right\|$  [Settings] > [All Settings] > [Fax] > [Setup Receive] > [F/T Ring Time].
- 2. Press how long you want the machine to ring to alert you that you have a voice call.
- 3. Press

Even if the caller hangs up during the pseudo/double-ringing, the machine will continue to ring for the set time.

### **Related Information**

• [Receive Mode Settings](#page-240-0)

<span id="page-245-0"></span> [Home](#page-1-0) > [Fax](#page-222-0) > [Receive a Fax](#page-239-0) > [Receive Mode Settings](#page-240-0) > Set Fax Detect

## **Set Fax Detect**

**Related Models**: MFC-L5700DN/MFC-L5750DW/MFC-L6800DW/MFC-L6900DW

**If Fax Detect is On:** The machine receives a fax call automatically, even if you answer the call. When you see [Receiving] on the LCD or when you hear "chirps" through the handset you are using, just replace the handset. Your machine will do the rest.

**If Fax Detect is Off:** If you are at the machine and answer a fax call by lifting the handset, press the buttons in the following table to receive the fax. If you answered at an extension or external telephone, press \***51**.

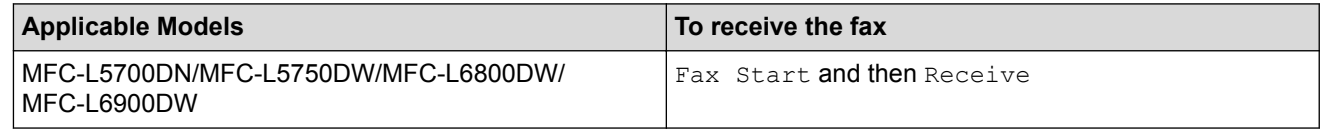

- If this feature is set to  $[On]$ , but your machine does not connect a fax call when you lift an extension or external telephone handset, press the remote activation code \***51**.
- If you send faxes from a computer on the same telephone line and the machine intercepts them, set Fax Detect to [Off].
- 1. Press [Settings] > [All Settings] > [Fax] > [Setup Receive] > [Fax Detect].
- 2. Press [On] or [Off].
- 3. Press  $\blacksquare$

 **Related Information**

- [Receive Mode Settings](#page-240-0)
- [Operation from External and Extension Telephones](#page-285-0)

<span id="page-246-0"></span> [Home](#page-1-0) > [Fax](#page-222-0) > [Receive a Fax](#page-239-0) > [Receive Mode Settings](#page-240-0) > Shrink Page Size of an Oversized Incoming Fax

# **Shrink Page Size of an Oversized Incoming Fax**

**Related Models**: MFC-L5700DN/MFC-L5750DW/MFC-L6800DW/MFC-L6900DW

If you enable the auto reduction function, the machine reduces each page of an incoming fax to fit on your paper. The machine calculates the reduction ratio by using the page size of the fax and your Paper Size setting.

1. Press [Settings] > [All Settings] > [Fax] > [Setup Receive] > [Auto Reduction]. 2. Press [On] or [Off]. 3. Press  $\blacksquare$  **Related Information** • [Receive Mode Settings](#page-240-0)

<span id="page-247-0"></span> [Home](#page-1-0) > [Fax](#page-222-0) > [Receive a Fax](#page-239-0) > [Receive Mode Settings](#page-240-0) > Set the 2-sided Printing for Received Faxes

## **Set the 2-sided Printing for Received Faxes**

**Related Models**: MFC-L5700DN/MFC-L5750DW/MFC-L6800DW/MFC-L6900DW

Your machine prints received faxes on both sides of the paper when [2-sided] is set to [On].

- Use A4 size paper (60 to 105  $g/m^2$ ) for this function.
- When 2-sided printing is enabled, incoming faxes are automatically reduced to fit the paper in the paper tray.

```
1. Press \left[\begin{array}{c|c} 0 & 0 \end{array}\right] [Settings] > [All Settings] > [Fax] > [Setup Receive] > [2-sided].
```
- 2. Press [On] or [Off].
- 3. Press  $\begin{bmatrix} 1 \\ 1 \end{bmatrix}$

 **Related Information**

• [Receive Mode Settings](#page-240-0)

<span id="page-248-0"></span> [Home](#page-1-0) > [Fax](#page-222-0) > [Receive a Fax](#page-239-0) > [Receive Mode Settings](#page-240-0) > Set the Fax Receive Stamp

## **Set the Fax Receive Stamp**

**Related Models**: MFC-L5700DN/MFC-L5750DW/MFC-L6800DW/MFC-L6900DW

You can set the machine to print the received date and time at the top centre of each received fax page.

- Make sure you have set the current date and time on the machine. • The received time and date will not appear when using Internet Fax. 1. Press  $\left[\right]$  [Settings] > [All Settings] > [Fax] > [Setup Receive] > [Fax Rx Stamp]. 2. Press [On] or [Off]. 3. Press  $\begin{bmatrix} 1 \\ 1 \end{bmatrix}$  **Related Information**
	- [Receive Mode Settings](#page-240-0)

<span id="page-249-0"></span>**■ [Home](#page-1-0) > [Fax](#page-222-0) > [Receive a Fax](#page-239-0) > [Receive Mode Settings](#page-240-0) > Receive a Fax at the End of a Telephone** Conversation

# **Receive a Fax at the End of a Telephone Conversation**

**Related Models**: MFC-L5700DN/MFC-L5750DW/MFC-L6800DW/MFC-L6900DW

If you are speaking on the telephone connected to your Brother machine and the other party is also speaking on a telephone connected to his fax machine, at the end of the conversation, the other party can send you a fax before you both hang up.

Your machine's ADF must be empty.

- 1. Ask the other party to place the document in their machine and to press the Start or Send key.
- 2. When you hear the CNG tones (slowly repeating beeps), press [Fax Start].

If the machine is in Automatic Redial, wait until it is finished and try again.

3. Press [Receive] to receive a fax.

4. Replace the external handset.

Ø

 **Related Information**

• [Receive Mode Settings](#page-240-0)

<span id="page-250-0"></span> [Home](#page-1-0) > [Fax](#page-222-0) > [Receive a Fax](#page-239-0) > Memory Receive (Remote Fax) Options

# **Memory Receive (Remote Fax) Options**

Use Memory Receive (Remote Fax) options to direct incoming faxes while you are away from the machine. You can use only one Memory Receive option at a time.

Memory Receive (Remote Fax) can be set to:

- Fax Forwarding
- Fax Storage
- PC-Fax Receive
- Forward to Cloud

The machine forwards your received faxes to online services. For more detailed information, see the *Web Connect Guide*.

- Off
	- [Forward Incoming Faxes to Another Machine](#page-251-0)
	- [Store Incoming Faxes in the Machine's Memory](#page-252-0)
	- [Change Memory Receive Options](#page-253-0)
	- [Turn Off Memory Receive](#page-254-0)
	- [Print a Fax Stored in the Machine's Memory](#page-255-0)
	- [Use PC-Fax Receive to Transfer Received Faxes to Your Computer \(Windows only\)](#page-256-0)

<span id="page-251-0"></span> [Home](#page-1-0) > [Fax](#page-222-0) > [Receive a Fax](#page-239-0) > [Memory Receive \(Remote Fax\) Options](#page-250-0) > Forward Incoming Faxes to Another Machine

# **Forward Incoming Faxes to Another Machine**

**Related Models**: MFC-L5700DN/MFC-L5750DW/MFC-L6800DW/MFC-L6900DW

Use the Fax Forwarding feature to automatically forward your incoming faxes to another machine.

1. Press [Settings] > [All Settings] > [Fax] > [Setup Receive] > [Memory Receive].

- 2. Press [Fax Forward].
- 3. Do one of the following:
	- Press [Manual] to enter the forwarding fax number (up to 20 characters) using the LCD. Press [OK].

To forward a fax using an email address, press  $\left[\cdot\right]$ , enter the email address, and press [OK].

(On certain models, you must download Internet Fax to use the Internet Fax feature and the Scan to Email server feature.)

Swipe up or down or press  $\triangle$  or  $\nabla$  to display to scroll until you find the fax number or email address where you want your faxes to be forwarded.

Press the fax number or email address you want.

## **NOTE**

Press [Backup Print: On] Or [Backup Print: Off]. If you select [Backup Print: On], the machine also prints a copy of received faxes at your machine.

4. Press  $\blacksquare$ 

### **Related Information**

• [Memory Receive \(Remote Fax\) Options](#page-250-0)
[Home](#page-1-0) > [Fax](#page-222-0) > [Receive a Fax](#page-239-0) > [Memory Receive \(Remote Fax\) Options](#page-250-0) > Store Incoming Faxes in the Machine's Memory

# **Store Incoming Faxes in the Machine's Memory**

**Related Models**: MFC-L5700DN/MFC-L5750DW/MFC-L6800DW/MFC-L6900DW

Use the Fax Storage feature to store incoming faxes in the machine's memory. Retrieve your stored fax messages from your fax machine when you are at another location using the Remote Retrieval commands. Your machine will print a backup copy of each stored fax.

- 1. Press [Settings] > [All Settings] > [Fax] > [Setup Receive] > [Memory Receive].
- 2. Swipe up or down or press  $\blacktriangle$  or  $\nabla$  to display the [Fax Storage] option, and then press [Fax Storage].
- 3. Press

#### **Related Information**

- [Memory Receive \(Remote Fax\) Options](#page-250-0)
- [How Your Brother Machine Receives an Internet Fax \(I-Fax\)](#page-368-0)

 [Home](#page-1-0) > [Fax](#page-222-0) > [Receive a Fax](#page-239-0) > [Memory Receive \(Remote Fax\) Options](#page-250-0) > Change Memory Receive **Options** 

# **Change Memory Receive Options**

**Related Models**: MFC-L5700DN/MFC-L5750DW/MFC-L6800DW/MFC-L6900DW

If received faxes are in your machine's memory when you change the Remote Fax operations, the LCD will ask you one of the following questions:

**If received faxes have been printed automatically, the LCD displays [Erase all documents?]**

- Do one of the following:
	- If you press  $[Yes]$ , faxes in the memory will be erased before the setting changes.
	- If you press  $[N \circ]$ , faxes in the memory will not be erased and the setting will be unchanged.

**If unprinted faxes are in the machine's memory, the LCD displays [Print all faxes?]**

- Do one of the following:
	- If you press  $[Yes]$ , faxes in the memory will be printed before the setting changes.
	- If you press  $[N\circ]$ , faxes in the memory will not be printed and the setting will be unchanged.

#### **If received faxes are left in the machine's memory when you change to [PC Fax Receive] from another option ([Fax Forward] or [Fax Storage]).**

Press  $\lceil \text{CUSE}\rangle$  or the name of the computer if you are on a network, and then press  $\lceil \text{OK} \rceil$ .

The LCD displays:

**[Send Fax to PC?]**

- If you press [Yes], faxes in the memory will be sent to your computer before the setting changes. You will be asked if you want to turn on Backup Print.
- If you press  $[N \circ]$ , faxes in the memory will not be erased and the setting will be unchanged.

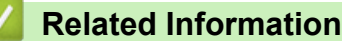

• [Memory Receive \(Remote Fax\) Options](#page-250-0)

 [Home](#page-1-0) > [Fax](#page-222-0) > [Receive a Fax](#page-239-0) > [Memory Receive \(Remote Fax\) Options](#page-250-0) > Turn Off Memory Receive

#### **Turn Off Memory Receive**

**Related Models**: MFC-L5700DN/MFC-L5750DW/MFC-L6800DW/MFC-L6900DW

Turn off Memory Receive if you do not want the machine to save or transfer incoming faxes.

- 1. Press  $\begin{bmatrix} \cdot \\ \cdot \end{bmatrix}$  [Settings] > [All Settings] > [Fax] > [Setup Receive] > [Memory Receive].
- 2. Press [Off].

The LCD displays options if there are received faxes still in your machine's memory. Q

3. Press  $\begin{bmatrix} \cdot \end{bmatrix}$ .

 **Related Information**

• [Memory Receive \(Remote Fax\) Options](#page-250-0)

 [Home](#page-1-0) > [Fax](#page-222-0) > [Receive a Fax](#page-239-0) > [Memory Receive \(Remote Fax\) Options](#page-250-0) > Print a Fax Stored in the Machine's Memory

# **Print a Fax Stored in the Machine's Memory**

**Related Models**: MFC-L5700DN/MFC-L5750DW/MFC-L6800DW/MFC-L6900DW

If you select [Fax Storage], you can still print a fax from the memory when you are at your machine.

- 1. Press  $\begin{bmatrix} \cdot & \cdot \\ \cdot & \cdot \end{bmatrix}$  [Settings] > [All Settings] > [Fax] > [Print Document].
- 2. Press [Yes].

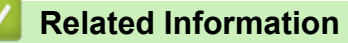

• [Memory Receive \(Remote Fax\) Options](#page-250-0)

 [Home](#page-1-0) > [Fax](#page-222-0) > [Receive a Fax](#page-239-0) > [Memory Receive \(Remote Fax\) Options](#page-250-0) > Use PC-Fax Receive to Transfer Received Faxes to Your Computer (Windows only)

### **Use PC-Fax Receive to Transfer Received Faxes to Your Computer (Windows only)**

**Related Models**: MFC-L5700DN/MFC-L5750DW/MFC-L6800DW/MFC-L6900DW

Turn on the PC-Fax Receive feature, automatically store incoming faxes to your machine's memory, and then send them to your computer. Use your computer to view and store these faxes.

To transfer the received faxes to your computer you must have the PC-FAX Receiving software running on your computer.

Even if you have turned off your computer (at night or on the weekend, for example), your machine will receive and store your faxes in its memory.

When you start your computer and the PC-FAX Receiving software runs, your machine transfers your faxes to your computer automatically.

If you selected [Backup Print: On], the machine will also print the fax.

- 1. Press  $\left\| \cdot \right\|$  [Settings] > [All Settings] > [Fax] > [Setup Receive] > [PC Fax Receive].
- 2. Press  $[On]$ , and then following the LCD instruction.
	- Before you can set up PC-Fax Receive, you must install the MFL-Pro Suite software on your computer. Make sure your computer is connected and turned on.
	- PC-Fax Receive is not available for the Mac operating systems.
	- If you get an error message and the machine cannot print the faxes in the memory, you can use this setting to transfer your faxes to your computer.
- 3. Press [<USB>] or the name of the computer you want to receive faxes if you are on a network, and then press [OK].

4. Press [Backup Print: On] or [Backup Print: Off].

5. Press .

D

#### **Related Information**

- [Memory Receive \(Remote Fax\) Options](#page-250-0)
- [Transfer Faxes to Your Computer](#page-525-0)
- [Receive Faxes Using PC-FAX Receive \(Windows\)](#page-311-0)

<span id="page-257-0"></span> [Home](#page-1-0) > [Fax](#page-222-0) > [Receive a Fax](#page-239-0) > Remote Fax Retrieval

#### **Remote Fax Retrieval**

Use Remote Retrieval to call your machine from any touch-tone telephone or fax machine, and use a remote access code and remote commands to retrieve fax messages.

- [Set a Remote Access Code](#page-258-0)
- [Use Your Remote Access Code](#page-259-0)
- [Remote Retrieval Commands](#page-260-0)
- [Forward Faxes Remotely](#page-261-0)
- [Change the Fax Forwarding Number](#page-262-0)

<span id="page-258-0"></span> [Home](#page-1-0) > [Fax](#page-222-0) > [Receive a Fax](#page-239-0) > [Remote Fax Retrieval](#page-257-0) > Set a Remote Access Code

### **Set a Remote Access Code**

**Related Models**: MFC-L5700DN/MFC-L5750DW/MFC-L6800DW/MFC-L6900DW

Set a Remote Access Code to access and control your Brother machine even when you are away from it.

Before you can use the remote access and retrieval features, you must set up your own code. The factory default code is the inactive code (---\*).

1. Press [Settings] > [All Settings] > [Fax] > [Remote Access].

- 2. Enter a three-digit code using the numbers [0] to [9], [\*] or [#] using the LCD (the preset '\*' cannot be changed), and then press [OK].
- Ô • DO NOT use the same code used for your Remote Activation Code (\*51) or Remote Deactivation Code (#51).
	- To make your code inactive, press and hold  $\blacktriangleright$  to restore the inactive setting (---\*), and then press  $[OK].$
- 3. Press

#### **Related Information**

<span id="page-259-0"></span> [Home](#page-1-0) > [Fax](#page-222-0) > [Receive a Fax](#page-239-0) > [Remote Fax Retrieval](#page-257-0) > Use Your Remote Access Code

### **Use Your Remote Access Code**

**Related Models**: MFC-L5700DN/MFC-L5750DW/MFC-L6800DW/MFC-L6900DW

- 1. Dial your fax number from a telephone or another fax machine using touch tone.
- 2. When your machine answers, immediately enter your Remote Access Code (three digits followed by \*).
- 3. The machine signals if it has received messages:
	- One long beep -- Fax messages
	- No beeps -- No messages
- 4. When the machine gives two short beeps, enter a command.
	- The machine will hang up if you wait longer than 30 seconds to enter a command.
	- The machine will beep three times if you enter an invalid command.
- 5. Press 9 0 to reset the machine when you are finished.
- 6. Hang up.
	- If your machine is set to Manual mode and you want to use the remote retrieval features, wait for about 100 seconds after it starts ringing, and then enter the remote access code within 30 seconds.
	- This function may not be available in some countries or supported by your local telephone company.

#### **Related Information**

<span id="page-260-0"></span> [Home](#page-1-0) > [Fax](#page-222-0) > [Receive a Fax](#page-239-0) > [Remote Fax Retrieval](#page-257-0) > Remote Retrieval Commands

### **Remote Retrieval Commands**

**Related Models**: MFC-L5700DN/MFC-L5750DW/MFC-L6800DW/MFC-L6900DW

Use the Remote Commands in this table to access fax commands and options when you are away from your Brother machine. When you call the machine and enter your remote access code (three digits followed by \*), the system will sound two short beeps and you must enter a Remote Command (column 1), followed by one of the options (column 2) for that command.

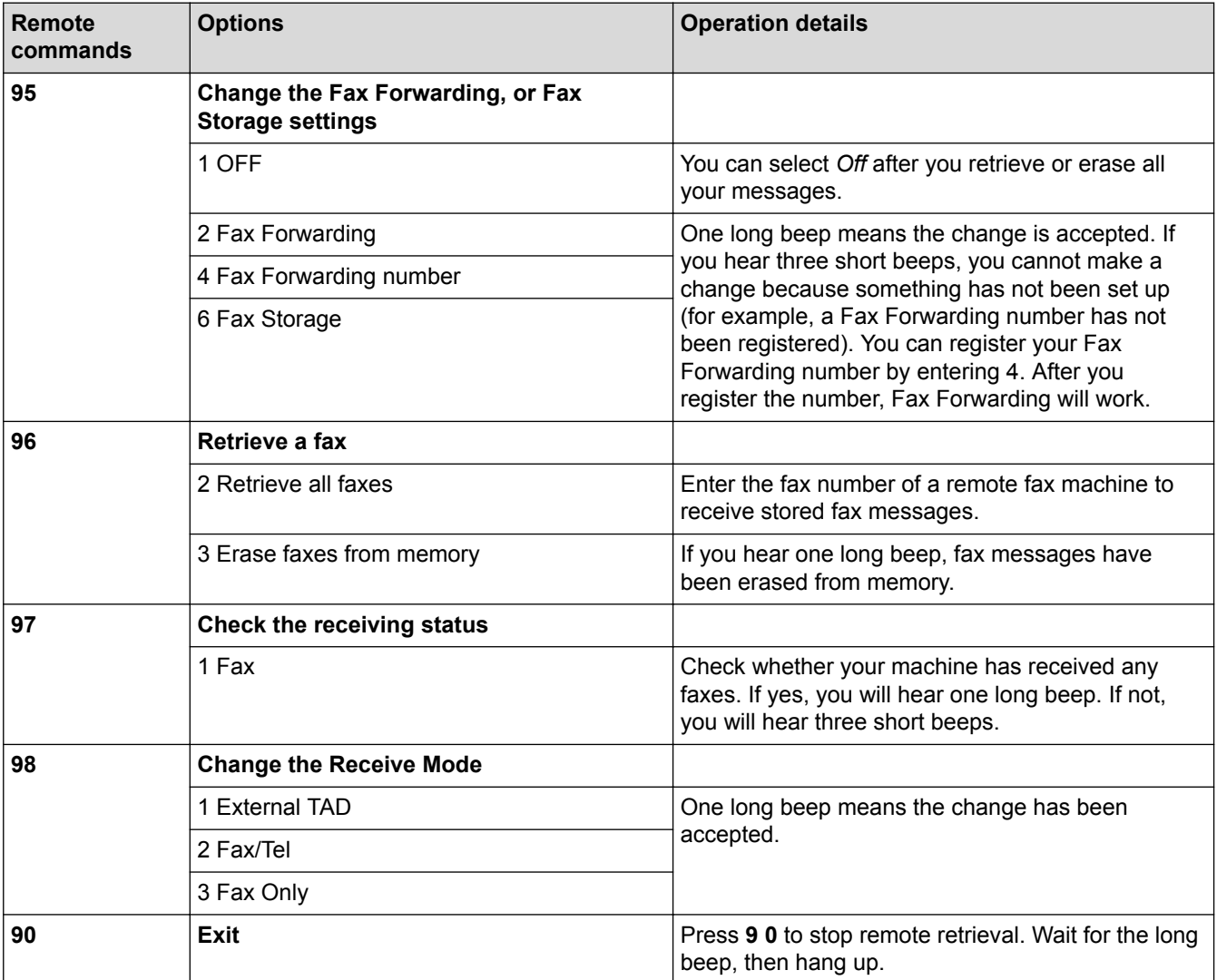

#### **Related Information**

<span id="page-261-0"></span> [Home](#page-1-0) > [Fax](#page-222-0) > [Receive a Fax](#page-239-0) > [Remote Fax Retrieval](#page-257-0) > Forward Faxes Remotely

#### **Forward Faxes Remotely**

**Related Models**: MFC-L5700DN/MFC-L5750DW/MFC-L6800DW/MFC-L6900DW

Call your Brother machine from any touch-tone telephone or fax machine to forward incoming faxes to another machine.

You must turn on Fax Storage to use this feature.

1. Dial your fax number.

Ø

- 2. When your machine answers, enter your Remote Access Code (three digits followed by \*). If you hear one long beep, you have messages.
- 3. When you hear two short beeps, press 9 6 2.
- 4. Wait for the long beep, and then use the dial pad to enter the number of the remote fax machine where you want your fax messages sent, followed by # # (up to 20 digits).

You cannot use \* and # as dial numbers. However, press # if you want to create a pause.

5. Hang up after you hear your machine beep. Your machine will call the other fax machine, which will then print your fax messages.

#### **Related Information**

<span id="page-262-0"></span> [Home](#page-1-0) > [Fax](#page-222-0) > [Receive a Fax](#page-239-0) > [Remote Fax Retrieval](#page-257-0) > Change the Fax Forwarding Number

### **Change the Fax Forwarding Number**

**Related Models**: MFC-L5700DN/MFC-L5750DW/MFC-L6800DW/MFC-L6900DW

You can change your fax forwarding number from another touch-tone telephone or fax machine.

1. Dial your fax number.

Ø

- 2. When your machine answers, enter your Remote Access Code (three digits followed by \*). If you hear one long beep, you have messages.
- 3. When you hear two short beeps, press 9 5 4.
- 4. Wait for the long beep, enter the new number (up to 20 digits) of the remote fax machine you want your fax messages forwarded to using the dial pad, then enter # #.

You will hear one long beep.

You cannot use \* and # as dial numbers. However, press # if you want to create a pause.

- 5. When you hear two short beeps, press 9 0 to stop Remote Access when you have finished.
- 6. Hang up after you hear your machine beep.

#### **Related Information**

<span id="page-263-0"></span> [Home](#page-1-0) > [Fax](#page-222-0) > Voice Operations and Fax Numbers

# **Voice Operations and Fax Numbers**

- [Voice Operations](#page-264-0)
- [Store Fax Numbers](#page-266-0)
- [Set up Groups for Broadcasting](#page-270-0)
- [Combine Address Book Numbers](#page-274-0)

<span id="page-264-0"></span> [Home](#page-1-0) > [Fax](#page-222-0) > [Voice Operations and Fax Numbers](#page-263-0) > Voice Operations

### **Voice Operations**

• [Pick up a Voice Call in Fax/Tel Receive Mode](#page-265-0)

<span id="page-265-0"></span>▲ [Home](#page-1-0) > [Fax](#page-222-0) > [Voice Operations and Fax Numbers](#page-263-0) > [Voice Operations](#page-264-0) > Pick up a Voice Call in Fax/Tel Receive Mode

### **Pick up a Voice Call in Fax/Tel Receive Mode**

**Related Models**: MFC-L5700DN/MFC-L5750DW/MFC-L6800DW/MFC-L6900DW

When the machine is in Fax/Tel mode, it will use the F/T Ring (fast double-ring) to alert you to pick up a voice call.

If you are at the machine, lift the external telephone's handset, and then press the button in the following table to answer:

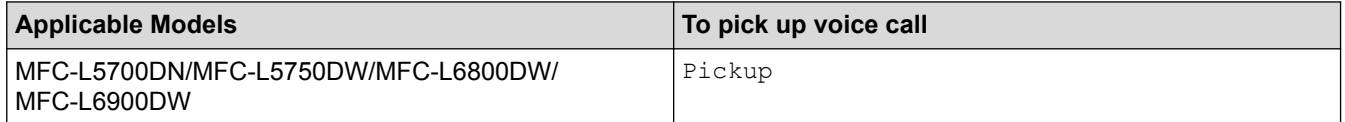

If you are at an extension telephone, lift the handset during the F/T Ring, and then press #51 between the fast double-rings. If no one is on the line, or if someone wants to send you a fax, send the call back to the machine by pressing \*51.

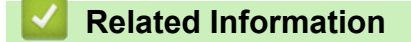

• [Voice Operations](#page-264-0)

<span id="page-266-0"></span> [Home](#page-1-0) > [Fax](#page-222-0) > [Voice Operations and Fax Numbers](#page-263-0) > Store Fax Numbers

#### **Store Fax Numbers**

- [Store Address Book Numbers](#page-267-0)
- [Change or Delete Address Book Names or Numbers](#page-269-0)
- [How to Enter Text on Your Brother Machine](#page-681-0)

<span id="page-267-0"></span> [Home](#page-1-0) > [Fax](#page-222-0) > [Voice Operations and Fax Numbers](#page-263-0) > [Store Fax Numbers](#page-266-0) > Store Address Book Numbers

#### **Store Address Book Numbers**

**Related Models**: MFC-L5700DN/MFC-L5750DW/MFC-L6800DW/MFC-L6900DW

- 1. Press  $\boxed{m}$  [Fax] > [Address Book].
- 2. Do the following steps:
	- a. Press [Edit].
	- b. Press [Add New Address].
	- c. Press [Name].
	- d. Enter the name using the LCD (up to 16 characters), and then press [OK].
	- e. Press [Address].
	- f. Enter the fax or telephone number using the LCD (up to 20 digits), and then press  $[OK]$ .
- Ø To store an email address to use with Internet Fax or Scan to Email server, press  $\sum$  and enter the email address and press [OK].

(On certain models, you must download Internet Fax to use the Internet Fax feature and the Scan to Email server feature.)

g. Press [OK].

To store another Address Book number, repeat these steps.

3. Press $\blacksquare$ 

#### **Related Information**

- [Store Fax Numbers](#page-266-0)
- [Store Address Book Numbers from Outgoing Calls](#page-268-0)

<span id="page-268-0"></span>▲ [Home](#page-1-0) > [Fax](#page-222-0) > [Voice Operations and Fax Numbers](#page-263-0) > [Store Fax Numbers](#page-266-0) > [Store Address Book](#page-267-0) [Numbers](#page-267-0) > Store Address Book Numbers from Outgoing Calls

### **Store Address Book Numbers from Outgoing Calls**

**Related Models**: MFC-L5700DN/MFC-L5750DW/MFC-L6800DW/MFC-L6900DW

You can store Address Book numbers from the Outgoing Call history.

- 1. Press  $\boxed{\mathbb{F}}$  [Fax] > [Call History] > [Outgoing Call].
- 2. Swipe up or down or press  $\triangle$  or  $\nabla$  to display the number you want, and then press it.
- 3. Press [Edit] > [Add to Address Book] > [Name].

To delete the number, press [Edit] > [Delete]. Press [Yes] to confirm.

- 4. Enter the name using the LCD (up to 16 characters).
- 5. Press [OK].

Ø

- 6. Press [OK] to confirm the fax or telephone number you want to store.
- 7. Press  $\begin{bmatrix} 1 \\ 1 \end{bmatrix}$

#### **Related Information**

• [Store Address Book Numbers](#page-267-0)

<span id="page-269-0"></span> [Home](#page-1-0) > [Fax](#page-222-0) > [Voice Operations and Fax Numbers](#page-263-0) > [Store Fax Numbers](#page-266-0) > Change or Delete Address Book Names or Numbers

### **Change or Delete Address Book Names or Numbers**

**Related Models**: MFC-L5700DN/MFC-L5750DW/MFC-L6800DW/MFC-L6900DW

1. Press  $\|\mathbf{H}\|$  [Fax] > [Address Book] > [Edit].

- 2. Do one of the following:
	- Press [Change] to edit the names or fax or telephone numbers.

Swipe up or down or press  $\triangle$  or  $\nabla$  to display the number you want to change, and then press it.

- To change the name, press [Name]. Enter the new name (up to 16 characters) using the LCD, and then press [OK].
- To change the fax or telephone number, press [Address]. Enter the new fax or telephone number (up to 20 digits) using the LCD, and then press  $[OK]$ .

Press [OK] to finish.

How to enter text:

To change a character, press  $\triangleleft$  or  $\triangleright$  to position the cursor to highlight the incorrect character, and then

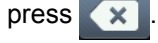

Enter the new character.

- To delete numbers, press [Delete].
	- Select the fax or telephone numbers you want to delete by pressing them to display a red check mark, and then press [OK].

3. Press  $\begin{bmatrix} 1 \\ 1 \end{bmatrix}$ 

#### **Related Information**

• [Store Fax Numbers](#page-266-0)

<span id="page-270-0"></span>▲ [Home](#page-1-0) > [Fax](#page-222-0) > [Voice Operations and Fax Numbers](#page-263-0) > Set up Groups for Broadcasting

### **Set up Groups for Broadcasting**

**Related Models**: MFC-L5700DN/MFC-L5750DW/MFC-L6800DW/MFC-L6900DW

A Group, which can be stored in the Address Book (One Touch Dial or Speed Dial in some models) allows you to send the same fax message to many fax numbers.

First, you must store each fax number in the Address Book. Then you can include them as numbers in the Group. Each Group uses up an Address Book (a One Touch Dial, or a Speed Dial in some models) number.

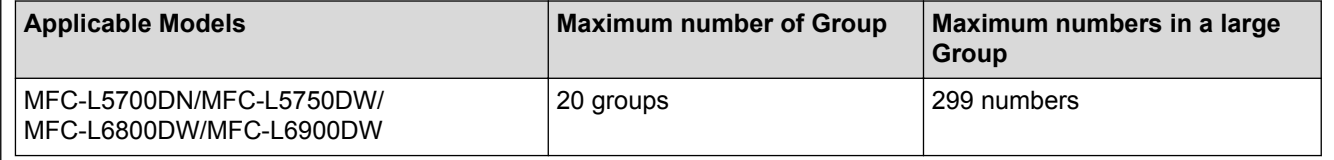

- 1. Press  $\sqrt{F}$  [Fax] > [Address Book].
- 2. Do the following steps:
	- a. Press [Edit] > [Setup Groups] > [Name].
	- b. Enter the Group name (up to 16 characters) using the LCD, and then press  $[OK]$ .
	- c. Press [Add/Delete].
	- d. Add Address Book numbers to the Group by pressing them to display a red checkmark, and then press  $[OK].$
	- e. Read and confirm the displayed list of names and numbers you have chosen, and then press [OK] to save your Group.

To store another Group for broadcasting, repeat these steps.

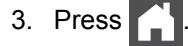

#### **Related Information**

- [Voice Operations and Fax Numbers](#page-263-0)
- [Change a Group Name](#page-271-0)
- [Delete a Group](#page-272-0)
- [Add or Delete Group Members](#page-273-0)

<span id="page-271-0"></span>▲ [Home](#page-1-0) > [Fax](#page-222-0) > [Voice Operations and Fax Numbers](#page-263-0) > [Set up Groups for Broadcasting](#page-270-0) > Change a Group Name

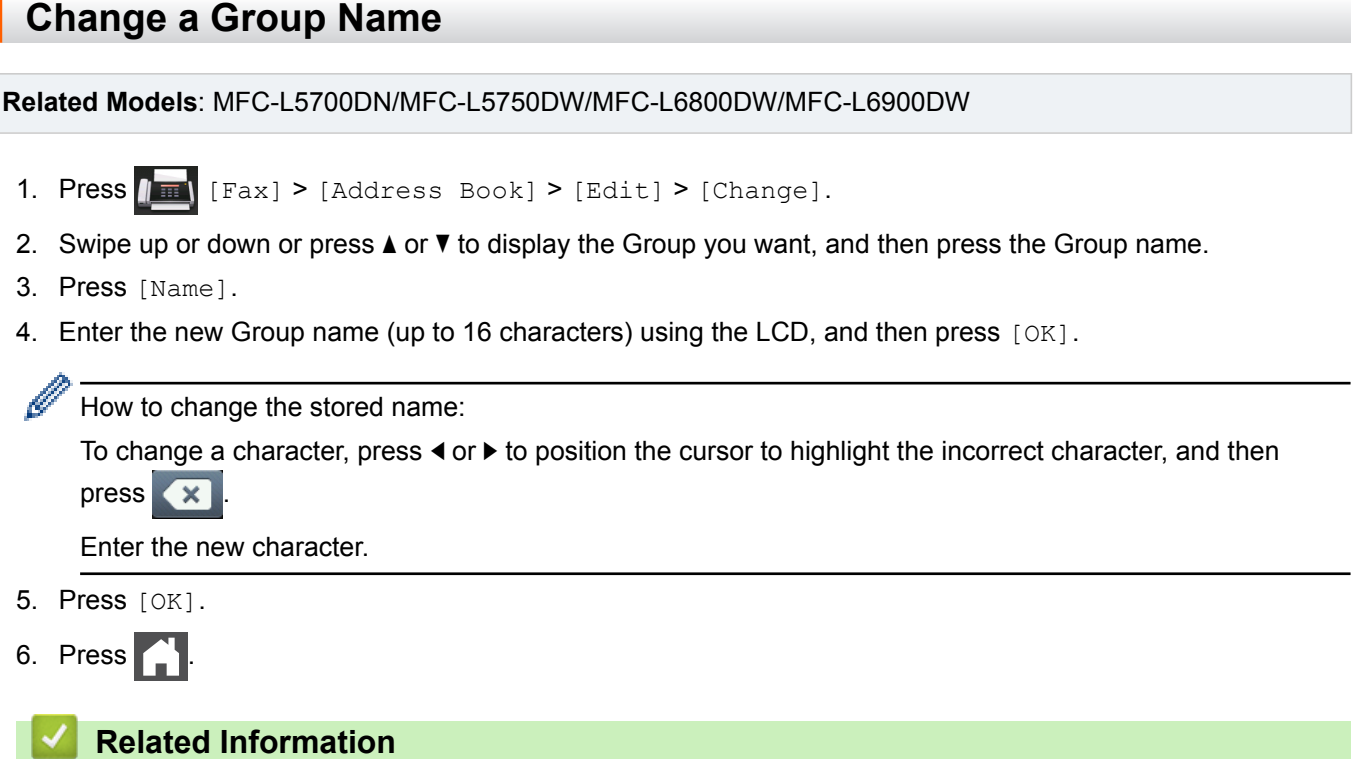

• [Set up Groups for Broadcasting](#page-270-0)

<span id="page-272-0"></span> [Home](#page-1-0) > [Fax](#page-222-0) > [Voice Operations and Fax Numbers](#page-263-0) > [Set up Groups for Broadcasting](#page-270-0) > Delete a Group

# **Delete a Group Related Models**: MFC-L5700DN/MFC-L5750DW/MFC-L6800DW/MFC-L6900DW 1. Press  $\boxed{\blacksquare}$  [Fax] > [Address Book] > [Edit] > [Delete]. 2. Swipe up or down or press  $\blacktriangle$  or  $\nabla$  to display the Group you want, and then press the Group name. 3. Press [OK]. 4. Press $\Box$  **Related Information**

• [Set up Groups for Broadcasting](#page-270-0)

<span id="page-273-0"></span> [Home](#page-1-0) > [Fax](#page-222-0) > [Voice Operations and Fax Numbers](#page-263-0) > [Set up Groups for Broadcasting](#page-270-0) > Add or Delete Group Members

# **Add or Delete Group Members**

**Related Models**: MFC-L5700DN/MFC-L5750DW/MFC-L6800DW/MFC-L6900DW

- 1. Press  $\mathbb{F}$  [Fax] > [Address Book] > [Edit] > [Change].
- 2. Swipe up or down or press  $\blacktriangle$  or  $\nabla$  to display the Group you want, and then press the Group name.
- 3. Swipe up or down or press  $\blacktriangle$  or  $\nabla$  to display the  $[\text{Add}/\text{Delete}]$  option, and then press  $[\text{Add}/\text{Delete}]$ .
- 4. Swipe up or down or press  $\triangle$  or  $\nabla$  to display the number you want to add or delete.
- 5. Do the following for each number you want to change:
	- To add a number to the Group, press the check box of the number to add a check mark.
	- To delete a number from the Group, press the check box of the number to remove the check mark.
- 6. Press [OK].
- 7. Press [OK].
- 8. Press  $\Box$

#### **Related Information**

• [Set up Groups for Broadcasting](#page-270-0)

<span id="page-274-0"></span> [Home](#page-1-0) > [Fax](#page-222-0) > [Voice Operations and Fax Numbers](#page-263-0) > Combine Address Book Numbers

### **Combine Address Book Numbers**

**Related Models**: MFC-L5700DN/MFC-L5750DW/MFC-L6800DW/MFC-L6900DW

Sometimes you may want to choose from several long-distance carriers when you send a fax. Rates may vary depending on the time and destination. To take advantage of low rates, you can store the access codes of longdistance carriers and credit card numbers as Address Book numbers.

You can store these long dialling sequences by dividing them and setting them up as separate Address Book numbers in any combination. You can even include manual dialling using the dial pad.

For example: You might have stored '01632' and '960555' in your machine as shown in the following table.

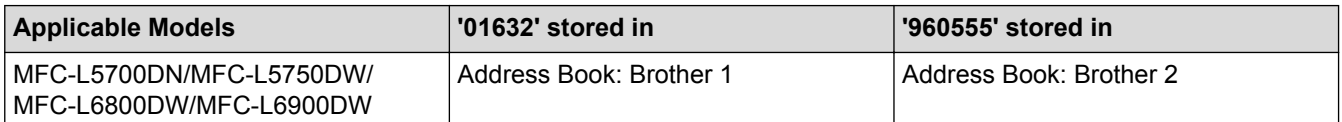

You can use them both to dial '01632-960555' by using the following procedure.

- 1. Press  $\boxed{\mathbb{F}}$  [Fax] > [Address Book].
- 2. Swipe up or down or press  $\triangle$  or  $\nabla$  to display the number of Brother 1.
- 3. Press the number.
- 4. Press [Apply].
- 5. Press [Address Book].
- 6. Press [OK].
- 7. Swipe up or down or press  $\triangle$  or  $\nabla$  to display the number of Brother 2.
- 8. Press the number.
- 9. Press [Apply].
- 10. Press [Fax Start].

The machine will dial '01632-960555'.

To temporarily change a number, you can substitute part of the number by pressing it using the LCD. For example, to change the number to '01632-960556', you could enter the number (Brother 1: 01632) using Address Book, press [Apply], and then press 960556 using the LCD.

If you must wait for another dial tone or signal at any point in the dialling sequence, create a pause in the number by pressing [Pause].

#### **Related Information**

• [Voice Operations and Fax Numbers](#page-263-0)

<span id="page-275-0"></span> [Home](#page-1-0) > [Fax](#page-222-0) > Telephone Services and External Devices

#### **Telephone Services and External Devices**

- [Use BT Call Sign](#page-276-0)
- [Set the Telephone Line Type](#page-278-0)
- [External TAD \(Telephone Answering Device\)](#page-280-0)
- [External and Extension Telephones](#page-283-0)
- [Multi-line Connections \(PBX\)](#page-290-0)

<span id="page-276-0"></span>▲ [Home](#page-1-0) > [Fax](#page-222-0) > [Telephone Services and External Devices](#page-275-0) > Use BT Call Sign

# **Use BT Call Sign**

O

**Related Models**: MFC-L5700DN/MFC-L5750DW/MFC-L6800DW/MFC-L6900DW

This feature of the machine lets you use the BT Call Sign subscriber service which allows you to have at least two separate telephone numbers on one telephone line. Each telephone number has its own distinctive ringing pattern, so you know which telephone number is ringing. This is one way you can have a separate telephone number for your machine.

Your machine has a BT Call Sign compatible distinctive ringing function, allowing you to dedicate a second telephone number (on the same telephone line) just for receiving faxes.

This feature is available only in the U.K.

- You can switch BT Call Sign Off temporarily, then turn it back on. When you get a new fax number, make sure you reset this function. This machine will automatically answer incoming calls that use your new fax number.
- When you set the BT Call Sign feature to On, the receive mode is set to [Manual] automatically. [Manual] mode will not respond to incoming telephone calls, since the number you use for telephone calls will use the normal ring pattern.

#### **Related Information**

- [Telephone Services and External Devices](#page-275-0)
- [Enable the Machine to Work with BT Call Sign](#page-277-0)

<span id="page-277-0"></span> [Home](#page-1-0) > [Fax](#page-222-0) > [Telephone Services and External Devices](#page-275-0) > [Use BT Call Sign](#page-276-0) > Enable the Machine to Work with BT Call Sign

# **Enable the Machine to Work with BT Call Sign**

**Related Models**: MFC-L5700DN/MFC-L5750DW/MFC-L6800DW/MFC-L6900DW

- This feature is available only in the U.K. This feature will only work with your external phone. 1. Press [Settings] > [All Settings] > [Fax] > [Miscellaneous] > [BT Call Sign]. 2. Press [On] or [Off]. 3. Press  $\blacksquare$ If you turn off BT Call Sign, the receive mode stays in Manual mode. You will need to set the receive mode again.  **Related Information**
	- [Use BT Call Sign](#page-276-0)

<span id="page-278-0"></span>**■ [Home](#page-1-0) > [Fax](#page-222-0) > [Telephone Services and External Devices](#page-275-0) > Set the Telephone Line Type** 

# **Set the Telephone Line Type**

**Related Models**: MFC-L5700DN/MFC-L5750DW/MFC-L6800DW/MFC-L6900DW

If you are connecting the machine to a line that features PBX or ISDN to send and receive faxes, you must select a Telephone Line Type that matches your line's features.

1. Press  $\left[\right]$  [Settings] > [All Settings] > [Initial Setup] > [Phone Line Set].

- 2. Press [Normal], [PBX], or [ISDN].
- 3. If you selected [PBX], do the following steps:
	- a. Press [On] or [Always].

Ø If you select [On], the machine dials a prefix number before the fax number only when [R] is pressed.

- If you select  $[A\log s]$ , the machine always dials a prefix number before the fax number.
- b. Press [Dial Prefix].
- c. Enter the prefix number using the LCD, and then press [OK].

Use the numbers 0 to 9, #,  $*$  and !. You cannot use ! with any other numbers or characters.

4. Press .

#### **Related Information**

- [Telephone Services and External Devices](#page-275-0)
- [PBX and TRANSFER](#page-279-0)

<span id="page-279-0"></span> [Home](#page-1-0) > [Fax](#page-222-0) > [Telephone Services and External Devices](#page-275-0) > [Set the Telephone Line Type](#page-278-0) > PBX and TRANSFER

### **PBX and TRANSFER**

**Related Models**: MFC-L5700DN/MFC-L5750DW/MFC-L6800DW/MFC-L6900DW

The machine's [Phone Line Set] default setting is [Normal], which lets the machine connect to a standard Public Switched Telephone Network (PSTN) line. However, many offices use a central telephone system or Private Branch Exchange (PBX). Your machine can be connected to most types of PBX. The machine's recall feature supports timed break recall only (TBR). TBR will work with most PBX systems allowing you to gain access to an outside line, or transfer calls to another extension. To use this feature, press the button in the table.

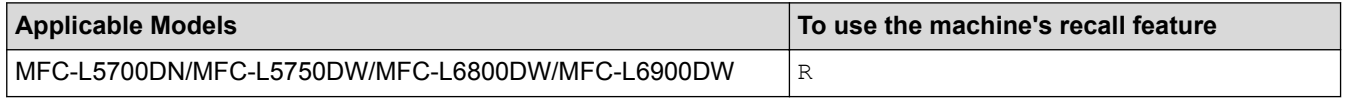

Program a press of the button in the table as part of a number stored in the Address Book (One Touch Dial and Speed Dial in some models). When programming the Address Book number (One Touch Dial number and Speed Dial number in some models), press the button first (the LCD displays '!'), then enter the telephone number. This avoids having to press the button each time before you dial from the Address Book (One Touch Dial or Speed Dial). Your Telephone Line Type must be set to PBX on the machine to use this programming.

#### **Related Information**

• [Set the Telephone Line Type](#page-278-0)

<span id="page-280-0"></span> [Home](#page-1-0) > [Fax](#page-222-0) > [Telephone Services and External Devices](#page-275-0) > External TAD (Telephone Answering Device)

# **External TAD (Telephone Answering Device)**

**Related Models**: MFC-L5700DN/MFC-L5750DW/MFC-L6800DW/MFC-L6900DW

You can connect an external Telephone Answering Device (TAD) to the same line as your machine. When the TAD answers a call, your machine will "listen" for the CNG (fax calling) tones sent by a sending fax machine. If it hears them it will take over the call and receive the fax. If it does not hear them, it will let your TAD take a voice message and the LCD will show [Telephone].

The external TAD must answer within four rings (we recommend setting it to two rings). This is because your machine cannot hear the CNG tones until the external TAD has picked up the call. The sending machine will send CNG tones for only eight to ten seconds longer. We do not recommend using the toll saver feature on your external TAD if it needs more than four rings to activate it.

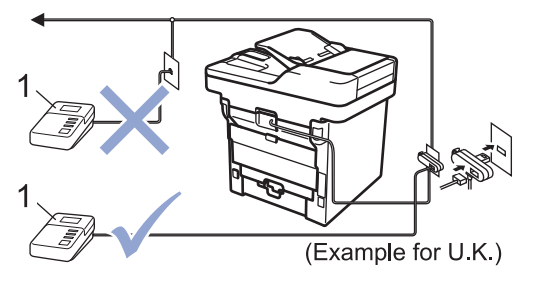

1 TAD

#### **IMPORTANT**

DO NOT connect a TAD elsewhere on the same telephone line.

If you have problems receiving faxes, reduce the Ring Delay setting on your external TAD.

#### **Related Information**

- [Telephone Services and External Devices](#page-275-0)
- [Connect an External TAD](#page-281-0)
- [Record an Outgoing Message \(OGM\) on the External TAD](#page-282-0)

<span id="page-281-0"></span>▲ [Home](#page-1-0) > [Fax](#page-222-0) > [Telephone Services and External Devices](#page-275-0) > [External TAD \(Telephone Answering](#page-280-0) [Device\)](#page-280-0) > Connect an External TAD

# **Connect an External TAD**

**Related Models**: MFC-L5700DN/MFC-L5750DW/MFC-L6800DW/MFC-L6900DW

- 1. Set your external TAD to one or two rings. (The machine's Ring Delay setting does not apply.)
- 2. Record an outgoing message on your external TAD.
- 3. Set the TAD to answer calls.
- 4. Set the Receive Mode on your machine to [External TAD].

#### **Related Information**

• [External TAD \(Telephone Answering Device\)](#page-280-0)

<span id="page-282-0"></span>▲ [Home](#page-1-0) > [Fax](#page-222-0) > [Telephone Services and External Devices](#page-275-0) > [External TAD \(Telephone Answering](#page-280-0) [Device\)](#page-280-0) > Record an Outgoing Message (OGM) on the External TAD

### **Record an Outgoing Message (OGM) on the External TAD**

**Related Models**: MFC-L5700DN/MFC-L5750DW/MFC-L6800DW/MFC-L6900DW

- 1. Record 5 seconds of silence at the beginning of your message. This allows your machine time to listen for fax tones.
- 2. Limit your speaking to 20 seconds.
- 3. End your 20-second message by giving your Remote Activation Code for people sending manual faxes. For example: "After the beep, leave a message or press \*51 and Start to send a fax."

#### **NOTE**

We recommend beginning your OGM with an initial 5 second silence because the machine cannot hear fax tones over a loud voice. You may try leaving out this pause, but if your machine has trouble receiving faxes, then you should re-record the OGM to include it.

#### **Related Information**

• [External TAD \(Telephone Answering Device\)](#page-280-0)

<span id="page-283-0"></span>▲ [Home](#page-1-0) > [Fax](#page-222-0) > [Telephone Services and External Devices](#page-275-0) > External and Extension Telephones

#### **External and Extension Telephones**

- [Connect an External or Extension Telephone](#page-284-0)
- [Operation from External and Extension Telephones](#page-285-0)
- [Use Extension Telephones](#page-286-0)
- [If You Use a Non-Brother Cordless External Handset](#page-287-0)
- [Use the Remote Codes](#page-288-0)

<span id="page-284-0"></span> [Home](#page-1-0) > [Fax](#page-222-0) > [Telephone Services and External Devices](#page-275-0) > [External and Extension Telephones](#page-283-0) > Connect an External or Extension Telephone

## **Connect an External or Extension Telephone**

**Related Models**: MFC-L5700DN/MFC-L5750DW/MFC-L6800DW/MFC-L6900DW

You can connect a separate telephone to your machine as shown in the diagram below.

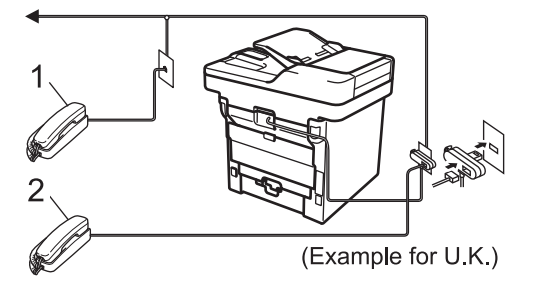

1 Extension telephone

2 External telephone

k

Please make sure you use an external telephone with a cable no more than three metres long.

 **Related Information**

• [External and Extension Telephones](#page-283-0)

<span id="page-285-0"></span> [Home](#page-1-0) > [Fax](#page-222-0) > [Telephone Services and External Devices](#page-275-0) > [External and Extension Telephones](#page-283-0) > Operation from External and Extension Telephones

### **Operation from External and Extension Telephones**

**Related Models**: MFC-L5700DN/MFC-L5750DW/MFC-L6800DW/MFC-L6900DW

If you answer a fax call at an extension or an external telephone, you can make your machine take the call by using the Remote Activation Code. When you press the Remote Activation Code **\*51**, the machine starts to receive the fax.

If the machine answers a voice call and pseudo/double-rings for you to take over, you can take the call at an extension telephone by pressing the Remote Deactivation Code **#51**.

#### **If you answer a call and no one is on the line:**

You should assume that you're receiving a manual fax.

Press \*51 and wait for the chirp or until the LCD displays [Receiving], and then hang up.

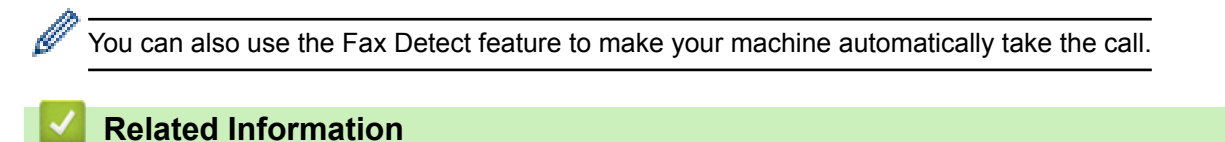

- [External and Extension Telephones](#page-283-0)
- [Set Fax Detect](#page-245-0)

<span id="page-286-0"></span> [Home](#page-1-0) > [Fax](#page-222-0) > [Telephone Services and External Devices](#page-275-0) > [External and Extension Telephones](#page-283-0) > Use Extension Telephones

### **Use Extension Telephones**

**Related Models**: MFC-L5700DN/MFC-L5750DW/MFC-L6800DW/MFC-L6900DW

Your premises may already be wired with parallel extension telephones, or you may plan to add extension telephones to your line, as well as your machine. While the simplest arrangement is a straightforward parallel connection, there are some problems with this. The most obvious is inadvertent interruption of a fax transmission caused by someone picking up an extension telephone to make an outgoing call. Also, the remote activation code feature may not operate reliably in such a simple configuration.

This machine may also be set to make a delayed transmission (i.e. a transmission at a preset time). This preset job may coincide with someone picking up an extension handset.

These problems can easily be eliminated, if you arrange modification of your extension wiring circuit, such that extension devices are connected "downstream" of your machine in a master/slave configuration (see figure 2). In this configuration the machine can always detect whether a telephone is in use. Thus it will not attempt to seize the line during that time. This is known as "telephone off-hook detection."

The inadvisable configuration is shown in figure 1, and the recommended master/slave configuration is shown in figure 2.

This new connection configuration can be arranged by contacting BT, Kingston upon Hull Telecommunications, your PBX maintainer or a qualified telephone installation company as appropriate. Simply explained, the extension telephone circuit should be terminated on a normal modular plug (BT 431A style), which in turn should be put into the modular socket of the white "T"-shaped connector provided as part of the line cord assembly.

#### **Inadvisable connection of extension sockets (Figure 1.)**

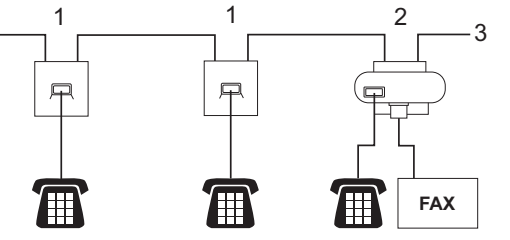

- 1. Extension socket
- 2. Master socket
- 3. Incoming line

#### **Recommended connection of extension sockets (Figure 2.)**

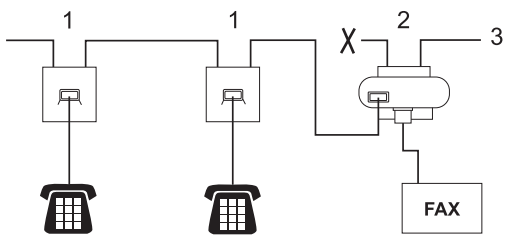

- 1. Extension socket
- 2. Master socket
- 3. Incoming line

The fax machine must be plugged into the master socket.

These telephones are now connected as external devices, because they are connected to the fax machine via the T-connector.

#### **Related Information**

• [External and Extension Telephones](#page-283-0)

<span id="page-287-0"></span> [Home](#page-1-0) > [Fax](#page-222-0) > [Telephone Services and External Devices](#page-275-0) > [External and Extension Telephones](#page-283-0) > If You Use a Non-Brother Cordless External Handset

### **If You Use a Non-Brother Cordless External Handset**

**Related Models**: MFC-L5700DN/MFC-L5750DW/MFC-L6800DW/MFC-L6900DW

If your non-Brother cordless telephone is connected to the telephone line cord and you typically carry the cordless handset elsewhere, it is easier to answer calls during the Ring Delay.

If you let the machine answer first, you must go to the machine so you can press [Pickup] or **Tel/R** to transfer the call to the cordless handset.

#### **Related Information**

• [External and Extension Telephones](#page-283-0)
<span id="page-288-0"></span> [Home](#page-1-0) > [Fax](#page-222-0) > [Telephone Services and External Devices](#page-275-0) > [External and Extension Telephones](#page-283-0) > Use the Remote Codes

## **Use the Remote Codes**

**Related Models**: MFC-L5700DN/MFC-L5750DW/MFC-L6800DW/MFC-L6900DW

### **Remote Activation Code**

If you answer a fax call on an extension or external telephone, you can tell your machine to receive it by pressing the Remote Activation Code **\*51**. Wait for the chirping sounds, and then replace the handset.

If you answer a fax call at the external telephone, you can make the machine receive the fax by pressing the buttons in the following table:

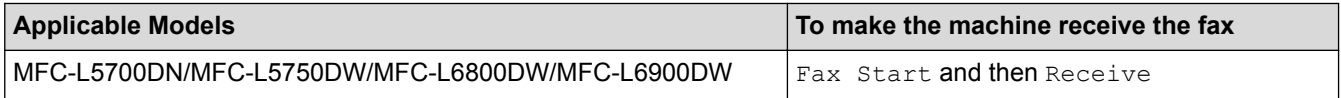

### **Remote Deactivation Code**

If you receive a voice call and the machine is in F/T mode, it will start to sound the F/T ring (fast double-ring) after the initial ring delay. If you pick up the call on an extension telephone you can turn the F/T ring off by pressing **#51** (make sure you press this between the rings).

If the machine answers a voice call and fast double-rings for you to take over, you can take the call at the external telephone by pressing the button in the following table:

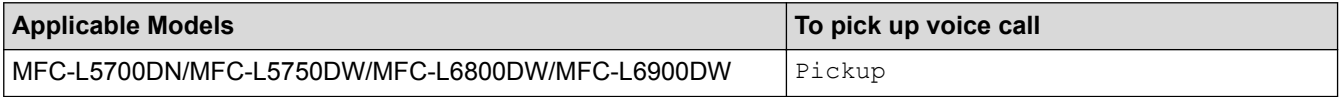

### **Related Information**

- [External and Extension Telephones](#page-283-0)
- [Change the Remote Codes](#page-289-0)

<span id="page-289-0"></span> [Home](#page-1-0) > [Fax](#page-222-0) > [Telephone Services and External Devices](#page-275-0) > [External and Extension Telephones](#page-283-0) > [Use the](#page-288-0) [Remote Codes](#page-288-0) > Change the Remote Codes

## **Change the Remote Codes**

**Related Models**: MFC-L5700DN/MFC-L5750DW/MFC-L6800DW/MFC-L6900DW

The preset Remote Activation Code is **\*51**. The preset Remote Deactivation Code is **#51**. If you are always disconnected when accessing your External TAD remotely, try changing the three-digit remote codes using the numbers 0-9, \*, #.

- 1. Press [Settings] > [All Settings] > [Fax] > [Setup Receive] > [Remote Codes].
- 2. Do one of the following:
	- To change the Remote Activation Code, press  $[Act.Code]$ . Enter the new code, and then press  $[OK]$ .
	- To change the Remote Deactivation Code, press [Deact.Code]. Enter the new code, and then press [OK].
	- If you do not want to change the Codes, go to the next step.
	- To turn off (or turn on) the Remote Codes, press [Remote Codes], and then press [Off] (or [On]).
- 3. Press

### **Related Information**

• [Use the Remote Codes](#page-288-0)

 [Home](#page-1-0) > [Fax](#page-222-0) > [Telephone Services and External Devices](#page-275-0) > Multi-line Connections (PBX)

# **Multi-line Connections (PBX)**

**Related Models**: MFC-L5700DN/MFC-L5750DW/MFC-L6800DW/MFC-L6900DW

We suggest you ask the company that installed your PBX to connect your machine. If you have a multi line system we suggest you ask the installer to connect the unit to the last line on the system. This prevents the machine being activated each time the system receives telephone calls. If all incoming calls will be answered by a switchboard operator we recommend setting the Receive Mode to [Manual].

We cannot guarantee that your machine will operate correctly under all circumstances when connected to a PBX. Any difficulties with sending or receiving faxes should be reported first to the company that handles your PBX.

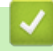

### **Related Information**

• [Telephone Services and External Devices](#page-275-0)

#### <span id="page-291-0"></span> [Home](#page-1-0) > [Fax](#page-222-0) > Fax Reports

### **Fax Reports**

The Transmission Verification Report and the Fax Journal are available to confirm the results of fax transmission.

- [Print a Transmission Verification Report](#page-292-0)
- [Print a Fax Journal](#page-293-0)

<span id="page-292-0"></span>▲ [Home](#page-1-0) > [Fax](#page-222-0) > [Fax Reports](#page-291-0) > Print a Transmission Verification Report

## **Print a Transmission Verification Report**

**Related Models**: MFC-L5700DN/MFC-L5750DW/MFC-L6800DW/MFC-L6900DW

You can use the Transmission Verification Report as proof that you sent a fax. This report lists the receiving party's name or fax number, the time and date of transmission, duration of transmission, number of pages sent, and whether or not the transmission was successful.

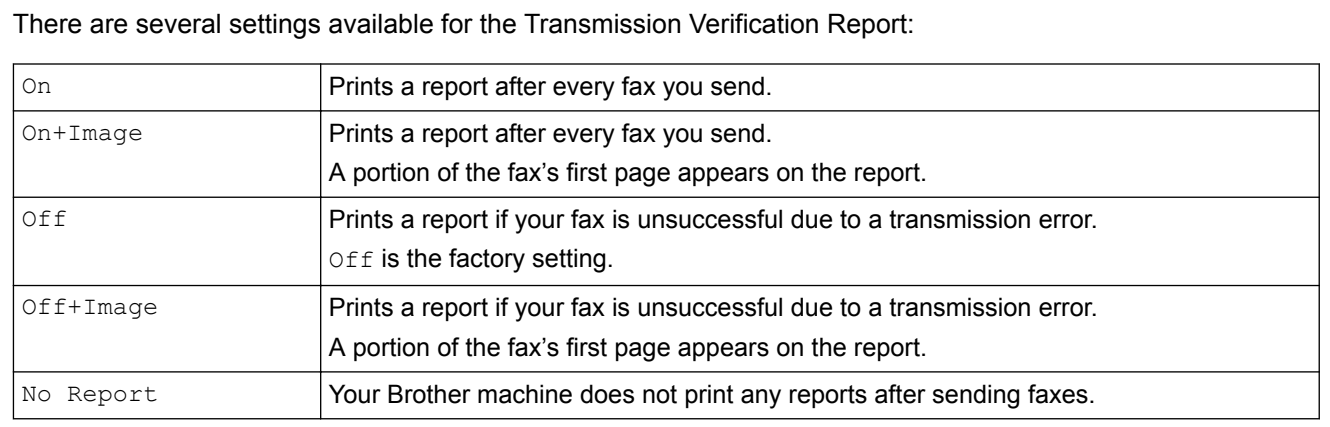

- 1. Press  $\left|\right|$  [Settings] > [All Settings] > [Fax] > [Report Setting] > [XMIT Report].
- 2. Swipe up or down or press  $\triangle$  or  $\nabla$  to select the option you want, and then press it.

If you select [On+Image] or [Off+Image], the image will not appear on the Transmission Verification Report if Real Time Transmission is set to [On].

### 3. Press  $\Box$

If the transmission is successful, OK appears next to RESULT on the Transmission Verification Report. If the transmission is not successful, NG appears next to RESULT.

## **Related Information**

• [Fax Reports](#page-291-0)

<span id="page-293-0"></span> [Home](#page-1-0) > [Fax](#page-222-0) > [Fax Reports](#page-291-0) > Print a Fax Journal

## **Print a Fax Journal**

**Related Models**: MFC-L5700DN/MFC-L5750DW/MFC-L6800DW/MFC-L6900DW

You can set the machine to print a Fax Journal at specific intervals (every 50 faxes, 6, 12 or 24 hours, 2 or 7 days).

- 1. Press [Settings] > [All Settings] > [Fax] > [Report Setting] > [Journal Period] > [Journal Period].
- 2. Swipe up or down or press  $\triangle$  or  $\nabla$  to select an interval, and then press it.
	- Every 6, 12, 24 hours, 2 or 7 days

The machine will print the report at the selected time and then erase all reception and transmission log data from its memory. If the machine's memory becomes full with 200 log data before the time you selected has passed, the machine will print the Journal early and then erase all jobs from the memory. If you want an extra report before it is due to print, you can print it without erasing the log data from the memory.

• Every 50 Faxes

The machine will print the Journal when the machine has stored 50 reception and transmission log data.

- 3. If you selected every 6, 12, 24 hours, 2 or 7 days, press [Time] and enter the time to start printing (in 24 hour format) using the LCD, and then press [OK]. (For example: enter 19:45 for 7:45 PM.)
- 4. If you selected [Every 7 Days], press [Day].
- 5. Swipe up or down or press  $\blacktriangle$  or  $\nabla$  to display the [Every Monday], [Every Tuesday], [Every Wednesday], [Every Thursday], [Every Friday], [Every Saturday] Or [Every Sunday] Option, and then press the first day of the 7-day countdown.
- 6. Press  $\Box$

### **Related Information**

• [Fax Reports](#page-291-0)

<span id="page-294-0"></span> [Home](#page-1-0) > [Fax](#page-222-0) > PC-FAX

# **PC-FAX**

- [PC-FAX for Windows](#page-295-0)
- [PC-FAX for Mac](#page-318-0)

<span id="page-295-0"></span> [Home](#page-1-0) > [Fax](#page-222-0) > [PC-FAX](#page-294-0) > PC-FAX for Windows

## **PC-FAX for Windows**

- [PC-FAX Overview \(Windows\)](#page-296-0)
- [Send a Fax Using PC-FAX \(Windows\)](#page-309-0)
- [Receive Faxes on Your Computer \(Windows\)](#page-310-0)

<span id="page-296-0"></span> [Home](#page-1-0) > [Fax](#page-222-0) > [PC-FAX](#page-294-0) > [PC-FAX for Windows](#page-295-0) > PC-FAX Overview (Windows)

# **PC-FAX Overview (Windows)**

Reduce paper consumption and save time by using Brother's PC-FAX software to send faxes directly from your machine.

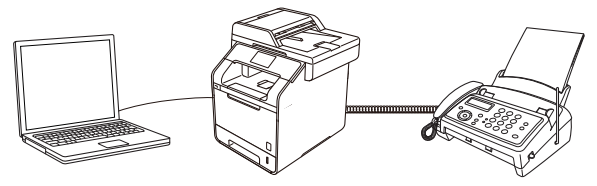

- [Configure PC-FAX \(Windows\)](#page-297-0)
- [Configure your PC-Fax Address Book \(Windows\)](#page-298-0)

<span id="page-297-0"></span> [Home](#page-1-0) > [Fax](#page-222-0) > [PC-FAX](#page-294-0) > [PC-FAX for Windows](#page-295-0) > [PC-FAX Overview \(Windows\)](#page-296-0) > Configure PC-FAX (Windows)

## **Configure PC-FAX (Windows)**

**Related Models**: MFC-L5700DN/MFC-L5750DW/MFC-L6800DW/MFC-L6900DW

Before sending faxes using PC-FAX, personalise the send options in each tab of the **PC-FAX Setup** dialog box.

- 1. Do one of the following:
	- (Windows XP, Windows Vista and Windows 7)

Click **(Start)** > **All Programs** > **Brother** > **Brother Utilities**.

Click the drop-down list and select your model name (if not already selected). Click **PC-FAX** in the left navigation bar, and then click **Setup Sending**.

(Windows 8)

Click (**Brother Utilities**), and then click the drop-down list and select your model name (if not already selected). Click **PC-FAX** in the left navigation bar, and then click **Setup Sending**.

The **PC-FAX Setup** dialog box appears.

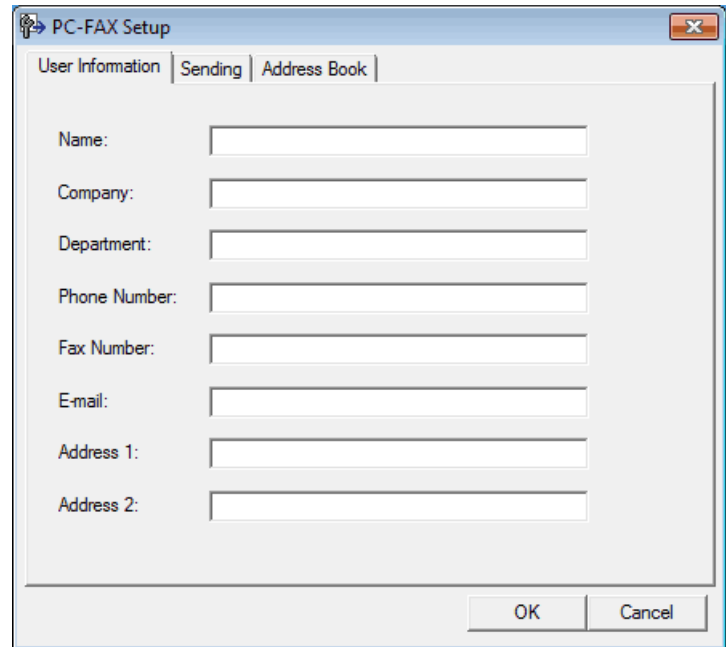

- 2. Do one of the following:
	- Click the **User Information** tab, and then type your user information in the fields.

Each Microsoft account can have its own customised **User Information** screen for custom fax headers and cover pages.

- Click the **Sending** tab, and then type the number needed to access an outside line (if needed) in the **Outside line access** field. Select the **Include header** check box to include the header information.
- Click the **Address Book** tab, and then select the address book you want to use for PC-FAX from the **Select Address Book** drop-down list.
- 3. Click **OK**.

### **Related Information**

- [PC-FAX Overview \(Windows\)](#page-296-0)
- [Transfer Faxes to Your Computer](#page-525-0)

<span id="page-298-0"></span> [Home](#page-1-0) > [Fax](#page-222-0) > [PC-FAX](#page-294-0) > [PC-FAX for Windows](#page-295-0) > [PC-FAX Overview \(Windows\)](#page-296-0) > Configure your PC-Fax Address Book (Windows)

## **Configure your PC-Fax Address Book (Windows)**

Add, edit and delete members and groups to personalise your Brother **Address Book**.

- [Add a Member to the Address Book \(Windows\)](#page-299-0)
- [Create a Group in the Address Book \(Windows\)](#page-301-0)
- [Edit Member or Group Information \(Windows\)](#page-303-0)
- [Delete a Member or Group \(Windows\)](#page-304-0)
- [Export the Address Book \(Windows\)](#page-305-0)
- [Import Information to the Address Book \(Windows\)](#page-307-0)

<span id="page-299-0"></span> [Home](#page-1-0) > [Fax](#page-222-0) > [PC-FAX](#page-294-0) > [PC-FAX for Windows](#page-295-0) > [PC-FAX Overview \(Windows\)](#page-296-0) > [Configure your PC-Fax](#page-298-0) [Address Book \(Windows\)](#page-298-0) > Add a Member to the Address Book (Windows)

## **Add a Member to the Address Book (Windows)**

**Related Models**: MFC-L5700DN/MFC-L5750DW/MFC-L6800DW/MFC-L6900DW

Add new people and their fax information to the PC-Fax Address Book if you want to send a fax using Brother PC-Fax software.

- 1. Do one of the following:
	- (Windows XP, Windows Vista and Windows 7)

#### Click **(Start)** > **All Programs** > **Brother** > **Brother Utilities**.

Click the drop-down list and select your model name (if not already selected). Click **PC-FAX** in the left navigation bar, and then click **Address Book (Send)**.

• (Windows 8)

Click (**Brother Utilities**), and then click the drop-down list and select your model name (if not already selected). Click **PC-FAX** in the left navigation bar, and then click **Address Book (Send)**.

The **Address Book** dialog box appears.

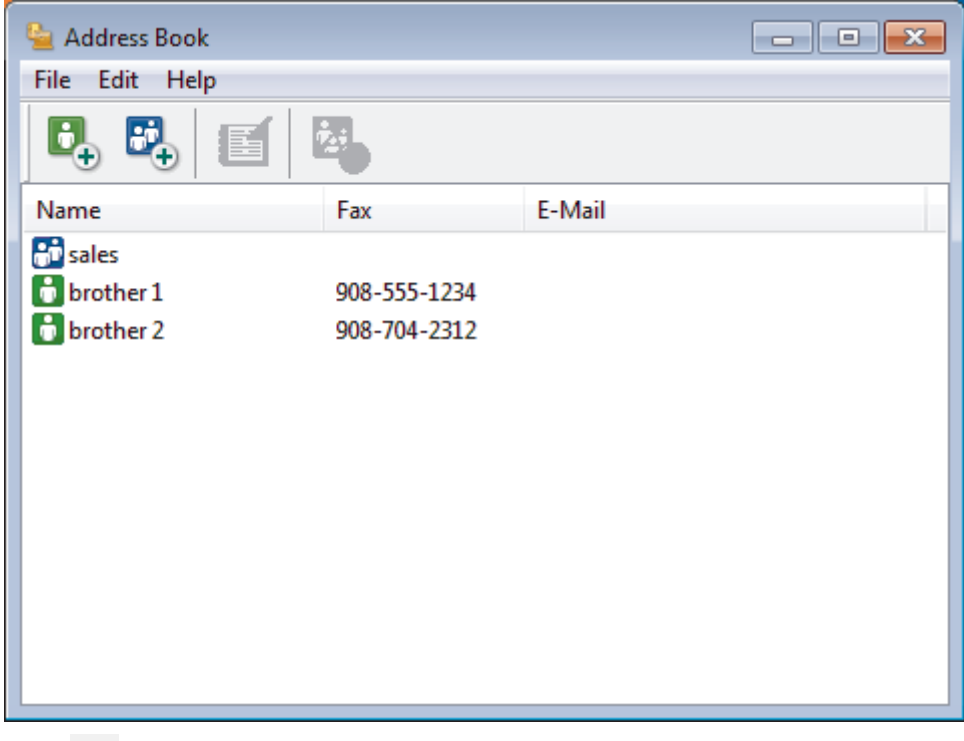

### 2. Click  $\mathbf{L}_{+}$

The **Address Book Member Setup** dialog box appears.

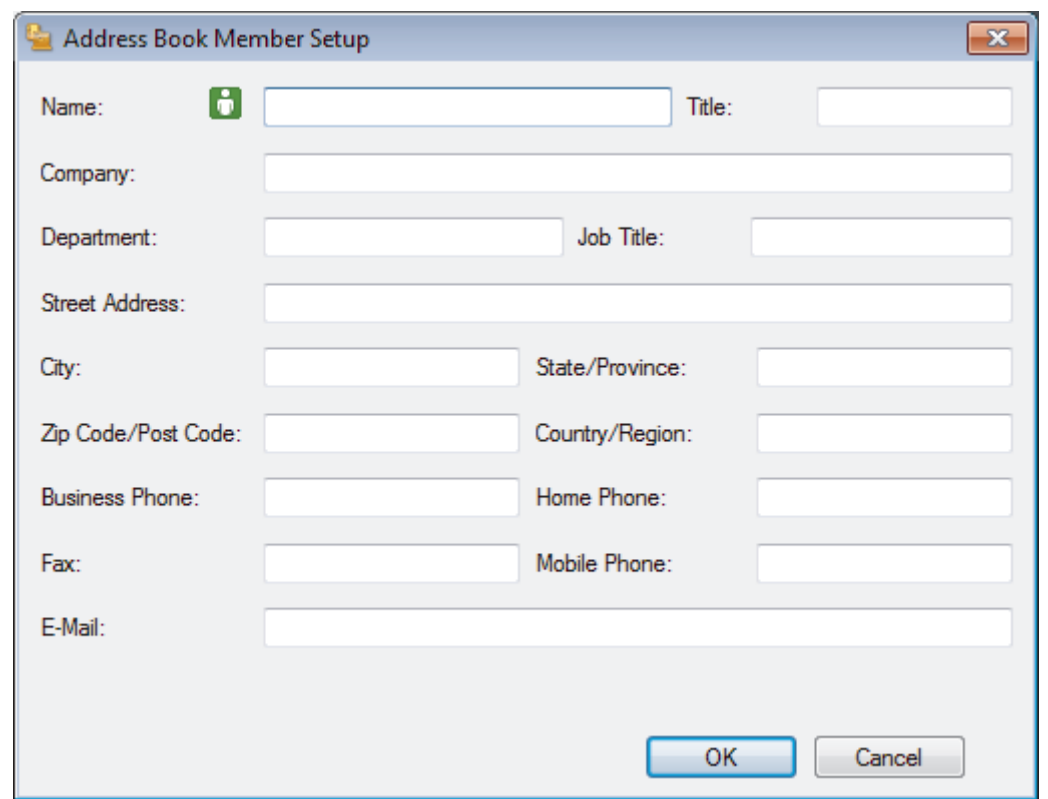

- 3. Type the member's information in the corresponding fields. Only the **Name** field is required.
- 4. Click **OK**.

## **Related Information**

<span id="page-301-0"></span> [Home](#page-1-0) > [Fax](#page-222-0) > [PC-FAX](#page-294-0) > [PC-FAX for Windows](#page-295-0) > [PC-FAX Overview \(Windows\)](#page-296-0) > [Configure your PC-Fax](#page-298-0) [Address Book \(Windows\)](#page-298-0) > Create a Group in the Address Book (Windows)

## **Create a Group in the Address Book (Windows)**

**Related Models**: MFC-L5700DN/MFC-L5750DW/MFC-L6800DW/MFC-L6900DW

Create a group to broadcast the same PC-FAX to several recipients at one time.

- 1. Do one of the following:
	- (Windows XP, Windows Vista and Windows 7)

Click **(Start)** > **All Programs** > **Brother** > **Brother Utilities**.

Click the drop-down list and select your model name (if not already selected). Click **PC-FAX** in the left navigation bar, and then click **Address Book (Send)**.

(Windows 8)

Click (**Brother Utilities**), and then click the drop-down list and select your model name (if not already selected). Click **PC-FAX** in the left navigation bar, and then click **Address Book (Send)**.

The **Address Book** dialog box appears.

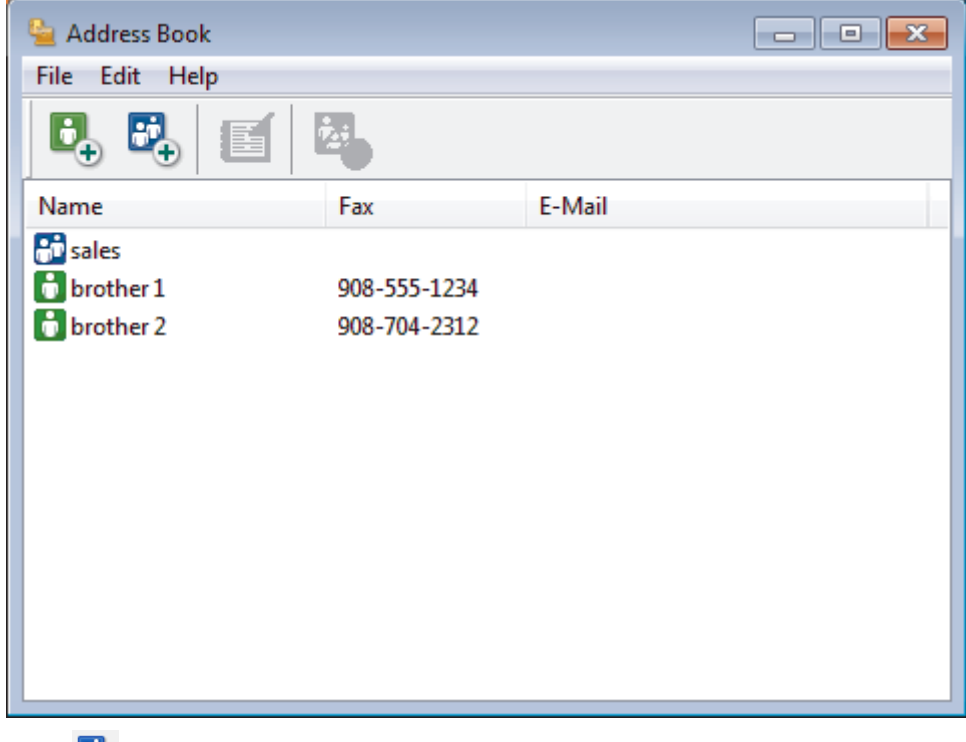

2. Click  $\mathbf{E}$ <sub>4</sub>.

The **Address Book Group Setup** dialog box appears.

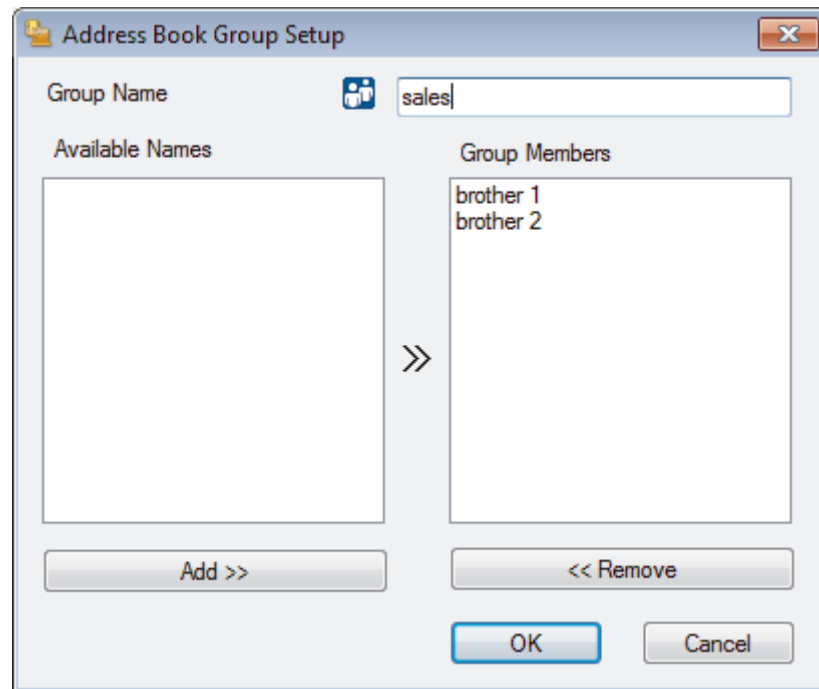

- 3. Type the name of the new group in the **Group Name** field.
- 4. In the **Available Names** field, select each name you want to include in the group, and then click **Add >>**. Members added to the group appear in the **Group Members** box.
- 5. When finished, click **OK**.

Ø

Each group can contain up to 50 members.

### **Related Information**

<span id="page-303-0"></span> [Home](#page-1-0) > [Fax](#page-222-0) > [PC-FAX](#page-294-0) > [PC-FAX for Windows](#page-295-0) > [PC-FAX Overview \(Windows\)](#page-296-0) > [Configure your PC-Fax](#page-298-0) [Address Book \(Windows\)](#page-298-0) > Edit Member or Group Information (Windows)

## **Edit Member or Group Information (Windows)**

**Related Models**: MFC-L5700DN/MFC-L5750DW/MFC-L6800DW/MFC-L6900DW

- 1. Do one of the following:
	- (Windows XP, Windows Vista and Windows 7)

Click **(Start)** > **All Programs** > **Brother** > **Brother Utilities**.

Click the drop-down list and select your model name (if not already selected). Click **PC-FAX** in the left navigation bar, and then click **Address Book (Send)**.

• (Windows 8)

Click (**Brother Utilities**), and then click the drop-down list and select your model name (if not already selected). Click **PC-FAX** in the left navigation bar, and then click **Address Book (Send)**.

The **Address Book** dialog box appears.

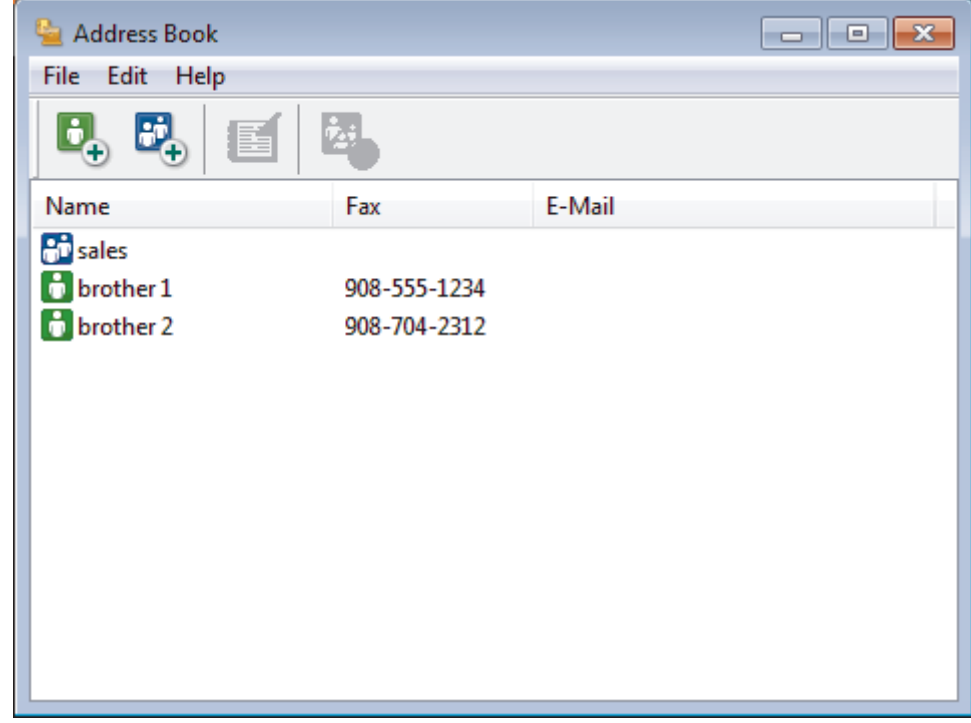

- 2. Select the member or group you want to edit.
- 3. Click (**Properties**).
- 4. Change the member or group information.
- 5. Click **OK**.

### **Related Information**

<span id="page-304-0"></span> [Home](#page-1-0) > [Fax](#page-222-0) > [PC-FAX](#page-294-0) > [PC-FAX for Windows](#page-295-0) > [PC-FAX Overview \(Windows\)](#page-296-0) > [Configure your PC-Fax](#page-298-0) [Address Book \(Windows\)](#page-298-0) > Delete a Member or Group (Windows)

## **Delete a Member or Group (Windows)**

**Related Models**: MFC-L5700DN/MFC-L5750DW/MFC-L6800DW/MFC-L6900DW

- 1. Do one of the following:
	- (Windows XP, Windows Vista and Windows 7)

Click **(Start)** > **All Programs** > **Brother** > **Brother Utilities**.

Click the drop-down list and select your model name (if not already selected). Click **PC-FAX** in the left navigation bar, and then click **Address Book (Send)**.

• (Windows 8)

Click (**Brother Utilities**), and then click the drop-down list and select your model name (if not already selected). Click **PC-FAX** in the left navigation bar, and then click **Address Book (Send)**.

The **Address Book** dialog box appears.

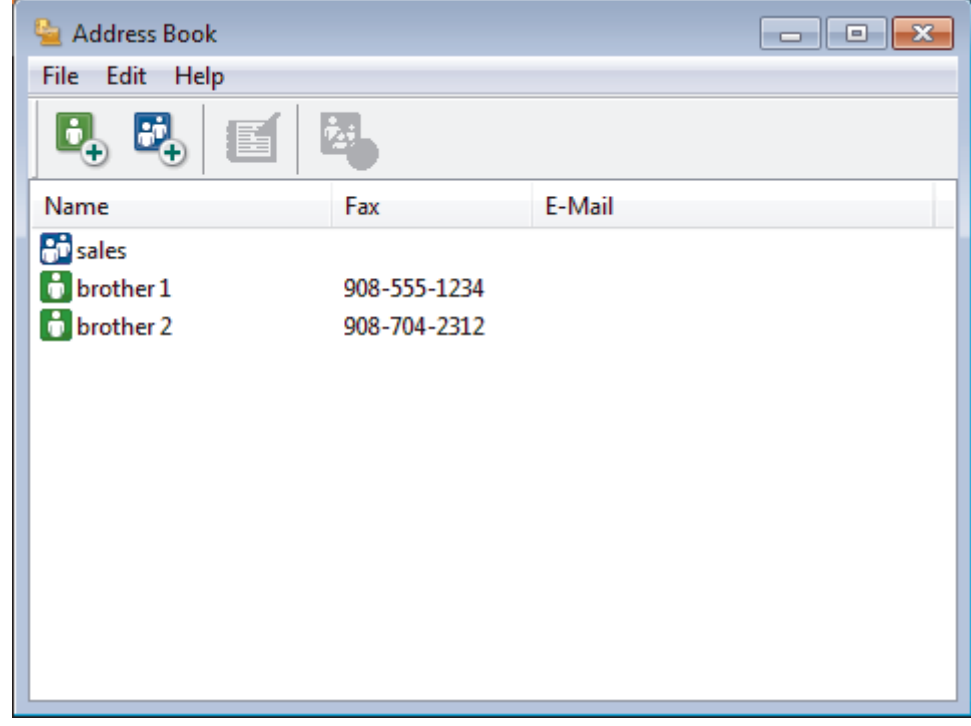

- 2. Select the member or group you want to delete.
- 3. Click (**Delete**).
- 4. When the confirmation dialog box appears, click **OK**.

### **Related Information**

<span id="page-305-0"></span> [Home](#page-1-0) > [Fax](#page-222-0) > [PC-FAX](#page-294-0) > [PC-FAX for Windows](#page-295-0) > [PC-FAX Overview \(Windows\)](#page-296-0) > [Configure your PC-Fax](#page-298-0) [Address Book \(Windows\)](#page-298-0) > Export the Address Book (Windows)

## **Export the Address Book (Windows)**

**Related Models**: MFC-L5700DN/MFC-L5750DW/MFC-L6800DW/MFC-L6900DW

You can export the Address Book as an ASCII text file (\*.csv), a vCard (an electronic business card), or **Remote Setup Dial Data** and save it on your computer.

#### • You cannot export the group settings when you export the **Address Book** data.

- 1. Do one of the following:
	- (Windows XP, Windows Vista and Windows 7)

#### Click **(Start)** > **All Programs** > **Brother** > **Brother Utilities**.

Click the drop-down list and select your model name (if not already selected). Click **PC-FAX** in the left navigation bar, and then click **Address Book (Send)**.

• (Windows 8)

Click (**Brother Utilities**), and then click the drop-down list and select your model name (if not already selected). Click **PC-FAX** in the left navigation bar, and then click **Address Book (Send)**.

The **Address Book** dialog box appears.

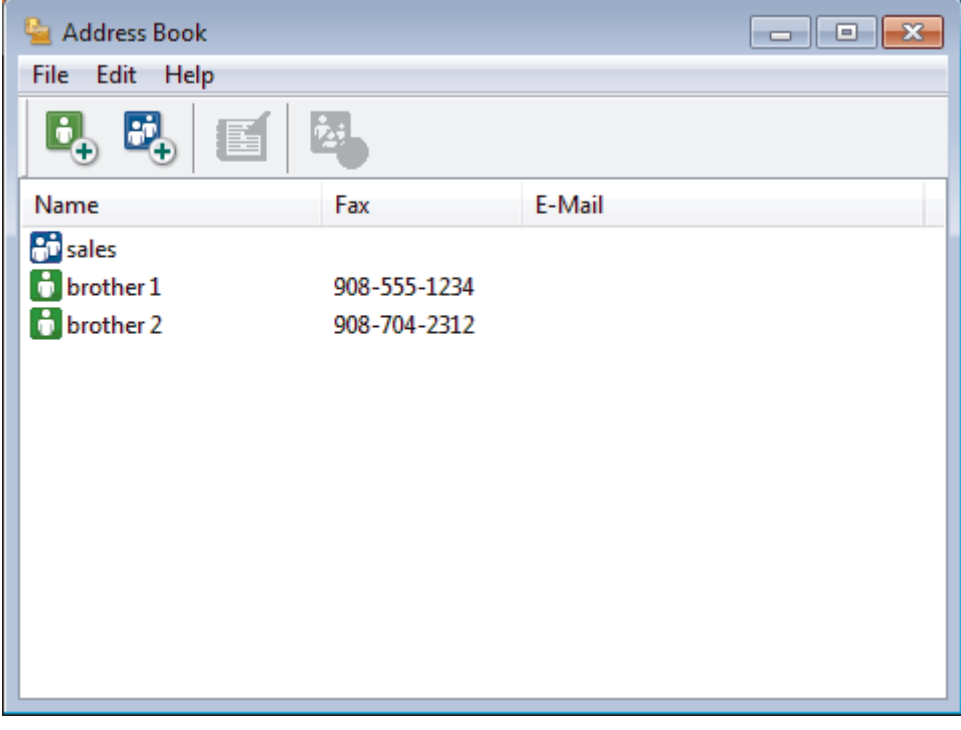

- 2. Click the **File** menu, and then select **Export**.
- 3. Select one of the following:
	- **Text**

The **Select Items** dialog box appears. Go to step 4.

• **vCard**

You must select the member you want to export from your address book before selecting this option. Browse to the folder where you want to save the vCard, type the vCard name in the **File name** field, and then click **Save**.

• **Remote Setup Dial Data**

Browse to the folder where you want to save the data, type the file name in the **File name** field, and then click **Save**.

4. In the **Available Items** field, select the data you want to export, and then click **Add >>**.

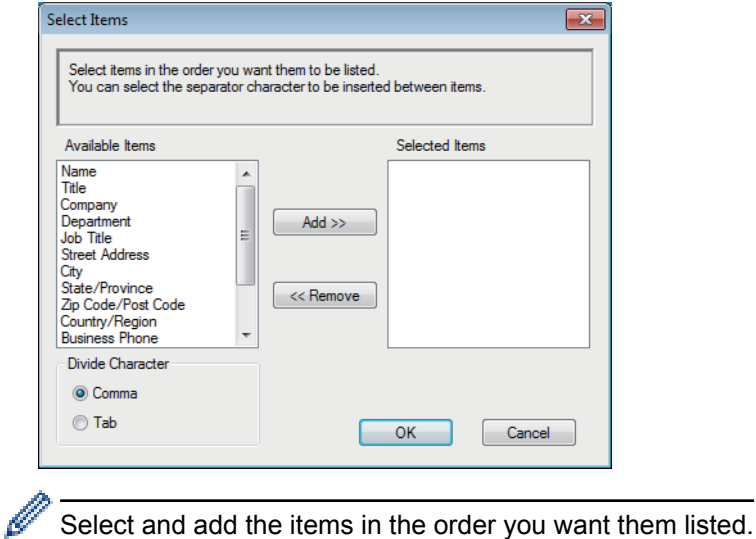

- 5. If you are exporting to an ASCII file, under the **Divide Character** section, select the **Tab** or **Comma** option to separate the data fields.
- 6. Click **OK**.
- 7. Browse to the folder on your computer where you want to save the data, type the file name, and then click **Save**.

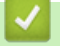

### **Related Information**

<span id="page-307-0"></span> [Home](#page-1-0) > [Fax](#page-222-0) > [PC-FAX](#page-294-0) > [PC-FAX for Windows](#page-295-0) > [PC-FAX Overview \(Windows\)](#page-296-0) > [Configure your PC-Fax](#page-298-0) [Address Book \(Windows\)](#page-298-0) > Import Information to the Address Book (Windows)

## **Import Information to the Address Book (Windows)**

**Related Models**: MFC-L5700DN/MFC-L5750DW/MFC-L6800DW/MFC-L6900DW

You can import ASCII text files (\*.csv), vCards (electronic business cards), or **Remote Setup Dial Data** into your Address Book.

- 1. Do one of the following:
	- (Windows XP, Windows Vista and Windows 7)

### Click **(Start)** > **All Programs** > **Brother** > **Brother Utilities**.

Click the drop-down list and select your model name (if not already selected). Click **PC-FAX** in the left navigation bar, and then click **Address Book (Send)**.

• (Windows 8)

Click (**Brother Utilities**), and then click the drop-down list and select your model name (if not already selected). Click **PC-FAX** in the left navigation bar, and then click **Address Book (Send)**.

The **Address Book** dialog box appears.

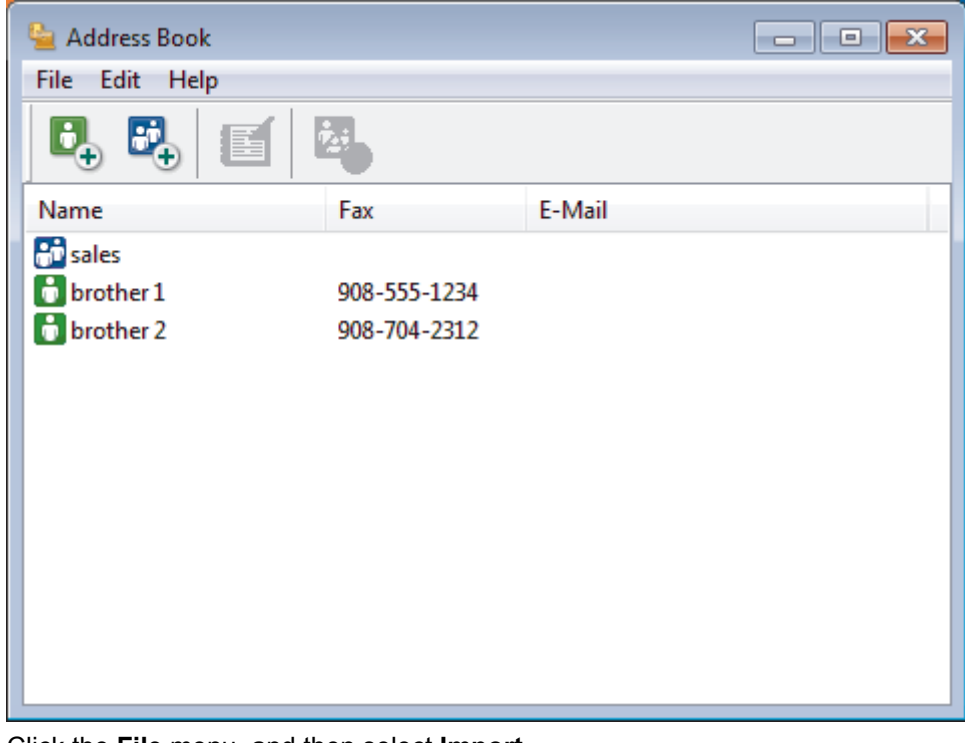

- 2. Click the **File** menu, and then select **Import**.
- 3. Select one of the following:
	- **Text**

The **Select Items** dialog box appears. Go to step 4.

- **vCard**
	- Go to step 7.
- **Remote Setup Dial Data**
	- Go to step 7.
- 4. In the **Available Items** field, select the data you want to import, and then click **Add >>**.

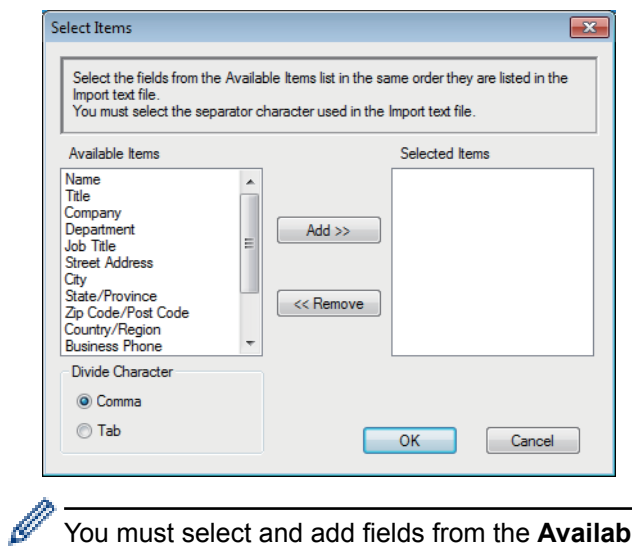

You must select and add fields from the **Available Items** list in the same order they are listed in the import text file.

- 5. If you are importing an ASCII file, under the **Divide Character** section, select the **Tab** or **Comma** option to separate the data fields.
- 6. Click **OK**.
- 7. Browse to the folder where you want to import the data, type the file name, and then click **Open**.

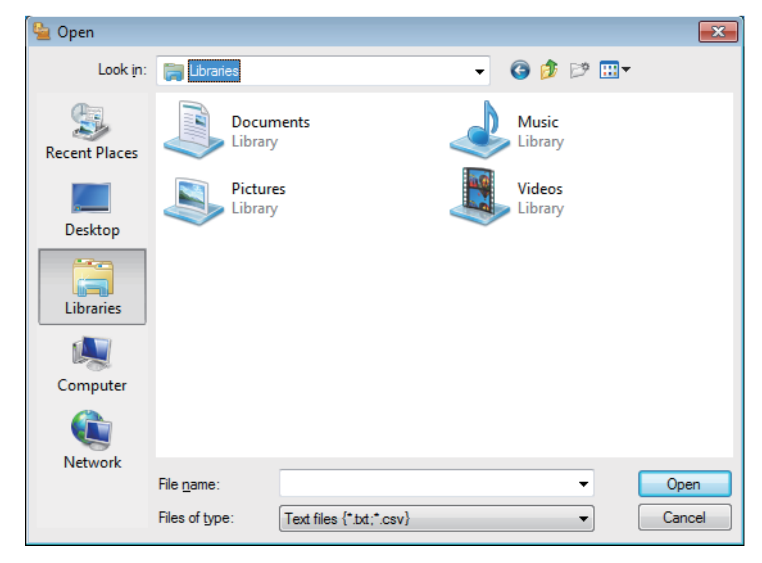

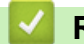

### **Related Information**

<span id="page-309-0"></span> [Home](#page-1-0) > [Fax](#page-222-0) > [PC-FAX](#page-294-0) > [PC-FAX for Windows](#page-295-0) > Send a Fax Using PC-FAX (Windows)

## **Send a Fax Using PC-FAX (Windows)**

**Related Models**: MFC-L5700DN/MFC-L5750DW/MFC-L6800DW/MFC-L6900DW

PC-FAX supports only monochrome faxes. A monochrome fax will be sent even if the original data is colour and the receiving fax machine supports colour faxes.

- 1. Create a file in any application on your computer.
- 2. Select the print command in your application.
- 3. Select **Brother PC-FAX** as your printer, and then complete your print operation.

The **BrotherPC-FAX** dialog box appears.

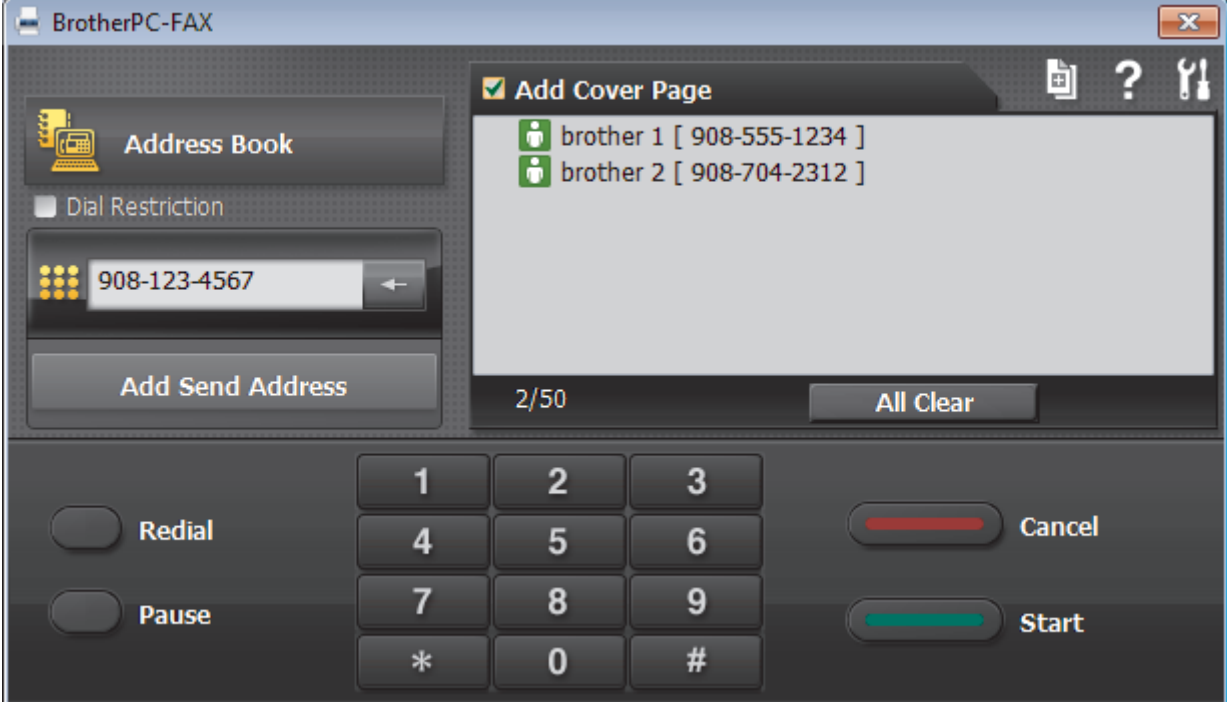

4. Type a fax number using one of the following methods:

• Click the numbers on the dial pad to type the number, and then click **Add Send Address**.

If you select the **Dial Restriction** check box, a confirmation dialog box will appear for you to re-type the fax number using the keyboard. This feature helps to prevent transmissions to the wrong destination.

• Click the **Address Book** button, and then select a member or group from the Address Book.

If you make a mistake, click **All Clear** to delete all entries.

- 5. To include a cover page, select the **Add Cover Page** check box. You can also click **the tode of edited by** to create or edit a cover page.
- 6. Click **Start** to send the fax.
- 
- To cancel the fax, click **Cancel**.
- To redial a number, click **Redial** to show the last five fax numbers, select a number, and then click **Start**.

### **Related Information**

• [PC-FAX for Windows](#page-295-0)

<span id="page-310-0"></span> [Home](#page-1-0) > [Fax](#page-222-0) > [PC-FAX](#page-294-0) > [PC-FAX for Windows](#page-295-0) > Receive Faxes on Your Computer (Windows)

## **Receive Faxes on Your Computer (Windows)**

Use Brother's PC-FAX software to receive faxes on your computer, screen them and print only those faxes you want.

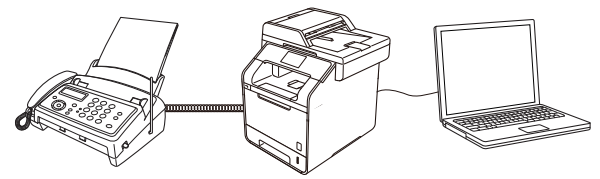

• [Receive Faxes Using PC-FAX Receive \(Windows\)](#page-311-0)

<span id="page-311-0"></span> [Home](#page-1-0) > [Fax](#page-222-0) > [PC-FAX](#page-294-0) > [PC-FAX for Windows](#page-295-0) > [Receive Faxes on Your Computer \(Windows\)](#page-310-0) > Receive Faxes Using PC-FAX Receive (Windows)

## **Receive Faxes Using PC-FAX Receive (Windows)**

**Related Models**: MFC-L5700DN/MFC-L5750DW/MFC-L6800DW/MFC-L6900DW

Brother's PC-FAX Receive software lets you view and store faxes on your computer. It is automatically installed when you install the Brother software and drivers and works on locally or network-connected machines.

### PC-FAX Receive supports only monochrome faxes.

When you turn off your computer, your machine will continue to receive and store faxes in your Brother machine's memory. The machine's LCD will display the number of stored faxes received. When you start this application, the software will transfer all received faxes to your computer at once. You can enable the Backup Print option if you want the machine to print a copy of the fax before the fax is sent to your computer, or before the computer is switched off. You can configure the Backup Print settings from your Brother machine.

### **Related Information**

- [Receive Faxes on Your Computer \(Windows\)](#page-310-0)
- [Run Brother's PC-FAX Receive on Your Computer \(Windows\)](#page-312-0)
- [View Received Messages \(Windows\)](#page-316-0)
- [Use PC-Fax Receive to Transfer Received Faxes to Your Computer \(Windows only\)](#page-256-0)

<span id="page-312-0"></span> [Home](#page-1-0) > [Fax](#page-222-0) > [PC-FAX](#page-294-0) > [PC-FAX for Windows](#page-295-0) > [Receive Faxes on Your Computer \(Windows\)](#page-310-0) > [Receive](#page-311-0) [Faxes Using PC-FAX Receive \(Windows\)](#page-311-0) > Run Brother's PC-FAX Receive on Your Computer (Windows)

## **Run Brother's PC-FAX Receive on Your Computer (Windows)**

**Related Models**: MFC-L5700DN/MFC-L5750DW/MFC-L6800DW/MFC-L6900DW

We recommend selecting the **Start PC-FAX Receive on computer startup** check box so that the software runs automatically and can transfer any faxes upon computer startup.

#### 1. Do one of the following:

• (Windows XP, Windows Vista and Windows 7)

Click **(Start)** > **All Programs** > **Brother** > **Brother Utilities**.

Click the drop-down list and select your model name (if not already selected). Click **PC-FAX** in the left navigation bar, and then click **Receive**.

• (Windows 8)

Click (**Brother Utilities**), and then click the drop-down list and select your model name (if not already selected). Click **PC-FAX** in the left navigation bar, and then click **Receive**.

2. Confirm the message and click **Yes**.

The **PC-FAX Receive** window appears. The (**PC-Fax Receive (Ready)**) icon also appears in your computer task tray.

### **Related Information**

- [Receive Faxes Using PC-FAX Receive \(Windows\)](#page-311-0)
- [Set Up Your Computer for PC-FAX Receiving \(Windows\)](#page-313-0)
- [Add Your Brother Machine to PC-FAX Receiving \(Windows\)](#page-314-0)

<span id="page-313-0"></span> [Home](#page-1-0) > [Fax](#page-222-0) > [PC-FAX](#page-294-0) > [PC-FAX for Windows](#page-295-0) > [Receive Faxes on Your Computer \(Windows\)](#page-310-0) > [Receive](#page-311-0) [Faxes Using PC-FAX Receive \(Windows\)](#page-311-0) > [Run Brother's PC-FAX Receive on Your Computer \(Windows\)](#page-312-0) > Set Up Your Computer for PC-FAX Receiving (Windows)

# **Set Up Your Computer for PC-FAX Receiving (Windows)**

**Related Models**: MFC-L5700DN/MFC-L5750DW/MFC-L6800DW/MFC-L6900DW

1. Double-click the (**PC-Fax Receive (Ready)**) icon in your computer task tray.

The **PC-FAX Receive** window appears.

- 2. Click **Settings**.
- 3. Configure these options as needed:

#### **Preferences**

Configure to start PC-FAX Receive automatically when you start Windows.

#### **Save**

Configure the path to save PC-FAX files and select the received document format.

#### **Upload to**

Configure the path to the SharePoint server and select the option to upload automatically or manually (available only for Administrators).

#### **Device**

Select the Brother machine that you want to receive PC-FAX.

#### **Lock (available only for Administrators)**

Restrict users who do not have administrator privileges from configuring the settings options shown above.

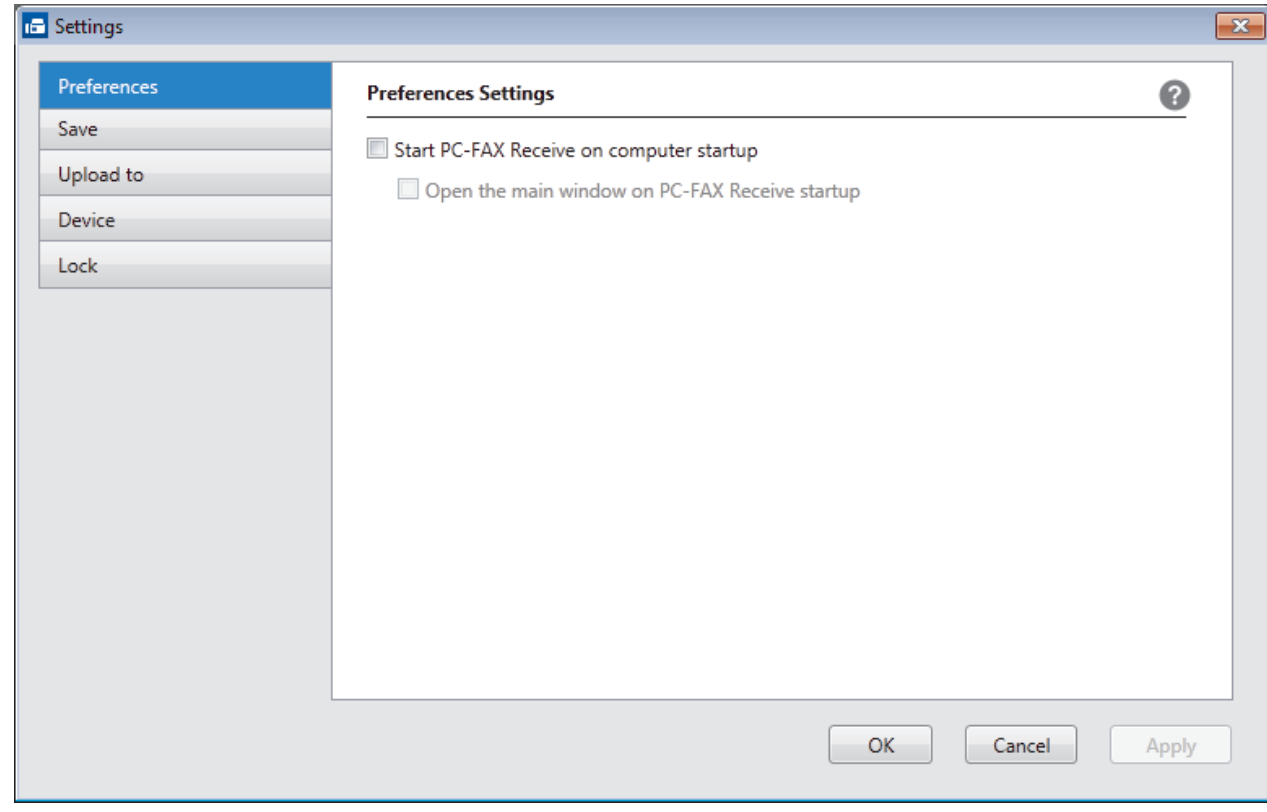

#### 4. Click **OK**.

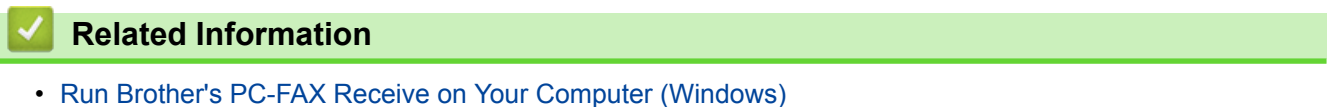

<span id="page-314-0"></span> [Home](#page-1-0) > [Fax](#page-222-0) > [PC-FAX](#page-294-0) > [PC-FAX for Windows](#page-295-0) > [Receive Faxes on Your Computer \(Windows\)](#page-310-0) > [Receive](#page-311-0) [Faxes Using PC-FAX Receive \(Windows\)](#page-311-0) > [Run Brother's PC-FAX Receive on Your Computer \(Windows\)](#page-312-0) > Add Your Brother Machine to PC-FAX Receiving (Windows)

# **Add Your Brother Machine to PC-FAX Receiving (Windows)**

**Related Models**: MFC-L5700DN/MFC-L5750DW/MFC-L6800DW/MFC-L6900DW

- If you installed the machine following the instructions for a network user, then the machine should already be configured for your network.
- 1. Double-click the (**PC-Fax Receive (Ready)**) icon in your computer task tray.

The **PC-FAX Receive** window appears.

- 2. Click **Settings**.
- 3. Click **Device** > **Add**.

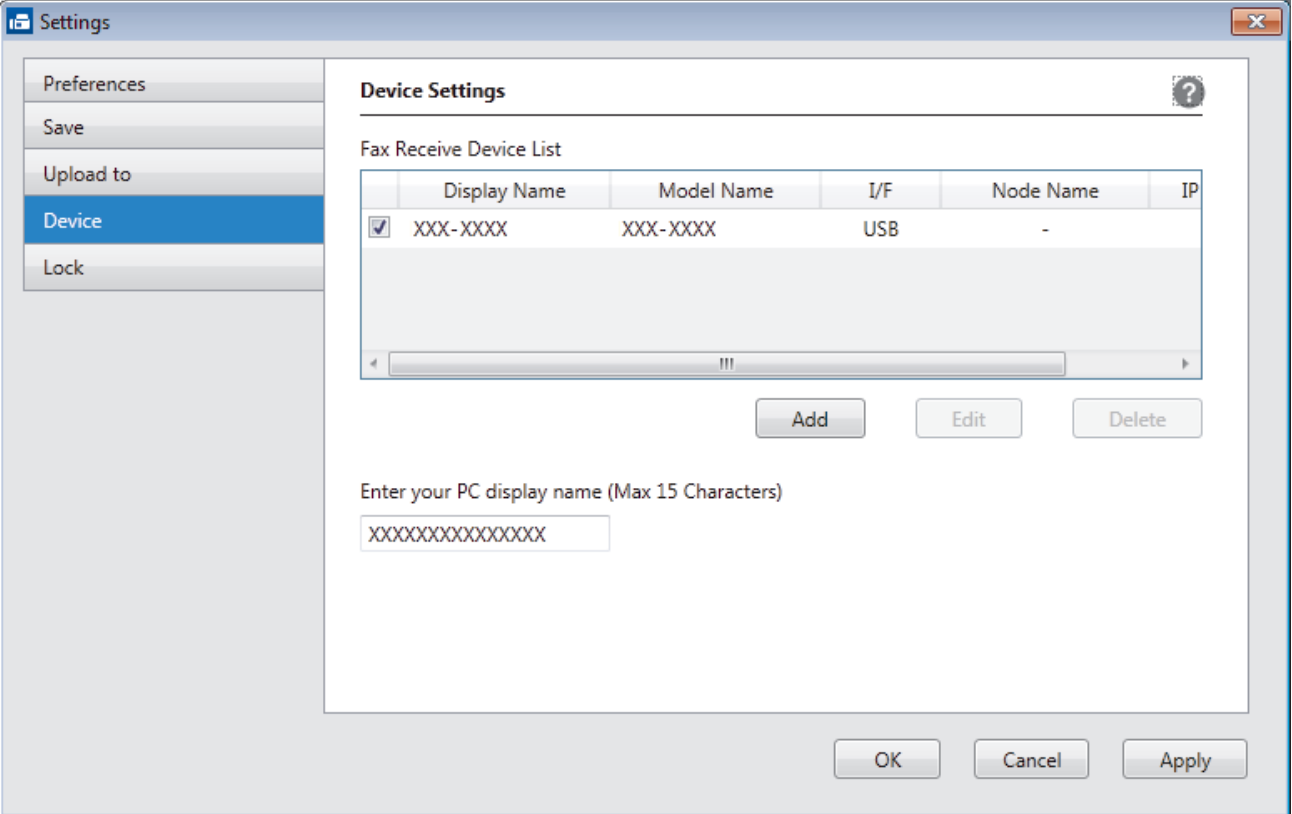

4. Select the appropriate connection method.

#### **Select your machine from the automatic search results below.**

Connected Brother machines will be displayed. Select a device from the list. Click **OK**.

#### **Specify your machine by IP address**

Type the machine's IP address in the **IP Address** field, and then click **OK**.

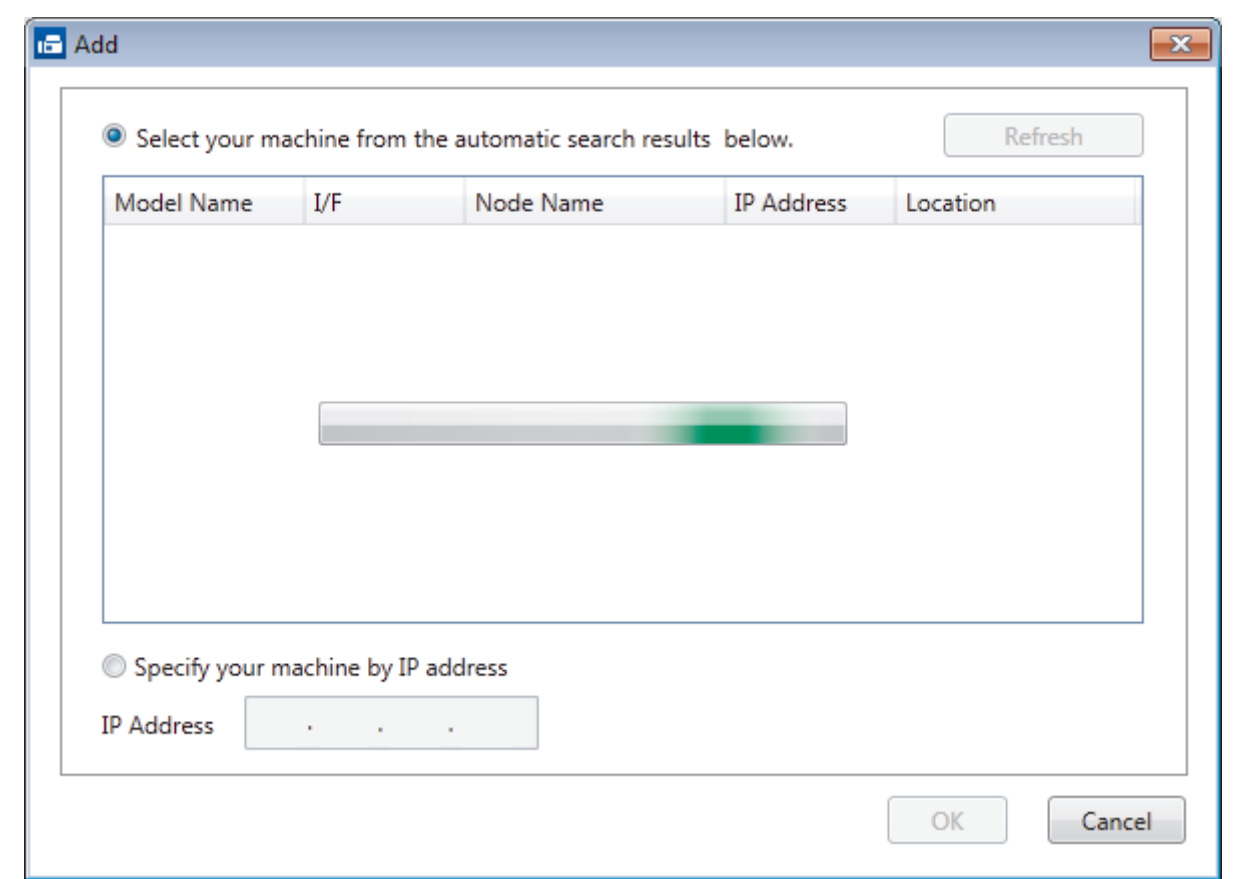

- 5. To change the computer name that will appear on the machine's LCD, type the new name in the **Enter your PC display name (Max 15 Characters)** field.
- 6. Click **OK**.

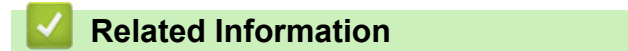

• [Run Brother's PC-FAX Receive on Your Computer \(Windows\)](#page-312-0)

<span id="page-316-0"></span> [Home](#page-1-0) > [Fax](#page-222-0) > [PC-FAX](#page-294-0) > [PC-FAX for Windows](#page-295-0) > [Receive Faxes on Your Computer \(Windows\)](#page-310-0) > [Receive](#page-311-0) [Faxes Using PC-FAX Receive \(Windows\)](#page-311-0) > View Received Messages (Windows)

### **View Received Messages (Windows)**

**Related Models**: MFC-L5700DN/MFC-L5750DW/MFC-L6800DW/MFC-L6900DW

### **Receiving Status**

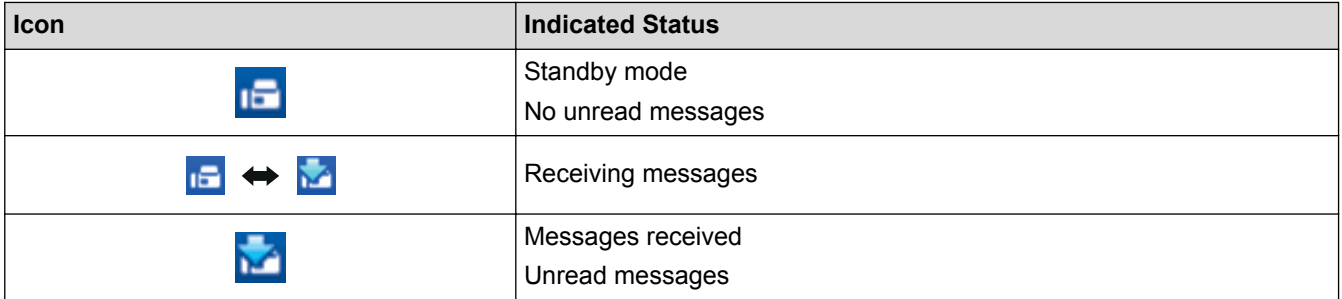

1. Double-click the (**PC-Fax Receive (Ready)**) icon in your computer task tray.

The **PC-FAX Receive** window appears.

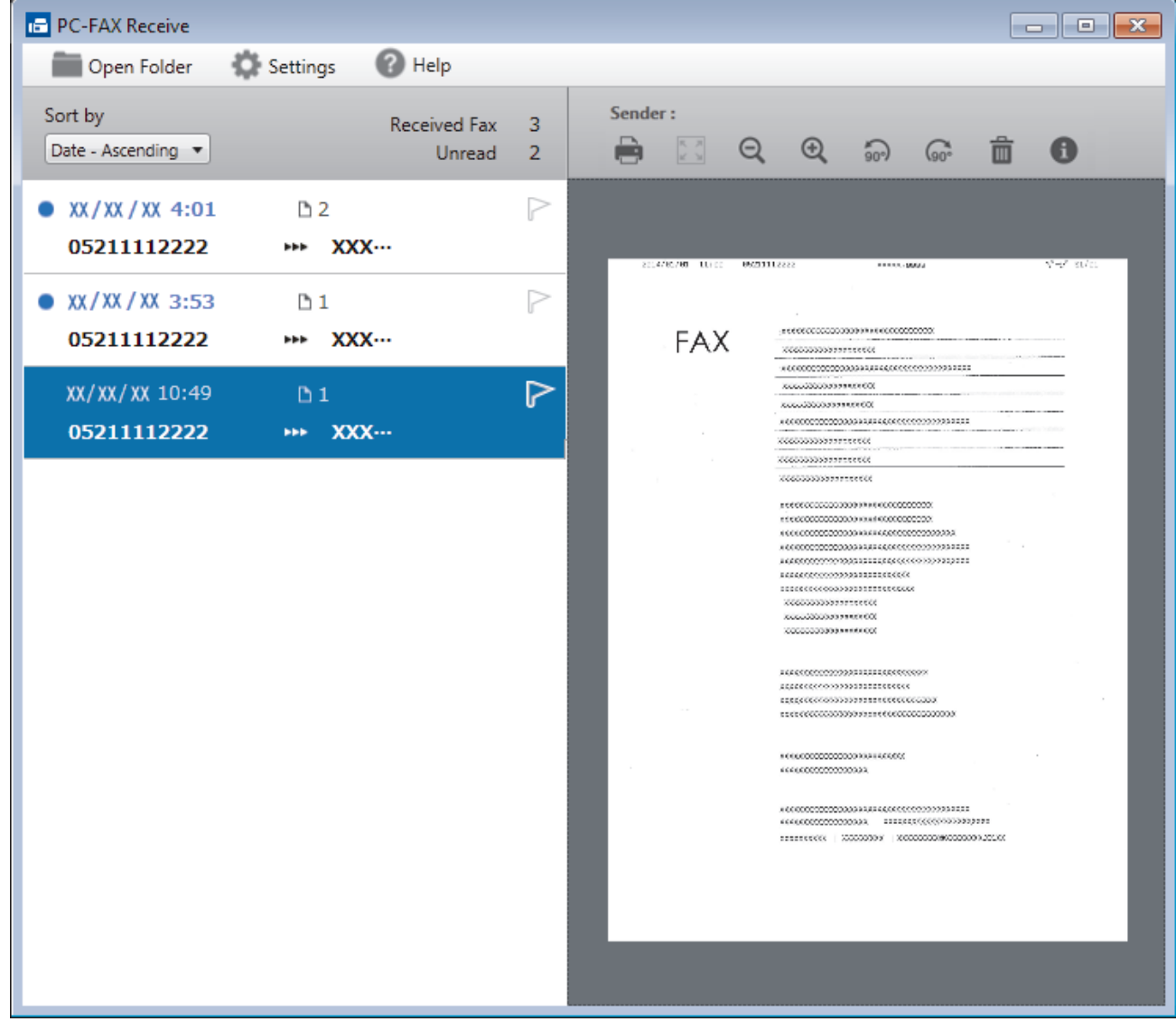

- 2. Click any faxes in the list to view them.
- 3. When finished, click  $\mathbf{x}$  in the right top corner of the window to close it.

 $\mathscr{Q}$ 

Even after closing the window, PC-FAX Receive is active and the (**PC-Fax Receive (Ready)** ) icon will remain in your computer task tray. To close PC-FAX Receive, click the icon in the computer task tray and click **Close**.

### **Related Information**

• [Receive Faxes Using PC-FAX Receive \(Windows\)](#page-311-0)

<span id="page-318-0"></span> [Home](#page-1-0) > [Fax](#page-222-0) > [PC-FAX](#page-294-0) > PC-FAX for Mac

## **PC-FAX for Mac**

Use Brother's PC-FAX software to send faxes directly from your Mac without printing them. This feature helps reduce your paper consumption and save time.

• [Send Faxes from Your Application \(Mac\)](#page-319-0)

<span id="page-319-0"></span> [Home](#page-1-0) > [Fax](#page-222-0) > [PC-FAX](#page-294-0) > [PC-FAX for Mac](#page-318-0) > Send Faxes from Your Application (Mac)

### **Send Faxes from Your Application (Mac)**

**Related Models**: MFC-L5700DN/MFC-L5750DW/MFC-L6800DW/MFC-L6900DW

PC-FAX supports only monochrome faxes. A monochrome fax will be sent even if the original data is colour and the receiving fax machine supports colour faxes.

- 1. Create a document in a Mac application.
- 2. From an application, such as Apple TextEdit, click the **File** menu, and then select **Print**.
- 3. Click the application pop-up menu, and then select the **Send Fax** option.

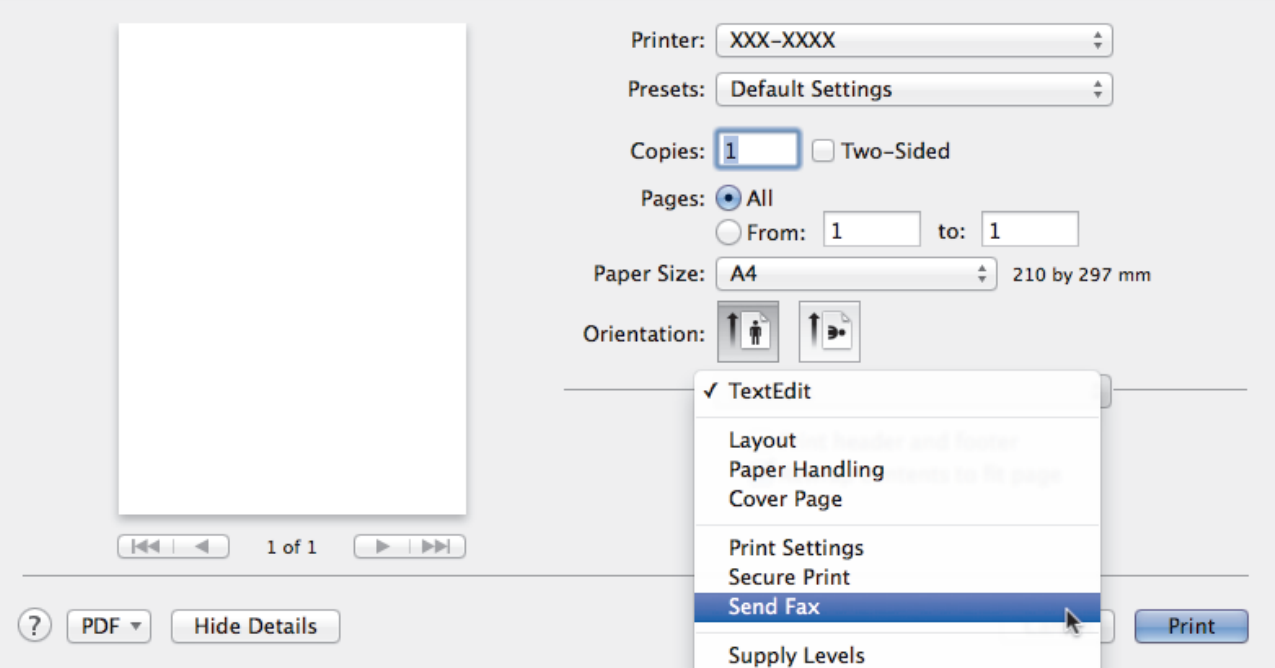

4. Click the **Output** pop-up menu, and then select the **Facsimile** option.

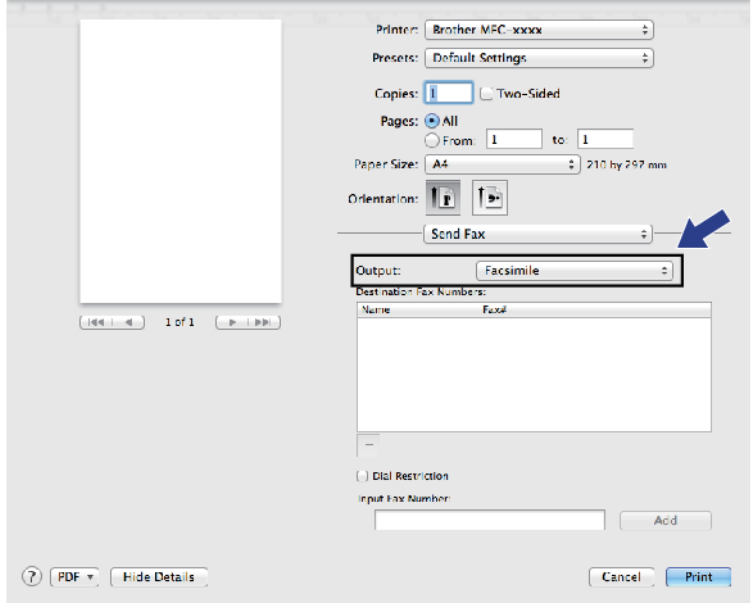

5. Type a fax number in the **Input Fax Number** field, and then click **Add**. The fax number is displayed in the **Destination Fax Numbers** field.

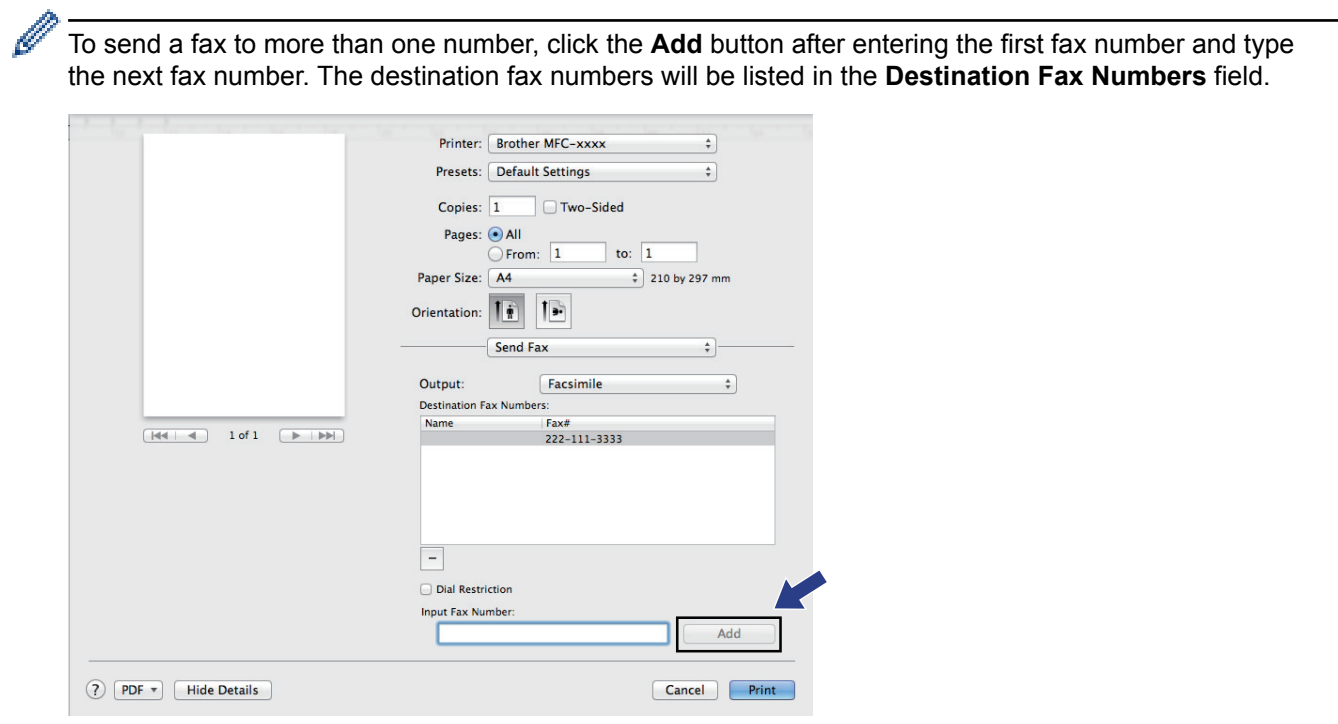

6. Click **Print** to send the fax.

## **Related Information**

• [PC-FAX for Mac](#page-318-0)

<span id="page-321-0"></span>Home > Print Data Directly from a USB Flash Drive

# **Print Data Directly from a USB Flash Drive**

You can print photos directly from digital camera media or a USB flash drive, or scan documents and save them directly to a USB flash drive.

Supported file types are PDF, JPEG, TIFF, XPS, and PRN.

- [Compatible USB Flash Drives](#page-322-0)
- [Print Data Directly from a USB Flash Drive or Digital Camera Supporting Mass Storage](#page-323-0)
- [Create a PRN File for Direct Printing \(Windows\)](#page-325-0)

<span id="page-322-0"></span>▲ [Home](#page-1-0) > [Print Data Directly from a USB Flash Drive](#page-321-0) > Compatible USB Flash Drives

## **Compatible USB Flash Drives**

### **IMPORTANT**

The USB direct interface supports only USB flash drives, PictBridge-compatible cameras and digital cameras that use the USB mass storage standard. Other USB devices are not supported.

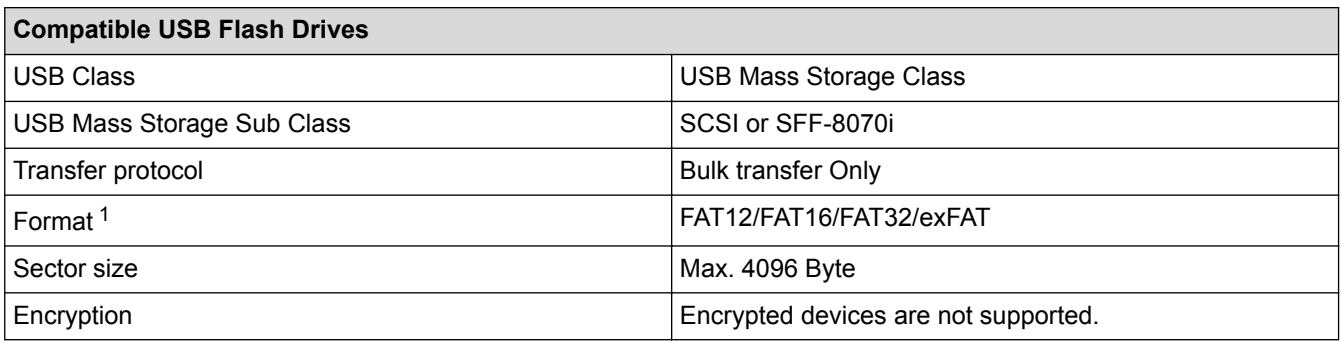

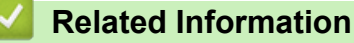

• [Print Data Directly from a USB Flash Drive](#page-321-0)

<sup>1</sup> NTFS format is not supported.

<span id="page-323-0"></span>▲ [Home](#page-1-0) > [Print Data Directly from a USB Flash Drive](#page-321-0) > Print Data Directly from a USB Flash Drive or Digital Camera Supporting Mass Storage

# **Print Data Directly from a USB Flash Drive or Digital Camera Supporting Mass Storage**

- Make sure your digital camera is turned on.
- Your digital camera must be switched from PictBridge mode to mass storage mode.

### **IMPORTANT**

To prevent damage to your machine, DO NOT connect any device other than a digital camera or USB flash drive to the USB direct interface.

1. Connect your USB flash drive or digital camera to the USB direct interface on the front of the machine. The touchscreen will automatically display the USB menu to confirm the USB flash drive or digital camera is correctly connected.

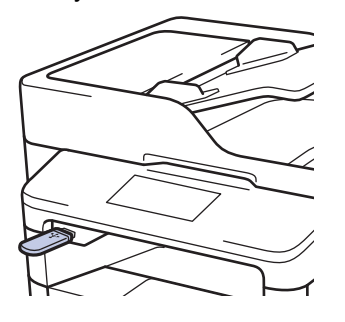

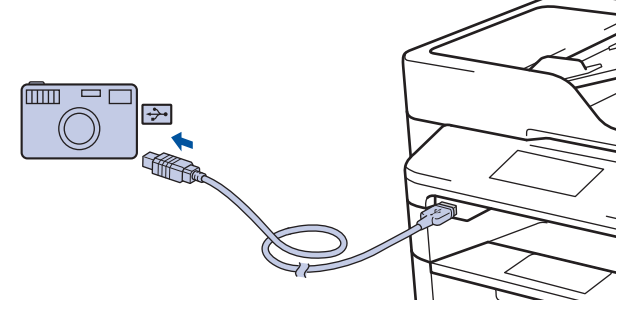

- If an error occurs, the USB menu will not appear on the touchscreen.
	- When the machine is in Deep Sleep mode, the touchscreen does not display any information even if you connect a USB flash drive to the USB direct interface. Press the touchscreen to wake up the machine.
- 2. Press [Direct Print].

If your machine has been set to Secure Function Lock On, you may not be able to access Direct Print.

3. Swip up or down, or press  $\blacktriangle$  or  $\nabla$  to display the file you want to print, and then select the file.

To print an index of the files, press [Index Print] on the touchscreen. Press [Yes] to print the data.

- 4. Do one of the following:
	- To change the settings, press [Print Settings]. Go to the next step.
	- If you want to use the default settings, enter the number of copies, and then press [Start].
- 5. Select the print settings you want to change:
	- [Paper Type]
	- [Paper Size]
- [Multiple Page]
- [Orientation]
- [2-sided]
- [Collate]
- [Tray Use]
- [Print Quality]
- [PDF Option]

# **NOTE**

Depending on the file type, some of these settings may not appear.

- 6. Press [OK].
- 7. Enter the number of copies you want.
- 8. Press [Start] to print the data.
- 9. Press ...

### **IMPORTANT**

DO NOT remove the USB flash drive or digital camera from the USB direct interface until the machine has finished printing.

### **Related Information**

• [Print Data Directly from a USB Flash Drive](#page-321-0)

▲ [Home](#page-1-0) > [Print Data Directly from a USB Flash Drive](#page-321-0) > Create a PRN File for Direct Printing (Windows)

# **Create a PRN File for Direct Printing (Windows)**

These instructions may vary depending on your print application and operating system.

- 1. Select the print command in your application.
- 2. Select your model, and then select the print to file option.
- 3. Complete your print operation.

l

4. Enter the required information to save the file.

If the computer prompts you to enter a file name only, you can also specify the folder where you want to save the file by typing the directory name (for example: C:\Temp\FileName.prn).

If a USB flash drive is connected to your computer, you can save the file directly to the USB flash drive.

### **Related Information**

• [Print Data Directly from a USB Flash Drive](#page-321-0)

<span id="page-326-0"></span>**A** [Home](#page-1-0) > Network

## **Network**

- [Get Started](#page-327-0)
- [Network Management Software and Utilities](#page-329-0)
- [Additional Methods of Configuring Your Brother Machine for a Wireless Network](#page-331-0)
- [Advanced Network Features](#page-358-0)
- [Technical Information for Advanced Users](#page-397-0)

#### <span id="page-327-0"></span> [Home](#page-1-0) > [Network](#page-326-0) > Get Started

## **Get Started**

We recommend setting up and connecting to your network using the Brother installation CD-ROM. This section provides more information about network connection types, introduces various methods to manage your network and explains some useful network features of your Brother machine.

• [Supported Basic Network Features](#page-328-0)

<span id="page-328-0"></span> [Home](#page-1-0) > [Network](#page-326-0) > [Get Started](#page-327-0) > Supported Basic Network Features

## **Supported Basic Network Features**

The print server supports various features depending on the operating system. Use this table to see which network features and connections are supported by each operating system.

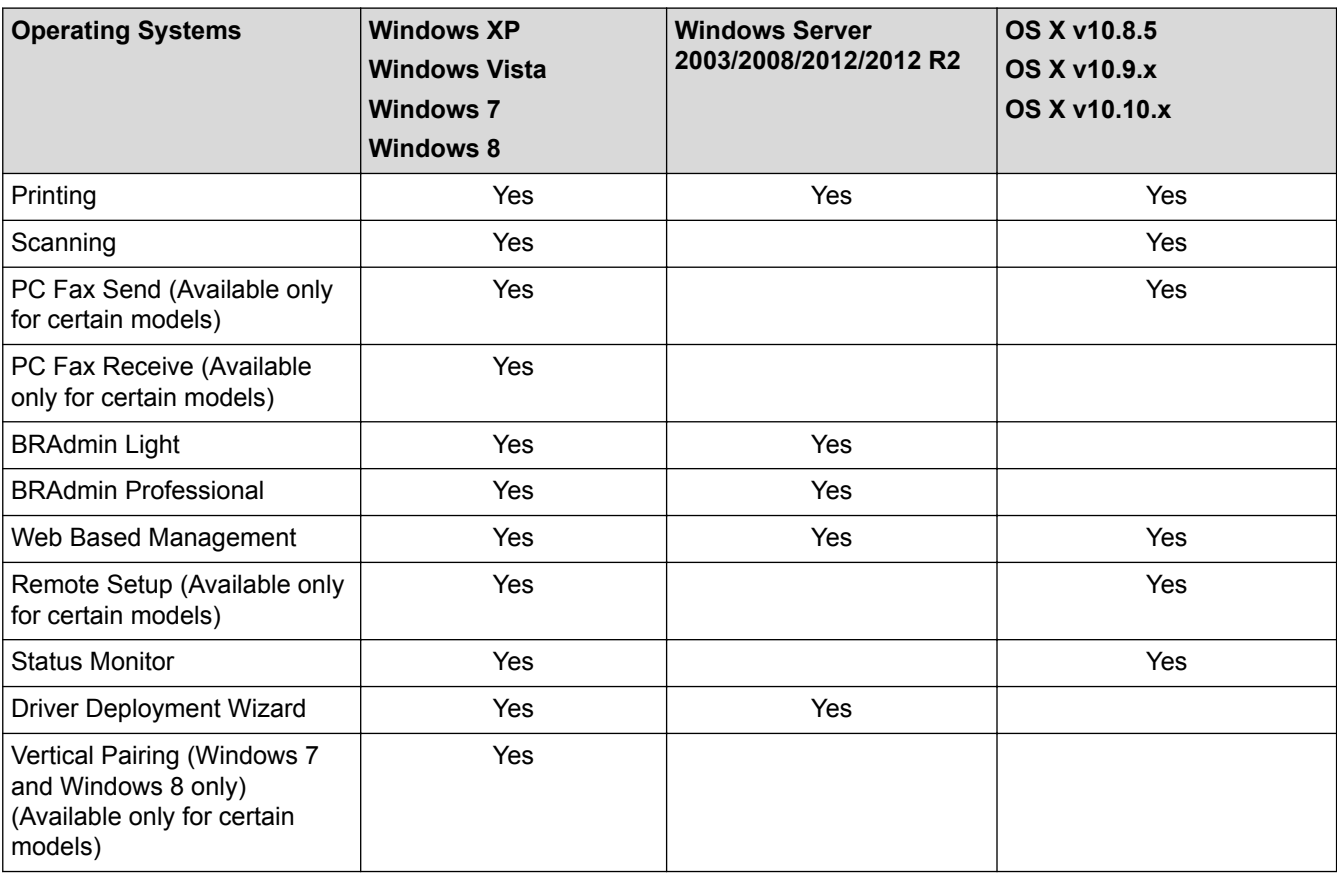

Ø

• Go to your model's **Downloads** page on the Brother Solutions Center at [support.brother.com](http://support.brother.com/) to download the latest version of Brother's BRAdmin Light.

• Go to your model's **Downloads** page on the Brother Solutions Center at [support.brother.com](http://support.brother.com/) to download the latest version of Brother's BRAdmin Professional utility.

 **Related Information**

• [Get Started](#page-327-0)

<span id="page-329-0"></span>▲ [Home](#page-1-0) > [Network](#page-326-0) > Network Management Software and Utilities

## **Network Management Software and Utilities**

Configure and change your Brother machine's network settings using a management utility.

- [Learn about Network Management Software and Utilities](#page-330-0)
- [Change Machine Settings from Your Computer](#page-654-0)
- [Change Machine Settings Using Web Based Management](#page-655-0)

<span id="page-330-0"></span>▲ [Home](#page-1-0) > [Network](#page-326-0) > [Network Management Software and Utilities](#page-329-0) > Learn about Network Management Software and Utilities

## **Learn about Network Management Software and Utilities**

### **Web Based Management**

Web Based Management is a utility that uses a standard web browser to manage your machine using the Hyper Text Transfer Protocol (HTTP) or Hyper Text Transfer Protocol over Secure Socket Layer (HTTPS). Type your machine's IP address into your web browser to access and change your print server settings.

### **BRAdmin Light (Windows)**

BRAdmin Light is a utility for the initial setup of Brother network-connected devices. This utility can search for Brother products on your network, view the status and configure the basic network settings, such as IP address.

Go to your model's **Downloads** page on the Brother Solutions Center at [support.brother.com](http://support.brother.com/) to download BRAdmin Light.

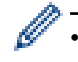

If you are using Windows Firewall, or the firewall function of an anti-spyware or antivirus application, temporarily disable them. When you are sure you can print, configure the software settings following the instructions.

### **BRAdmin Professional (Windows)**

BRAdmin Professional is a utility for more advanced management of network-connected Brother devices. This utility can search for Brother products on your network and view the device status from an easy-to-read Windows Explorer-style screen that changes colour to identify the status of each device. You can configure network and device settings, and update device firmware from a Windows computer on your LAN. BRAdmin Professional can also log activity of Brother devices on your network and export the log data in an HTML, CSV, TXT, or SQL format. For users who want to monitor locally-connected machines, install the Print Auditor Client software on the client computer. This utility allows you to use BRAdmin Professional to monitor machines that are connected to a client computer via the USB interface.

- Go to your model's **Downloads** page on the Brother Solutions Center at [support.brother.com](http://support.brother.com/) to download the latest version of Brother's BRAdmin Professional utility.
	- Node name: The node name appears in the current BRAdmin Professional window. The default node name is "BRNxxxxxxxxxxx" for a wired network or "BRWxxxxxxxxxxxx" for a wireless network (where "xxxxxxxxxxxx" is your machine's MAC Address / Ethernet address).
	- If you are using Windows Firewall, or the firewall function of an anti-spyware or antivirus application, temporarily disable them. When you are sure you can print, configure the software settings following the instructions.

### **Remote Setup (Windows and Mac) (Available only for certain models)**

Remote Setup is a program for configuring many machine and network settings from either a Windows or a Mac application. When you start this application, the settings on your machine are automatically downloaded to your computer and displayed on your computer screen. If you change the settings, you can upload them directly to the machine.

This utility can be used for either a USB or a network connection.

### **Related Information**

• [Network Management Software and Utilities](#page-329-0)

<span id="page-331-0"></span>▲ [Home](#page-1-0) > [Network](#page-326-0) > Additional Methods of Configuring Your Brother Machine for a Wireless Network

## **Additional Methods of Configuring Your Brother Machine for a Wireless Network**

To connect your machine to your wireless network, we recommend using the Installation CD-ROM.

- [Before Configuring Your Brother Machine for a Wireless Network](#page-332-0)
- [Configure Your Machine for a Wireless Network](#page-333-0)
- [Configure Your Machine for a Wireless Network Using the One Push Method of Wi-Fi](#page-334-0) [Protected Setup](#page-334-0)<sup>™</sup> (WPS)
- [Configure Your Machine for a Wireless Network Using the PIN Method of Wi-Fi Protected](#page-335-0) Setup<sup>™</sup> [\(WPS\)](#page-335-0)
- [Configure Your Machine for a Wireless Network in Ad-Hoc Mode \(For IEEE 802.11b/g/n\)](#page-338-0)
- [Configure Your Machine for a Wireless Network Using the Machine's Control Panel](#page-342-0) [Setup Wizard](#page-342-0)
- [Configure Your Machine for a Wireless Network When the SSID Is Not Broadcast](#page-344-0)
- [Configure Your Machine for an Enterprise Wireless Network](#page-346-0)
- [Use Wi-Fi Direct](#page-348-0)<sup>®</sup>

<span id="page-332-0"></span>▲ [Home](#page-1-0) > [Network](#page-326-0) > [Additional Methods of Configuring Your Brother Machine for a Wireless](#page-331-0) [Network](#page-331-0) > Before Configuring Your Brother Machine for a Wireless Network

## **Before Configuring Your Brother Machine for a Wireless Network**

**Related Models**: DCP-L6600DW/MFC-L5750DW/MFC-L6800DW/MFC-L6900DW

Before attempting to configure a wireless network, confirm the following:

• Before configuring wireless settings, you must know your Network name (SSID) and Network Key. If you are using an enterprise wireless network, you must know the User ID and Password.

If you do not know the security information, please consult the router manufacture, your system administrator, or your Internet provider.

• To achieve optimum results with normal everyday document printing, place the Brother machine as close to the wireless LAN access point/router as possible with minimal obstructions. Large objects and walls between the two devices and interference from other electronic devices can affect the data transfer speed of your documents.

Due to these factors, wireless may not be the best method of connection for all types of documents and applications. If you are printing large files, such as multi-page documents with mixed text and large graphics, you may want to consider selecting wired Ethernet for faster data transfer (supported models only), or USB for the fastest throughput speed.

• Although the Brother machine can be used in both a wired and wireless network (supported models only), only one connection method can be used at a time. However, a wireless network connection and Wi-Fi Direct connection, or a wired network connection (supported models only) and Wi-Fi Direct connection can be used at the same time.

### **Related Information**

• [Additional Methods of Configuring Your Brother Machine for a Wireless Network](#page-331-0)

<span id="page-333-0"></span>▲ [Home](#page-1-0) > [Network](#page-326-0) > [Additional Methods of Configuring Your Brother Machine for a Wireless](#page-331-0) [Network](#page-331-0) > Configure Your Machine for a Wireless Network

## **Configure Your Machine for a Wireless Network**

**Related Models**: DCP-L6600DW/MFC-L5750DW/MFC-L6800DW/MFC-L6900DW

- 1. Turn on your computer and put the Brother Installation CD-ROM into your CD-ROM drive.
	- For Windows, follow these instructions.
	- For Mac, click **Driver Download** to go to the Brother Solutions Center. Follow the on-screen instructions to install printer drivers.
- 2. The opening screen appears automatically.

Choose your language, and then follow the on-screen instructions.

#### • (Windows XP)

If the Brother screen does not appear automatically, go to **My Computer**. Double-click the CD-ROM icon, and then double-click **start.exe**.

- (Windows Vista and Windows7) If the Brother screen does not appear automatically, go to **Computer**. Double-click the CD-ROM icon, and then double-click **start.exe**.
- (Windows 8)

Click the (**File Explorer**) icon on the taskbar, and then go to **Computer** (**This PC**). Double-click the CD-ROM icon, and then double-click **start.exe**.

- If the **User Account Control** screen appears, do one of the following:
	- (Windows Vista) Click **Allow**.
	- (Windows 7/Windows 8) Click **Yes**.
- 3. Choose **Wireless Network Connection (Wi-Fi)**, and then click **Next**.
- 4. Follow the on-screen instructions.

After you have completed the wireless setup, the installer program walks you through installing the drivers and software necessary for operating your device. Click **Next** in the installation dialog box and follow the on-screen instructions.

### **Related Information**

• [Additional Methods of Configuring Your Brother Machine for a Wireless Network](#page-331-0)

<span id="page-334-0"></span>▲ [Home](#page-1-0) > [Network](#page-326-0) > [Additional Methods of Configuring Your Brother Machine for a Wireless](#page-331-0) [Network](#page-331-0) > Configure Your Machine for a Wireless Network Using the One Push Method of Wi-Fi Protected Setup™ (WPS)

# **Configure Your Machine for a Wireless Network Using the One Push Method of Wi-Fi Protected Setup™ (WPS)**

**Related Models**: DCP-L6600DW/MFC-L5750DW/MFC-L6800DW/MFC-L6900DW

If your wireless access point/router supports WPS (Push Button Configuration), you can use WPS from your machine's control panel menu to configure your wireless network settings.

Routers or access points that support WPS are marked with this symbol:

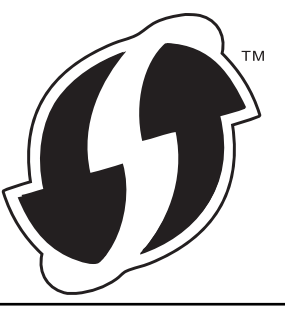

- 1. Press  $\left[\right]$  [Settings] > [All Settings] > [Network] > [WLAN] > [WPS].
- 2. When [Enable WLAN?] appears, press [Yes].

This will start the wireless setup wizard. To cancel, press  $[No]$ .

3. When the touchscreen displays [Start WPS on your wireless access point/router, then press [OK].], press the WPS button on your wireless access point/router. Then press [OK] on your machine. Your machine will automatically detect your wireless access point/router and try to connect to your wireless network.

If your wireless device is connected successfully, the machine's LCD displays [Connected].

You have completed the wireless network setup. To install drivers and software necessary for operating your device, insert the Brother Installation CD-ROM to your computer or go to your model's **Downloads** page on the Brother Solutions Center at [support.brother.com.](http://support.brother.com/)

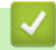

- [Additional Methods of Configuring Your Brother Machine for a Wireless Network](#page-331-0)
- [Wireless LAN Report Error Codes](#page-388-0)

<span id="page-335-0"></span>▲ [Home](#page-1-0) > [Network](#page-326-0) > [Additional Methods of Configuring Your Brother Machine for a Wireless](#page-331-0) [Network](#page-331-0) > Configure Your Machine for a Wireless Network Using the PIN Method of Wi-Fi Protected Setup™ (WPS)

# **Configure Your Machine for a Wireless Network Using the PIN Method of Wi-Fi Protected Setup™ (WPS)**

#### **Related Models**: DCP-L6600DW/MFC-L5750DW/MFC-L6800DW/MFC-L6900DW

If your wireless LAN access point/router supports WPS, you can use the Personal Identification Number (PIN) Method to configure your wireless network settings.

The PIN Method is one of the connection methods developed by the Wi-Fi Alliance®. By submitting a PIN created by an Enrollee (your machine) to the Registrar (a device that manages the wireless LAN), you can set up the wireless network and security settings. For more information on how to access WPS mode, see the instructions provided with your wireless access point/router.

#### **Type A**

Connection when the wireless LAN access point/router (1) doubles as Registrar.

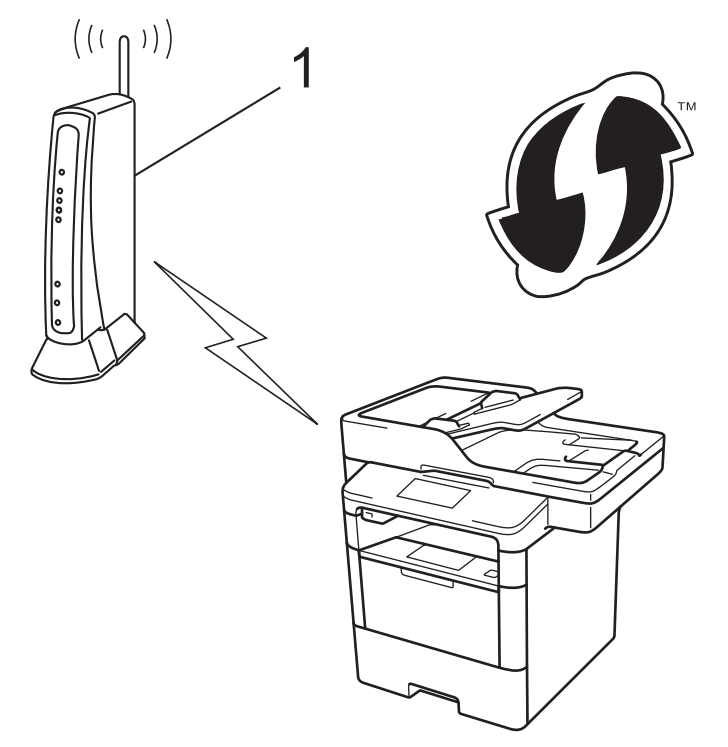

#### **Type B**

Connection when another device (2), such as a computer, is used as Registrar.

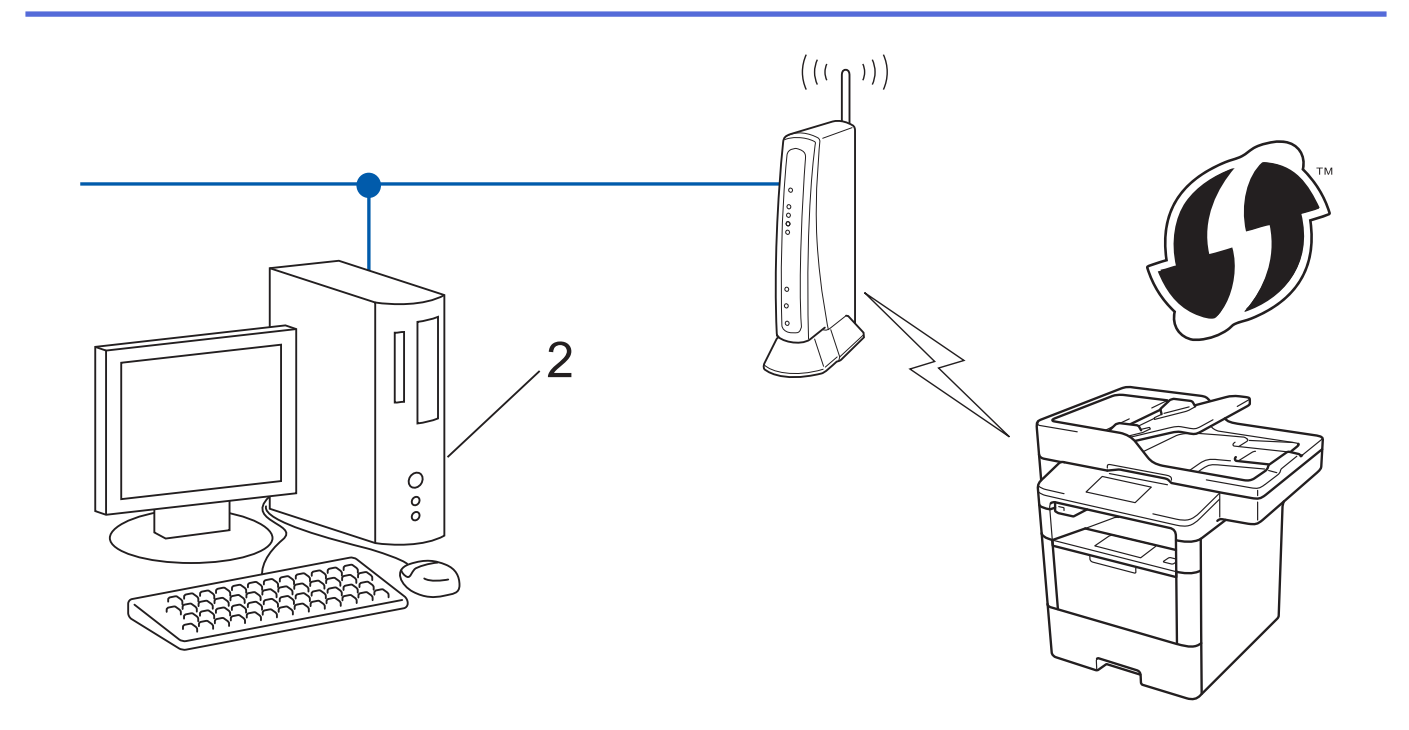

Routers or access points that support WPS are marked with this symbol:

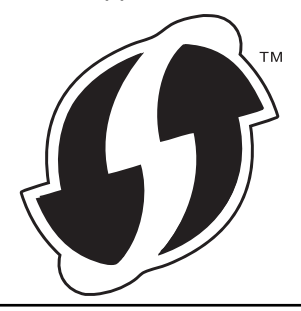

- 1. Press  $[\| \]$  [Settings] > [All Settings] > [Network] > [WLAN] > [WPS w/ PIN Code].
- 2. When [Enable WLAN?] appears, press [Yes].

This will start the wireless setup wizard. To cancel, press [No].

- 3. The LCD displays an eight-digit PIN and the machine starts searching for a wireless LAN access point/router.
- 4. Using a computer that is on the network, type "http://access point's IP address" in your browser (where "access point's IP address" is the IP address of the device that is being used as the Registrar).
- 5. Go to the WPS settings page and type the PIN, and then follow the on-screen instructions.
	- The Registrar is usually the wireless LAN access point/router.
	- The settings page will differ depending on the brand of wireless LAN access point/router. For more information, see the instructions supplied with your wireless LAN access point/router.

#### **If you are using a Windows Vista, Windows 7, or Windows 8 computer as a Registrar, complete the following steps:**

6. Do one of the following:

k

• (Windows Vista)

Click **(Start)** > **Network** > **Add a wireless device**.

(Windows 7)

Click **(Start)** > **Devices and Printers** > **Add a device**.

• (Windows 8)

Move your mouse to the lower right corner of your desktop. When the menu bar appears, click **Settings** > **Control Panel** > **Hardware and Sound** > **Devices and Printers** > **Add a device**.

- To use a Windows Vista, Windows 7, or Windows 8 computer as a Registrar, you must register it to your network in advance. For more information, see the instructions supplied with your wireless LAN access point/router.
- If you use Windows 7 or Windows 8 as a Registrar, you can install the printer driver after the wireless configuration by following the on-screen instructions. To install the full driver and software package, use the Brother installer on the Installer CD-ROM.
- 7. Select your machine and click **Next**.
- 8. Type the PIN displayed on the machine's LCD, and then click **Next**.
- 9. Select your network, and then click **Next**.
- 10. Click **Close**.

If your wireless device is connected successfully, the machine's LCD displays [Connected].

You have completed the wireless network setup. To install drivers and software necessary for operating your device, insert the Brother Installation CD-ROM to your computer or go to your model's **Downloads** page on the Brother Solutions Center at [support.brother.com.](http://support.brother.com/)

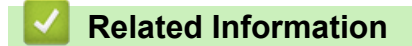

- [Additional Methods of Configuring Your Brother Machine for a Wireless Network](#page-331-0)
- [Wireless LAN Report Error Codes](#page-388-0)

## <span id="page-338-0"></span>**Configure Your Machine for a Wireless Network in Ad-Hoc Mode (For IEEE 802.11b/g/n)**

- [Configure Your Machine for a Wireless Network in Ad-Hoc Mode Using a New SSID](#page-339-0)
- [Configure Your Machine for a Wireless Network in Ad-Hoc Mode Using an Existing SSID](#page-340-0)

<span id="page-339-0"></span>▲ [Home](#page-1-0) > [Network](#page-326-0) > [Additional Methods of Configuring Your Brother Machine for a Wireless](#page-331-0) [Network](#page-331-0) > [Configure Your Machine for a Wireless Network in Ad-Hoc Mode \(For IEEE 802.11b/g/](#page-338-0) [n\)](#page-338-0) > Configure Your Machine for a Wireless Network in Ad-Hoc Mode Using a New SSID

## **Configure Your Machine for a Wireless Network in Ad-Hoc Mode Using a New SSID**

**Related Models**: DCP-L6600DW/MFC-L5750DW/MFC-L6800DW/MFC-L6900DW

You must connect to a new SSID from your computer when it is configured for Ad-Hoc mode.

- 1. Press [  $||$  ] [Settings] > [All Settings] > [Network] > [WLAN] > [Setup Wizard].
- 2. When [Enable WLAN?] appears, press [Yes].

This will start the wireless setup wizard. To cancel, press  $[No]$ .

- 3. The machine will search for your network and display a list of available SSIDs. Swipe up or down or press  $\triangle$ or  $\blacktriangledown$  to display  $[\langle New \text{ SSID}\rangle]$ . Press  $[\langle New \text{ SSID}\rangle]$ , and then press  $[OK]$ .
- 4. Enter the SSID name, and then press [OK].
- 5. Press [Ad-hoc] when instructed.
- 6. Select the Encryption type [None] or [WEP].
- 7. If you selected the  $[WEP]$  option for Encryption type, select and enter the WEP key, and then press  $[OK]$ .

• Your Brother machine supports the use of the first WEP key only.

8. The machine will attempt to connect to the wireless device you have selected.

If your wireless device is connected successfully, the machine's LCD displays [Connected].

You have completed the wireless network setup. To install drivers and software necessary for operating your device, insert the Brother Installation CD-ROM to your computer or go to your model's **Downloads** page on the Brother Solutions Center at [support.brother.com.](http://support.brother.com/)

- [Configure Your Machine for a Wireless Network in Ad-Hoc Mode \(For IEEE 802.11b/g/n\)](#page-338-0)
- [How to Enter Text on Your Brother Machine](#page-681-0)
- [Wireless LAN Report Error Codes](#page-388-0)

<span id="page-340-0"></span>▲ [Home](#page-1-0) > [Network](#page-326-0) > [Additional Methods of Configuring Your Brother Machine for a Wireless](#page-331-0) [Network](#page-331-0) > [Configure Your Machine for a Wireless Network in Ad-Hoc Mode \(For IEEE 802.11b/g/](#page-338-0) [n\)](#page-338-0) > Configure Your Machine for a Wireless Network in Ad-Hoc Mode Using an Existing SSID

## **Configure Your Machine for a Wireless Network in Ad-Hoc Mode Using an Existing SSID**

**Related Models**: DCP-L6600DW/MFC-L5750DW/MFC-L6800DW/MFC-L6900DW

If you are trying to pair your Brother machine to a computer that is already in Ad-Hoc mode and has a configured SSID, use these instructions.

Before configuring your machine, we recommend writing down your wireless network settings. You will need this information before you continue with the configuration.

1. Check and record the current wireless network settings of the computer to which you are connecting.

The wireless network settings of the computer you are connecting with must be set to Ad-Hoc mode with an SSID already configured. For more information on how to configure your computer in Ad-Hoc mode, see the instructions included with your computer or contact your network administrator.

**Network Name (SSID)**

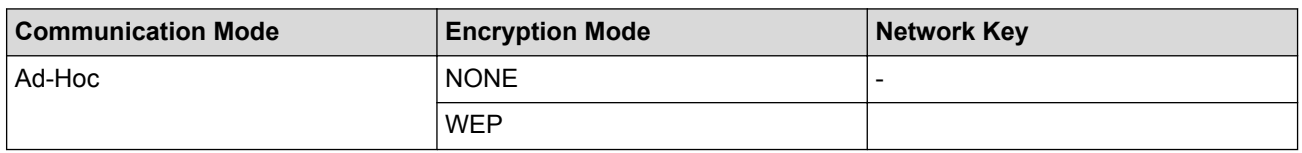

For example:

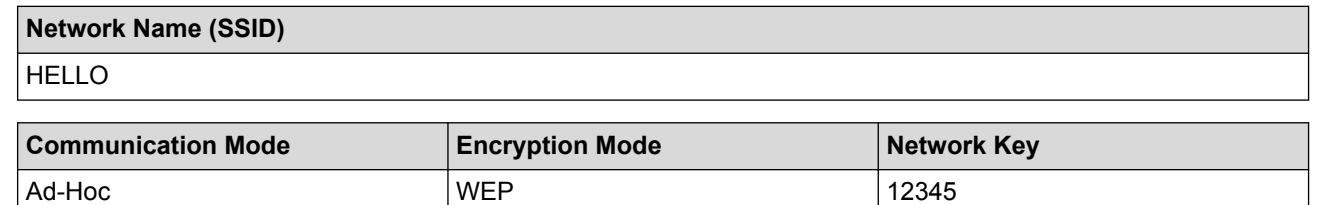

Your Brother machine supports the use of the first WEP key only.

2. Press [  $\parallel$  ] [Settings] > [All Settings] > [Network] > [WLAN] > [Setup Wizard].

3. When [Enable WLAN?] appears, press [Yes].

This will start the wireless setup wizard. To cancel, press [No].

- 4. The machine will search for your network and display a list of available SSIDs. If a list of SSIDs is displayed, swipe up or down or press  $\triangle$  or  $\nabla$  to display the SSID to which you want to connect, and then press the SSID.
- 5. Press [OK].
- 6. Enter the WEP key, and then press  $[OK]$ .

• Your Brother machine supports the use of the first WEP key only.

7. The machine attempts to connect to the wireless device you have selected.

If your wireless device is connected successfully, the machine's LCD displays [Connected].

You have completed the wireless network setup. To install drivers and software necessary for operating your device, insert the Brother Installation CD-ROM to your computer or go to your model's **Downloads** page on the Brother Solutions Center at [support.brother.com.](http://support.brother.com/)

- [Configure Your Machine for a Wireless Network in Ad-Hoc Mode \(For IEEE 802.11b/g/n\)](#page-338-0)
- [How to Enter Text on Your Brother Machine](#page-681-0)
- [Wireless LAN Report Error Codes](#page-388-0)

<span id="page-342-0"></span>▲ [Home](#page-1-0) > [Network](#page-326-0) > [Additional Methods of Configuring Your Brother Machine for a Wireless](#page-331-0) [Network](#page-331-0) > Configure Your Machine for a Wireless Network Using the Machine's Control Panel Setup Wizard

## **Configure Your Machine for a Wireless Network Using the Machine's Control Panel Setup Wizard**

**Related Models**: DCP-L6600DW/MFC-L5750DW/MFC-L6800DW/MFC-L6900DW

Before configuring your machine, we recommend writing down your wireless network settings. You will need this information before you continue with the configuration.

1. Check and record the current wireless network settings of the computer to which you are connecting.

#### **Network Name (SSID)**

**Network Key**

For example:

**Network Name (SSID)**

**HELLO** 

#### **Network Key**

12345

- Your access point/router may support the use of multiple WEP keys, however your Brother machine supports the use of the first WEP key only.
- If you need assistance during setup and want to contact Brother customer service, make sure you have your SSID (Network Name) and Network Key ready. We cannot assist you in locating this information.
- If you do not know this information (SSID and Network Key), you cannot continue the wireless setup.

#### **How can I find this information?**

- a. Check the documentation provided with your wireless access point/router.
- b. The initial SSID could be the manufacturer's name or the model name.
- c. If you do not know the security information, please consult the router manufacturer, your system administrator, or your Interner provider.
- 2. On your Brother machine's LCD, press [iii] [Settings] > [All Settings] > [Network] > [WLAN] > [Setup Wizard].
- 3. When [Enable WLAN?] appears, press [Yes].

This will start the wireless setup wizard. To cancel, press [No].

4. The machine will search for your network and display a list of available SSIDs.

If a list of SSIDs is displayed, swipe up or down or press  $\triangle$  or  $\nabla$  to display the SSID to which you want to connect, and then press the SSID.

- 5. Press [OK].
- 6. Do one of the following:
	- If you are using an authentication and encryption method that requires a Network Key, enter the Network Key you wrote down in the first step.

When you have entered all the characters, press  $[OK]$ .

If your authentication method is Open System and your encryption mode is None, go to the next step.

7. The machine attempts to connect to the wireless device you have selected.

If your wireless device is connected successfully, the machine's LCD displays [Connected].

You have completed the wireless network setup. To install drivers and software necessary for operating your device, insert the Brother Installation CD-ROM to your computer or go to your model's **Downloads** page on the Brother Solutions Center at [support.brother.com.](http://support.brother.com/)

- [Additional Methods of Configuring Your Brother Machine for a Wireless Network](#page-331-0)
- [How to Enter Text on Your Brother Machine](#page-681-0)
- [Wireless LAN Report Error Codes](#page-388-0)

<span id="page-344-0"></span>▲ [Home](#page-1-0) > [Network](#page-326-0) > [Additional Methods of Configuring Your Brother Machine for a Wireless](#page-331-0) [Network](#page-331-0) > Configure Your Machine for a Wireless Network When the SSID Is Not Broadcast

## **Configure Your Machine for a Wireless Network When the SSID Is Not Broadcast**

**Related Models**: DCP-L6600DW/MFC-L5750DW/MFC-L6800DW/MFC-L6900DW

Before configuring your machine, we recommend writing down your wireless network settings. You will need this information before you continue with the configuration.

1. Check and record the current wireless network settings.

#### **Network Name (SSID)**

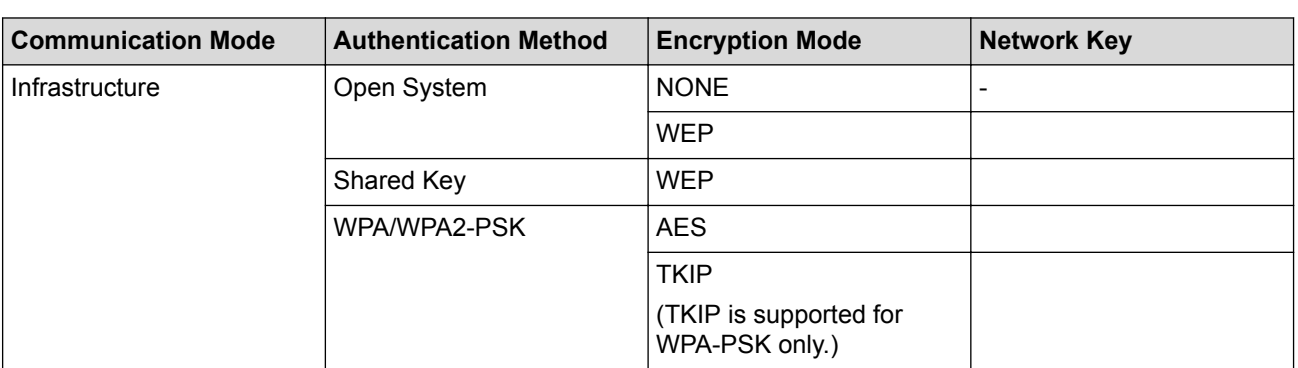

For example:

#### **Network Name (SSID)**

HELLO

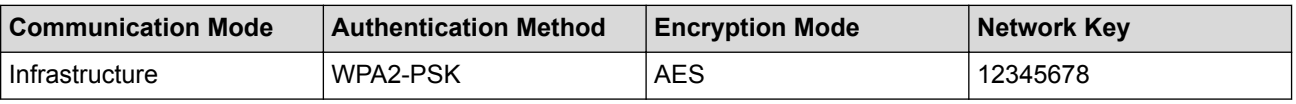

If your router uses WEP encryption, enter the key used as the first WEP key. Your Brother machine supports the use of the first WEP key only.

2. Press [ $|| \cdot ||$ ] [Settings] > [All Settings] > [Network] > [WLAN] > [Setup Wizard].

3. When [Enable WLAN?] appears, press [Yes].

This will start the wireless setup wizard. To cancel, press  $[No]$ .

- 4. The machine will search for your network and display a list of available SSIDs. Swipe up or down or press  $\blacktriangle$ or  $\blacktriangledown$  to display  $[\langle New \; SSD \rangle]$ . Press  $[\langle New \; SSD \rangle]$ , and then press  $[OK]$ .
- 5. Enter the SSID name, and then press  $[OK]$ .
- 6. Press [Infrastructure] when instructed.
- 7. Select the Authentication Method.
- 8. Do one of the following:
	- If you selected the [Open System] option, press the Encryption type [None] or [WEP]. If you selected the [WEP] option for Encryption type, select and enter the WEP key, and then press [OK].
	- If you selected the  $[Shared Kev]$  option, select and enter the WEP key, and then press  $[OK]$ .
	- If you selected the  $[WPA/WPA2-PSK]$  option, press the Encryption type  $[TKIP+AES]$  or  $[AES]$ . Enter the WPA key, and then press  $[OK]$ .

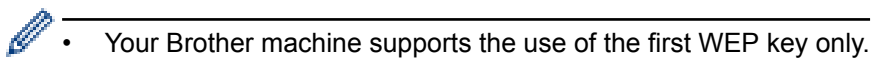

9. The machine will attempt to connect to the wireless device you have selected.

If your wireless device is connected successfully, the machine's LCD displays [Connected].

You have completed the wireless network setup. To install drivers and software necessary for operating your device, insert the Brother Installation CD-ROM to your computer or go to your model's **Downloads** page on the Brother Solutions Center at [support.brother.com.](http://support.brother.com/)

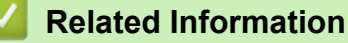

- [Additional Methods of Configuring Your Brother Machine for a Wireless Network](#page-331-0)
- [I Cannot Complete the Wireless Network Setup Configuration](#page-558-0)
- [How to Enter Text on Your Brother Machine](#page-681-0)
- [Wireless LAN Report Error Codes](#page-388-0)

<span id="page-346-0"></span>▲ [Home](#page-1-0) > [Network](#page-326-0) > [Additional Methods of Configuring Your Brother Machine for a Wireless](#page-331-0) [Network](#page-331-0) > Configure Your Machine for an Enterprise Wireless Network

## **Configure Your Machine for an Enterprise Wireless Network**

**Related Models**: DCP-L6600DW/MFC-L5750DW/MFC-L6800DW/MFC-L6900DW

Before configuring your machine, we recommend writing down your wireless network settings. You will need this information before you continue with the configuration.

1. Check and record the current wireless network settings.

#### **Network Name (SSID)**

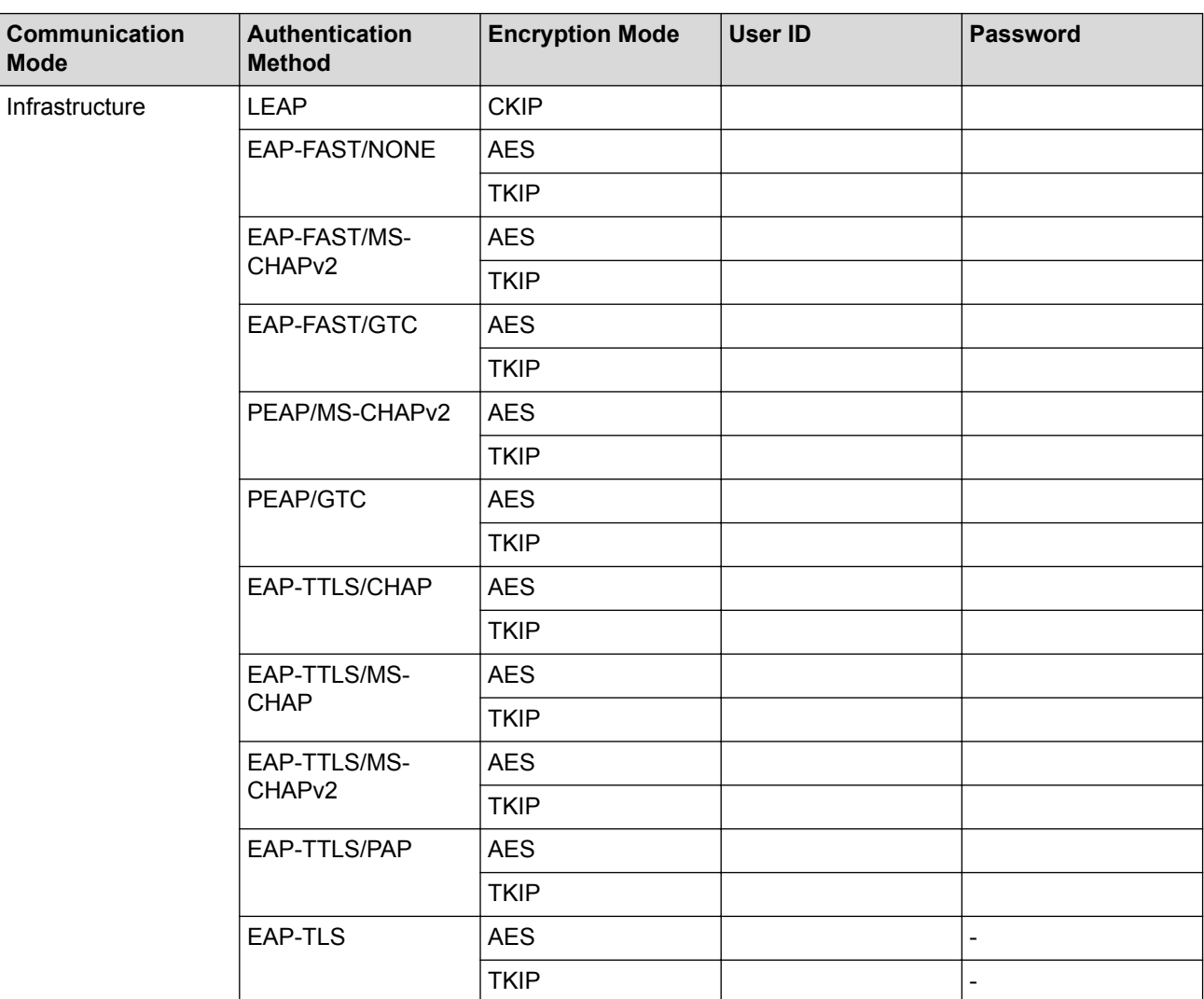

For example:

#### **Network Name (SSID)**

#### HELLO

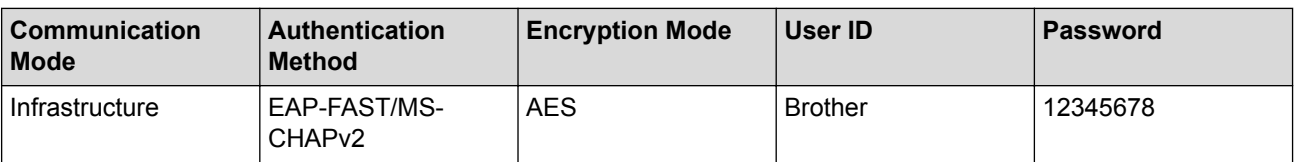

- If you configure your machine using EAP-TLS authentication, you must install the client certificate issued by a CA before you start configuration. Contact your network administrator about the client certificate. If you have installed more than one certificate, we recommend writing down the certificate name you want to use.
- If you verify your machine using the common name of the server certificate, we recommend writing down the common name before you start configuration. Contact your network administrator about the common name of the server certificate.
- 2. Press [ | | | [Settings] > [All Settings] > [Network] > [WLAN] > [Setup Wizard].
- 3. When [Enable WLAN?] appears, press [Yes].

This will start the wireless setup wizard. To cancel, press  $[No]$ .

- 4. The machine will search for your network and display a list of available SSIDs. Swipe up or down or press a or  $\blacktriangledown$  to display [<New SSID>]. Press [<New SSID>], and then press [OK].
- 5. Enter the SSID name, and then press  $[OK]$ .
- 6. Press [Infrastructure] when instructed.
- 7. Select the Authentication Method.
- 8. Do one of the following:
	- If you selected the [LEAP] option, enter the user ID, and then press [OK]. Enter the Password, and then press [OK].
	- If you selected the [EAP-FAST], [PEAP] or [EAP-TTLS] option, select the Inner Authentication method [NONE], [CHAP], [MS-CHAP], [MS-CHAPv2], [GTC] or [PAP].

Depending on your Authentication method, the Inner Authentication method selections differ.

Select the encryption type [TKIP+AES] or [AES].

Select the verification method [No Verification], [CA] or [CA + Server ID].

- If you selected the  $[CA + Server ID]$  option, enter the server ID, user ID and password (if required), and then press [OK] for each option.
- For other selections, enter the user ID and Password, and then press  $[OK]$  for each option.

If you have not imported a CA certificate into your machine, the machine displays [No Verification].

- If you selected the  $[EAP-TLS]$  option, select the encryption type  $[TKIP+AES]$  or  $[AES]$ .
	- The machine will display a list of available Client Certificates, and then select the certificate.

Select the verification method [No Verification], [CA] or [CA + Server ID].

- If you selected the  $[CA + Server ID]$  option, enter the server ID and user ID, and then press  $[OK]$ for each option.
- For other selections, enter the user ID, and then press  $[OK]$ .

If vou have not imported a CA certificate into your machine, the machine displays [No Verification].

9. The machine attempts to connect to the wireless device you have selected.

If your wireless device is connected successfully, the machine's LCD displays [Connected].

You have completed the wireless network setup. To install drivers and software necessary for operating your device, insert the Brother Installation CD-ROM to your computer or go to your model's **Downloads** page on the Brother Solutions Center at [support.brother.com.](http://support.brother.com/)

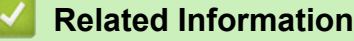

- [Additional Methods of Configuring Your Brother Machine for a Wireless Network](#page-331-0)
- [Wireless LAN Report Error Codes](#page-388-0)

<span id="page-348-0"></span> [Home](#page-1-0) > [Network](#page-326-0) > [Additional Methods of Configuring Your Brother Machine for a Wireless Network](#page-331-0) > Use Wi-Fi Direct®

# **Use Wi-Fi Direct®**

- [Print or Scan from Your Mobile Device Using Wi-Fi Direct](#page-349-0)
- [Configure Your Wi-Fi Direct Network](#page-350-0)
- [I Cannot Complete the Wireless Network Setup Configuration](#page-558-0)

<span id="page-349-0"></span> [Home](#page-1-0) > [Network](#page-326-0) > [Additional Methods of Configuring Your Brother Machine for a Wireless Network](#page-331-0) > [Use](#page-348-0) [Wi-Fi Direct](#page-348-0)® > Print or Scan from Your Mobile Device Using Wi-Fi Direct

## **Print or Scan from Your Mobile Device Using Wi-Fi Direct**

**Related Models**: DCP-L6600DW/MFC-L5750DW/MFC-L6800DW/MFC-L6900DW

Wi-Fi Direct is one of the wireless configuration methods developed by the Wi-Fi Alliance®. It allows you to configure a secured wireless network between your Brother machine and a mobile device, such as an Android<sup>™</sup> device, Windows Phone device, iPhone, iPod touch, or iPad, without using an access point. Wi-Fi Direct supports wireless network configuration using the one-push or PIN Method of Wi-Fi Protected Setup™ (WPS). You can also configure a wireless network by manually setting an SSID and password. Your Brother machine's Wi-Fi Direct feature supports WPA2™ security with AES encryption.

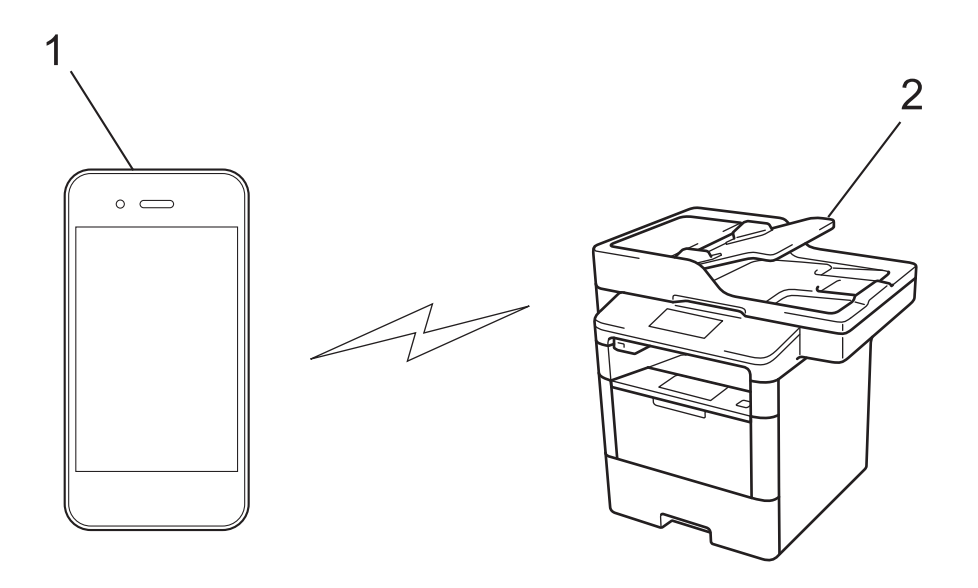

- 1. Mobile device
- 2. Your Brother machine
	- Although the Brother machine can be used in both a wired and wireless network, only one connection method can be used at a time. However, a wireless network connection and Wi-Fi Direct connection, or a wired network connection (supported models only) and Wi-Fi Direct connection can be used at the same time.
		- The Wi-Fi Direct-supported device can become a Group Owner (G/O). When configuring the Wi-Fi Direct network, the G/O serves as an access point.
		- Ad-hoc mode and Wi-Fi Direct cannot be used at the same time. Disable one function to enable the other. If you want to use Wi-Fi Direct while you are using Ad-hoc mode, set Network I/F to Wired LAN or disable Ad-hoc mode and connect your Brother machine to the access point.

### **Related Information**

• [Use Wi-Fi Direct](#page-348-0)<sup>®</sup>

<span id="page-350-0"></span> [Home](#page-1-0) > [Network](#page-326-0) > [Additional Methods of Configuring Your Brother Machine for a Wireless Network](#page-331-0) > [Use](#page-348-0) [Wi-Fi Direct](#page-348-0)® > Configure Your Wi-Fi Direct Network

## **Configure Your Wi-Fi Direct Network**

Configure your Wi-Fi Direct network settings from your machine's control panel.

- [Wi-Fi Direct Network Configuration Overview](#page-351-0)
- [Configure Your Wi-Fi Direct Network Using the One-Push Method](#page-353-0)
- [Configure Your Wi-Fi Direct Network Using the One-Push Method of Wi-Fi Protected](#page-354-0) Setup<sup>™</sup> [\(WPS\)](#page-354-0)
- [Configure Your Wi-Fi Direct Network Using the PIN Method](#page-355-0)
- [Configure Your Wi-Fi Direct Network Using the PIN Method of Wi-Fi Protected Setup](#page-356-0)™ [\(WPS\)](#page-356-0)
- [Configure Your Wi-Fi Direct Network Manually](#page-357-0)

<span id="page-351-0"></span>▲ [Home](#page-1-0) > [Network](#page-326-0) > [Additional Methods of Configuring Your Brother Machine for a Wireless Network](#page-331-0) > [Use](#page-348-0) [Wi-Fi Direct](#page-348-0)® > [Configure Your Wi-Fi Direct Network](#page-350-0) > Wi-Fi Direct Network Configuration Overview

## **Wi-Fi Direct Network Configuration Overview**

**Related Models**: DCP-L6600DW/MFC-L5750DW/MFC-L6800DW/MFC-L6900DW

The following instructions offer five methods for configuring your Brother machine in a wireless network environment. Select the method you prefer for your environment.

Check your mobile device for configuration.

1. Does your mobile device support Wi-Fi Direct?

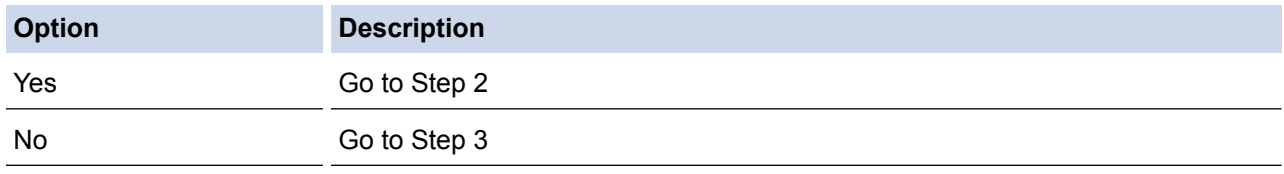

2. Does your mobile device support one-push configuration for Wi-Fi Direct?

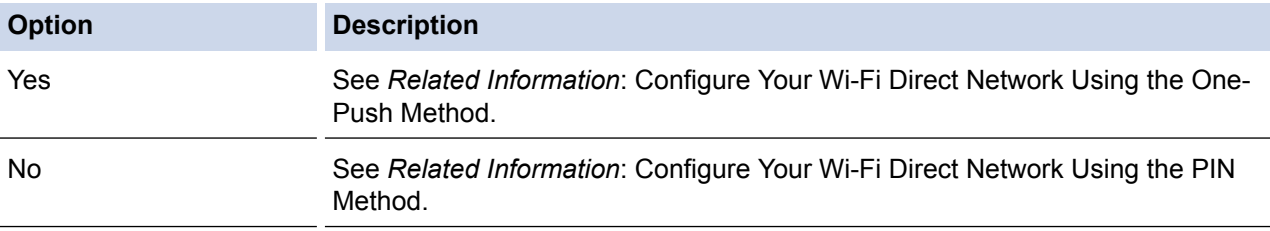

3. Does your mobile device support Wi-Fi Protected Setup™ (WPS)?

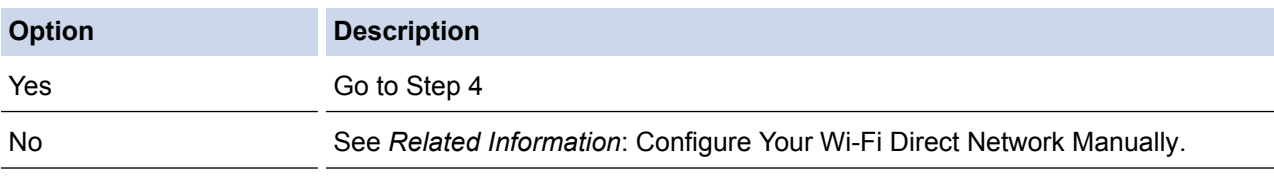

4. Does your mobile device support one-push configuration for Wi-Fi Protected Setup™ (WPS)?

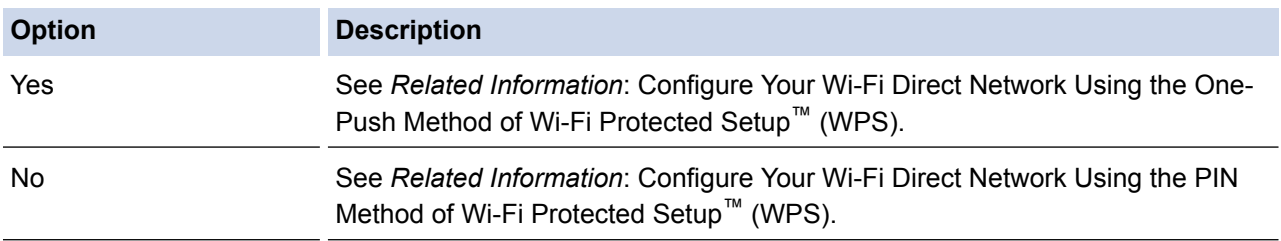

To use Brother iPrint&Scan functionality in a Wi-Fi Direct network configured by one-push configuration using Wi-Fi Direct or by PIN Method configuration using Wi-Fi Direct, the device you use to configure Wi-Fi Direct must be running Android™ 4.0 or greater.

- [Configure Your Wi-Fi Direct Network](#page-350-0)
- [Configure Your Wi-Fi Direct Network Using the One-Push Method](#page-353-0)
- [Configure Your Wi-Fi Direct Network Using the One-Push Method of Wi-Fi Protected Setup](#page-354-0)™ (WPS)
- [Configure Your Wi-Fi Direct Network Using the PIN Method](#page-355-0)
- [Configure Your Wi-Fi Direct Network Using the PIN Method of Wi-Fi Protected Setup](#page-356-0)™ (WPS)

• [Configure Your Wi-Fi Direct Network Manually](#page-357-0)

<span id="page-353-0"></span> [Home](#page-1-0) > [Network](#page-326-0) > [Additional Methods of Configuring Your Brother Machine for a Wireless Network](#page-331-0) > [Use](#page-348-0) [Wi-Fi Direct](#page-348-0)<sup>®</sup> > [Configure Your Wi-Fi Direct Network](#page-350-0) > Configure Your Wi-Fi Direct Network Using the One-Push Method

## **Configure Your Wi-Fi Direct Network Using the One-Push Method**

**Related Models**: DCP-L6600DW/MFC-L5750DW/MFC-L6800DW/MFC-L6900DW

If your mobile device supports Wi-Fi Direct, follow these steps to configure a Wi-Fi Direct network.

When the machine receives the Wi-Fi Direct request from your mobile device, the message  $W + F$ Direct connection request received. Press [OK] to connect.] will appear on the LCD. Press [OK] to connect.

- 1. Press [ ||| ] [Settings] > [All Settings] > [Network] > [Wi-Fi Direct] > [Push Button].
- 2. Activate Wi-Fi Direct on your mobile device (see your mobile device's user's guide for instructions) when [Activate Wi-Fi Direct on other device. Then Press [OK].] appears on the machine's LCD. Press [OK] on your machine.

This will start the Wi-Fi Direct setup. To cancel, press .

- 3. Do one of the following:
	- When your Brother machine is the Group Owner (G/O), connect your mobile device to the machine directly.
	- When your Brother machine is not the G/O, it displays available device names with which to configure a Wi-Fi Direct network. Select the mobile device you want to connect to. Search for available devices again by pressing [Rescan].
- 4. If your mobile device connects successfully, the machine's LCD displays [Connected]. You have completed the Wi-Fi Direct network setup. For more information on printing from or scanning to your mobile device, go to your model's **Manuals** page on the Brother Solutions Center at [support.brother.com](http://support.brother.com/) to see the Mobile Print/ Scan Guide for Brother iPrint&Scan.

- [Configure Your Wi-Fi Direct Network](#page-350-0)
- [Wi-Fi Direct Network Configuration Overview](#page-351-0)

<span id="page-354-0"></span>▲ [Home](#page-1-0) > [Network](#page-326-0) > [Additional Methods of Configuring Your Brother Machine for a Wireless Network](#page-331-0) > [Use](#page-348-0) [Wi-Fi Direct](#page-348-0)<sup>®</sup> > [Configure Your Wi-Fi Direct Network](#page-350-0) > Configure Your Wi-Fi Direct Network Using the One-Push Method of Wi-Fi Protected Setup™ (WPS)

# **Configure Your Wi-Fi Direct Network Using the One-Push Method of Wi-Fi Protected Setup™ (WPS)**

**Related Models**: DCP-L6600DW/MFC-L5750DW/MFC-L6800DW/MFC-L6900DW

If your mobile device supports WPS (PBC; Push Button Configuration), follow these steps to configure a Wi-Fi Direct network.

When the machine receives the Wi-Fi Direct request from your mobile device, the message  $W\parallel$ -Fi Direct connection request received. Press [OK] to connect.] will appear on the LCD. Press [OK] to connect.

- 1. Press [iii] [Settings] > [All Settings] > [Network] > [Wi-Fi Direct] > [Group Owner].
- 2. Press [On].

Ø

- 3. Swipe up or down or press  $\blacktriangle$  or  $\nabla$  to select the [Push Button] option. Press [Push Button].
- 4. Activate your mobile device's WPS one-push configuration method (see your mobile device's user's guide for instructions) when [Activate Wi-Fi Direct on other device. Then Press [OK].] appears on the machine's LCD. Press [OK] on your Brother machine.

This will start the Wi-Fi Direct setup. To cancel, press

5. If your mobile device connects successfully, the machine's LCD displays [Connected]. You have completed the Wi-Fi Direct network setup. For more information on printing from or scanning to your mobile device, go to your model's **Manuals** page on the Brother Solutions Center at [support.brother.com](http://support.brother.com/) to see the Mobile Print/ Scan Guide for Brother iPrint&Scan.

- [Configure Your Wi-Fi Direct Network](#page-350-0)
- [Wi-Fi Direct Network Configuration Overview](#page-351-0)

<span id="page-355-0"></span> [Home](#page-1-0) > [Network](#page-326-0) > [Additional Methods of Configuring Your Brother Machine for a Wireless Network](#page-331-0) > [Use](#page-348-0) [Wi-Fi Direct](#page-348-0)<sup>®</sup> > [Configure Your Wi-Fi Direct Network](#page-350-0) > Configure Your Wi-Fi Direct Network Using the PIN Method

## **Configure Your Wi-Fi Direct Network Using the PIN Method**

**Related Models**: DCP-L6600DW/MFC-L5750DW/MFC-L6800DW/MFC-L6900DW

If your mobile device supports the PIN Method of Wi-Fi Direct, follow these steps to configure a Wi-Fi Direct network:

When the machine receives the Wi-Fi Direct request from your mobile device, the message  $W^1 - FL$ Direct connection request received. Press [OK] to connect.] will appear on the LCD. Press [OK] to connect.

- 1. Press  $[\| \cdot \| ]$  [Settings] > [All Settings] > [Network] > [Wi-Fi Direct] > [PIN Code].
- 2. Activate Wi-Fi Direct on your mobile device (see your mobile device's user's guide for instructions) when [Activate Wi-Fi Direct on other device. Then Press [OK].] appears on the machine's LCD. Press [OK] on your machine.

This will start the Wi-Fi Direct setup. To cancel, press .

- 3. Do one of the following:
	- When your Brother machine is the Group Owner (G/O), it will wait for a connection request from your mobile device. When [PIN Code] appears, enter the PIN displayed on your mobile device in the machine. Press [OK] to complete the setup.

If the PIN is displayed on your Brother machine, enter the PIN in your mobile device.

- When your Brother machine is not the G/O, it displays available device names with which to configure a Wi-Fi Direct network. Select the mobile device you want to connect to. Search for available devices again by pressing [Rescan].
- 4. Do one of the following:
	- Press [Display PIN Code] to display the PIN on your machine and enter the PIN in your mobile device. Go to the next step.
	- Press [Input PIN Code] to enter the PIN displayed on your mobile device in the machine, and then press [OK]. Go to the next step.

If your mobile device does not display a PIN, press on your Brother machine. Go back to the first step and try again.

5. If your mobile device connects successfully, the machine's LCD displays [Connected]. You have completed the Wi-Fi Direct network setup. For more information on printing from or scanning to your mobile device, go to your model's **Manuals** page on the Brother Solutions Center at [support.brother.com](http://support.brother.com/) to see the Mobile Print/ Scan Guide for Brother iPrint&Scan.

- [Configure Your Wi-Fi Direct Network](#page-350-0)
- [Wi-Fi Direct Network Configuration Overview](#page-351-0)

<span id="page-356-0"></span> [Home](#page-1-0) > [Network](#page-326-0) > [Additional Methods of Configuring Your Brother Machine for a Wireless Network](#page-331-0) > [Use](#page-348-0) [Wi-Fi Direct](#page-348-0)<sup>®</sup> > [Configure Your Wi-Fi Direct Network](#page-350-0) > Configure Your Wi-Fi Direct Network Using the PIN Method of Wi-Fi Protected Setup™ (WPS)

# **Configure Your Wi-Fi Direct Network Using the PIN Method of Wi-Fi Protected Setup™ (WPS)**

**Related Models**: DCP-L6600DW/MFC-L5750DW/MFC-L6800DW/MFC-L6900DW

If your mobile device supports the PIN Method of Wi-Fi Protected Setup™ (WPS), follow these steps to configure a Wi-Fi Direct network.

When the machine receives the Wi-Fi Direct request from your mobile device, the message  $W\bar{F}$ Direct connection request received. Press [OK] to connect.] will appear on the LCD. Press [OK] to connect.

- 1. Press [ | | | [Settings] > [All Settings] > [Network] > [Wi-Fi Direct] > [Group Owner].
- 2. Press [On].
- 3. Swipe up or down or press  $\blacktriangle$  or  $\nabla$  to select the [PIN Code] option. Press [PIN Code].
- 4. When [Activate Wi-Fi Direct on other device. Then Press [OK].] appears, activate your mobile device's WPS PIN configuration method (see your mobile device's user's guide for instructions) and then press [OK] on your Brother machine.

This will start the Wi-Fi Direct setup. To cancel, press

- 5. The machine will wait for a connection request from your mobile device. When [PIN Code] appears, enter the PIN displayed on your mobile device in to the machine. Press [OK].
- 6. If your mobile device connects successfully, the machine's LCD displays [Connected]. You have completed the Wi-Fi Direct network setup. For more information on printing from or scanning to your mobile device, go to your model's **Manuals** page on the Brother Solutions Center at [support.brother.com](http://support.brother.com/) to see the Mobile Print/ Scan Guide for Brother iPrint&Scan.

- [Configure Your Wi-Fi Direct Network](#page-350-0)
- [Wi-Fi Direct Network Configuration Overview](#page-351-0)

<span id="page-357-0"></span> [Home](#page-1-0) > [Network](#page-326-0) > [Additional Methods of Configuring Your Brother Machine for a Wireless Network](#page-331-0) > [Use](#page-348-0) [Wi-Fi Direct](#page-348-0)<sup>®</sup> > [Configure Your Wi-Fi Direct Network](#page-350-0) > Configure Your Wi-Fi Direct Network Manually

## **Configure Your Wi-Fi Direct Network Manually**

**Related Models**: DCP-L6600DW/MFC-L5750DW/MFC-L6800DW/MFC-L6900DW

If your mobile device does not support Wi-Fi Direct or WPS, you must configure a Wi-Fi Direct network manually.

When the machine receives the Wi-Fi Direct request from your mobile device, the message [Wi-Fi Direct connection request received. Press [OK] to connect.] will appear on the LCD. Press [OK] to connect.

- 1. Press [  $\|$  ] [Settings] > [All Settings] > [Network] > [Wi-Fi Direct] > [Manual].
- 2. The machine will display the SSID name and Password for two minutes. Go to your mobile device's wireless network settings screen, select the SSID name, and then enter the password.
- 3. If your mobile device connects successfully, the machine's LCD displays [Connected]. You have completed the Wi-Fi Direct network setup. For more information on printing from or scanning to your mobile device, go to your model's **Manuals** page on the Brother Solutions Center at [support.brother.com](http://support.brother.com/) to see the Mobile Print/ Scan Guide for Brother iPrint&Scan or the AirPrint Guide.

### **Related Information**

D

- [Configure Your Wi-Fi Direct Network](#page-350-0)
- [Wi-Fi Direct Network Configuration Overview](#page-351-0)

<span id="page-358-0"></span> [Home](#page-1-0) > [Network](#page-326-0) > Advanced Network Features

## **Advanced Network Features**

- [Print the Network Configuration Report](#page-359-0)
- [Configure Your Mail Server Settings Using Web Based Management](#page-360-0)
- [Configure the Brother Machine for Email or Internet Fax \(I-Fax\)](#page-363-0)
- [I-Fax Options](#page-378-0)
- [Use the Send Fax to Server Feature](#page-383-0)
- [Print the WLAN Report](#page-387-0)
- [Configure and Operate LDAP Search](#page-390-0)
- [Synchronize Time with the SNTP Server Using Web Based Management](#page-393-0)

<span id="page-359-0"></span> [Home](#page-1-0) > [Network](#page-326-0) > [Advanced Network Features](#page-358-0) > Print the Network Configuration Report

## **Print the Network Configuration Report**

The Network Configuration Report lists the network configuration, including the network print server settings.

- Ø • Node Name: The Node Name appears on the current Network Configuration Report. The default Node Name is "BRNxxxxxxxxxxxx" for a wired network or "BRWxxxxxxxxxxxxx" for a wireless network (where "xxxxxxxxxxxx" is your machine's MAC Address / Ethernet Address.)
	- If the [IP Address] on the Network Configuration Report shows 0.0.0.0, wait for one minute and try printing it again.
	- You can find your machine's settings, such as the IP address, subnet mask, node name, and MAC Address on the report, for example:
		- IP address: 192.168.0.5
		- Subnet mask: 255.255.255.0
		- Node name: BRN000ca0000499
		- MAC Address: 00-0c-a0-00-04-99
- 1. Press [ ||| ] [Settings] > [All Settings] > [Print Reports] > [Network Configuration].
- 2. Press [Yes].

- [Advanced Network Features](#page-358-0)
- [Where Can I Find My Brother Machine's Network Settings?](#page-557-0)
- [Use the Network Connection Repair Tool \(Windows\)](#page-556-0)
- [I Want to Check that My Network Devices are Working Correctly](#page-562-0)
- [Access Web Based Management](#page-658-0)
- [Configure the Gigabit Ethernet Settings Using Web Based Management](#page-399-0)
[Home](#page-1-0) > [Network](#page-326-0) > [Advanced Network Features](#page-358-0) > Configure Your Mail Server Settings Using Web Based Management

# **Configure Your Mail Server Settings Using Web Based Management**

Use Web Based Management to configure your Brother machine to connect with your mail server.

- 1. Start your web browser.
- 2. Type "http://machine's IP address" in your browser's address bar (where "machine's IP address" is the machine's IP address).

For example:

http://192.168.1.2

3. No password is required by default. Type a password if you have set one, and then click  $\rightarrow$ 

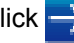

- 4. Click the **Network** tab.
- 5. Click **Protocol** in the left navigation bar.
- 6. In the **POP3/IMAP4/SMTP** field, click **Advanced Settings** and make sure the **Status** is **Enabled**.

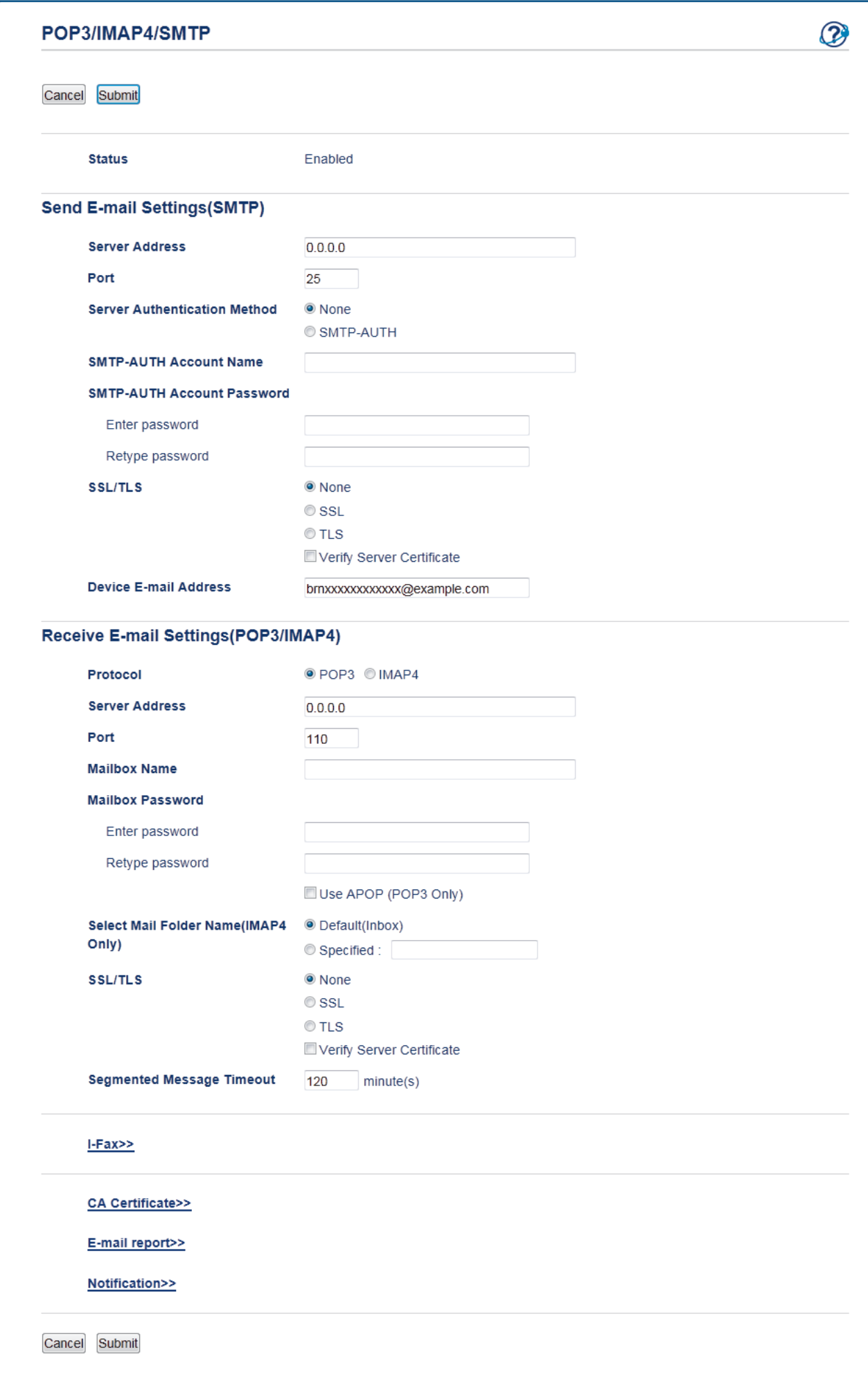

- 7. Select the mail server you want to configure.
- 8. Enter the necessary settings for the mail server.

If you select the **IMAP4** option, you must enter the full path of the mail folder using single byte characters only, and then enter "Inbox" for the root mail folder.

9. When finished, click **Submit**.

Ø

The **Test Send/Receive E-mail Configuration** dialog box appears.

10. Follow the instructions in the dialog box to test the current settings.

#### **Related Information**

• [Advanced Network Features](#page-358-0)

<span id="page-363-0"></span>▲ [Home](#page-1-0) > [Network](#page-326-0) > [Advanced Network Features](#page-358-0) > Configure the Brother Machine for Email or Internet Fax (I-Fax)

# **Configure the Brother Machine for Email or Internet Fax (I-Fax)**

Before using I-Fax, configure your Brother machine to communicate with your network and mail server. You can configure these items using the machine's control panel, Web Based Management, Remote setup, or BRAdmin Professional. Make sure the following items are configured on your machine:

- IP address (If you are already using your machine on your network, the machine's IP address has been configured correctly.)
- Email address
- SMTP, POP3, IMAP4 server address/port/Authentication method/Encryption method/Server Certificate **Verification**
- Mailbox name and password

If you are unsure of any of these items, contact your system administrator.

- [Advanced Network Features](#page-358-0)
- [Fax Using the Internet \(I-Fax\)](#page-364-0)
- [Initial Setup for Email or Internet Fax \(I-Fax\)](#page-366-0)
- [Send an Internet Fax \(I-Fax\)](#page-367-0)
- [How Your Brother Machine Receives an Internet Fax \(I-Fax\)](#page-368-0)
- [Poll the Server Manually](#page-370-0)
- [How Your Computer Receives an I-Fax](#page-371-0)
- [Forward Received Email and Fax Messages](#page-372-0)
- [Relay Broadcast](#page-373-0)
- [I-Fax Options](#page-378-0)

<span id="page-364-0"></span> [Home](#page-1-0) > [Network](#page-326-0) > [Advanced Network Features](#page-358-0) > [Configure the Brother Machine for Email or Internet Fax](#page-363-0) [\(I-Fax\)](#page-363-0) > Fax Using the Internet (I-Fax)

# **Fax Using the Internet (I-Fax)**

**Related Models**: MFC-L5700DN/MFC-L5750DW/MFC-L6800DW/MFC-L6900DW

With Internet Fax (I-Fax), you can send and receive fax documents using the Internet as the transport mechanism. Documents are transmitted in email messages as attached TIFF-F files. Your computer can send and receive documents as long as it has an application that can generate and view TIFF-F files. You can use any TIFF-F viewer application. Documents sent via the machine will be converted into a TIFF‑F format automatically. If you want to send and receive messages to and from your machine, your computer's email application must support Multipurpose Internet Mail Extensions (MIME).

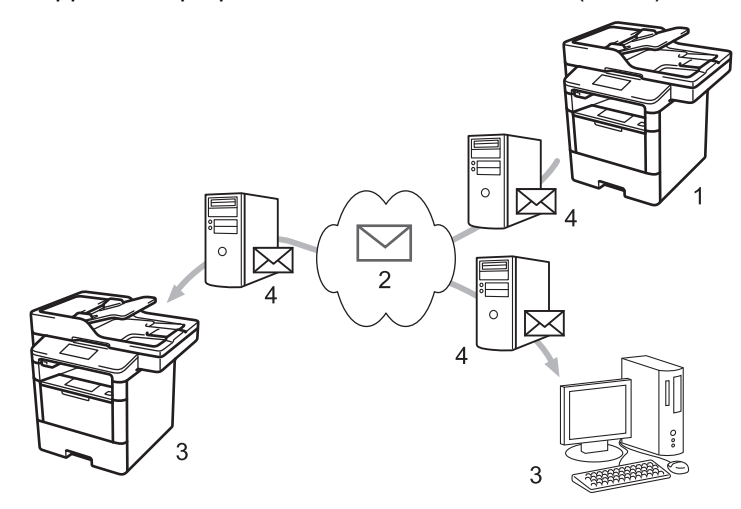

- 1. Sender
- 2. Internet
- 3. Receiver
- 4. Email server

• I-Fax supports sending and receiving documents in Letter or A4 format and in monochrome only.

• (MFC-L5700DN/MFC-L5750DW)

To use this function, go to your model's **Downloads** page on the Brother Solutions Center at [support.brother.com](http://support.brother.com/) to update your machine's firmware or the program in your machine.

- [Configure the Brother Machine for Email or Internet Fax \(I-Fax\)](#page-363-0)
- [Important Information about Internet Fax \(I-Fax\)](#page-365-0)
- [Forward Received Email and Fax Messages](#page-372-0)

<span id="page-365-0"></span> [Home](#page-1-0) > [Network](#page-326-0) > [Advanced Network Features](#page-358-0) > [Configure the Brother Machine for Email or Internet Fax](#page-363-0) [\(I-Fax\)](#page-363-0) > [Fax Using the Internet \(I-Fax\)](#page-364-0) > Important Information about Internet Fax (I-Fax)

### **Important Information about Internet Fax (I-Fax)**

**Related Models**: MFC-L5700DN/MFC-L5750DW/MFC-L6800DW/MFC-L6900DW

I-Fax communication on a LAN is very similar to communication via email; however, it is different from fax communication using standard phone lines. The following is important information for using I-Fax:

- Factors such as the receiver's location, structure of the LAN and how busy the circuit (such as the Internet) is may cause the system to take a longer time than usual to send an error mail.
- When sending confidential documents, we recommend using standard phone lines instead of the Internet (due to its low level of security).
- If the receiver's mail system is not MIME-compatible, you cannot use I-Fax to send documents. If possible, find out in advance, and note that some servers will not send an error reply.
- If a document is too large to send via I-Fax, it may not reach the receiver.
- You cannot change the font or size of the text in any Internet mail you receive.

#### **Related Information**

• [Fax Using the Internet \(I-Fax\)](#page-364-0)

<span id="page-366-0"></span> [Home](#page-1-0) > [Network](#page-326-0) > [Advanced Network Features](#page-358-0) > [Configure the Brother Machine for Email or Internet Fax](#page-363-0) [\(I-Fax\)](#page-363-0) > Initial Setup for Email or Internet Fax (I-Fax)

# **Initial Setup for Email or Internet Fax (I-Fax)**

Before sending your I-Fax, use the control panel, Web Based Management, or Remote Setup to configure the following optional items:

- **E-mail Subject**
- **E-mail Message**
- **Size Limit**
- **Request Delivery Notification (Send)**

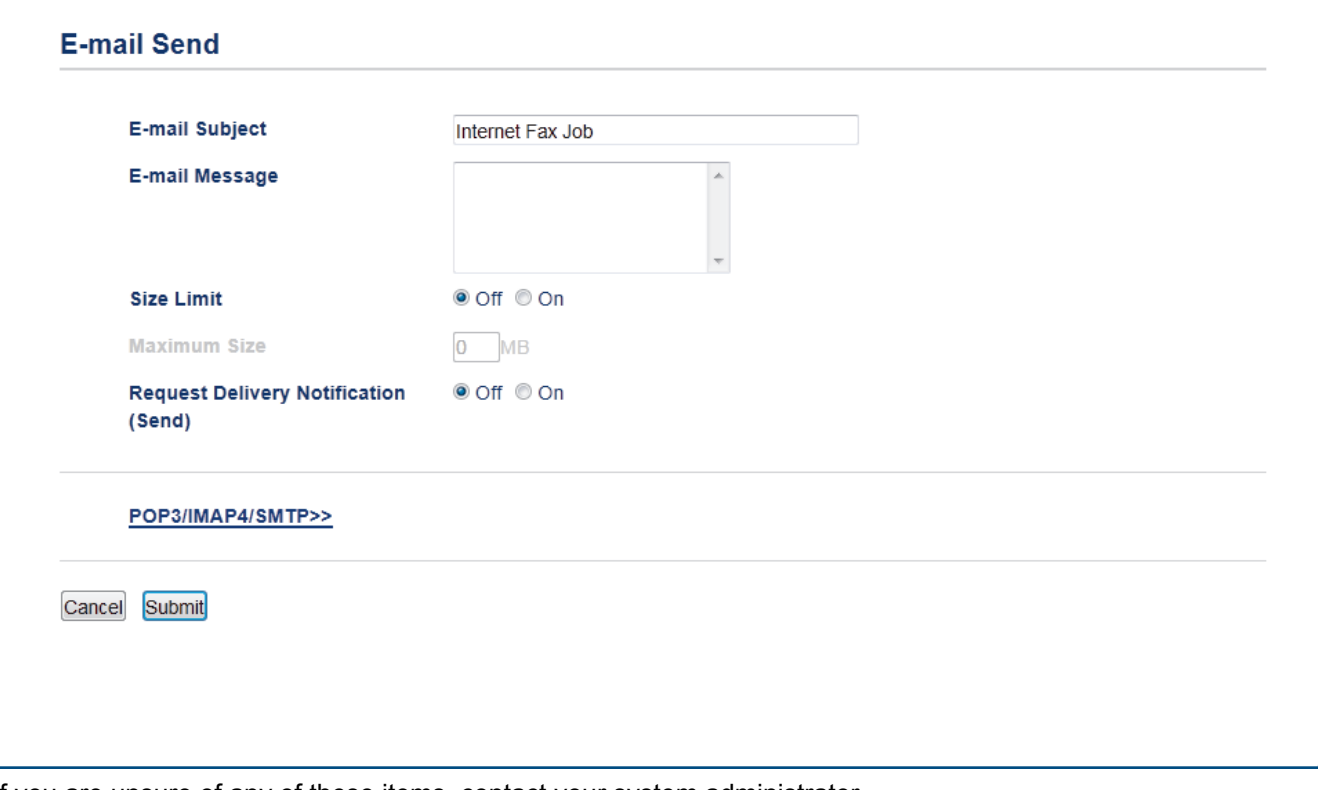

If you are unsure of any of these items, contact your system administrator.

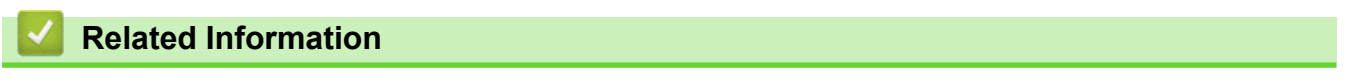

- [Configure the Brother Machine for Email or Internet Fax \(I-Fax\)](#page-363-0)
- [Forward Received Email and Fax Messages](#page-372-0)

<span id="page-367-0"></span> [Home](#page-1-0) > [Network](#page-326-0) > [Advanced Network Features](#page-358-0) > [Configure the Brother Machine for Email or Internet Fax](#page-363-0) [\(I-Fax\)](#page-363-0) > Send an Internet Fax (I-Fax)

# **Send an Internet Fax (I-Fax)**

**Related Models**: MFC-L5700DN/MFC-L5750DW/MFC-L6800DW/MFC-L6900DW

Sending an I-Fax is like sending a normal fax. Make sure that your recipient's information is saved in your email address book, and load the document you want to I-Fax into your Brother machine.

- If the computer to which you want to send a document is not running Windows XP, Windows Server 2003/2008/2012/2012 R2, Windows Vista, Windows 7, or Windows 8, ask the computer's owner to install software that can view TIFF-F files.
- To send multiple pages, use the ADF.
- 1. Load your document.
- 2. Do one of the following:
	- If Fax Preview is set to  $[Off]$ , press  $[Fast]$ .
	- If Fax Preview is set to  $[On]$ , press  $[Fast]$ , and then press  $[Sender]$ .
- 3. To change the fax-sending settings, press [Options].
- 4. Swipe up or down or press  $\blacktriangle$  or  $\nabla$  to scroll through the fax settings. When the setting you want appears, press it and select your preference. When you have finished changing settings, press  $[OK]$ .
- 5. Do one of the following:
	- and then enter the email address using the touchscreen.
	- Press [Address Book], select the email address of your recipient, and then press [Apply].
- 6. Press [Fax Start].

The machine starts scanning. After the document is scanned, it is transmitted to the recipient via your SMTP server. You can cancel the send operation by pressing  $\blacktriangleright$  during scanning.

7. Press

- [Configure the Brother Machine for Email or Internet Fax \(I-Fax\)](#page-363-0)
- [How to Enter Text on Your Brother Machine](#page-681-0)

<span id="page-368-0"></span> [Home](#page-1-0) > [Network](#page-326-0) > [Advanced Network Features](#page-358-0) > [Configure the Brother Machine for Email or Internet Fax](#page-363-0) [\(I-Fax\)](#page-363-0) > How Your Brother Machine Receives an Internet Fax (I-Fax)

## **How Your Brother Machine Receives an Internet Fax (I-Fax)**

**Related Models**: MFC-L5700DN/MFC-L5750DW/MFC-L6800DW/MFC-L6900DW

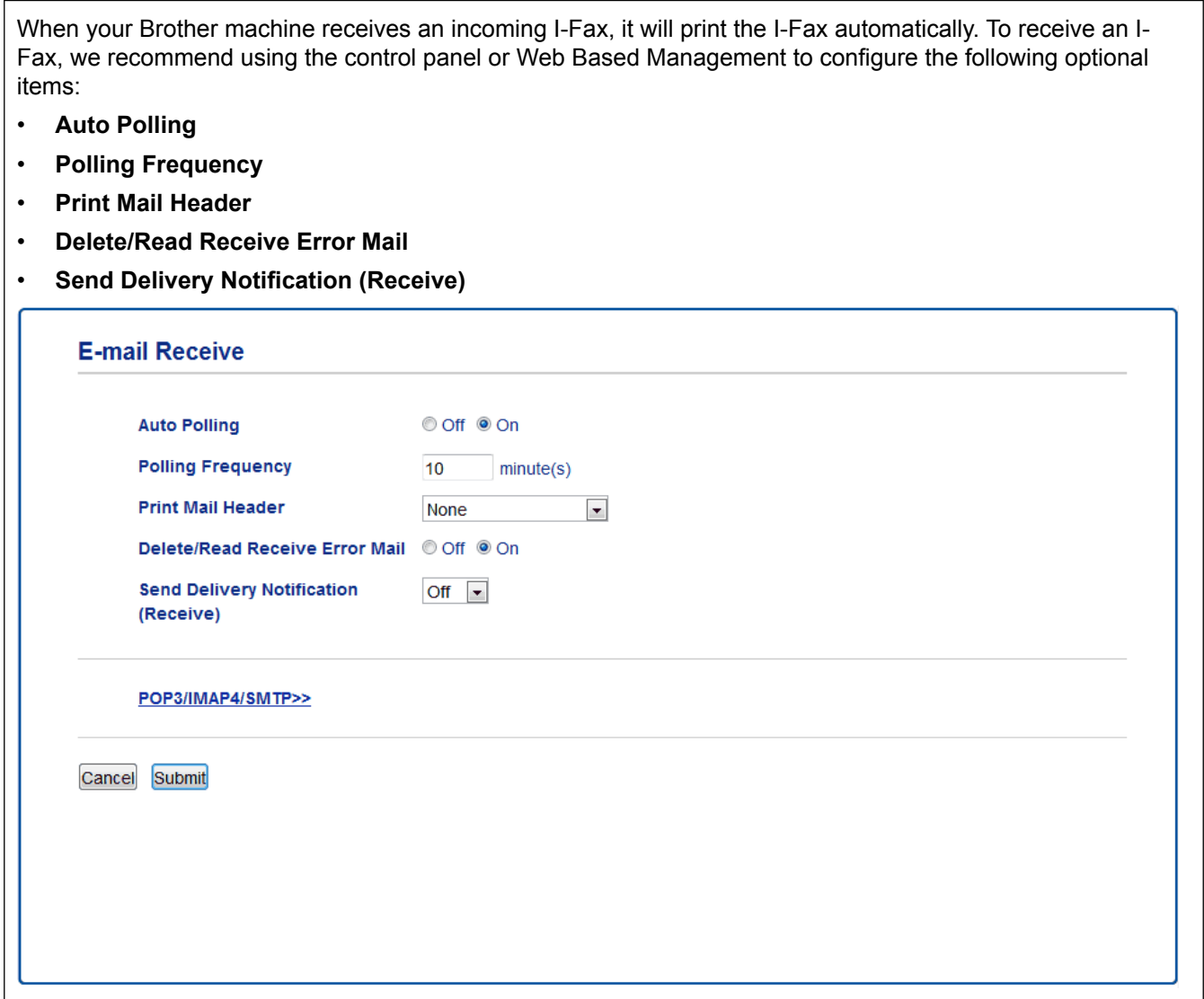

There are two ways you can receive email messages:

- POP3/IMAP4 receiving at regular intervals
- POP3/IMAP4 receiving, manually initiated

When using POP3/IMAP4 receiving, the machine polls your email server to receive data. Polling can occur at set intervals (for example, you can configure the machine to poll the email server every ten minutes) or you can manually poll the server.

- If your machine starts to receive email data, the LCD displays [Receiving]. The email will be printed automatically.
- If your machine is out of paper when receiving data, the received data will be held in the machine's memory. This data will be printed automatically after paper is reloaded in the paper tray.
- When the machine's Temporary Fax Backup Function is turned on, received data will be stored for a certain period of time.
- If the received mail is not in a plain text format, or an attached file is not in the TIFF-F format, the error message "**ATTACHED FILE FORMAT NOT SUPPORTED**" will be printed.
- If the received mail is too large, the error message "**E-MAIL FILE TOO LARGE**" will be printed.
- If **Delete/Read Receive Error Mail** is **On** (default), then the error mail will be deleted from the email server automatically.

- [Configure the Brother Machine for Email or Internet Fax \(I-Fax\)](#page-363-0)
- [Store Incoming Faxes in the Machine's Memory](#page-252-0)
- [How Your Computer Receives an I-Fax](#page-371-0)
- [Forward Received Email and Fax Messages](#page-372-0)

<span id="page-370-0"></span> [Home](#page-1-0) > [Network](#page-326-0) > [Advanced Network Features](#page-358-0) > [Configure the Brother Machine for Email or Internet Fax](#page-363-0) [\(I-Fax\)](#page-363-0) > Poll the Server Manually

# **Poll the Server Manually**

**Related Models**: MFC-L5700DN/MFC-L5750DW/MFC-L6800DW/MFC-L6900DW

- 1. Press [Settings] > [All Settings] > [Network] > [E-mail/IFAX] > [Manual POP3] Receive].
- 2. Press [Yes] to confirm.
- 3. The LCD displays [Receiving] and your machine will print the data from the email server.

#### **Related Information**

• [Configure the Brother Machine for Email or Internet Fax \(I-Fax\)](#page-363-0)

<span id="page-371-0"></span> [Home](#page-1-0) > [Network](#page-326-0) > [Advanced Network Features](#page-358-0) > [Configure the Brother Machine for Email or Internet Fax](#page-363-0) [\(I-Fax\)](#page-363-0) > How Your Computer Receives an I-Fax

## **How Your Computer Receives an I-Fax**

**Related Models**: MFC-L5700DN/MFC-L5750DW/MFC-L6800DW/MFC-L6900DW

When your computer receives an I-Fax, you will receive an email in your email application. The incoming I-Fax is attached to an email message that notifies you in its **Subject** line that your email server has received an I-Fax. You can either wait for your Brother machine to poll the email server, or you can manually poll the email server to receive the incoming data.

- [Configure the Brother Machine for Email or Internet Fax \(I-Fax\)](#page-363-0)
- [How Your Brother Machine Receives an Internet Fax \(I-Fax\)](#page-368-0)

<span id="page-372-0"></span> [Home](#page-1-0) > [Network](#page-326-0) > [Advanced Network Features](#page-358-0) > [Configure the Brother Machine for Email or Internet Fax](#page-363-0) [\(I-Fax\)](#page-363-0) > Forward Received Email and Fax Messages

## **Forward Received Email and Fax Messages**

**Related Models**: MFC-L5700DN/MFC-L5750DW/MFC-L6800DW/MFC-L6900DW

Use Brother's I-Fax feature to forward email or standard fax messages to another computer, to a fax machine, or to another I-Fax machine. Enable the Forwarding feature using your machine's control panel.

To enable forwarding using your machine's control panel :

- 1. Press [  $||$  ] [Settings] > [All Settings] > [Fax] > [Setup Receive] > [Memory Receive] > [Fax Forward].
- 2. Enter the recipient's fax number or email address using the touchscreen.
- 3. Select the file type you want.
- 4. Do one of the following:
	- Press [Manual] to enter the forwarding fax number (up to 20 characters) using the LCD. Press [OK].
	- Press [Address Book].

Swipe up or down or press  $\triangle$  or  $\nabla$  to display to scroll until you find the fax number or email address where you want your faxes to be forwarded.

Press the fax number or email address you want.

Press [Backup Print: On] to print received faxes at your machine so you will have a copy.

5. Press $\Box$ 

- [Configure the Brother Machine for Email or Internet Fax \(I-Fax\)](#page-363-0)
- [How to Enter Text on Your Brother Machine](#page-681-0)
- [Fax Using the Internet \(I-Fax\)](#page-364-0)
- [Initial Setup for Email or Internet Fax \(I-Fax\)](#page-366-0)
- [How Your Brother Machine Receives an Internet Fax \(I-Fax\)](#page-368-0)

<span id="page-373-0"></span> [Home](#page-1-0) > [Network](#page-326-0) > [Advanced Network Features](#page-358-0) > [Configure the Brother Machine for Email or Internet Fax](#page-363-0) [\(I-Fax\)](#page-363-0) > Relay Broadcast

# **Relay Broadcast**

**Related Models**: MFC-L5700DN/MFC-L5750DW/MFC-L6800DW/MFC-L6900DW

A Relay Broadcast is when your Brother machine receives a message over the Internet and then relays it to another fax machine using conventional telephone lines. If you must fax a document over a long distance or abroad, use the Relay Broadcast Function to save the communication fee.

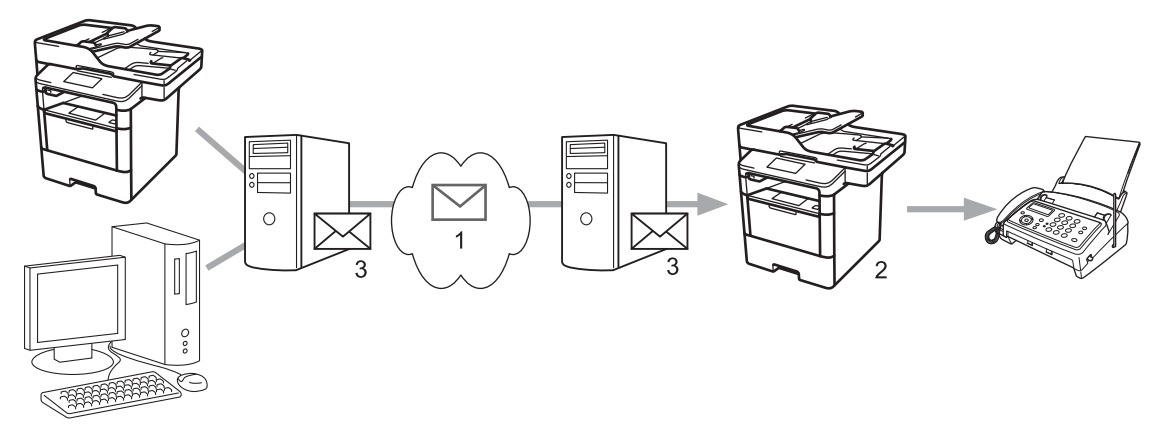

- 1. The Internet
- 2. Telephone line
- 3. Email server

Use the Brother machine's control panel or Web Based Management to configure the following items:

#### • **Relay Broadcast Function**

Set the **Relay Broadcast Function** to **On**.

• **Relay Domain**

Configure your machine's domain name on the machine that will broadcast the document to the conventional fax machine. If you wish to use your machine as a relay broadcast device, you must specify the trusted domain name (the portion of the name after the "@" sign) at the machine. Use care in selecting a trusted domain: any user on a trusted domain will be able to send a relay broadcast. You can register up to ten domain names.

• **Relay Broadcast Report**

Specify whether or not you want a report to print after the machine completes the relay broadcast.

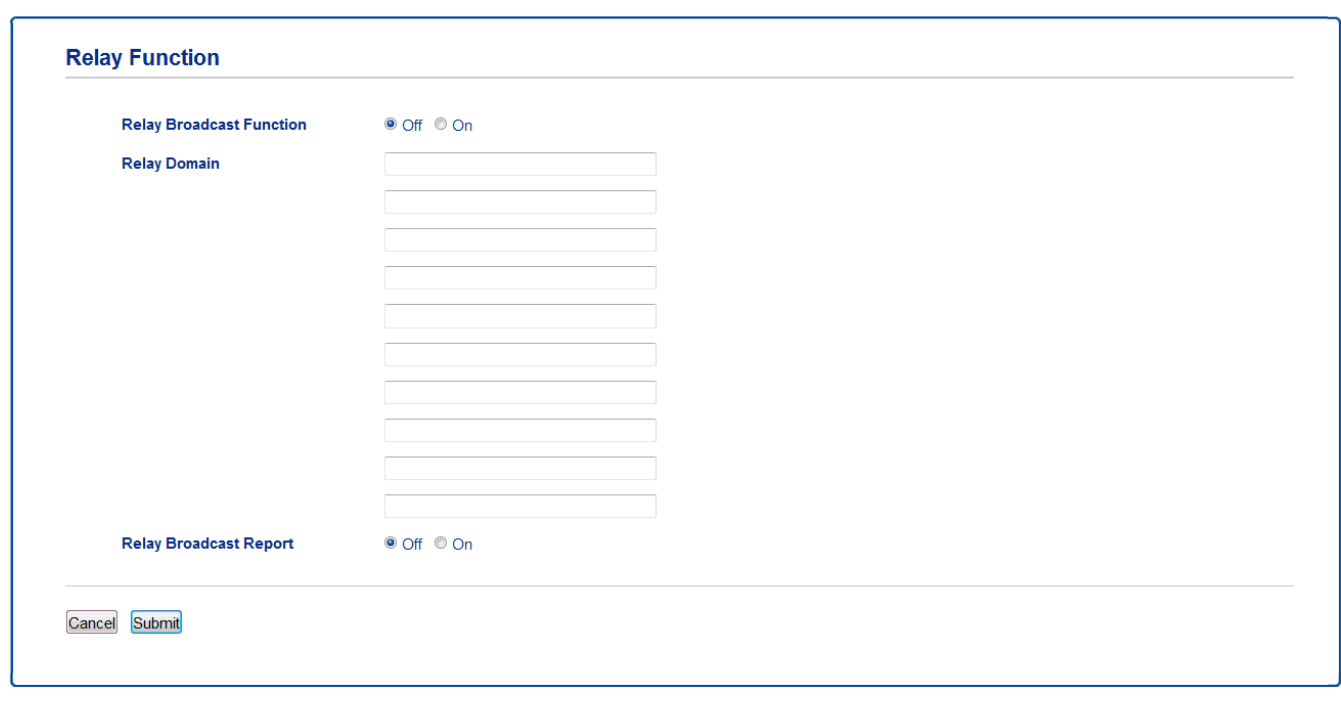

### **Related Information**

✓

- [Configure the Brother Machine for Email or Internet Fax \(I-Fax\)](#page-363-0)
- [Relay Broadcast from Your Brother Machine](#page-375-0)
- [Relay Broadcast from Your Computer](#page-377-0)

<span id="page-375-0"></span> [Home](#page-1-0) > [Network](#page-326-0) > [Advanced Network Features](#page-358-0) > [Configure the Brother Machine for Email or Internet Fax](#page-363-0) [\(I-Fax\)](#page-363-0) > [Relay Broadcast](#page-373-0) > Relay Broadcast from Your Brother Machine

# **Relay Broadcast from Your Brother Machine**

**Related Models**: MFC-L5700DN/MFC-L5750DW/MFC-L6800DW/MFC-L6900DW

Use the Relay Broadcast Function to send email from your machine to a conventional fax machine.

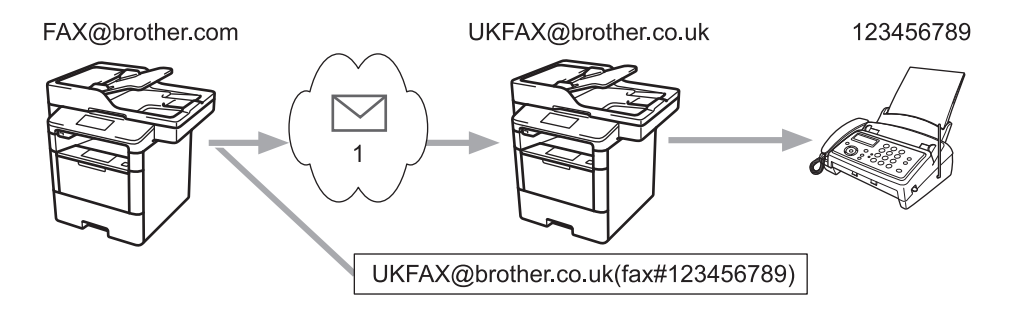

1. The Internet

In this example, your machine's email address is FAX@brother.com and you want to send a document from your machine to a standard fax machine in England with the email address UKFAX@brother.co.uk, and you want your machine to send the document using a conventional telephone line.

- 1. Load your document.
- 2. Do one of the following:
	- If Fax Preview is set to  $[Off]$ , press  $[Fast]$ .
	- If Fax Preview is set to  $[On]$ , press  $[Fast]$ , and then press  $[Sender]$ .
- 3. Press [Options].
- 4. Swipe up or down or press  $\triangle$  or  $\nabla$  to display the [Broadcasting] option.
- 5. Press [Broadcasting].
- 6. Press [Add Number].
- 7. You can add email addresses to the broadcast in the following ways:
	- **Press** [Add Number] and press  $\left| \bigcup_{n=1}^{\infty} \right|$ , enter the email address and press [OK].
	- Press [Add from Address book]. Press the check box of the email address you want to add to the broadcast. After you have selected all the email addresses you want, press [OK].
	- Press [Search in Address book]. Enter the name and press [OK]. The search results will be displayed. Press the name and then press the email address you want to add to the broadcast.

The following is an example of how to enter the email address and phone number:

UKFAX@brother.co.uk(fax#123456789)

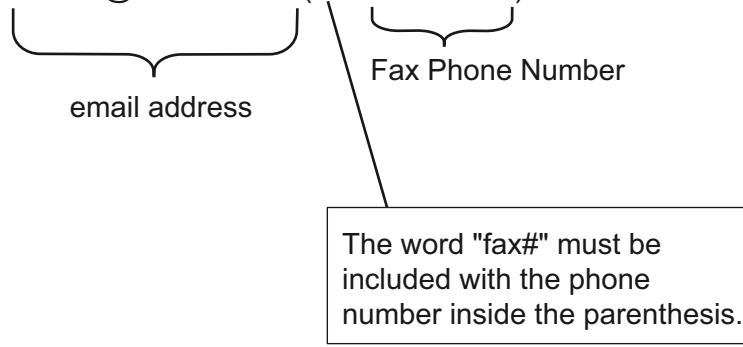

After you have entered all of the fax numbers, press  $[OK]$ .

#### 8. Press [Fax Start].

- [Relay Broadcast](#page-373-0)
- [How to Enter Text on Your Brother Machine](#page-681-0)

<span id="page-377-0"></span> [Home](#page-1-0) > [Network](#page-326-0) > [Advanced Network Features](#page-358-0) > [Configure the Brother Machine for Email or Internet Fax](#page-363-0) [\(I-Fax\)](#page-363-0) > [Relay Broadcast](#page-373-0) > Relay Broadcast from Your Computer

### **Relay Broadcast from Your Computer**

**Related Models**: MFC-L5700DN/MFC-L5750DW/MFC-L6800DW/MFC-L6900DW

Use the Relay Broadcast Function to send email from your computer to a conventional fax machine.

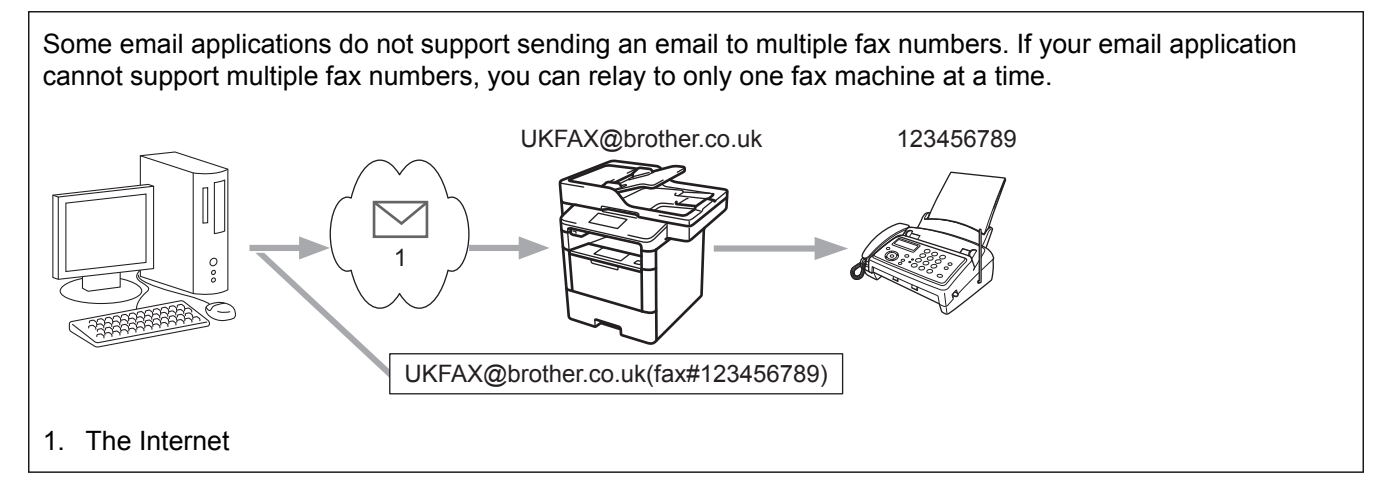

If you are sending an email to a conventional fax machine, the method of entering the fax machine's fax number will vary, depending on the mail application you are using.

1. In your email application, create a new mail message and type the email address of the relay machine and fax number of the first fax machine in the "TO" box.

The following is an example of how to enter the email address and fax number:

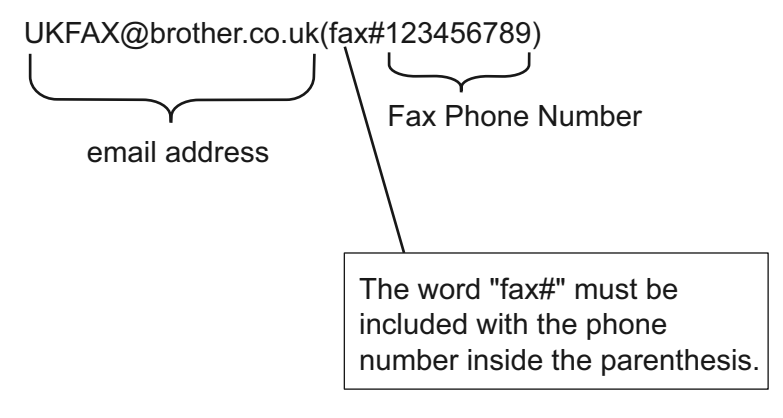

For Microsoft Outlook, the address information must be entered into the address book as follows: Name: fax#123456789

Email address: UKFAX@brother.co.uk

- 2. Type the email address of the relay machine and fax number of the second fax machine in the "TO" box.
- 3. Send the email.

 **Related Information**

• [Relay Broadcast](#page-373-0)

<span id="page-378-0"></span> [Home](#page-1-0) > [Network](#page-326-0) > [Advanced Network Features](#page-358-0) > I-Fax Options

# **I-Fax Options**

- [Internet Fax \(I-Fax\) Verification Mail](#page-379-0)
- [Error Mail](#page-382-0)
- [Configure the Brother Machine for Email or Internet Fax \(I-Fax\)](#page-363-0)

<span id="page-379-0"></span> [Home](#page-1-0) > [Network](#page-326-0) > [Advanced Network Features](#page-358-0) > [I-Fax Options](#page-378-0) > Internet Fax (I-Fax) Verification Mail

# **Internet Fax (I-Fax) Verification Mail**

**Related Models**: MFC-L5700DN/MFC-L5750DW/MFC-L6800DW/MFC-L6900DW

- Verification Mail for sending allows you to request notification from the receiving station where your I-Fax or email was received and processed.
- Verification Mail for receiving allows you to transmit a default report back to the sending station after successfully receiving and processing an I-Fax or email.

To use this feature, set the [Notification] options in the [Setup Mail RX] and [Setup Mail TX] options of your Brother machine's control panel menu.

- [I-Fax Options](#page-378-0)
- [Enable Send Notifications for TX Verification Mail](#page-380-0)
- [Enable Receive Notification for TX Verification Mail](#page-381-0)

<span id="page-380-0"></span> [Home](#page-1-0) > [Network](#page-326-0) > [Advanced Network Features](#page-358-0) > [I-Fax Options](#page-378-0) > [Internet Fax \(I-Fax\) Verification](#page-379-0) [Mail](#page-379-0) > Enable Send Notifications for TX Verification Mail

# **Enable Send Notifications for TX Verification Mail**

**Related Models**: MFC-L5700DN/MFC-L5750DW/MFC-L6800DW/MFC-L6900DW

- 1. Press [  $|j_j|$  [Settings] > [All Settings] > [Network] > [E-mail/IFAX] > [Setup Mail TX] > [Notification].
- 2. Select [On] or [Off] to enable or disable the Send Notification feature.

When Send Notification is On, the fax includes an additional field, named Message Disposition Notification (MDN), that contains message delivery information. By default, Send Notification is set to Off.

Your fax recipient's machine must support the MDN field in order to send a notification report.

3. Press $\Box$ 

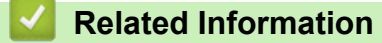

• [Internet Fax \(I-Fax\) Verification Mail](#page-379-0)

<span id="page-381-0"></span> [Home](#page-1-0) > [Network](#page-326-0) > [Advanced Network Features](#page-358-0) > [I-Fax Options](#page-378-0) > [Internet Fax \(I-Fax\) Verification](#page-379-0) [Mail](#page-379-0) > Enable Receive Notification for TX Verification Mail

# **Enable Receive Notification for TX Verification Mail**

**Related Models**: MFC-L5700DN/MFC-L5750DW/MFC-L6800DW/MFC-L6900DW

- 1. Press [  $|j_j|$  [Settings] > [All Settings] > [Network] > [E-mail/IFAX] > [Setup Mail RX] > [Notification].
- 2. Press one of the three possible settings:

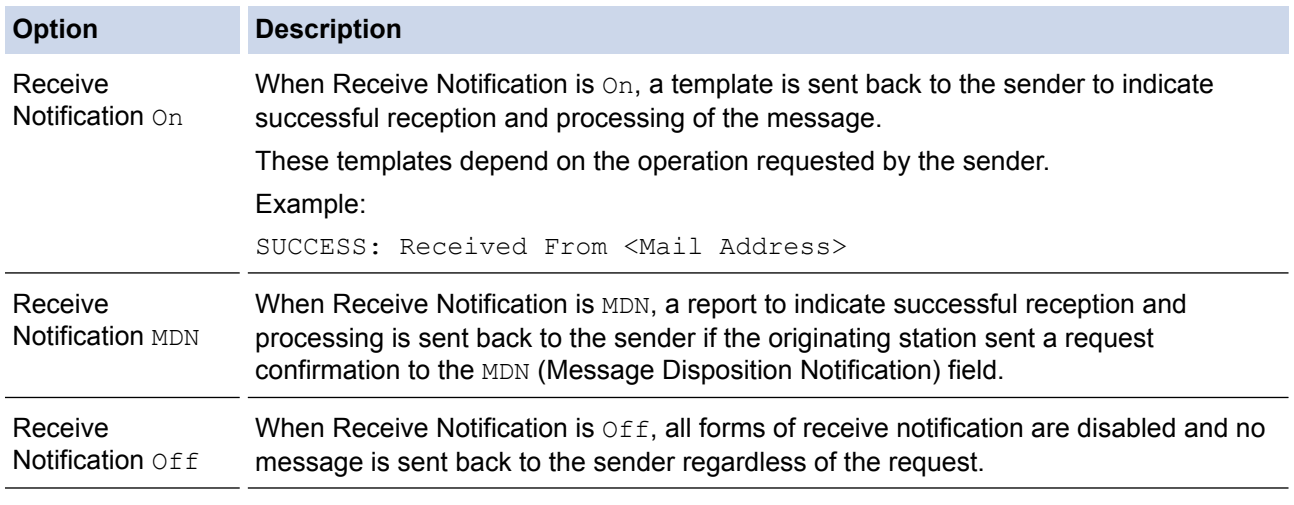

- To send TX Verification Mail, the Sender must configure these settings:
	- Switch [Notification] in [Setup Mail TX] to [On].
	- Switch [Header] in [Setup Mail RX] to [All] or [Subject+From+To].
- To receive TX Verification Mail, the Receiver must configure these settings:
	- Switch [Notification] in [Setup Mail RX] to [On].

### 3. Press $\Box$

#### **Related Information**

• [Internet Fax \(I-Fax\) Verification Mail](#page-379-0)

<span id="page-382-0"></span> [Home](#page-1-0) > [Network](#page-326-0) > [Advanced Network Features](#page-358-0) > [I-Fax Options](#page-378-0) > Error Mail

## **Error Mail**

**Related Models**: MFC-L5700DN/MFC-L5750DW/MFC-L6800DW/MFC-L6900DW

If there is a delivery error while sending an I-Fax, the mail server will send an error message back to the Brother machine and the error message will be printed.

If there is an error while receiving an I-Fax, an error message will be printed, for example, "The message being sent to the machine was not in a TIFF-F format."

To receive the error mail and have it print on your machine, in [Setup Mail RX], switch the [Header] option to [All] or to [Subject+From+To].

#### **Related Information**

• [I-Fax Options](#page-378-0)

<span id="page-383-0"></span> [Home](#page-1-0) > [Network](#page-326-0) > [Advanced Network Features](#page-358-0) > Use the Send Fax to Server Feature

# **Use the Send Fax to Server Feature**

**Related Models**: MFC-L5700DN/MFC-L5750DW/MFC-L6800DW/MFC-L6900DW

MFC-L6800DW/MFC-L6900DW: standard, MFC-L5700DN/MFC-L5750DW: available as a download

The Fax to Server feature allows the machine to scan a document and send it over the network to a separate fax server. The document will then be sent from the server as fax data to the destination fax number over standard phone lines. When the Fax to Server feature is set to On, all automatic fax transmissions from the machine will be sent to the fax server for fax transmission.

You can send a fax directly from the machine using the manual fax feature when the Send to Server feature is on.

(MFC-L5700DN/MFC-L5750DW)

To use this function, go to your model's **Downloads** page on the Brother Solutions Center at [support.brother.com](http://support.brother.com/) to update your machine's firmware or the program in your machine.

- [Advanced Network Features](#page-358-0)
- [Before Sending a Fax to the Fax Server](#page-384-0)
- [Enable Fax to Server](#page-385-0)
- [Operate Fax to Server](#page-386-0)

<span id="page-384-0"></span> [Home](#page-1-0) > [Network](#page-326-0) > [Advanced Network Features](#page-358-0) > [Use the Send Fax to Server Feature](#page-383-0) > Before Sending a Fax to the Fax Server

# **Before Sending a Fax to the Fax Server**

**Related Models**: MFC-L5700DN/MFC-L5750DW/MFC-L6800DW/MFC-L6900DW

#### MFC-L6800DW/MFC-L6900DW:standard, MFC-L5700DN/MFC-L5750DW: available as a download

To send a document to the fax server, the correct syntax for that server must be used. The destination fax number must be sent with a prefix and a suffix that match the parameters used by the fax server. In most cases, the syntax for the prefix is "fax=" and the syntax for the suffix would be the domain name of the fax server email gateway. The suffix must also include the "@" symbol at the beginning of the suffix. The prefix and the suffix information must be stored in the machine before you can use the Fax to server function. Destination fax numbers can be saved in the address book or entered using the dial pad (up to 40-digit numbers). For example: if you wanted to send a document to a destination fax number of 123-555-0001, use the following syntax:

Prefix Suffix 'fax= 123-555-0001@faxserver.companyname.com Destination fax number

Your fax server application must support an email gateway.

### **Related Information**

• [Use the Send Fax to Server Feature](#page-383-0)

<span id="page-385-0"></span> [Home](#page-1-0) > [Network](#page-326-0) > [Advanced Network Features](#page-358-0) > [Use the Send Fax to Server Feature](#page-383-0) > Enable Fax to Server

# **Enable Fax to Server**

**Related Models**: MFC-L5700DN/MFC-L5750DW/MFC-L6800DW/MFC-L6900DW

MFC-L6800DW/MFC-L6900DW:standard, MFC-L5700DN/MFC-L5750DW: available as a download

#### • Store the prefix/suffix address for the fax server in your Brother machine.

```
1. Press [\| \] [Settings] > [All Settings] > [Network] > [Fax to Server].
```

```
2. Press [Fax to Server].
```
- 3. Press [On].
- 4. Press [Prefix].
- 5. Enter the prefix using the touchscreen, and then press [OK].
- 6. Press [Suffix].
- 7. Enter the suffix using the touchscreen, and then press [OK].

```
8. Press \Box
```
#### **Related Information**

• [Use the Send Fax to Server Feature](#page-383-0)

<span id="page-386-0"></span> [Home](#page-1-0) > [Network](#page-326-0) > [Advanced Network Features](#page-358-0) > [Use the Send Fax to Server Feature](#page-383-0) > Operate Fax to Server

# **Operate Fax to Server**

**Related Models**: MFC-L5700DN/MFC-L5750DW/MFC-L6800DW/MFC-L6900DW

- 1. Place the document in the ADF or on the scanner glass.
- 2. Enter the fax number.
- 3. Press [Fax Start].

The machine will send the message over a TCP/IP network to the fax server.

#### **Related Information**

• [Use the Send Fax to Server Feature](#page-383-0)

<span id="page-387-0"></span> [Home](#page-1-0) > [Network](#page-326-0) > [Advanced Network Features](#page-358-0) > Print the WLAN Report

# **Print the WLAN Report**

**Related Models**: DCP-L6600DW/MFC-L5750DW/MFC-L6800DW/MFC-L6900DW

The WLAN Report reflects your machine's wireless status. If the wireless connection fails, check the error code on the printed report.

- 1. Press [  $||$  ] [Settings] > [All Settings] > [Print Reports] > [WLAN Report].
- 2. Press [Yes].

The machine will print the WLAN Report.

3. Press  $\begin{bmatrix} 1 \\ 1 \end{bmatrix}$ 

If the WLAN Report does not print, check your machine for errors. If there are no visible errors, wait for one minute and then try to print the report again.

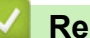

- [Advanced Network Features](#page-358-0)
- [Wireless LAN Report Error Codes](#page-388-0)
- [My Brother Machine Cannot Print, Scan, or PC-FAX Receive over the Network](#page-560-0)
- [I Want to Check that My Network Devices are Working Correctly](#page-562-0)

<span id="page-388-0"></span>▲ [Home](#page-1-0) > [Network](#page-326-0) > [Advanced Network Features](#page-358-0) > [Print the WLAN Report](#page-387-0) > Wireless LAN Report Error Codes

# **Wireless LAN Report Error Codes**

**Related Models**: DCP-L6600DW/MFC-L5750DW/MFC-L6800DW/MFC-L6900DW

If the Wireless LAN Report shows that the connection failed, check the error code on the printed report and see the corresponding instructions in the table:

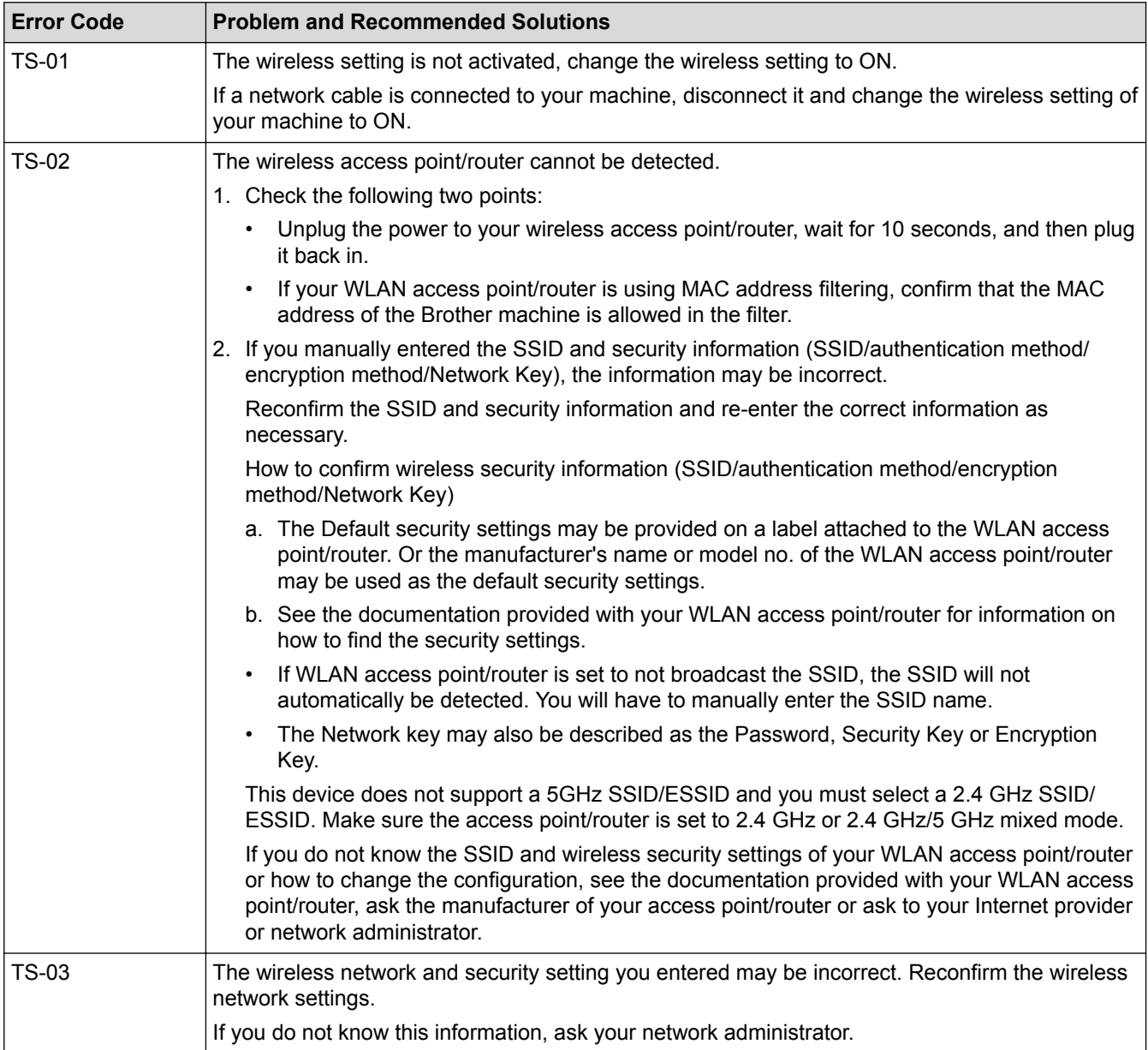

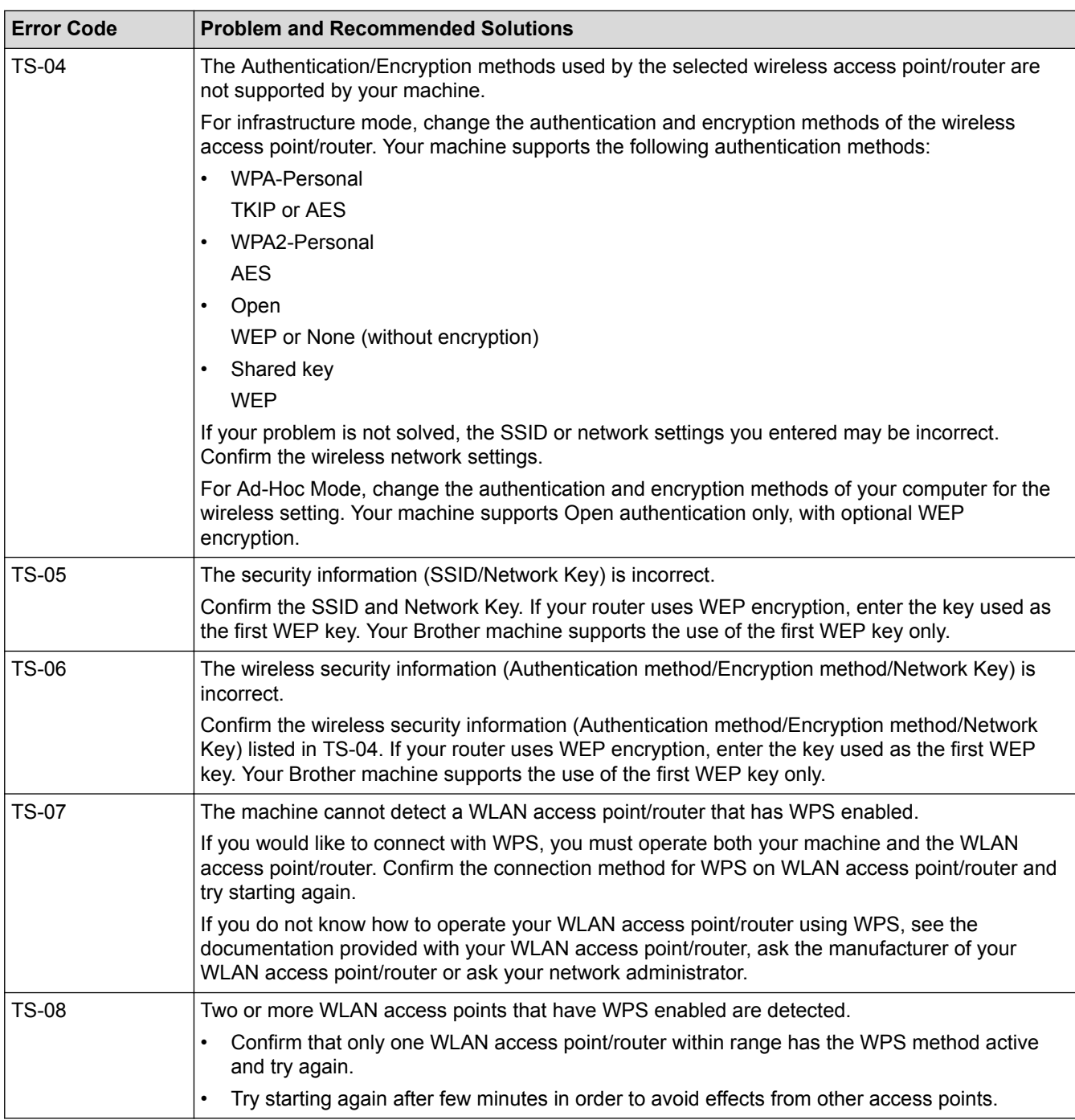

- [Print the WLAN Report](#page-387-0)
- [My Brother Machine Cannot Print, Scan, or PC-FAX Receive over the Network](#page-560-0)
- [I Want to Check that My Network Devices are Working Correctly](#page-562-0)
- [Configure Your Machine for a Wireless Network Using the One Push Method of Wi-Fi Protected Setup](#page-334-0)™ [\(WPS\)](#page-334-0)
- [Configure Your Machine for a Wireless Network Using the PIN Method of Wi-Fi Protected Setup](#page-335-0)™ (WPS)
- [Configure Your Machine for a Wireless Network in Ad-Hoc Mode Using an Existing SSID](#page-340-0)
- [Configure Your Machine for a Wireless Network in Ad-Hoc Mode Using a New SSID](#page-339-0)
- [Configure Your Machine for a Wireless Network Using the Machine's Control Panel Setup Wizard](#page-342-0)
- [Configure Your Machine for a Wireless Network When the SSID Is Not Broadcast](#page-344-0)
- [Configure Your Machine for an Enterprise Wireless Network](#page-346-0)

<span id="page-390-0"></span> [Home](#page-1-0) > [Network](#page-326-0) > [Advanced Network Features](#page-358-0) > Configure and Operate LDAP Search

# **Configure and Operate LDAP Search**

DCP-L6600DW/MFC-L6800DW/MFC-L6900DW: standard, DCP-L5500DN/MFC-L5700DN/MFC-L5750DW: available as a download

The LDAP feature allows you to search for information, such as fax numbers and email addresses, on your server. When you use the Fax, I-Fax, or Scan to Email server feature, you can use the LDAP search to find fax numbers or email addresses.

- The LDAP feature does not support simplified Chinese, traditional Chinese, or Korean.
- The LDAP feature supports LDAPv3.
- The LDAP feature does not support SSL/TLS.
- (DCP-L5500DN/MFC-L5700DN/MFC-L5750DW)

To use this function, go to your model's **Downloads** page on the Brother Solutions Center at [support.brother.com](http://support.brother.com/) to update your machine's firmware or the program in your machine.

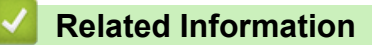

Ø

- [Advanced Network Features](#page-358-0)
- [Change LDAP Configuration Using Web Based Management](#page-391-0)
- [Perform an LDAP Search Using Your Machine's Control Panel](#page-392-0)

<span id="page-391-0"></span> [Home](#page-1-0) > [Network](#page-326-0) > [Advanced Network Features](#page-358-0) > [Configure and Operate LDAP Search](#page-390-0) > Change LDAP Configuration Using Web Based Management

# **Change LDAP Configuration Using Web Based Management**

Use Web Based Management to configure your LDAP settings in a web browser.

- 1. Start your web browser.
- 2. Type "http://machine's IP address" in your browser's address bar (where "machine's IP address" is the machine's IP address).

For example:

http://192.168.1.2

3. No password is required by default. Type a password if you have set one, and then click .

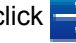

- 4. Click **Network** on the machine's web page.
- 5. Click **Protocol** in the left navigation bar.
- 6. Select the **LDAP** check box, and then click **Submit**.
- 7. Restart your Brother machine to activate the configuration.
- 8. On your computer, in Web Based Management's **Address Book** tab, select **LDAP** in the left navigation bar.
	- **LDAP Search**
	- **LDAP Server Address**
	- **Port** (The default port number is 389.)
	- **Search Root**
	- **Authentication**
	- **Username**

This selection will be available depending on the authentication method used.

• **Password**

This selection will be available depending on the authentication method used.

If the LDAP server supports Kerberos authentication, we recommend selecting Kerberos for the Authentication settings. It provides strong authentication between the LDAP server and your machine.

You must configure the SNTP protocol (network time server), or you must set the date, time and time zone correctly on the control panel for Kerberos authentication.

#### • **Kerberos Server Address**

This selection will be available depending on the authentication method used.

- **Timeout for LDAP**
- **Attribute of Name (Search Key)**
- **Attribute of E-mail**
- **Attribute of Fax Number**
- 9. When finished, click **Submit**. Make sure the **Status** field reads **OK**.

- [Configure and Operate LDAP Search](#page-390-0)
- [Synchronize Time with the SNTP Server Using Web Based Management](#page-393-0)

<span id="page-392-0"></span> [Home](#page-1-0) > [Network](#page-326-0) > [Advanced Network Features](#page-358-0) > [Configure and Operate LDAP Search](#page-390-0) > Perform an LDAP Search Using Your Machine's Control Panel

# **Perform an LDAP Search Using Your Machine's Control Panel**

After you configure LDAP settings, you can use the LDAP search feature to find fax numbers or email addresses to use for:

- Sending a Fax (not available for DCP models)
- Sending an Internet Fax (I-Fax) (not available for DCP models)
- Scanning to Email Server
	- The LDAP feature supports LDAPv3.
	- The LDAP feature does not support SSL/TLS.
	- You may need to use Kerberos Authentication or Simple Authentication to connect to your LDAP server, depending on the security policy set by your network administrator.
	- You must configure the SNTP protocol (network time server), or you must set the date, time and time zone correctly on the control panel for Kerberos authentication.
- 1. Press  $\mathbf{Q}$  to search.
- 2. Enter the initial characters for your search using the LCD.
- 3. Press [OK].

The LDAP search result will be shown on the LCD; the icon appears before the email (local) address

book search results.

- If there is no match on the server or the email (local) address book, the LCD displays [Results cannot be found. ] for about 60 seconds.
- 4. Swipe up or down or press  $\triangle$  or  $\nabla$  to display the name you want.
- 5. Press the name.

To view the details of the name, press [Detail].

- 6. If the result includes more than one fax number or email address, the machine will prompt you to select just one. Press [Apply]. Do one of the following:
	- If you are sending a fax or an I-Fax, press  $[Send a *fast*].$
	- If you are scanning to the Email Server, load your document, press  $[OK]$ , and then press  $[Start]$ .

- [Configure and Operate LDAP Search](#page-390-0)
- [Synchronize Time with the SNTP Server Using Web Based Management](#page-393-0)

<span id="page-393-0"></span>▲ [Home](#page-1-0) > [Network](#page-326-0) > [Advanced Network Features](#page-358-0) > Synchronize Time with the SNTP Server Using Web Based Management

### **Synchronize Time with the SNTP Server Using Web Based Management**

The Simple Network Time Protocol (SNTP) is used to synchronize the time used by the machine for authentication with the SNTP time server. (This is not the time displayed on the machine's LCD.) You can automatically or manually synchronize the machine's time with the Coordinated Universal Time (UTC) provided by the SNTP time server.

- [Configure Date and Time Using Web Based Management](#page-394-0)
- [Configure the SNTP Protocol Using Web Based Management](#page-395-0)
- [Configure the Store Print Log to Network Settings Using Web Based Management](#page-489-0)
- [Change LDAP Configuration Using Web Based Management](#page-391-0)
- [Perform an LDAP Search Using Your Machine's Control Panel](#page-392-0)

<span id="page-394-0"></span> [Home](#page-1-0) > [Network](#page-326-0) > [Advanced Network Features](#page-358-0) > [Synchronize Time with the SNTP Server Using Web](#page-393-0) [Based Management](#page-393-0) > Configure Date and Time Using Web Based Management

### **Configure Date and Time Using Web Based Management**

**Related Models**: DCP-L6600DW/MFC-L5700DN/MFC-L5750DW/MFC-L6800DW/MFC-L6900DW

Configure date and time to synchronize the time used by the machine with the SNTP time server.

This feature is not available in some countries.

- 1. Start your web browser.
- 2. Type "http://machine's IP address" in your browser's address bar (where "machine's IP address" is the machine's IP address).

For example:

http://192.168.1.2

- 3. No password is required by default. Type a password if you have set one, and then click .
- 4. Click the **Administrator** tab.
- 5. Click **Date&Time** in the left navigation bar.

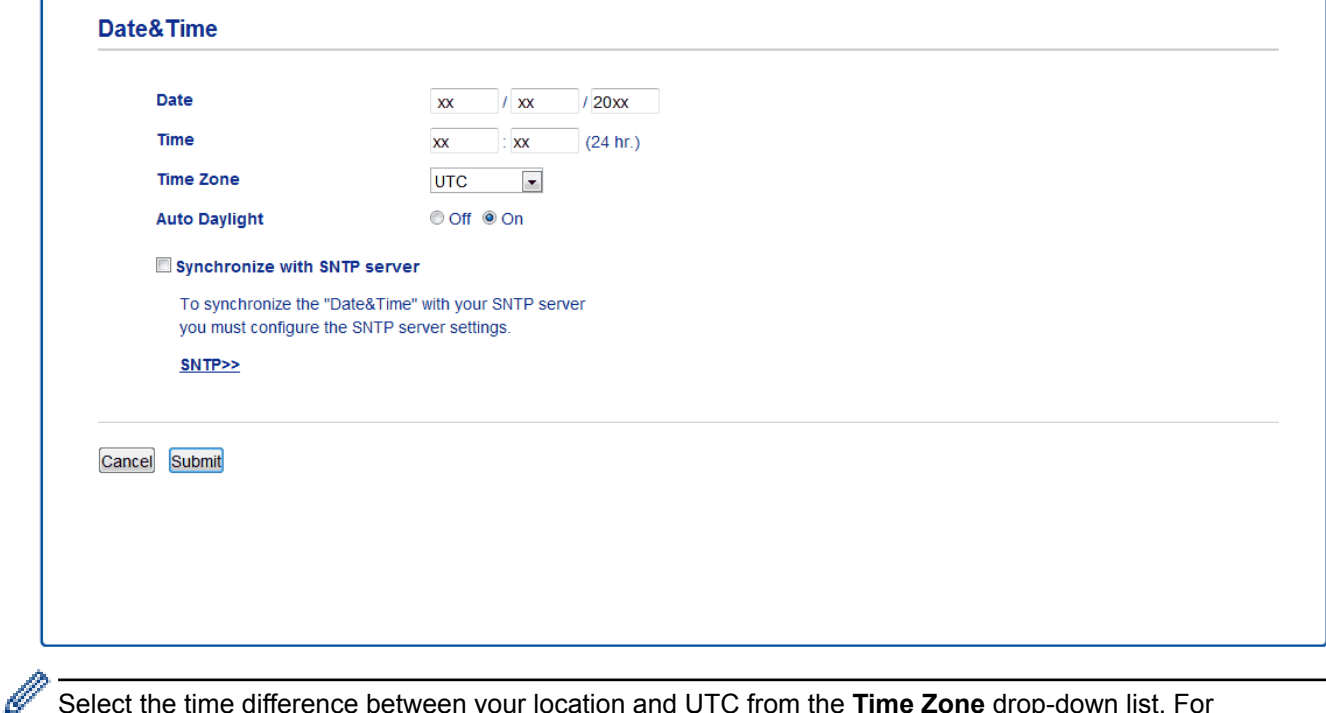

Select the time difference between your location and UTC from the **Time Zone** drop-down list. For example, the time zone for Eastern Time in the USA and Canada is UTC-05:00.

- 6. Verify the **Time Zone** settings.
- 7. Select the **Synchronize with SNTP server** check box.
- 8. Click **Submit**.

#### **Related Information**

• [Synchronize Time with the SNTP Server Using Web Based Management](#page-393-0)

<span id="page-395-0"></span> [Home](#page-1-0) > [Network](#page-326-0) > [Advanced Network Features](#page-358-0) > [Synchronize Time with the SNTP Server Using Web](#page-393-0) [Based Management](#page-393-0) > Configure the SNTP Protocol Using Web Based Management

### **Configure the SNTP Protocol Using Web Based Management**

**Related Models**: DCP-L6600DW/MFC-L5700DN/MFC-L5750DW/MFC-L6800DW/MFC-L6900DW

Configure the SNTP protocol to synchronize the time the machine uses for authentication with the time kept by the SNTP time server.

- 1. Start your web browser.
- 2. Type "http://machine's IP address" in your browser's address bar (where "machine's IP address" is the machine's IP address).

For example:

http://192.168.1.2

- 3. No password is required by default. Type a password if you have set one, and then click  $\rightarrow$
- 4. Click the **Network** tab.
- 5. Click **Protocol** in the left navigation bar.
- 6. Select the **SNTP** check box to activate the settings.
- 7. Restart your Brother machine to activate the configuration.
- 8. Next to the SNTP check box, click **Advanced Settings** and follow the instructions below:

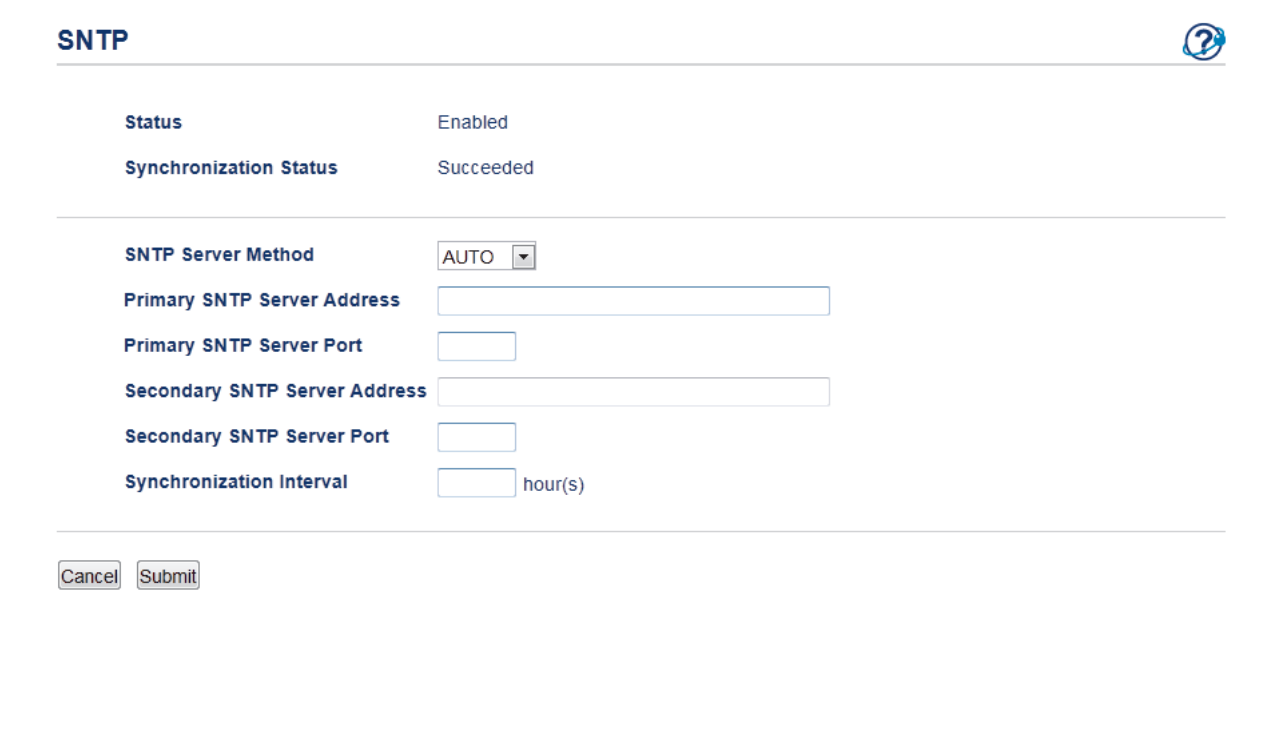

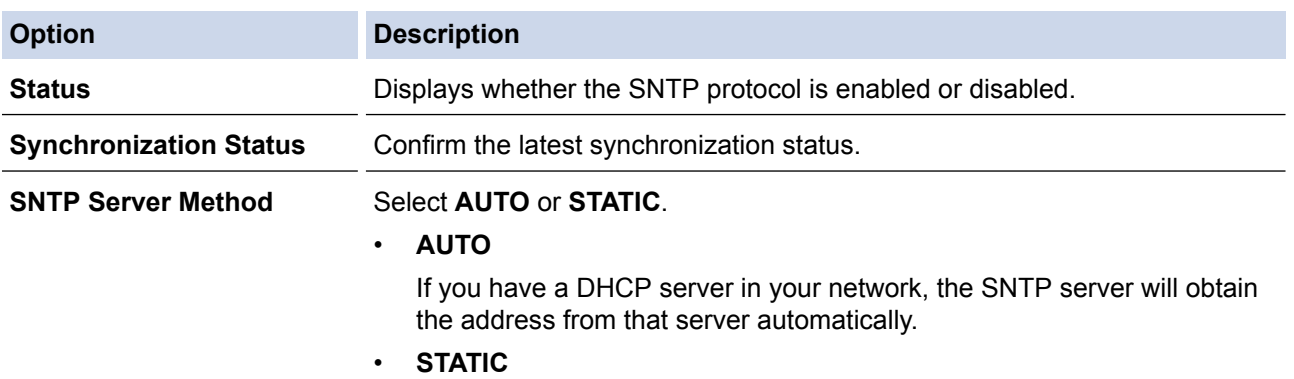
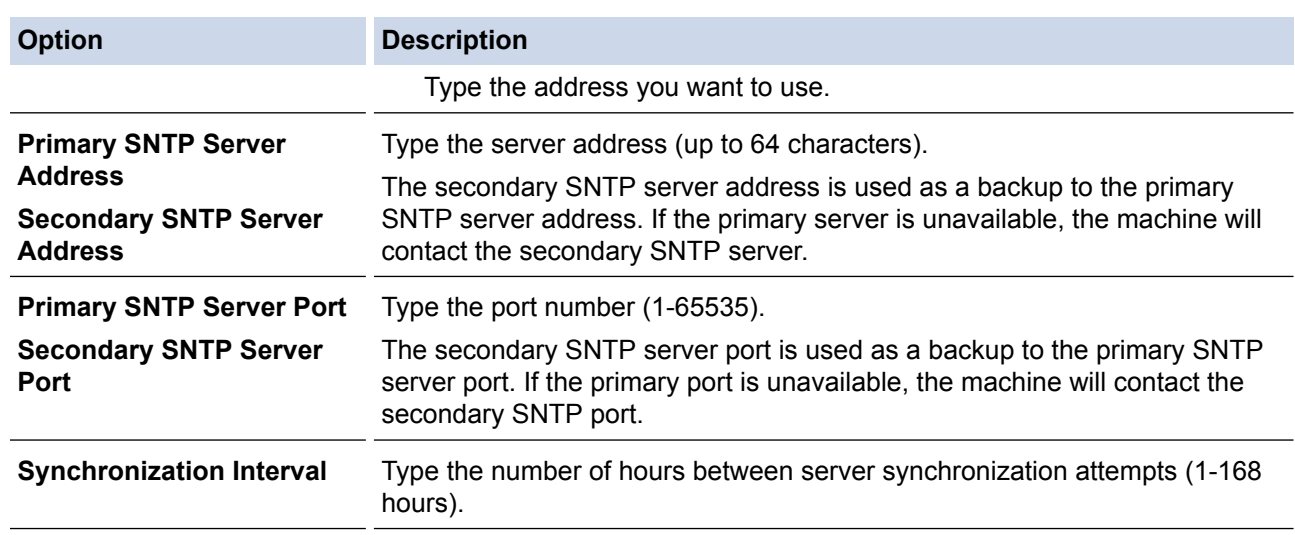

### 9. Click **Submit**.

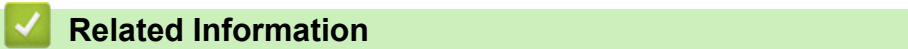

- [Synchronize Time with the SNTP Server Using Web Based Management](#page-393-0)
- [Configure the Store Print Log to Network Settings Using Web Based Management](#page-489-0)

<span id="page-397-0"></span>▲ [Home](#page-1-0) > [Network](#page-326-0) > Technical Information for Advanced Users

### **Technical Information for Advanced Users**

- [Gigabit Ethernet \(Wired Network Only\)](#page-398-0)
- [Reset the Network Settings to the Factory Settings](#page-400-0)

<span id="page-398-0"></span>▲ [Home](#page-1-0) > [Network](#page-326-0) > [Technical Information for Advanced Users](#page-397-0) > Gigabit Ethernet (Wired Network Only)

# **Gigabit Ethernet (Wired Network Only)**

**Related Models**: DCP-L6600DW/MFC-L6800DW/MFC-L6900DW

Your machine supports 1000BASE-T Gigabit Ethernet. To connect to a 1000BASE-T Gigabit Ethernet Network, you must set the machine's Ethernet link mode to Auto from the machine's control panel or Web Based Management (web browser).

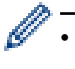

Use a straight-through Category 5 (or greater) twisted-pair cable for 10BASE-T, 100BASE-TX Fast Ethernet Network, or 1000BASE-T Gigabit Ethernet Network. When you connect the machine to a Gigabit Ethernet Network, use the network devices complying with 1000BASE-T.

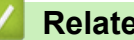

### **Related Information**

- [Technical Information for Advanced Users](#page-397-0)
- [Configure the Gigabit Ethernet Settings Using Web Based Management](#page-399-0)

<span id="page-399-0"></span>▲ [Home](#page-1-0) > [Network](#page-326-0) > [Technical Information for Advanced Users](#page-397-0) > [Gigabit Ethernet \(Wired Network](#page-398-0) [Only\)](#page-398-0) > Configure the Gigabit Ethernet Settings Using Web Based Management

# **Configure the Gigabit Ethernet Settings Using Web Based Management**

**Related Models**: DCP-L6600DW/MFC-L6800DW/MFC-L6900DW

- 1. Start your web browser.
- 2. Type "http://machine's IP address" in your browser's address bar (where "machine's IP address" is the machine's IP address).

For example: http://192.168.1.2

- 3. No password is required by default. Type a password if you have set one, and then click .
- 4. Click the **Network** tab.
- 5. Click **Wired**.
- 6. Click **Ethernet** in the left navigation bar.
- 7. Select **Auto** from the **Ethernet Mode** drop-down list.
- 8. Click **Submit**.
- 9. To enable the settings, restart your machine.

You can confirm your settings by printing the Network Configuration Report.

### **Related Information**

- [Gigabit Ethernet \(Wired Network Only\)](#page-398-0)
- [Print the Network Configuration Report](#page-359-0)

<span id="page-400-0"></span>▲ [Home](#page-1-0) > [Network](#page-326-0) > [Technical Information for Advanced Users](#page-397-0) > Reset the Network Settings to the Factory **Settings** 

## **Reset the Network Settings to the Factory Settings**

You can use your machine's control panel to reset the print server to its default factory settings. This resets all information, such as the password and IP address.

- This feature restores all wired (supported models only) and wireless network settings to the factory settings.
	- You can also reset the print server to its factory settings using BRAdmin Light, BRAdmin Professional, or Web Based Management.
- 1. Press  $[\cdot]$  [Settings] > [All Settings] > [Network] > [Network Reset].
- 2. [Machine will reboot after resetting. Press [OK] for 2 seconds to confirm.] appears. Press [OK] for two seconds to confirm. The machine will restart.

 **Related Information**

D

• [Technical Information for Advanced Users](#page-397-0)

<span id="page-401-0"></span>Home > Security

# **Security**

- [Lock the Machine Settings](#page-402-0)
- [Network Security Features](#page-407-0)

<span id="page-402-0"></span>▲ [Home](#page-1-0) > [Security](#page-401-0) > Lock the Machine Settings

## **Lock the Machine Settings**

Before turning on the machine's Access Lock, make a careful note of your password. If you forget the password, you must reset all passwords stored in the machine by contacting your administrator or Brother customer service.

<span id="page-403-0"></span>▲ [Home](#page-1-0) > [Security](#page-401-0) > [Lock the Machine Settings](#page-402-0) > About Using Setting Lock

## **About Using Setting Lock**

Use the Setting Lock feature to block unauthorised access to machine settings. When Setting Lock is set to [On], you cannot access the machine settings without entering the password.

- [Set the Setting Lock Password](#page-404-0)
- [Change the Setting Lock Password](#page-405-0)
- [Turn Setting Lock On](#page-406-0)

<span id="page-404-0"></span>▲ [Home](#page-1-0) > [Security](#page-401-0) > [Lock the Machine Settings](#page-402-0) > [About Using Setting Lock](#page-403-0) > Set the Setting Lock Password

## **Set the Setting Lock Password**

- 1. Press  $\left\| \cdot \right\|$  [Settings] > [All Settings] > [General Setup] > [Setting Lock].
- 2. Enter a four-digit number for the password.
- 3. Press [OK].
- 4. When the LCD displays [Verify: ], re-enter the password.
- 5. Press [OK].
- 6. Press $\Box$

### **Related Information**

### <span id="page-405-0"></span>▲ [Home](#page-1-0) > [Security](#page-401-0) > [Lock the Machine Settings](#page-402-0) > [About Using Setting Lock](#page-403-0) > Change the Setting Lock Password

# **Change the Setting Lock Password**

- 1. Press [Settings] > [All Settings] > [General Setup] > [Setting Lock] > [Set Password].
- 2. Enter the current four-digit password.
- 3. Press [OK].
- 4. Enter a new four-digit password.
- 5. Press [OK].
- 6. When the LCD displays  $[Verify:]$ , re-enter the password.
- 7. Press [OK].
- 8. Press 1

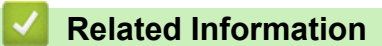

<span id="page-406-0"></span>▲ [Home](#page-1-0) > [Security](#page-401-0) > [Lock the Machine Settings](#page-402-0) > [About Using Setting Lock](#page-403-0) > Turn Setting Lock On

### **Turn Setting Lock On**

- 1. Press  $\left\| \cdot \right\|$  [Settings] > [All Settings] > [General Setup] > [Setting Lock] > [Lock] Off⇒On].
- 2. Enter the current four-digit password.
- 3. Press [OK].

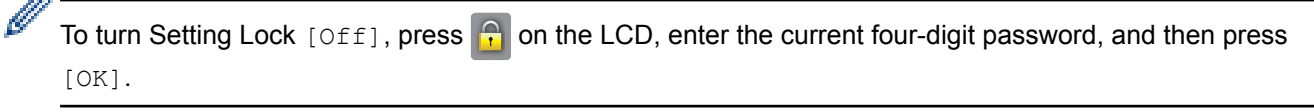

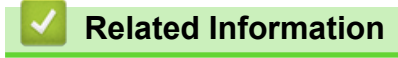

<span id="page-407-0"></span>▲ [Home](#page-1-0) > [Security](#page-401-0) > Network Security Features

## **Network Security Features**

- [Before Using Network Security Features](#page-408-0)
- [Secure Function Lock 3.0](#page-409-0)
- [Use Active Directory Authentication](#page-416-0)
- [Use LDAP Authentication](#page-421-0)
- [Manage Your Network Machine Securely Using SSL/TLS](#page-425-0)
- [Manage Your Network Machine Securely Using IPsec](#page-458-0)
- [Send or Receive an Email Securely](#page-476-0)
- [Use IEEE 802.1x Authentication for a Wired or a Wireless Network](#page-482-0)
- [Store Print Log to Network](#page-487-0)

<span id="page-408-0"></span> [Home](#page-1-0) > [Security](#page-401-0) > [Network Security Features](#page-407-0) > Before Using Network Security Features

## **Before Using Network Security Features**

Your Brother machine employs some of the latest network security and encryption protocols available today. These network features can be integrated into your overall network security plan to help protect your data and prevent unauthorised access to the machine.

We recommend disabling the Telnet, FTP server and TFTP protocols. Accessing the machine using these protocols is not secure.

### **Related Information**

b

• [Network Security Features](#page-407-0)

<span id="page-409-0"></span>▲ [Home](#page-1-0) > [Security](#page-401-0) > [Network Security Features](#page-407-0) > Secure Function Lock 3.0

### **Secure Function Lock 3.0**

Brother's Secure Function Lock 3.0 increases security by restricting the functions available on your Brother machine.

- [Before Using Secure Function Lock 3.0](#page-410-0)
- [Configure Secure Function Lock 3.0 Using Web Based Management](#page-411-0)
- [Scan Using Secure Function Lock 3.0](#page-412-0)
- [Configure Public Mode for Secure Function Lock 3.0](#page-413-0)
- [Additional Secure Function Lock 3.0 Features](#page-414-0)
- [Register a new ID Card Using Machine's Control Panel](#page-415-0)

<span id="page-410-0"></span>▲ [Home](#page-1-0) > [Security](#page-401-0) > [Network Security Features](#page-407-0) > [Secure Function Lock 3.0](#page-409-0) > Before Using Secure Function Lock 3.0

# **Before Using Secure Function Lock 3.0**

Use Secure Function Lock to configure passwords, set specific user page limits, and grant access to some or all of the functions listed here.

You can configure and change the following Secure Function Lock 3.0 settings using Web Based Management or BRAdmin Professional (Windows):

• **Print**

Print includes print jobs sent via AirPrint, Google Cloud Print™ and Brother iPrint&Scan.

If you register users' login names in advance, the users will not need to enter their passwords when they use the print function.

- **Copy**
- **Scan**

Scan includes scan jobs sent via Brother iPrint&Scan.

- **Send** (supported models only)
- **Receive** (supported models only)
- USB Direct Print
- Scan to USB (supported models only)
- **Web Connect** (supported models only)
- **Apps** (supported models only)
- **Page Limits**
- **Page Counters**
- **Card ID (NFC ID)** (supported models only)

If you register users' Card IDs in advance, a registered user can activate the machine by touching his registered card to the machine's NFC logo.

### **Related Information**

<span id="page-411-0"></span>▲ [Home](#page-1-0) > [Security](#page-401-0) > [Network Security Features](#page-407-0) > [Secure Function Lock 3.0](#page-409-0) > Configure Secure Function Lock 3.0 Using Web Based Management

## **Configure Secure Function Lock 3.0 Using Web Based Management**

- 1. Start your web browser.
- 2. Type "http://machine's IP address" in your browser's address bar (where "machine's IP address" is the machine's IP address).

For example:

http://192.168.1.2

- 3. No password is required by default. Type a password if you have set one, and then click .
- 4. Click the **Administrator** tab.
- 5. Click the **User Restriction Function** menu in the left navigation bar.
- 6. Select **Secure Function Lock**.
- 7. Click **Submit**.
- 8. Click the **Restricted Functions** menu in the left navigation bar.
- 9. In the **User List / Restricted Functions** field, type a group name or user name (alphanumeric, up to 15 digits).
- 10. In the **Print** and the other columns, select a check box to allow or clear a check box to restrict the function listed.
- 11. To configure the maximum page count, select the **On** check box in the **Page Limits** column, and then type the maximum number in the **Max. Pages** field.
- 12. Click **Submit**.
- 13. Click the **User List** menu in the left navigation bar.
- 14. In the **User List** field, type the user name.
- 15. In the **PIN Number** field, type a four-digit password.
- 16. In the **E-mail Address** field, type the user's email address (Available only for certain models).

If this option is not available, update your machine's firmware. Go to your model's **Downloads** page on the Brother Solutions Center at [support.brother.com.](http://support.brother.com/)

- 17. To register the user's Card ID, type the card number in the **Card ID (NFC ID)** field (Available only for certain models).
- 18. Select **User List / Restricted Functions** from the drop-down list for each user.
- 19. Click **Submit**.

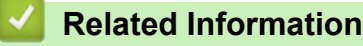

<span id="page-412-0"></span>▲ [Home](#page-1-0) > [Security](#page-401-0) > [Network Security Features](#page-407-0) > [Secure Function Lock 3.0](#page-409-0) > Scan Using Secure Function Lock 3.0

# **Scan Using Secure Function Lock 3.0**

### **Setting Scan restrictions (for administrators)**

Secure Function Lock 3.0 allows an administrator to restrict which users are allowed to scan. When the Scan feature is set to Off for the public user setting, only users who have the **Scan** check box selected will be able to scan.

### **Using the Scan feature (for restricted users)**

- To scan using the machine's control panel:
	- Restricted users must enter their PINs on the machine's control panel to access Scan mode.
- To scan from a computer:

Restricted users must enter their PINs on the machine's control panel before scanning from their computers. If the PIN is not entered on the machine's control panel, an error message will appear on the user's computer.

### **Related Information**

<span id="page-413-0"></span>▲ [Home](#page-1-0) > [Security](#page-401-0) > [Network Security Features](#page-407-0) > [Secure Function Lock 3.0](#page-409-0) > Configure Public Mode for Secure Function Lock 3.0

## **Configure Public Mode for Secure Function Lock 3.0**

Use the Secure Function Lock screen to set up Public Mode, which limits the functions available to public users. Public users will not need to enter a password to access the features made available through Public Mode settings.

Public Mode includes print jobs sent via AirPrint, Google Cloud Print™ and Brother iPrint&Scan.

- 1. Start your web browser.
- 2. Type "http://machine's IP address" in your browser's address bar (where "machine's IP address" is the machine's IP address).

For example: http://192.168.1.2

Ø

- 3. No password is required by default. Type a password if you have set one, and then click .
- 4. Click the **Administrator** tab.
- 5. Click the **User Restriction Function** menu in the left navigation bar.
- 6. Select **Secure Function Lock**.
- 7. Click **Submit**.
- 8. Click the **Restricted Functions** menu.
- 9. In the **Public Mode** row, select a check box to allow or clear a check box to restrict the function listed.

10. Click **Submit**.

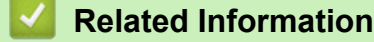

<span id="page-414-0"></span> [Home](#page-1-0) > [Security](#page-401-0) > [Network Security Features](#page-407-0) > [Secure Function Lock 3.0](#page-409-0) > Additional Secure Function Lock 3.0 Features

## **Additional Secure Function Lock 3.0 Features**

Configure the following features in the Secure Function Lock screen:

#### **All Counter Reset**

Click **All Counter Reset**, in the **Page Counters** column, to reset the page counter.

#### **Export to CSV file**

Click **Export to CSV file**, to export the current page counter including **User List / Restricted Functions** information as a CSV file.

#### **Card ID (NFC ID) (supported models only)**

Click the **User List** menu, and then type a users' Card ID in the **Card ID (NFC ID)** field. You can use your ID card for authentication.

#### **Last Counter Record**

Click **Last Counter Record** if you want the machine to retain the page count after the counter has been reset.

#### **Counter Auto Reset**

Click **Counter Auto Reset** to configure the time interval you want between page counter reset. Choose a daily, weekly, or monthly interval.

### **Related Information**

<span id="page-415-0"></span> [Home](#page-1-0) > [Security](#page-401-0) > [Network Security Features](#page-407-0) > [Secure Function Lock 3.0](#page-409-0) > Register a new ID Card Using Machine's Control Panel

# **Register a new ID Card Using Machine's Control Panel**

**Related Models**: DCP-L6600DW/MFC-L6800DW/MFC-L6900DW

- 1. Touch the NFC logo on the machine's control panel with a registered ID Card.
- 2. Press [Register Card].
- 3. Touch a new ID Card to the NFC logo.

The new ID Card's number is registered to the machine.

Ø For the supported ID Card types, go to the Brother Solutions Center at [support.brother.com](http://support.brother.com/) to see **FAQs & Troubleshooting**.

4. Press [OK].

 **Related Information**

## <span id="page-416-0"></span>**Use Active Directory Authentication**

- [Introduction to Active Directory Authentication](#page-417-0)
- [Configure Active Directory Authentication Using Web Based Management](#page-418-0)
- [Log On to Change the Machine Settings Using the Machine's Control Panel \(Active](#page-420-0) [Directory Authentication\)](#page-420-0)

<span id="page-417-0"></span>▲ [Home](#page-1-0) > [Security](#page-401-0) > [Network Security Features](#page-407-0) > [Use Active Directory Authentication](#page-416-0) > Introduction to Active Directory Authentication

## **Introduction to Active Directory Authentication**

Active Directory Authentication restricts the use of your Brother machine. If Active Directory Authentication is enabled, the machine's control panel will be locked. You cannot change the machine's settings until you enter a User ID and password.

Active Directory Authentication offers the following features:

- Stores incoming print data
- Stores incoming fax data
- Obtains the email address from the LDAP server based on your User ID, when sending scanned data to an email server.

To use this feature, select the **On** option for the **Get Mail Address** setting and **LDAP + kerberos** authentication method. Your email address will be set as the sender when the machine sends scanned data to an email server. If the machine cannot locate your email address, the machine's email address will be set as the sender.

When Active Directory Authentication is enabled, your machine stores all incoming fax data. After you log on, the machine prints the stored fax data.

You can change the Active Directory Authentication settings using Web Based Management or BRAdmin Professional (Windows).

### **Related Information**

• [Use Active Directory Authentication](#page-416-0)

<span id="page-418-0"></span> [Home](#page-1-0) > [Security](#page-401-0) > [Network Security Features](#page-407-0) > [Use Active Directory Authentication](#page-416-0) > Configure Active Directory Authentication Using Web Based Management

## **Configure Active Directory Authentication Using Web Based Management**

Active Directory authentication supports Kerberos authentication and NTLMv2 authentication. You must configure the SNTP protocol (network time server) and DNS server configuration for authentication.

- 1. Start your web browser.
- 2. Type "http://machine's IP address" in your browser's address bar (where "machine's IP address" is the machine's IP address).

For example:

http://192.168.1.2

- 3. No password is required by default. Type a password if you have set one, and then click  $\rightarrow$
- 4. Click the **Administrator** tab.
- 5. Click the **User Restriction Function** menu in the left navigation bar.
- 6. Select **Active Directory Authentication**.
- 7. Click **Submit**.
- 8. Select **Active Directory Authentication** in the left navigation bar.
- 9. Configure the following settings:

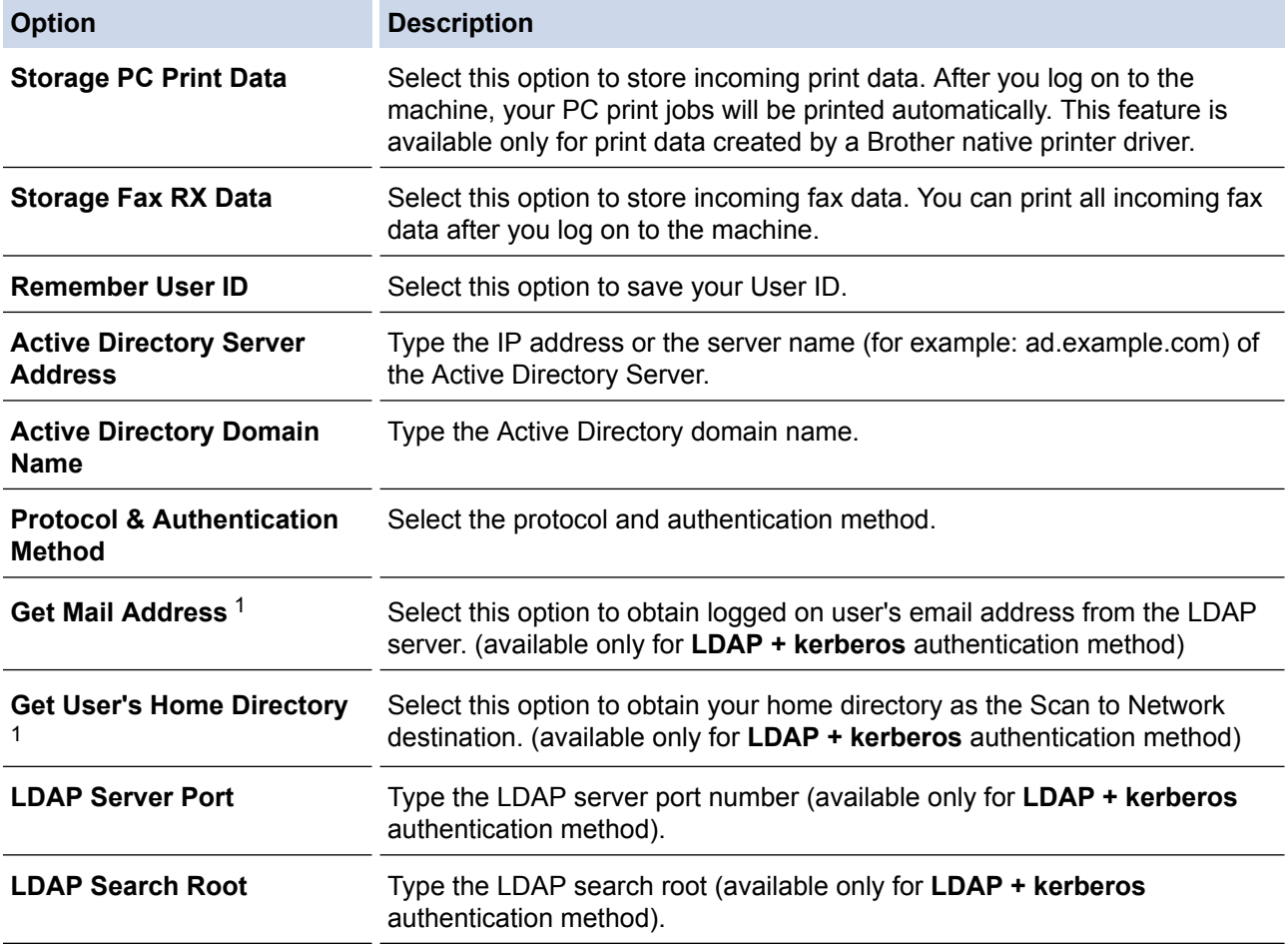

1 If this option is not available, update your machine's firmware. Go to your model's **Downloads** page on the Brother Solutions Center at [support.brother.com](http://support.brother.com/).

#### 10. Click **Submit**.

### **Related Information**

∣√

• [Use Active Directory Authentication](#page-416-0)

<span id="page-420-0"></span> [Home](#page-1-0) > [Security](#page-401-0) > [Network Security Features](#page-407-0) > [Use Active Directory Authentication](#page-416-0) > Log On to Change the Machine Settings Using the Machine's Control Panel (Active Directory Authentication)

## **Log On to Change the Machine Settings Using the Machine's Control Panel (Active Directory Authentication)**

When Active Directory Authentication is enabled, the machine's control panel will be locked until you enter your User ID and password on the machine's control panel.

- 1. On the machine's control panel, use the touchscreen to enter your User ID and Password.
- 2. Press [OK].
- 3. When authentication is successful, the machine's control panel will be unlocked.

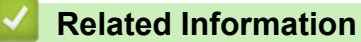

• [Use Active Directory Authentication](#page-416-0)

<span id="page-421-0"></span>▲ [Home](#page-1-0) > [Security](#page-401-0) > [Network Security Features](#page-407-0) > Use LDAP Authentication

## **Use LDAP Authentication**

- [Introduction to LDAP Authentication](#page-422-0)
- [Configure LDAP Authentication Using Web Based Management](#page-423-0)
- [Log On to Change the Machine Settings Using the Machine's Control Panel \(LDAP](#page-424-0) [Authentication\)](#page-424-0)

<span id="page-422-0"></span>▲ [Home](#page-1-0) > [Security](#page-401-0) > [Network Security Features](#page-407-0) > [Use LDAP Authentication](#page-421-0) > Introduction to LDAP Authentication

## **Introduction to LDAP Authentication**

LDAP Authentication restricts the use of your Brother machine. If LDAP Authentication is enabled, the machine's control panel will be locked. You cannot change the machine's settings until you enter a User ID and password.

LDAP Authentication offers the following features:

- Stores incoming print data
- Stores incoming fax data
- Obtains the email address from the LDAP server based on your User ID, when sending scanned data to an email server.

To use this feature, select the **On** option for the **Get Mail Address** setting. Your email address will be set as the sender when the machine sends scanned data to an email server. If the machine cannot locate your email address, the machine's email address will be set as the sender.

When LDAP Authentication is enabled, your machine stores all incoming fax data. After you log on, the machine prints the stored fax data.

You can change the LDAP Authentication settings using Web Based Management or BRAdmin Professional (Windows).

### **Related Information**

• [Use LDAP Authentication](#page-421-0)

<span id="page-423-0"></span>▲ [Home](#page-1-0) > [Security](#page-401-0) > [Network Security Features](#page-407-0) > [Use LDAP Authentication](#page-421-0) > Configure LDAP Authentication Using Web Based Management

## **Configure LDAP Authentication Using Web Based Management**

- 1. Start your web browser.
- 2. Type "http://machine's IP address" in your browser's address bar (where "machine's IP address" is the machine's IP address).

For example: http://192.168.1.2

3. No password is required by default. Type a password if you have set one, and then click  $\rightarrow$ 

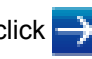

- 4. Click the **Administrator** tab.
- 5. Click the **User Restriction Function** menu in the left navigation bar.
- 6. Select **LDAP Authentication**.
- 7. Click **Submit**.
- 8. Click **LDAP Authentication** in the left navigation bar.
- 9. Configure the following settings:

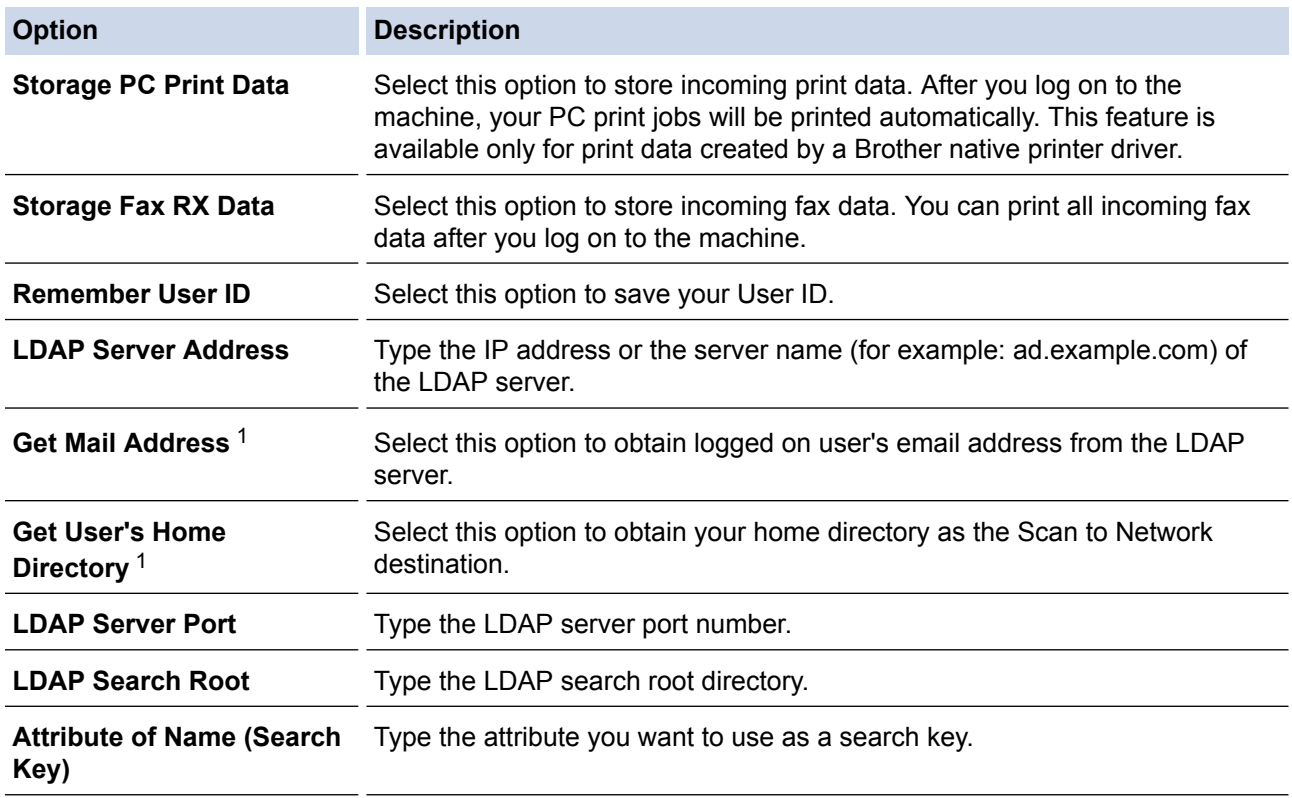

1 If this option is not available, update your machine's firmware. Go to your model's **Downloads** page on the Brother Solutions Center at [support.brother.com](http://support.brother.com/).

10. Click **Submit**.

 **Related Information**

• [Use LDAP Authentication](#page-421-0)

<span id="page-424-0"></span> [Home](#page-1-0) > [Security](#page-401-0) > [Network Security Features](#page-407-0) > [Use LDAP Authentication](#page-421-0) > Log On to Change the Machine Settings Using the Machine's Control Panel (LDAP Authentication)

# **Log On to Change the Machine Settings Using the Machine's Control Panel (LDAP Authentication)**

When LDAP Authentication is enabled, the machine's control panel will be locked until you enter your User ID and password on the machine's control panel.

- 1. On the machine's control panel, use the touchscreen to enter your User ID and Password.
- 2. Press [OK].
- 3. When authentication is successful, the machine's control panel will be unlocked.

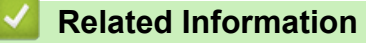

• [Use LDAP Authentication](#page-421-0)

<span id="page-425-0"></span>▲ [Home](#page-1-0) > [Security](#page-401-0) > [Network Security Features](#page-407-0) > Manage Your Network Machine Securely Using SSL/TLS

## **Manage Your Network Machine Securely Using SSL/TLS**

- [Introduction to SSL/TLS](#page-426-0)
- [Certificates and Web Based Management](#page-429-0)
- [Manage Your Network Machine Securely Using Web Based Management](#page-454-0)
- [Manage Your Network Machine Securely Using BRAdmin Professional \(Windows\)](#page-456-0)
- [Print Documents Securely Using SSL/TLS](#page-457-0)

<span id="page-426-0"></span>▲ [Home](#page-1-0) > [Security](#page-401-0) > [Network Security Features](#page-407-0) > [Manage Your Network Machine Securely Using SSL/](#page-425-0) [TLS](#page-425-0) > Introduction to SSL/TLS

## **Introduction to SSL/TLS**

Secure Socket Layer (SSL) or Transport Layer Security (TLS) is an effective method of protecting data sent over a local or wide area network (LAN or WAN). It works by encrypting data, such as a print job, sent over a network, so anyone trying to capture it will not be able to read it.

SSL/TLS can be configured on both wired and wireless networks and will work with other forms of security such as WPA keys and firewalls.

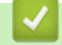

### **Related Information**

- [Manage Your Network Machine Securely Using SSL/TLS](#page-425-0)
- [Brief History of SSL/TLS](#page-427-0)
- [Benefits of Using SSL/TLS](#page-428-0)

<span id="page-427-0"></span>▲ [Home](#page-1-0) > [Security](#page-401-0) > [Network Security Features](#page-407-0) > [Manage Your Network Machine Securely Using SSL/](#page-425-0) [TLS](#page-425-0) > [Introduction to SSL/TLS](#page-426-0) > Brief History of SSL/TLS

# **Brief History of SSL/TLS**

SSL/TLS was originally created to secure web traffic information, particularly data sent between web browsers and servers. For example, when you use Internet Explorer for Internet Banking and you see https:// and the little padlock icon in the web browser, you are using SSL. SSL grew to work with additional applications, such as Telnet, printer, and FTP software, in order to become a universal solution for online security. Its original design intentions are still being used today by many online retailers and banks to secure sensitive data, such as credit card numbers, customer records, etc.

SSL/TLS uses extremely high levels of encryption and is trusted by banks all over the world.

### **Related Information**

• [Introduction to SSL/TLS](#page-426-0)

<span id="page-428-0"></span>▲ [Home](#page-1-0) > [Security](#page-401-0) > [Network Security Features](#page-407-0) > [Manage Your Network Machine Securely Using SSL/](#page-425-0) [TLS](#page-425-0) > [Introduction to SSL/TLS](#page-426-0) > Benefits of Using SSL/TLS

# **Benefits of Using SSL/TLS**

The primary benefit of using SSL/TLS on Brother machines is to guarantee secure printing over an IP network by restricting unauthorised users from reading data sent to the machine. SSL's key selling point is that it can be used to print confidential data securely. For example, an HR department in a large company may be printing wage slips on a regular basis. Without encryption, the data contained on these wages slips can be read by other network users. However, with SSL/TLS, anyone trying to capture the data will see a confusing page of code and not the actual wage slip.

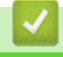

### **Related Information**

• [Introduction to SSL/TLS](#page-426-0)

<span id="page-429-0"></span>▲ [Home](#page-1-0) > [Security](#page-401-0) > [Network Security Features](#page-407-0) > [Manage Your Network Machine Securely Using SSL/](#page-425-0) [TLS](#page-425-0) > Certificates and Web Based Management

## **Certificates and Web Based Management**

You must configure a certificate to manage your networked Brother machine securely using SSL/TLS. You must use Web Based Management to configure a certificate.

- [Supported Security Certificate Features](#page-430-0)
- [Create and Install a Certificate](#page-431-0)
- [Manage Multiple Certificates](#page-453-0)

<span id="page-430-0"></span>▲ [Home](#page-1-0) > [Security](#page-401-0) > [Network Security Features](#page-407-0) > [Manage Your Network Machine Securely Using SSL/](#page-425-0) [TLS](#page-425-0) > [Certificates and Web Based Management](#page-429-0) > Supported Security Certificate Features

### **Supported Security Certificate Features**

Your Brother machine supports the use of multiple security certificates, which allows secure management, authentication, and communication with the machine. The following security certificate features can be used with the machine:

- SSL/TLS communication
- SSL communcation for SMTP/POP3/IMAP4 (only available for certain models)
- IEEE 802.1x authentication
- IPsec

The Brother machine supports the following:

• Pre-installed certificate

Your machine has a pre-installed self-signed certificate. This certificate enables you to use SSL/TLS communication without creating or installing a different certificate.

The pre-installed self-signed certificate cannot protect your communication from being compromised. We recommend using a certificate that is issued by a trusted organization for better security.

Self-signed certificate

This print server issues its own certificate. Using this certificate, you can easily use the SSL/TLS communication without creating or installing a different certificate from a CA.

• Certificate from a Certificate Authority (CA)

There are two methods for installing a certificate from a CA. If you already have a certificate from a CA or if you want to use a certificate from an external trusted CA:

- When using a Certificates Signing Request (CSR) from this print server.
- When importing a certificate and a private key.
- Certificate Authority (CA) Certificate

To use a CA certificate that identifies the CA and owns its private key, you must import that CA certificate from the CA before configuring the security features of the Network.

- If you are going to use SSL/TLS communication, we recommend contacting your system administrator first.
- When you reset the print server back to its default factory settings, the certificate and the private key that are installed will be deleted. If you want to keep the same certificate and the private key after resetting the print server, export them before resetting, and then reinstall them.

### **Related Information**

• [Certificates and Web Based Management](#page-429-0)

<span id="page-431-0"></span>▲ [Home](#page-1-0) > [Security](#page-401-0) > [Network Security Features](#page-407-0) > [Manage Your Network Machine Securely Using SSL/](#page-425-0) [TLS](#page-425-0) > [Certificates and Web Based Management](#page-429-0) > Create and Install a Certificate

## **Create and Install a Certificate**

- [Step by Step Guide for Creating and Installing a Certificate](#page-432-0)
- [Create and Install a Self-signed Certificate](#page-433-0)
- [Create and Install a Certificate from a Certificate Authority \(CA\)](#page-443-0)
- [Import and Export a CA Certificate](#page-450-0)
▲ [Home](#page-1-0) > [Security](#page-401-0) > [Network Security Features](#page-407-0) > [Manage Your Network Machine Securely Using SSL/](#page-425-0) [TLS](#page-425-0) > [Certificates and Web Based Management](#page-429-0) > [Create and Install a Certificate](#page-431-0) > Step by Step Guide for Creating and Installing a Certificate

# **Step by Step Guide for Creating and Installing a Certificate**

There are two options when choosing a security certificate: use a self-signed certificate or use a certificate from a Certificate Authority (CA).

These are a brief summary of the actions required, based on the option you choose.

### **Option 1**

### **Self-Signed Certificate**

- 1. Create a self-signed certificate using Web Based Management.
- 2. Install the self-signed certificate on your computer.

### **Option 2**

### **Certificate from a CA**

- 1. Create a Certificate Signing Request (CSR) using Web Based Management.
- 2. Install the certificate issued by the CA on your Brother machine using Web Based Management.
- 3. Install the certificate on your computer.

### **Related Information**

• [Create and Install a Certificate](#page-431-0)

<span id="page-433-0"></span>▲ [Home](#page-1-0) > [Security](#page-401-0) > [Network Security Features](#page-407-0) > [Manage Your Network Machine Securely Using SSL/](#page-425-0) [TLS](#page-425-0) > [Certificates and Web Based Management](#page-429-0) > [Create and Install a Certificate](#page-431-0) > Create and Install a Selfsigned Certificate

## **Create and Install a Self-signed Certificate**

- [Create a Self-signed Certificate](#page-434-0)
- [Install the Self-signed Certificate for Windows users with Administrator Rights](#page-436-0)
- [Import and Export the Self-signed Certificate on your Brother Machine](#page-440-0)

<span id="page-434-0"></span>▲ [Home](#page-1-0) > [Security](#page-401-0) > [Network Security Features](#page-407-0) > [Manage Your Network Machine Securely Using SSL/](#page-425-0) [TLS](#page-425-0) > [Certificates and Web Based Management](#page-429-0) > [Create and Install a Certificate](#page-431-0) > [Create and Install a Self](#page-433-0)[signed Certificate](#page-433-0) > Create a Self-signed Certificate

# **Create a Self-signed Certificate**

- 1. Start your web browser.
- 2. Type "http://machine's IP address" in your browser's address bar (where "machine's IP address" is the machine's IP address).

For example:

http://192.168.1.2

- If you are using a Domain Name System or enable a NetBIOS name, you can type another name, such as "SharedPrinter" instead of the IP address.
	- For example:

http://SharedPrinter

If you enable a NetBIOS name, you can also use the node name.

For example:

http://brnxxxxxxxxxxx

The NetBIOS name can be found in the Network Configuration Report.

- For Mac, access Web Based Management by clicking the machine's icon on the **Status Monitor** screen.
- 3. No password is required by default. Type a password if you have set one, and then click  $\rightarrow$
- 4. Click the **Network** tab.
- 5. Click the **Security** tab.
- 6. Click **Certificate**.
- 7. Click **Create Self-Signed Certificate**.
- 8. Enter a **Common Name** and a **Valid Date**.
	- The length of the **Common Name** is less than 64 bytes. Enter an identifier, such as an IP address, node name, or domain name to use when accessing this machine through SSL/TLS communication. The node name is displayed by default.
	- A warning will appear if you use the IPPS or HTTPS protocol and enter a different name in the URL than the **Common Name** that was used for the self-signed certificate.
- 9. Select your setting from the **Public Key Algorithm** drop-down list. The default setting is **RSA(2048bit)**.
- 10. Select your setting from the **Digest Algorithm** drop-down list. The default setting is **SHA256**.
- 11. Click **Submit**.
- 12. Click **Network**.
- 13. Click **Protocol**.
- 14. Click **HTTP Server Settings**.
- 15. Select the certificate you want to configure from the **Select the Certificate** drop-down list.
- 16. Click **Submit**.

The following screen appears.

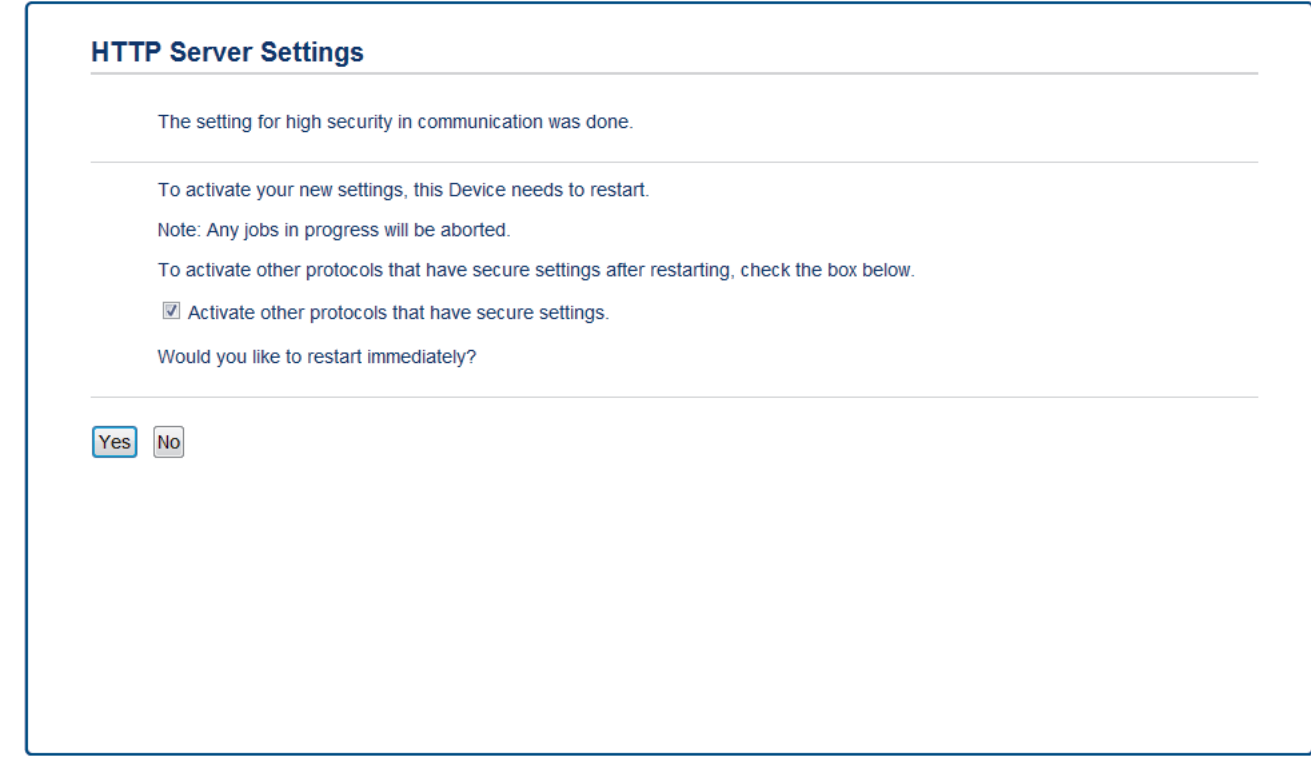

17. Click **Yes** to restart your print server.

The self-signed certificate is created and saved in your machine's memory.

To use SSL/TLS communication, the self-signed certificate must be installed on your computer.

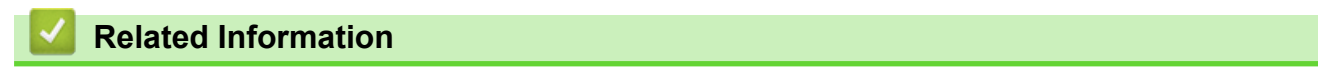

• [Create and Install a Self-signed Certificate](#page-433-0)

<span id="page-436-0"></span>▲ [Home](#page-1-0) > [Security](#page-401-0) > [Network Security Features](#page-407-0) > [Manage Your Network Machine Securely Using SSL/](#page-425-0) [TLS](#page-425-0) > [Certificates and Web Based Management](#page-429-0) > [Create and Install a Certificate](#page-431-0) > [Create and Install a Self](#page-433-0)[signed Certificate](#page-433-0) > Install the Self-signed Certificate for Windows users with Administrator Rights

# **Install the Self-signed Certificate for Windows users with Administrator Rights**

The following steps are for Microsoft Internet Explorer. If you use another web browser, consult the documentation for your web browser to get help with installing certificates.

- 1. Do one of the following:
	- (Windows XP and Windows Server 2003) Start your web browser, and then go to step 3.
	- (Windows Vista, Windows 7, Windows Server 2008)

Click **(Start)** > **All Programs**.

(Windows 8)

Right-click the (**Internet Explorer**) icon on the taskbar.

• (Windows Server 2012 and Windows Server 2012 R2)

Click (**Internet Explorer**), and then right-click the (**Internet Explorer**) icon that appears on the taskbar.

2. Right-click **Internet Explorer**, and then click **Run as administrator**.

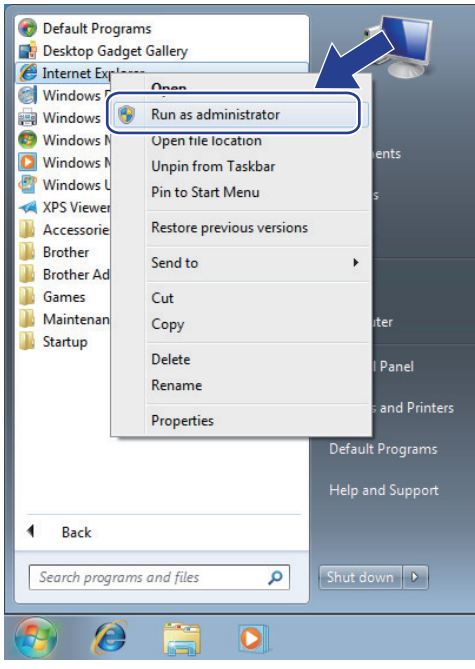

If the **User Account Control** screen appears,

- (Windows Vista) Click **Continue (Allow)**.
- (Windows 7/Windows 8) Click **Yes**.
- 3. Type "https://machine's IP address/" in your browser's address bar to access your machine (where "machine's IP address" is the machine's IP address or the node name that you assigned for the certificate).

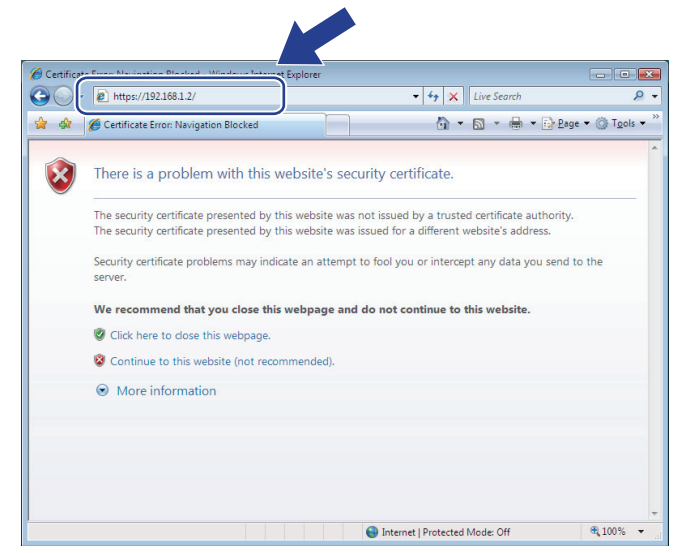

4. Click **Continue to this website (not recommended).**

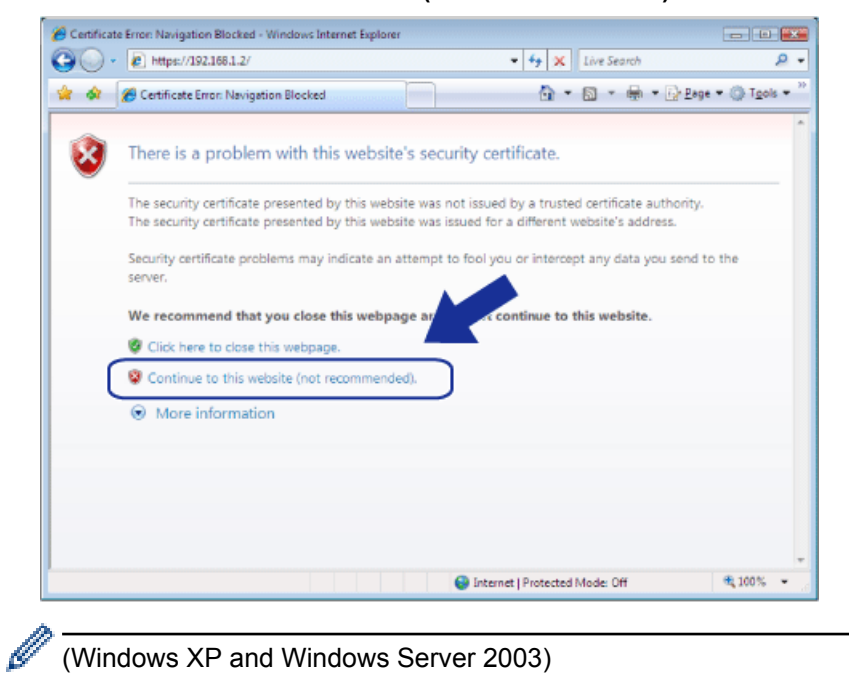

#### (Windows XP and Windows Server 2003)

When the following dialog box appears, click **View Certificate**, and then go to step 6.

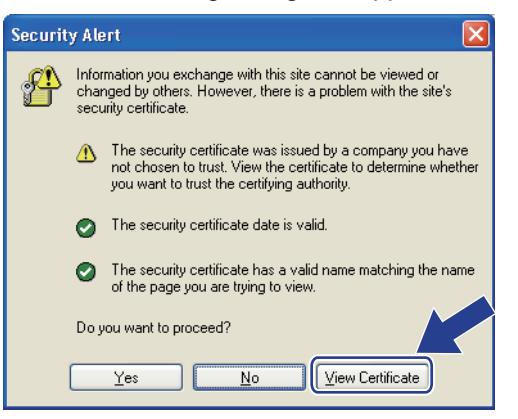

5. Click **Certificate Error**, and then click **View certificates**.

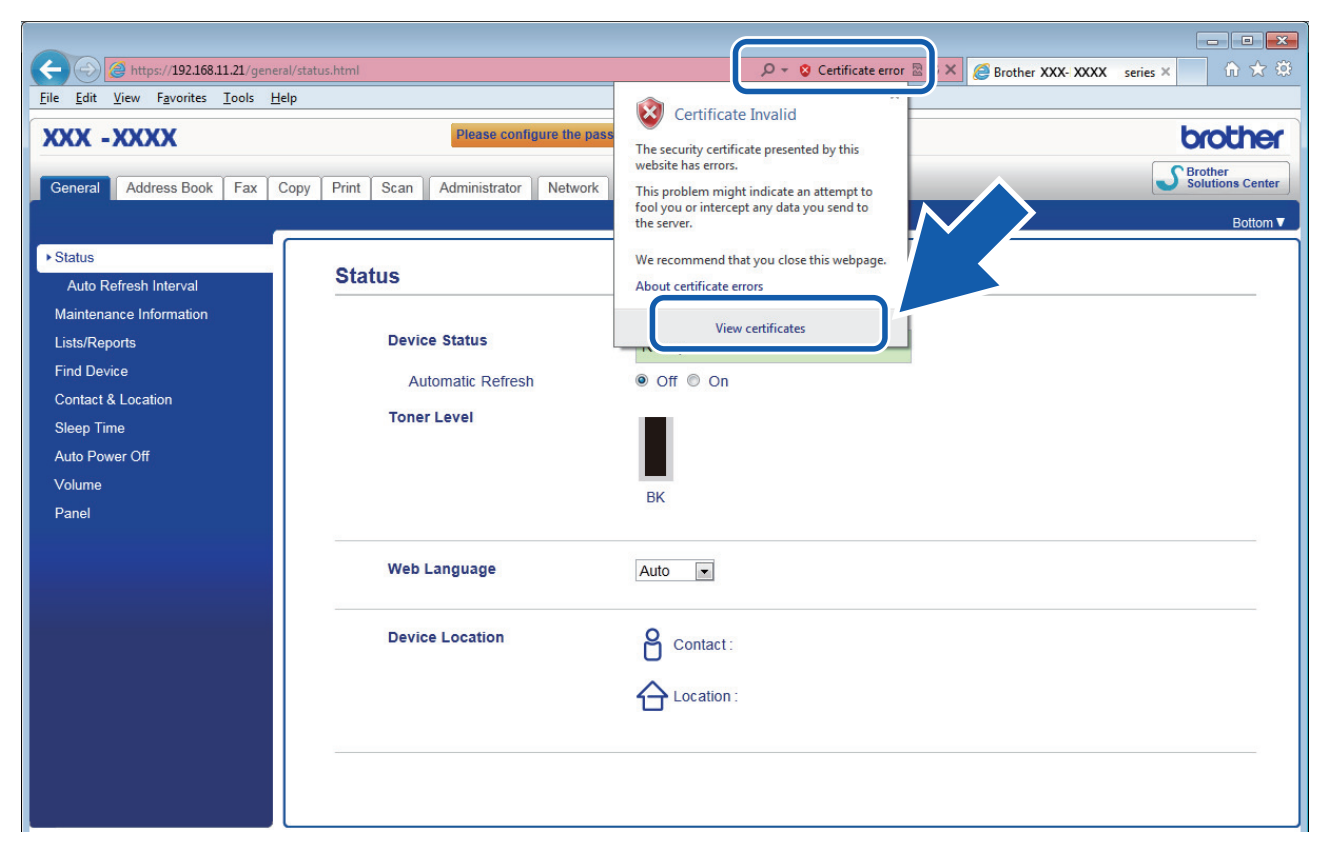

6. Click **Install Certificate...**.

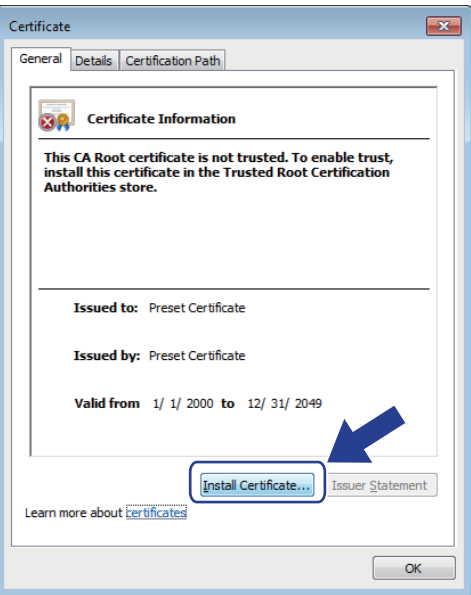

- 7. When the **Certificate Import Wizard** appears, click **Next**.
- 8. Select **Place all certificates in the following store**, and then click **Browse...**.

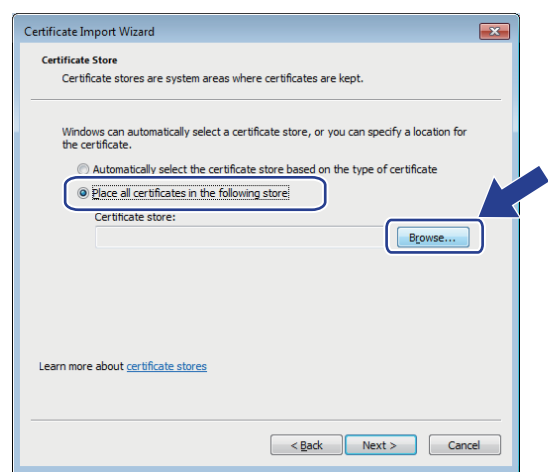

9. Select **Trusted Root Certification Authorities**, and then click **OK**.

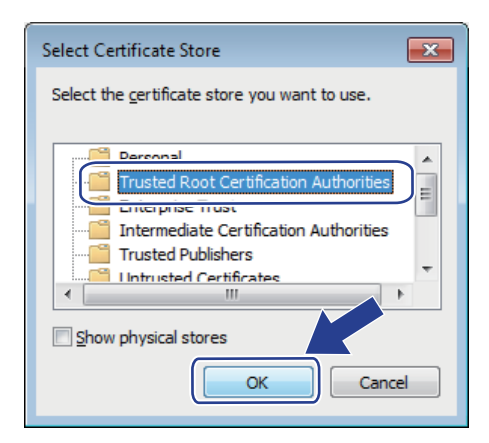

10. Click **Next**.

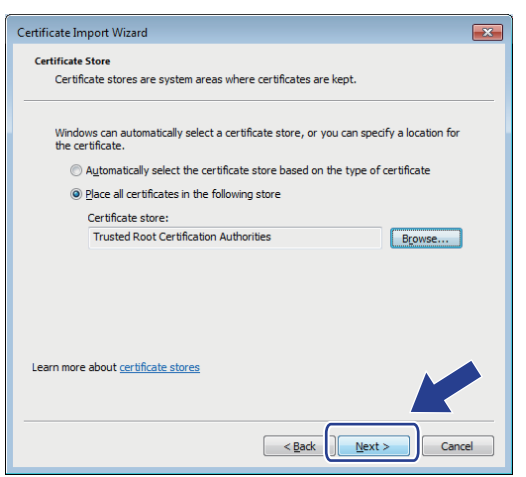

### 11. Click **Finish**.

12. Click **Yes**, if the fingerprint (thumbprint) is correct.

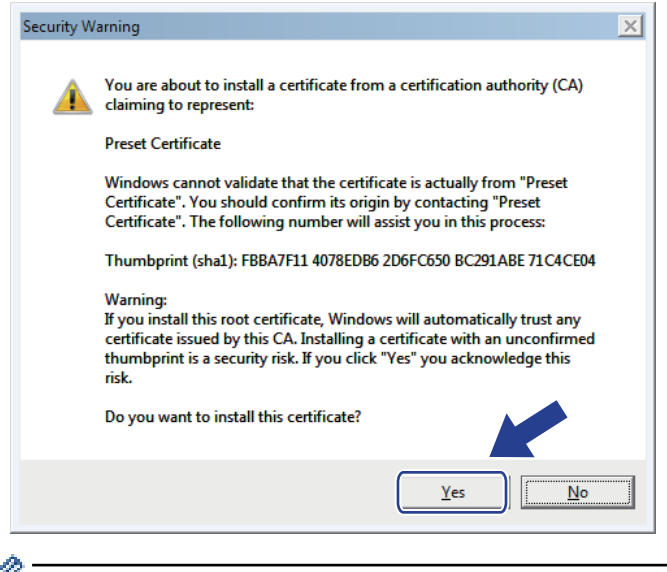

D The fingerprint (thumbprint) is printed on the Network Configuration Report.

13. Click **OK**.

The self-signed certificate is now installed on your computer, and SSL/TLS communication is available.

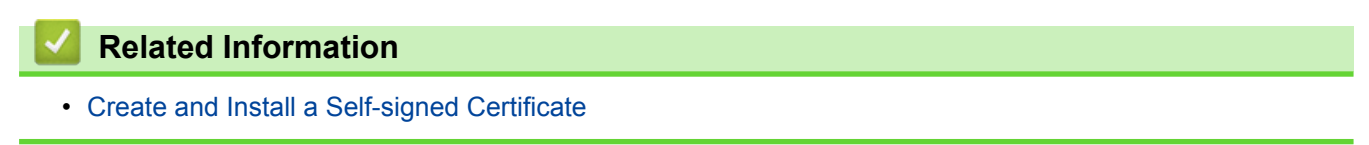

<span id="page-440-0"></span>▲ [Home](#page-1-0) > [Security](#page-401-0) > [Network Security Features](#page-407-0) > [Manage Your Network Machine Securely Using SSL/](#page-425-0) [TLS](#page-425-0) > [Certificates and Web Based Management](#page-429-0) > [Create and Install a Certificate](#page-431-0) > [Create and Install a Self](#page-433-0)[signed Certificate](#page-433-0) > Import and Export the Self-signed Certificate on your Brother Machine

# **Import and Export the Self-signed Certificate on your Brother Machine**

You can store the self-signed certificates on your Brother machine and manage them by importing and exporting.

- [Import the Self-signed Certificate](#page-441-0)
- [Export the Self-signed Certificate](#page-442-0)

<span id="page-441-0"></span>▲ [Home](#page-1-0) > [Security](#page-401-0) > [Network Security Features](#page-407-0) > [Manage Your Network Machine Securely Using SSL/](#page-425-0) [TLS](#page-425-0) > [Certificates and Web Based Management](#page-429-0) > [Create and Install a Certificate](#page-431-0) > [Create and Install a Self](#page-433-0)[signed Certificate](#page-433-0) > [Import and Export the Self-signed Certificate on your Brother Machine](#page-440-0) > Import the Selfsigned Certificate

## **Import the Self-signed Certificate**

- 1. Start your web browser.
- 2. Type "http://machine's IP address" in your browser's address bar (where "machine's IP address" is the machine's IP address).

For example:

http://192.168.1.2

• If you are using a Domain Name System or enable a NetBIOS name, you can type another name, such as "SharedPrinter" instead of the IP address.

- For example:

http://SharedPrinter

If you enable a NetBIOS name, you can also use the node name.

For example:

http://brnxxxxxxxxxxxx

The NetBIOS name can be found in the Network Configuration Report.

- For Mac, access Web Based Management by clicking the machine's icon on the **Status Monitor** screen.
- 3. No password is required by default. Type a password if you have set one, and then click .
- 4. Click the **Network** tab.
- 5. Click the **Security** tab.
- 6. Click **Certificate**.
- 7. Click **Import Certificate and Private Key**.
- 8. Browse to the file you want to import.
- 9. Type the password if the file is encrypted, and then click **Submit**.

The self-signed certificate is imported to your machine.

To use SSL/TLS communication, the self-signed certificate must also be installed on your computer. Contact your network administrator.

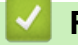

### **Related Information**

• [Import and Export the Self-signed Certificate on your Brother Machine](#page-440-0)

<span id="page-442-0"></span>▲ [Home](#page-1-0) > [Security](#page-401-0) > [Network Security Features](#page-407-0) > [Manage Your Network Machine Securely Using SSL/](#page-425-0) [TLS](#page-425-0) > [Certificates and Web Based Management](#page-429-0) > [Create and Install a Certificate](#page-431-0) > [Create and Install a Self](#page-433-0)[signed Certificate](#page-433-0) > [Import and Export the Self-signed Certificate on your Brother Machine](#page-440-0) > Export the Selfsigned Certificate

## **Export the Self-signed Certificate**

- 1. Start your web browser.
- 2. Type "http://machine's IP address" in your browser's address bar (where "machine's IP address" is the machine's IP address).

For example:

http://192.168.1.2

• If you are using a Domain Name System or enable a NetBIOS name, you can type another name, such as "SharedPrinter" instead of the IP address.

- For example:

http://SharedPrinter

If you enable a NetBIOS name, you can also use the node name.

For example:

http://brnxxxxxxxxxxxx

The NetBIOS name can be found in the Network Configuration Report.

- For Mac, access Web Based Management by clicking the machine's icon on the **Status Monitor** screen.
- 3. No password is required by default. Type a password if you have set one, and then click .
- 4. Click the **Network** tab.
- 5. Click the **Security** tab.
- 6. Click **Certificate**.
- 7. Click **Export** shown with **Certificate List**.
- 8. If you want to encrypt the file, type a password in the **Enter password** field.

If the **Enter password** field is blank, your output file will not be encrypted.

- 9. Type the password again in the **Retype password** field, and then click **Submit**.
- 10. Click **Save**.
- 11. Specify the location where you want to save the file.

The self-signed certificate is exported to your computer.

You can also import the self-signed certificate to your computer.

### **Related Information**

• [Import and Export the Self-signed Certificate on your Brother Machine](#page-440-0)

<span id="page-443-0"></span>▲ [Home](#page-1-0) > [Security](#page-401-0) > [Network Security Features](#page-407-0) > [Manage Your Network Machine Securely Using SSL/](#page-425-0) [TLS](#page-425-0) > [Certificates and Web Based Management](#page-429-0) > [Create and Install a Certificate](#page-431-0) > Create and Install a Certificate from a Certificate Authority (CA)

# **Create and Install a Certificate from a Certificate Authority (CA)**

If you already have a certificate from an external trusted CA, you can store the certificate and private key on the machine and manage them by importing and exporting. If you do not have a certificate from an external trusted CA, create a Certificate Signing Request (CSR), send it to a CA for authentication, and install the returned certificate on your machine.

- [Create a Certificate Signing Request \(CSR\)](#page-444-0)
- [Install a Certificate on Your Brother Machine](#page-446-0)
- [Import and Export the Certificate and Private Key](#page-447-0)

<span id="page-444-0"></span>▲ [Home](#page-1-0) > [Security](#page-401-0) > [Network Security Features](#page-407-0) > [Manage Your Network Machine Securely Using SSL/](#page-425-0) [TLS](#page-425-0) > [Certificates and Web Based Management](#page-429-0) > [Create and Install a Certificate](#page-431-0) > [Create and Install a](#page-443-0) [Certificate from a Certificate Authority \(CA\)](#page-443-0) > Create a Certificate Signing Request (CSR)

# **Create a Certificate Signing Request (CSR)**

A Certificate Signing Request (CSR) is a request sent to a Certificate Authority (CA) to authenticate the credentials contained within the certificate.

We recommend installing a Root Certificate from the CA on your computer before creating the CSR.

- 1. Start your web browser.
- 2. Type "http://machine's IP address" in your browser's address bar (where "machine's IP address" is the machine's IP address).

For example:

http://192.168.1.2

- If you are using a Domain Name System or enable a NetBIOS name, you can type another name, such as "SharedPrinter" instead of the IP address.
	- For example:
		- http://SharedPrinter

If you enable a NetBIOS name, you can also use the node name.

- For example:

http://brnxxxxxxxxxxxx

The NetBIOS name can be found in the Network Configuration Report.

• For Mac, access Web Based Management by clicking the machine's icon on the **Status Monitor** screen.

3. No password is required by default. Type a password if you have set one, and then click .

- 4. Click the **Network** tab.
- 5. Click the **Security** tab.
- 6. Click **Certificate**.
- 7. Click **Create CSR**.
- 8. Type a **Common Name** (required) and add other information about your **Organization** (optional).
	- Your company details are required so that a CA can confirm your identity and verify it to the outside world.
		- The length of the **Common Name** must be less than 64 bytes. Enter an identifier, such as an IP address, node name, or domain name to use when accessing this printer through SSL/TLS communication. The node name is displayed by default. The **Common Name** is required.
		- A warning will appear if you type a different name in the URL than the Common Name that was used for the certificate.
		- The length of the **Organization**, the **Organization Unit**, the **City/Locality** and the **State/Province** must be less than 64 bytes.
		- The **Country/Region** should be a two character ISO 3166 country code.
		- If you are configuring an X.509v3 certificate extension, select the **Configure extended partition** check box, and then select **Auto (Register IPv4)** or **Manual**.
- 9. Select your setting from the **Public Key Algorithm** drop-down list. The default setting is **RSA(2048bit)**.
- 10. Select your setting from the **Digest Algorithm** drop-down list. The default setting is **SHA256**.
- 11. Click **Submit**.

The CSR appears on your screen. Save the CSR as a file or copy and paste it into an online CSR form offered by a Certificate Authority.

#### 12. Click **Save**.

- Ø • Follow your CA's policy regarding the method to send a CSR to your CA.
	- If you are using the Enterprise root CA of Windows Server 2003/2008/2012/2012 R2, we recommend using the Web Server for the certificate template to securely create the Client Certificate. If you are creating a Client Certificate for an IEEE 802.1x environment with EAP-TLS authentication, we recommend using User for the certificate template. For more information, go to your model's page on the Brother Solutions Center at [support.brother.com.](http://support.brother.com/)

### **Related Information**

• [Create and Install a Certificate from a Certificate Authority \(CA\)](#page-443-0)

<span id="page-446-0"></span>▲ [Home](#page-1-0) > [Security](#page-401-0) > [Network Security Features](#page-407-0) > [Manage Your Network Machine Securely Using SSL/](#page-425-0) [TLS](#page-425-0) > [Certificates and Web Based Management](#page-429-0) > [Create and Install a Certificate](#page-431-0) > [Create and Install a](#page-443-0) [Certificate from a Certificate Authority \(CA\)](#page-443-0) > Install a Certificate on Your Brother Machine

## **Install a Certificate on Your Brother Machine**

When you receive a certificate from a CA, follow the steps below to install it into the print server:

Only a certificate issued with your machine's CSR can be installed onto the machine. When you want to create another CSR, make sure that the certificate is installed before creating another CSR. Create another CSR only after installing the certificate on the machine. If you do not, the CSR you create before installing will be invalid.

- 1. Start your web browser.
- 2. Type "http://machine's IP address" in your browser's address bar (where "machine's IP address" is the machine's IP address).

For example:

http://192.168.1.2

If you are using a Domain Name System or enable a NetBIOS name, you can type another name, such as "SharedPrinter" instead of the IP address.

For example:

http://SharedPrinter

If you enable a NetBIOS name, you can also use the node name.

- For example:

http://brnxxxxxxxxxxxx

The NetBIOS name can be found in the Network Configuration Report.

• For Mac, access Web Based Management by clicking the machine's icon on the **Status Monitor** screen.

3. No password is required by default. Type a password if you have set one, and then click .

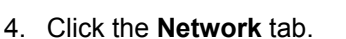

- 5. Click the **Security** tab.
- 6. Click **Certificate**.
- 7. Click **Install Certificate**.
- 8. Browse to the file that contains the certificate issued by the CA, and then click **Submit**.

The certificate has been created successfully and saved in your machine's memory successfully.

To use SSL/TLS communication, the Root Certificate from the CA must be installed on your computer. Contact your network administrator.

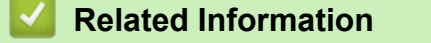

• [Create and Install a Certificate from a Certificate Authority \(CA\)](#page-443-0)

<span id="page-447-0"></span>▲ [Home](#page-1-0) > [Security](#page-401-0) > [Network Security Features](#page-407-0) > [Manage Your Network Machine Securely Using SSL/](#page-425-0) [TLS](#page-425-0) > [Certificates and Web Based Management](#page-429-0) > [Create and Install a Certificate](#page-431-0) > [Create and Install a](#page-443-0) [Certificate from a Certificate Authority \(CA\)](#page-443-0) > Import and Export the Certificate and Private Key

# **Import and Export the Certificate and Private Key**

Store the certificate and private key on your machine and manage them by importing and exporting them.

- [Import a Certificate and Private Key](#page-448-0)
- [Export the Certificate and Private Key](#page-449-0)

<span id="page-448-0"></span>▲ [Home](#page-1-0) > [Security](#page-401-0) > [Network Security Features](#page-407-0) > [Manage Your Network Machine Securely Using SSL/](#page-425-0) [TLS](#page-425-0) > [Certificates and Web Based Management](#page-429-0) > [Create and Install a Certificate](#page-431-0) > [Create and Install a](#page-443-0) [Certificate from a Certificate Authority \(CA\)](#page-443-0) > [Import and Export the Certificate and Private Key](#page-447-0) > Import a Certificate and Private Key

## **Import a Certificate and Private Key**

- 1. Start your web browser.
- 2. Type "http://machine's IP address" in your browser's address bar (where "machine's IP address" is the machine's IP address).

For example:

http://192.168.1.2

• If you are using a Domain Name System or enable a NetBIOS name, you can type another name, such as "SharedPrinter" instead of the IP address.

- For example:

http://SharedPrinter

If you enable a NetBIOS name, you can also use the node name.

For example:

http://brnxxxxxxxxxxxx

The NetBIOS name can be found in the Network Configuration Report.

- For Mac, access Web Based Management by clicking the machine's icon on the **Status Monitor** screen.
- 3. No password is required by default. Type a password if you have set one, and then click .
- 4. Click the **Network** tab.
- 5. Click the **Security** tab.
- 6. Click **Certificate**.
- 7. Click **Import Certificate and Private Key**.
- 8. Browse to the file you want to import.
- 9. Type the password if the file is encrypted, and then click **Submit**.

The certificate and private key are imported to your machine.

To use SSL/TLS communication, the Root Certificate from the CA must also be installed on your computer. Contact your network administrator.

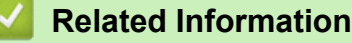

• [Import and Export the Certificate and Private Key](#page-447-0)

<span id="page-449-0"></span>▲ [Home](#page-1-0) > [Security](#page-401-0) > [Network Security Features](#page-407-0) > [Manage Your Network Machine Securely Using SSL/](#page-425-0) [TLS](#page-425-0) > [Certificates and Web Based Management](#page-429-0) > [Create and Install a Certificate](#page-431-0) > [Create and Install a](#page-443-0) [Certificate from a Certificate Authority \(CA\)](#page-443-0) > [Import and Export the Certificate and Private Key](#page-447-0) > Export the Certificate and Private Key

## **Export the Certificate and Private Key**

- 1. Start your web browser.
- 2. Type "http://machine's IP address" in your browser's address bar (where "machine's IP address" is the machine's IP address).

For example:

http://192.168.1.2

• If you are using a Domain Name System or enable a NetBIOS name, you can type another name, such as "SharedPrinter" instead of the IP address.

- For example:

http://SharedPrinter

If you enable a NetBIOS name, you can also use the node name.

For example:

http://brnxxxxxxxxxxxx

The NetBIOS name can be found in the Network Configuration Report.

- For Mac, access Web Based Management by clicking the machine's icon on the **Status Monitor** screen.
- 3. No password is required by default. Type a password if you have set one, and then click .
- 4. Click the **Network** tab.
- 5. Click the **Security** tab.
- 6. Click **Certificate**.
- 7. Click **Export** shown with **Certificate List**.
- 8. Enter the password if you want to encrypt the file.

If a blank password is used, the output is not encrypted.

- 9. Enter the password again for confirmation, and then click **Submit**.
- 10. Click **Save**.
- 11. Specify the location where you want to save the file.

The certificate and private key are exported to your computer.

You can also import the certificate to your computer.

### **Related Information**

• [Import and Export the Certificate and Private Key](#page-447-0)

<span id="page-450-0"></span>▲ [Home](#page-1-0) > [Security](#page-401-0) > [Network Security Features](#page-407-0) > [Manage Your Network Machine Securely Using SSL/](#page-425-0) [TLS](#page-425-0) > [Certificates and Web Based Management](#page-429-0) > [Create and Install a Certificate](#page-431-0) > Import and Export a CA **Certificate** 

# **Import and Export a CA Certificate**

You can import, export and store CA certificates on your Brother machine.

- [Import a CA Certificate](#page-451-0)
- [Export a CA Certificate](#page-452-0)

<span id="page-451-0"></span>▲ [Home](#page-1-0) > [Security](#page-401-0) > [Network Security Features](#page-407-0) > [Manage Your Network Machine Securely Using SSL/](#page-425-0) [TLS](#page-425-0) > [Certificates and Web Based Management](#page-429-0) > [Create and Install a Certificate](#page-431-0) > [Import and Export a CA](#page-450-0) [Certificate](#page-450-0) > Import a CA Certificate

# **Import a CA Certificate**

- 1. Start your web browser.
- 2. Type "http://machine's IP address" in your browser's address bar (where "machine's IP address" is the machine's IP address).

For example:

http://192.168.1.2

- If you are using a Domain Name System or enable a NetBIOS name, you can type another name, such as "SharedPrinter" instead of the IP address.
	- For example:

http://SharedPrinter

If you enable a NetBIOS name, you can also use the node name.

- For example:

http://brnxxxxxxxxxxxx

The NetBIOS name can be found in the Network Configuration Report.

- For Mac, access Web Based Management by clicking the machine's icon on the **Status Monitor** screen.
- 3. No password is required by default. Type a password if you have set one, and then click  $\rightarrow$
- 4. Click the **Network** tab.
- 5. Click the **Security** tab.
- 6. Click **CA Certificate**.
- 7. Click **Import CA Certificate**.
- 8. Browse to the file you want to import.
- 9. Click **Submit**.

### **Related Information**

• [Import and Export a CA Certificate](#page-450-0)

<span id="page-452-0"></span>▲ [Home](#page-1-0) > [Security](#page-401-0) > [Network Security Features](#page-407-0) > [Manage Your Network Machine Securely Using SSL/](#page-425-0) [TLS](#page-425-0) > [Certificates and Web Based Management](#page-429-0) > [Create and Install a Certificate](#page-431-0) > [Import and Export a CA](#page-450-0) [Certificate](#page-450-0) > Export a CA Certificate

# **Export a CA Certificate**

- 1. Start your web browser.
- 2. Type "http://machine's IP address" in your browser's address bar (where "machine's IP address" is the machine's IP address).

For example:

http://192.168.1.2

- If you are using a Domain Name System or enable a NetBIOS name, you can type another name, such as "SharedPrinter" instead of the IP address.
	- For example:

http://SharedPrinter

If you enable a NetBIOS name, you can also use the node name.

- For example:

http://brnxxxxxxxxxxxx

The NetBIOS name can be found in the Network Configuration Report.

- For Mac, access Web Based Management by clicking the machine's icon on the **Status Monitor** screen.
- 3. No password is required by default. Type a password if you have set one, and then click  $\rightarrow$
- 4. Click the **Network** tab.
- 5. Click the **Security** tab.
- 6. Click **CA Certificate**.
- 7. Select the certificate you want to export and click **Export**.
- 8. Click **Submit**.
- 9. Click **Save**.

10. Specify where on your computer you want to save the exported certificate, and save it.

### **Related Information**

• [Import and Export a CA Certificate](#page-450-0)

### ▲ [Home](#page-1-0) > [Security](#page-401-0) > [Network Security Features](#page-407-0) > [Manage Your Network Machine Securely Using SSL/](#page-425-0) [TLS](#page-425-0) > [Certificates and Web Based Management](#page-429-0) > Manage Multiple Certificates

## **Manage Multiple Certificates**

The multiple certificate feature allows you to use Web Based Management to manage each certificate installed on your machine. In Web Based Management, navigate to the **Certificate** or **CA Certificate** screen to view certificate content, delete, or export your certificates.

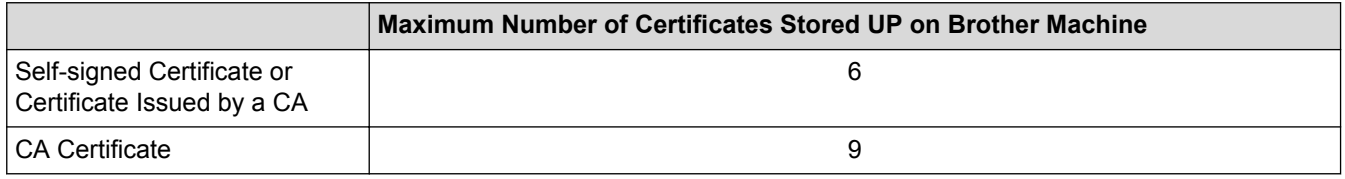

We recommend storing one less certificate than allowed, reserving an empty spot in case of certificate expiration. When a certificate expires, import a new certificate into the reserved spot, and then delete the expired certificate. This ensures that you avoid configuration failure.

- Ø
- When you use HTTPS/IPPS, IEEE 802.1x, or Signed PDF, you must select which certificate you are using.
- When you use SSL for SMTP/POP3/IMAP4 communications (only available for certain models), you do not have to choose the certificate. The necessary certificate will be chosen automatically.

### **Related Information**

• [Certificates and Web Based Management](#page-429-0)

▲ [Home](#page-1-0) > [Security](#page-401-0) > [Network Security Features](#page-407-0) > [Manage Your Network Machine Securely Using SSL/](#page-425-0) [TLS](#page-425-0) > Manage Your Network Machine Securely Using Web Based Management

## **Manage Your Network Machine Securely Using Web Based Management**

To manage your network machine securely, you must use management utilities with security protocols.

We recommend using the HTTPS protocol for secure management. To use this protocol, HTTPS must be enabled on your machine.

- The HTTPS protocol is enabled by default.
	- You can change the HTTPS protocol settings using the Web Based Management screen.
		- 1. Click the **Network** tab.
		- 2. Click the **Protocol** menu in the left navigation bar.
		- 3. Click **HTTP Server Settings**.
- 1. Start your web browser.
- 2. Type "https://Common Name" in your browser's address bar (where "Common Name" is the Common Name that you assigned to the certificate; this could be your IP address, node name, or domain name).
- 3. No password is required by default. Type a password if you have set one, and then click
- 4. You can now access the machine using HTTPS.

If you use the SNMPv3 protocol, follow the steps below.

- You can also change the SNMP settings by using BRAdmin Professional.
- 5. Click the **Network** tab.
- 6. Click **Protocol**.

k

- 7. Make sure the **SNMP** setting is enabled, and then click **Advanced Settings**.
- 8. Configure the SNMP settings.

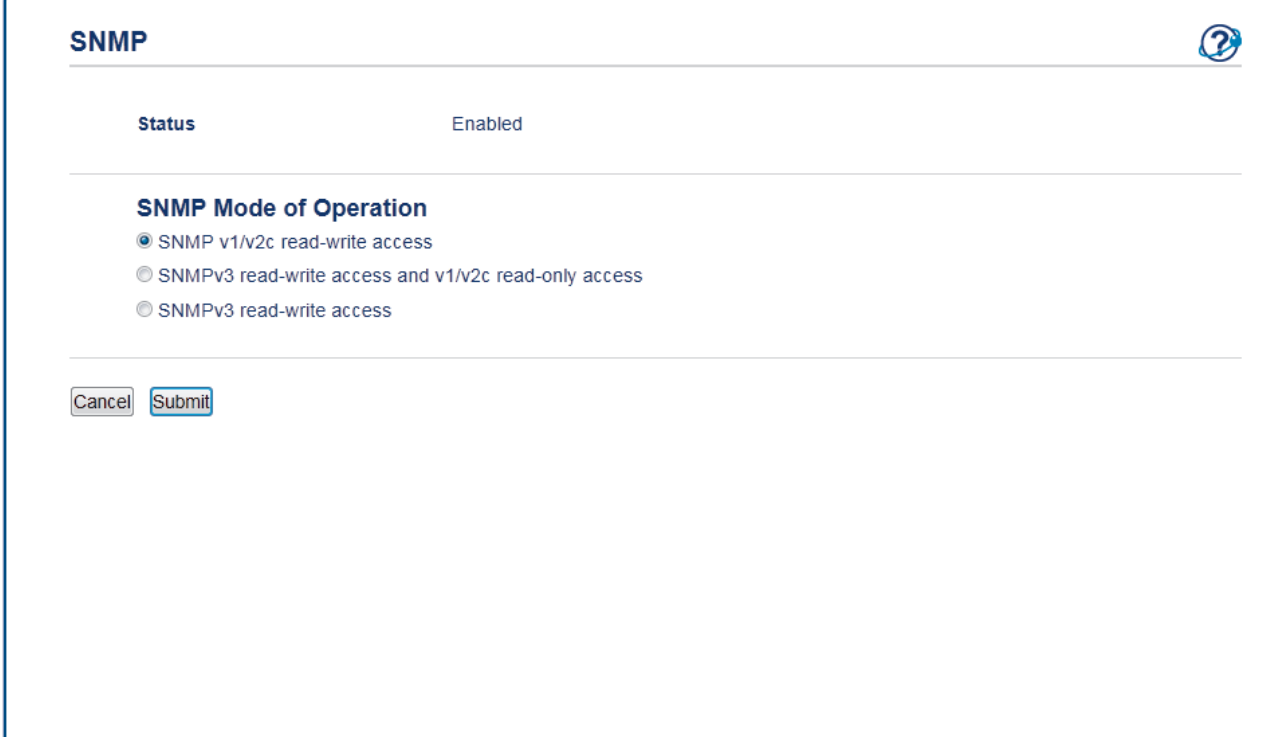

There are three options for **SNMP Mode of Operation**.

• **SNMP v1/v2c read-write access**

In this mode, the print server uses version 1 and version 2c of the SNMP protocol. You can use all Brother applications in this mode. However, it is not secure since it will not authenticate the user, and data will not be encrypted.

### • **SNMPv3 read-write access and v1/v2c read-only access**

In this mode, the print server uses the read-write access of version 3 and the read-only access of version 1 and version 2c of the SNMP protocol.

When you use **SNMPv3 read-write access and v1/v2c read-only access** mode, some Brother applications (such as BRAdmin Light) that access the print server do not work correctly since they authorize the read-only access of version 1 and version 2c. If you want to use all applications, we recommend using **SNMP v1/v2c read-write access** mode.

#### • **SNMPv3 read-write access**

In this mode, the print sever uses version 3 of the SNMP protocol. If you want to manage the print server securely, use this mode.

#### When you use **SNMPv3 read-write access** mode, note the following:

- You can use only BRAdmin Professional or Web Based Management to manage the print server.
- Except for BRAdmin Professional, all applications that use SNMPv1/v2c will be restricted. To allow the use of SNMPv1/v2c applications, use **SNMPv3 read-write access and v1/v2c read-only access** or **SNMP v1/v2c read-write access** mode.

 **Related Information**

• [Manage Your Network Machine Securely Using SSL/TLS](#page-425-0)

▲ [Home](#page-1-0) > [Security](#page-401-0) > [Network Security Features](#page-407-0) > [Manage Your Network Machine Securely Using SSL/](#page-425-0) [TLS](#page-425-0) > Manage Your Network Machine Securely Using BRAdmin Professional (Windows)

# **Manage Your Network Machine Securely Using BRAdmin Professional (Windows)**

To use BRAdmin Professional utility, you must:

- Use the latest version of BRAdmin Professional. Go to your model's **Downloads** page on the Brother Solutions Center at [support.brother.com](http://support.brother.com/). If you use an older version of BRAdmin to manage your Brother machines, the user authentication will not be secure.
- Use Web Based Management with the HTTPS protocol if you use BRAdmin Professional and Web Based Management together.
- Use a different password in each group if you are managing a mixed group of older and newer print servers with BRAdmin Professional. This will ensure security is maintained on the newer print servers.
- Ø • "Older versions of BRAdmin" refer to BRAdmin Professional older than Ver. 2.80 and BRAdmin Light for Mac older than Ver.1.10.
	- "Older print servers" refer to NC-2000 series, NC-2100p, NC-3100h, NC-3100s, NC-4100h, NC-5100h, NC-5200h, NC-6100h, NC-6200h, NC-6300h, NC-6400h, NC-8000, NC-100h, NC-110h, NC-120w, NC-130h, NC-140w, NC-8100h, NC-9100h, NC-7100w, NC-7200w and NC-2200w.

### **Related Information**

• [Manage Your Network Machine Securely Using SSL/TLS](#page-425-0)

▲ [Home](#page-1-0) > [Security](#page-401-0) > [Network Security Features](#page-407-0) > [Manage Your Network Machine Securely Using SSL/](#page-425-0) [TLS](#page-425-0) > Print Documents Securely Using SSL/TLS

## **Print Documents Securely Using SSL/TLS**

To print documents securely with IPP protocol, use the IPPS protocol.

- 1. Start your web browser.
- 2. Type "http://machine's IP address" in your browser's address bar (where "machine's IP address" is the machine's IP address).

For example:

http://192.168.1.2

- If you are using a Domain Name System or enable a NetBIOS name, you can type another name, such as "SharedPrinter" instead of the IP address.
	- For example:

http://SharedPrinter

If you enable a NetBIOS name, you can also use the node name.

For example:

http://brnxxxxxxxxxxxx

The NetBIOS name can be found in the Network Configuration Report.

- For Mac, access Web Based Management by clicking the machine's icon on the **Status Monitor** screen.
- 3. No password is required by default. Type a password if you have set one, and then click .
- 4. Click the **Network** tab.
- 5. Click **Protocol**. Make sure the **IPP** check box is selected.

If the **IPP** check box is not selected, select the **IPP** check box, and then click **Submit**.

Restart your machine to activate the configuration.

After the machine restarts, return to the machine's web page, click the **Network** tab, and then click **Protocol**.

### 6. Click **HTTP Server Settings**.

- 7. Select the **HTTPS(Port443)** check box in the **IPP**, and then click **Submit**.
- 8. Restart your machine to activate the configuration.

Communication using IPPS cannot prevent unauthorised access to the print server.

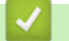

### **Related Information**

• [Manage Your Network Machine Securely Using SSL/TLS](#page-425-0)

<span id="page-458-0"></span>▲ [Home](#page-1-0) > [Security](#page-401-0) > [Network Security Features](#page-407-0) > Manage Your Network Machine Securely Using IPsec

### **Manage Your Network Machine Securely Using IPsec**

- [Introduction to IPsec](#page-459-0)
- [Configure IPsec Using Web Based Management](#page-460-0)
- [Configure an IPsec Address Template Using Web Based Management](#page-462-0)
- [Configure an IPsec Template Using Web Based Management](#page-464-0)

### <span id="page-459-0"></span>▲ [Home](#page-1-0) > [Security](#page-401-0) > [Network Security Features](#page-407-0) > [Manage Your Network Machine Securely Using](#page-458-0) [IPsec](#page-458-0) > Introduction to IPsec

# **Introduction to IPsec**

IPsec (Internet Protocol Security) is a security protocol that uses an optional Internet Protocol function to prevent manipulation and ensure the confidentiality of data transmitted as IP packets. IPsec encrypts data carried over the network, such as print data sent from computers to a printer. Because the data is encrypted at the network layer, applications that employ a higher-level protocol use IPsec even if the user is not aware of its use.

IPsec supports the following functions:

• IPsec transmissions

According to the IPsec setting conditions, the network-connected computer sends data to and receives data from the specified device using IPsec. When the devices start communicating using IPsec, keys are exchanged using Internet Key Exchange (IKE) first, and then the encrypted data is transmitted using the keys.

In addition, IPsec has two operation modes: the Transport mode and Tunnel mode. The Transport mode is used mainly for communication between devices and the Tunnel mode is used in environments such as a Virtual Private Network (VPN).

For IPsec transmissions, the following conditions are necessary:

- A computer that can communicate using IPsec is connected to the network.
- Your Brother machine is configured for IPsec communication.
- The computer connected to your Brother machine is configured for IPsec connections.

#### • IPsec settings

The settings that are necessary for connections using IPsec. These settings can be configured using Web Based Management.

To configure the IPsec settings, you must use the browser on a computer that is connected to the network.

### **Related Information**

• [Manage Your Network Machine Securely Using IPsec](#page-458-0)

<span id="page-460-0"></span> [Home](#page-1-0) > [Security](#page-401-0) > [Network Security Features](#page-407-0) > [Manage Your Network Machine Securely Using](#page-458-0) [IPsec](#page-458-0) > Configure IPsec Using Web Based Management

## **Configure IPsec Using Web Based Management**

The IPsec connection conditions are comprised of two **Template** types: **Address** and **IPsec**. You can configure up to 10 connection conditions.

- 1. Start your web browser.
- 2. Type "http://machine's IP address" in your browser's address bar (where "machine's IP address" is the machine's IP address).

For example: http://192.168.1.2

- 3. No password is required by default. Type a password if you have set one, and then click  $\rightarrow$
- 4. Click the **Network** tab.
- 5. Click the **Security** tab.
- 6. Click the **IPsec** menu in the left navigation bar.

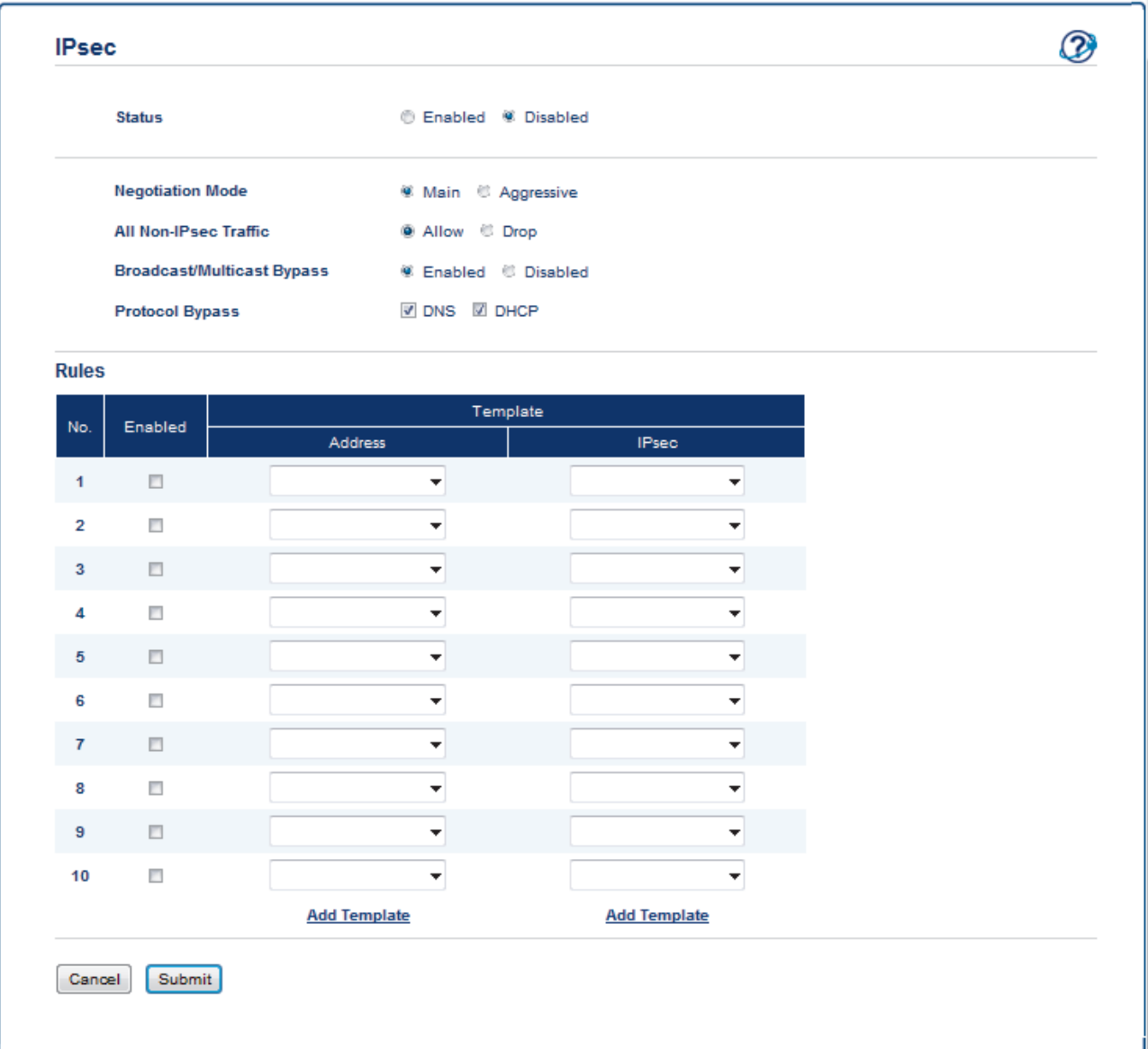

- 7. In the **Status** field, enable or disable IPsec.
- 8. Select **Negotiation Mode** for IKE Phase 1.

IKE is a protocol that is used to exchange encryption keys in order to carry out encrypted communication using IPsec.

In **Main** mode, the processing speed is slow, but the security is high. In **Aggressive** mode, the processing speed is faster than **Main** mode, but the security is lower.

9. In the **All Non-IPsec Traffic** field, select the action to be taken for non-IPsec packets.

When using Web Services, you must select **Allow** for **All Non-IPsec Traffic**. If you select **Drop**, Web Services cannot be used.

- 10. In the **Broadcast/Multicast Bypass** field, select **Enabled** or **Disabled**.
- 11. In the **Protocol Bypass** field, select the check box for the option or options you want.
- 12. In the **Rules** table, select the **Enabled** check box to activate the template.

When you select multiple check boxes, the lower numbered check boxes have priority if the settings for the selected check boxes conflict.

13. Click on the corresponding drop-down list to select the **Address Template** that is used for the IPsec connection conditions.

#### To add an **Address Template**, click **Add Template**.

14. Click on the corresponding drop-down list to select the **IPsec Template** that is used for the IPsec connection conditions.

#### To add an **IPsec Template**, click **Add Template**.

15. Click **Submit**.

If the machine must be restarted to register the new settings, the restart confirmation screen will appear.

If there is a blank item in the template you enabled in the **Rules** table, an error message appears. Confirm your choices and submit again.

### **Related Information**

• [Manage Your Network Machine Securely Using IPsec](#page-458-0)

<span id="page-462-0"></span> [Home](#page-1-0) > [Security](#page-401-0) > [Network Security Features](#page-407-0) > [Manage Your Network Machine Securely Using](#page-458-0) [IPsec](#page-458-0) > Configure an IPsec Address Template Using Web Based Management

## **Configure an IPsec Address Template Using Web Based Management**

- 1. Start your web browser.
- 2. Type "http://machine's IP address" in your browser's address bar (where "machine's IP address" is the machine's IP address).

For example:

http://192.168.1.2

3. No password is required by default. Type a password if you have set one, and then click .

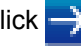

- 4. Click the **Network** tab.
- 5. Click the **Security** tab.
- 6. Click the **IPsec Address Template** menu in the left navigation bar.

The Template List appears, displaying 10 Address Templates.

Click the **Delete** button to delete an **Address Template**. When an **Address Template** is in use, it cannot be deleted.

7. Click the **Address Template** that you want to create. The **IPsec Address Template** appears.

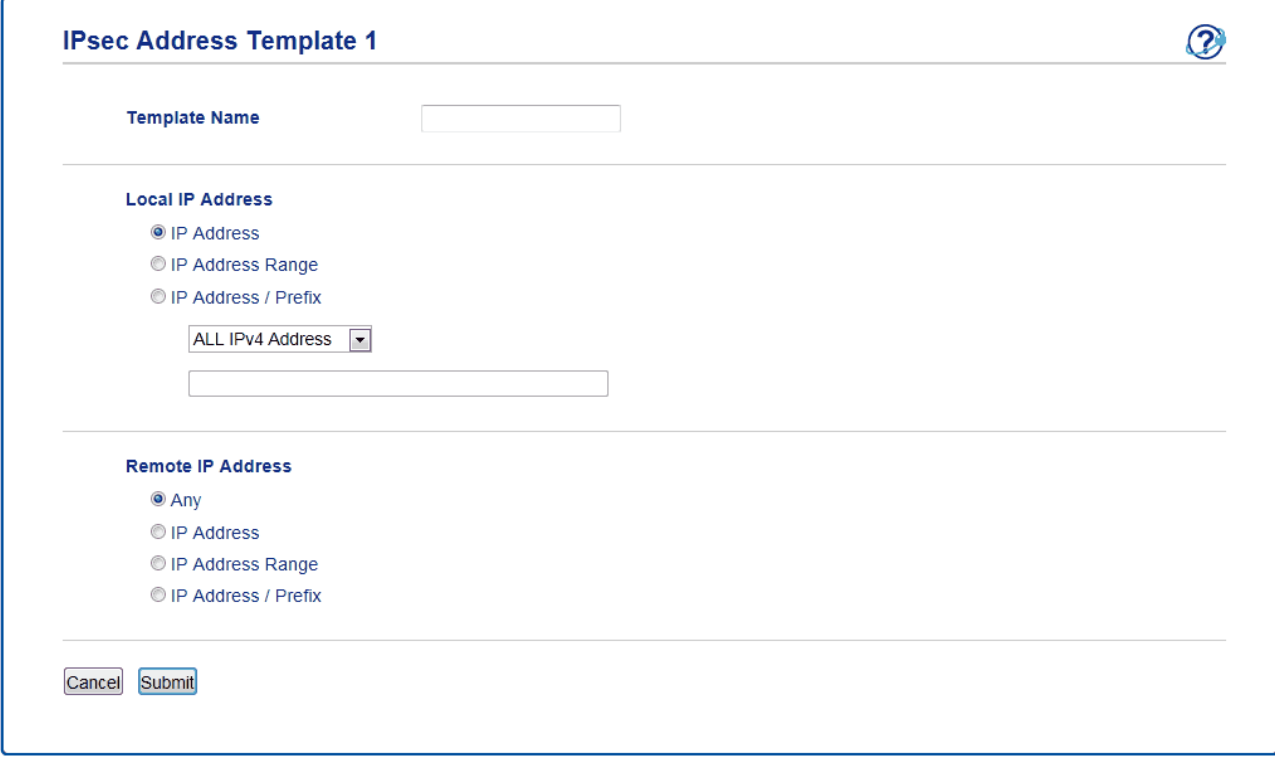

- 8. In the **Template Name** field, type a name for the template (up to 16 characters).
- 9. Select a **Local IP Address** option to specify the IP address conditions for the sender:
	- **IP Address**

Specify the IP address. Select **ALL IPv4 Address**, **ALL IPv6 Address**, **ALL Link Local IPv6**, or **Custom** from the drop-down list.

If you select **Custom** from the drop-down list, type the IP address (IPv4 or IPv6) in the text box.

• **IP Address Range**

Type the starting and ending IP addresses for the IP address range in the text boxes. If the starting and ending IP addresses are not standardized to IPv4 or IPv6, or the ending IP address is smaller than the starting address, an error will occur.

### • **IP Address / Prefix**

Specify the IP address using CIDR notation.

For example: 192.168.1.1/24

Because the prefix is specified in the form of a 24-bit subnet mask (255.255.255.0) for 192.168.1.1, the addresses 192.168.1.xxx are valid.

10. Select a **Remote IP Address** option to specify the IP address conditions for the recipient:

• **Any**

If you select **Any**, all IP addresses are enabled.

• **IP Address**

Type the specified IP address (IPv4 or IPv6) in the text box.

• **IP Address Range**

Type the starting and ending IP addresses for the IP address range. If the starting and ending IP addresses are not standardized to IPv4 or IPv6, or the ending IP address is smaller than the starting address, an error will occur.

• **IP Address / Prefix**

Specify the IP address using CIDR notation.

For example: 192.168.1.1/24

Because the prefix is specified in the form of a 24-bit subnet mask (255.255.255.0) for 192.168.1.1, the addresses 192.168.1.xxx are valid.

11. Click **Submit**.

When you change the settings for the template currently in use, restart your machine to active the configuration.

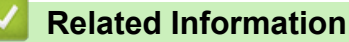

• [Manage Your Network Machine Securely Using IPsec](#page-458-0)

<span id="page-464-0"></span> [Home](#page-1-0) > [Security](#page-401-0) > [Network Security Features](#page-407-0) > [Manage Your Network Machine Securely Using](#page-458-0) [IPsec](#page-458-0) > Configure an IPsec Template Using Web Based Management

## **Configure an IPsec Template Using Web Based Management**

- 1. Start your web browser.
- 2. Type "http://machine's IP address" in your browser's address bar (where "machine's IP address" is the machine's IP address).

For example:

http://192.168.1.2

3. No password is required by default. Type a password if you have set one, and then click .

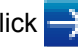

- 4. Click the **Network** tab.
- 5. Click the **Security** tab.
- 6. Click **IPsec Template** in the left navigation bar.

The Template List appears, displaying 10 IPsec Templates.

Click the **Delete** button to delete an **IPsec Template**. When an **IPsec Template** is in use, it cannot be deleted.

- 7. Click **IPsec Template** that you want to create. The **IPsec Template** screen appears. The configuration fields differ based on the **Use Prefixed Template** and **Internet Key Exchange (IKE)** you select.
- 8. In the **Template Name** field, type a name for the template (up to 16 characters).
- 9. If you selected **Custom** in the **Use Prefixed Template** drop-down list, select the **Internet Key Exchange (IKE)** options, and then change the settings if needed.
- 10. Click **Submit**.

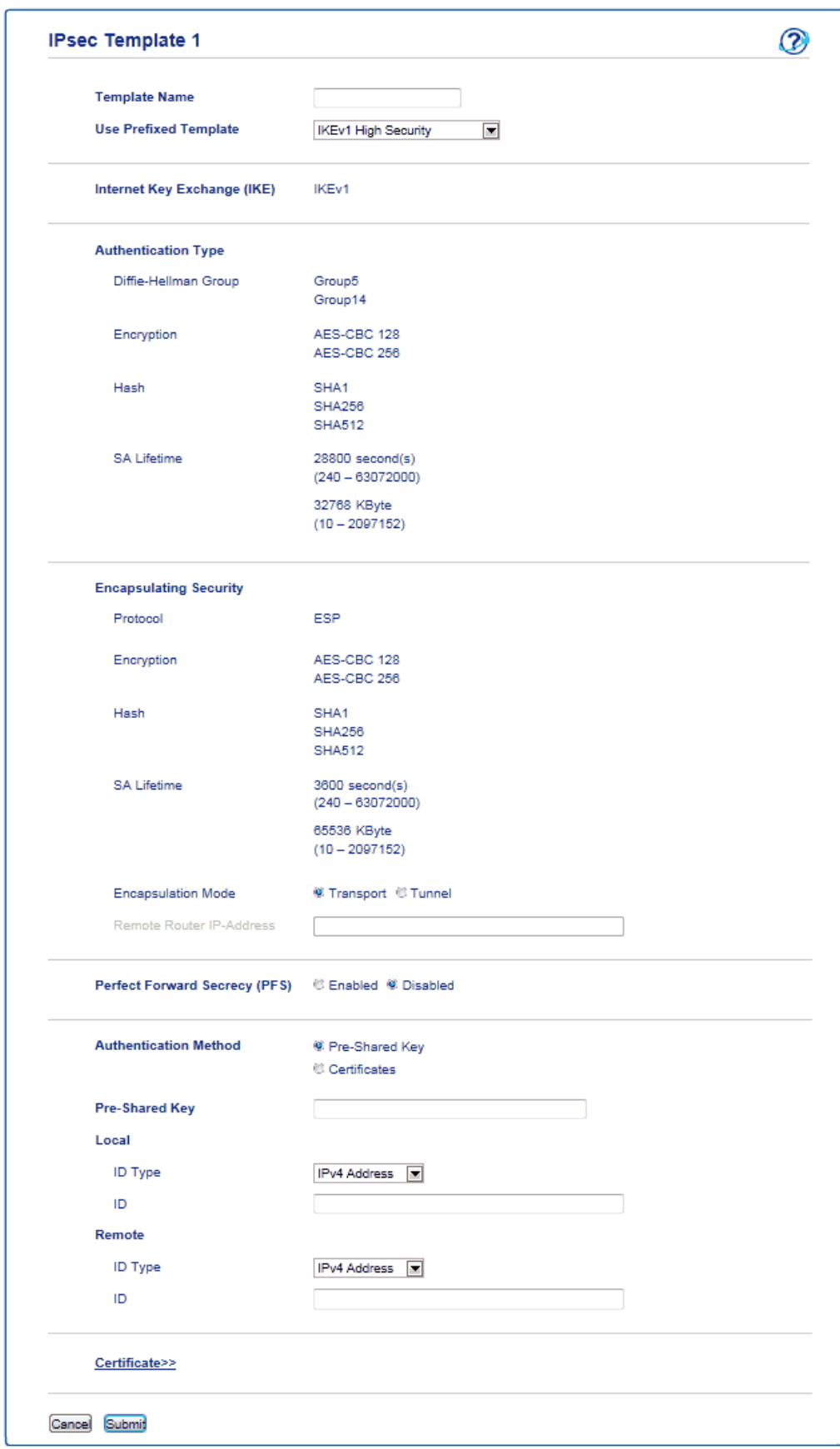

√

# **Related Information**

- [Manage Your Network Machine Securely Using IPsec](#page-458-0)
- [IKEv1 Settings for an IPsec Template](#page-466-0)
- [IKEv2 Settings for an IPsec Template](#page-469-0)
- [Manual Settings for an IPsec Template](#page-473-0)

<span id="page-466-0"></span>▲ [Home](#page-1-0) > [Security](#page-401-0) > [Network Security Features](#page-407-0) > [Manage Your Network Machine Securely Using](#page-458-0) [IPsec](#page-458-0) > [Configure an IPsec Template Using Web Based Management](#page-464-0) > IKEv1 Settings for an IPsec Template

# **IKEv1 Settings for an IPsec Template**

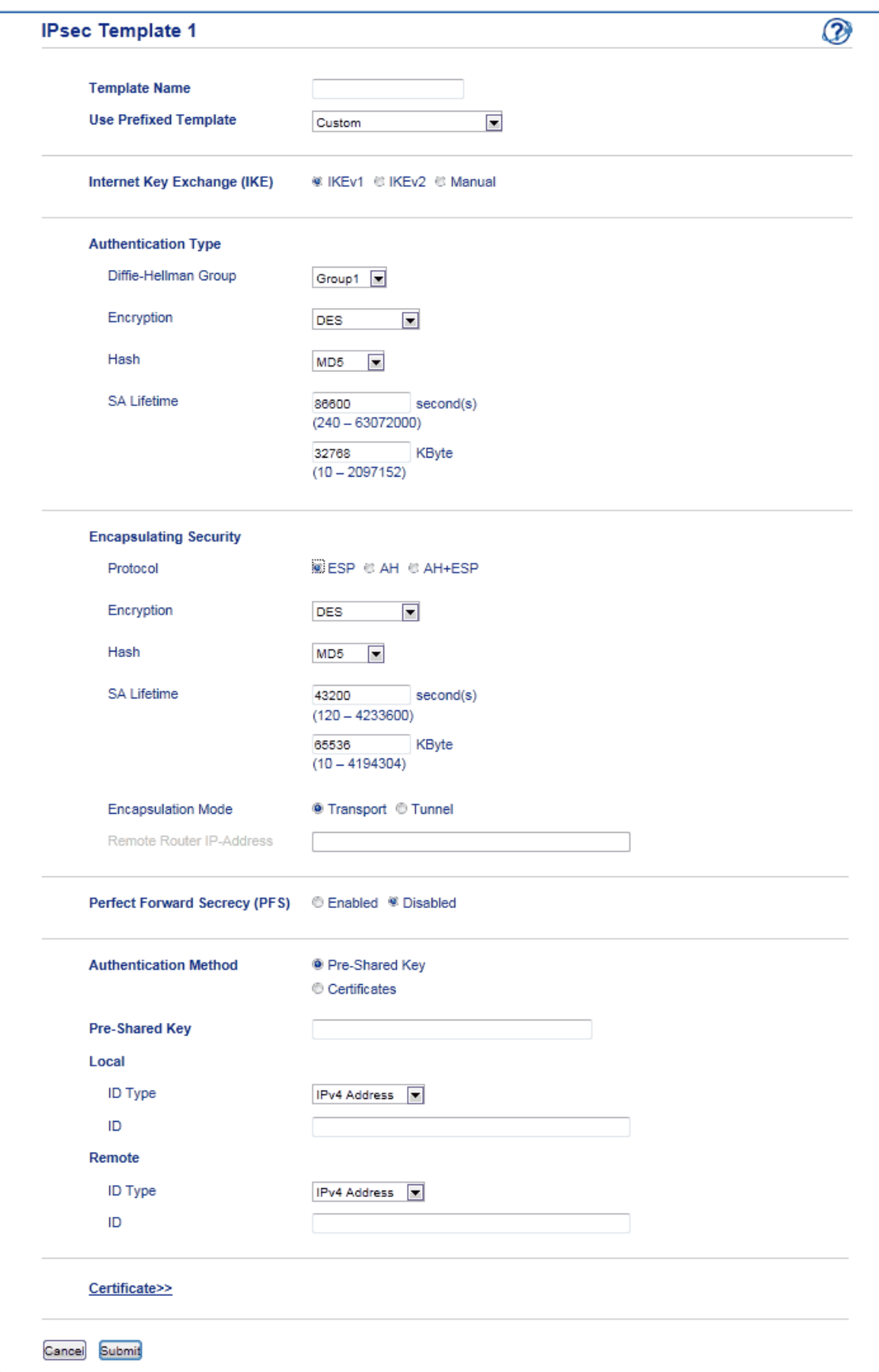

### **Template Name**

Type a name for the template (up to 16 characters).

### **Use Prefixed Template**

Select **Custom**, **IKEv1 High Security** or **IKEv1 Medium Security**. The setting items are different depending on the selected template.

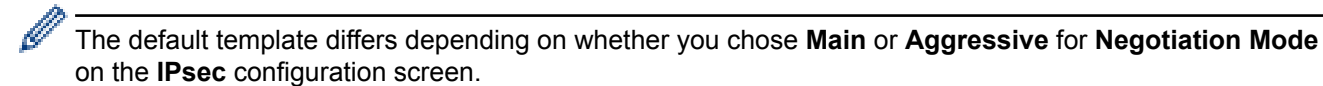

#### **Internet Key Exchange (IKE)**

IKE is a communication protocol that is used to exchange encryption keys in order to carry out encrypted communication using IPsec. To carry out encrypted communication for that time only, the encryption algorithm that is necessary for IPsec is determined and the encryption keys are shared. For IKE, the encryption keys are exchanged using the Diffie-Hellman key exchange method, and encrypted communication that is limited to IKE is carried out.

If you selected **Custom** in **Use Prefixed Template**, select **IKEv1**.

#### **Authentication Type**

Configure the IKE authentication and encryption.

• **Diffie-Hellman Group**

This key exchange method allows secret keys to be securely exchanged over an unprotected network. The Diffie-Hellman key exchange method uses a discrete logarithm problem, not the secret key, to send and receive open information that was generated using a random number and the secret key.

Select **Group1**, **Group2**, **Group5**, or **Group14**.

• **Encryption**

Select **DES**, **3DES**, **AES-CBC 128**, or **AES-CBC 256**.

• **Hash**

Select **MD5**, **SHA1**, **SHA256**, **SHA384** or **SHA512**.

• **SA Lifetime**

Specify the IKE SA lifetime.

Type the time (seconds) and number of kilobytes (KByte).

#### **Encapsulating Security**

• **Protocol**

Select **ESP**, **AH** or **AH+ESP**.

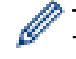

ESP is a protocol for carrying out encrypted communication using IPsec. ESP encrypts the payload (communicated contents) and adds additional information. The IP packet is comprised of the header and the encrypted payload, which follows the header. In addition to the encrypted data, the IP packet also includes information regarding the encryption method and encryption key, the authentication data, and so on.

AH is part of the IPsec protocol that authenticates the sender and prevents manipulation (ensures the completeness) of the data. In the IP packet, the data is inserted immediately after the header. In addition, the packets include hash values, which are calculated using an equation from the communicated contents, secret key, and so on, in order to prevent the falsification of the sender and manipulation of the data. Unlike ESP, the communicated contents are not encrypted, and the data is sent and received as plain text.

#### • **Encryption**

Select **DES**, **3DES**, **AES-CBC 128**, or **AES-CBC 256**. The encryption can be selected only when **ESP** is selected in **Protocol**.

• **Hash**

Select **None**, **MD5**, **SHA1**, **SHA256**, **SHA384**, or **SHA512**.

When **AH+ESP** is selected in **Protocol**, select each protocol for **Hash(ESP)** and **Hash(AH)**.

• **SA Lifetime**

Specify the IPsec SA lifetime.
Type the time (seconds) and number of kilobytes (KByte) before the IPsec SA will expire.

• **Encapsulation Mode**

Select **Transport** or **Tunnel**.

• **Remote Router IP-Address**

Type the IP address (IPv4 or IPv6) of the remote router. Enter this information only when the **Tunnel** mode is selected.

SA (Security Association) is an encrypted communication method using IPsec or IPv6 that exchanges and shares information, such as the encryption method and encryption key, in order to establish a secure communication channel before communication begins. SA may also refer to a virtual encrypted communication channel that has been established. The SA used for IPsec establishes the encryption method, exchanges the keys, and carries out mutual authentication according to the IKE (Internet Key Exchange) standard procedure. In addition, the SA is updated periodically.

### **Perfect Forward Secrecy (PFS)**

PFS does not derive keys from previous keys that were used to encrypt messages. In addition, if a key that is used to encrypt a message was derived from a parent key, that parent key is not used to derive other keys. Therefore, even if a key is compromised, the damage will be limited only to the messages that were encrypted using that key.

### Select **Enabled** or **Disabled**.

### **Authentication Method**

Select the authentication method. Select **Pre-Shared Key** or **Certificates**.

### **Pre-Shared Key**

When encrypting communication, the encryption key is exchanged and shared beforehand using another channel.

If you selected **Pre-Shared Key** for the **Authentication Method**, type the **Pre-Shared Key** (up to 32 characters).

• **Local/ID Type/ID**

Select the sender's ID type, and then type the ID.

Select **IPv4 Address**, **IPv6 Address**, **FQDN**, **E-mail Address**, or **Certificate** for the type.

If you select **Certificate**, type the common name of the certificate in the **ID** field.

• **Remote/ID Type/ID**

Select the recipient's ID type, and then type the ID.

Select **IPv4 Address**, **IPv6 Address**, **FQDN**, **E-mail Address**, or **Certificate** for the type.

If you select **Certificate**, type the common name of the certificate in the **ID** field.

### **Certificate**

If you selected **Certificates** for **Authentication Method**, select the certificate.

You can select only the certificates that were created using the **Certificate** page of Web Based Management's Security configuration screen.

### **Related Information**

• [Configure an IPsec Template Using Web Based Management](#page-464-0)

 [Home](#page-1-0) > [Security](#page-401-0) > [Network Security Features](#page-407-0) > [Manage Your Network Machine Securely Using](#page-458-0) [IPsec](#page-458-0) > [Configure an IPsec Template Using Web Based Management](#page-464-0) > IKEv2 Settings for an IPsec Template

# **IKEv2 Settings for an IPsec Template**

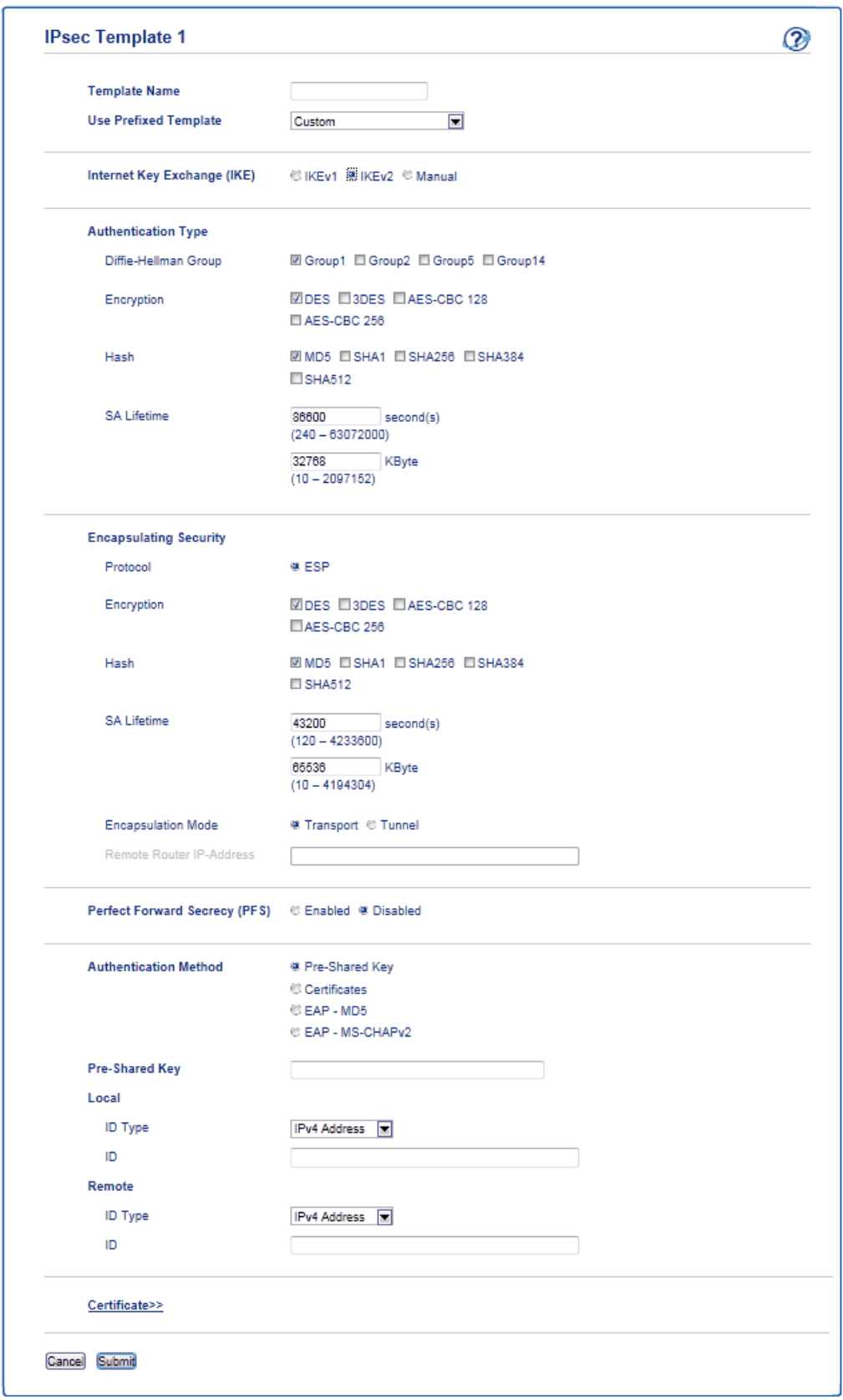

### **Template Name**

Type a name for the template (up to 16 characters).

### **Use Prefixed Template**

Select **Custom**, **IKEv2 High Security**, or **IKEv2 Medium Security**. The setting items are different depending on the selected template.

### **Internet Key Exchange (IKE)**

IKE is a communication protocol that is used to exchange encryption keys in order to carry out encrypted communication using IPsec. To carry out encrypted communication for that time only, the encryption algorithm that is necessary for IPsec is determined and the encryption keys are shared. For IKE, the encryption keys are exchanged using the Diffie-Hellman key exchange method, and encrypted communication that is limited to IKE is carried out.

#### If you selected **Custom** in **Use Prefixed Template**, select **IKEv2**.

#### **Authentication Type**

Configure the IKE authentication and encryption.

• **Diffie-Hellman Group**

This key exchange method allows secret keys to be securely exchanged over an unprotected network. The Diffie-Hellman key exchange method uses a discrete logarithm problem, not the secret key, to send and receive open information that was generated using a random number and the secret key.

Select **Group1**, **Group2**, **Group5**, or **Group14**.

• **Encryption**

Select **DES**, **3DES**, **AES-CBC 128**, or **AES-CBC 256**.

• **Hash**

Select **MD5**, **SHA1**, **SHA256**, **SHA384** or **SHA512**.

• **SA Lifetime**

Specify the IKE SA lifetime.

Type the time (seconds) and number of kilobytes (KByte).

#### **Encapsulating Security**

- **Protocol**
	- Select **ESP**.

ESP is a protocol for carrying out encrypted communication using IPsec. ESP encrypts the payload (communicated contents) and adds additional information. The IP packet is comprised of the header and the encrypted payload, which follows the header. In addition to the encrypted data, the IP packet also includes information regarding the encryption method and encryption key, the authentication data, and so on.

#### • **Encryption**

Select **DES**, **3DES**, **AES-CBC 128**, or **AES-CBC 256**.

- **Hash**
	- Select **MD5**, **SHA1**, **SHA256**, **SHA384**, or **SHA512**.
- **SA Lifetime**

Specify the IPsec SA lifetime.

Type the time (seconds) and number of kilobytes (KByte) before the IPsec SA will expire.

#### • **Encapsulation Mode**

Select **Transport** or **Tunnel**.

• **Remote Router IP-Address**

Type the IP address (IPv4 or IPv6) of the remote router. Enter this information only when the **Tunnel** mode is selected.

SA (Security Association) is an encrypted communication method using IPsec or IPv6 that exchanges and shares information, such as the encryption method and encryption key, in order to establish a secure communication channel before communication begins. SA may also refer to a virtual encrypted communication channel that has been established. The SA used for IPsec establishes the encryption method, exchanges the keys, and carries out mutual authentication according to the IKE (Internet Key Exchange) standard procedure. In addition, the SA is updated periodically.

### **Perfect Forward Secrecy (PFS)**

PFS does not derive keys from previous keys that were used to encrypt messages. In addition, if a key that is used to encrypt a message was derived from a parent key, that parent key is not used to derive other keys. Therefore, even if a key is compromised, the damage will be limited only to the messages that were encrypted using that key.

### Select **Enabled** or **Disabled**.

### **Authentication Method**

Select the authentication method. Select **Pre-Shared Key**, **Certificates**, **EAP - MD5**, or **EAP - MS-CHAPv2**.

### **Pre-Shared Key**

When encrypting communication, the encryption key is exchanged and shared beforehand using another channel.

If you selected **Pre-Shared Key** for the **Authentication Method**, type the **Pre-Shared Key** (up to 32 characters).

• **Local/ID Type/ID**

Select the sender's ID type, and then type the ID.

Select **IPv4 Address**, **IPv6 Address**, **FQDN**, **E-mail Address**, or **Certificate** for the type.

If you select **Certificate**, type the common name of the certificate in the **ID** field.

### • **Remote/ID Type/ID**

Select the recipient's ID type, and then type the ID.

Select **IPv4 Address**, **IPv6 Address**, **FQDN**, **E-mail Address**, or **Certificate** for the type.

If you select **Certificate**, type the common name of the certificate in the **ID** field.

### **Certificate**

If you selected **Certificates** for **Authentication Method**, select the certificate.

You can select only the certificates that were created using the **Certificate** page of Web Based Management's Security configuration screen.

### **EAP**

EAP is an authentication protocol that is an extension of PPP. By using EAP with IEEE802.1x, a different key is used for user authentication during each session.

The following settings are necessary only when **EAP - MD5** or **EAP - MS-CHAPv2** is selected in **Authentication Method**:

• **Mode**

Select **Server-Mode** or **Client-Mode**.

• **Certificate**

Select the certificate.

• **User Name**

Type the user name (up to 32 characters).

• **Password**

Type the password (up to 32 characters). The password must be entered two times for confirmation.

### **Related Information**

 $\checkmark$ 

• [Configure an IPsec Template Using Web Based Management](#page-464-0)

 [Home](#page-1-0) > [Security](#page-401-0) > [Network Security Features](#page-407-0) > [Manage Your Network Machine Securely Using](#page-458-0) [IPsec](#page-458-0) > [Configure an IPsec Template Using Web Based Management](#page-464-0) > Manual Settings for an IPsec **Template** 

**Manual Settings for an IPsec Template**

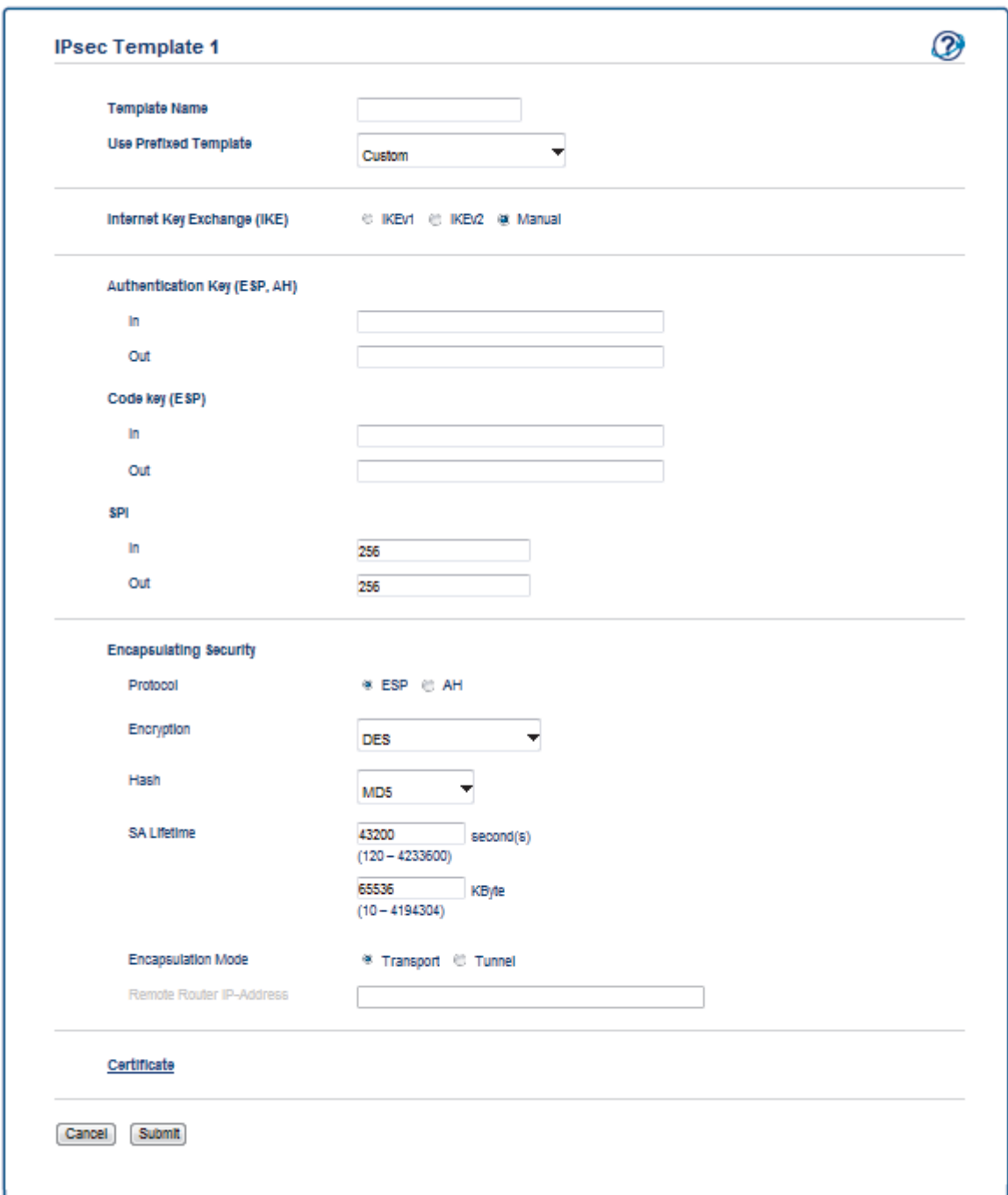

### **Template Name**

Type a name for the template (up to 16 characters).

### **Use Prefixed Template**

Select **Custom**.

### **Internet Key Exchange (IKE)**

IKE is a communication protocol that is used to exchange encryption keys in order to carry out encrypted communication using IPsec. To carry out encrypted communication for that time only, the encryption algorithm that is necessary for IPsec is determined and the encryption keys are shared. For IKE, the encryption keys are exchanged using the Diffie-Hellman key exchange method, and encrypted communication that is limited to IKE is carried out.

Select **Manual**.

### **Authentication Key (ESP,AH)**

Specify the key to use for authentication. Type the **In/Out** values.

These settings are necessary when **Custom** is selected for **Use Prefixed Template**, **Manual** is selected for **Internet Key Exchange (IKE)**, and a setting other than **None** is selected for **Hash** for **Encapsulating Security** section.

The number of characters you can set differs depending on the setting you chose for **Hash** in the **Encapsulating Security** section.

If the length of the specified authentication key is different than the selected hash algorithm, an error will occur.

- **MD5**: 128 bits (16 bytes)
- **SHA1**: 160 bits (20 bytes)
- **SHA256**: 256 bits (32 bytes)
- **SHA384**: 384 bits (48 bytes)
- **SHA512**: 512 bits (64 bytes)

When you specify the key in ASCII Code, enclose the characters in double quotation marks (").

### **Code key (ESP)**

Specify the key to use for encryption. Type the **In/Out** values.

These settings are necessary when **Custom** is selected in **Use Prefixed Template**, **Manual** is selected in **Internet Key Exchange (IKE)**, and **ESP** is selected in **Protocol** in **Encapsulating Security**.

The number of characters you can set differs depending on the setting you chose for **Encryption** in the **Encapsulating Security** section.

If the length of the specified code key is different than the selected encryption algorithm, an error will occur.

- **DES**: 64 bits (8 bytes)
- **3DES**: 192 bits (24 bytes)
- **AES-CBC 128**: 128 bits (16 bytes)
- **AES-CBC 256**: 256 bits (32 bytes)

When you specify the key in ASCII Code, enclose the characters in double quotation marks (").

#### **SPI**

These parameters are used to identify security information. Generally, a host has multiple Security Associations (SAs) for several types of IPsec communication. Therefore, it is necessary to identify the applicable SA when an IPsec packet is received. The SPI parameter, which identifies the SA, is included in the Authentication Header (AH) and Encapsulating Security Payload (ESP) header.

These settings are necessary when **Custom** is selected for **Use Prefixed Template**, and **Manual** is selected for **Internet Key Exchange (IKE)**.

Enter the **In/Out** values. (3-10 characters)

### **Encapsulating Security**

• **Protocol**

Select **ESP** or **AH**.

ESP is a protocol for carrying out encrypted communication using IPsec. ESP encrypts the payload (communicated contents) and adds additional information. The IP packet is comprised of the header and the encrypted payload, which follows the header. In addition to the encrypted data, the IP packet also includes information regarding the encryption method and encryption key, the authentication data, and so on.

AH is part of the IPsec protocol that authenticates the sender and prevents manipulation of the data (ensures the completeness of the data). In the IP packet, the data is inserted immediately after the header. In addition, the packets include hash values, which are calculated using an equation from the communicated contents, secret key, and so on, in order to prevent the falsification of the sender and manipulation of the data. Unlike ESP, the communicated contents are not encrypted, and the data is sent and received as plain text.

### • **Encryption**

Select **DES**, **3DES**, **AES-CBC 128**, or **AES-CBC 256**. The encryption can be selected only when **ESP** is selected in **Protocol**.

• **Hash**

Select **None**, **MD5**, **SHA1**, **SHA256**, **SHA384**, or **SHA512**. **None** can be selected only when **ESP** is selected in **Protocol**.

### • **SA Lifetime**

Specify the IKE SA lifetime.

Type the time (seconds) and number of kilobytes (KByte) before the IPsec SA will expire.

### • **Encapsulation Mode**

Select **Transport** or **Tunnel**.

#### • **Remote Router IP-Address**

Specify the IP address (IPv4 or IPv6) of the connection destination. Enter this information only when the **Tunnel** mode is selected.

SA (Security Association) is an encrypted communication method using IPsec or IPv6 that exchanges and shares information, such as the encryption method and encryption key, in order to establish a secure communication channel before communication begins. SA may also refer to a virtual encrypted communication channel that has been established. The SA used for IPsec establishes the encryption method, exchanges the keys, and carries out mutual authentication according to the IKE (Internet Key Exchange) standard procedure. In addition, the SA is updated periodically.

### **Related Information**

• [Configure an IPsec Template Using Web Based Management](#page-464-0)

<span id="page-476-0"></span> [Home](#page-1-0) > [Security](#page-401-0) > [Network Security Features](#page-407-0) > Send or Receive an Email Securely

### **Send or Receive an Email Securely**

- [Configure Email Sending or Receiving Using Web Based Management](#page-477-0)
- [Send an Email with User Authentication](#page-478-0)
- [Send or Receive an Email Securely Using SSL TLS](#page-479-0)

<span id="page-477-0"></span> [Home](#page-1-0) > [Security](#page-401-0) > [Network Security Features](#page-407-0) > [Send or Receive an Email Securely](#page-476-0) > Configure Email Sending or Receiving Using Web Based Management

## **Configure Email Sending or Receiving Using Web Based Management**

We recommend using Web Based Management to configure secured email sending with user authentication, or email sending and receiving using SSL/TLS.

- 1. Start your web browser.
- 2. Type "http://machine's IP address" in your browser's address bar (where "machine's IP address" is the machine's IP address).

For example:

http://192.168.1.2

If you are using a Domain Name System or enable a NetBIOS name, you can type another name, such as "SharedPrinter" instead of the IP address.

- For example:

http://SharedPrinter

If you enable a NetBIOS name, you can also use the node name.

- For example:

http://brnxxxxxxxxxxxx

The NetBIOS name can be found in the Network Configuration Report.

- For Mac, access Web Based Management by clicking the machine's icon on the **Status Monitor** screen.
- 3. No password is required by default. Type a password if you have set one, and then click .
- 4. Click the **Network** tab.
- 5. Click **Protocol** in the left navigation bar.
- 6. In the **POP3/IMAP4/SMTP** field, click **Advanced Settings** and make sure the status of **POP3/IMAP4/SMTP** is **Enabled**.
- 7. Configure the **POP3/IMAP4/SMTP** settings.
	- Confirm that the email settings are correct after configuration by sending a test email.
	- If you do not know the POP3/IMAP4/SMTP server settings, contact your network administrator or Internet Service Provider (ISP).
- 8. When finished, click **Submit**.

The **Test Send/Receive E-mail Configuration** dialog box appears.

9. Follow the instructions in the dialog box to test the current settings.

### **Related Information**

• [Send or Receive an Email Securely](#page-476-0)

<span id="page-478-0"></span> [Home](#page-1-0) > [Security](#page-401-0) > [Network Security Features](#page-407-0) > [Send or Receive an Email Securely](#page-476-0) > Send an Email with User Authentication

## **Send an Email with User Authentication**

Your Brother machine supports the SMTP-AUTH method to send email via an email server that requires user authentication. This method prevents unauthorised users from accessing the email server.

You can use SMTP-AUTH for email notification, email reports and I-Fax.

We recommend using Web Based Management to configure the SMTP authentication.

### **Email Server Settings**

Ø

Ø

You must configure your machine's SMTP authentication method to match the method used by your email server. For details about your email server settings, contact your network administrator or Internet Service Provider (ISP).

To enable SMTP server authentication: in the Web Based Management **POP3/IMAP4/SMTP** screen, under **Server Authentication Method**, you must select **SMTP-AUTH**.

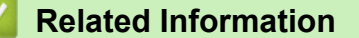

• [Send or Receive an Email Securely](#page-476-0)

<span id="page-479-0"></span> [Home](#page-1-0) > [Security](#page-401-0) > [Network Security Features](#page-407-0) > [Send or Receive an Email Securely](#page-476-0) > Send or Receive an Email Securely Using SSL TLS

## **Send or Receive an Email Securely Using SSL TLS**

Your Brother machine supports SSL/TLS methods to send or receive an email via an email server that requires secure SSL/TLS communication. To send or receive email via an email server that is using SSL/TLS communication, you must configure SMTP over SSL/TLS, POP3 over SSL/TLS, or IMAP4 over SSL/TLS.

We recommend using Web Based Management to configure SSL/TLS.

### **Verify Server Certificate**

D

Under **SSL/TLS**, if you choose **SSL** or **TLS**, the **Verify Server Certificate** check box will be selected automatically.

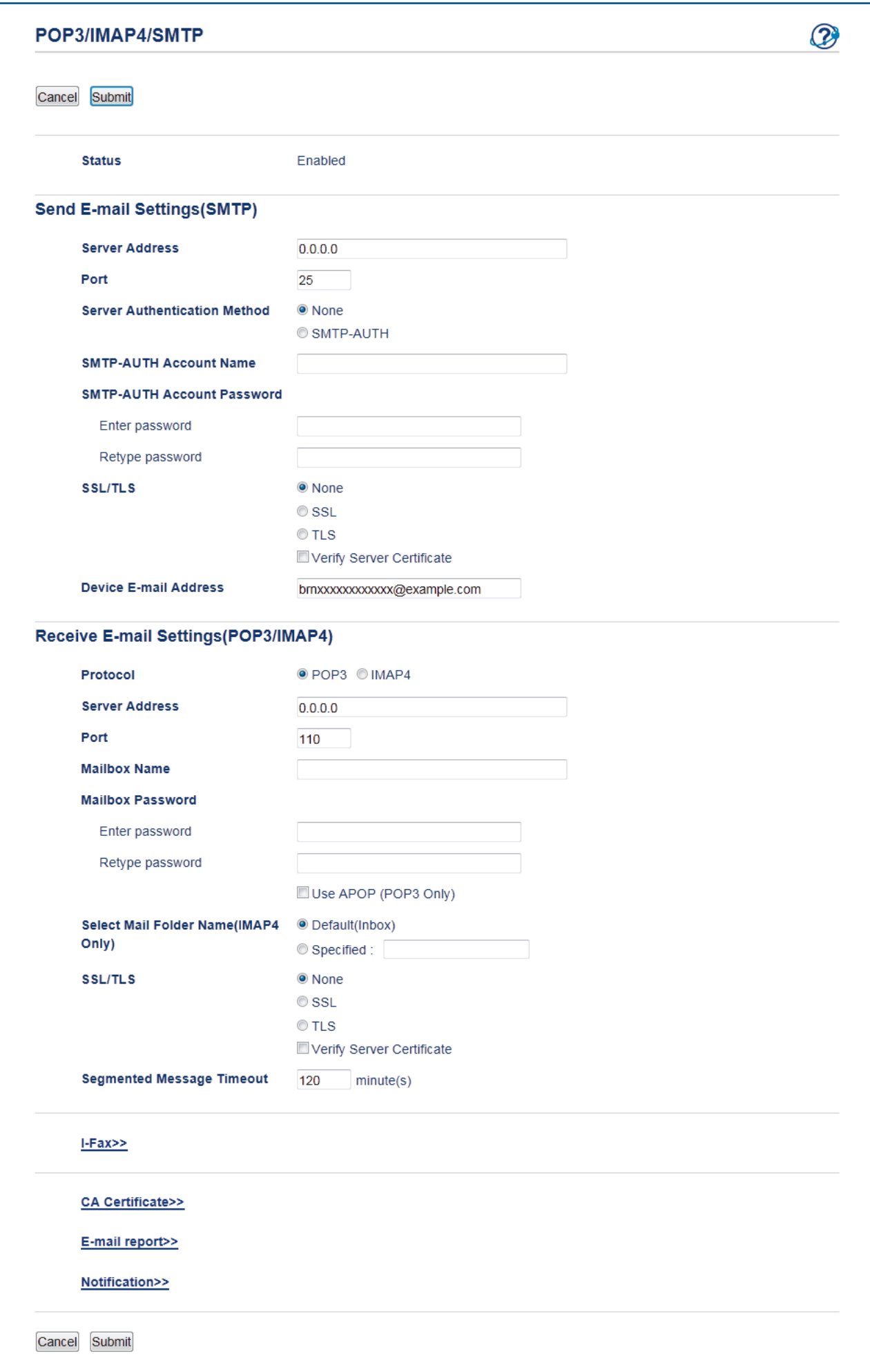

- Before you verify the server certificate, you must import the CA certificate issued by the CA that signed the server certificate. Contact your network administrator or your Internet Service Provider (ISP) to confirm if importing a CA certificate is necessary.
- If you do not need to verify the server certificate, clear the **Verify Server Certificate** check box.

### **Port Number**

If you select **SSL** or **TLS** for SMTP, POP3, or IMAP4, the **Port** value will be changed to match the protocol. To change the port number manually, type the port number after you choose **SSL** or **TLS** for the **SSL/TLS** settings.

You must configure your machine's POP3/IMAP4/SMTP communication method to match the method used by your email server. For details about your email server settings, contact your network administrator or your ISP. In most cases, the secured webmail services require the following settings:

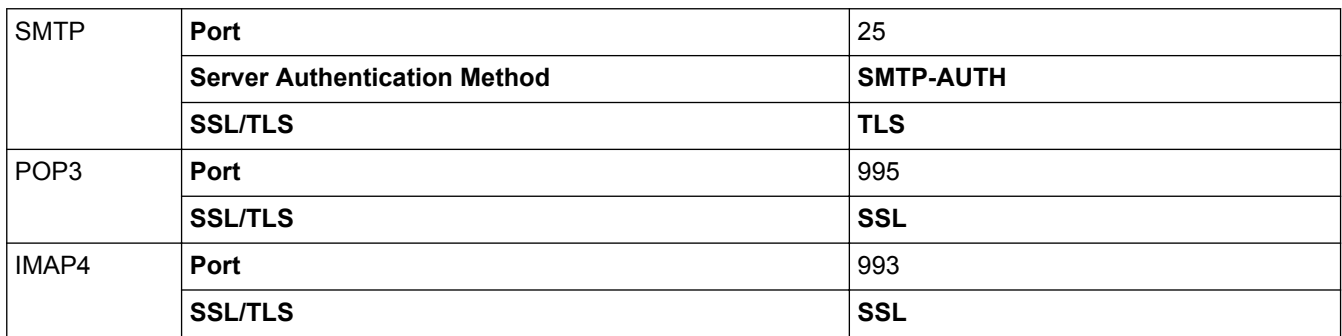

### **Related Information**

• [Send or Receive an Email Securely](#page-476-0)

<span id="page-482-0"></span> [Home](#page-1-0) > [Security](#page-401-0) > [Network Security Features](#page-407-0) > Use IEEE 802.1x Authentication for a Wired or a Wireless Network

## **Use IEEE 802.1x Authentication for a Wired or a Wireless Network**

- [What Is IEEE 802.1x Authentication?](#page-483-0)
- [Configure IEEE 802.1x Authentication for a Wired or a Wireless Network Using Web](#page-484-0) [Based Management \(Web Browser\)](#page-484-0)
- [IEEE 802.1x Authentication Methods](#page-486-0)

<span id="page-483-0"></span> [Home](#page-1-0) > [Security](#page-401-0) > [Network Security Features](#page-407-0) > [Use IEEE 802.1x Authentication for a Wired or a Wireless](#page-482-0) [Network](#page-482-0) > What Is IEEE 802.1x Authentication?

## **What Is IEEE 802.1x Authentication?**

IEEE 802.1x is an IEEE standard for wired and wireless networks that limits access from unauthorised network devices. Your Brother machine (supplicant) sends an authentication request to a RADIUS server (Authentication server) through your access point or HUB. After your request has been verified by the RADIUS server, your machine can access the network.

### **Related Information**

• [Use IEEE 802.1x Authentication for a Wired or a Wireless Network](#page-482-0)

<span id="page-484-0"></span> [Home](#page-1-0) > [Security](#page-401-0) > [Network Security Features](#page-407-0) > [Use IEEE 802.1x Authentication for a Wired or a Wireless](#page-482-0) [Network](#page-482-0) > Configure IEEE 802.1x Authentication for a Wired or a Wireless Network Using Web Based Management (Web Browser)

## **Configure IEEE 802.1x Authentication for a Wired or a Wireless Network Using Web Based Management (Web Browser)**

- If you configure your machine using EAP-TLS authentication, you must install the client certificate issued by a CA before you start configuration. Contact your network administrator about the client certificate. If you have installed more than one certificate, we recommend writing down the certificate name you want to use.
- Before you verify the server certificate, you must import the CA certificate that has been issued by the CA that signed the server certificate. Contact your network administrator or your Internet Service Provider (ISP) to confirm whether a CA certificate import is necessary.

You can also configure IEEE 802.1x authentication using:

- BRAdmin Professional (Wired and wireless network)
- Wireless setup wizard from the control panel (Wireless network)
- Wireless setup wizard on the CD-ROM (Wireless network)
- 1. Start your web browser.
- 2. Type "http://machine's IP address" in your browser's address bar (where "machine's IP address" is the machine's IP address).

For example:

http://192.168.1.2

If you are using a Domain Name System or enable a NetBIOS name, you can type another name, such as "SharedPrinter" instead of the IP address.

For example:

http://SharedPrinter

If you enable a NetBIOS name, you can also use the node name.

For example:

http://brnxxxxxxxxxxxx

The NetBIOS name can be found in the Network Configuration Report.

- For Mac, access Web Based Management by clicking the machine's icon on the **Status Monitor** screen.
- 3. No password is required by default. Type a password if you have set one, and then click .

4. Click the **Network** tab.

5. Do one of the following:

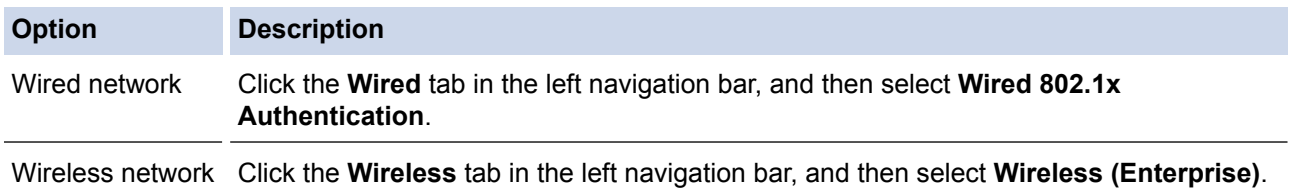

6. Configure the IEEE 802.1x authentication settings.

- To enable IEEE 802.1x authentication for wired networks, select **Enabled** for **Wired 802.1x status** on the **Wired 802.1x Authentication** page.
- If you are using **EAP-TLS** authentication, you must select the client certificate that has been installed (shown with certificate name) for verification from the **Client Certificate** drop-down list.
- If you select **EAP-FAST**, **PEAP**, **EAP-TTLS**, or **EAP-TLS** authentication, select the verification method from the **Server Certificate Verification** drop-down list. Verify the server certificate using the CA certificate, imported to the machine in advance, that has been issued by the CA that signed the server certificate.

Select one of the following verification methods from the **Server Certificate Verification** drop-down list:

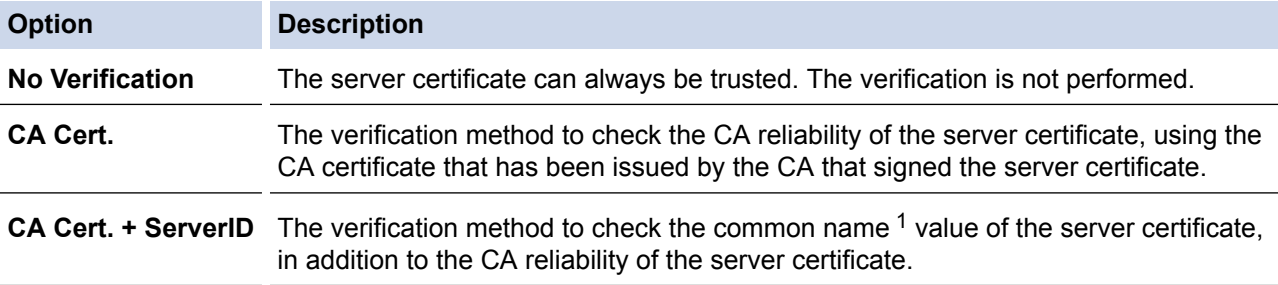

### 7. When finished with configuration, click **Submit**.

For wired networks: After configuring, connect your machine to the IEEE 802.1x supported network. After a few minutes, print the Network Configuration Report to check the <**Wired IEEE 802.1x**> Status.

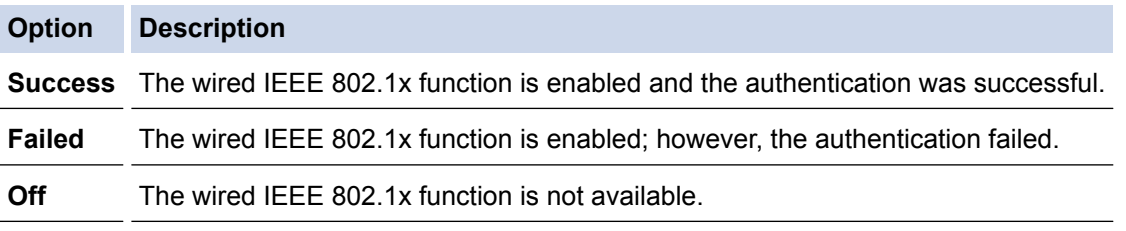

### **Related Information**

• [Use IEEE 802.1x Authentication for a Wired or a Wireless Network](#page-482-0)

<sup>1</sup> The common name verification compares the common name of the server certificate to the character string configured for the **Server ID**. Before you use this method, contact your system administrator about the server certificate's common name and then configure **Server ID**.

<span id="page-486-0"></span> [Home](#page-1-0) > [Security](#page-401-0) > [Network Security Features](#page-407-0) > [Use IEEE 802.1x Authentication for a Wired or a Wireless](#page-482-0) [Network](#page-482-0) > IEEE 802.1x Authentication Methods

### **IEEE 802.1x Authentication Methods**

### **LEAP (Wireless network)**

Lightweight Extensible Authentication Protocol (LEAP) is a proprietary EAP method developed by Cisco Systems, Inc., which uses a user ID and password for authentication.

### **EAP-FAST**

Extensible Authentication Protocol-Flexible Authentication via Secured Tunneling (EAP-FAST) has been developed by Cisco Systems, Inc., which uses a user ID and password for authentication, and symmetric key algorithms to achieve a tunnelled authentication process.

The Brother machine supports the following inner authentication methods:

- EAP-FAST/NONE
- EAP-FAST/MS-CHAPv2
- EAP-FAST/GTC

### **EAP-MD5 (Wired network)**

Extensible Authentication Protocol-Message Digest Algorithm 5 (EAP-MD5) uses a user ID and password for challenge-response authentication.

### **PEAP**

Protected Extensible Authentication Protocol (PEAP) is a version of EAP method developed by Cisco Systems, Inc., Microsoft Corporation and RSA Security. PEAP creates an encrypted Secure Sockets Layer (SSL)/Transport Layer Security (TLS) tunnel between a client and an authentication server, for sending a user ID and password. PEAP provides mutual authentication between the server and the client.

The Brother machine supports the following inner authentications:

- PEAP/MS-CHAPv2
- PEAP/GTC

### **EAP-TTLS**

Extensible Authentication Protocol-Tunneled Transport Layer Security (EAP-TTLS) has been developed by Funk Software and Certicom. EAP-TTLS creates a similar encrypted SSL tunnel to PEAP, between a client and an authentication server, for sending a user ID and password. EAP-TTLS provides mutual authentication between the server and the client.

The Brother machine supports the following inner authentications:

- EAP-TTLS/CHAP
- EAP-TTLS/MS-CHAP
- EAP-TTLS/MS-CHAPv2
- **FAP-TTLS/PAP**

#### **EAP-TLS**

Extensible Authentication Protocol-Transport Layer Security (EAP-TLS) requires digital certificate authentication both at a client and an authentication server.

### **Related Information**

• [Use IEEE 802.1x Authentication for a Wired or a Wireless Network](#page-482-0)

<span id="page-487-0"></span>▲ [Home](#page-1-0) > [Security](#page-401-0) > [Network Security Features](#page-407-0) > Store Print Log to Network

## **Store Print Log to Network**

- [Store Log to Network Overview](#page-488-0)
- [Configure the Store Print Log to Network Settings Using Web Based Management](#page-489-0)
- [Use the Store Print Log to Network's Error Detection Setting](#page-491-0)
- [Use Store Print Log to Network with Secure Function Lock 3.0](#page-492-0)

<span id="page-488-0"></span> [Home](#page-1-0) > [Security](#page-401-0) > [Network Security Features](#page-407-0) > [Store Print Log to Network](#page-487-0) > Store Log to Network Overview

## **Store Log to Network Overview**

The Store Print Log to Network feature allows you to save the print log file from your Brother machine to a network server using the Common Internet File System (CIFS) protocol. You can record the ID, type of print job, job name, user name, date, time and the number of printed pages for every print job. CIFS is a protocol that runs over TCP/IP, allowing computers on a network to share files over an intranet or the Internet.

The following print functions are recorded in the print log:

- Print jobs from your computer
- USB Direct Print (supported models only)
- Copy

Ø

- Received Fax (supported models only)
- Web Connect Print

• The Store Print Log to Network feature supports Kerberos authentication and NTLMv2 authentication. You must configure the SNTP protocol (network time server), or you must set the date, time and time zone correctly on the control panel for authentication.

• You can set the file type to TXT or CSV when storing a file to the server.

### **Related Information**

• [Store Print Log to Network](#page-487-0)

<span id="page-489-0"></span>▲ [Home](#page-1-0) > [Security](#page-401-0) > [Network Security Features](#page-407-0) > [Store Print Log to Network](#page-487-0) > Configure the Store Print Log to Network Settings Using Web Based Management

## **Configure the Store Print Log to Network Settings Using Web Based Management**

- 1. Start your web browser.
- 2. Type "http://machine's IP address" in your browser's address bar (where "machine's IP address" is the machine's IP address).

For example:

http://192.168.1.2

3. No password is required by default. Type a password if you have set one, and then click  $\rightarrow$ .

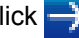

- 4. Click the **Administrator** tab.
- 5. Click the **Store Print Log to Network** menu.
- 6. In the **Print Log** field, click **On**.
- 7. Configure the following settings:

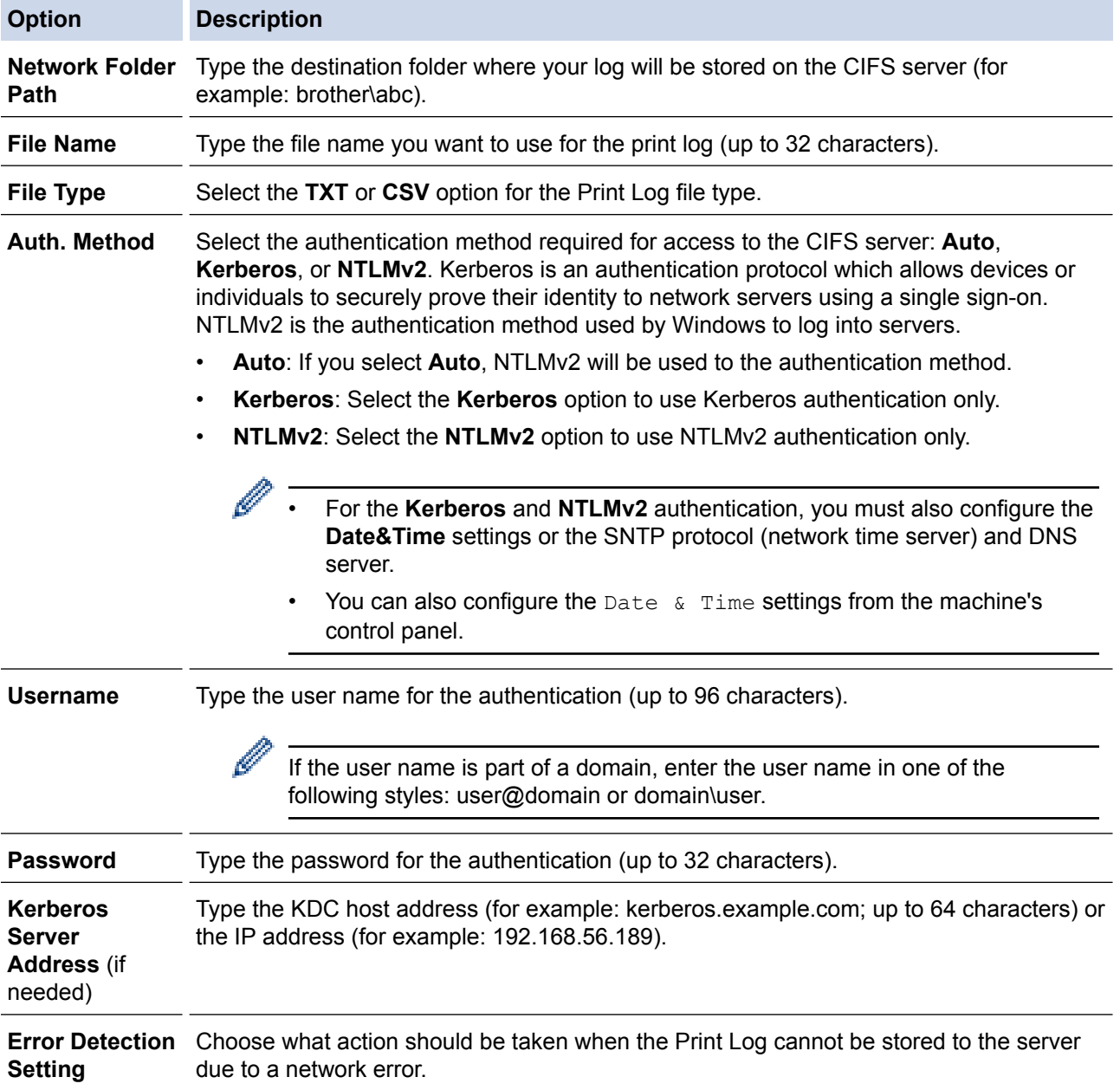

8. In the **Connection Status** field, confirm the last log status.

#### Ø You can also confirm the error status on the LCD of your machine.

9. Click **Submit** to display the **Test Print Log to Network** page.

To test your settings, click **Yes** and then go to the next step.

- To skip the test, click **No**. Your settings will be submitted automatically.
- 10. The machine will test your settings.
- 11. If your settings are accepted, **Test OK** appears on the screen.

If **Test Error** appears, check all settings, and then click **Submit** to display the Test page again.

### **Related Information**

- [Store Print Log to Network](#page-487-0)
- [Synchronize Time with the SNTP Server Using Web Based Management](#page-393-0)
- [Configure the SNTP Protocol Using Web Based Management](#page-395-0)

<span id="page-491-0"></span> [Home](#page-1-0) > [Security](#page-401-0) > [Network Security Features](#page-407-0) > [Store Print Log to Network](#page-487-0) > Use the Store Print Log to Network's Error Detection Setting

## **Use the Store Print Log to Network's Error Detection Setting**

Use Error Detection Settings to determine the action that is taken when the print log cannot be stored to the server due to a network error.

- 1. Start your web browser.
- 2. Type "http://machine's IP address" in your browser's address bar (where "machine's IP address" is the machine's IP address).

For example: http://192.168.1.2

3. No password is required by default. Type a password if you have set one, and then click .

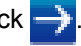

- 4. Click the **Administrator** tab.
- 5. Click the **Store Print Log to Network** menu in the left navigation bar.
- 6. In the **Error Detection Setting** section, select the **Cancel Print** or **Ignore Log & Print** option.

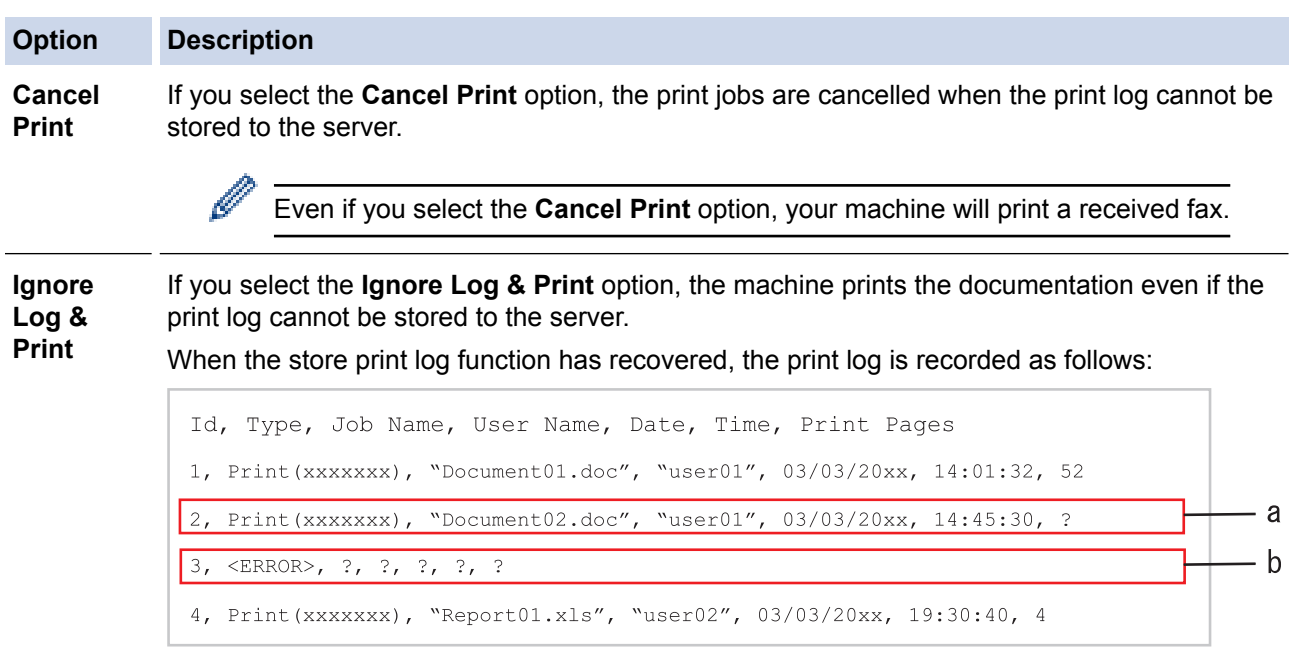

- a. If the log cannot be stored at the end of printing, the print log except the number of printed pages will be recorded.
- b. If the print log cannot be stored at the beginning and the end of printing, the print log of the job will not be recorded. When the function has recovered, the error is reflected in the log.

# 7. Click **Submit** to display the **Test Print Log to Network** page.

To test your settings, click **Yes** and then go to the next step.

To skip the test, click **No**. Your settings will be submitted automatically.

- 8. The machine will test your settings.
- 9. If your settings are accepted, **Test OK** appears on the screen.

If **Test Error** appears, check all settings, and then click **Submit** to display the Test page again.

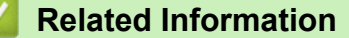

• [Store Print Log to Network](#page-487-0)

<span id="page-492-0"></span> [Home](#page-1-0) > [Security](#page-401-0) > [Network Security Features](#page-407-0) > [Store Print Log to Network](#page-487-0) > Use Store Print Log to Network with Secure Function Lock 3.0

### **Use Store Print Log to Network with Secure Function Lock 3.0**

When Secure Function Lock 3.0 is active, the names of the registered users for copy, Fax RX, Web Connect Print and USB Direct Print (if available) are recorded in the Store Print Log to Network report. When the Active Directory Authentication is enabled, logged on user name will be recorded in the Store Print Log to Network report:

```
Id, Type, Job Name, User Name, Date, Time, Print Pages
1, Copy, -, -, 04/04/20xx, 09:05:12, 3
2, Fax, -, -, 04/04/20xx, 09:45:30, 5
3, Copy, -, "BOB", 04/04/20xx, 10:20:30, 4
4, Fax, -, \sqrt{\text{BOB}^{\prime\prime}}, 04/04/20xx, 10:35:12, 3
5, USB Direct, -, "JOHN", 04/04/20xx, 11:15:43, 6
```
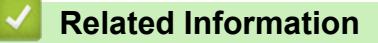

• [Store Print Log to Network](#page-487-0)

<span id="page-493-0"></span>▲ [Home](#page-1-0) > Mobile/Web Connect

- [Use Web Services from Your Brother Machine](#page-494-0)
- [Use Brother Web Services](#page-495-0)
- [Print with Google Cloud Print](#page-497-0)™
- [Print with AirPrint](#page-498-0)
- [Print with Mopria](#page-499-0)<sup>™</sup>
- [Print and Scan from a Mobile Device](#page-500-0)
- [Print and Scan Using Near-Field Communication \(NFC\)](#page-501-0)

<span id="page-494-0"></span> [Home](#page-1-0) > [Mobile/Web Connect](#page-493-0) > Use Web Services from Your Brother Machine

## **Use Web Services from Your Brother Machine**

**Related Models**: MFC-L5700DN/MFC-L5750DW/MFC-L6800DW/MFC-L6900DW

Certain websites provide services that allow users to upload and view images and files on the website. Your Brother machine can scan images and upload them to these services, and also download from and print images that are already uploaded to these services.

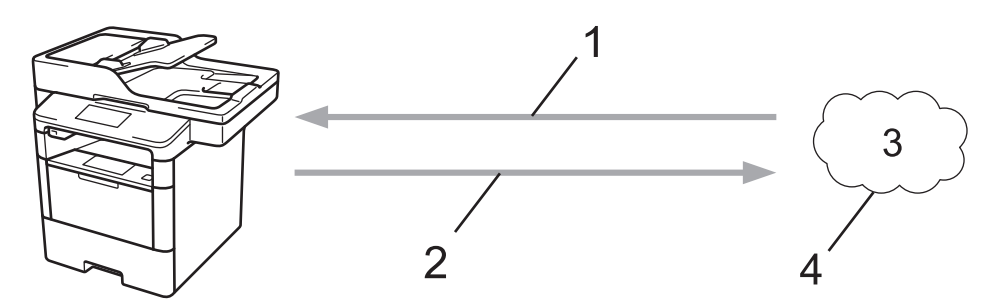

- 1. Printing
- 2. Scanning
- 3. Photos, images, documents and other files
- 4. Web Service

The following services can be accessed from your Brother machine: Picasa Web Albums™, Google Drive™, Flickr®, Facebook, Evernote®, Dropbox, OneNote, OneDrive and Box.

For more detailed information, see the *Web Connect Guide*. Go to your model's **Manuals** page on the Brother Solutions Center at [support.brother.com](http://support.brother.com/).

 **Related Information**

<span id="page-495-0"></span>▲ [Home](#page-1-0) > [Mobile/Web Connect](#page-493-0) > Use Brother Web Services

## **Use Brother Web Services**

**Related Models**: MFC-L5700DN/MFC-L5750DW/MFC-L6800DW/MFC-L6900DW

Brother Web Services allow you to scan, print, and manage your files in the cloud or other online file management services. Brother Web Services also manages cloud servers, so you can transfer received faxes.

• Outline and Scan

Use a red pen to outline sections of your document, and then scan the document. The red outlined areas are captured and processed based on your settings: save the areas to a cloud service.

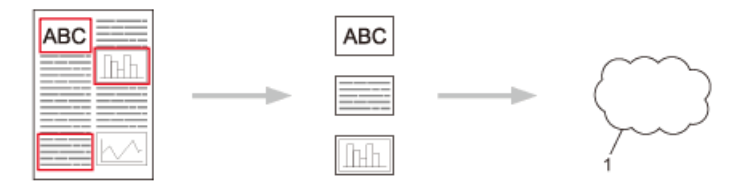

- 1. Web Service
- Copy Outlined Area

Use a red pen to outline sections of your document, and then scan the document. The red outlined areas are extracted and printed together.

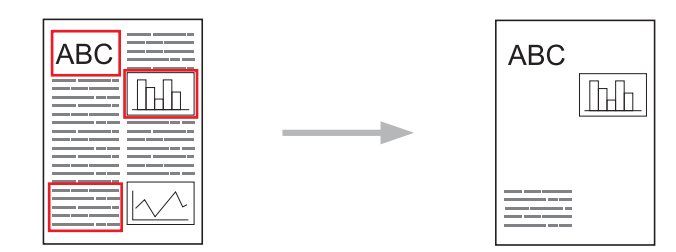

• Cut Outlined Area

Use a red pen to outline sections of your document, and then scan the document. The red outlined areas are deleted and the remaining information is printed.

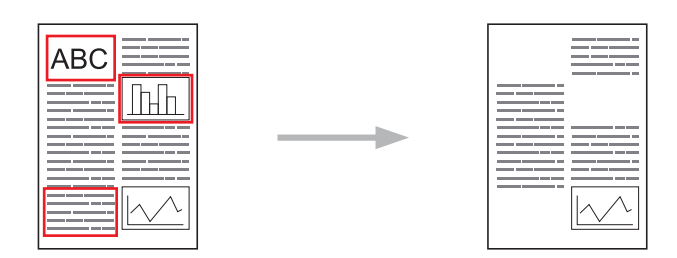

• NotePrint and NoteScan

Print different types of note sheets and the folders designed to hold them. After writing your notes, scan the note sheets and save them to a cloud service.

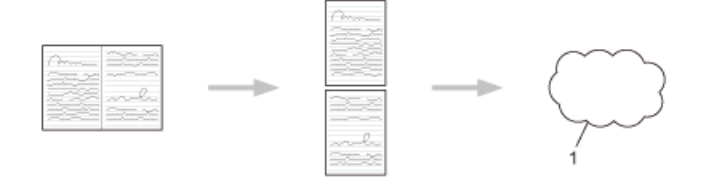

1. Web Service

For more detailed information, see the *Web Connect Guide*. Go to your model's **Manuals** page on the Brother Solutions Center at [support.brother.com](http://support.brother.com/).

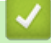

- **Related Information**
- [Mobile/Web Connect](#page-493-0)

<span id="page-497-0"></span> [Home](#page-1-0) > [Mobile/Web Connect](#page-493-0) > Print with Google Cloud Print™

# **Print with Google Cloud Print™**

Google Cloud Print™ is a Google-provided service that allows you to print to a printer registered to your Google account using a network-compatible device (such as a mobile phone or computer) without installing the printer driver on the device.

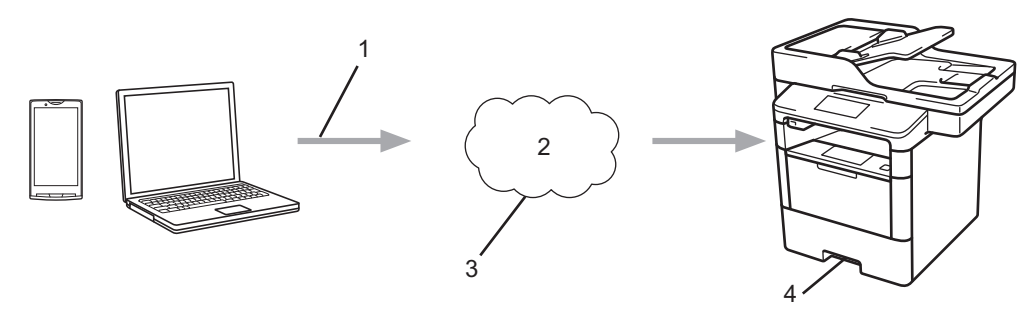

- 1. Print request
- 2. Internet
- 3. Google Cloud Print™
- 4. Printing

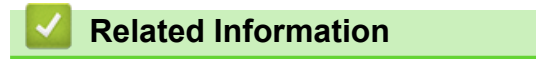

<span id="page-498-0"></span> [Home](#page-1-0) > [Mobile/Web Connect](#page-493-0) > Print with AirPrint

## **Print with AirPrint**

Use Brother AirPrint to wirelessly print photos, emails, web pages, and documents from your iPad, iPhone and iPod touch without installing a printer driver on the device.

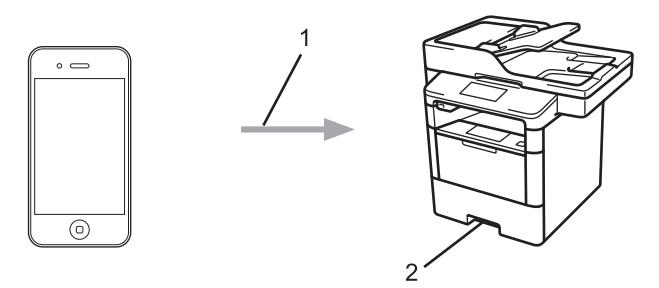

- 1. Print request
- 2. Printed photos, emails, web pages, and documents
- AirPrint also lets you send faxes directly from your Mac computer without printing them (requires OS X 10.8.5 or later).

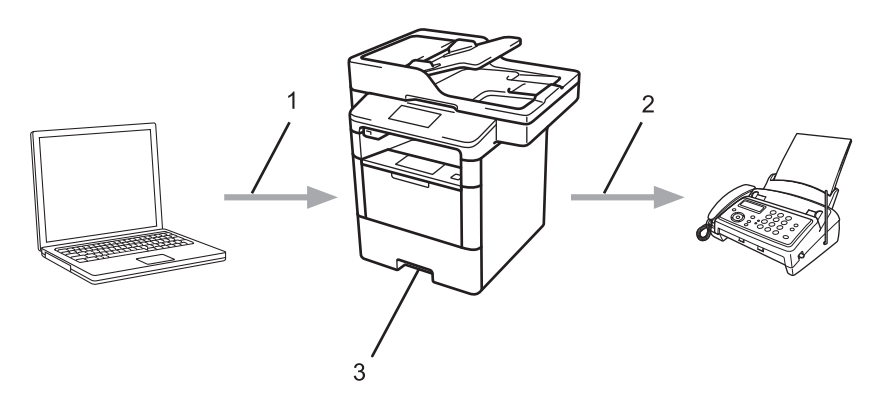

- 1. Wired or wireless network
- 2. Telephone line
- 3. Your Brother machine
- AirPrint also lets you scan documents to your Mac computer without installing a driver on the device (requires OS X 10.9 or later).

For more detailed information, see the *AirPrint Guide*. Go to your model's **Manuals** page on the Brother Solutions Center at [support.brother.com](http://support.brother.com/).

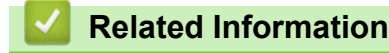

<span id="page-499-0"></span> [Home](#page-1-0) > [Mobile/Web Connect](#page-493-0) > Print with Mopria™

# **Print with Mopria™**

Mopria<sup>™</sup> Print Service is a print feature on Android™ mobile devices (Android™ version 4.4 or later) developed by the Mopria™ Alliance. With this service, you can connect to the same network as your machine and print without additional setup. Many native Android™ apps, including Google Chrome™, Gmail, and Gallery, support printing.

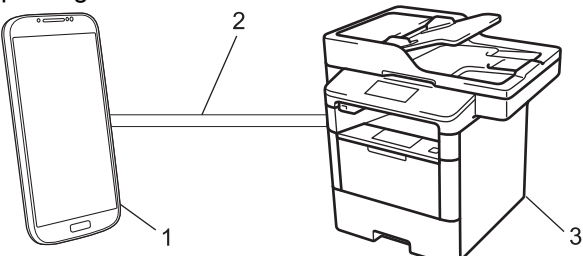

- 1. Android™ 4.4 or later
- 2. Wi-Fi® Connection
- 3. Your Brother machine

You must download the Mopria<sup>™</sup> Print Service from the Google Play<sup>™</sup> Store and install it on your Android<sup>™</sup> device. Be sure to turn the service on before using this feature.

### **Related Information**

<span id="page-500-0"></span> [Home](#page-1-0) > [Mobile/Web Connect](#page-493-0) > Print and Scan from a Mobile Device

### **Print and Scan from a Mobile Device**

Use Brother iPrint&Scan to print and scan from various mobile devices.

• For Android™ Devices

Brother iPrint&Scan allows you to use features of your Brother machine directly from your Android™ device, without using a computer.

Download and install Brother iPrint&Scan from the Google Play™ Store.

For iOS Devices

Brother iPrint&Scan allows you to use features of your Brother machine directly from your iPhone, iPod touch, iPad, and iPad mini.

Download and install Brother iPrint&Scan from the App Store.

• For Windows Phone Devices

Brother iPrint&Scan allows you to use features of your Brother machine directly from your Windows Phone, without using a computer.

Download and install Brother iPrint&Scan from the Windows Phone Store (Windows Phone Marketplace).

For more detailed information, see the *Mobile Print/Scan Guide for Brother iPrint&Scan*. Go to your model's **Manuals** page on the Brother Solutions Center at [support.brother.com](http://support.brother.com/).

### **Related Information**

<span id="page-501-0"></span>▲ [Home](#page-1-0) > [Mobile/Web Connect](#page-493-0) > Print and Scan Using Near-Field Communication (NFC)

## **Print and Scan Using Near-Field Communication (NFC)**

**Related Models**: DCP-L6600DW/MFC-L6800DW/MFC-L6900DW

Near-Field Communication (NFC) allows for simple transactions, data exchange, and wireless connections between two devices that are in close range of each other.

If your Android™ device is NFC-enabled, you can print data (photos, PDF files, text files, web pages and email messages) from the device or scan photos and documents to the device by touching it to the NFC logo on the left side of your machine's control panel.

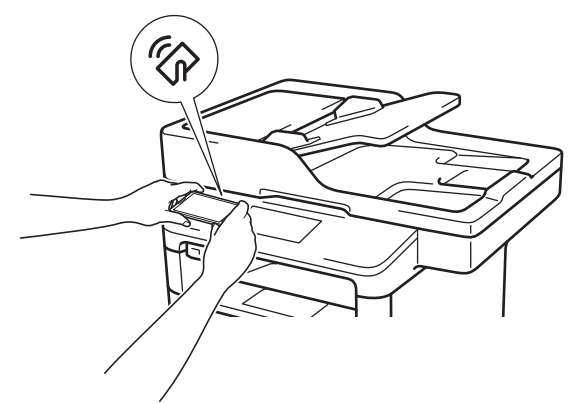

You must download and install Brother iPrint&Scan on your Android™ device to use this feature. For more detailed information, see the *Mobile Print/Scan Guide for Brother iPrint&Scan*. Go to your model's **Manuals** page on the Brother Solutions Center at [support.brother.com](http://support.brother.com/).

### **Related Information**

### <span id="page-502-0"></span>▲ [Home](#page-1-0) > ControlCenter

## **ControlCenter**

Use Brother's ControlCenter software utility to quickly access your frequently-used applications. Using ControlCenter gives you direct access to specific applications.

- [ControlCenter4 \(Windows\)](#page-503-0)
- [ControlCenter2 \(Mac\)](#page-512-0)

<span id="page-503-0"></span> [Home](#page-1-0) > [ControlCenter](#page-502-0) > ControlCenter4 (Windows)

### **ControlCenter4 (Windows)**

- [Change the Operation Mode in ControlCenter4 \(Windows\)](#page-504-0)
- [Scan Using ControlCenter4 Home Mode \(Windows\)](#page-148-0)
- [Scan Using ControlCenter4 Advanced Mode \(Windows\)](#page-165-0)
- [Set Up the Brother Machine Using ControlCenter4 \(Windows\)](#page-508-0)
- [Create a Custom Tab Using ControlCenter4 Advanced Mode \(Windows\)](#page-510-0)
[Home](#page-1-0) > [ControlCenter](#page-502-0) > [ControlCenter4 \(Windows\)](#page-503-0) > Change the Operation Mode in ControlCenter4 (Windows)

# **Change the Operation Mode in ControlCenter4 (Windows)**

ControlCenter4 has two operation modes: **Home Mode** and **Advanced Mode**. You can change modes at any time.

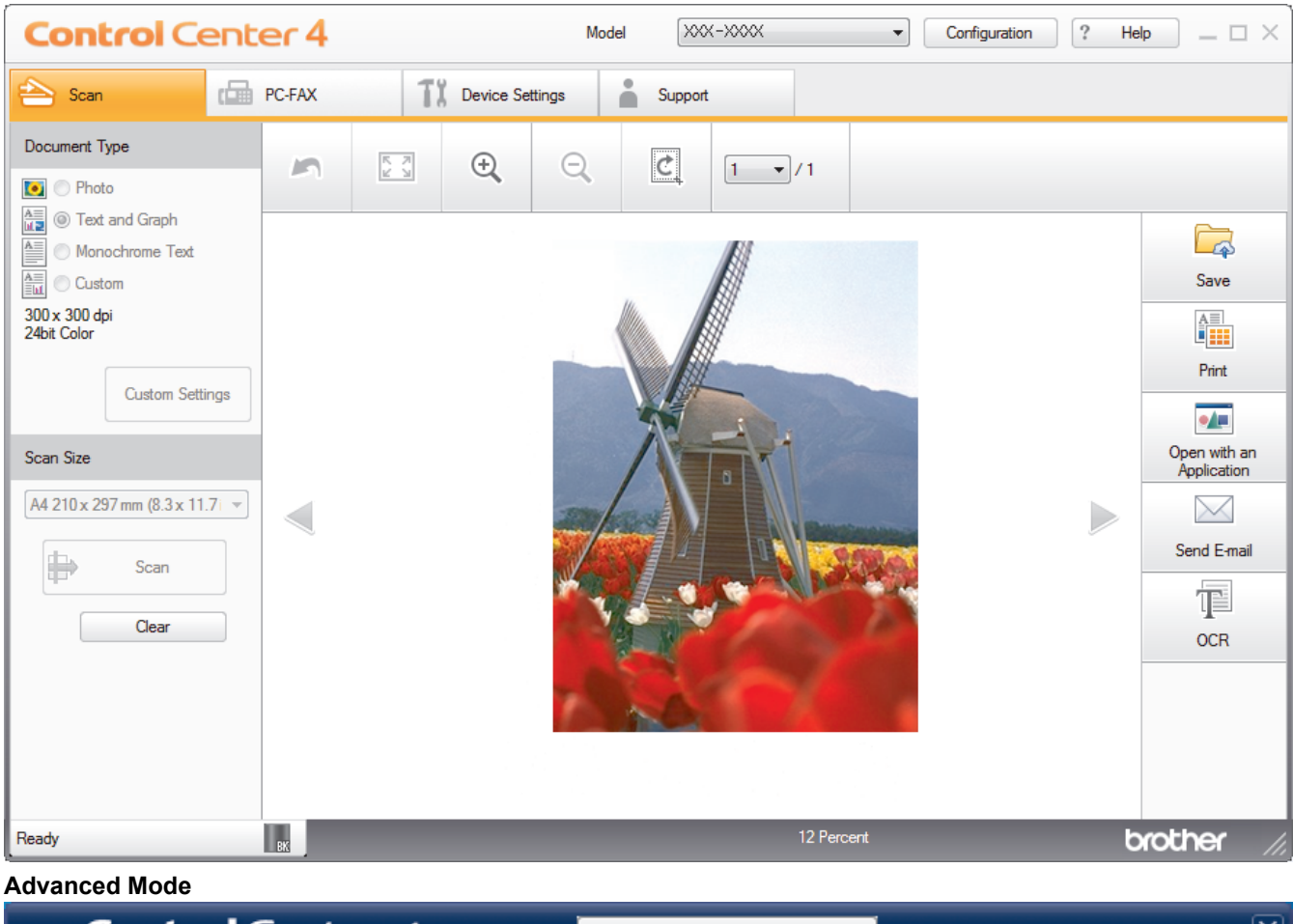

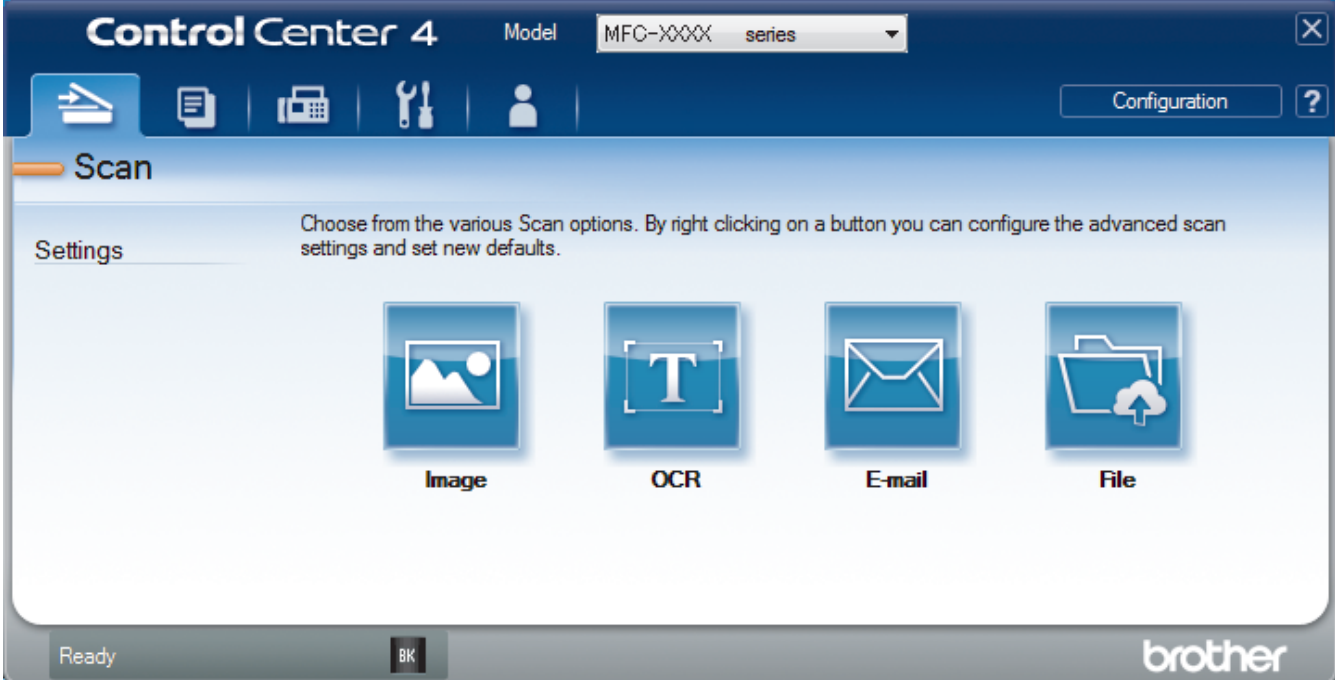

#### • **Home Mode**

**Home Mode**

ControlCenter4 Home Mode lets you access your machine's main features easily.

• **Advanced Mode**

ControlCenter4 Advanced Mode gives you more control over the details of your machine's features and allows you to customise one-button scan actions.

To change operation mode:

- 1. Click the (**ControlCenter4**) icon in the task tray, and then select **Open**.
- 2. Click the **Configuration** button, and then select **Mode Select**.
- 3. The mode selection dialog box appears. Select either the **Home Mode** or **Advanced Mode** option.

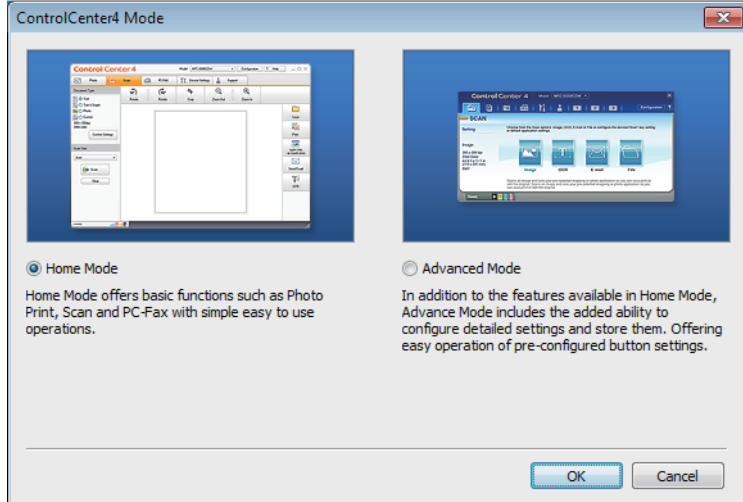

4. Click **OK**.

# **Related Information**

• [ControlCenter4 \(Windows\)](#page-503-0)

 [Home](#page-1-0) > [ControlCenter](#page-502-0) > [ControlCenter4 \(Windows\)](#page-503-0) > Scan Using ControlCenter4 Home Mode (Windows)

## **Scan Using ControlCenter4 Home Mode (Windows)**

Use ControlCenter4 Home Mode to access your machine's main features.

- [Scan Using ControlCenter4 Home Mode \(Windows\)](#page-149-0)
- [Save Scanned Data to a Folder as a PDF File Using ControlCenter4 Home Mode](#page-159-0) [\(Windows\)](#page-159-0)
- [Scan Both Sides of a Document Automatically Using ControlCenter4 Home Mode](#page-161-0) [\(Windows\)](#page-161-0)
- [Scan Settings for ControlCenter4 Home Mode \(Windows\)](#page-163-0)

 [Home](#page-1-0) > [ControlCenter](#page-502-0) > [ControlCenter4 \(Windows\)](#page-503-0) > Scan Using ControlCenter4 Advanced Mode (Windows)

# **Scan Using ControlCenter4 Advanced Mode (Windows)**

ControlCenter4 Advanced Mode gives you more control over the details of your machine's features and allows you to customise one-button scan actions.

- [Scan Photos and Graphics Using ControlCenter4 Advanced Mode \(Windows\)](#page-166-0)
- [Save Scanned Data to a Folder as a PDF File Using ControlCenter4 Advanced Mode](#page-168-0) [\(Windows\)](#page-168-0)
- [Scan Both Sides of a Document Automatically Using ControlCenter4 Advanced Mode](#page-170-0) [\(Windows\)](#page-170-0)
- [Scan Both Sides of an ID Card Using ControlCenter4 Advanced Mode \(Windows\)](#page-172-0)
- [Scan to Email Attachment Using ControlCenter4 Advanced Mode \(Windows\)](#page-174-0)
- [Scan to an Editable Text File \(OCR\) Using ControlCenter4 Advanced Mode \(Windows\)](#page-176-0)
- [Scan Settings for ControlCenter4 Advanced Mode \(Windows\)](#page-178-0)

▲ [Home](#page-1-0) > [ControlCenter](#page-502-0) > [ControlCenter4 \(Windows\)](#page-503-0) > Set Up the Brother Machine Using ControlCenter4 (Windows)

# **Set Up the Brother Machine Using ControlCenter4 (Windows)**

**Related Models**: MFC-L5700DN/MFC-L5750DW/MFC-L6800DW/MFC-L6900DW

Ø If Secure Function Lock is set to On, you cannot use Remote Setup.

- 1. Click the (**ControlCenter4**) icon in the task tray, and then click **Open**.
- 2. Click the **Device Settings** tab.
- 3. Click the **Remote Setup** button.
- 4. Configure the settings as needed.

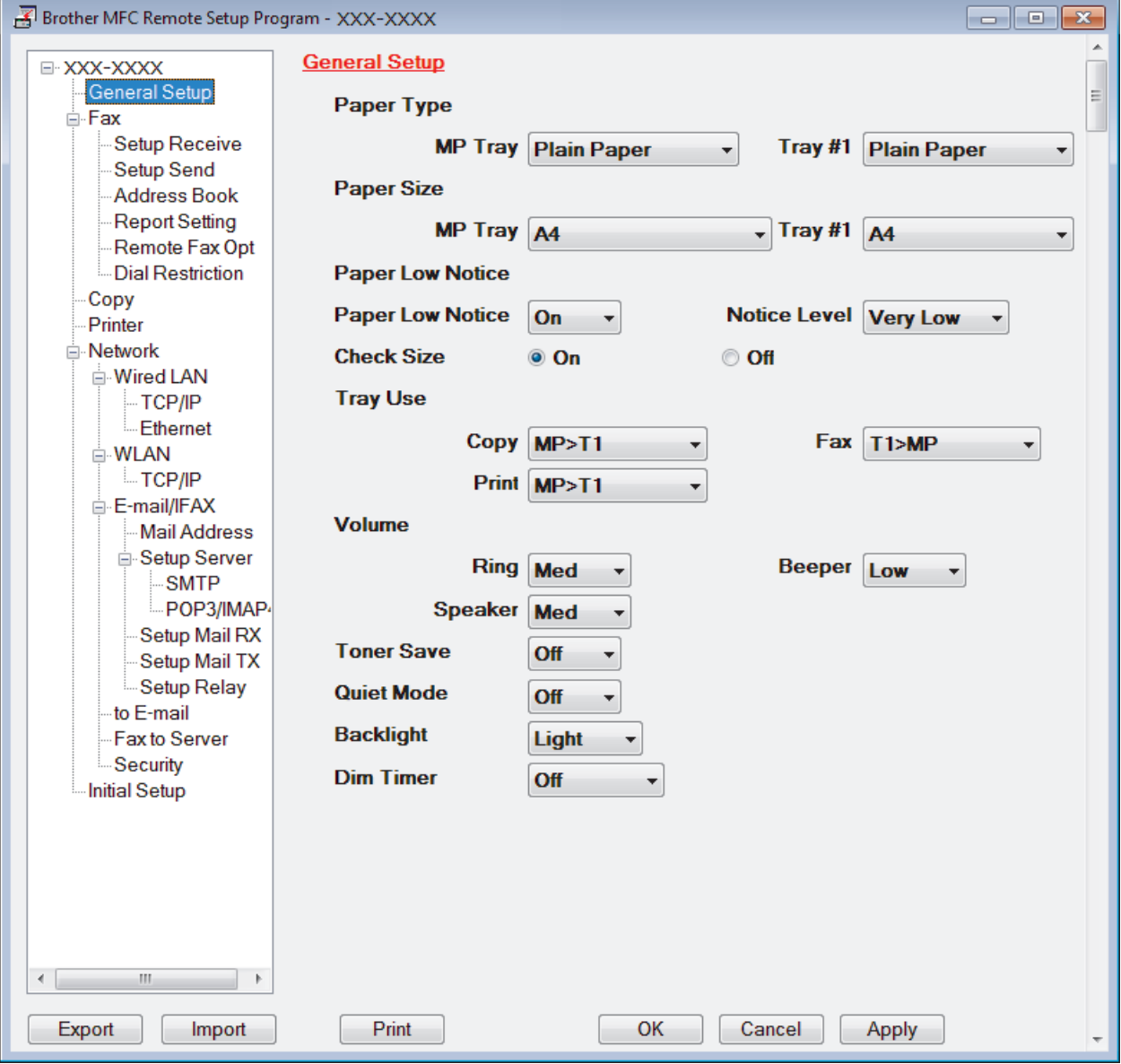

### **Export**

Click to save the current configuration settings to a file.

Click **Export** to save your address book or all settings for your machine.

#### **Import**

Click to import a file and read its settings.

### **Print**

Click to print the selected items on the machine. You cannot print the data until it is uploaded to the machine. Click **Apply** to upload the new data to the machine, and then click **Print**.

### **OK**

Click to start uploading data to the machine, and then exit the Remote Setup Program. If an error message appears, confirm that your data is correct, and then click **OK**.

### **Cancel**

Click to exit the Remote Setup Program without uploading data to the machine.

### **Apply**

Click to upload data to the machine without exiting the Remote Setup Program.

- 5. Click **OK**.
- If your computer is protected by a firewall and is unable to use Remote Setup, you may need to configure the firewall settings to allow communication through port numbers 137 and 161.
- If you are using Windows Firewall and you installed the Brother software and drivers from the CD-ROM, the necessary firewall settings have already been set.

- [ControlCenter4 \(Windows\)](#page-503-0)
- [Remote Setup \(Windows\)](#page-661-0)

 [Home](#page-1-0) > [ControlCenter](#page-502-0) > [ControlCenter4 \(Windows\)](#page-503-0) > Create a Custom Tab Using ControlCenter4 Advanced Mode (Windows)

# **Create a Custom Tab Using ControlCenter4 Advanced Mode (Windows)**

You can create up to three customised tabs, each including up to five customised buttons, with your preferred settings.

Select **Advanced Mode** as the mode setting for ControlCenter4.

- 1. Click the (**ControlCenter4**) icon in the task tray, and then click **Open**.
- 2. Click the **Configuration** button, and then select **Create custom tab**. A custom tab is created.
- 3. To change the name of a custom tab, right-click the custom tab, and then select **Rename custom tab**.
- 4. Click the **Configuration** button, select **Create custom button**, and then select the button you want to create. The settings dialog box appears.
- 5. Type the button name, and then change the settings, if needed. Click **OK**.

The setting options vary depending on the button you select.

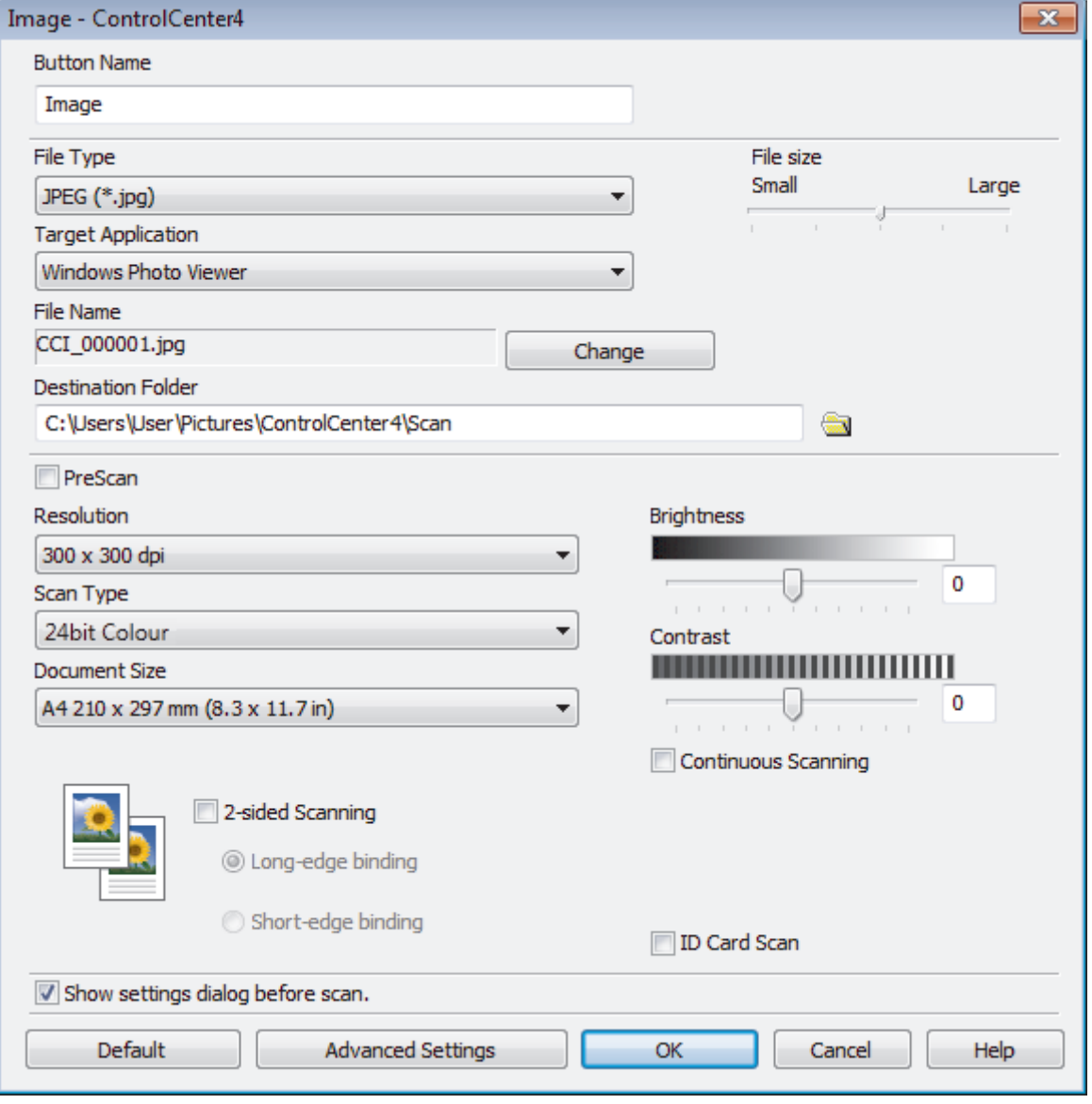

You can change or remove the created tab, button, or settings. Click the **Configuration** button, and then follow the menu.

### **Related Information**

∣√

• [ControlCenter4 \(Windows\)](#page-503-0)

<span id="page-512-0"></span> [Home](#page-1-0) > [ControlCenter](#page-502-0) > ControlCenter2 (Mac)

# **ControlCenter2 (Mac)**

- [Scan Using ControlCenter2 \(Mac\)](#page-191-0)
- [Set Up the Brother Machine Using ControlCenter2 \(Mac\)](#page-514-0)

 [Home](#page-1-0) > [ControlCenter](#page-502-0) > [ControlCenter2 \(Mac\)](#page-512-0) > Scan Using ControlCenter2 (Mac)

## **Scan Using ControlCenter2 (Mac)**

Use Brother's ControlCenter software to scan photos and save them as JPEGs, PDFs, or other file formats.

- [Scan Using ControlCenter2 \(Mac\)](#page-192-0)
- [Save Scanned Data to a Folder as a PDF File Using ControlCenter2 \(Mac\)](#page-194-0)
- [Scan Both Sides of a Document Automatically Using ControlCenter2 \(Mac\)](#page-196-0)
- [Scan Both Sides of an ID Card Using ControlCenter2 \(Mac\)](#page-198-0)
- [Scan to Email Attachment Using ControlCenter2 \(Mac\)](#page-200-0)
- [Scan to an Editable Text File \(OCR\) Using ControlCenter2 \(Mac\)](#page-202-0)

<span id="page-514-0"></span> [Home](#page-1-0) > [ControlCenter](#page-502-0) > [ControlCenter2 \(Mac\)](#page-512-0) > Set Up the Brother Machine Using ControlCenter2 (Mac)

# **Set Up the Brother Machine Using ControlCenter2 (Mac)**

**Related Models**: MFC-L5700DN/MFC-L5750DW/MFC-L6800DW/MFC-L6900DW Ø If Secure Function Lock is set to On, you cannot use Remote Setup. 1. In the **Finder** menu bar, click **Go** > **Applications** > **Brother**, and then double-click the (**ControlCenter**) icon. The **ControlCenter2** screen appears. 2. Click the **DEVICE SETTINGS** tab. 3. Click the **Remote Setup** button. The Remote Setup Program screen appears.  $000$ **Brother MFC Remote Setup Program General Setup** ▼ XXX-XXXX **General Setup** Paper Type  $\overline{\phantom{a}}$ Fax **Setup Receive MP Tray Plain Paper**  $\frac{\Delta}{\pi}$ Tray  $#1$ **Plain Paper**  $\frac{1}{\pi}$ **Setup Send Paper Size Address Book Report Setting** MP Trav A<sub>4</sub>  $\div$  Tray #1 A<sub>4</sub> ÷ **Remote Fax Opt Paper Low Notice Dial Restriction** Copy **Paper Low Notice** On  $\div$ Notice Level Very Low  $\frac{1}{T}$ Printer **Network Check Size**  $\odot$  On  $\bigcirc$  Off **Wired LAN Tray Use TCP/IP Ethernet** Copy |  $MP > T1$  $\frac{\Delta}{T}$  $Fax$   $T1>MP$  $\frac{A}{T}$ **WLAN** Print  $MP > T1$  $\frac{\text{A}}{\text{v}}$ **TCP/IP** E-mail/IFAX Volume **Mail Addres** Ring Med  $\frac{\Delta}{\pi}$ **Beeper** Low **Setup Server** ÷ **SMTP Speaker** Med  $\hat{\div}$ POP3/IN Setup Mail F **Toner Save** Off  $\frac{\Delta}{T}$ Setup Mail 1 **Quiet Mode** Off  $\frac{\Delta}{\pi}$ **Setup Relay** to E-mail **Backlight** Light  $\frac{\Delta}{T}$ Fax to Server **Dim Timer** Off  $\hat{\div}$ **Security Initial Setup** Export Import Print OK Cancel Apply D.

4. Configure the settings as needed.

#### **Export**

Click to save the current configuration settings to a file.

Click **Export** to save your address book or all settings for your machine.

#### **Import**

Click to import a file and read its settings.

#### **Print**

Click to print the selected items on the machine. You cannot print the data until it is uploaded to the machine. Click **Apply** to upload the new data to the machine, and then click **Print**.

#### **OK**

Click to start uploading data to the machine, and then exit the Remote Setup Program. If an error message appears, enter the correct data again, and then click **OK**.

#### **Cancel**

Click to exit the Remote Setup Program without uploading data to the machine.

### **Apply**

Click to upload data to the machine without exiting the Remote Setup Program.

5. When finished, click **OK**.

- [ControlCenter2 \(Mac\)](#page-512-0)
- [Remote Setup \(Mac\)](#page-668-0)

#### <span id="page-516-0"></span>▲ [Home](#page-1-0) > Troubleshooting

# **Troubleshooting**

Use this section to resolve typical problems you may encounter when using your Brother machine. You can correct most problems yourself.

### **IMPORTANT**

For technical help, you must call Brother customer service or your local Brother dealer.

Using non-Brother supplies may affect the print quality, hardware performance, and machine reliability.

If you need additional help, go to the Brother Solutions Center at [support.brother.com.](http://support.brother.com/)

First, check the following:

- The machine's power cord is connected correctly and the machine's power is on. See the *Quick Setup Guide*.
- All of the protective materials have been removed. See the *Quick Setup Guide*.
- Paper is loaded correctly in the paper tray.
- The interface cables are securely connected to the machine and the computer, or the wireless connection is set up on both the machine and your computer.
- Error and maintenance messages

If you did not solve the problem with the checks, identify the problem and then see *Related Information*.

- [Error and Maintenance Messages](#page-517-0)
- [Document Jams](#page-527-0)
- [Paper Jams](#page-531-0)
- [Printing Problems](#page-542-0)
- [Improve the Print Quality](#page-544-0)
- [Telephone and Fax Problems](#page-548-0)
- [Network Problems](#page-553-0)
- [Other Problems](#page-563-0)
- [Check the Machine Information](#page-565-0)
- [Reset Your Brother Machine](#page-566-0)

### <span id="page-517-0"></span>**Error and Maintenance Messages**

Ø

### (DCP-L6600DW/MFC-L6800DW/MFC-L6900DW)

If the LCD displays errors and your Android™ device supports the NFC feature, touch your device to the NFC logo on your Brother machine to access the Brother Solutions Center and browse the latest FAQs from your device. (Your mobile telephone provider's message and data rates may apply.)

Make sure the NFC settings of both your Brother machine and your Android™ device are set to On.

As with any sophisticated office product, errors may occur and supply items may have to be replaced. If this happens, your machine identifies the error or required routine maintenance and shows the appropriate message. The most common error and maintenance messages are shown in the table.

Follow the instructions in the **Action** column to solve the error and remove the message.

You can correct most errors and perform routine maintenance by yourself. If you need more tips: Visit [support.brother.com](http://support.brother.com/), and click **FAQs & Troubleshooting**.

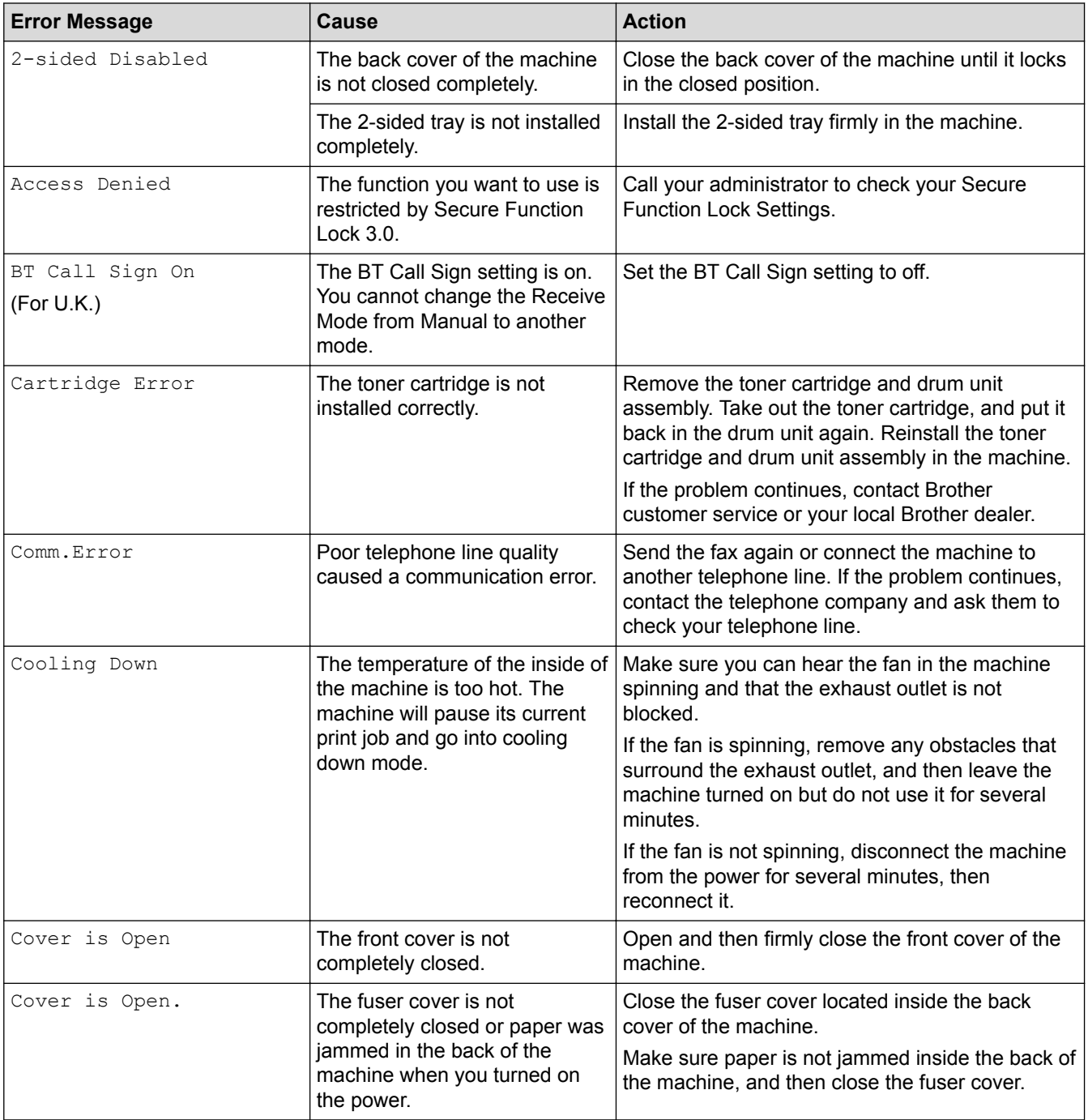

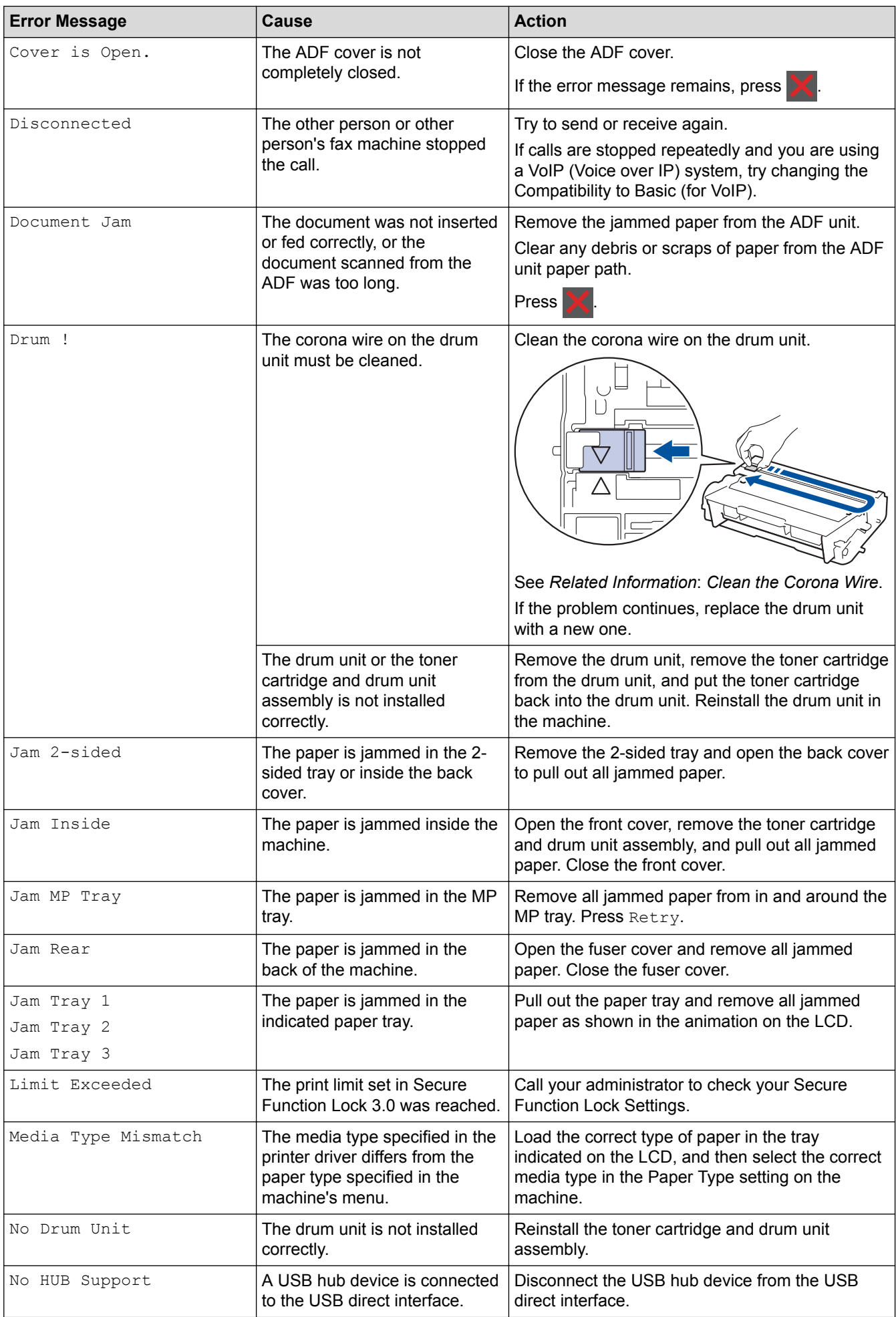

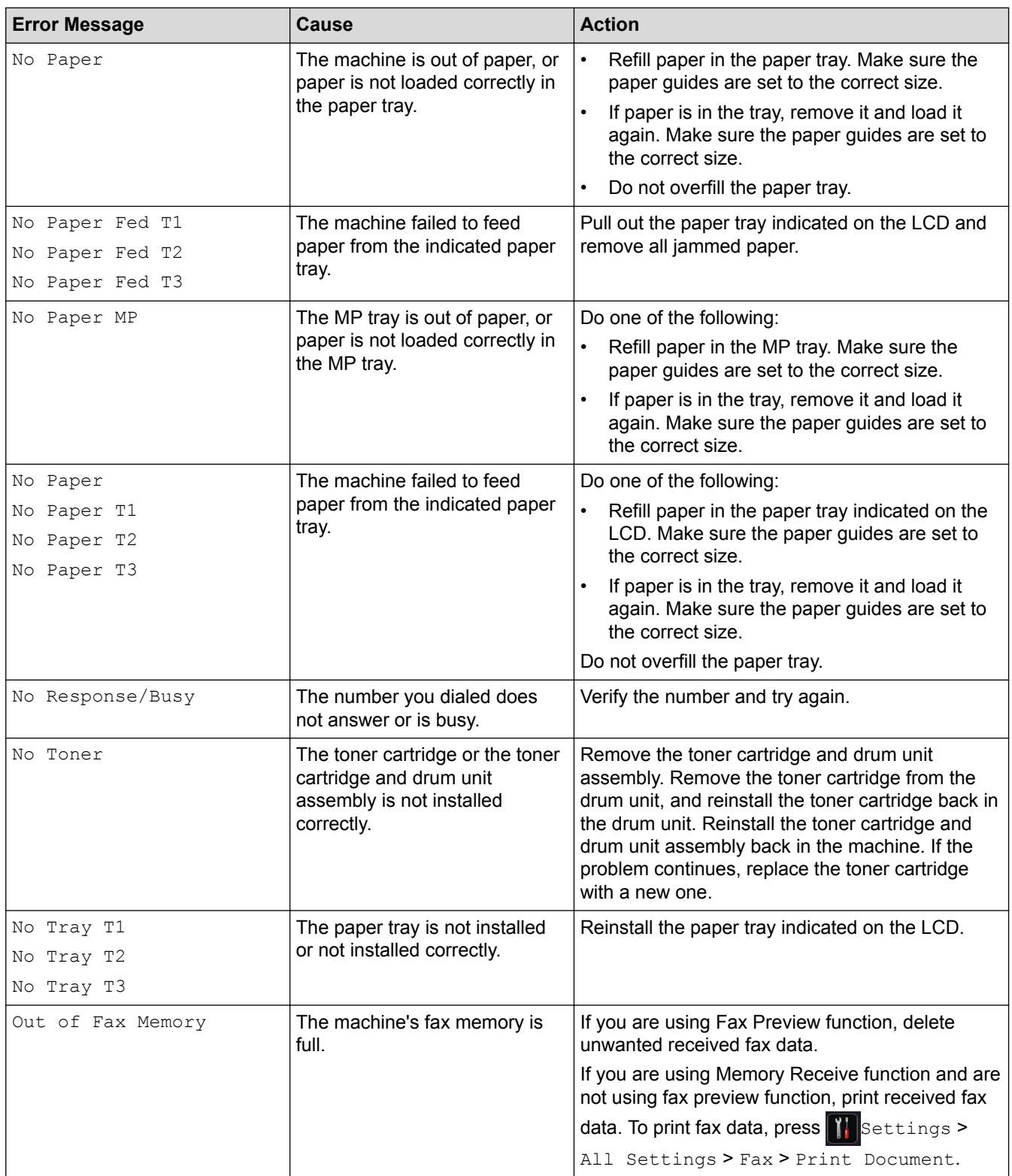

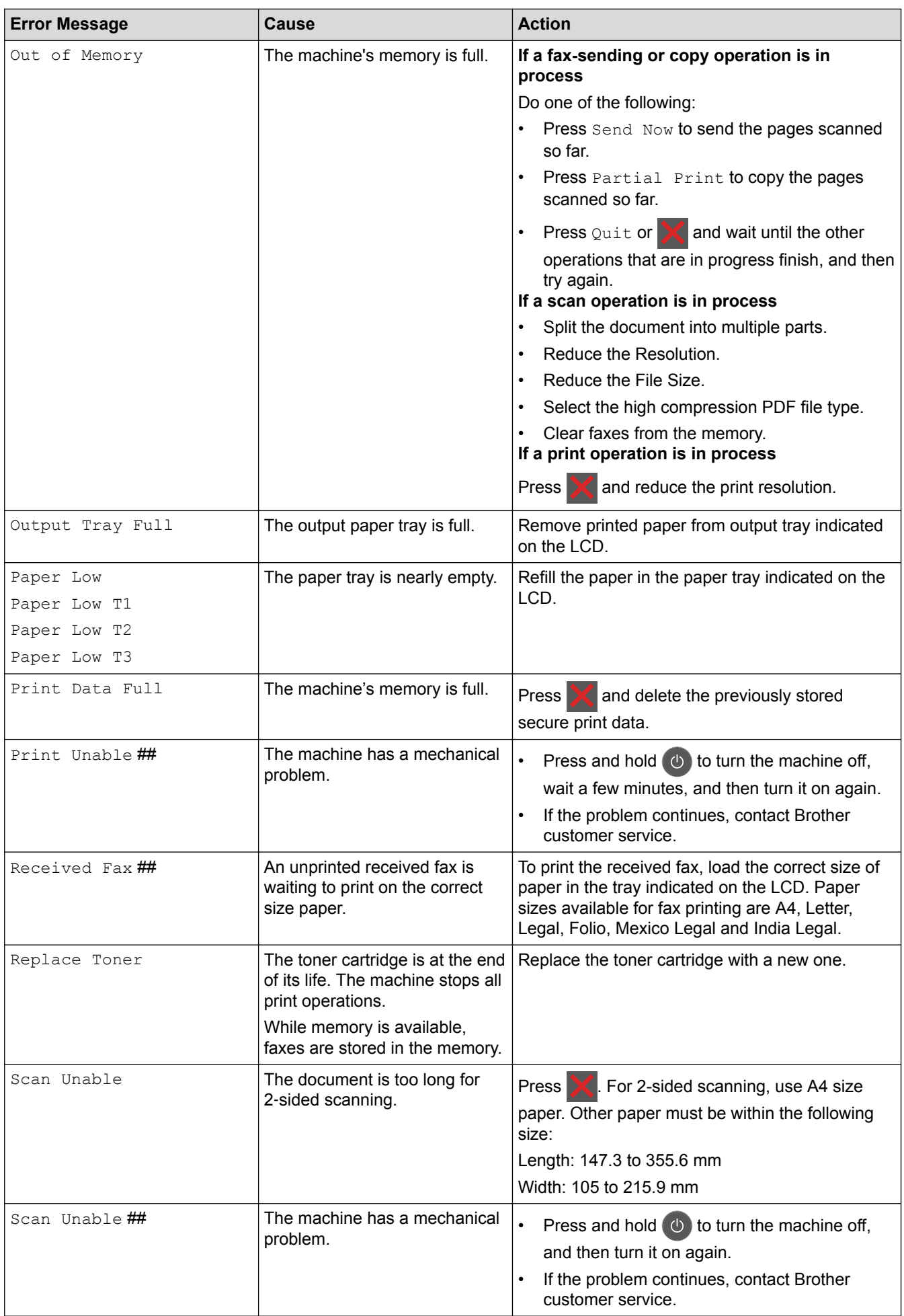

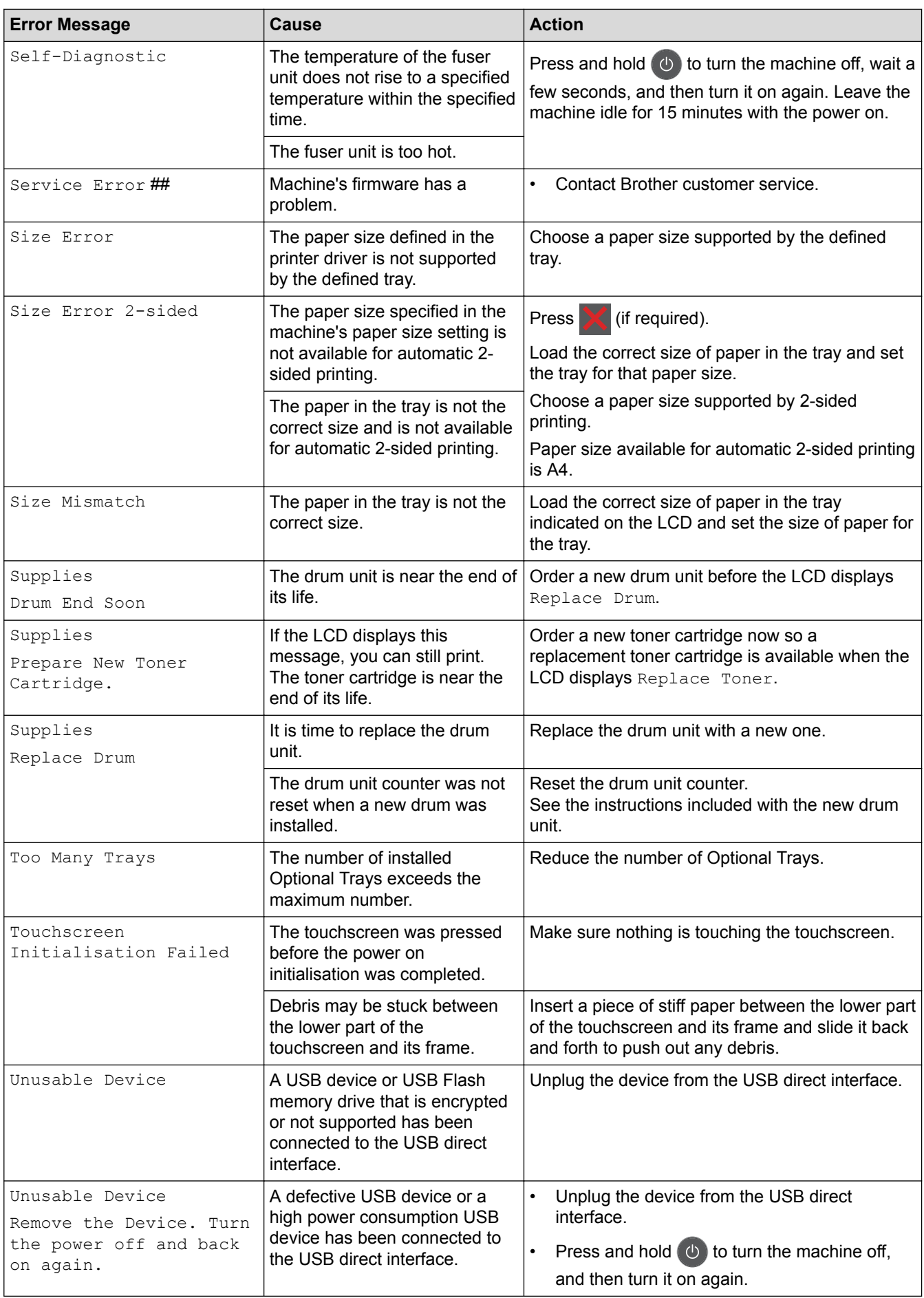

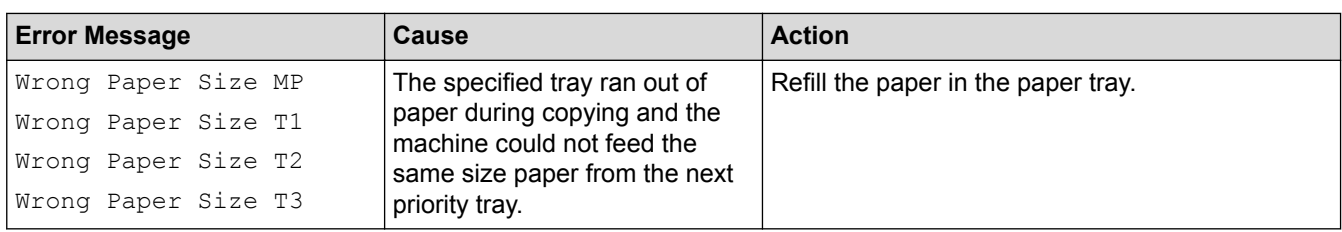

- [Troubleshooting](#page-516-0)
- [Transfer Your Faxes or Fax Journal Report](#page-523-0)
- [Replace Supplies](#page-569-0)
- [Load and Print Using the Paper Tray](#page-30-0)
- [Load and Print Using the Multi](#page-36-0)-purpose Tray (MP Tray)
- [Clean the Corona Wire](#page-581-0)

<span id="page-523-0"></span>▲ [Home](#page-1-0) > [Troubleshooting](#page-516-0) > [Error and Maintenance Messages](#page-517-0) > Transfer Your Faxes or Fax Journal Report

### **Transfer Your Faxes or Fax Journal Report**

**Related Models**: MFC-L5700DN/MFC-L5750DW/MFC-L6800DW/MFC-L6900DW

#### If the LCD displays:

- [Print Unable] ##
- [Scan Unable] ##

We recommend transferring your faxes to another fax machine or to your computer.

You can also transfer the Fax Journal report to see if there are any faxes you must transfer.

If there is an error message on the LCD after you transfer the faxes, disconnect your Brother machine from the power source for several minutes, and then reconnect it.

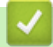

Ø

- [Error and Maintenance Messages](#page-517-0)
- [Transfer Faxes to Another Fax Machine](#page-524-0)
- [Transfer Faxes to Your Computer](#page-525-0)
- [Transfer the Fax Journal Report to Another Fax Machine](#page-526-0)

<span id="page-524-0"></span>▲ [Home](#page-1-0) > [Troubleshooting](#page-516-0) > [Error and Maintenance Messages](#page-517-0) > [Transfer Your Faxes or Fax Journal](#page-523-0) [Report](#page-523-0) > Transfer Faxes to Another Fax Machine

# **Transfer Faxes to Another Fax Machine**

**Related Models**: MFC-L5700DN/MFC-L5750DW/MFC-L6800DW/MFC-L6900DW

If you have not set up your Station ID, you cannot enter Fax Transfer mode.

- 1. Press  $\left\| \cdot \right\|$  [Settings] > [All Settings] > [Service] > [Data Transfer] > [Fax Transfer].
- 2. Do one of the following:
	- If the LCD displays [No Data], there are no faxes left in the machine's memory. Press [Close].
	- Enter the fax number to which faxes will be forwarded.
- 3. Press [Fax Start].

- [Transfer Your Faxes or Fax Journal Report](#page-523-0)
- [Set Your Station ID](#page-610-0)

<span id="page-525-0"></span>▲ [Home](#page-1-0) > [Troubleshooting](#page-516-0) > [Error and Maintenance Messages](#page-517-0) > [Transfer Your Faxes or Fax Journal](#page-523-0) [Report](#page-523-0) > Transfer Faxes to Your Computer

# **Transfer Faxes to Your Computer**

**Related Models**: MFC-L5700DN/MFC-L5750DW/MFC-L6800DW/MFC-L6900DW

1. Make sure you have installed the software and drivers on your computer, and then turn on **PC-FAX Receive** on the computer.

DO one of the following:

• (Windows XP, Windows Vista and Windows 7)

From the (**Start**) menu, select **All Programs** > **Brother** > **Brother Utilities**.

Click the drop-down list and select your model name (if not already selected). Click **PC-FAX** in the left navigation bar, and then click **Receive**.

(Windows 8)

Click (**Brother Utilities**), and then click the drop-down list and select your model name (if not already selected). Click **PC-FAX** in the left navigation bar, and then click **Receive**.

2. Make sure you have set [PC Fax Receive] on the machine.

If faxes are in the machine's memory when you set up PC-Fax Receive, the LCD displays [Send Fax to PC?].

- 3. Do one of the following:
	- To transfer all faxes to your computer, press  $[Yes]$ .
	- To exit and leave the faxes in the memory, press  $[N \circ]$ .
- 4. Press

- [Transfer Your Faxes or Fax Journal Report](#page-523-0)
- [Use PC-Fax Receive to Transfer Received Faxes to Your Computer \(Windows only\)](#page-256-0)
- [Configure PC-FAX \(Windows\)](#page-297-0)

<span id="page-526-0"></span>▲ [Home](#page-1-0) > [Troubleshooting](#page-516-0) > [Error and Maintenance Messages](#page-517-0) > [Transfer Your Faxes or Fax Journal](#page-523-0) [Report](#page-523-0) > Transfer the Fax Journal Report to Another Fax Machine

# **Transfer the Fax Journal Report to Another Fax Machine**

**Related Models**: MFC-L5700DN/MFC-L5750DW/MFC-L6800DW/MFC-L6900DW

If you have not set up your Station ID, you cannot enter fax transfer mode.

- 1. Press [Settings] > [All Settings] > [Service] > [Data Transfer] > [Report] Transfer].
- 2. Enter the fax number to which the Fax Journal will be forwarded.
- 3. Press [Fax Start].

- [Transfer Your Faxes or Fax Journal Report](#page-523-0)
- [Set Your Station ID](#page-610-0)

<span id="page-527-0"></span> [Home](#page-1-0) > [Troubleshooting](#page-516-0) > Document Jams

### **Document Jams**

- [Document is Jammed in the Top of the ADF Unit](#page-528-0)
- [Document is Jammed under the Document Cover](#page-529-0)
- [Remove Small Scraps of Paper Jammed in the ADF](#page-530-0)

<span id="page-528-0"></span>▲ [Home](#page-1-0) > [Troubleshooting](#page-516-0) > [Document Jams](#page-527-0) > Document is Jammed in the Top of the ADF Unit

# **Document is Jammed in the Top of the ADF Unit**

- 1. Remove any paper from the ADF that is not jammed.
- 2. Open the ADF cover.
- 3. Pull the jammed document out to the left. If the document rips or tears, be sure you remove any debris or scraps to prevent future jams.

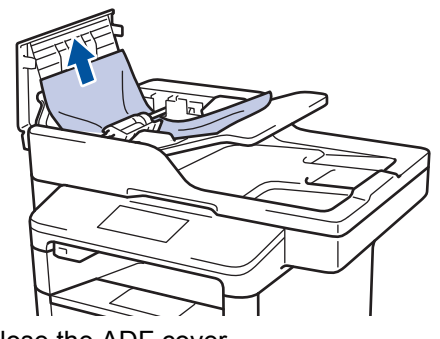

- 4. Close the ADF cover.
- 5. Press

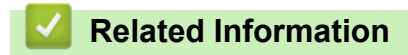

• [Document Jams](#page-527-0)

<span id="page-529-0"></span> [Home](#page-1-0) > [Troubleshooting](#page-516-0) > [Document Jams](#page-527-0) > Document is Jammed under the Document Cover

### **Document is Jammed under the Document Cover**

- 1. Remove any paper from the ADF that is not jammed.
- 2. Lift the document cover.
- 3. Pull the jammed document out to the right. If the document rips or tears, be sure you remove any debris or scraps to prevent future jams.

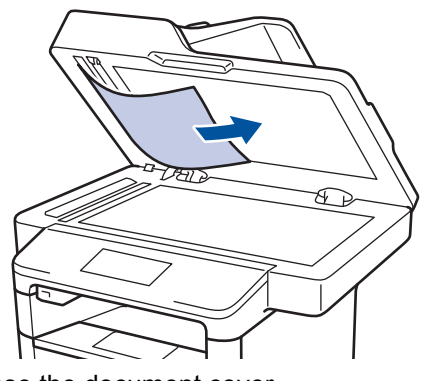

- 4. Close the document cover.
- 5. Press

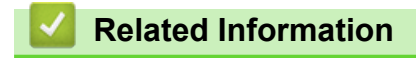

• [Document Jams](#page-527-0)

<span id="page-530-0"></span>▲ [Home](#page-1-0) > [Troubleshooting](#page-516-0) > [Document Jams](#page-527-0) > Remove Small Scraps of Paper Jammed in the ADF

### **Remove Small Scraps of Paper Jammed in the ADF**

- 1. Lift the document cover.
- 2. Insert a piece of stiff paper, such as cardstock, into the ADF to push any small paper scraps through.

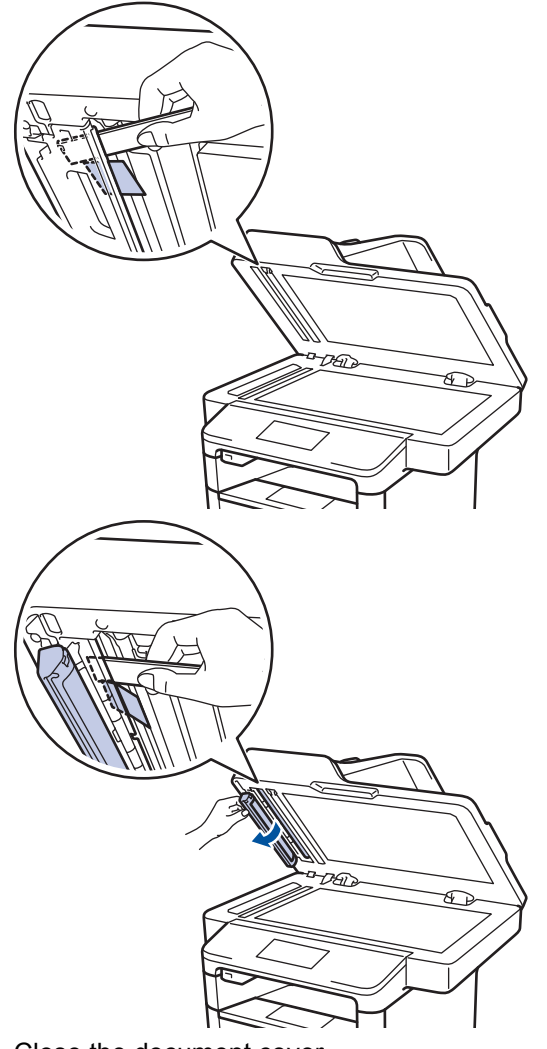

- 3. Close the document cover.
- 4. Press

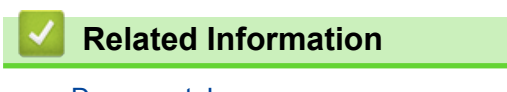

• [Document Jams](#page-527-0)

<span id="page-531-0"></span>▲ [Home](#page-1-0) > [Troubleshooting](#page-516-0) > Paper Jams

# **Paper Jams**

Always remove the remaining paper from the paper tray and straighten the stack when you are adding new paper. This helps prevent multiple sheets of paper from feeding through the machine at one time and prevents paper jams.

- [Paper is Jammed in the MP tray](#page-532-0)
- [Paper is Jammed in the Paper Tray](#page-533-0)
- [Paper is Jammed in the Back of the Machine](#page-535-0)
- [Paper is Jammed inside the Machine](#page-537-0)
- [Paper is Jammed in the 2-sided Tray](#page-539-0)

<span id="page-532-0"></span>▲ [Home](#page-1-0) > [Troubleshooting](#page-516-0) > [Paper Jams](#page-531-0) > Paper is Jammed in the MP tray

# **Paper is Jammed in the MP tray**

If the machine's control panel or the Status Monitor indicates that there is a jam in the machine's MP tray, follow these steps:

- 1. Remove the paper from the MP tray.
- 2. Remove any jammed paper from in and around the MP tray.

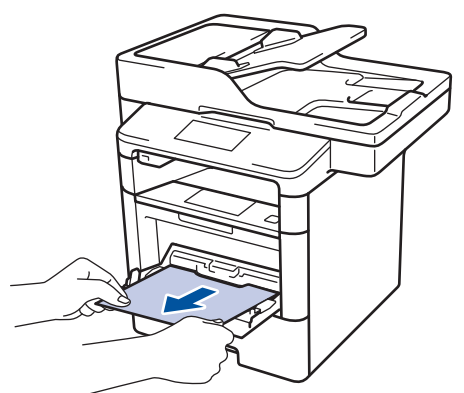

- 3. Fan the paper stack, and then put it back in the MP tray.
- 4. Reload paper in the MP tray and make sure the paper stays under the maximum paper height guides (1) on both sides of the tray.

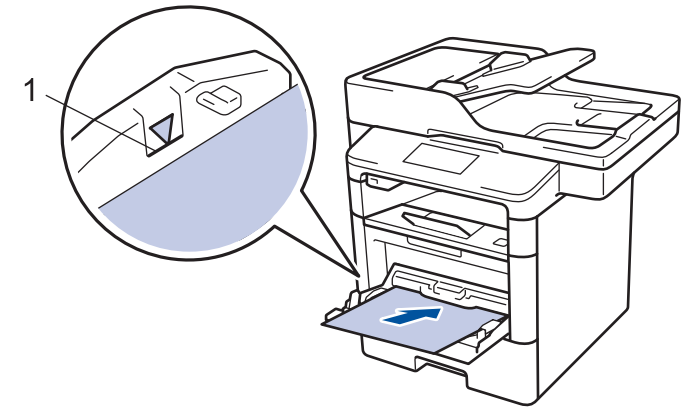

5. Press [Retry] to resume printing.

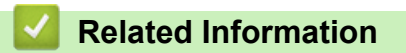

• [Paper Jams](#page-531-0)

<span id="page-533-0"></span> [Home](#page-1-0) > [Troubleshooting](#page-516-0) > [Paper Jams](#page-531-0) > Paper is Jammed in the Paper Tray

# **Paper is Jammed in the Paper Tray**

If the machine's control panel or the Status Monitor indicates that there is a jam in the paper tray, follow these steps:

1. Pull the paper tray completely out of the machine.

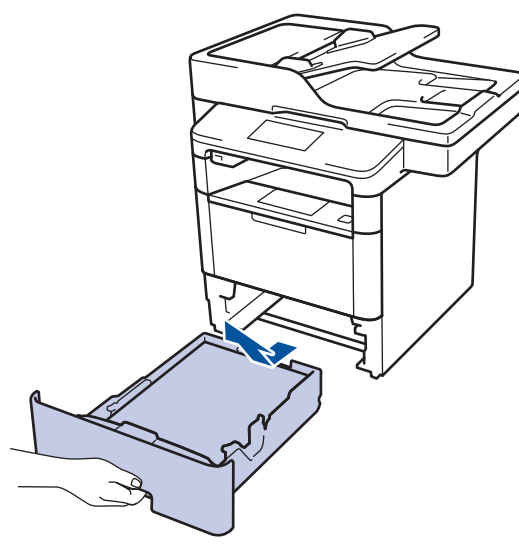

2. Slowly pull out the jammed paper.

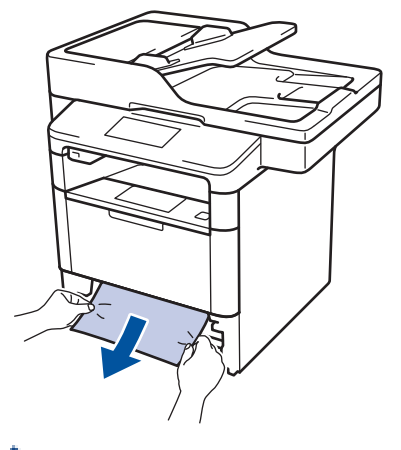

b

Pulling the jammed paper downward using both hands allows you to remove the paper more easily.

3. Fan the stack of paper to prevent further jams, and slide the paper guides to fit the paper size.

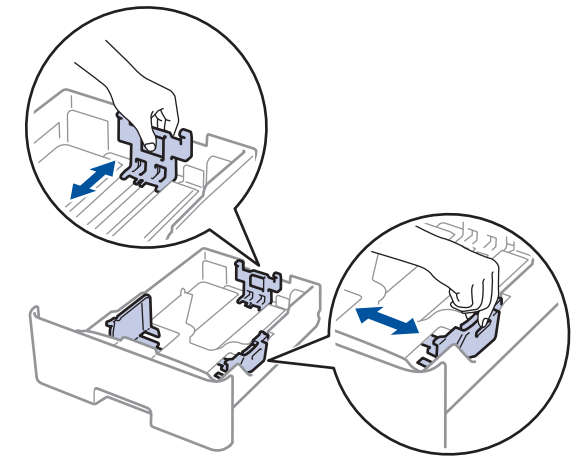

4. Make sure the paper is below the maximum paper mark ( $\triangledown \triangledown \triangledown$ ).

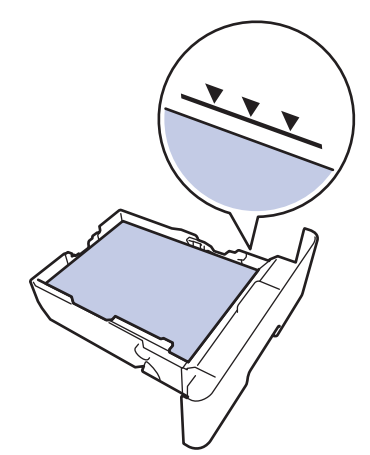

5. Put the paper tray firmly back in the machine.

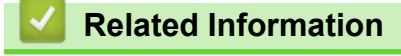

• [Paper Jams](#page-531-0)

<span id="page-535-0"></span>▲ [Home](#page-1-0) > [Troubleshooting](#page-516-0) > [Paper Jams](#page-531-0) > Paper is Jammed in the Back of the Machine

# **Paper is Jammed in the Back of the Machine**

If the machine's control panel or the Status Monitor indicates that there is a jam in the back (Rear) of the machine, follow these steps:

- 1. Leave the machine turned on for 10 minutes for the internal fan to cool the extremely hot parts inside the machine.
- 2. Open the back cover.

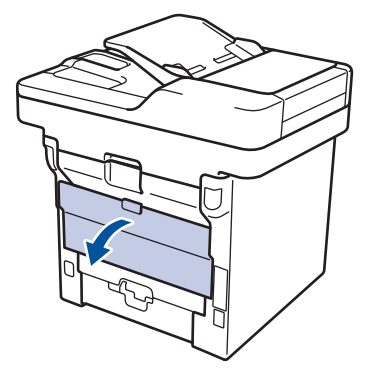

3. Pull the green levers at the left and right sides toward you to release the fuser cover.

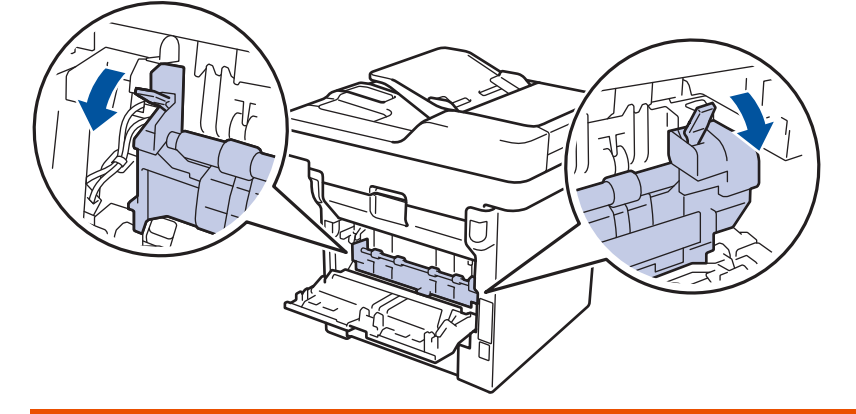

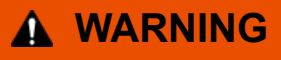

### HOT SURFACE

The machine's internal parts will be extremely hot. Wait for the machine to cool down before touching them.

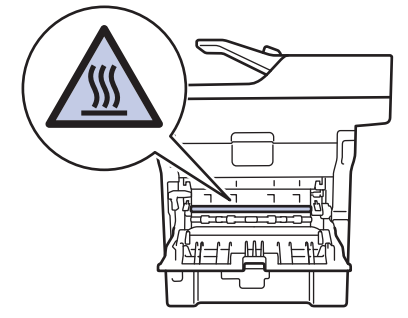

4. Use both hands to gently pull the jammed paper out of the fuser unit.

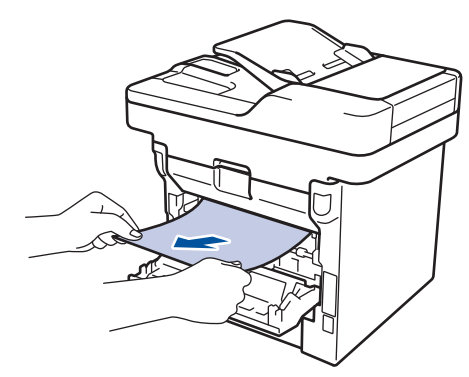

5. Close the fuser cover.

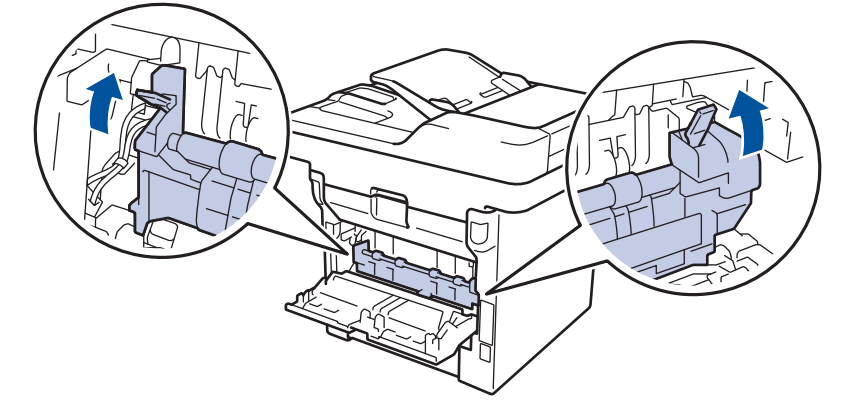

6. Close the back cover until it locks in the closed position.

# **Related Information**

• [Paper Jams](#page-531-0)

<span id="page-537-0"></span>▲ [Home](#page-1-0) > [Troubleshooting](#page-516-0) > [Paper Jams](#page-531-0) > Paper is Jammed inside the Machine

### **Paper is Jammed inside the Machine**

If the machine's control panel or the Status Monitor indicates that there is a jam inside the machine, follow these steps:

- 1. Leave the machine turned on for 10 minutes for the internal fan to cool the extremely hot parts inside the machine.
- 2. Open the front cover.

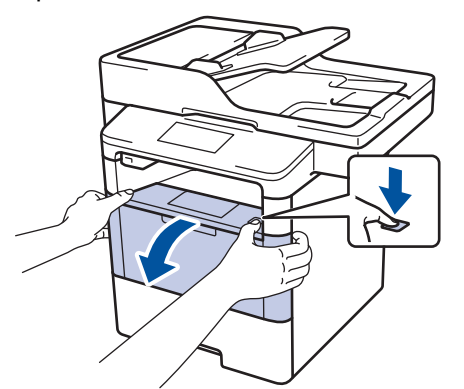

3. Remove the toner cartridge and drum unit assembly.

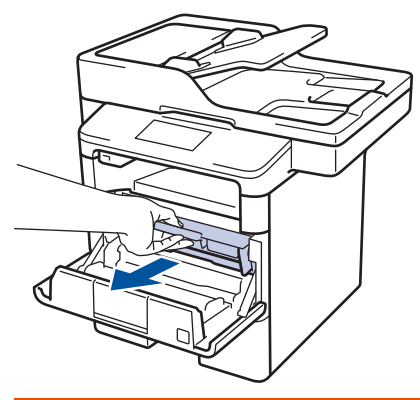

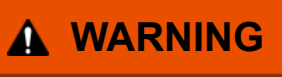

### HOT SURFACE

The machine's internal parts will be extremely hot. Wait for the machine to cool down before touching them.

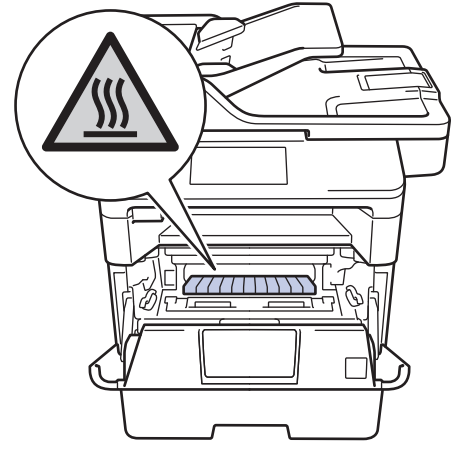

4. Pull out the jammed paper slowly.

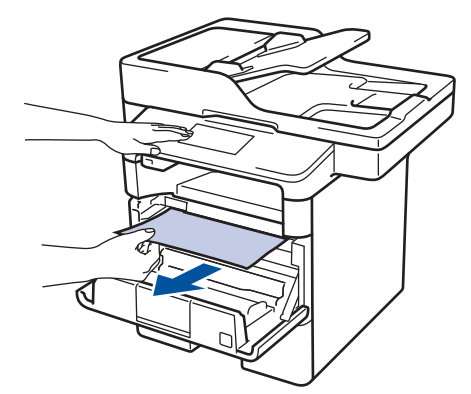

5. Install the toner cartridge and drum unit assembly into the machine.

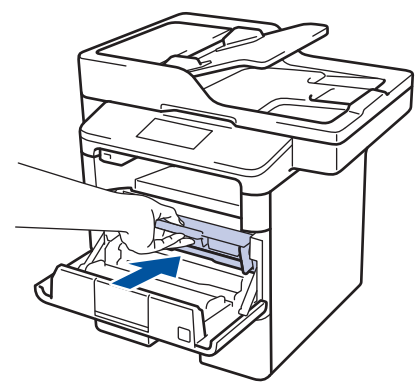

6. Close the front cover.

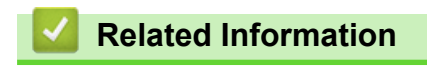

• [Paper Jams](#page-531-0)

<span id="page-539-0"></span> [Home](#page-1-0) > [Troubleshooting](#page-516-0) > [Paper Jams](#page-531-0) > Paper is Jammed in the 2-sided Tray

# **Paper is Jammed in the 2-sided Tray**

If the machine's control panel or the Status Monitor indicates that there is a jam in the 2-sided paper tray, follow these steps:

- 1. Leave the machine turned on for 10 minutes for the internal fan to cool the extremely hot parts inside the machine.
- 2. Pull the paper tray completely out of the machine.

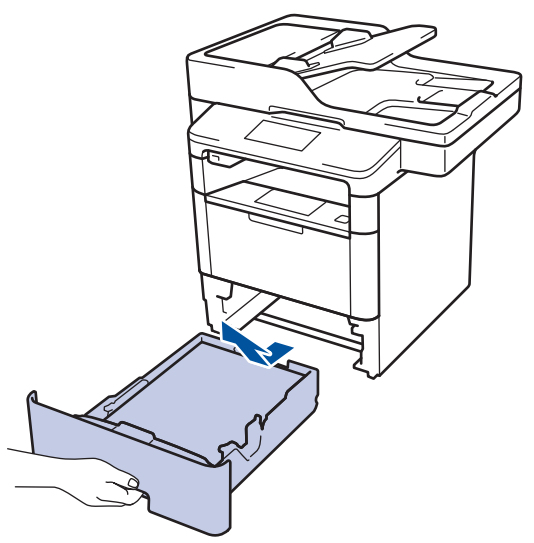

3. At the back of the machine, pull the 2‑sided tray completely out of the machine.

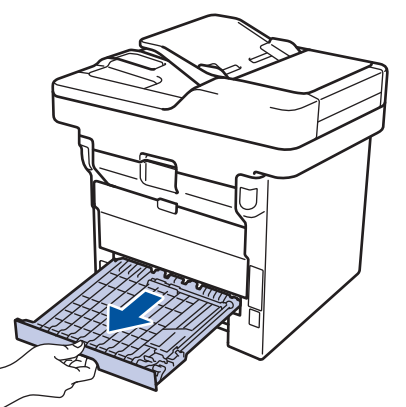

4. Pull the jammed paper out of the machine or out of the 2-sided tray.

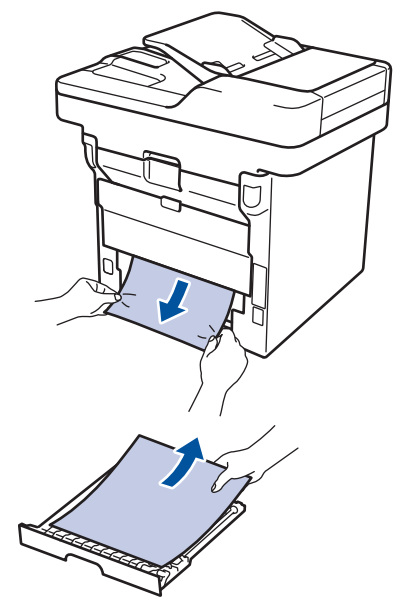
5. Remove paper that may have jammed under the machine due to static electricity.

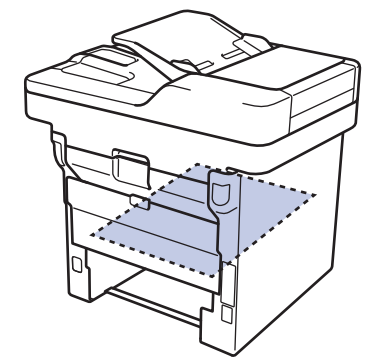

6. If paper is not caught inside the 2-sided tray, open the back cover.

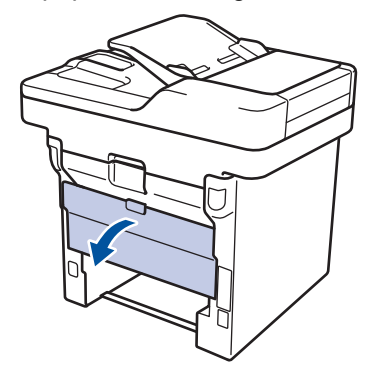

## **WARNING**

#### HOT SURFACE

The machine's internal parts will be extremely hot. Wait for the machine to cool down before touching them.

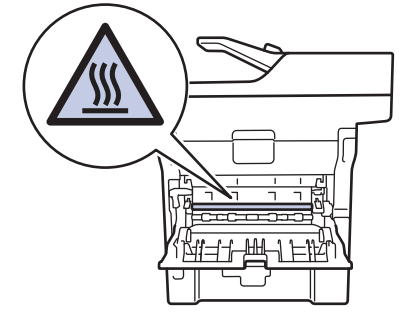

7. Use both hands to gently pull the jammed paper out of the back of the machine.

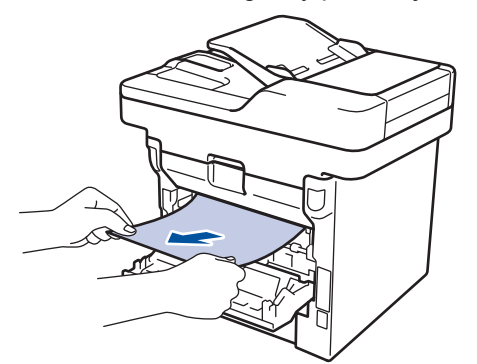

- 8. Close the back cover until it locks in the closed position.
- 9. Put the 2-sided tray firmly back in the rear of the machine.
- 10. Put the paper tray firmly back in the front of the machine.

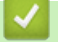

#### **Related Information**

• [Paper Jams](#page-531-0)

# **Printing Problems**

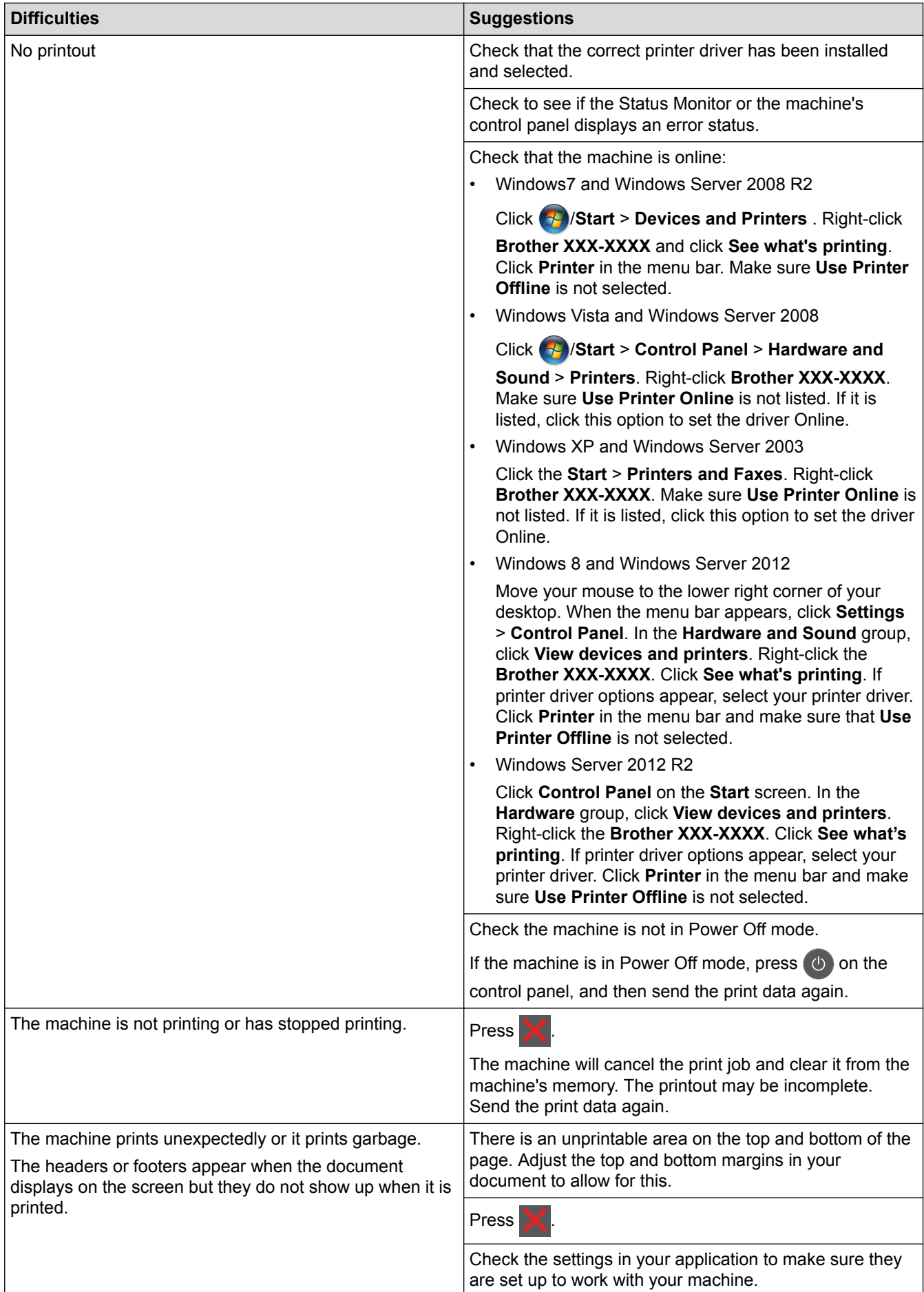

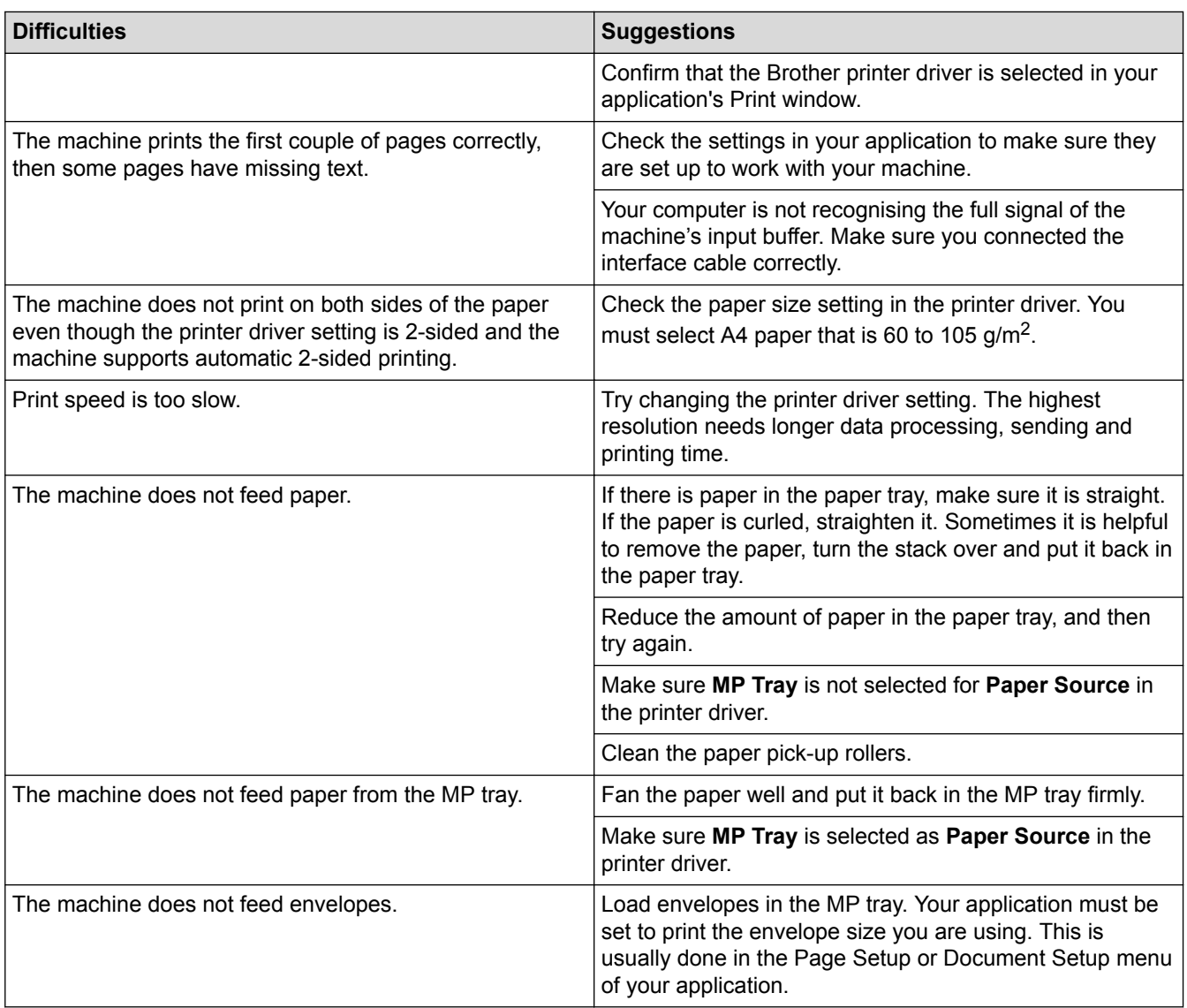

- [Troubleshooting](#page-516-0)
- [Monitor the Status of the Machine from Your Computer \(Windows\)](#page-74-0)
- [Monitor the Status of the Machine from Your Computer \(Mac\)](#page-86-0)
- [Unscannable and Unprintable Areas](#page-53-0)
- [Cancel a Print Job](#page-94-0)
- [Load and Print Using the Paper Tray](#page-30-0)
- [Clean the Paper Pick-up Rollers](#page-587-0)
- [Load and Print Using the Multi](#page-36-0)-purpose Tray (MP Tray)

▲ [Home](#page-1-0) > [Troubleshooting](#page-516-0) > Improve the Print Quality

### **Improve the Print Quality**

If you have a print quality problem, print a test page first. If the printout looks good, the problem is probably not the machine. Check the interface cable connections and try printing a different document. If the printout or test page printed from the machine has a quality problem, check the examples of poor print quality in the table and follow the recommendations.

#### **IMPORTANT**

Using non-Brother supplies may affect the print quality, hardware performance, and machine reliability.

- 1. To get the best print quality, we suggest using recommended print media. Make sure you use paper that meets our specifications.
- 2. Check that the toner cartridge and drum unit are installed correctly.

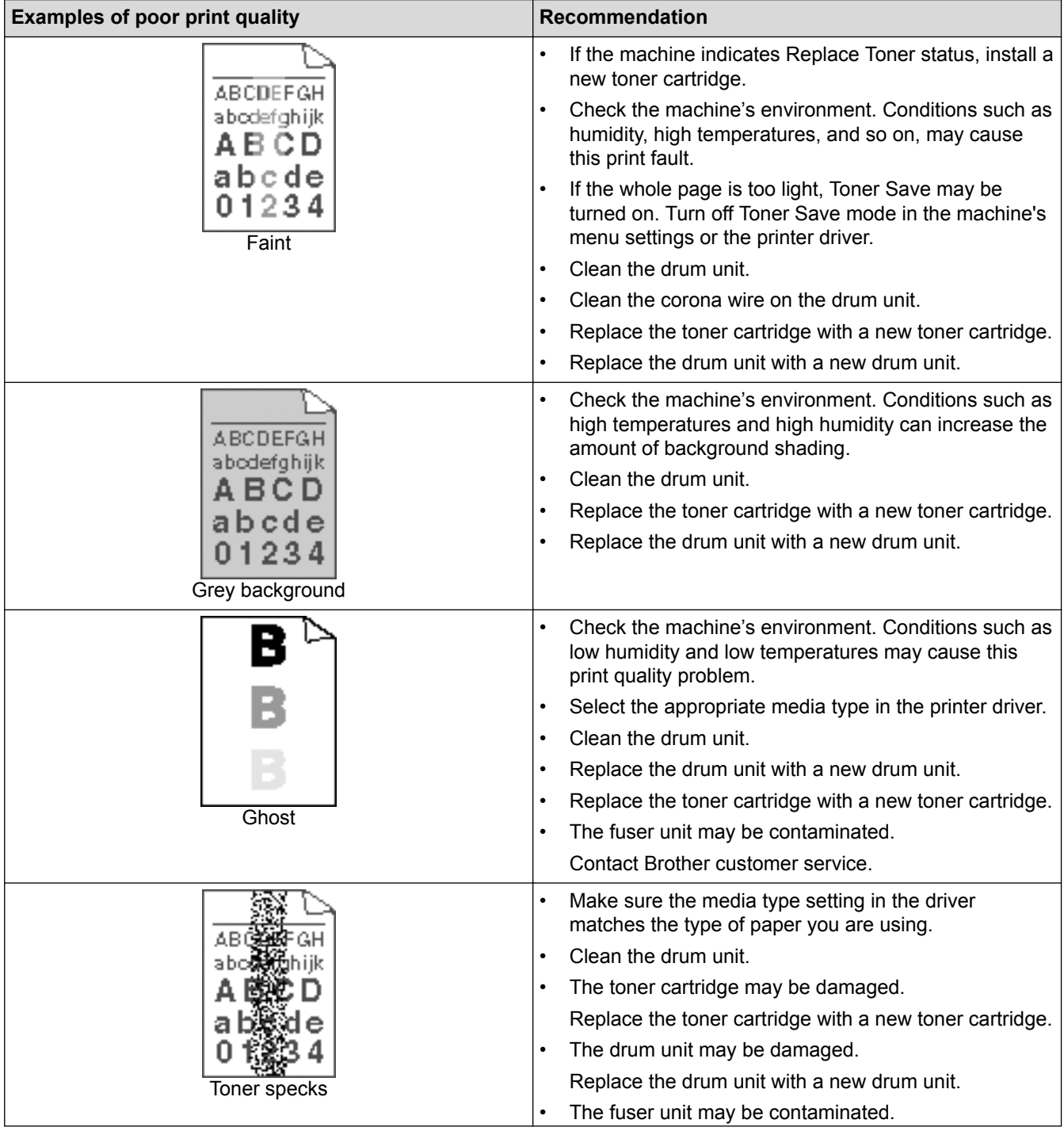

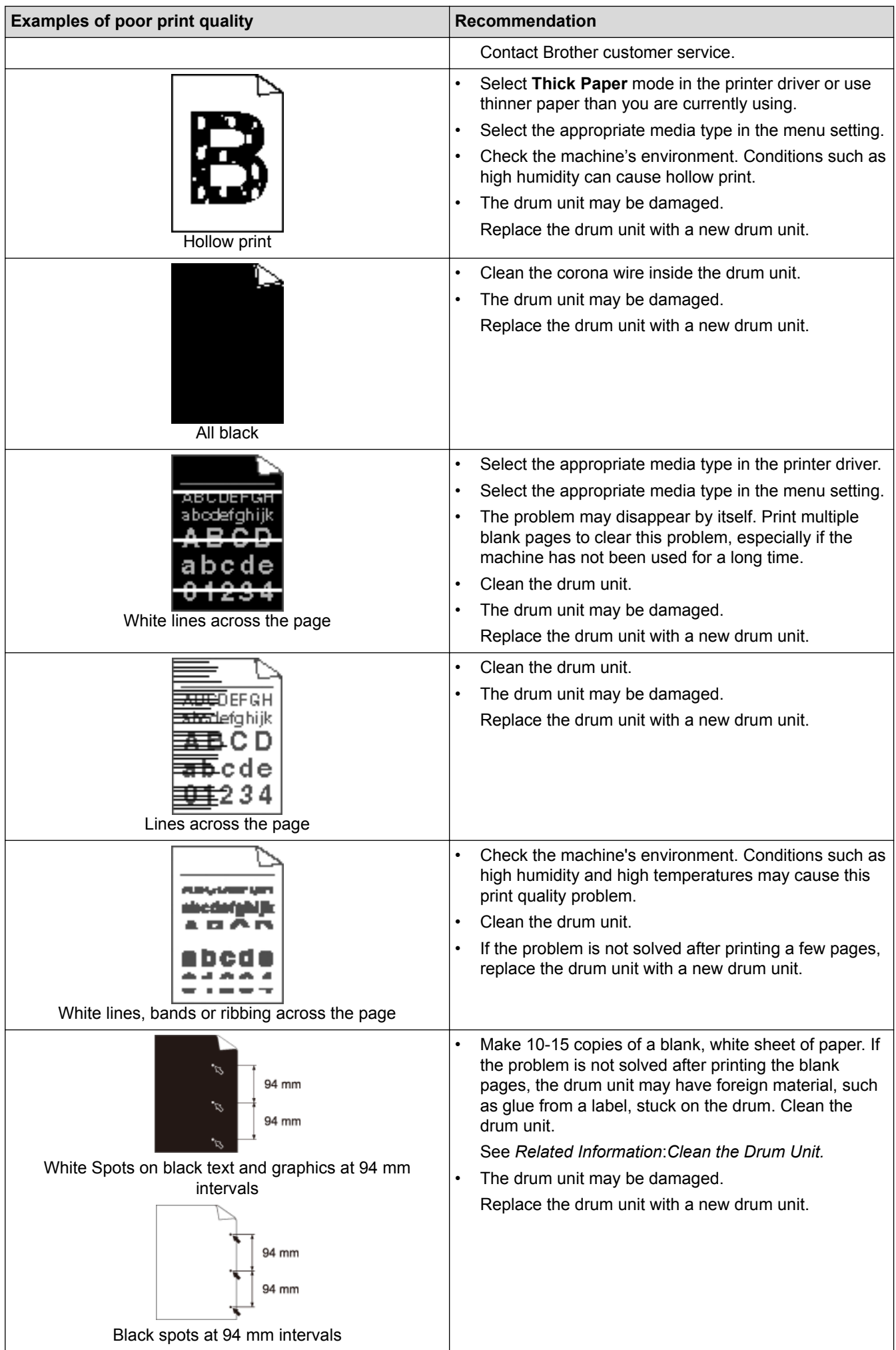

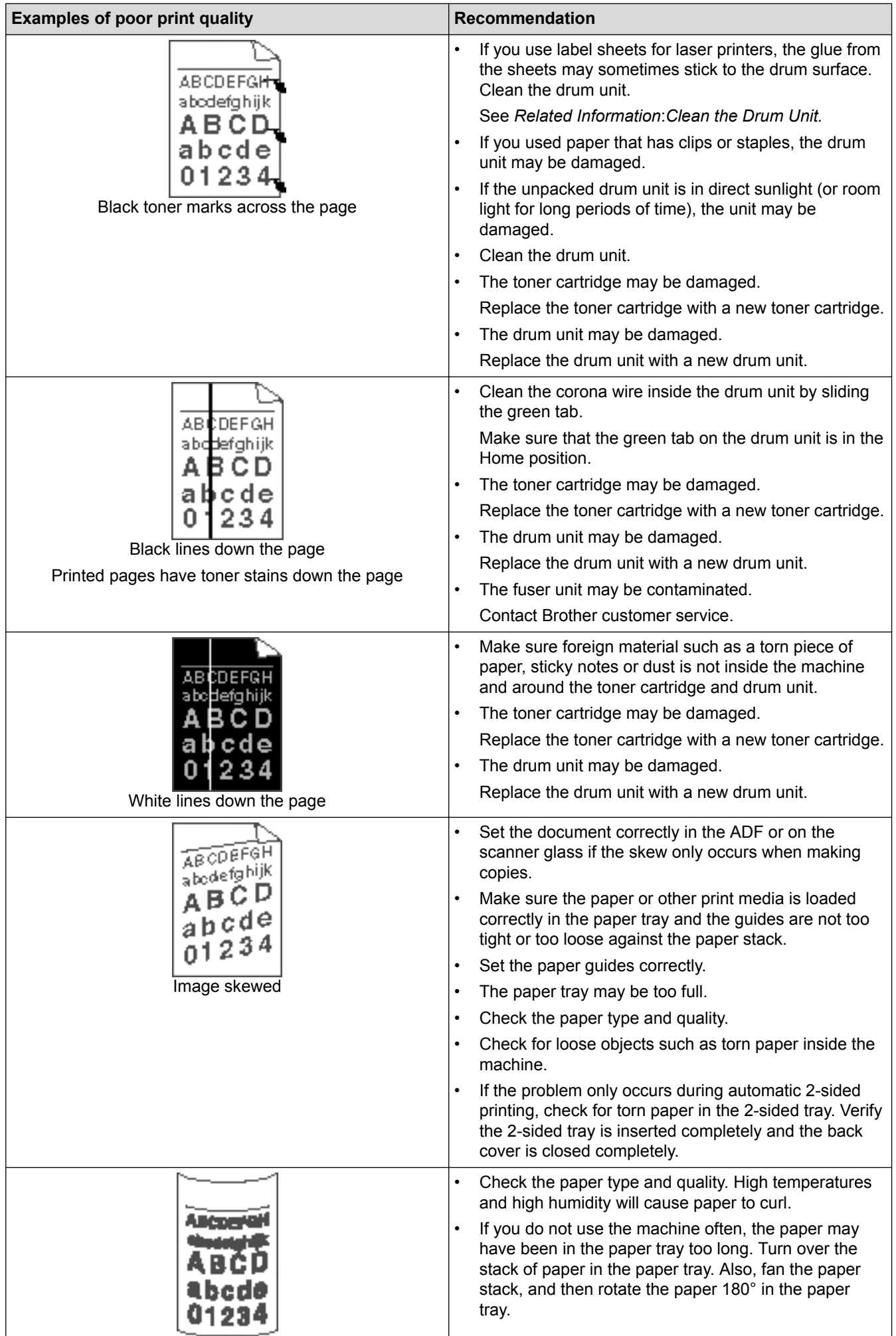

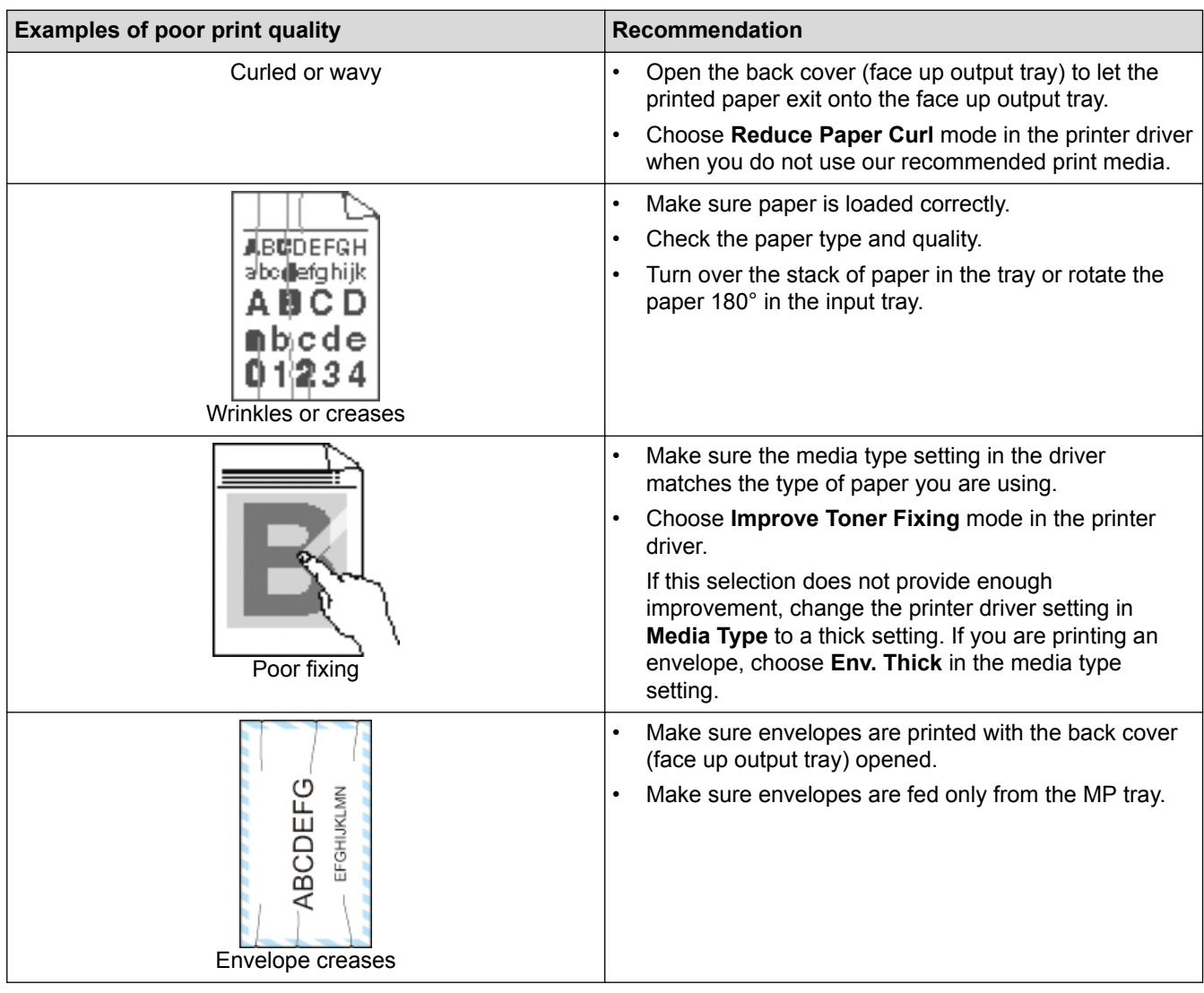

- [Troubleshooting](#page-516-0)
- [Test Print](#page-95-0)
- [Clean the Drum Unit](#page-583-0)

## <span id="page-548-0"></span>**Telephone and Fax Problems**

**Related Models**: MFC-L5700DN/MFC-L5750DW/MFC-L6800DW/MFC-L6900DW

#### **Telephone Line or Connections**

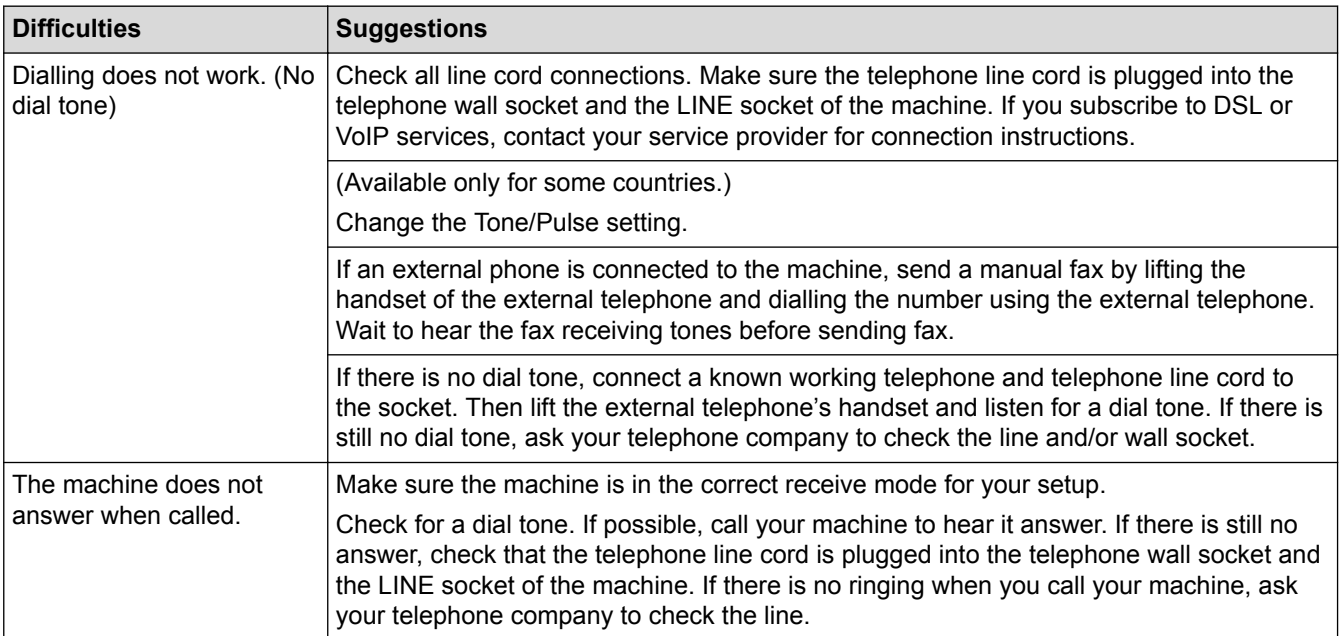

#### **Handling Incoming Calls**

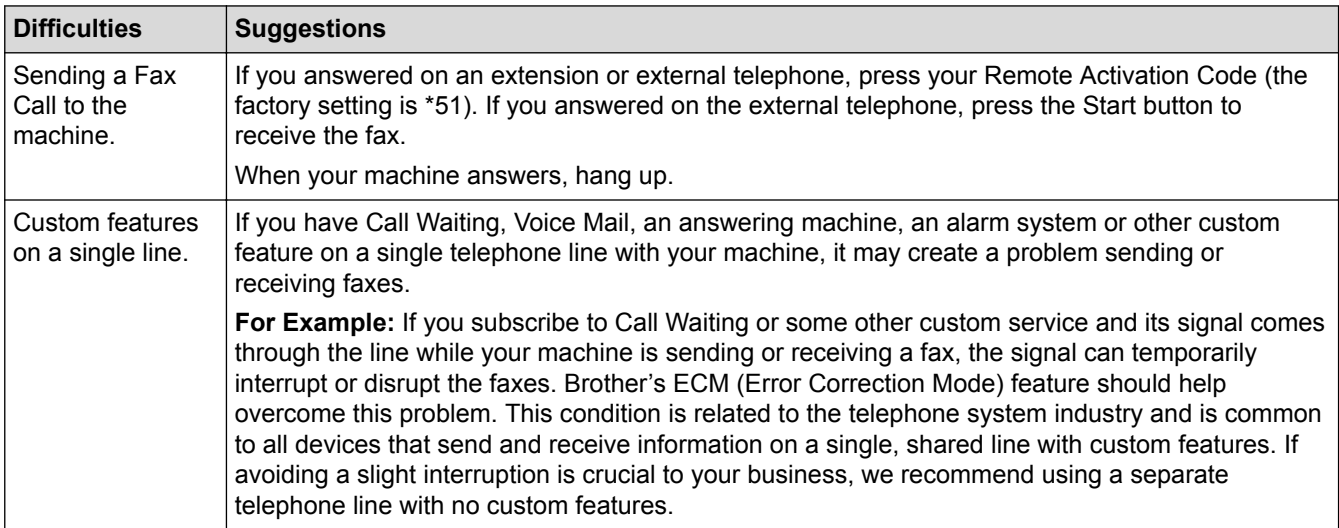

#### **Receiving Faxes**

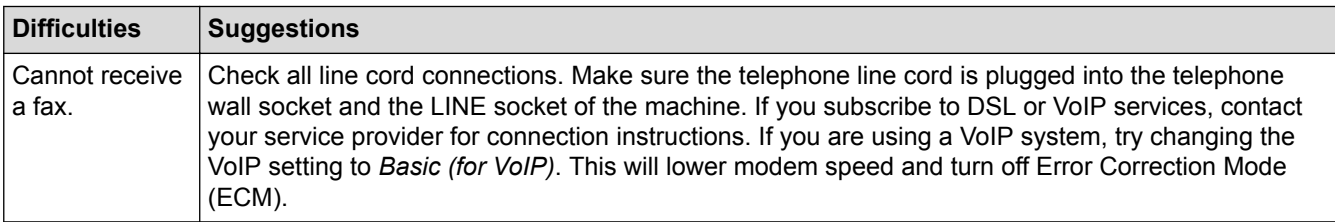

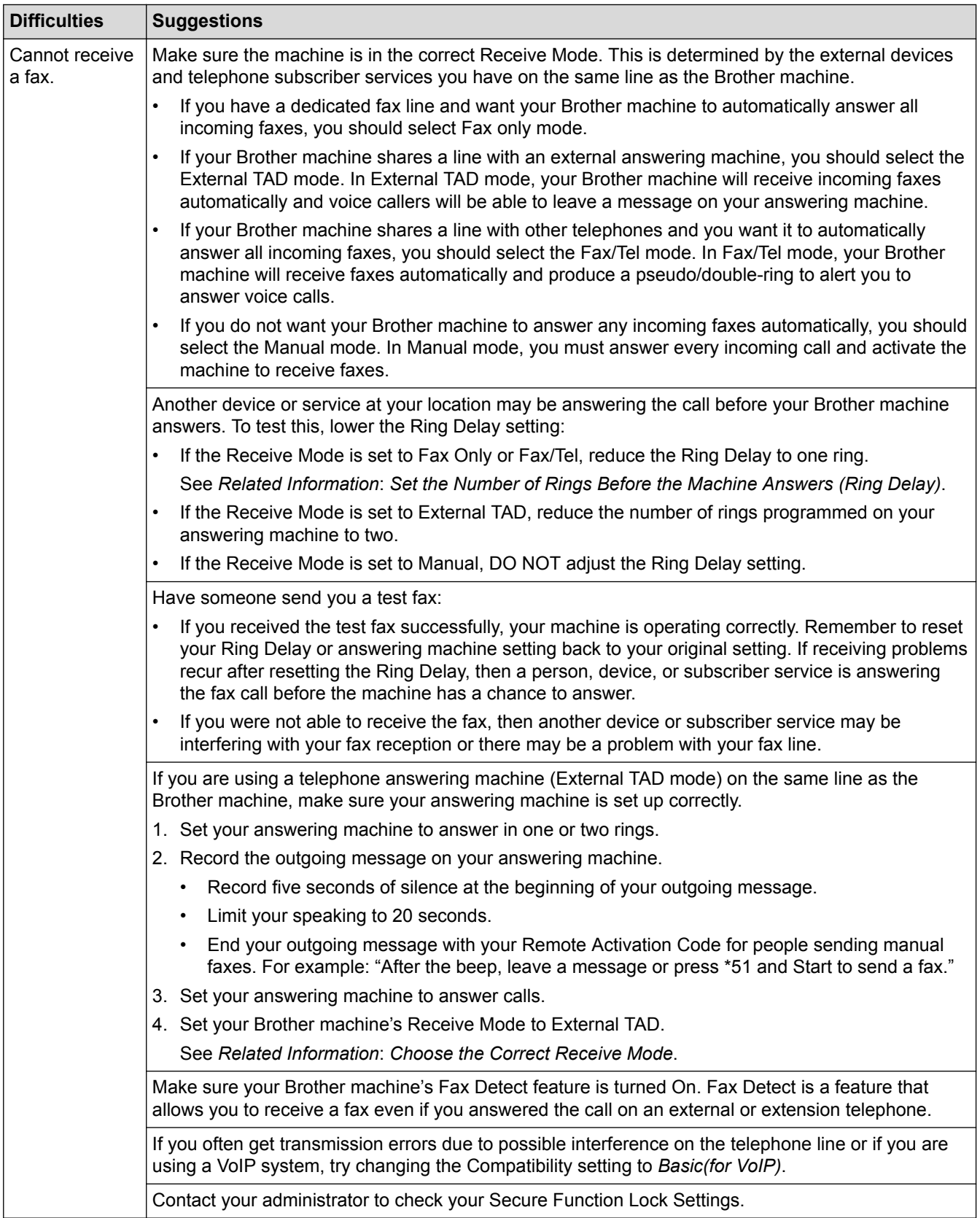

#### **Sending Faxes**

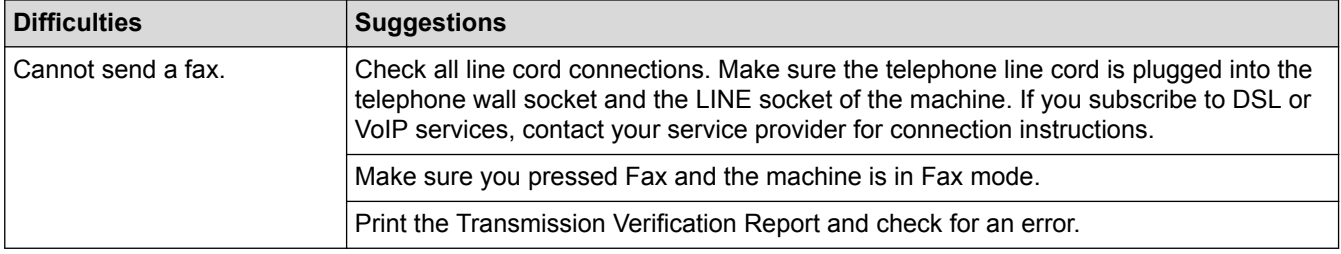

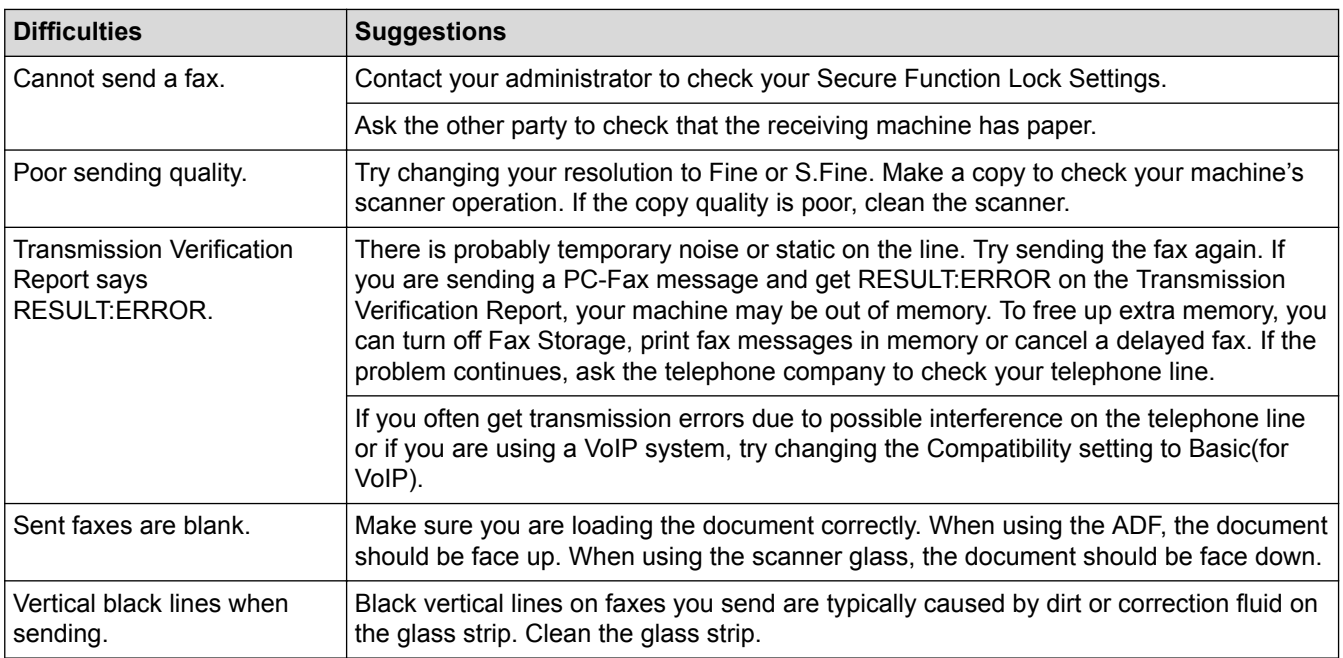

#### **Printing received faxes**

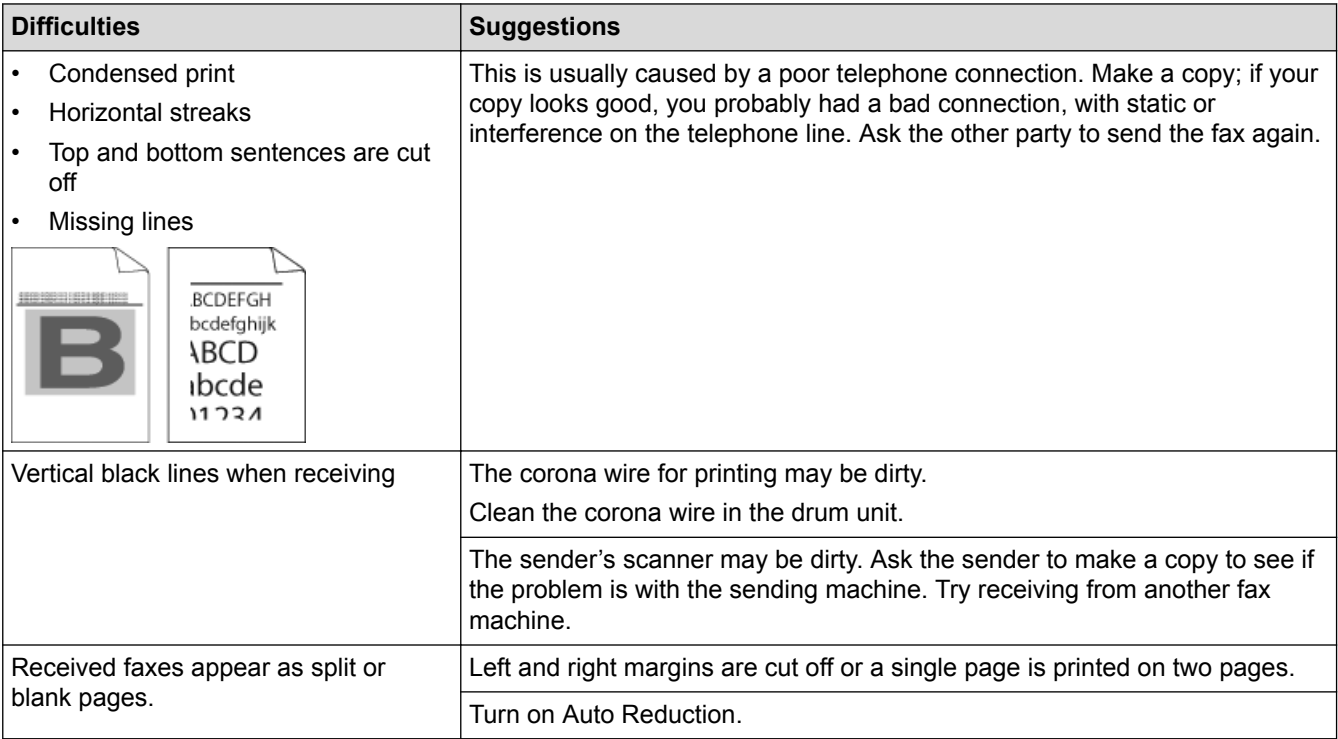

- [Troubleshooting](#page-516-0)
- [Set Dial Tone Detection](#page-551-0)
- [Set Telephone Line Compatibility for Interference and VoIP Systems](#page-552-0)
- [Clean the Scanner](#page-579-0)
- [Set the Number of Rings Before the Machine Answers \(Ring Delay\)](#page-243-0)
- [Choose the Correct Receive Mode](#page-242-0)

<span id="page-551-0"></span> [Home](#page-1-0) > [Troubleshooting](#page-516-0) > [Telephone and Fax Problems](#page-548-0) > Set Dial Tone Detection

## **Set Dial Tone Detection**

**Related Models**: MFC-L5700DN/MFC-L5750DW/MFC-L6800DW/MFC-L6900DW

Setting the Dial Tone to [Detection] will shorten the Dial Tone detect pause.

- 1. Press  $\left|\left|\right|\right|$  [Settings] > [All Settings] > [Initial Setup] > [Dial Tone].
- 2. Press [Detection] or [No Detection]
- 3. Press  $\begin{bmatrix} 1 \\ 1 \end{bmatrix}$

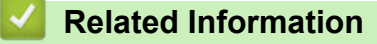

• [Telephone and Fax Problems](#page-548-0)

<span id="page-552-0"></span>▲ [Home](#page-1-0) > [Troubleshooting](#page-516-0) > [Telephone and Fax Problems](#page-548-0) > Set Telephone Line Compatibility for Interference and VoIP Systems

## **Set Telephone Line Compatibility for Interference and VoIP Systems**

**Related Models**: MFC-L5700DN/MFC-L5750DW/MFC-L6800DW/MFC-L6900DW

Problems sending and receiving faxes due to possible interference on the telephone line may be solved by reducing the modem speed to minimise errors in fax transmission. If you are using a Voice over IP (VoIP) service, Brother recommends changing the compatibility to Basic (for VoIP).

- Ø • VoIP is a type of phone system that uses an Internet connection, rather than a traditional phone line. Telephone providers frequently bundle VoIP together with Internet and cable services.
- 1. Press [Settings] > [All Settings] > [Initial Setup] > [Compatibility].
- 2. Press the option you want.
	- Select [High] to set the modem speed to 33600 bps.
	- Select [Normal] to set the modem speed to 14400 bps.
	- Select [Basic(for VoIP)] to reduce the modem speed to 9600 bps and turn off Error Correction Mode (ECM). Unless interference is a recurring problem on your telephone line, you may prefer to use this option only when needed.
- 3. Press **r**

#### **Related Information**

• [Telephone and Fax Problems](#page-548-0)

<span id="page-553-0"></span>▲ [Home](#page-1-0) > [Troubleshooting](#page-516-0) > Network Problems

### **Network Problems**

- [Error Messages](#page-554-0)
- [Use the Network Connection Repair Tool \(Windows\)](#page-556-0)
- [Where Can I Find My Brother Machine's Network Settings?](#page-557-0)
- [I Cannot Complete the Wireless Network Setup Configuration](#page-558-0)
- [My Brother Machine Cannot Print, Scan, or PC-FAX Receive over the Network](#page-560-0)
- [I Want to Check that My Network Devices are Working Correctly](#page-562-0)

<span id="page-554-0"></span> [Home](#page-1-0) > [Troubleshooting](#page-516-0) > [Network Problems](#page-553-0) > Error Messages

### **Error Messages**

Your Brother machine will display an error message if an error occurs. The most common error messages are shown in the table.

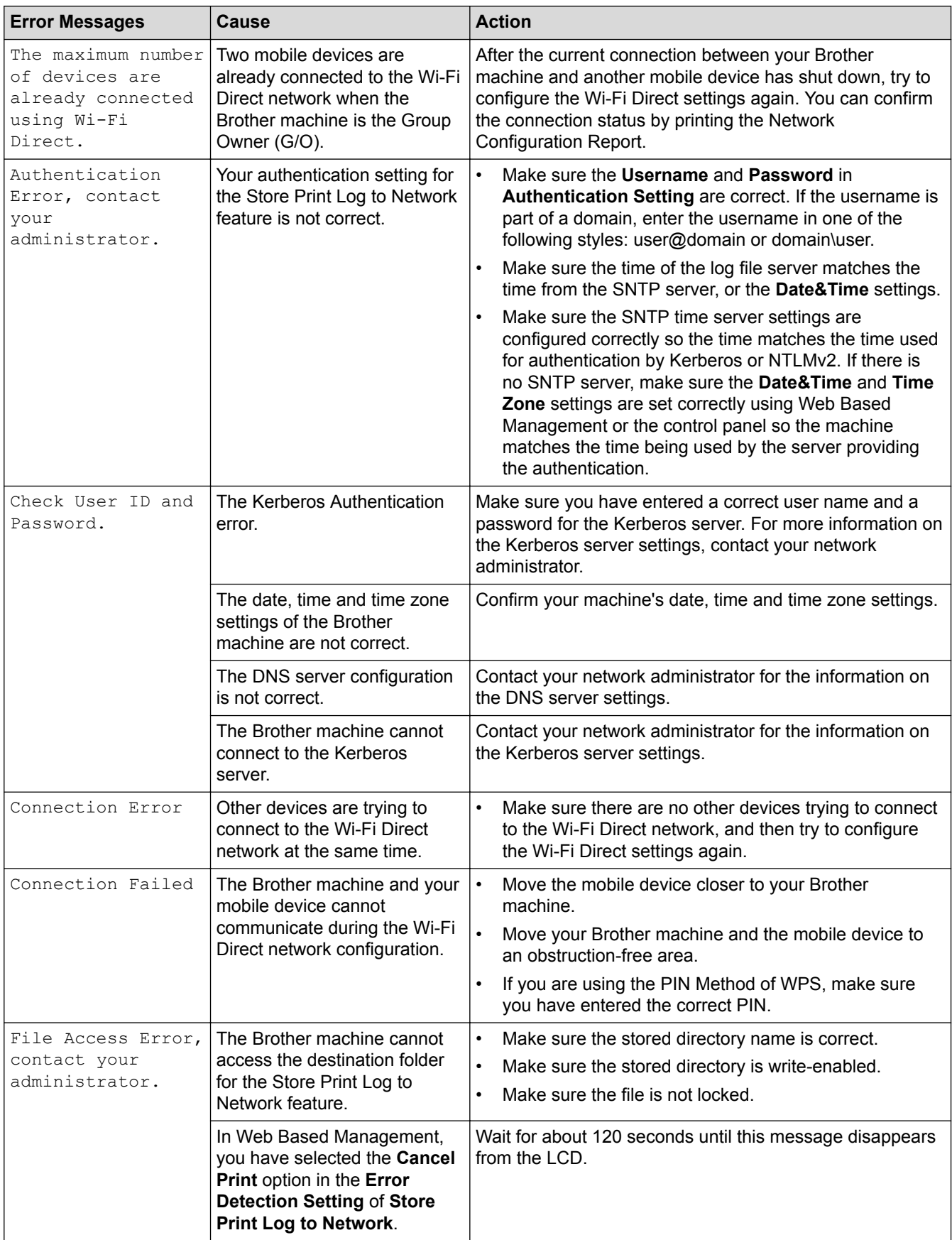

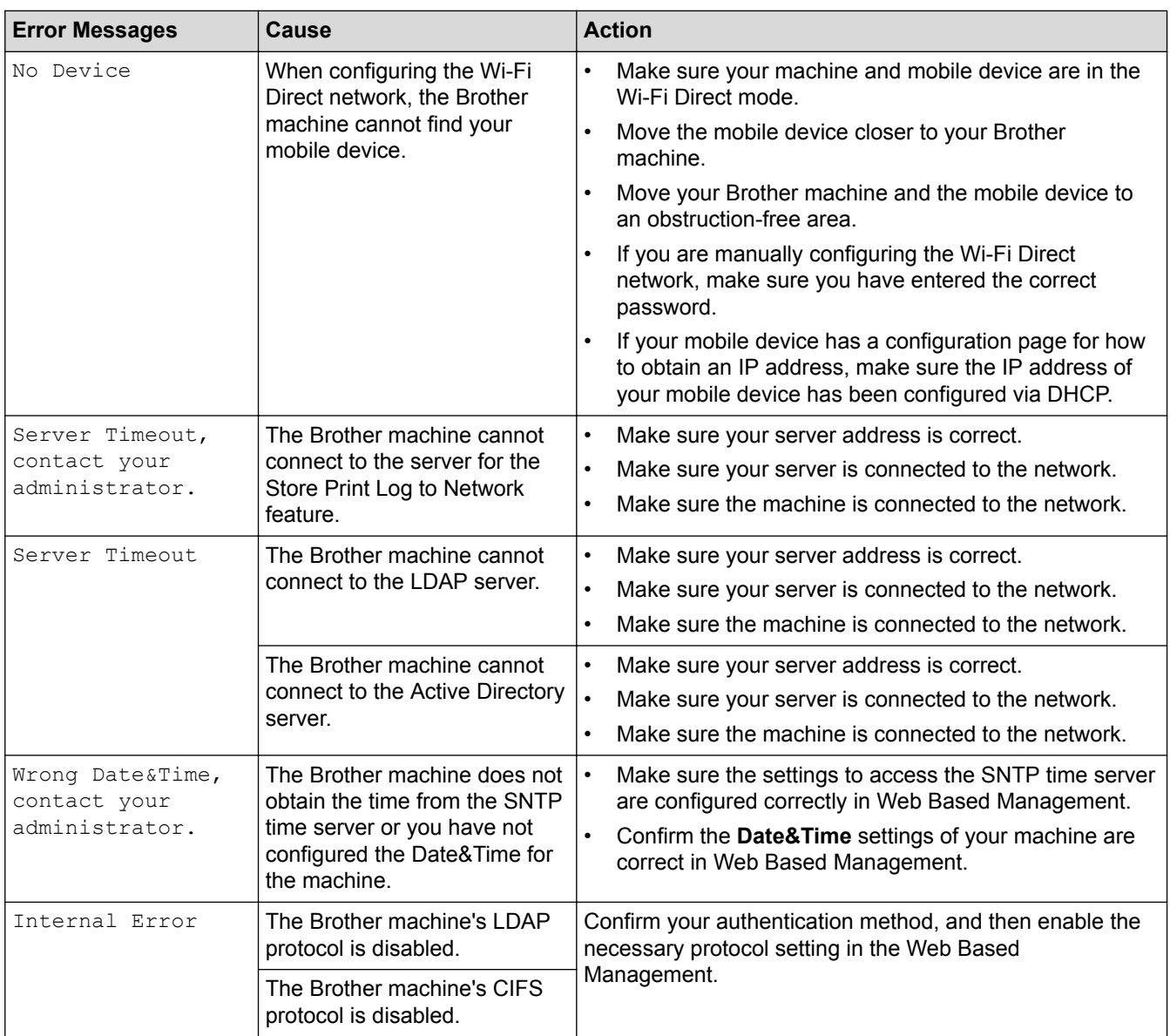

## **Related Information**

• [Network Problems](#page-553-0)

<span id="page-556-0"></span>▲ [Home](#page-1-0) > [Troubleshooting](#page-516-0) > [Network Problems](#page-553-0) > Use the Network Connection Repair Tool (Windows)

## **Use the Network Connection Repair Tool (Windows)**

Use the Network Connection Repair Tool to fix the Brother machine's network settings. It will assign the correct IP address and Subnet Mask.

- (Windows XP/XP Professional x64 Edition/Windows Vista/Windows 7/Windows 8)
- You must log on with Administrator rights.
- Make sure the Brother machine is turned on and is connected to the same network as your computer.

#### 1. Do one of the following:

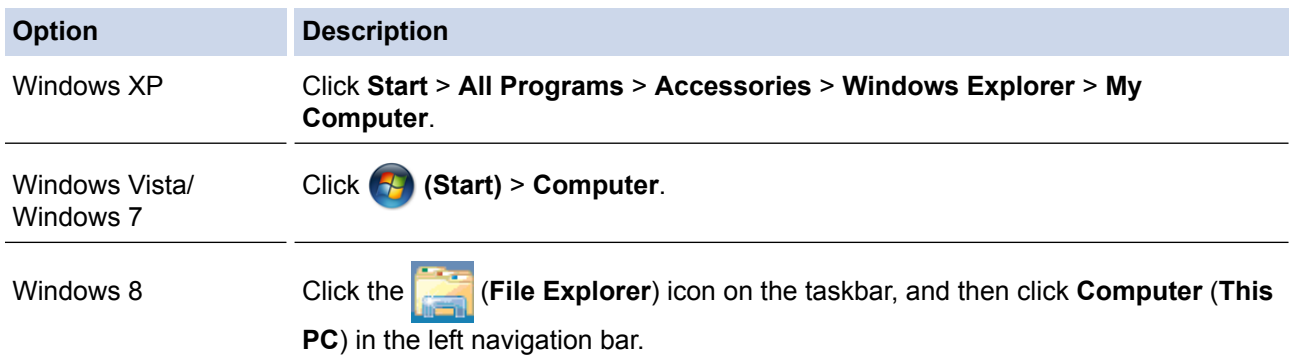

- 2. Double-click **XXX(C:)** (where XXX is the name of your local disk drive) > **Program Files** > **Browny02** > **Brother** > **BrotherNetTool.exe**.
	- For 64-bit OS users, double-click **XXX(C:)** (where XXX is the name of your local disk drive) > **Program Files (x86)** > **Browny02** > **Brother** > **BrotherNetTool.exe**.
	- If the **User Account Control** screen appears, do one of the following:
		- (Windows Vista) Click **Allow**.
		- (Windows 7/Windows 8) Click **Yes**.
- 3. Follow the on-screen instructions.
- 4. Check the diagnosis by printing the Network Configuration Report.

The Network Connection Repair Tool will start automatically if you select the **Enable Connection Repair Tool** option in the Status Monitor. Right-click the Status Monitor screen, and then click **Other Settings** > **Enable Connection Repair Tool**. This is not recommended when your network administrator has set the IP address to Static, since it will automatically change the IP address.

If the correct IP address and the Subnet Mask are still not assigned even after using the Network Connection Repair Tool, ask your network administrator for this information.

- [Network Problems](#page-553-0)
- [Print the Network Configuration Report](#page-359-0)
- [My Brother Machine Cannot Print, Scan, or PC-FAX Receive over the Network](#page-560-0)
- [I Want to Check that My Network Devices are Working Correctly](#page-562-0)

<span id="page-557-0"></span>▲ [Home](#page-1-0) > [Troubleshooting](#page-516-0) > [Network Problems](#page-553-0) > Where Can I Find My Brother Machine's Network Settings?

## **Where Can I Find My Brother Machine's Network Settings?**

- [Print the Network Configuration Report](#page-359-0)
- [Change Machine Settings from Your Computer](#page-654-0)

## <span id="page-558-0"></span>**I Cannot Complete the Wireless Network Setup Configuration**

**Related Models**: DCP-L6600DW/MFC-L5750DW/MFC-L6800DW/MFC-L6900DW

Turn your wireless router off and back on. Then try to configure the wireless settings again. If you are unable to resolve the problem, follow the instructions below:

Investigate the problem using the WLAN Report.

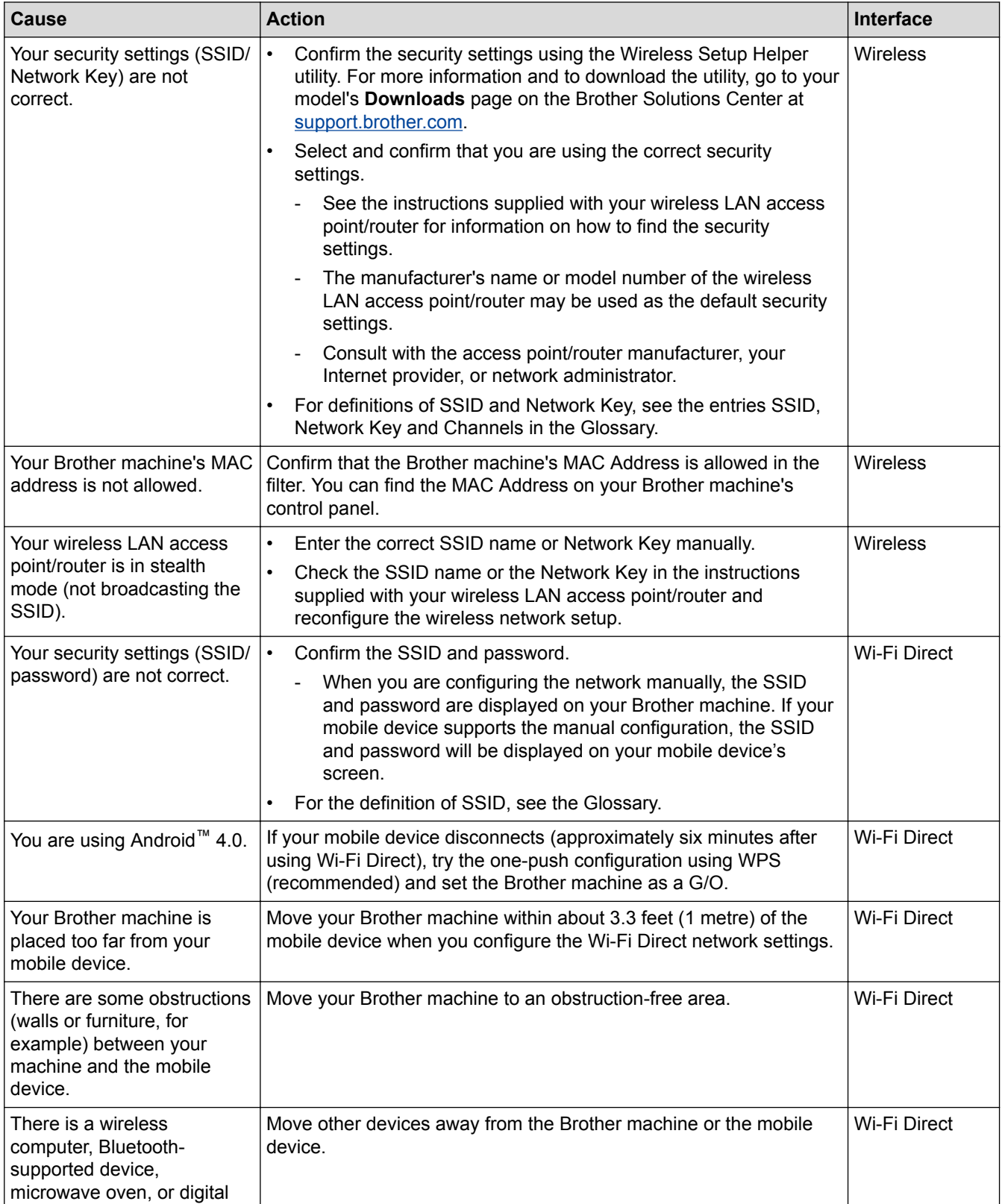

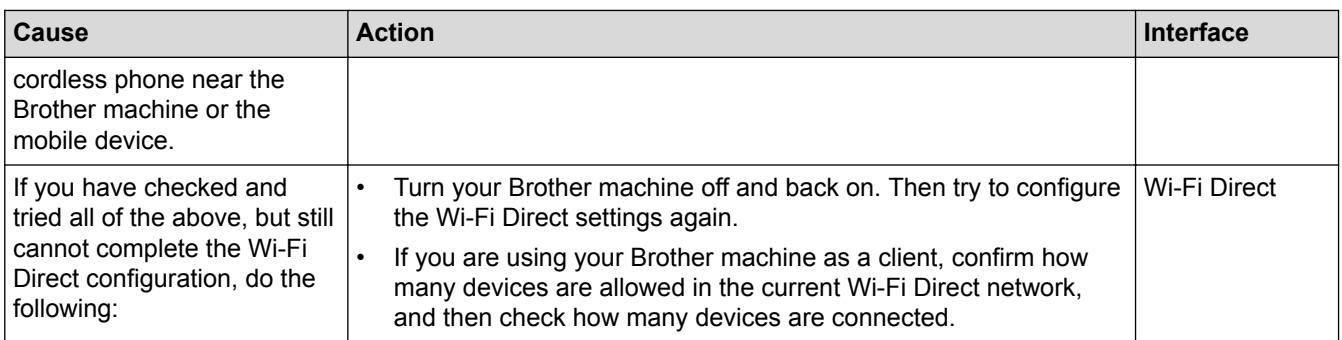

#### **For Windows**

If your wireless connection has been interrupted, and you have checked and tried all of the above, we recommend using the Network Connection Repair Tool.

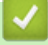

- [Network Problems](#page-553-0)
- [Configure Your Machine for a Wireless Network When the SSID Is Not Broadcast](#page-344-0)
- [Use Wi-Fi Direct](#page-348-0)®

<span id="page-560-0"></span>▲ [Home](#page-1-0) > [Troubleshooting](#page-516-0) > [Network Problems](#page-553-0) > My Brother Machine Cannot Print, Scan, or PC-FAX Receive over the Network

## **My Brother Machine Cannot Print, Scan, or PC-FAX Receive over the Network**

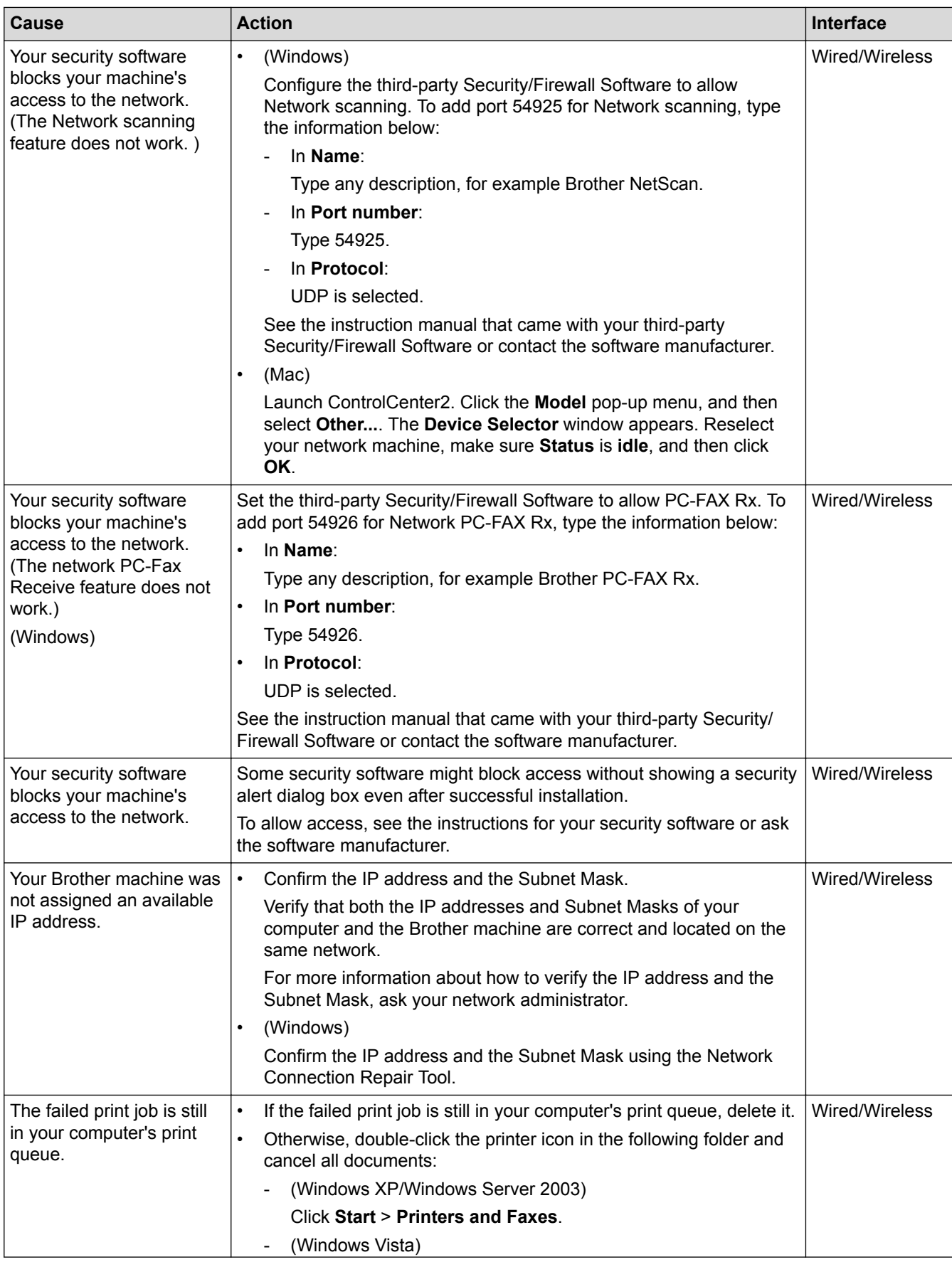

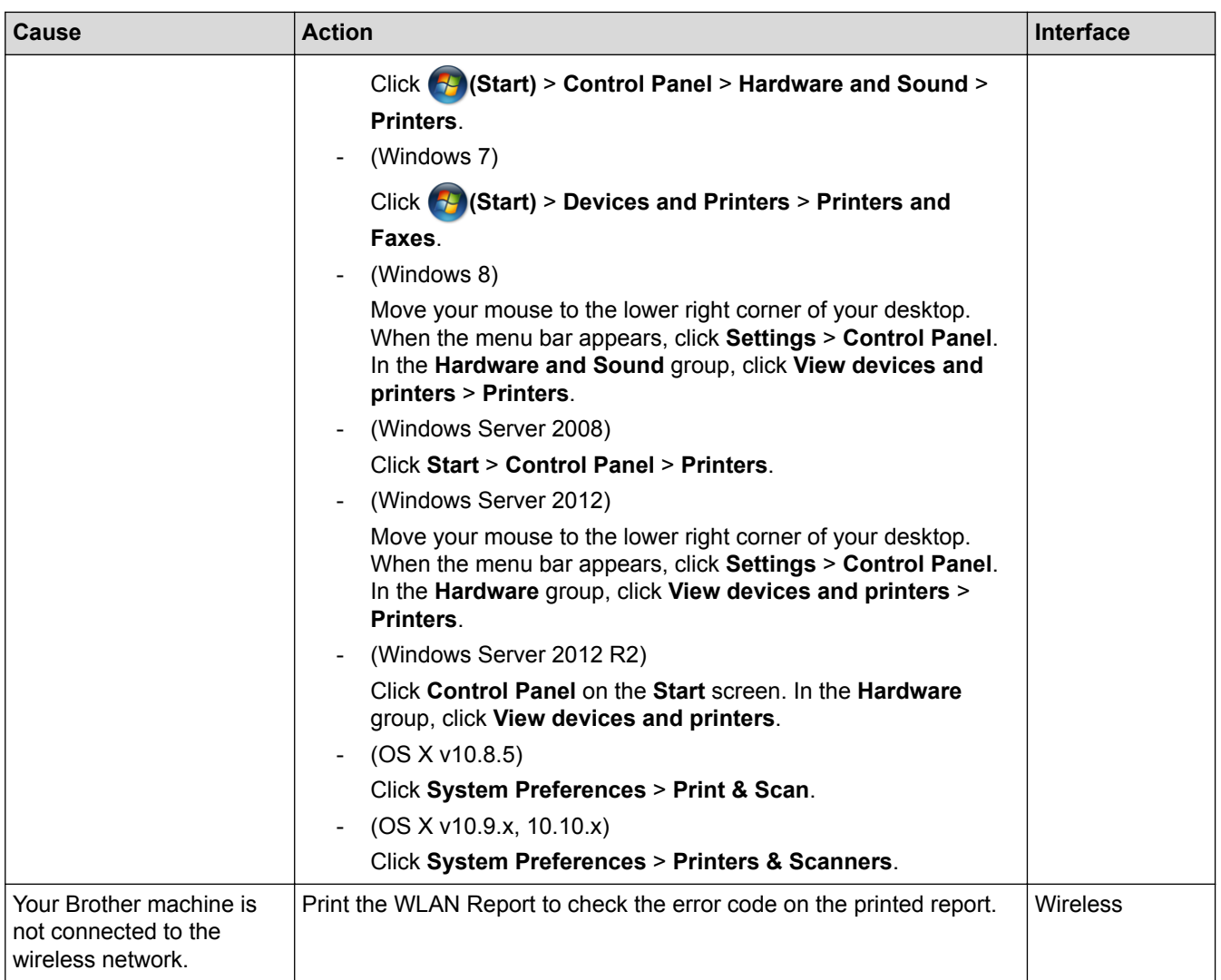

If you have checked and tried all of the above, but your Brother machine still cannot print and scan, uninstall the Brother software and drivers and reinstall them.

- [Network Problems](#page-553-0)
- [Print the WLAN Report](#page-387-0)
- [Wireless LAN Report Error Codes](#page-388-0)
- [Use the Network Connection Repair Tool \(Windows\)](#page-556-0)
- [I Want to Check that My Network Devices are Working Correctly](#page-562-0)

<span id="page-562-0"></span>▲ [Home](#page-1-0) > [Troubleshooting](#page-516-0) > [Network Problems](#page-553-0) > I Want to Check that My Network Devices are Working **Correctly** 

## **I Want to Check that My Network Devices are Working Correctly**

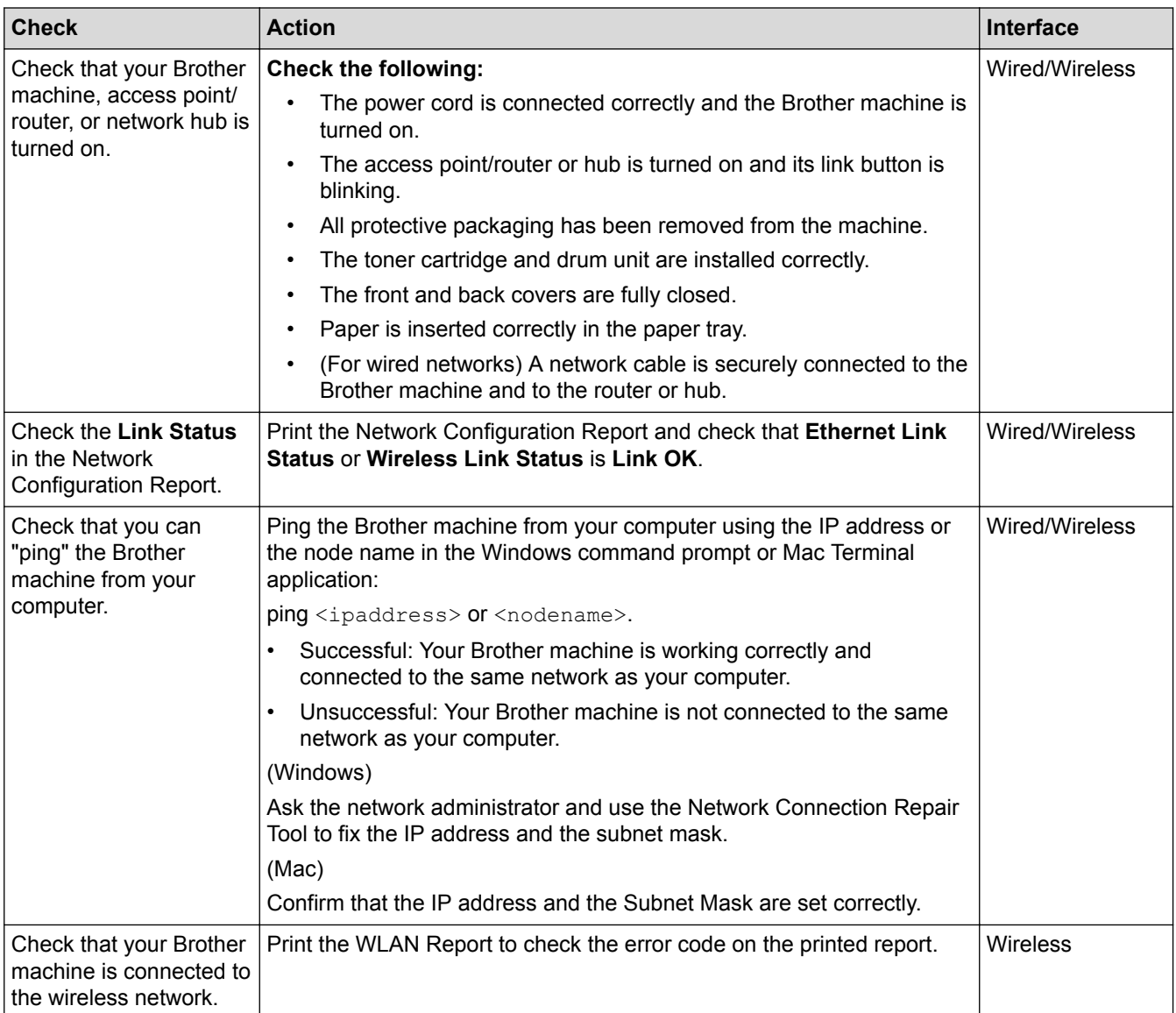

If you have checked and tried all of the above but you are still having problems, see the instructions supplied with your wireless LAN access point/router to find the SSID and the Network Key information and set them correctly.

- [Network Problems](#page-553-0)
- [Print the Network Configuration Report](#page-359-0)
- [Print the WLAN Report](#page-387-0)
- [Wireless LAN Report Error Codes](#page-388-0)
- [Use the Network Connection Repair Tool \(Windows\)](#page-556-0)
- [My Brother Machine Cannot Print, Scan, or PC-FAX Receive over the Network](#page-560-0)

## **Other Problems**

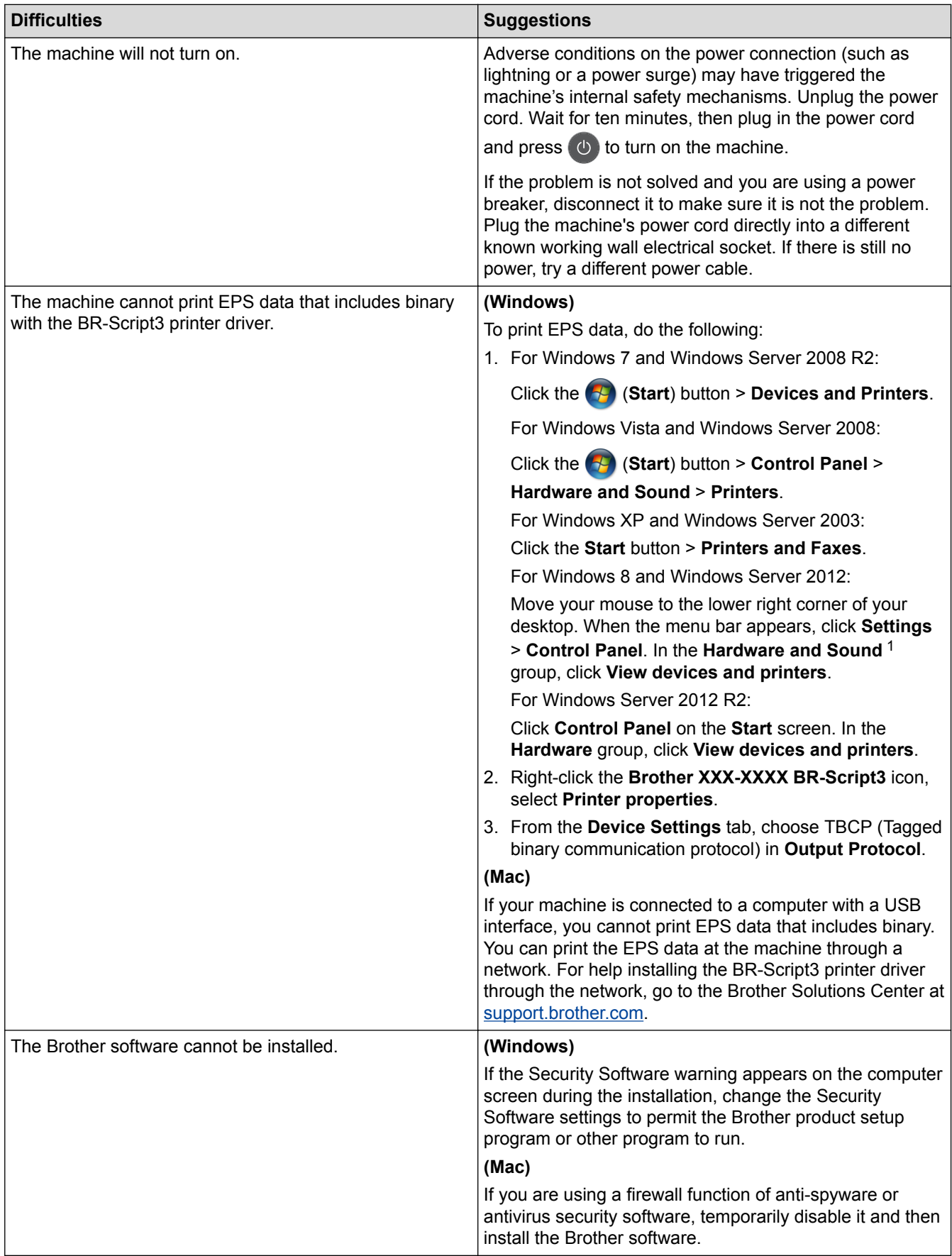

1 For Windows Server 2012: **Hardware and Sound**

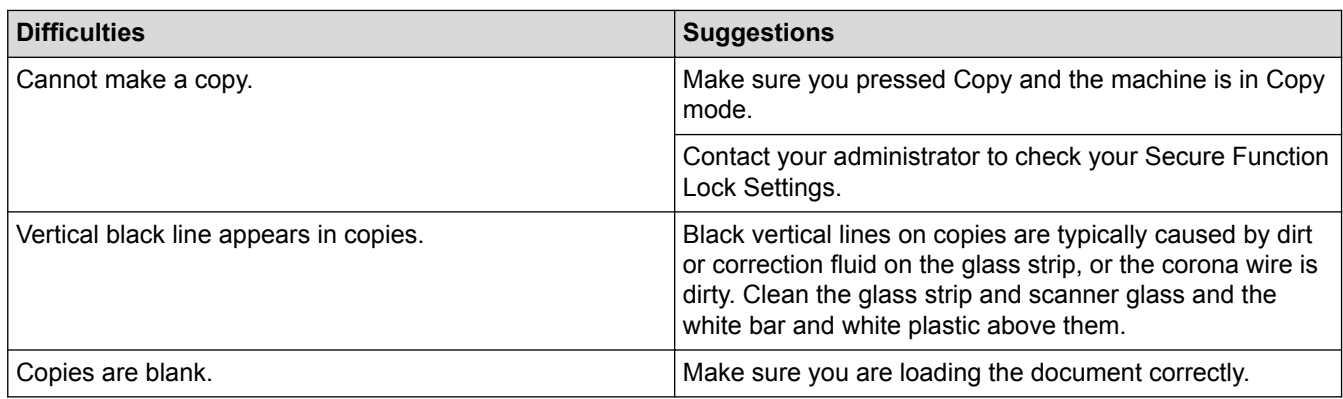

## **Scanning difficulties**

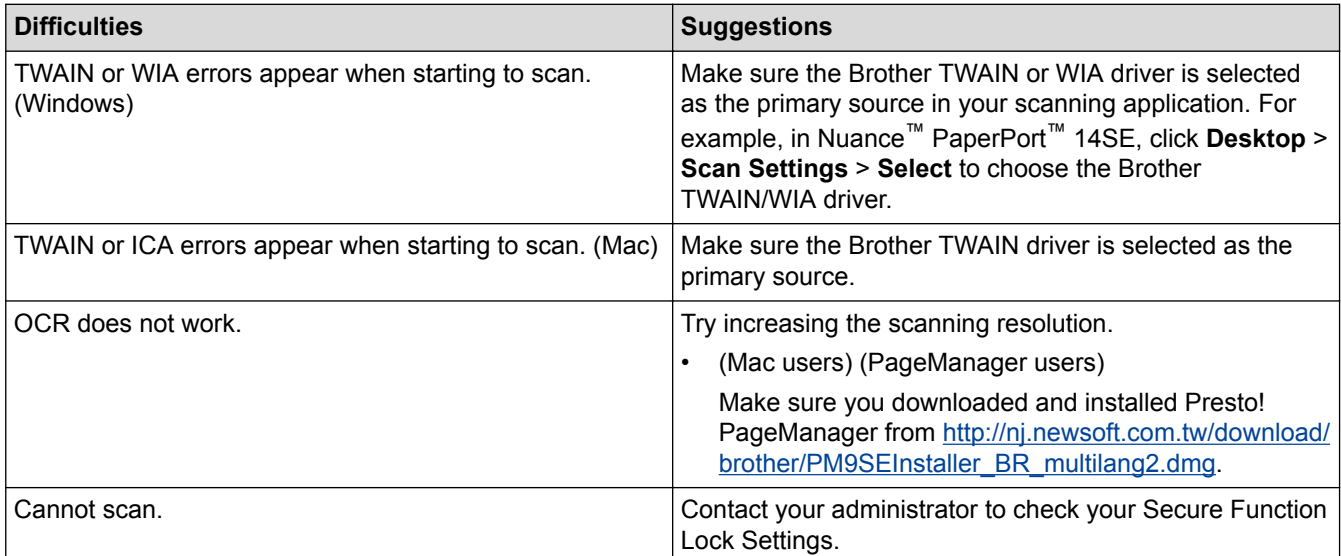

## **Software difficulties**

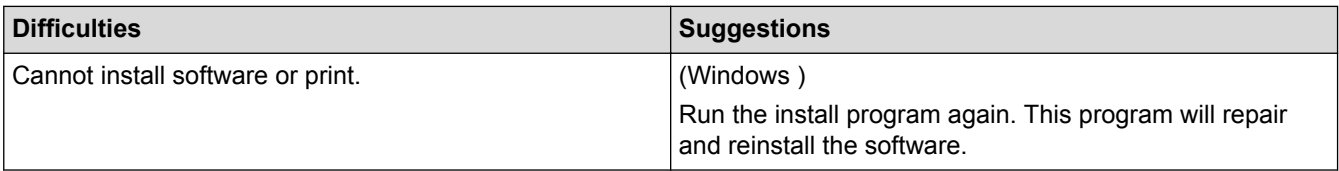

- [Troubleshooting](#page-516-0)
- [Clean the Scanner](#page-579-0)

▲ [Home](#page-1-0) > [Troubleshooting](#page-516-0) > Check the Machine Information

### **Check the Machine Information**

Follow these instructions to check your Brother machine's serial number and firmware version.

- 1. Press  $\left\| \cdot \right\|$  [Settings] > [All Settings] > [Machine Info.].
- 2. Press one of the following options:

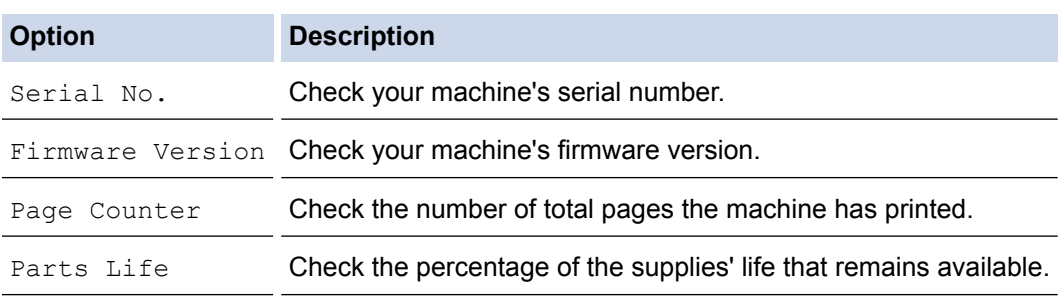

#### 3. Press  $\Box$

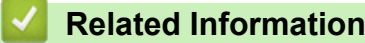

• [Troubleshooting](#page-516-0)

<span id="page-566-0"></span>▲ [Home](#page-1-0) > [Troubleshooting](#page-516-0) > Reset Your Brother Machine

### **Reset Your Brother Machine**

- 1. Press  $\left\| \cdot \right\|$  [Settings] > [All Settings] > [Initial Setup] > [Reset].
- 2. Swipe up or down or press  $\blacktriangle$  or  $\nabla$  to display the type of reset functions, and then press the reset function you want to use.
- 3. [Machine will reboot after resetting. Press [OK] for 2 seconds to confirm.] appears. Press [OK] for two seconds to confirm.

The machine will restart.

4. Press

Ø You can also reset the Network settings by pressing  $\left[\prod_{s=1}^{n}$  [Settings] > [All Settings] > [Network] > [Network Reset].

- [Troubleshooting](#page-516-0)
- [Reset Functions Overview](#page-567-0)

<span id="page-567-0"></span>▲ [Home](#page-1-0) > [Troubleshooting](#page-516-0) > [Reset Your Brother Machine](#page-566-0) > Reset Functions Overview

#### **Reset Functions Overview**

The following reset functions are available:

Unplug the interface cable before you choose Network Settings Reset function, All Settings Reset function or Factory Reset function.

1. Machine Reset

Reset all the machine's settings that you have changed, such as Date and Time and Ring Delay.

The Address Book, fax reports, and Call history will remain. (For MFC Models)

2. Network Settings Reset (For Network Models)

Reset the print server back to its default factory settings (includes Password and IP Address information).

- 3. Address Book and Fax Settings Reset (For MFC Models)
	- This function resets the following settings:
		- Address Book
			- (Addresses and Groups)
		- Programmed fax jobs in the memory
			- (Delayed Fax)
		- Station ID
			- (name and number)
		- Coverpage Message
		- Fax receive settings

(Remote Access Code, Fax Storage, Fax Forwarding, and PC-Fax Receive (Windows only))

• Report

(Transmission Verification Report / Tel Index List / Fax Journal)

- Setting Lock password
- 4. All Settings Reset

Reset all the machine's settings back to the settings that were set at the factory.

All Settings Reset takes less time than Factory Reset.

5. Factory Reset

Use the Settings Reset function to reset all machine's settings to the settings originally set at the factory.

Factory Reset takes more time than All Settings Reset.

Brother strongly recommends you perform this operation when you dispose of the machine.

Unplug the interface cable before you choose Network Settings Reset function, All Settings Reset function or Factory Reset function.

#### **Related Information**

• [Reset Your Brother Machine](#page-566-0)

<span id="page-568-0"></span>▲ [Home](#page-1-0) > Routine Maintenance

### **Routine Maintenance**

- [Replace Supplies](#page-569-0)
- [Clean the Machine](#page-577-0)
- [Check the Remaining Life of Parts](#page-589-0)
- [Pack and Ship Your Machine](#page-590-0)
- [Replace Periodic Maintenance Parts](#page-596-0)

<span id="page-569-0"></span>▲ [Home](#page-1-0) > [Routine Maintenance](#page-568-0) > Replace Supplies

### **Replace Supplies**

You must replace supplies when the machine indicates that the life of the supply is over.

Using non-Brother supplies may affect the print quality, hardware performance, and machine reliability.

- The toner cartridge and drum unit are two separate supplies. Make sure both are installed as an assembly.
	- The model name of supplies may vary depending on the country.

This table lists the messages to replace supplies when they reach their end of life. To avoid any inconvenience, you may want to buy spare supplies to keep as replacements before the machine stops printing.

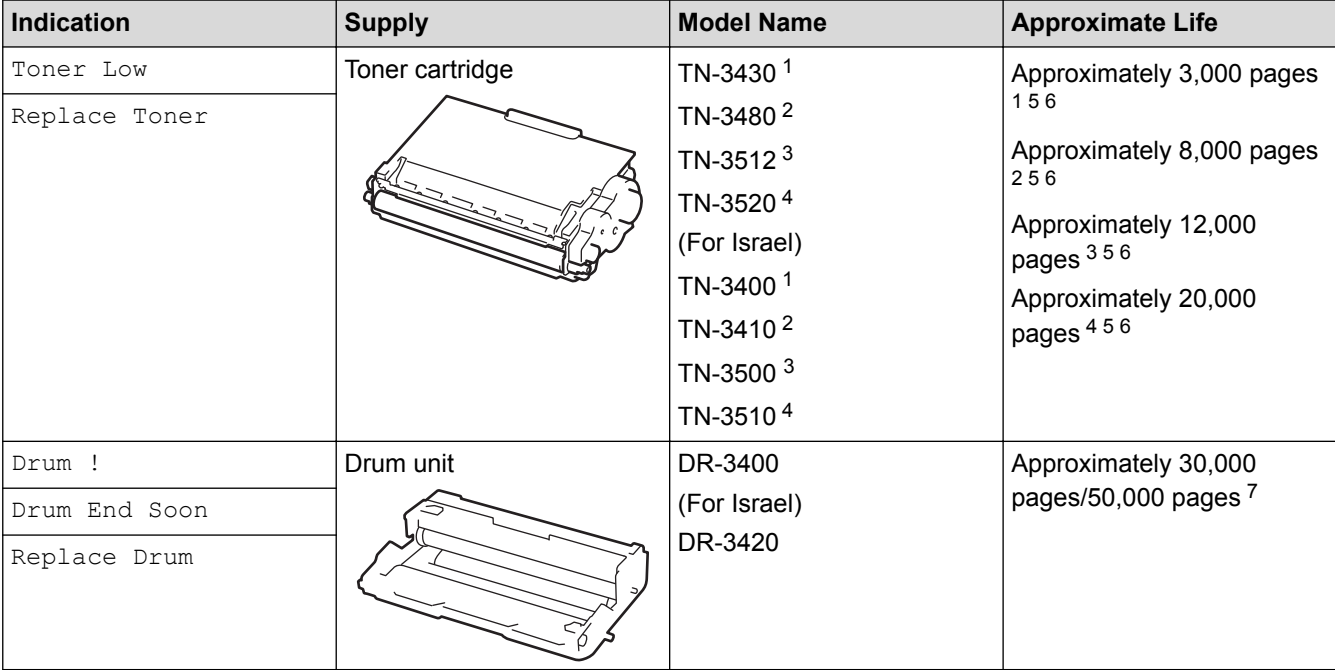

- 1 Standard toner cartridge
- 2 High yield toner cartridge
- 3 Super high yield toner cartridge (Available only for certain models)
- 4 Ultra high yield toner cartridge (Available only for certain models)
- 5 A4 or Letter size 1-sided pages.
- 6 Approximate cartridge yield is declared in accordance with ISO/IEC 19752.
- 7 Approximately 30,000 pages based on 1 page per job and 50,000 pages based on 3 pages per job [A4/letter simplex pages]. The number of pages may be affected due to a variety of factors including but not limited to media type and media size.

## **NOTE**

- Be sure to seal up the used supplies tightly in a bag so that toner powder does not spill out of the cartridge.
- Visit<http://www.brother.com/original/index.html> for instructions on how to return your used supplies to the Brother collection program. If you choose not to return your used supply, discard the used supply according to local regulations, keeping it separate from domestic waste. If you have questions, contact your local waste disposal office.
- We recommend placing used supplies on a piece of paper to prevent accidentally spilling or scattering the material inside.
- If you use paper that is not a direct equivalent for the recommended print media, the life of supplies and machine parts may be reduced.
- The projected life for each of the toner cartridges is based on ISO/IEC 19752. Frequency of replacement will vary depending on the print volume, percentage of coverage, types of media used, and powering on/off the machine.
- Frequency of replacing supplies except toner cartridges will vary depending on the print volume, types of media used, and powering on/off the machine.
- Handle the toner cartridge carefully. If toner scatters on your hands or clothes, immediately wipe or wash it off with cold water.
- To avoid print quality problems, DO NOT touch the shaded parts shown in the illustrations. **Toner cartridge**

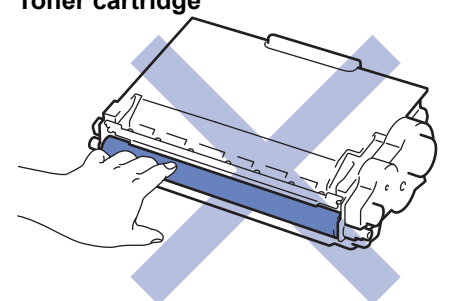

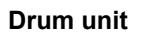

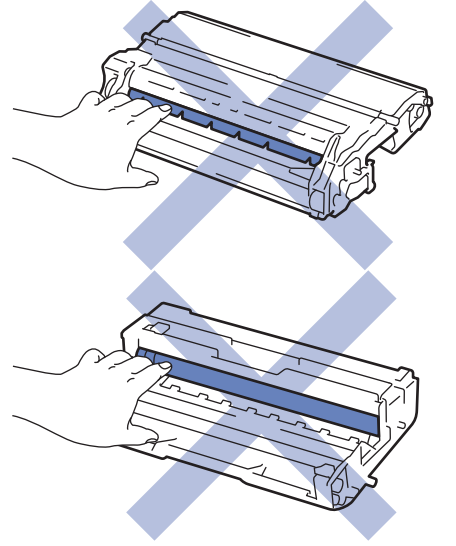

- [Routine Maintenance](#page-568-0)
- [Replace the Toner Cartridge](#page-571-0)
- [Replace the Drum Unit](#page-574-0)
- [Error and Maintenance Messages](#page-517-0)
- [Supplies](#page-682-0)

<span id="page-571-0"></span> [Home](#page-1-0) > [Routine Maintenance](#page-568-0) > [Replace Supplies](#page-569-0) > Replace the Toner Cartridge

## **Replace the Toner Cartridge**

- 1. Make sure the machine is turned on.
- 2. Open the front cover.

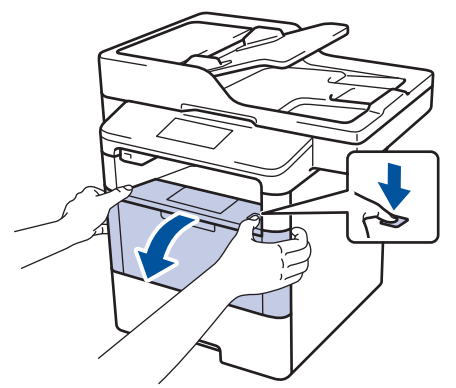

3. Remove the toner cartridge and drum unit assembly from the machine.

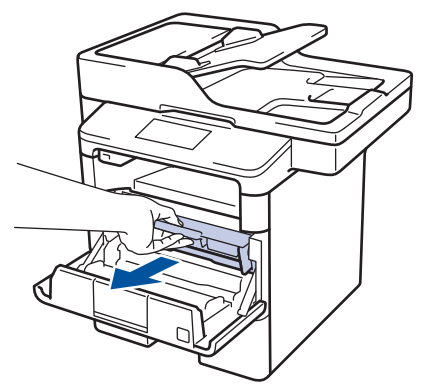

4. Push down the green lock lever and take the toner cartridge out of the drum unit.

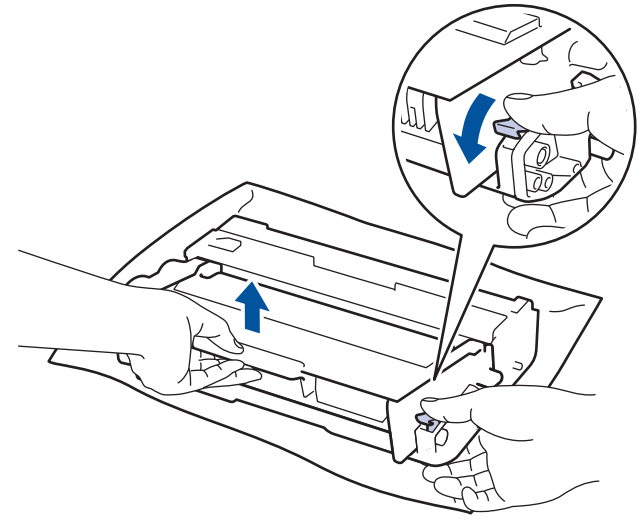

- 5. Unpack the new toner cartridge.
- 6. Remove the protective cover.

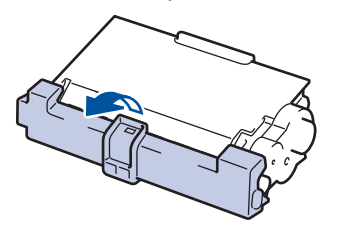

7. Put the new toner cartridge firmly into the drum unit until you hear it lock into place.

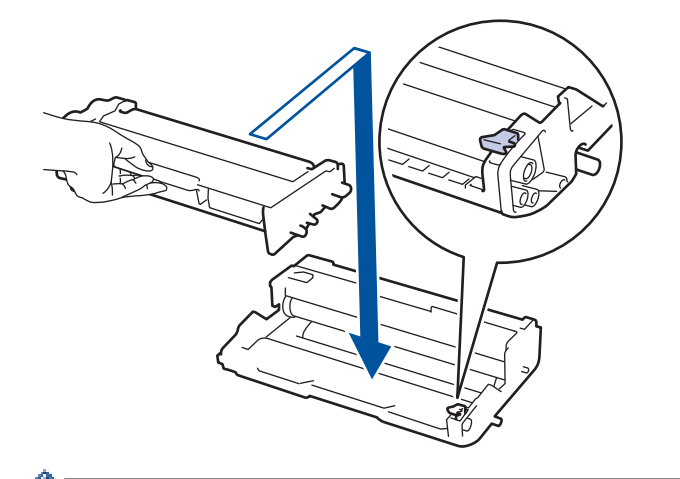

Ĝ

Q

Make sure you put the toner cartridge in correctly or it may separate from the drum unit.

8. Clean the corona wire inside the drum unit by gently sliding the green tab from left to right and right to left several times.

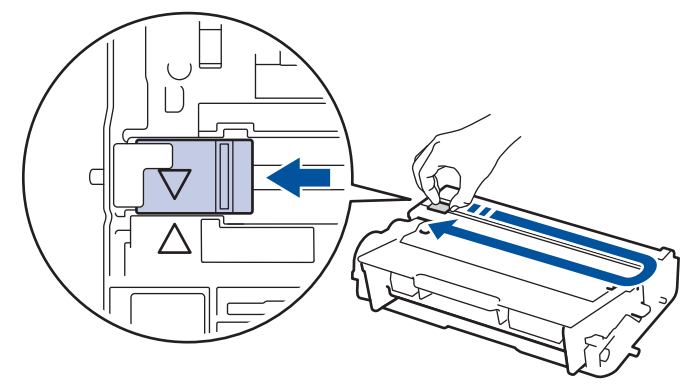

Be sure to return the tab to the Home position  $(A)$ . The arrow on the tab must be aligned with the arrow on the drum unit. If it is not, printed pages may have a vertical stripe.

9. Install the toner cartridge and drum unit assembly back into the machine.

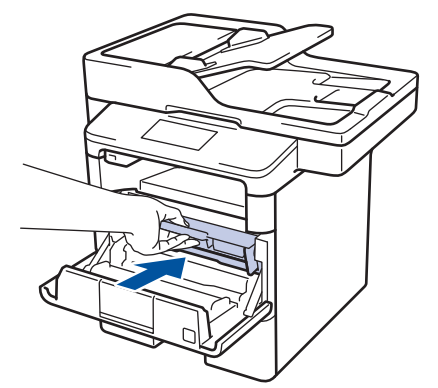

10. Close the front cover of the machine.

- After replacing a toner cartridge, DO NOT turn off the machine or open the front cover until the machine's display returns to Ready Mode.
- The toner cartridge that comes with your Brother machine is a Inbox toner cartridge.
- It is a good idea to keep a new toner cartridge ready for use when you see the Toner Low warning.
- To ensure high quality printing, we recommend using only Brother Original toner cartridges. When you want to buy toner cartridges, contact Brother Dealer.
- DO NOT unpack the new toner cartridge until you are ready to install it.
- If a toner cartridge is left unpacked for a long time, the toner life will be shortened.
- Brother strongly recommends you DO NOT refill the toner cartridge provided with your machine. We also strongly recommend you continue to use only Brother Original replacement toner cartridges. Use or attempted use of third party toner and/or cartridges in the Brother machine may cause damage to the machine and/or may result in unsatisfactory print quality. Our limited warranty coverage does not apply to any problem that is caused by the use of third party toner and/or cartridges. To protect your investment and obtain premium performance from the Brother machine, we strongly recommend the use of Brother Original Supplies.

#### **Related Information**

• [Replace Supplies](#page-569-0)

<span id="page-574-0"></span>▲ [Home](#page-1-0) > [Routine Maintenance](#page-568-0) > [Replace Supplies](#page-569-0) > Replace the Drum Unit

## **Replace the Drum Unit**

- 1. Make sure the machine is turned on.
- 2. Open the front cover.

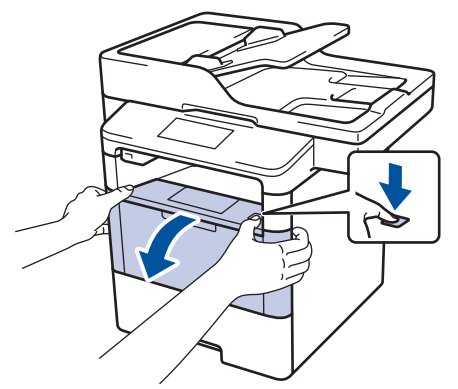

3. Remove the toner cartridge and drum unit assembly from the machine.

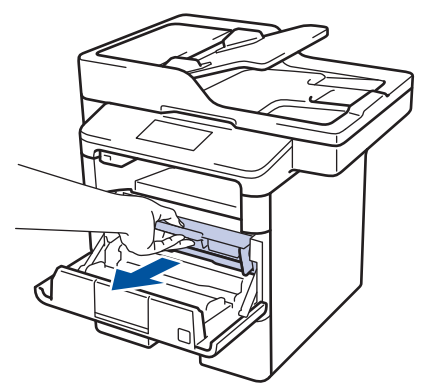

4. Push down the green lock lever and take the toner cartridge out of the drum unit.

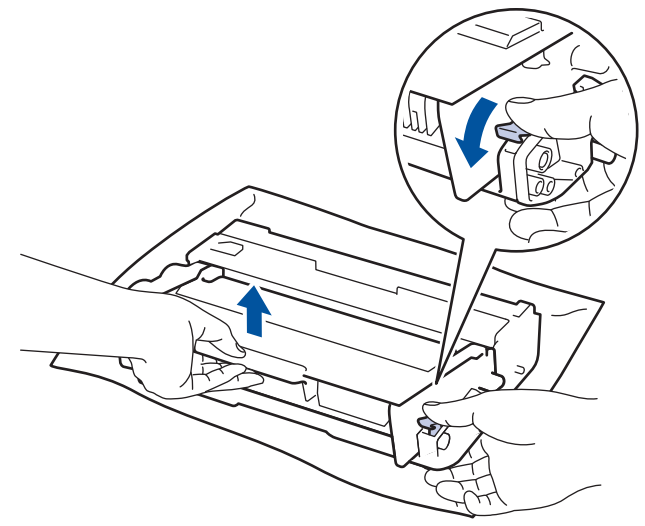

- 5. Unpack the new drum unit.
- 6. Put the toner cartridge firmly into the new drum unit until you hear it lock into place.

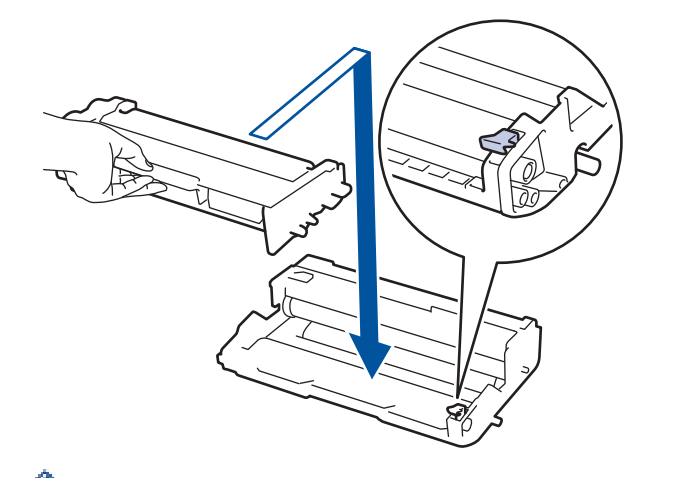

Make sure you put the toner cartridge in correctly or it may separate from the drum unit.

7. Clean the corona wire inside the drum unit by gently sliding the green tab from left to right and right to left several times.

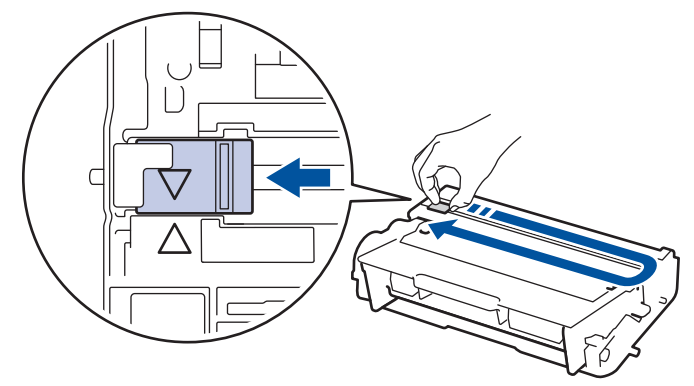

Be sure to return the tab to the Home position  $(\triangle)$ . The arrow on the tab must be aligned with the arrow on the drum unit. If it is not, printed pages may have a vertical stripe.

8. Install the toner cartridge and drum unit assembly back into the machine.

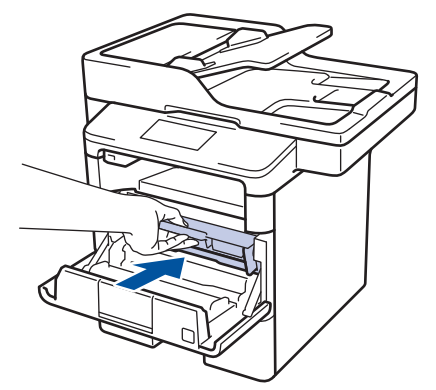

9. Close the front cover of the machine.

#### **NOTE**

- Drum wear and tear occurs due to use and rotation of the drum and interaction with paper, toner and other materials in the paper path. In designing this product, Brother decided to use the number of rotations of the drum as a reasonable determinant of the drum life. When a drum reaches the factoryestablished rotation limit corresponding to the rated page yield, the product's LCD will advise you to replace the drum. The product will continue to function; however, print quality may not be optimal.
- If an unpacked drum unit is placed in direct sunlight (or room light for long periods of time), the unit may be damaged.
- There are many factors that determine the actual drum life, such as the temperature, humidity, type of paper, type of toner used and so on. Under ideal conditions, the average drum life is estimated at approximately 30,000 pages based on 1 page per job and 50,000 pages based on 3 pages per job [A4/
letter simplex pages]. The number of pages may be affected due to a variety of factors including but not limited to media type and media size.

Because we have no control over the many factors that determine the actual drum life, we cannot guarantee a minimum number of pages that will be printed by your drum.

- For best performance, use only Brother Original toner.
- The machine should be used only in a clean, dust-free environment with adequate ventilation.

Printing with a non-Brother drum unit may reduce not only the print quality but also the quality and life of the machine itself. Warranty coverage does not apply to problems caused by the use of a non-Brother drum unit.

#### **Related Information**

• [Replace Supplies](#page-569-0)

<span id="page-577-0"></span>**■ [Home](#page-1-0) > [Routine Maintenance](#page-568-0) > Clean the Machine** 

#### **Clean the Machine**

Clean the outside and inside of the machine regularly with a dry, lint-free cloth.

When you replace the toner cartridge or the drum unit, make sure you clean the inside of the machine. If printed pages are stained with toner, clean the inside of the machine with a dry, lint-free cloth.

# **WARNING**

• DO NOT use flammable substances, any type of spray, or an organic solvent/liquid containing alcohol or ammonia to clean the inside or outside of the product. Doing so could cause a fire. Instead, use only a dry, lint-free cloth.

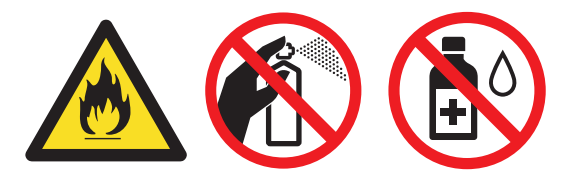

#### **IMPORTANT**

- DO NOT use isopropyl alcohol to remove dirt from the control panel. It may crack the panel.
- To avoid print quality problems, DO NOT touch the shaded parts shown in the illustrations. **Toner cartridge**

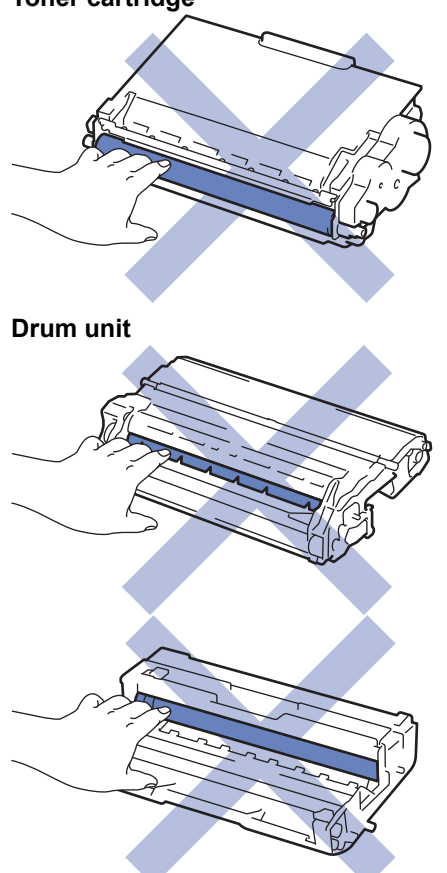

#### **Related Information**

- [Routine Maintenance](#page-568-0)
- [Clean the Scanner](#page-579-0)
- [Clean the Touchscreen LCD](#page-580-0)
- [Clean the Corona Wire](#page-581-0)
- [Clean the Drum Unit](#page-583-0)
- [Clean the Paper Pick-up Rollers](#page-587-0)

<span id="page-579-0"></span> [Home](#page-1-0) > [Routine Maintenance](#page-568-0) > [Clean the Machine](#page-577-0) > Clean the Scanner

### **Clean the Scanner**

- 1. Press and hold  $\bigcirc$  to turn the machine off.
- 2. Lift the document cover (1). Clean the white plastic surface (2) and scanner glass (3) underneath it with a soft lint-free cloth moistened with water.

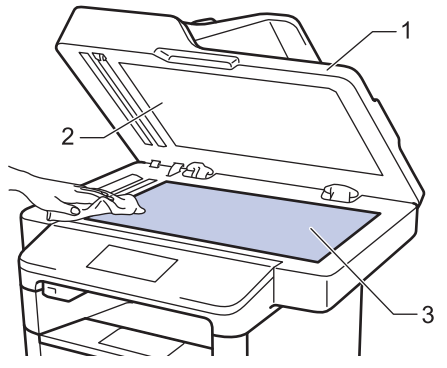

3. In the ADF unit, clean the white bar (1) and the scanner glass strip (2) underneath it with a soft lint-free cloth moistened with water.

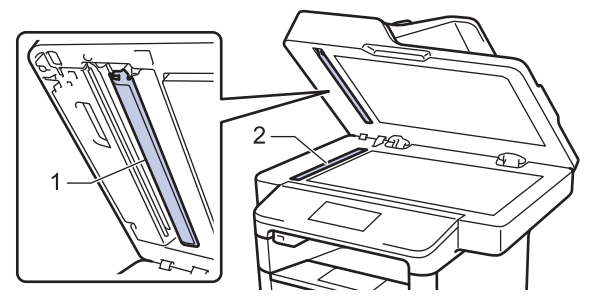

4. Open the scanner glass cover (1), and then clean the other white bar (2) and scanner glass strip (3) (supported models only).

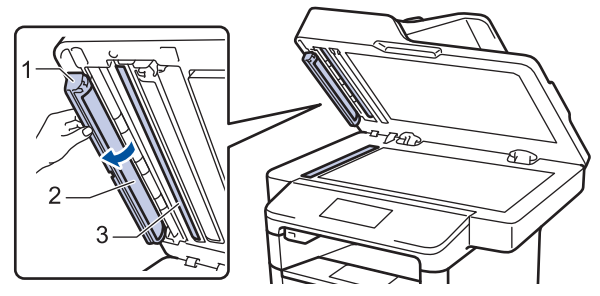

- 5. Close the document cover.
- 6. Press  $\Theta$  to turn the machine on.

#### **Related Information**

- [Clean the Machine](#page-577-0)
- [Other Problems](#page-563-0)
- [Telephone and Fax Problems](#page-548-0)

<span id="page-580-0"></span> [Home](#page-1-0) > [Routine Maintenance](#page-568-0) > [Clean the Machine](#page-577-0) > Clean the Touchscreen LCD

### **Clean the Touchscreen LCD**

#### **IMPORTANT**

DO NOT use any type of liquid cleaners (including ethanol).

- 1. Press and hold  $\bigcirc$  to turn the machine off.
- 2. Clean the touchscreen with a dry, soft lint-free cloth.

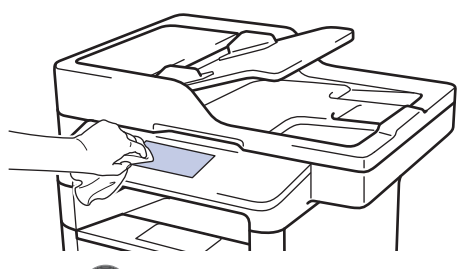

3. Press  $\bigcirc$  to turn the machine on.

#### **Related Information**

• [Clean the Machine](#page-577-0)

<span id="page-581-0"></span> [Home](#page-1-0) > [Routine Maintenance](#page-568-0) > [Clean the Machine](#page-577-0) > Clean the Corona Wire

## **Clean the Corona Wire**

If you have print quality problems or the control panel displays [Drum !] status, clean the corona wire.

1. Open the front cover.

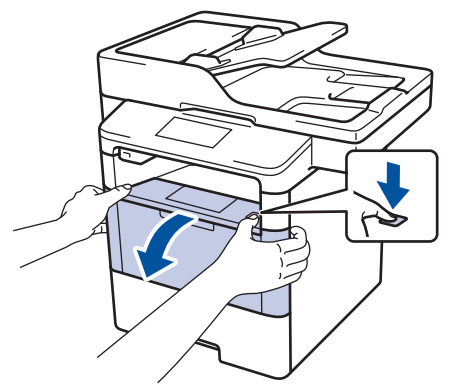

2. Remove the toner cartridge and drum unit assembly from the machine.

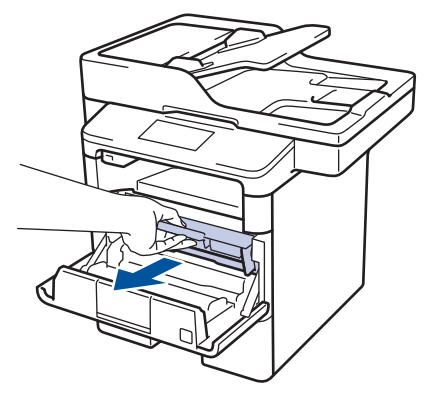

3. Clean the corona wire inside the drum unit by gently sliding the green tab from left to right and right to left several times.

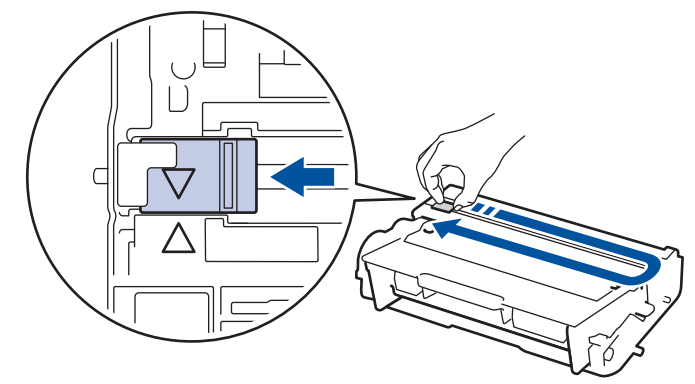

Be sure to return the tab to the Home position  $(A)$ . The arrow on the tab must be aligned with the arrow on the drum unit. If it is not, printed pages may have a vertical stripe.

4. Install the toner cartridge and drum unit assembly back into the machine.

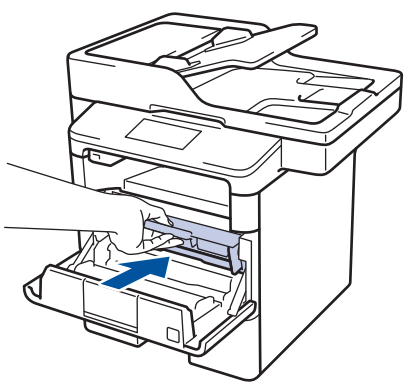

5. Close the front cover of the machine.

## **Related Information**

- [Clean the Machine](#page-577-0)
- [Error and Maintenance Messages](#page-517-0)

#### <span id="page-583-0"></span> [Home](#page-1-0) > [Routine Maintenance](#page-568-0) > [Clean the Machine](#page-577-0) > Clean the Drum Unit

### **Clean the Drum Unit**

If your printout has dots or other repeating marks at 94 mm intervals, the drum may have foreign material, such as glue from a label, stuck on the drum surface.

- 1. Make sure the machine is in Ready Mode.
- 2. Press [Settings] > [All Settings] > [Print Reports] > [Drum Dot Print].
- 3. Press [Yes].

The machine prints the Drum Dot Check Sheet.

- 4. Press  $\Box$
- 5. Press and hold  $\bigcirc$  to turn the machine off.
- 6. Open the front cover.

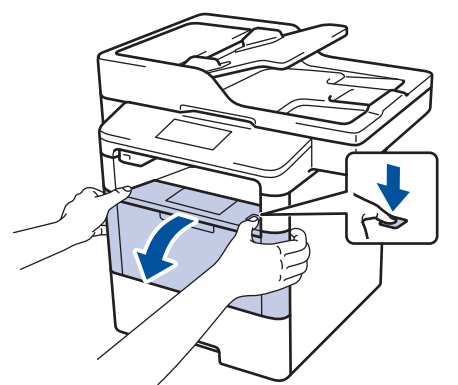

7. Remove the toner cartridge and drum unit assembly from the machine.

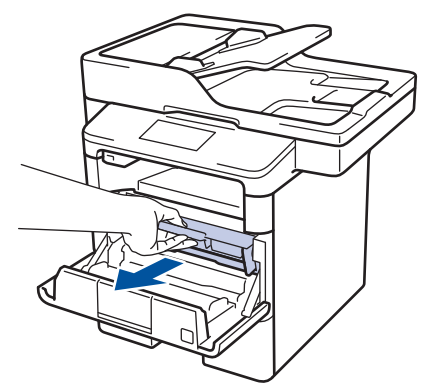

8. Push down the green lock lever and take the toner cartridge out of the drum unit.

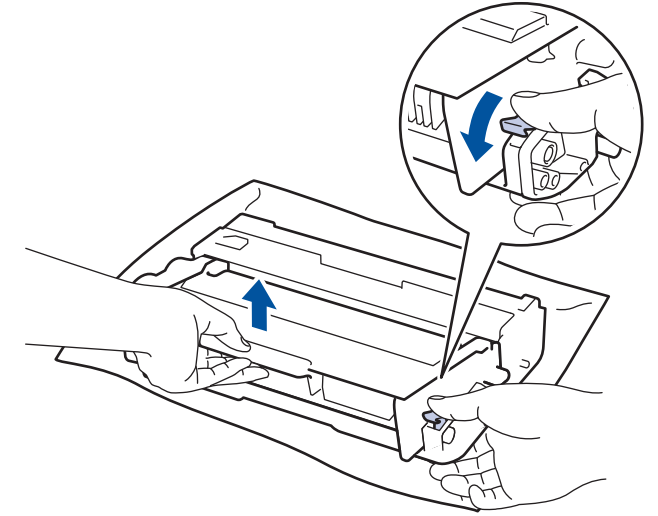

9. Turn the drum unit as shown in the illustration. Make sure that the drum unit gear is on the left side.

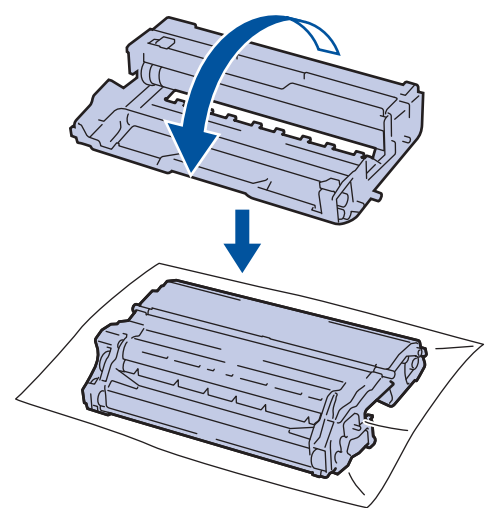

10. Use the numbered markers next to the drum roller to find the mark on the drum. For example, a dot in column 2 on the check sheet means that there is a mark in drum region "2".

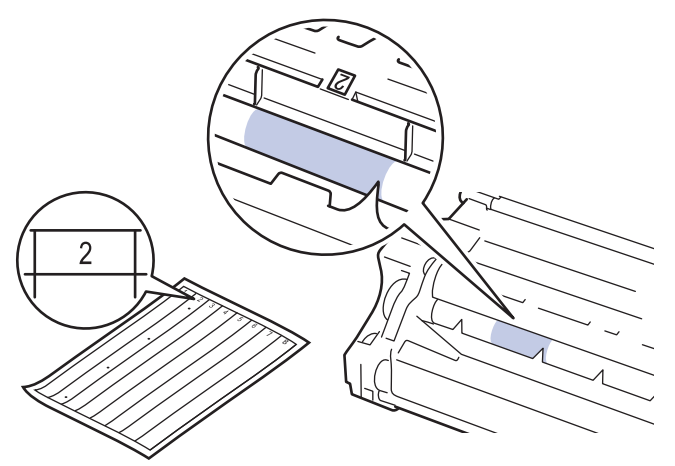

11. Turn the edge of the drum unit toward you while looking at the drum surface to find the mark.

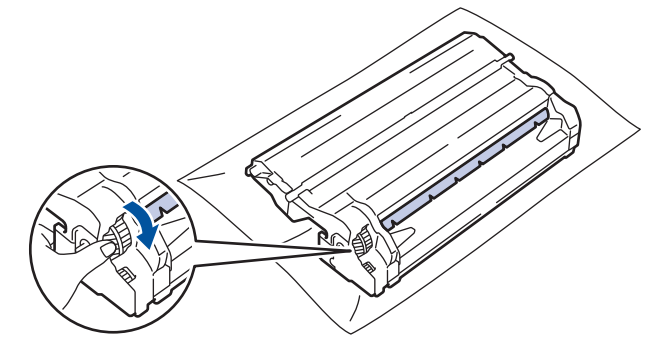

- To avoid print quality problems, DO NOT touch the surface of the drum unit, only the edge.
	- You can turn the drum unit gear more easily by pulling down the black levers. When you have finished turning the gear, push the levers back to the original position.

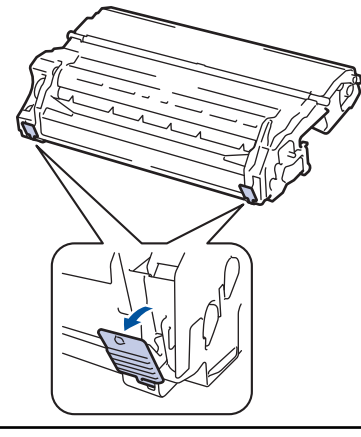

12. Wipe the surface of the drum gently with a dry cotton swab until the mark on the surface comes off.

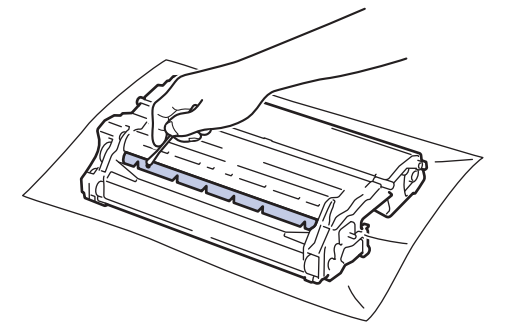

# **NOTE**

DO NOT clean the surface of the photosensitive drum with a sharp object or any liquids.

13. Put the toner cartridge firmly into the drum unit until you hear it lock into place.

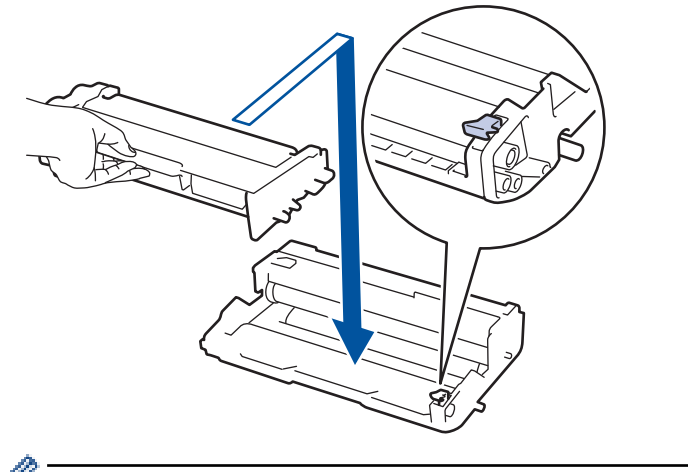

Make sure you put the toner cartridge in correctly or it may separate from the drum unit.

14. Install the toner cartridge and drum unit assembly back into the machine.

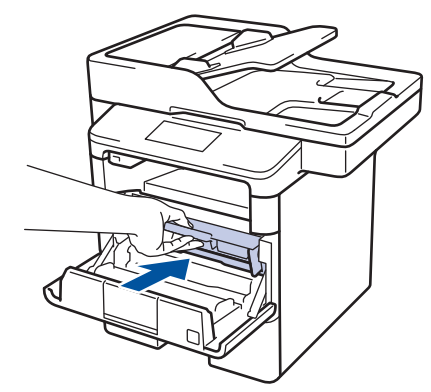

- 15. Close the front cover of the machine.
- 16. Press  $\bigcirc$  to turn the machine on.

## **Related Information**

- [Clean the Machine](#page-577-0)
- [Improve the Print Quality](#page-544-0)

<span id="page-587-0"></span> [Home](#page-1-0) > [Routine Maintenance](#page-568-0) > [Clean the Machine](#page-577-0) > Clean the Paper Pick-up Rollers

## **Clean the Paper Pick-up Rollers**

Cleaning the paper pick-up rollers periodically may prevent paper jams by ensuring that paper feeds properly.

If you have paper feed problems, clean the pick-up rollers as follows:

- 1. Press and hold  $\bigcirc$  to turn the machine off.
- 2. Pull the paper tray completely out of the machine.

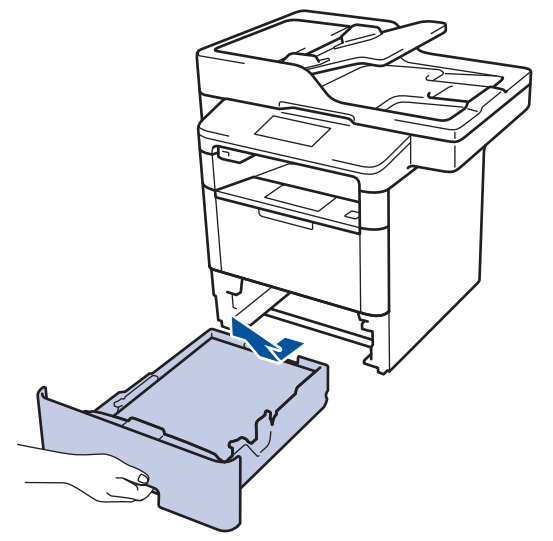

- 3. If paper is loaded or something is stuck inside in the paper tray, remove it.
- 4. Tightly wring out a lint-free cloth soaked in lukewarm water, and then wipe the separator pad on the paper tray to remove dust.

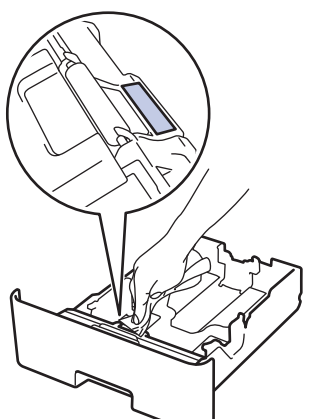

5. Wipe the two pick-up rollers inside the machine to remove dust.

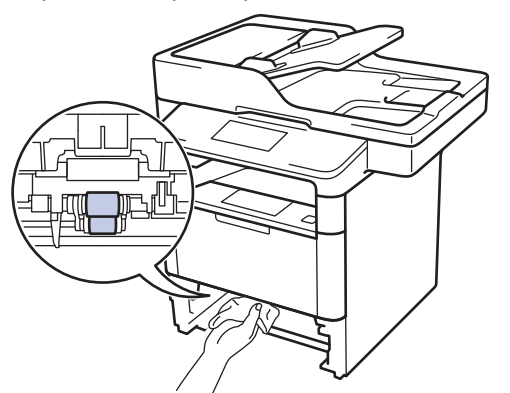

- 6. Reload the paper and put the paper tray firmly back in the machine.
- 7. Press  $\left(\bigcup_{n=1}^{\infty} \mathsf{to} \tan \theta\right)$  to turn the machine on.

#### **Related Information**

• [Clean the Machine](#page-577-0)

∣√

• [Printing Problems](#page-542-0)

▲ [Home](#page-1-0) > [Routine Maintenance](#page-568-0) > Check the Remaining Life of Parts

## **Check the Remaining Life of Parts**

- 1. Press  $\left|\left|\right|\right|$  [Settings] > [All Settings] > [Machine Info.] > [Parts Life].
- 2. Press the machine part you want to check.
	- The LCD displays the approximate remaining part life.

3. Press 
$$
\Box
$$

Ø

To display the approximate remaining life of the toner cartridge, press  $\Box$  on the LCD.

#### **Related Information**

• [Routine Maintenance](#page-568-0)

# <span id="page-590-0"></span>**Pack and Ship Your Machine**

There are two ways to pack and ship your machine. To determine which you should follow, check the machine's original packing material for a toner pad.

- If there is NO toner pad in the original carton, see *Related Information*: *Pack the Machine and the Toner Cartridge Together*.
- If there is a toner pad in the original carton, see *Related Information*: *Pack the Machine and the Toner Cartridge Separately*.

#### **Toner Pad**

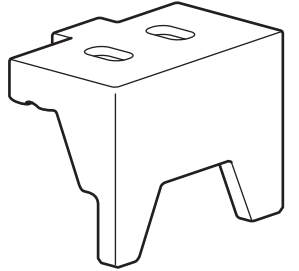

#### **Related Information**

- [Routine Maintenance](#page-568-0)
- [Pack the Machine and the Toner Cartridge Together](#page-591-0)
- [Pack the Machine and the Toner Cartridge Separately](#page-593-0)

<span id="page-591-0"></span>▲ [Home](#page-1-0) > [Routine Maintenance](#page-568-0) > [Pack and Ship Your Machine](#page-590-0) > Pack the Machine and the Toner Cartridge **Together** 

# **Pack the Machine and the Toner Cartridge Together**

# **WARNING**

This product is heavy and weighs more than 16.4 kg. To prevent possible injuries, at least two people should lift the product by holding it at the front and back.

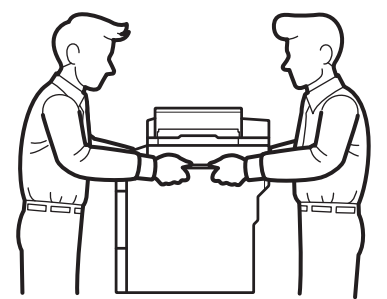

- If the machine has the Optional Tray(s) installed, remove the Optional Tray(s) BEFORE moving the machine. Attempting to move the machine without removing the Optional Tray(s) may cause injury to you or damage to the machine.
- Pack the Optional Tray(s) separately in its original carton with original packing material.

• If for any reason you must ship your machine, carefully repack the machine in the original packaging to avoid any damage during transit. The machine should be adequately insured with the carrier.

- 1. Press and hold  $\bigcirc$  to turn the machine off. Leave the machine off for at least 10 minutes to cool down.
- 2. Disconnect all the cables, and then unplug the power cord from the electrical socket.

The machine is equipped with a non-detachable AC power cord depending on the model.

3. Put the machine into the bag it originally came in.

Ø

4. Pack the machine, the printed materials, and the AC power cord (if applicable) in the original carton with the original packing material as shown.

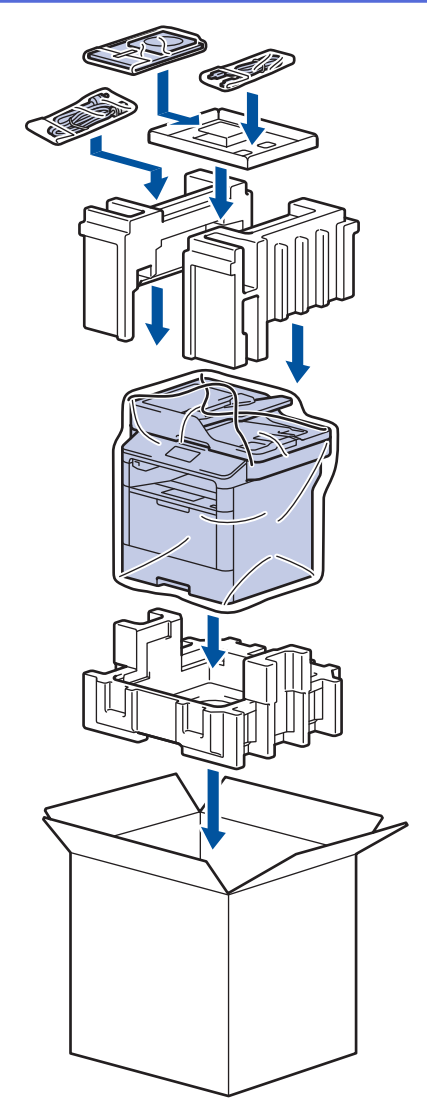

- 5. Close the carton and tape it shut.
- 6. If you have a Lower Tray, repack it as shown.

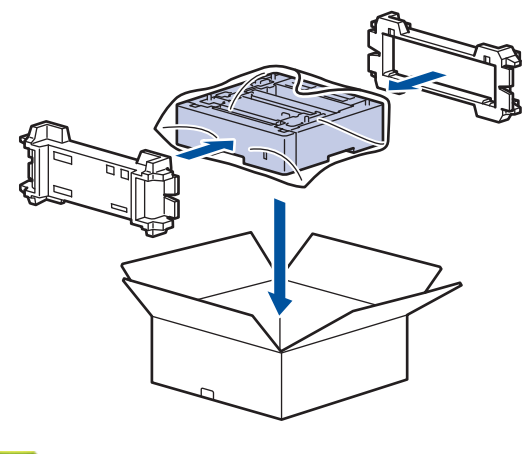

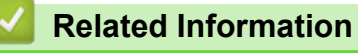

• [Pack and Ship Your Machine](#page-590-0)

<span id="page-593-0"></span>▲ [Home](#page-1-0) > [Routine Maintenance](#page-568-0) > [Pack and Ship Your Machine](#page-590-0) > Pack the Machine and the Toner Cartridge **Separately** 

# **Pack the Machine and the Toner Cartridge Separately**

# **WARNING**

• This product is heavy and weighs more than 16.4 kg. To prevent possible injuries, at least two people should lift the product by holding it at the front and back.

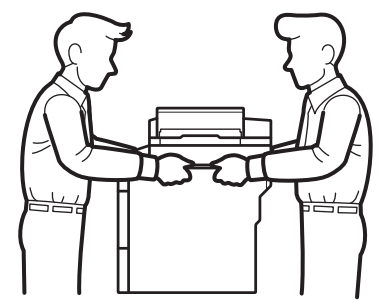

- If the machine has the Optional Tray(s) installed, remove the Optional Tray(s) BEFORE moving the machine. Attempting to move the machine without removing the Optional Tray(s) may cause injury to you or damage to the machine.
- Pack the Optional Tray(s) separately in its original carton with original packing material.

• If for any reason you must ship your machine, carefully repack the machine in the original packaging to avoid any damage during transit. The machine should be adequately insured with the carrier.

- 1. Press and hold  $\bigcirc$  to turn the machine off. Leave the machine off for at least 10 minutes to cool down.
- 2. Disconnect all the cables, and then unplug the power cord from the electrical socket.

The machine is equipped with a non-detachable AC power cord depending on the model.

3. Remove the toner cartridge and drum unit assembly.

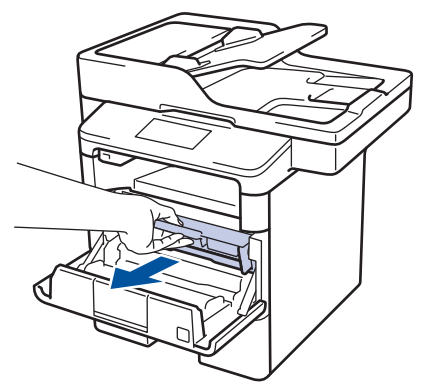

R

4. Push down the green lock lever and take the toner cartridge out of the drum unit.

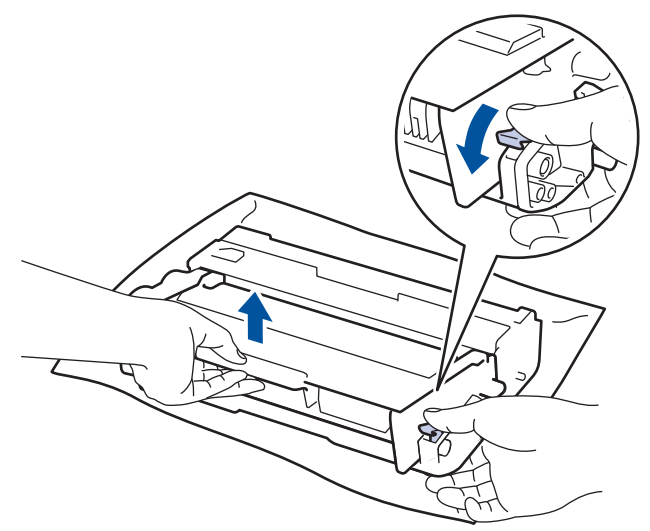

- 5. Put the protective material on the toner cartridge. Put it in a plastic bag.
- 6. Install only the drum unit back into the machine.

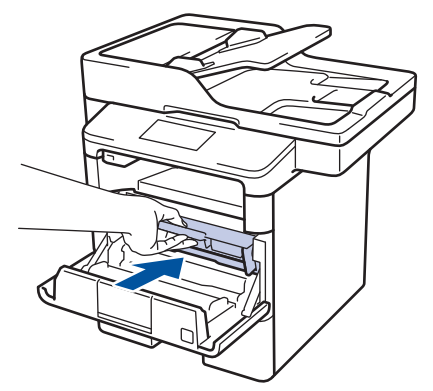

- 7. Close the front cover.
- 8. Put the machine into the bag it originally came in.
- 9. Pack the machine, the printed materials, and the AC power cord (if applicable) in the original carton with the original packing material as shown.

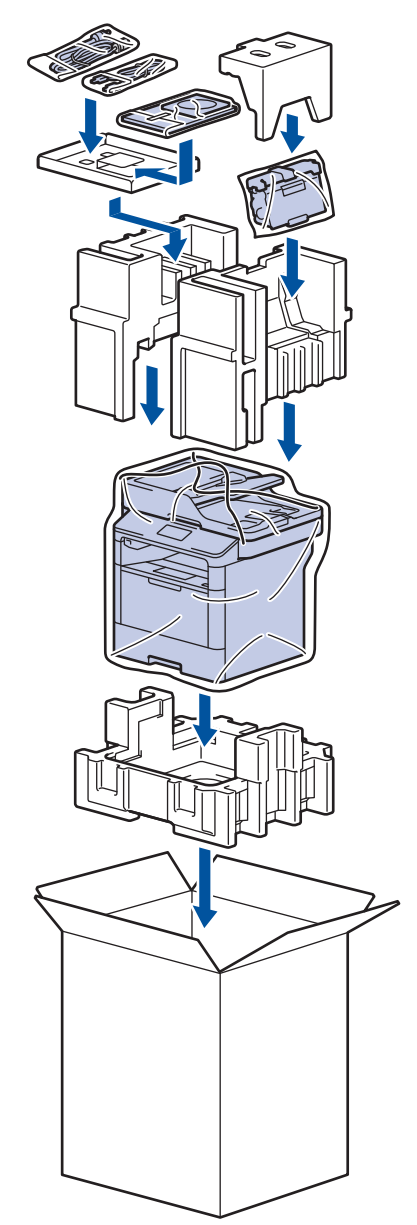

- 10. Close the carton and tape it shut.
- 11. If you have a Lower Tray, repack it as shown.

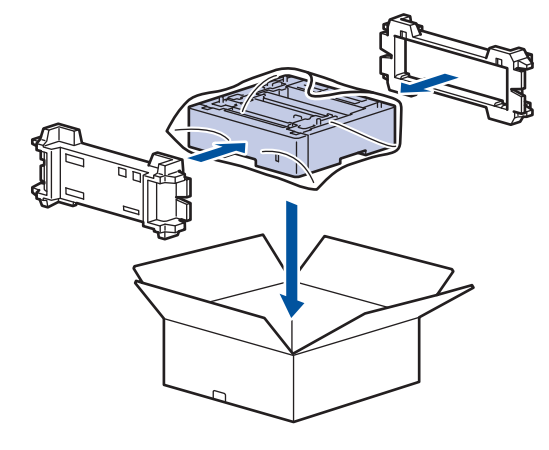

 **Related Information**

• [Pack and Ship Your Machine](#page-590-0)

 [Home](#page-1-0) > [Routine Maintenance](#page-568-0) > Replace Periodic Maintenance Parts

#### **Replace Periodic Maintenance Parts**

Replace the following parts regularly to maintain print quality. The parts listed below must be replaced after printing approximately 50,000 pages <sup>1</sup> for the PF Kit MP and 200,000 pages <sup>1</sup> for the PF Kit for the Paper Tray <sup>2</sup>, PF Kit for the Optional Tray(s), Fuser Unit, and Laser Unit.

Contact Brother customer service or your local Brother dealer when the following message appears on the LCD:

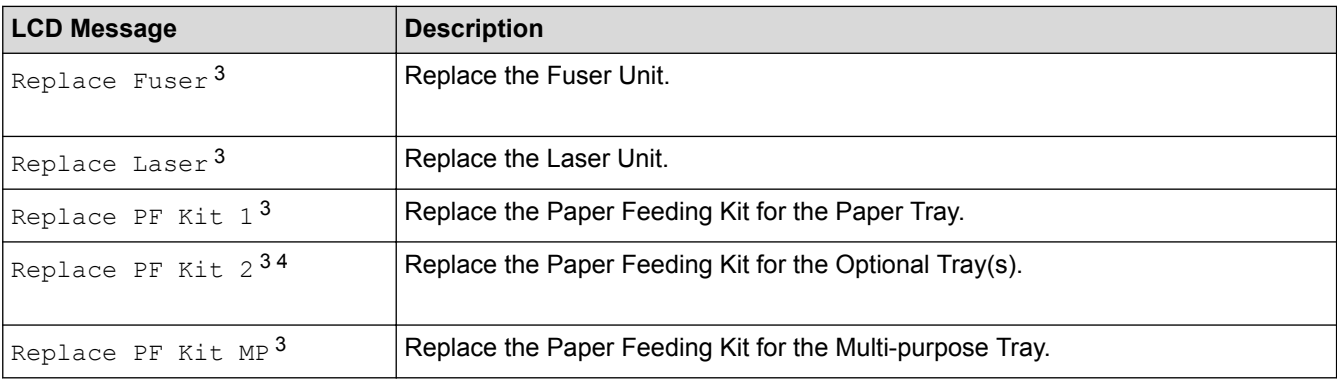

#### **Related Information**

• [Routine Maintenance](#page-568-0)

<sup>1</sup> Letter or A4 size 1-sided pages

<sup>2</sup> (DCP-L5500DN/MFC-L5700DN/MFC-L5750DW) After December 2016, you must update your machine's firmware. Go to your model's **Downloads** page on the Brother Solution Center at [support.brother.com.](http://support.brother.com/)

<sup>3</sup> Replacement frequency depends on the complexity of printed pages, percentage of coverage, and the type of media used.

<sup>4</sup> If you use the Optional Tray(s) with your machine, this message will appear on the LCD. When the machine has multiple Optional Trays, the machine displays messages using numbers corresponding to each Optional Tray.

#### <span id="page-597-0"></span>▲ [Home](#page-1-0) > Machine Settings

## **Machine Settings**

Customise settings and features, create shortcuts, and work with options displayed on the machine's LCD to make your Brother machine a more efficient work tool.

- [Change Machine Settings from the Control Panel](#page-598-0)
- [Change Machine Settings from Your Computer](#page-654-0)

<span id="page-598-0"></span>▲ [Home](#page-1-0) > [Machine Settings](#page-597-0) > Change Machine Settings from the Control Panel

## **Change Machine Settings from the Control Panel**

- [In the Event of Power Failure \(Memory Storage\)](#page-599-0)
- [General Settings](#page-600-0)
- [Save Your Favourite Settings as a Shortcut](#page-616-0)
- [Print Reports](#page-619-0)
- [Settings and Features Tables](#page-622-0)

<span id="page-599-0"></span>▲ [Home](#page-1-0) > [Machine Settings](#page-597-0) > [Change Machine Settings from the Control Panel](#page-598-0) > In the Event of Power Failure (Memory Storage)

## **In the Event of Power Failure (Memory Storage)**

Your menu settings are stored permanently, and in the event of a power failure will not be lost.Temporary settings (for example, Contrast, Overseas Mode) will be lost.

• During a power failure, the machine will retain the date and time and programmed fax timer jobs (for example: Delayed Fax) for approximately 60 hours. Other fax jobs in the machine's memory will not be lost.

#### **Related Information**

• [Change Machine Settings from the Control Panel](#page-598-0)

<span id="page-600-0"></span>▲ [Home](#page-1-0) > [Machine Settings](#page-597-0) > [Change Machine Settings from the Control Panel](#page-598-0) > General Settings

- [Adjust the Machine's Volume](#page-601-0)
- [Change for Daylight Saving Time Automatically](#page-602-0)
- [Set Sleep Mode Countdown](#page-603-0)
- [About Deep Sleep Mode](#page-604-0)
- [Set Auto Power Off Mode](#page-605-0)
- [Set the Date and Time](#page-606-0)
- [Set the Time Zone](#page-607-0)
- [Adjust the LCD Backlight Brightness](#page-608-0)
- [Change How Long the LCD Backlight Stays On](#page-609-0)
- [Set Your Station ID](#page-610-0)
- [Set Tone or Pulse Dialling Mode](#page-611-0)
- [Reduce Toner Consumption](#page-612-0)
- [Prevent Dialling a Wrong Number \(Dial Restriction\)](#page-613-0)
- [Reduce Printing Noise](#page-614-0)
- [Change the Language on the LCD](#page-615-0)

<span id="page-601-0"></span> [Home](#page-1-0) > [Machine Settings](#page-597-0) > [Change Machine Settings from the Control Panel](#page-598-0) > [General Settings](#page-600-0) > Adjust the Machine's Volume

# **Adjust the Machine's Volume**

- 1. Press [Settings] > [All Settings] > [General Setup] > [Volume].
- 2. Press one of the following options:

(The options will vary depending on your machine.)

• [Ring]

Adjust the ring volume.

• [Beep]

Adjust the volume of the beep you hear when you press a button, make a mistake, or after you send or receive a fax.

• [Speaker]

Adjust the speaker volume.

- 3. Select the [Off], [Low], [Med] or [High] option, and then press the option you want.
- 4. Press  $\begin{bmatrix} 1 \\ 1 \end{bmatrix}$

#### **Related Information**

<span id="page-602-0"></span> [Home](#page-1-0) > [Machine Settings](#page-597-0) > [Change Machine Settings from the Control Panel](#page-598-0) > [General Settings](#page-600-0) > Change for Daylight Saving Time Automatically

# **Change for Daylight Saving Time Automatically**

You can program the machine to change automatically for Daylight Saving Time.

It will reset itself forward one hour in the spring, and backward one hour in the autumn. Make sure you have set the correct date and time in the Date & Time setting.

1. Press  $\left\| \cdot \right\|$  [Settings] > [All Settings] > [Initial Setup] > [Date & Time] > [Auto Daylight]. 2. Press [On] or [Off]. 3. Press  **Related Information** • [General Settings](#page-600-0)

<span id="page-603-0"></span> [Home](#page-1-0) > [Machine Settings](#page-597-0) > [Change Machine Settings from the Control Panel](#page-598-0) > [General Settings](#page-600-0) > Set Sleep Mode Countdown

## **Set Sleep Mode Countdown**

The Sleep Mode (or Power Save Mode) setting can reduce power consumption. When the machine is in Sleep Mode, it acts as though it is turned off. The machine will wake up and start printing when it receives a print job or a fax. Use these instructions to set a time delay (countdown) before the machine enters Sleep Mode.

- You can choose how long the machine must be idle before it goes into Sleep Mode.
- The timer will restart if any operation is carried out on the machine, such as receiving a print job.
- 1. Press [Settings] > [All Settings] > [General Setup] > [Ecology] > [Sleep Time].
- 2. Enter the length of time (maximum 50 minutes) the machine will remain idle before entering Sleep Mode, and then press [OK].
- 3. Press  $\begin{bmatrix} 1 \\ 1 \end{bmatrix}$

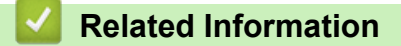

<span id="page-604-0"></span>▲ [Home](#page-1-0) > [Machine Settings](#page-597-0) > [Change Machine Settings from the Control Panel](#page-598-0) > [General Settings](#page-600-0) > About Deep Sleep Mode

# **About Deep Sleep Mode**

If the machine is in Sleep Mode and does not receive any jobs for certain length of time, the machine will automatically enter Deep Sleep Mode. The length of time is based on your specific model and settings. Deep Sleep Mode uses less power than Sleep Mode.

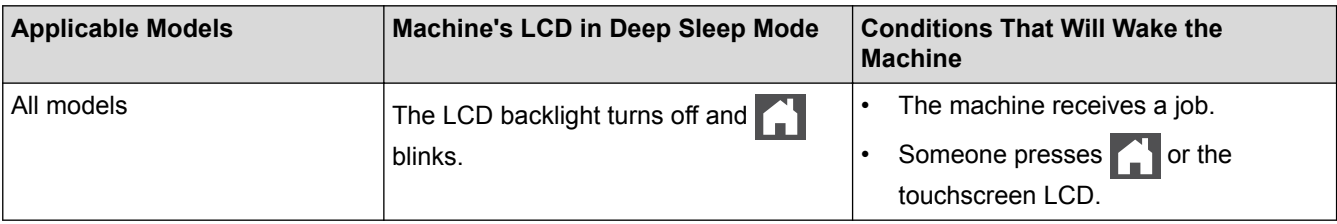

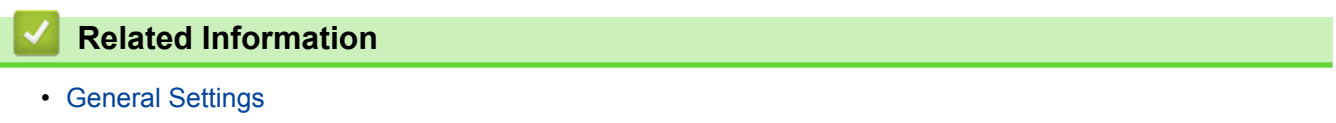

<span id="page-605-0"></span> [Home](#page-1-0) > [Machine Settings](#page-597-0) > [Change Machine Settings from the Control Panel](#page-598-0) > [General Settings](#page-600-0) > Set Auto Power Off Mode

# **Set Auto Power Off Mode**

If the machine is in Deep Sleep Mode for certain length of time, based on your model and settings, the machine will go into Power Off Mode automatically. The machine does not go into Power Off Mode when the machine is connected to a network or has secure print data in the memory.

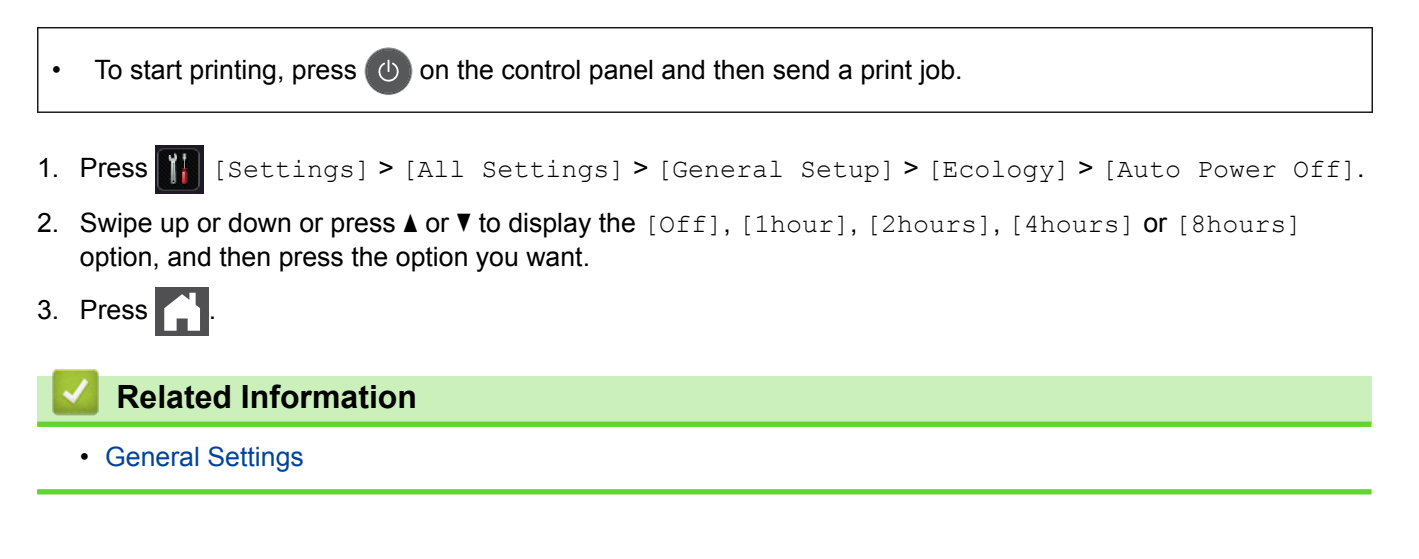

<span id="page-606-0"></span> [Home](#page-1-0) > [Machine Settings](#page-597-0) > [Change Machine Settings from the Control Panel](#page-598-0) > [General Settings](#page-600-0) > Set the Date and Time

# **Set the Date and Time**

- 1. Press  $\left\| \cdot \right\|$  [Settings] > [All Settings] > [Initial Setup] > [Date & Time] > [Date].
- 2. Enter the last two digits of the year using the LCD, and then press  $[OK]$ .
- 3. Enter the two digits for the month using the LCD, and then press [OK].
- 4. Enter the two digits for the day using the LCD, and then press [OK].
- 5. Press [Time].
- 6. Enter the time (in 24-hour format) using the LCD, and then press [OK]. (For example: enter 19:45 for 7:45 PM.)
- 7. Press $\blacksquare$

#### **Related Information**

<span id="page-607-0"></span> [Home](#page-1-0) > [Machine Settings](#page-597-0) > [Change Machine Settings from the Control Panel](#page-598-0) > [General Settings](#page-600-0) > Set the Time Zone

## **Set the Time Zone**

Set the time zone for your location on the machine.

- 1. Press  $\left|\begin{array}{c} \bullet \\ \bullet \end{array}\right|$  [Settings] > [All Settings] > [Initial Setup] > [Date & Time] > [Time Zone].
- 2. Enter your time zone.
- 3. Press [OK].
- 4. Press $\Box$

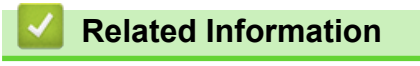

<span id="page-608-0"></span> [Home](#page-1-0) > [Machine Settings](#page-597-0) > [Change Machine Settings from the Control Panel](#page-598-0) > [General Settings](#page-600-0) > Adjust the LCD Backlight Brightness

## **Adjust the LCD Backlight Brightness**

If you are having difficulty reading the LCD, changing the brightness setting may help.

- 1. Press [Settings] > [All Settings] > [General Setup] > [LCD Settings] > [Backlight].
- 2. Press the [Light], [Med] or [Dark] option.
- 3. Press $\Box$

#### **Related Information**

<span id="page-609-0"></span> [Home](#page-1-0) > [Machine Settings](#page-597-0) > [Change Machine Settings from the Control Panel](#page-598-0) > [General Settings](#page-600-0) > Change How Long the LCD Backlight Stays On

# **Change How Long the LCD Backlight Stays On**

Set how long the LCD backlight stays on.

- 1. Press [Settings] > [All Settings] > [General Setup] > [LCD Settings] > [Dim Timer].
- 2. Press the [Off], [10Secs], [20Secs] or [30Secs] option.
- 3. Press $\Box$

#### **Related Information**

<span id="page-610-0"></span> [Home](#page-1-0) > [Machine Settings](#page-597-0) > [Change Machine Settings from the Control Panel](#page-598-0) > [General Settings](#page-600-0) > Set Your Station ID

# **Set Your Station ID**

**Related Models**: MFC-L5700DN/MFC-L5750DW/MFC-L6800DW/MFC-L6900DW

Set the machine to print your Station ID and the fax's date and time at the top of each fax you send.

1. Press  $\left\| \cdot \right\|$  [Settings] > [All Settings] > [Initial Setup] > [Station ID] > [Fax].

- 2. Enter your fax number (up to 20 digits) using the LCD, and then press [OK].
- 3. Press [Tel].
- 4. Enter your telephone number (up to 20 digits) using the LCD, and then press  $[OK]$ .
- 5. Press [Name].
- 6. Enter your name (up to 20 characters) using the LCD, and then press  $[OK]$ .
	- Press  $\overline{A}$  1  $\degree$  to cycle between letters, numbers and special characters. (The characters available may differ depending on your country.)
		- If you enter an incorrect character, press  $\triangleleft$  or  $\triangleright$  to move the cursor to it and press  $\triangleleft$ . Press the correct character.
		- To enter a space, press  $[Space]$  or  $\blacktriangleright$ .
		- For more detailed information, see *Related Information*.
- 7. Press $\blacksquare$

#### **Related Information**

- [General Settings](#page-600-0)
- [How to Enter Text on Your Brother Machine](#page-681-0)
- [Transfer Faxes to Another Fax Machine](#page-524-0)
- [Transfer the Fax Journal Report to Another Fax Machine](#page-526-0)

<span id="page-611-0"></span> [Home](#page-1-0) > [Machine Settings](#page-597-0) > [Change Machine Settings from the Control Panel](#page-598-0) > [General Settings](#page-600-0) > Set Tone or Pulse Dialling Mode

## **Set Tone or Pulse Dialling Mode**

**Related Models**: MFC-L5700DN/MFC-L5750DW/MFC-L6800DW/MFC-L6900DW

Your Brother machine is set for a Tone dialling service. If you have a Pulse dialling (rotary) service, you must change the dialling mode.

This feature is not available in some countries.

- 1. Press  $\left\| \cdot \right\|$  [Settings] > [All Settings] > [Initial Setup] > [Tone/Pulse].
- 2. Press [Tone] or [Pulse].
- 3. Press
- **Related Information**
	- [General Settings](#page-600-0)
[Home](#page-1-0) > [Machine Settings](#page-597-0) > [Change Machine Settings from the Control Panel](#page-598-0) > [General Settings](#page-600-0) > Reduce Toner Consumption

### **Reduce Toner Consumption**

Using the Toner Save feature may reduce toner consumption. When Toner Save is set to on, the print on your documents appears lighter.

We DO NOT recommend using the Toner Save feature for printing photo or greyscale images.

- 1. Press  $\left|\right|$  [Settings] > [All Settings] > [General Setup] > [Ecology] > [Toner Save]. 2. Press [On] or [Off]. 3. Press  $\Box$  **Related Information**
	- [General Settings](#page-600-0)

 [Home](#page-1-0) > [Machine Settings](#page-597-0) > [Change Machine Settings from the Control Panel](#page-598-0) > [General Settings](#page-600-0) > Prevent Dialling a Wrong Number (Dial Restriction)

### **Prevent Dialling a Wrong Number (Dial Restriction)**

**Related Models**: MFC-L5700DN/MFC-L5750DW/MFC-L6800DW/MFC-L6900DW

This feature prevents users from sending a fax or call to the wrong number by mistake. You can set the machine to restrict dialling when you use the dial pad, Address Book, Shortcuts and LDAP search.

1. Press  $\left\| \cdot \right\|$  [Settings] > [All Settings] > [Fax] > [Dial Restriction].

- 2. Press one of the following options:
	- [Dial Pad]
	- [Address Book]

If you combine Address Book numbers when dialling, the numbers will be recognised as dial pad input and will not be restricted.

- [Shortcuts]
- [LDAP Server]
- 3. Press one of the following options:

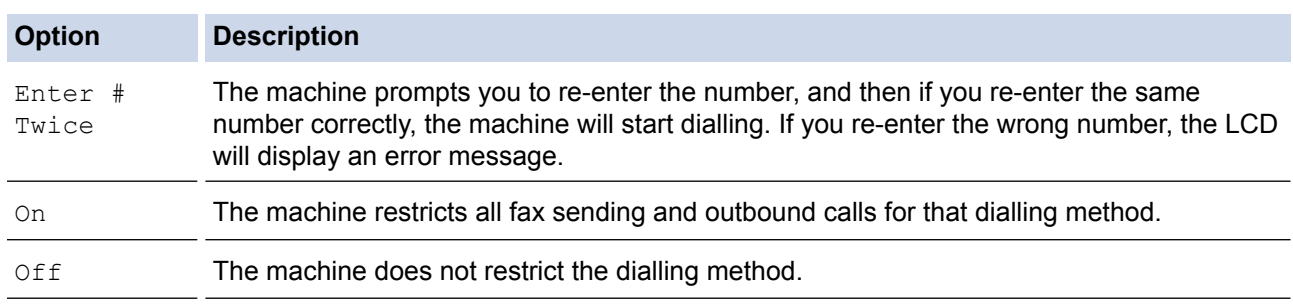

The [Enter # Twice] setting will not work if you use an external phone before entering the number. You will not be asked to re-enter the number.

If you choose [On] or [Enter # Twice], you cannot use the Broadcasting feature.

4. Press

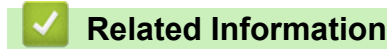

• [General Settings](#page-600-0)

 [Home](#page-1-0) > [Machine Settings](#page-597-0) > [Change Machine Settings from the Control Panel](#page-598-0) > [General Settings](#page-600-0) > Reduce Printing Noise

### **Reduce Printing Noise**

The Quiet Mode setting can reduce printing noise. When Quiet Mode is turned on, the print speed becomes slower. The factory setting is off.

- 1. Press  $\left\| \cdot \right\|$  [Settings] > [All Settings] > [General Setup] > [Ecology] > [Quiet Mode].
- 2. Press [On] or [Off].
- 3. Press

 **Related Information**

• [General Settings](#page-600-0)

 [Home](#page-1-0) > [Machine Settings](#page-597-0) > [Change Machine Settings from the Control Panel](#page-598-0) > [General Settings](#page-600-0) > Change the Language on the LCD

### **Change the Language on the LCD**

Change the LCD language if needed.

This feature is not available in some countries.

- 1. Press  $\left[\begin{array}{c} 0 \\ 1 \end{array}\right]$  [Settings] > [All Settings] > [Initial Setup] > [Local Language].
- 2. Press your language.
- 3. Press

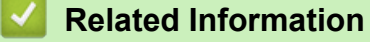

• [General Settings](#page-600-0)

<span id="page-616-0"></span>▲ [Home](#page-1-0) > [Machine Settings](#page-597-0) > [Change Machine Settings from the Control Panel](#page-598-0) > Save Your Favourite Settings as a Shortcut

## **Save Your Favourite Settings as a Shortcut**

- [Add Shortcuts](#page-617-0)
- [Change or Delete Shortcuts](#page-618-0)

#### <span id="page-617-0"></span>▲ [Home](#page-1-0) > [Machine Settings](#page-597-0) > [Change Machine Settings from the Control Panel](#page-598-0) > [Save Your Favourite](#page-616-0) [Settings as a Shortcut](#page-616-0) > Add Shortcuts

### **Add Shortcuts**

Ŕ

You can add the Fax, Copy, Scan, Web Connect and Apps settings you use most frequently by saving them as your Shortcuts. Later you can press the Shortcut to apply these settings instead of manually re-entering them.

Some Shortcut menus are not available depending on your model.

These instructions describe how to add a Copy Shortcut. The steps for adding a Fax, Scan, Web Connect or Apps Shortcut are very similar.

- 1. Press | | [Shortcuts].
- 2. Press a tab from [1] to [8].
- 3. Press  $\rightarrow$  where you have not added a Shortcut.
- 4. Press  $\blacktriangle$  or  $\nabla$  to display  $[Copy]$ , and then press  $[Copy]$ .
- 5. Swipe up or down or press  $\blacktriangle$  or  $\nabla$  to display the copy presets, and then press the copy preset you want.
- 6. Swipe up or down or press  $\blacktriangle$  or  $\nabla$  to display the available settings, and then press the setting you want to change.
- 7. Swipe up or down or press  $\blacktriangle$  or  $\nabla$  to display the available options for the setting, and then press the option you want.

Repeat these two steps until you have selected all the settings and options you want.

- 8. When you have finished changing settings, press [Save as Shortcut].
- 9. Read and confirm the displayed list of settings you have selected, and then press  $[OK]$ .
- 10. Enter a name for the Shortcut using the LCD, and then press [OK].

#### **Related Information**

• [Save Your Favourite Settings as a Shortcut](#page-616-0)

<span id="page-618-0"></span>▲ [Home](#page-1-0) > [Machine Settings](#page-597-0) > [Change Machine Settings from the Control Panel](#page-598-0) > [Save Your Favourite](#page-616-0) [Settings as a Shortcut](#page-616-0) > Change or Delete Shortcuts

### **Change or Delete Shortcuts**

You cannot change a Web Connect Shortcut or Apps Shorcut. If you need to change them, delete them, and then add a new Shortcut.

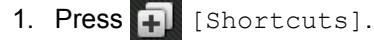

- 2. Press a tab from [1] to [8] to display the Shortcut you want to change.
- 3. Press the Shortcut you want to change.

The settings for the Shortcut you selected appear.

To delete the Shortcut or edit the name, press and hold the Shortcut until the options appear, and then follow the on-screen menus.

4. Press [Options].

D

- 5. Change the settings for the Shortcut if needed.
- 6. Press [OK] (if needed).
- 7. When finished, press [Save as Shortcut].
- 8. Read and confirm the displayed list of settings you have selected, and then press [OK].
- 9. Do one of the following:
	- To overwrite the Shortcut, press [Yes].
	- If you do not want to overwrite the Shortcut, press  $[No]$  to enter a new Shortcut name. Enter a new name using the LCD, and then press [OK].

To edit the name, hold down  $\mathbf{\times}$  to delete the current name.

#### **Related Information**

• [Save Your Favourite Settings as a Shortcut](#page-616-0)

<span id="page-619-0"></span>▲ [Home](#page-1-0) > [Machine Settings](#page-597-0) > [Change Machine Settings from the Control Panel](#page-598-0) > Print Reports

# **Print Reports**

- [Reports](#page-620-0)
- [Print a Report](#page-621-0)

<span id="page-620-0"></span> [Home](#page-1-0) > [Machine Settings](#page-597-0) > [Change Machine Settings from the Control Panel](#page-598-0) > [Print Reports](#page-619-0) > Reports

### **Reports**

The following reports are available:

#### **XMIT Verify (MFC models)**

The XMIT Verify report prints a Transmission Verification Report of your last transmission.

#### **Address Book (MFC models)**

The Address Book report prints an alphabetical list of names and numbers stored in the Address Book memory.

#### **Fax Journal (MFC models)**

The Fax Journal prints a list of information about your last 200 incoming and outgoing faxes. (TX means Transmit, RX means Receive)

#### **User Settings**

The User Settings report prints a list of your current settings.

#### **Printer Settings**

The Printer Settings report prints a list of your current printer settings.

#### **Network Configuration (Models with network functionality)**

The Network Configuration report prints a list of your current network settings.

#### **Print File List**

The Print File List prints a list of the fonts and print macros stored in the machine.

#### **Drum Dot Print**

The Drum Dot Print prints the drum dot sheet, which helps when it is time to clean the drum unit.

#### **WLAN Report (Models with wireless network functionality)**

The WLAN Report prints the wireless LAN connectivity diagnosis.

#### **Related Information**

• [Print Reports](#page-619-0)

<span id="page-621-0"></span> [Home](#page-1-0) > [Machine Settings](#page-597-0) > [Change Machine Settings from the Control Panel](#page-598-0) > [Print Reports](#page-619-0) > Print a Report

### **Print a Report**

- 1. Press  $\left|\int_{0}^{1}$  [Settings] > [All Settings] > [Print Reports].
- 2. Swipe up or down or press  $\blacktriangle$  or  $\nabla$  to display the report you want to print, and then press it.
- 3. Do one of the following:
	- If you choose [XMIT Verify], do one of the following:
		- To view the Transmission Verification Report, press [View on LCD].
		- To print the Transmission Verification Report, press [Print Report].
	- If you choose other reports, go to next step.
- 4. Press [Yes].
- 5. Press  $\Box$

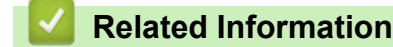

• [Print Reports](#page-619-0)

<span id="page-622-0"></span> [Home](#page-1-0) > [Machine Settings](#page-597-0) > [Change Machine Settings from the Control Panel](#page-598-0) > Settings and Features Tables

### **Settings and Features Tables**

The Settings tables will help you understand the menu selections and options that are found in the machine's programs.

- [Settings Tables \(MFC models\)](#page-623-0)
- [Settings Tables \(DCP models\)](#page-633-0)
- [Features Tables \(MFC models\)](#page-640-0)
- [Features Tables \(DCP models\)](#page-648-0)

<span id="page-623-0"></span> [Home](#page-1-0) > [Machine Settings](#page-597-0) > [Change Machine Settings from the Control Panel](#page-598-0) > [Settings and Features](#page-622-0) [Tables](#page-622-0) > Settings Tables (MFC models)

### **Settings Tables (MFC models)**

**Related Models**: MFC-L5700DN/MFC-L5750DW/MFC-L6800DW/MFC-L6900DW

#### **[Settings]** Ĭŀ

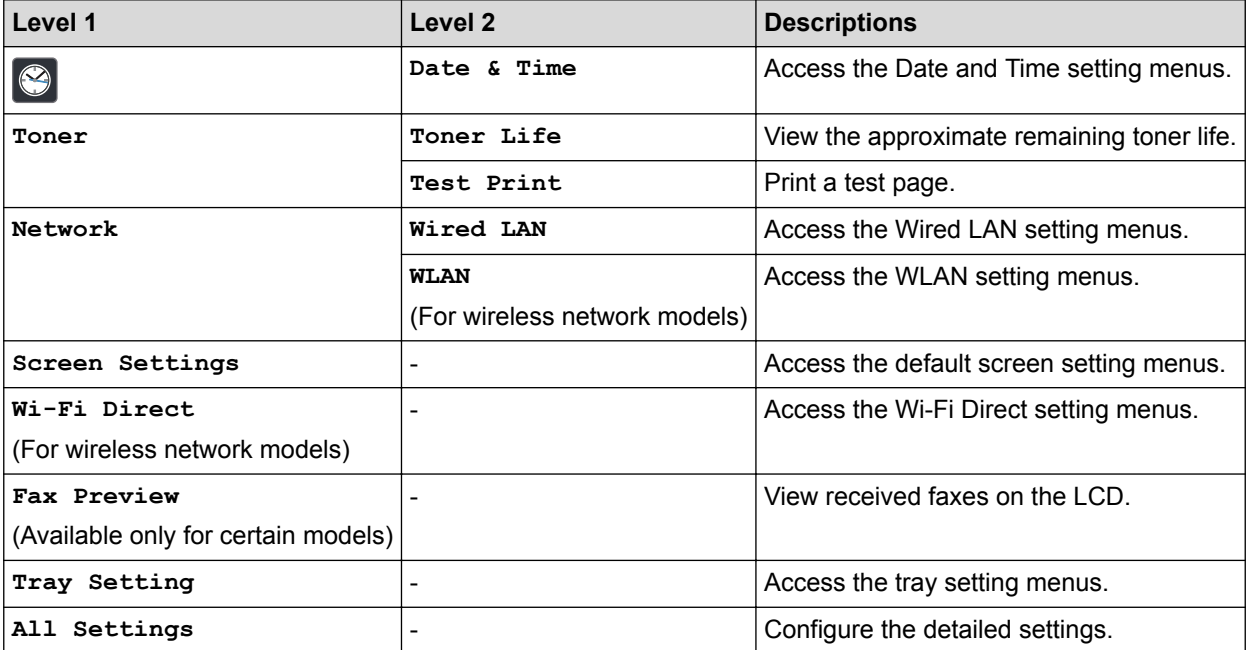

#### **[All Settings] > [General Setup]**

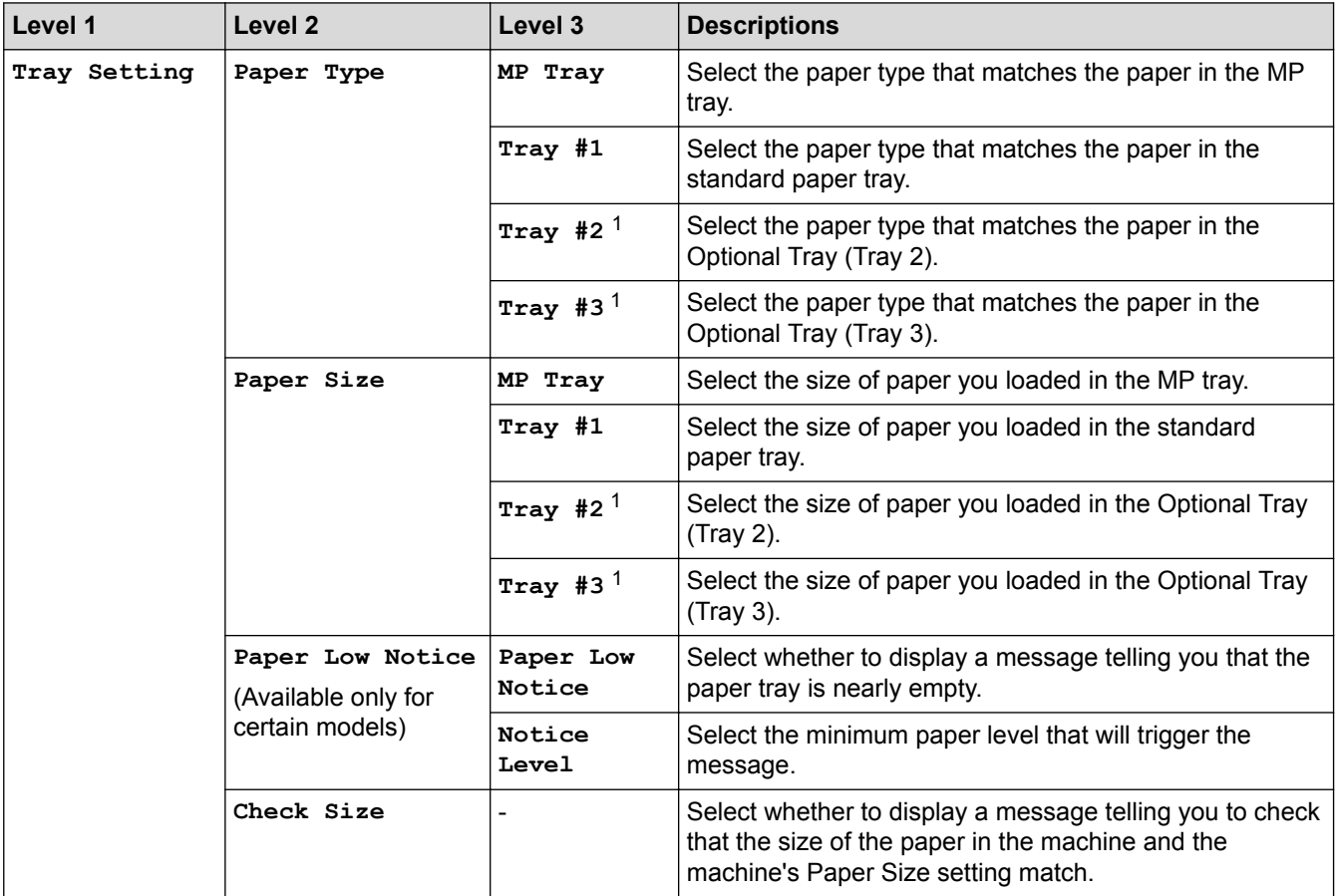

<span id="page-624-0"></span>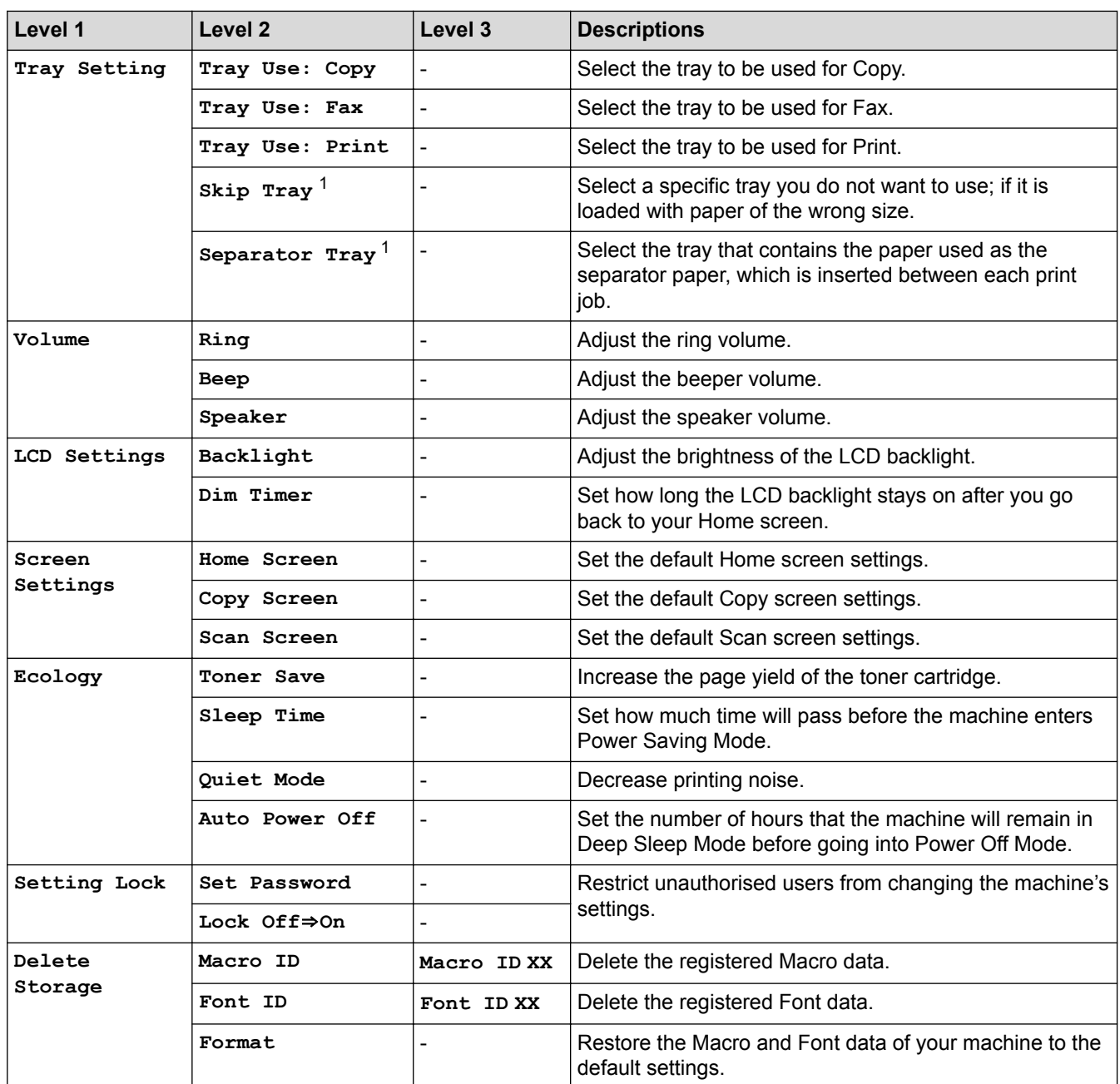

1 Available if the Optional Tray(s) is installed.

#### **[All Settings] > [Shortcut Settings]**

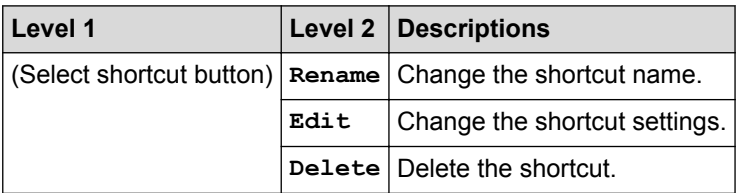

### **[All Settings] > [Fax]**

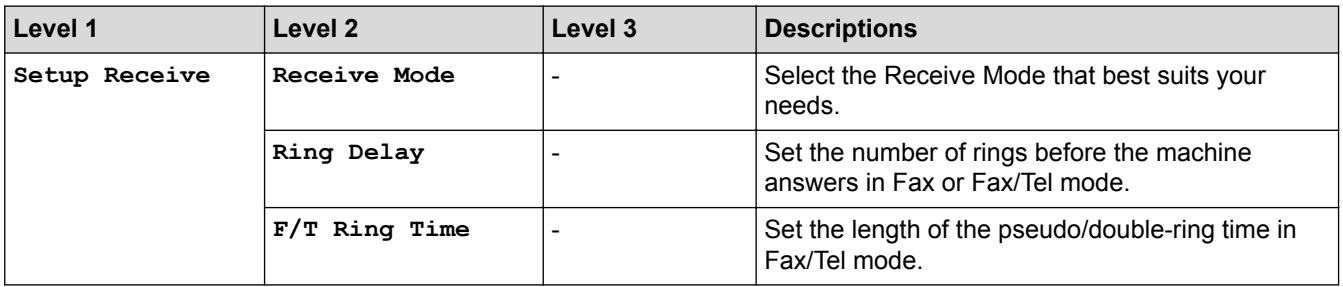

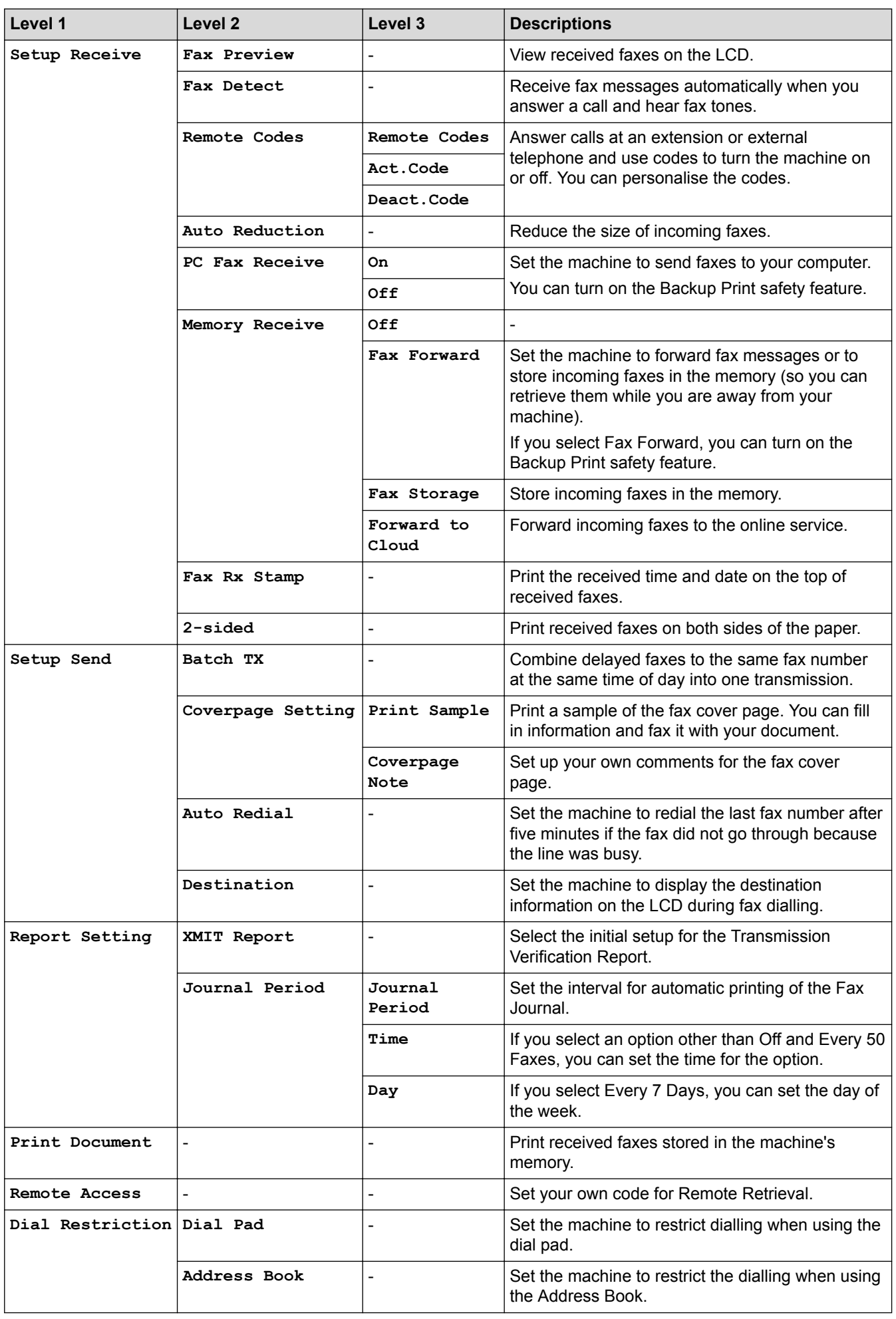

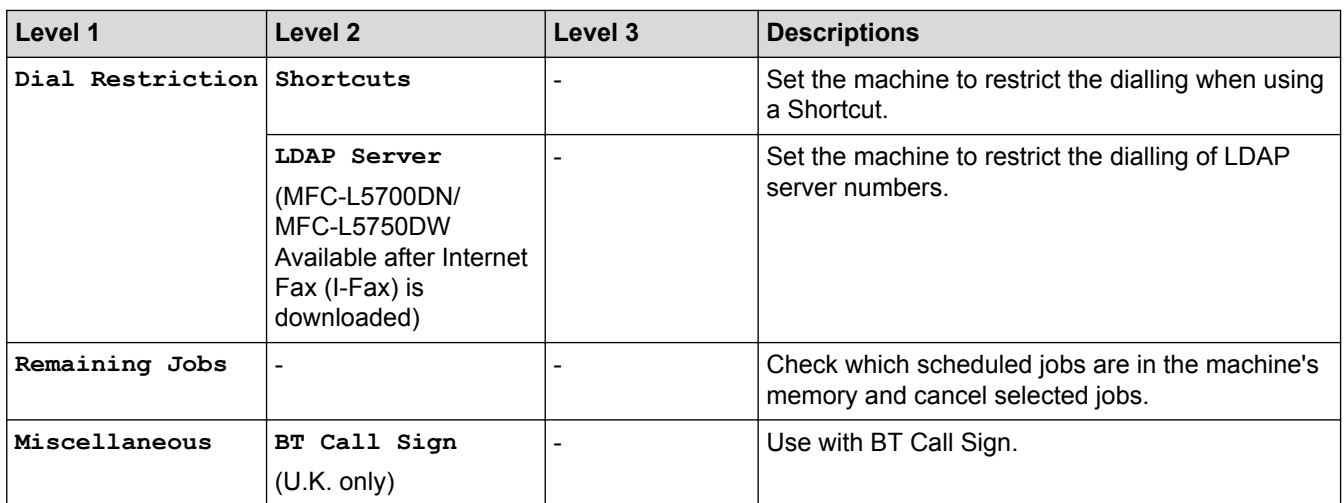

#### **[All Settings] > [Printer]**

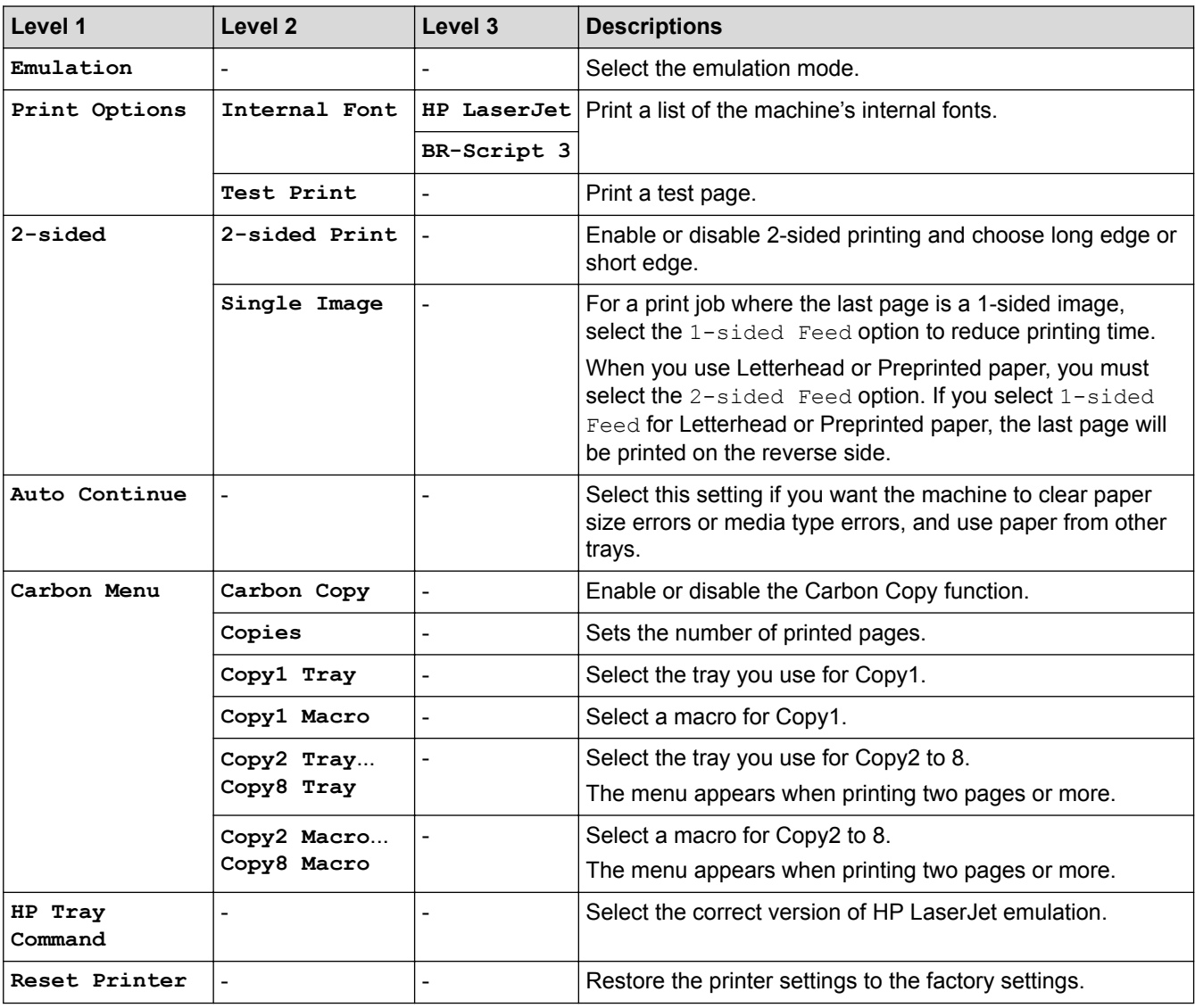

### **[All Settings] > [Network]**

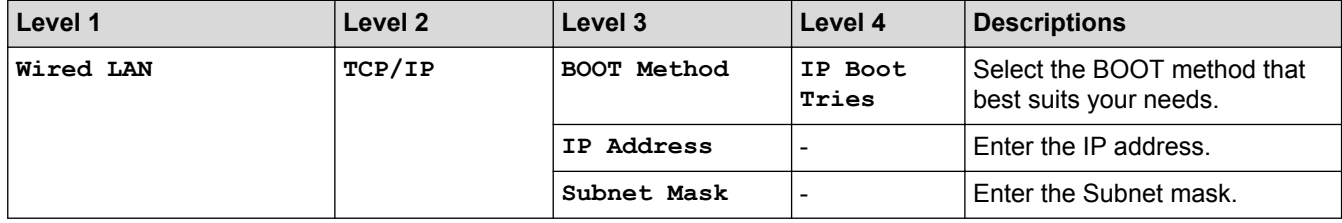

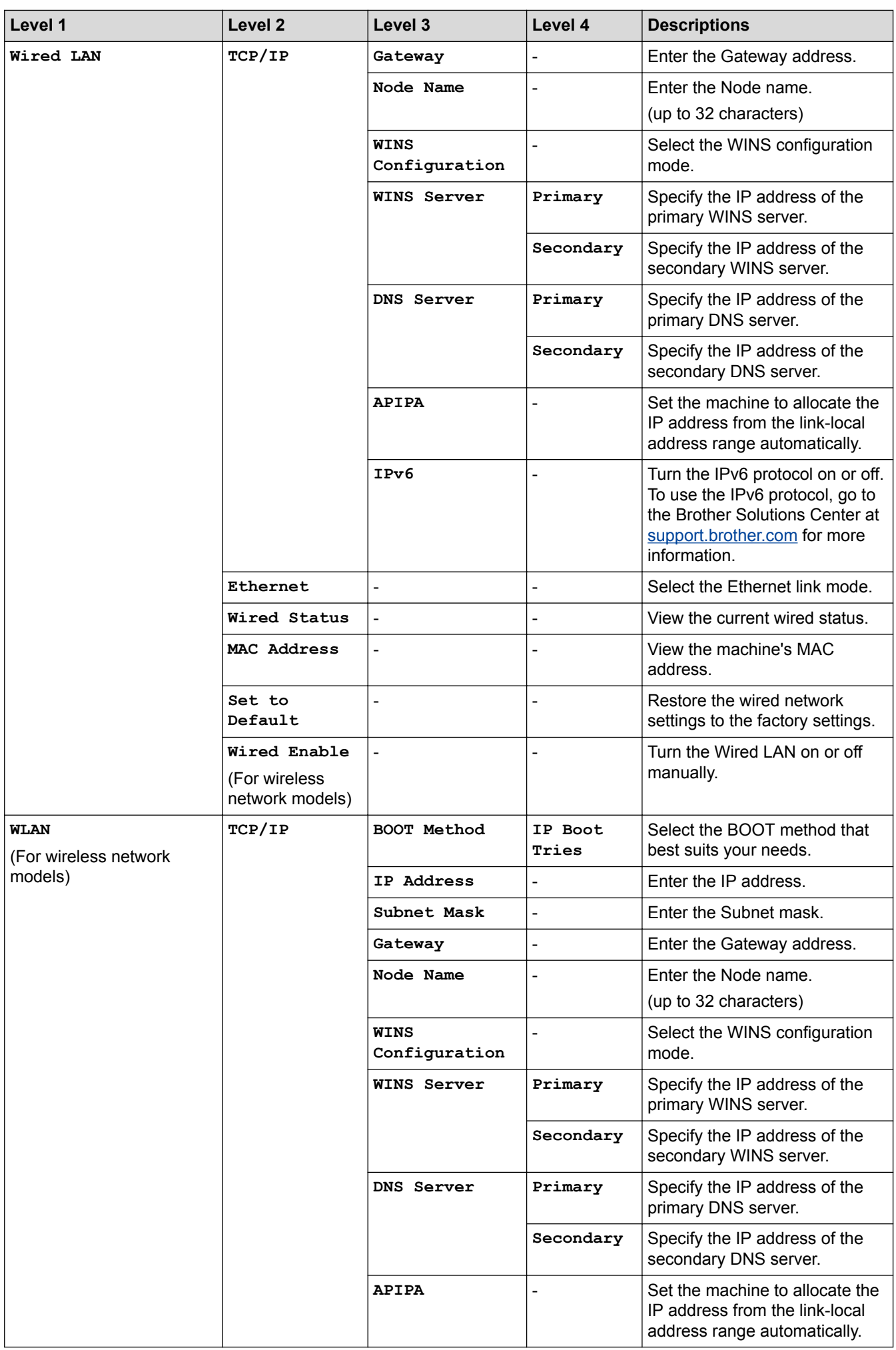

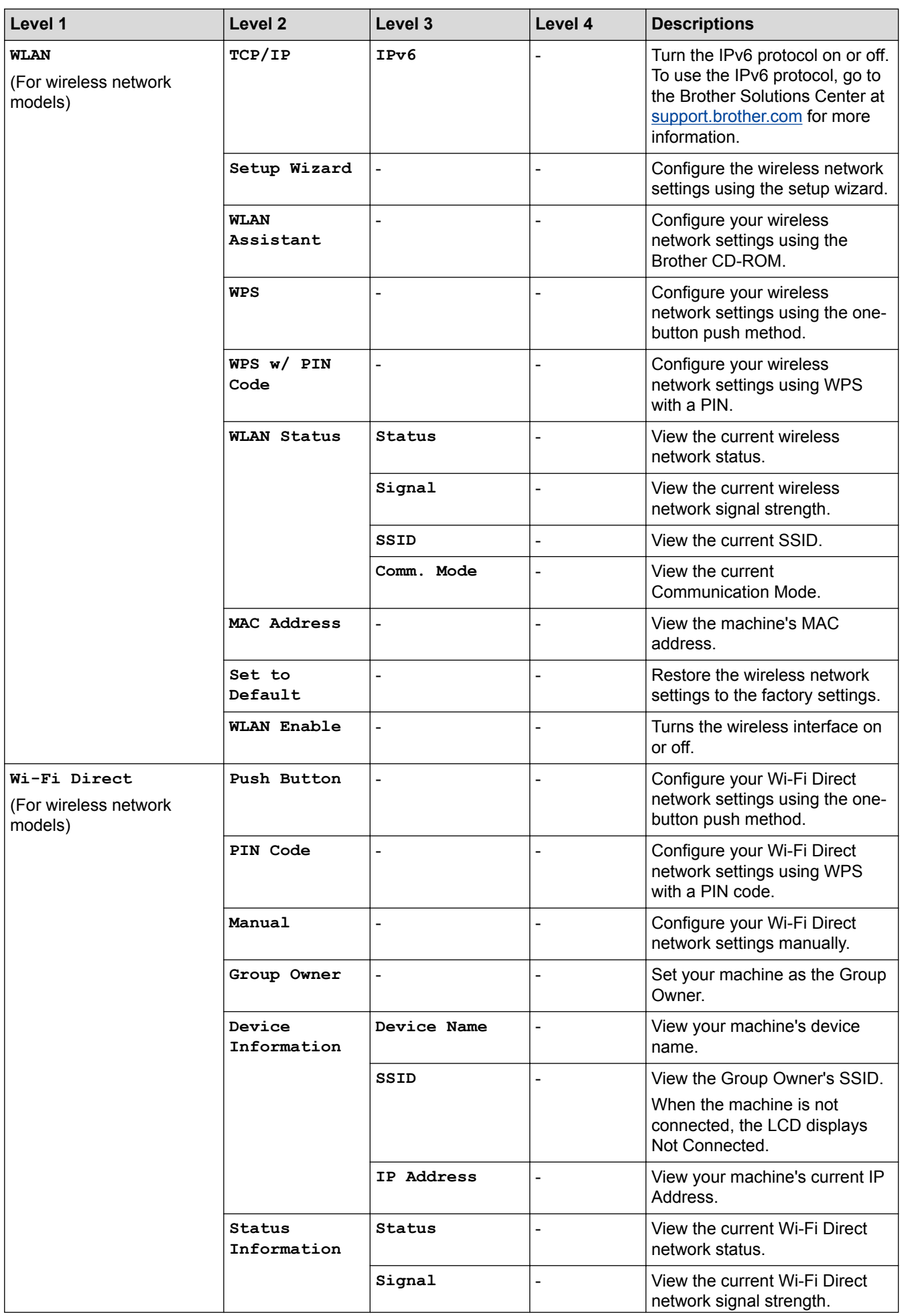

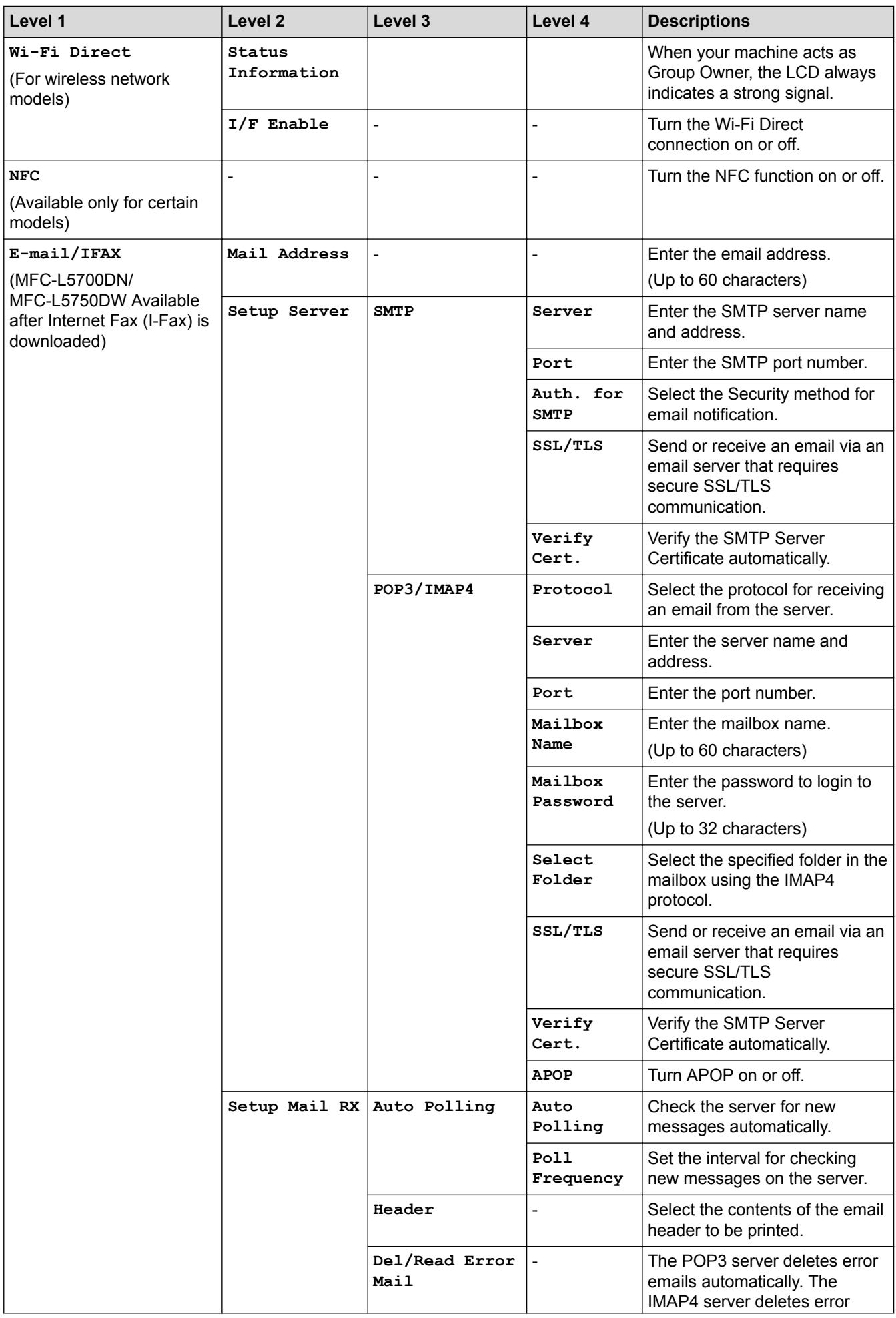

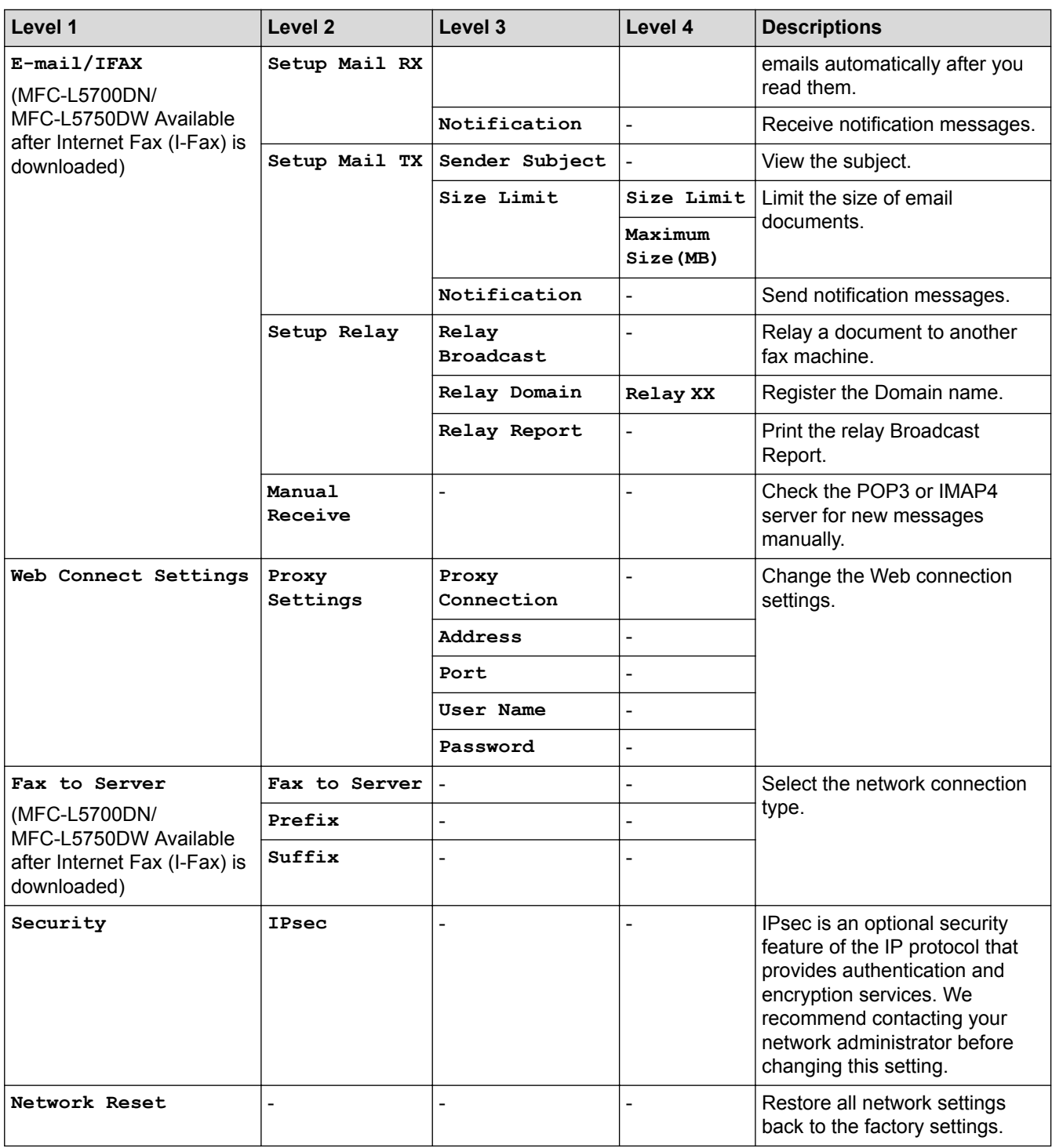

### **[All Settings] > [Print Reports]**

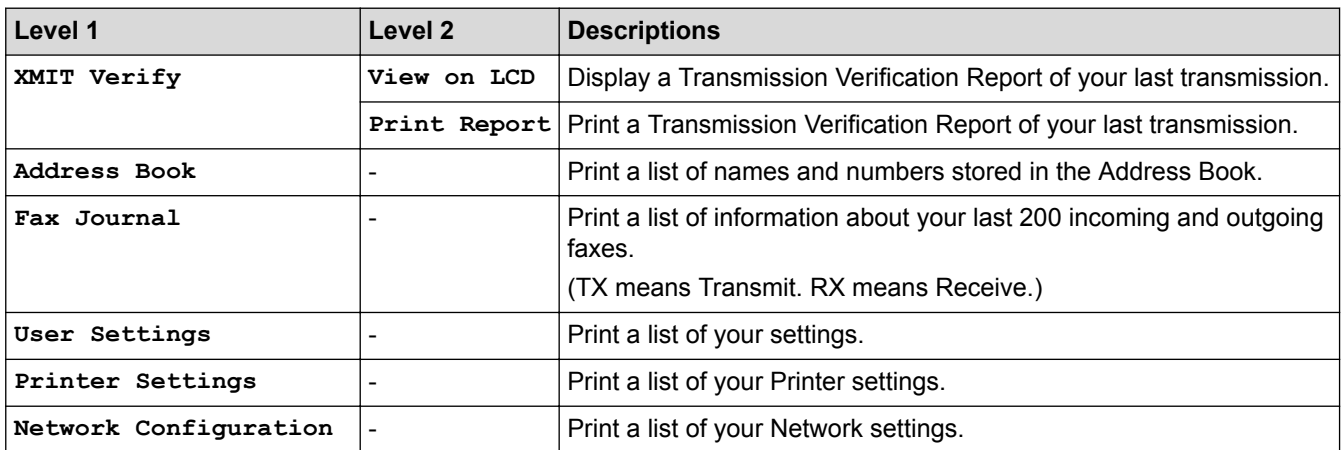

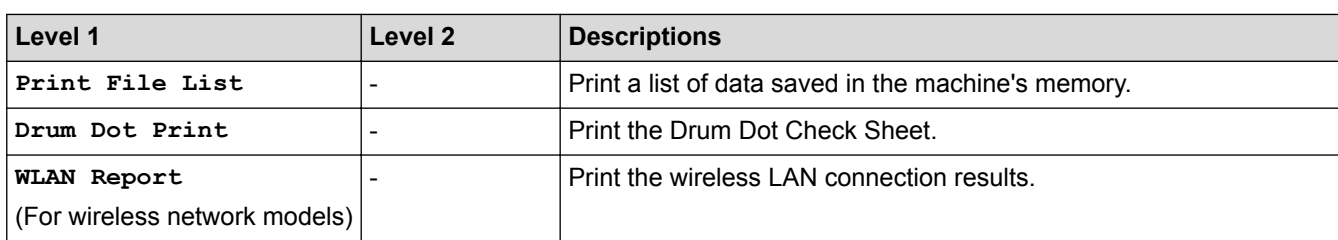

#### **[All Settings] > [Machine Info.]**

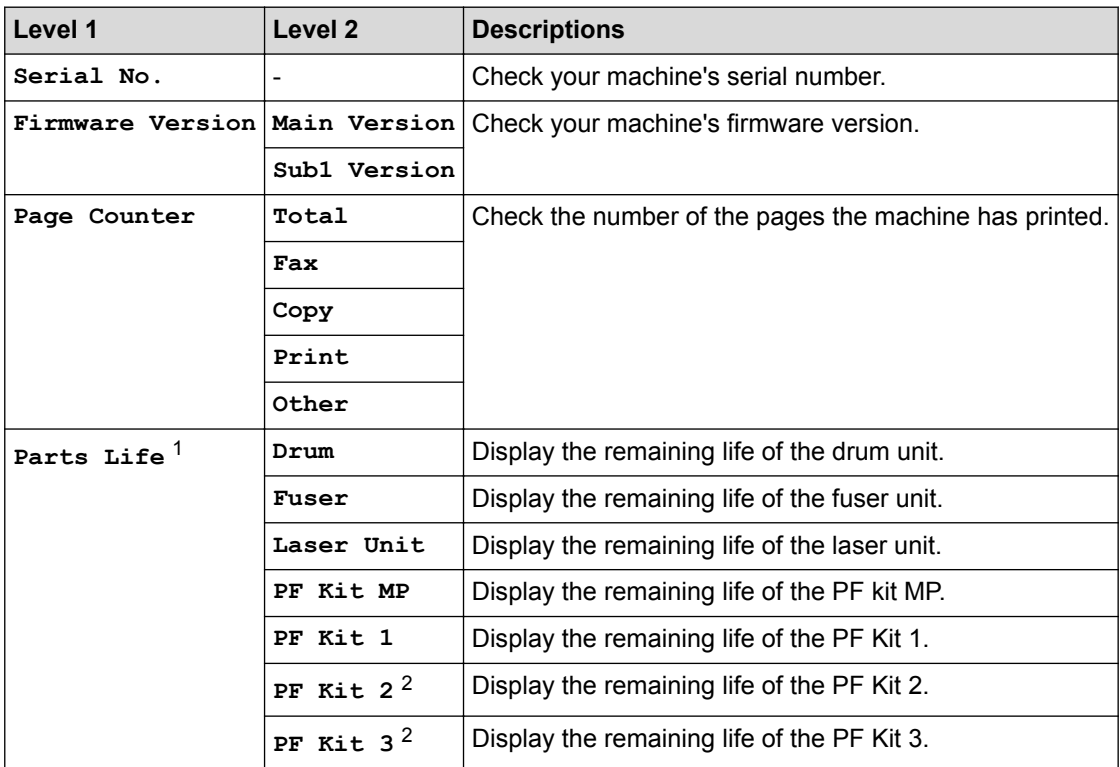

1 Life is approximate and may vary by type of use.

2 Available if the Optional Tray(s) is installed.

#### **[All Settings] > [Initial Setup]**

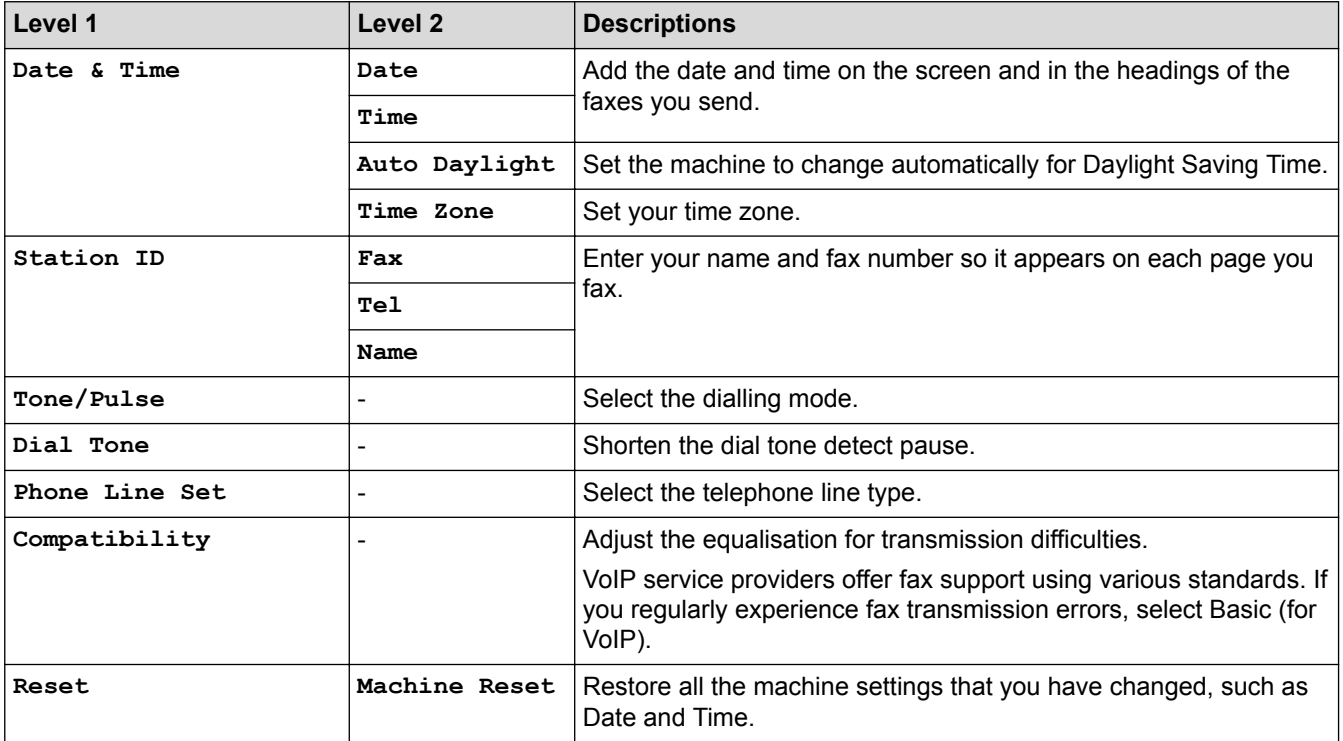

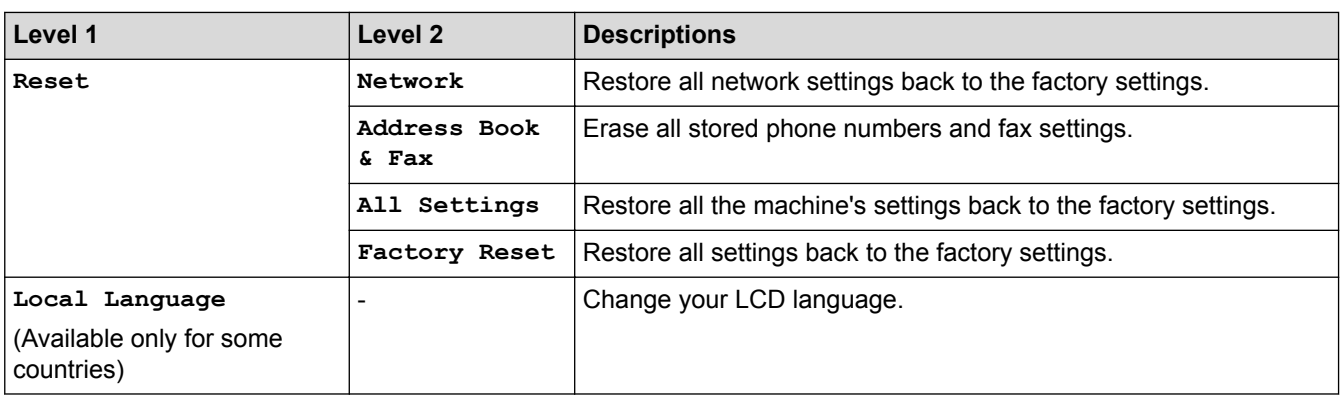

### **Related Information**

 $\checkmark$ 

• [Settings and Features Tables](#page-622-0)

<span id="page-633-0"></span> [Home](#page-1-0) > [Machine Settings](#page-597-0) > [Change Machine Settings from the Control Panel](#page-598-0) > [Settings and Features](#page-622-0) [Tables](#page-622-0) > Settings Tables (DCP models)

## **Settings Tables (DCP models)**

**Related Models**: DCP-L5500DN/DCP-L6600DW

# **[Settings]**

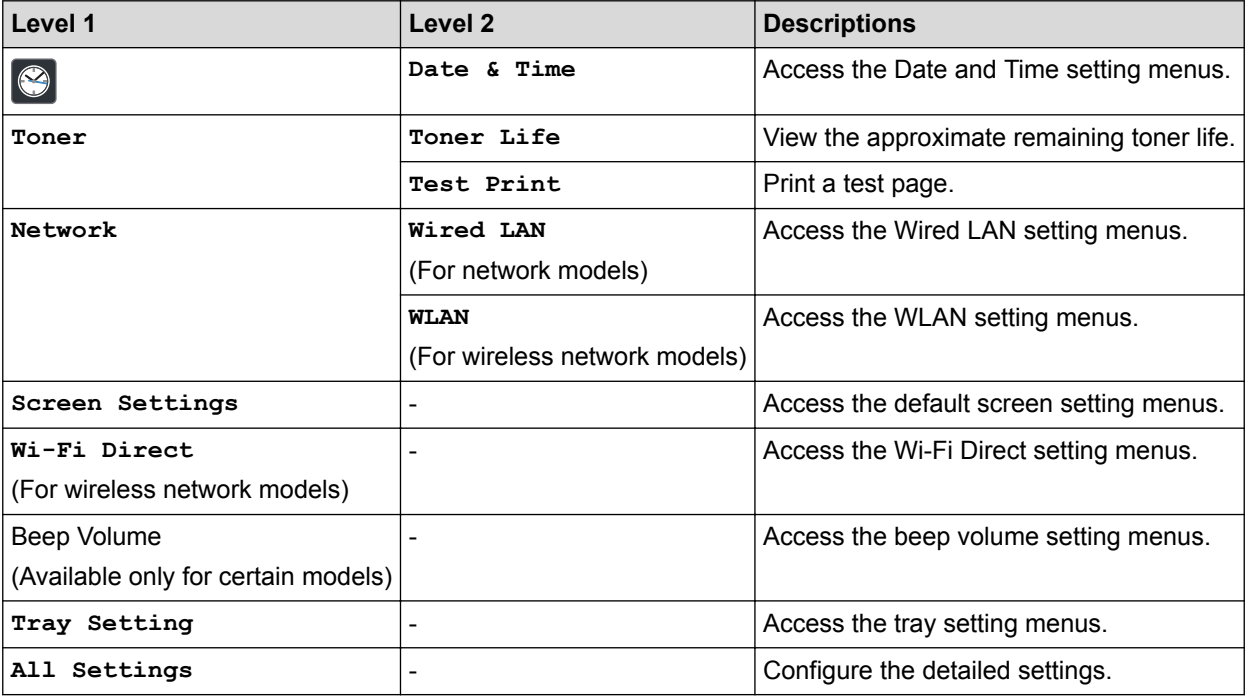

#### **[All Settings] > [General Setup]**

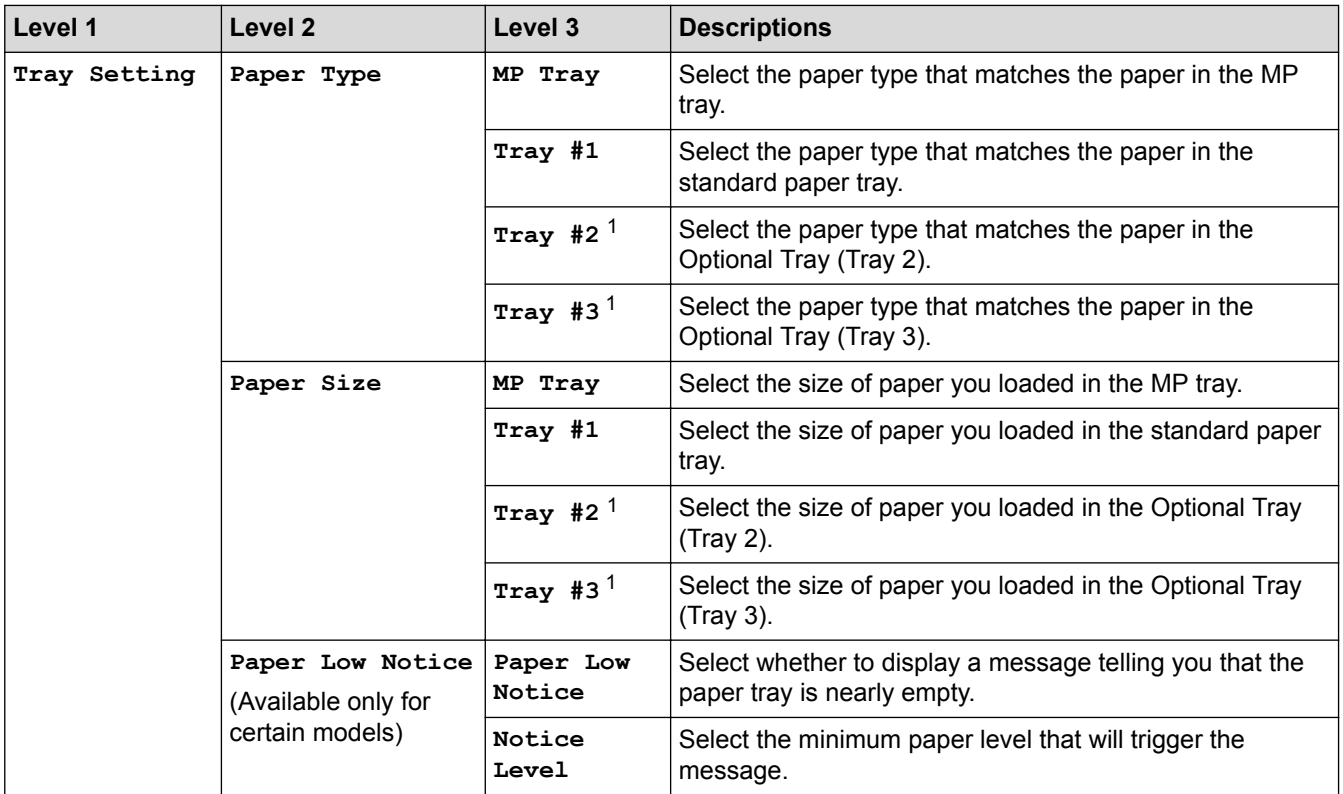

<span id="page-634-0"></span>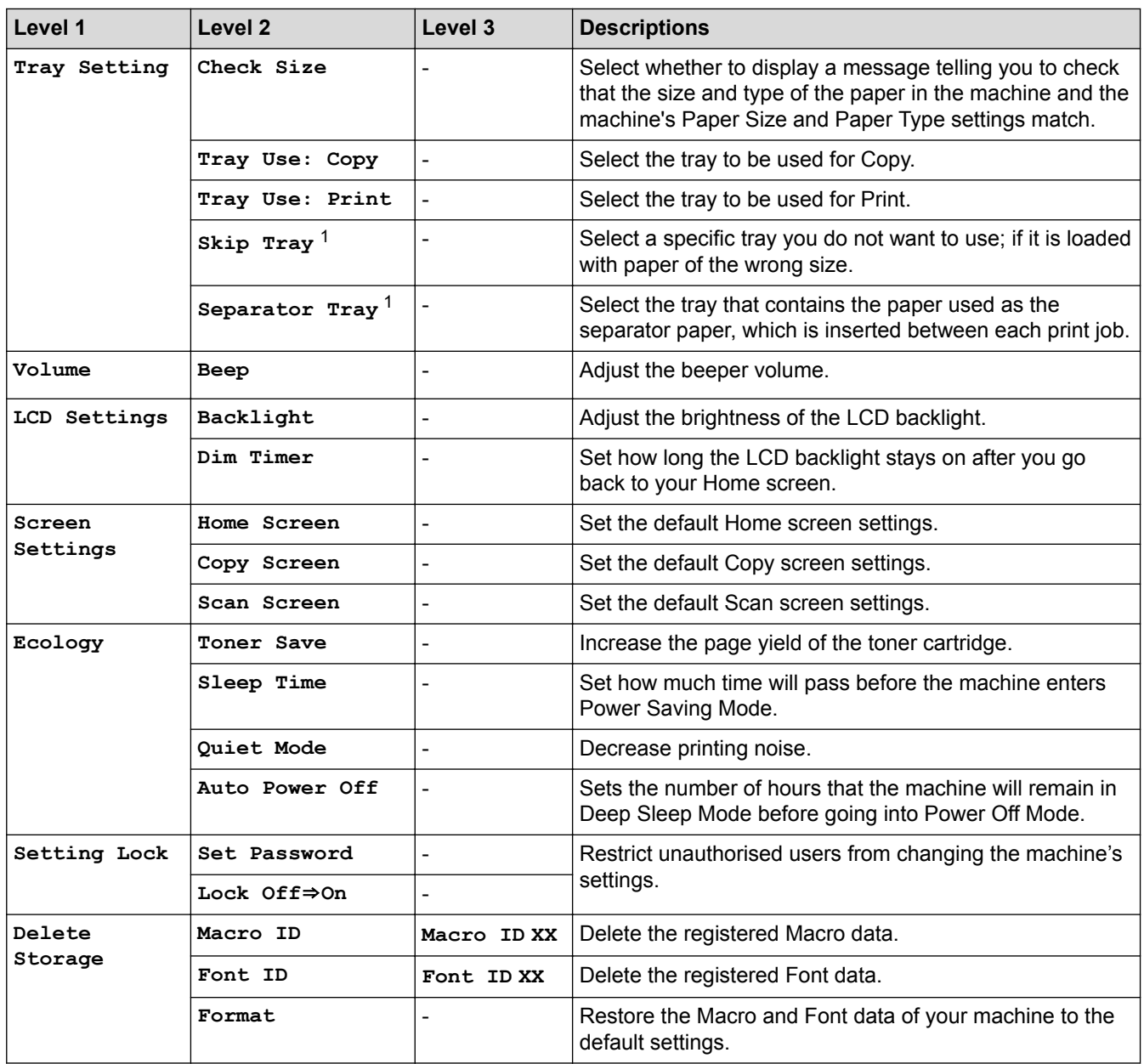

1 Available if the Optional Tray(s) is installed.

#### **[All Settings] > [Shortcut Settings]**

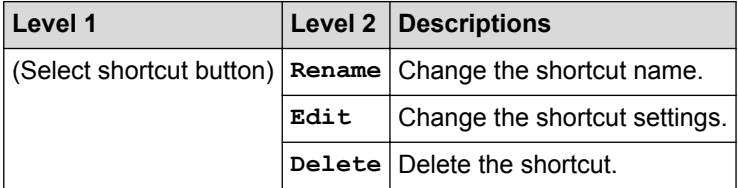

### **[All Settings] > [Printer]**

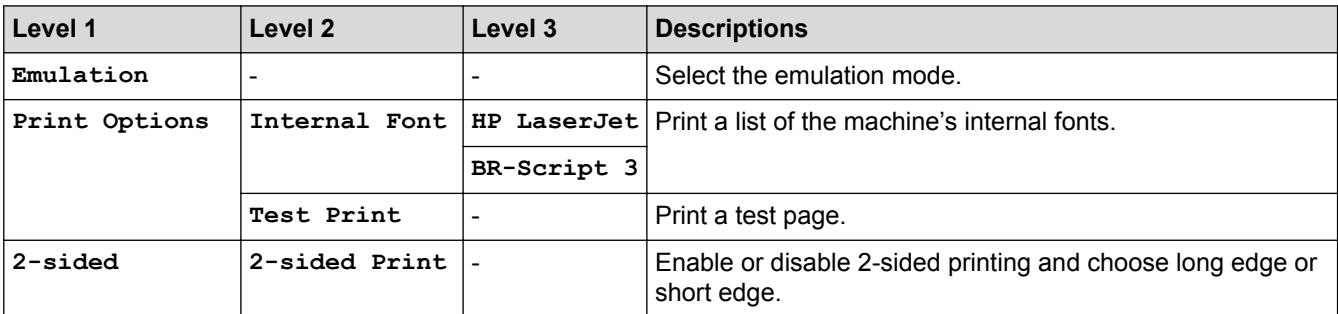

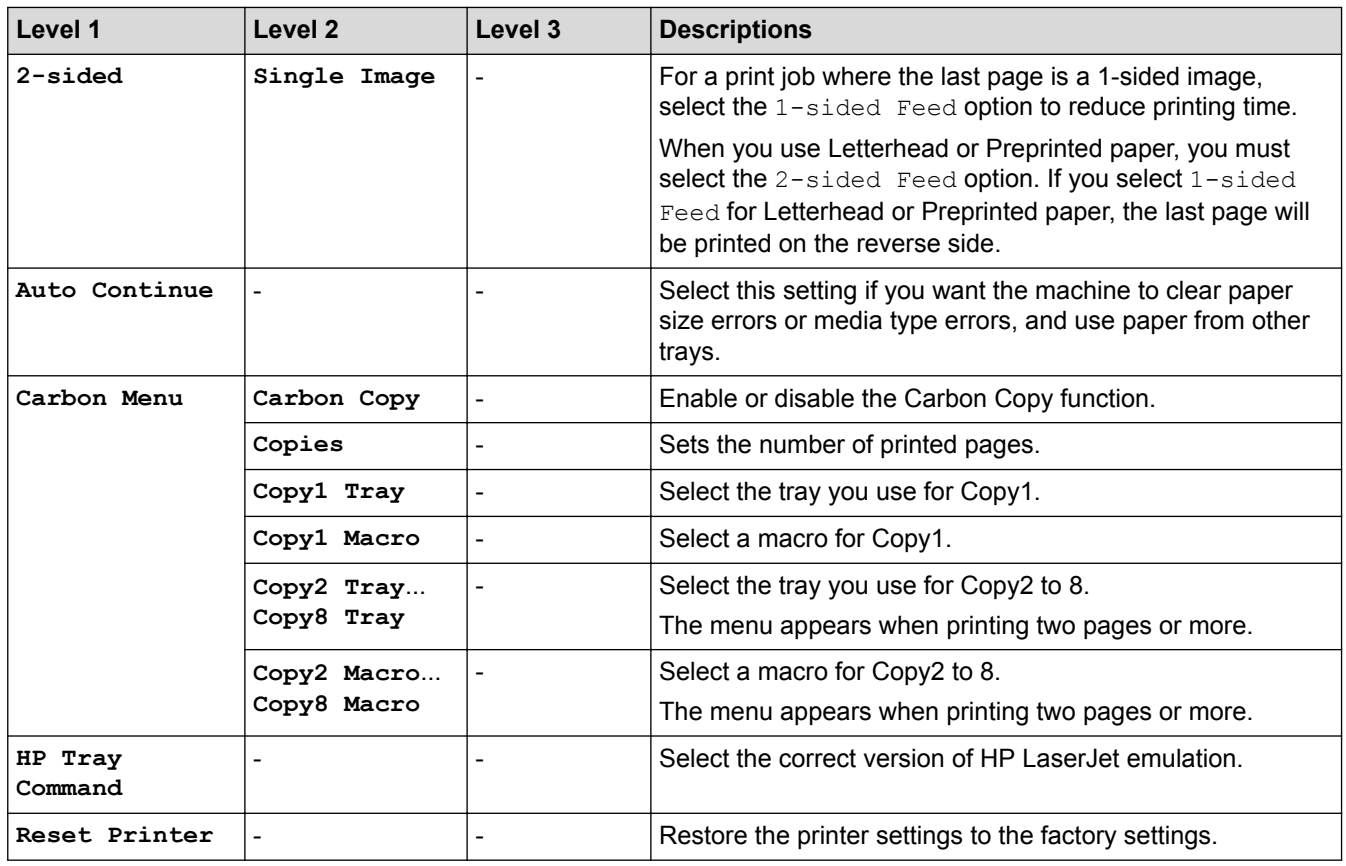

#### **[All Settings] > [Network]**

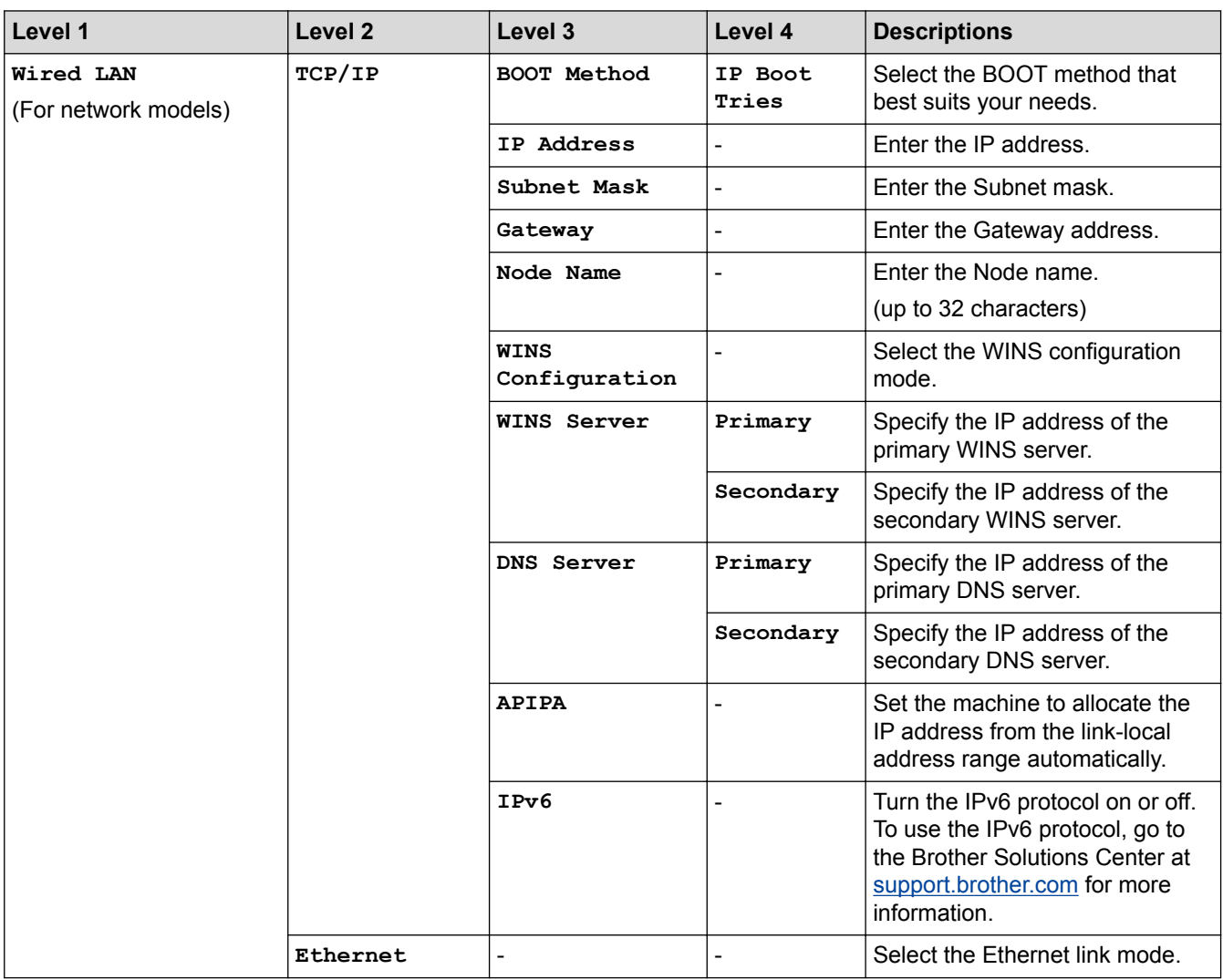

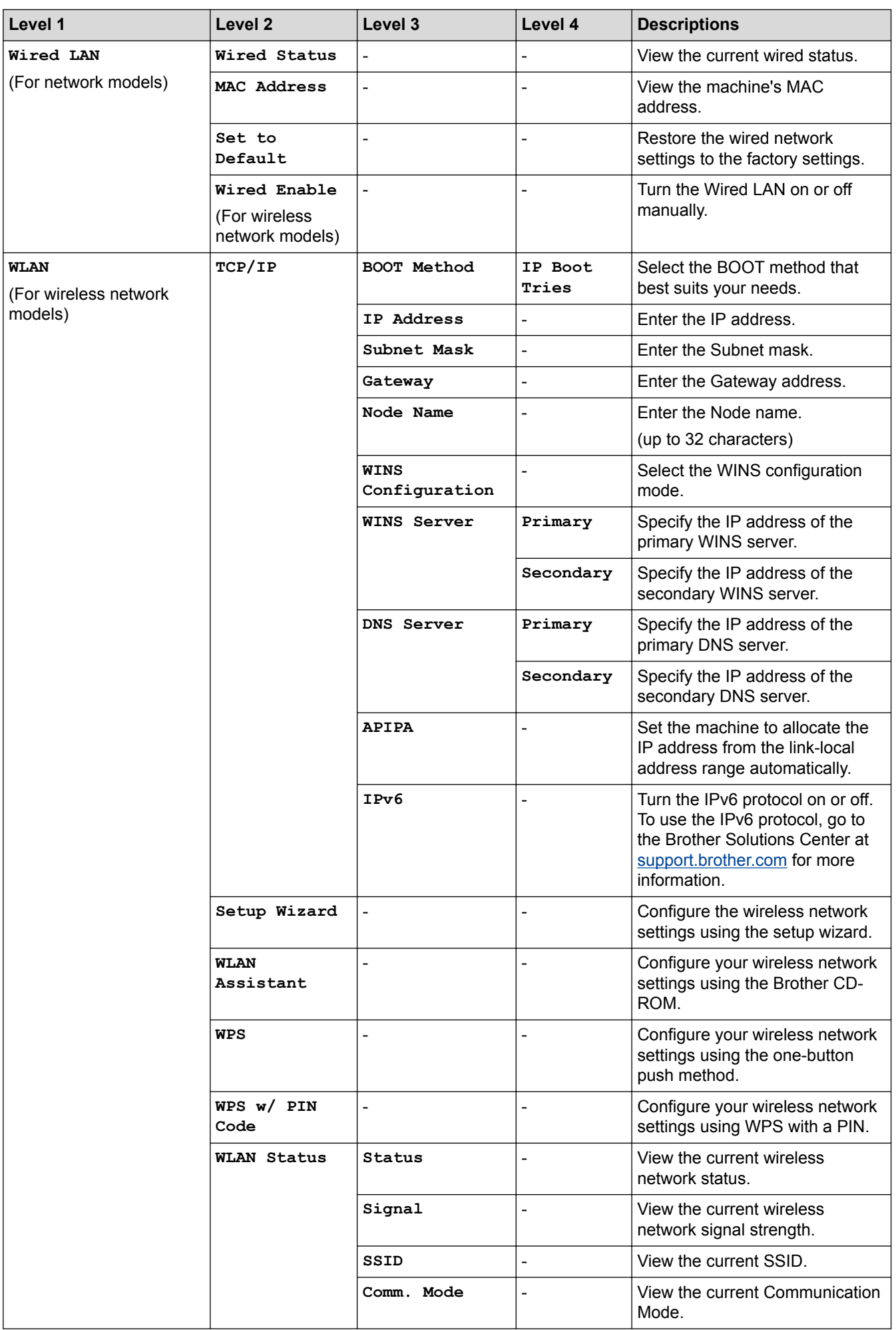

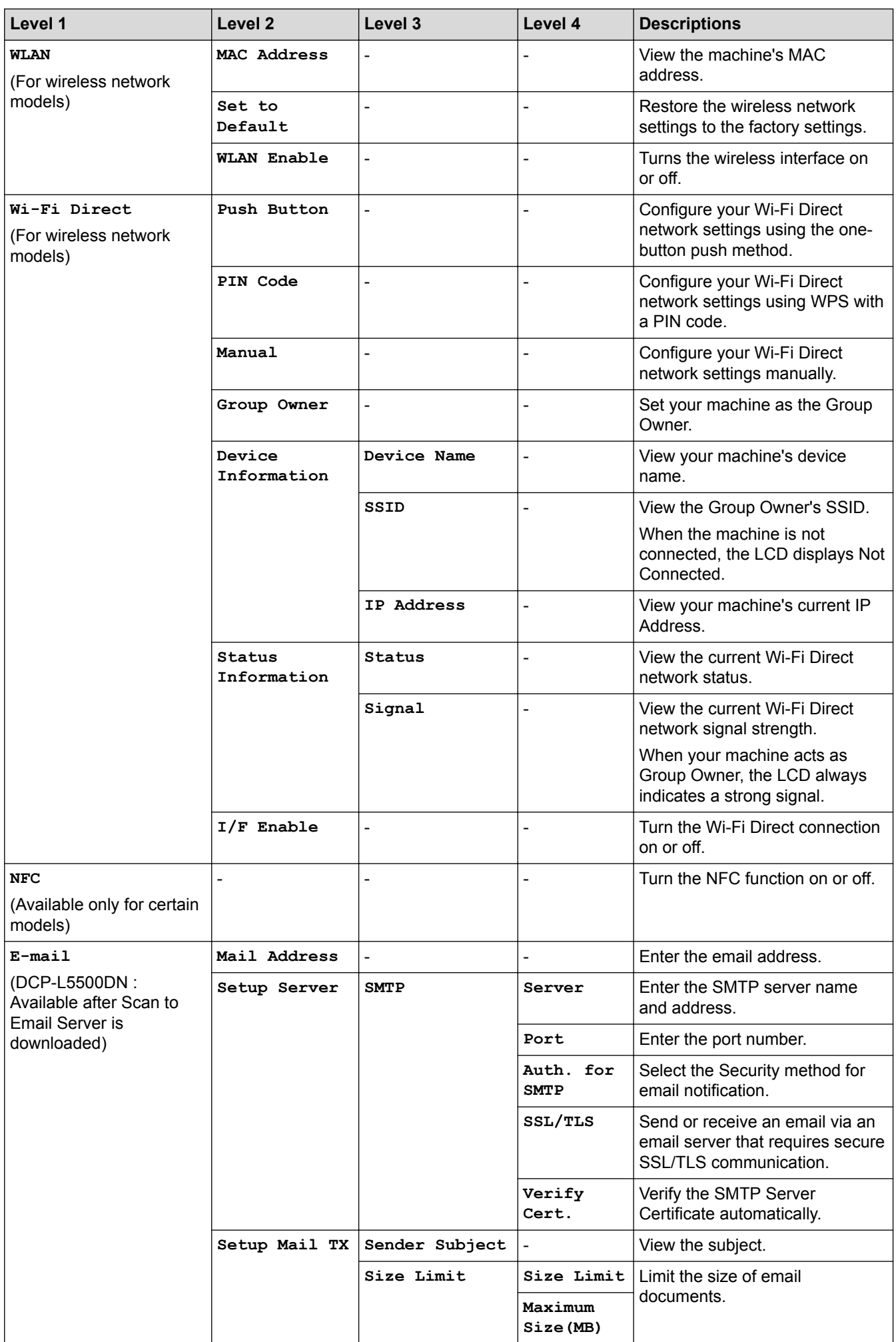

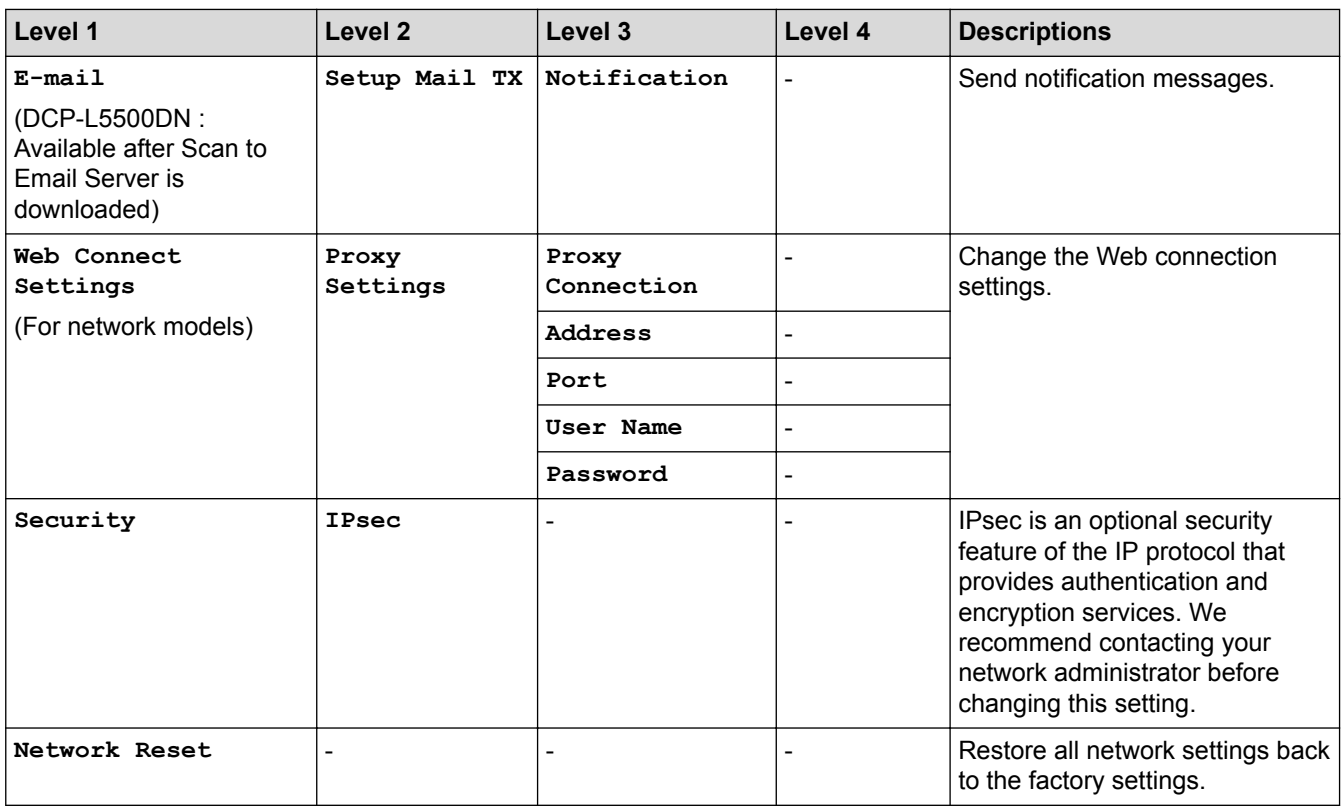

#### **[All Settings] > [Print Reports]**

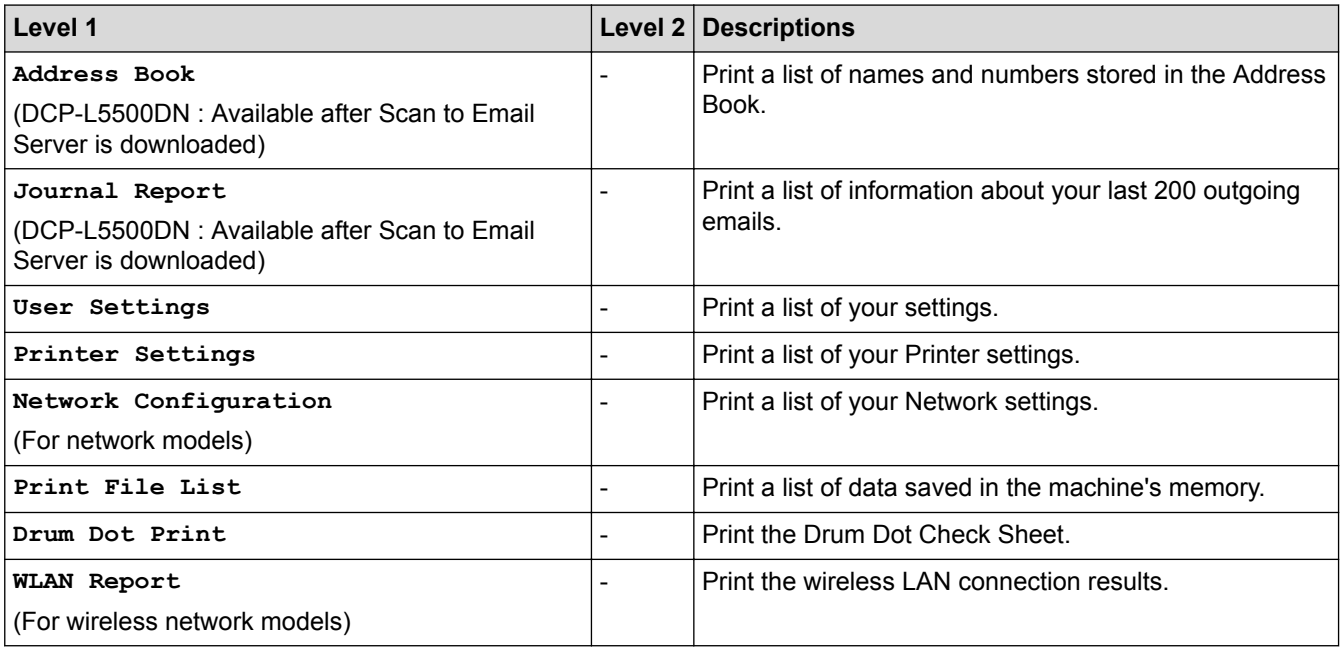

### **[All Settings] > [Machine Info.]**

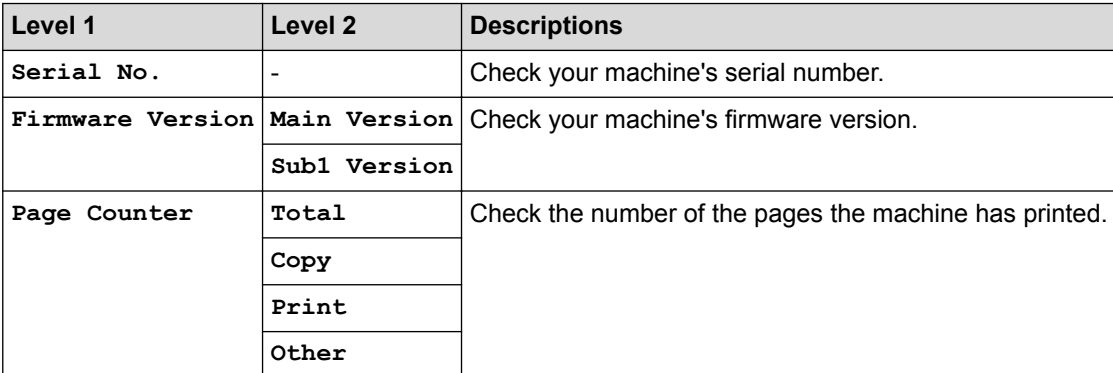

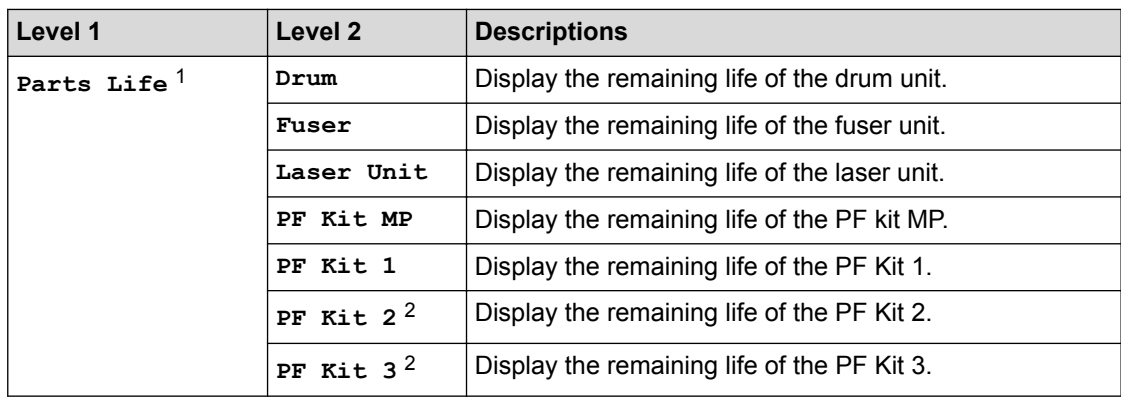

1 Life is approximate and may vary by type of use.

2 Available if the Optional Tray(s) is installed.

#### **[All Settings] > [Initial Setup]**

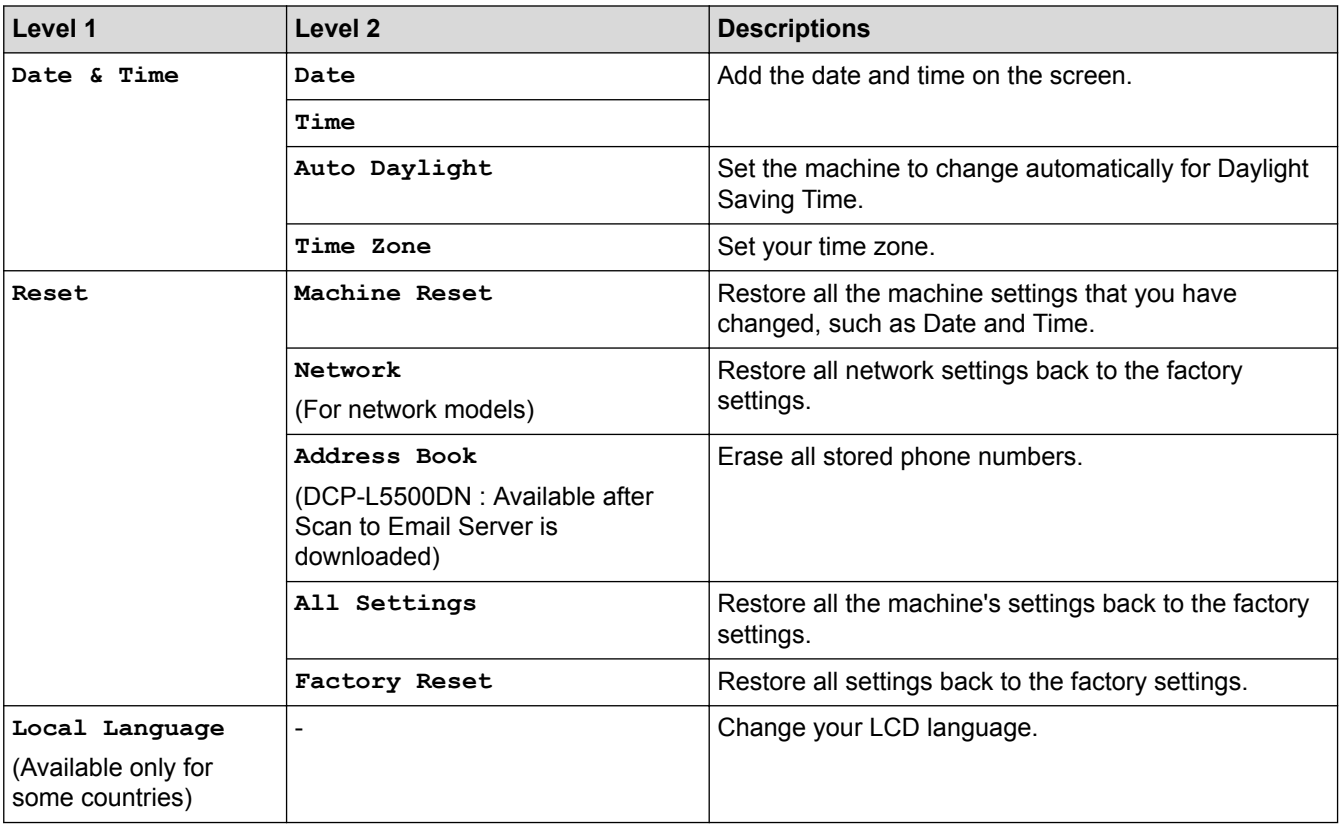

#### **Related Information**

• [Settings and Features Tables](#page-622-0)

<span id="page-640-0"></span> [Home](#page-1-0) > [Machine Settings](#page-597-0) > [Change Machine Settings from the Control Panel](#page-598-0) > [Settings and Features](#page-622-0) [Tables](#page-622-0) > Features Tables (MFC models)

### **Features Tables (MFC models)**

**Related Models**: MFC-L5700DN/MFC-L5750DW/MFC-L6800DW/MFC-L6900DW

## **[Toner]**

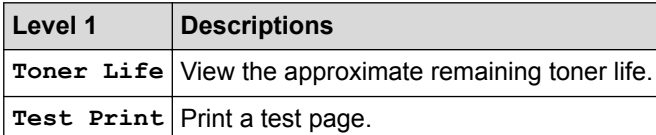

### **[Fax] (When Fax Preview is Off)**

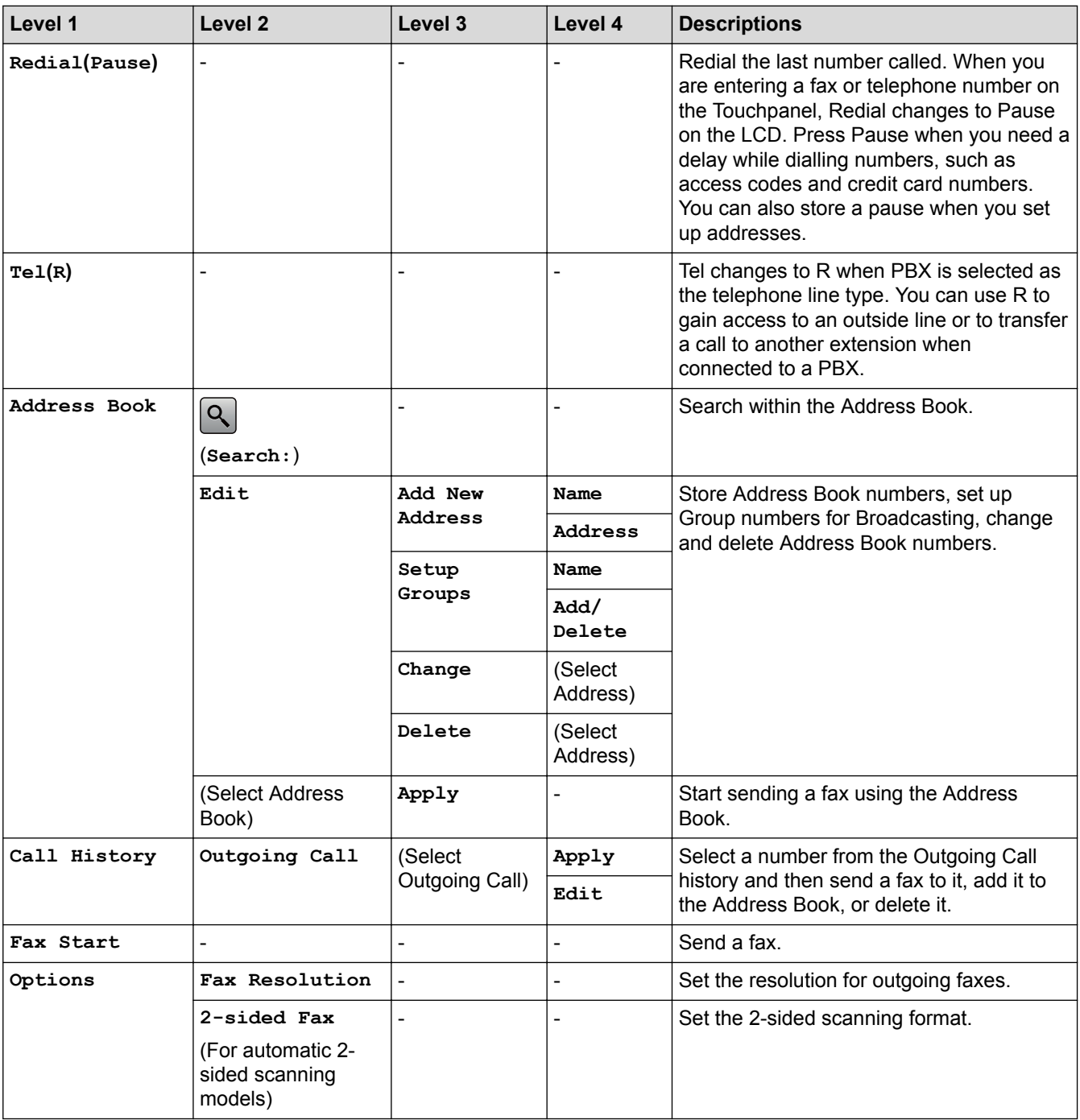

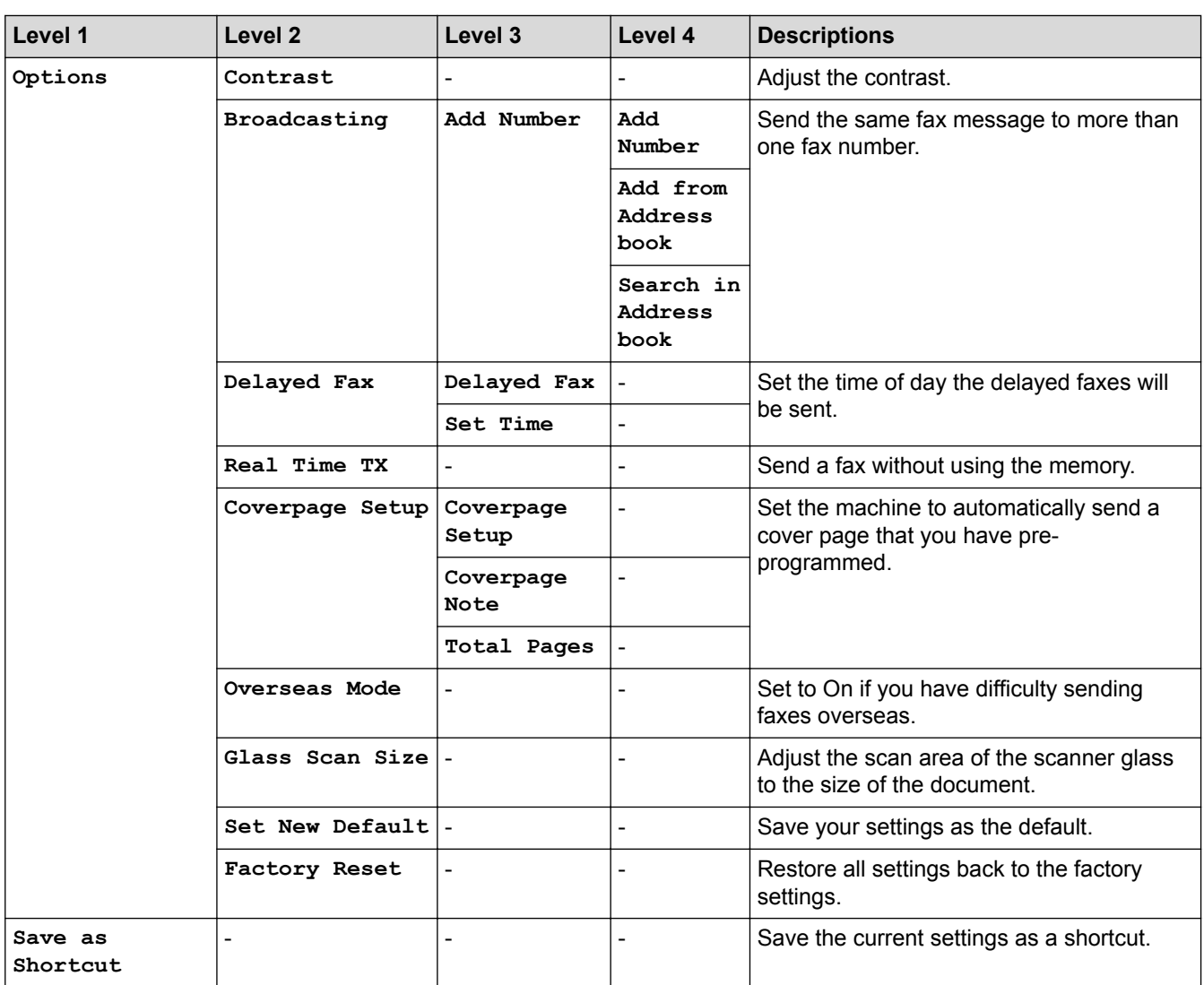

# **[Fax] (When Fax Preview is On)**

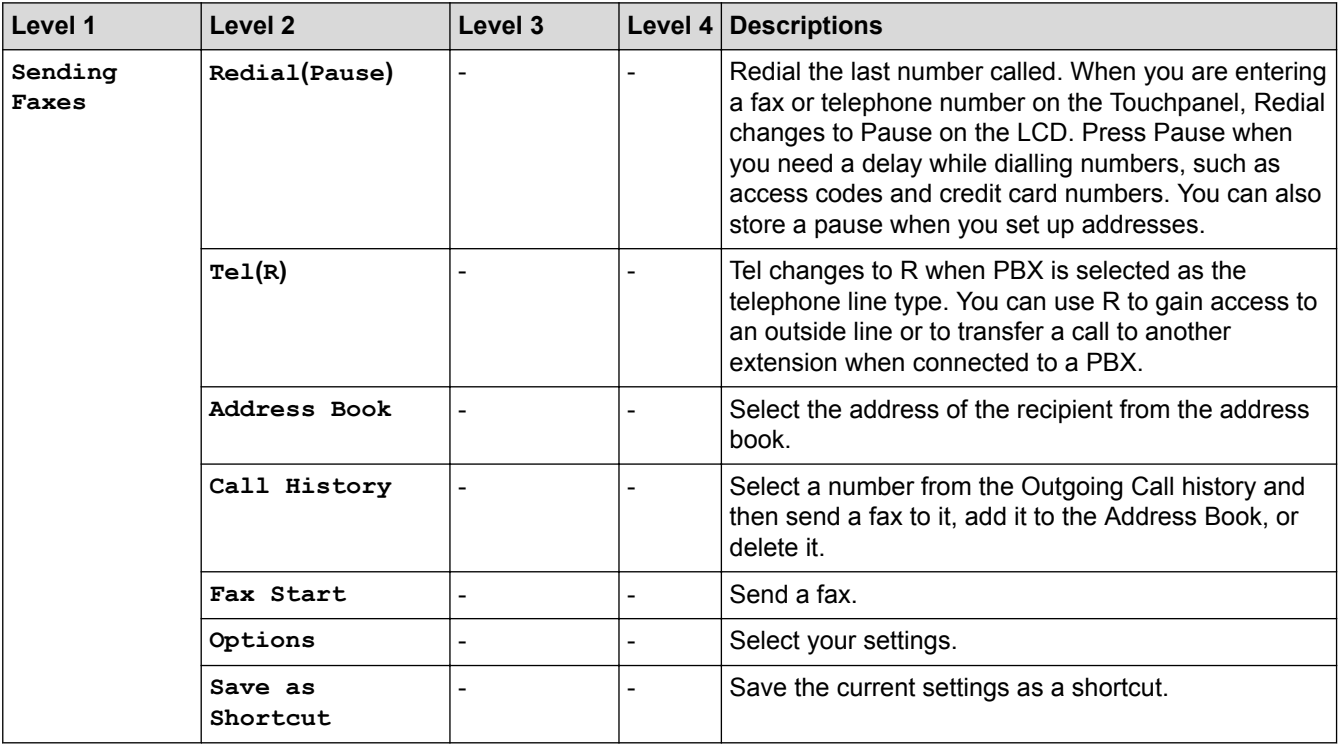

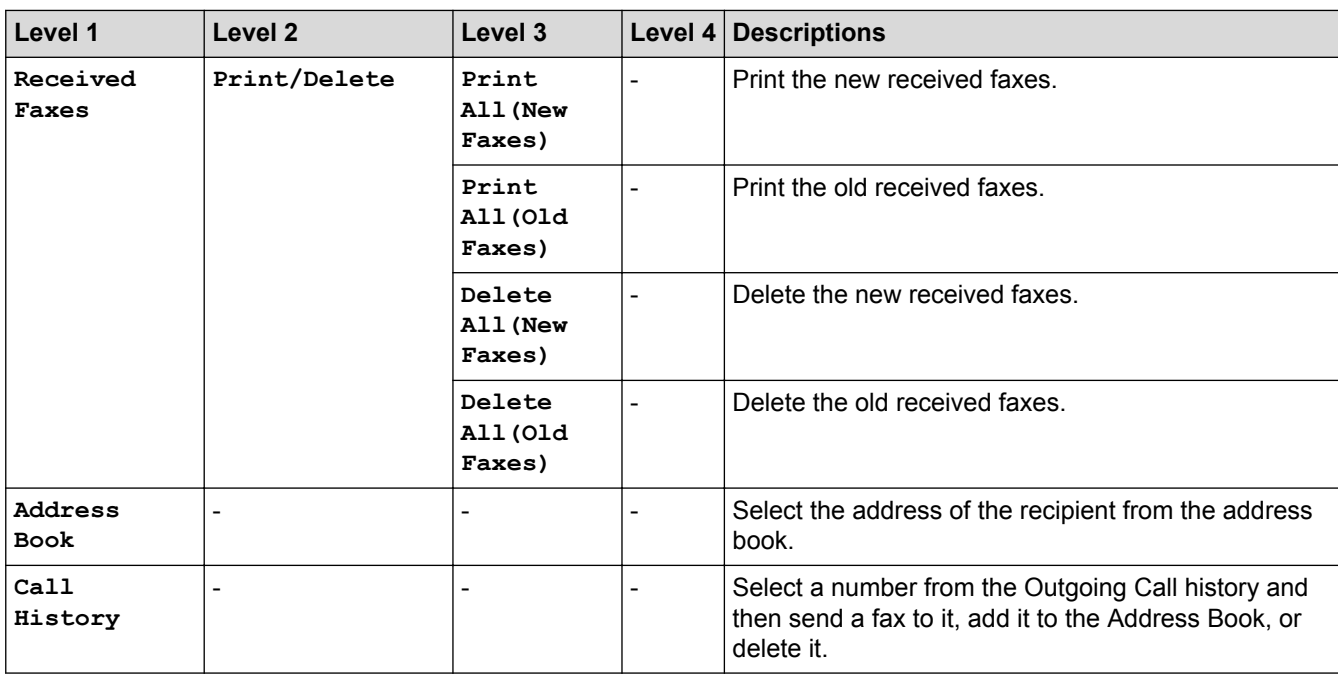

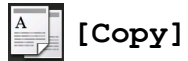

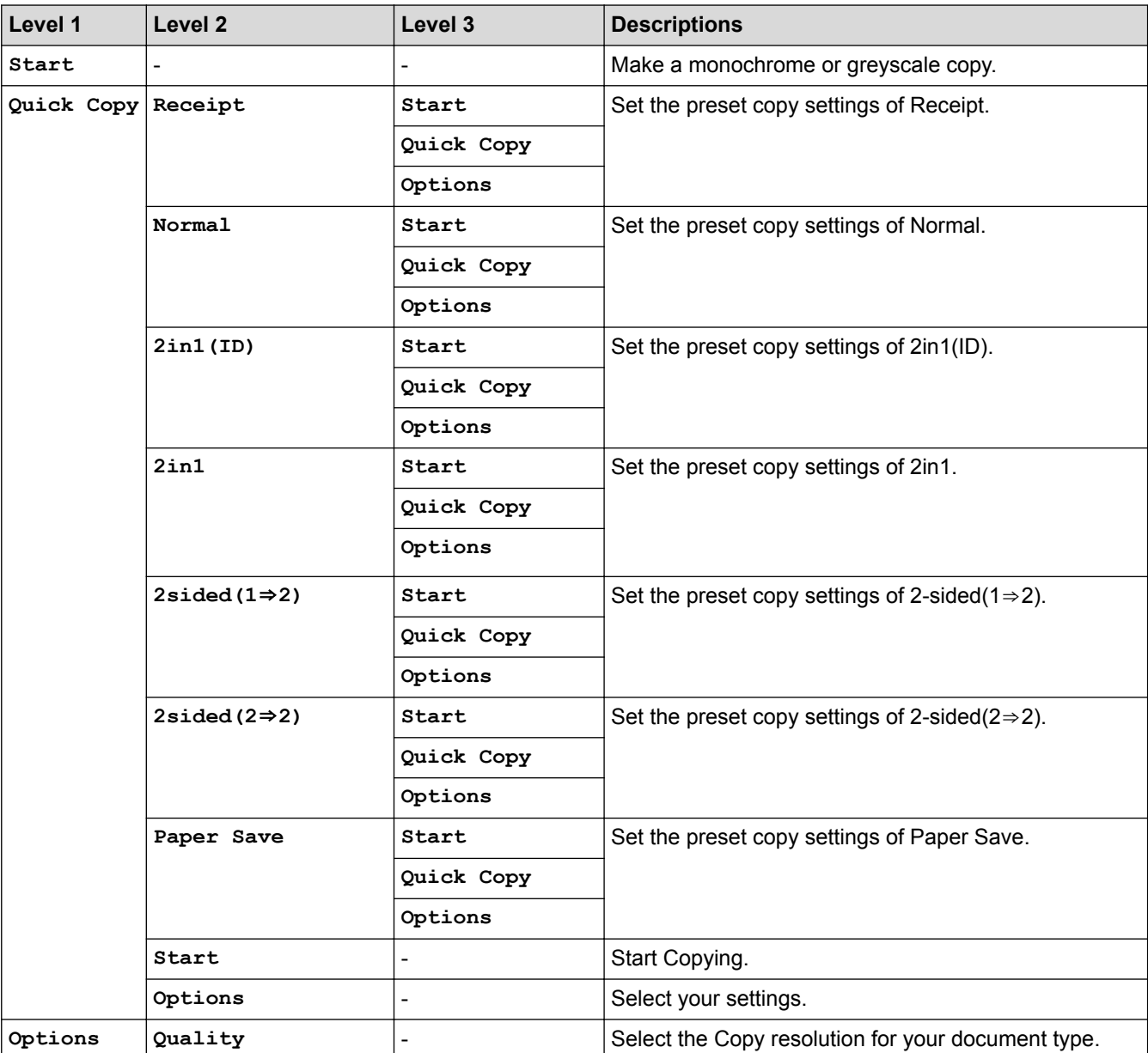

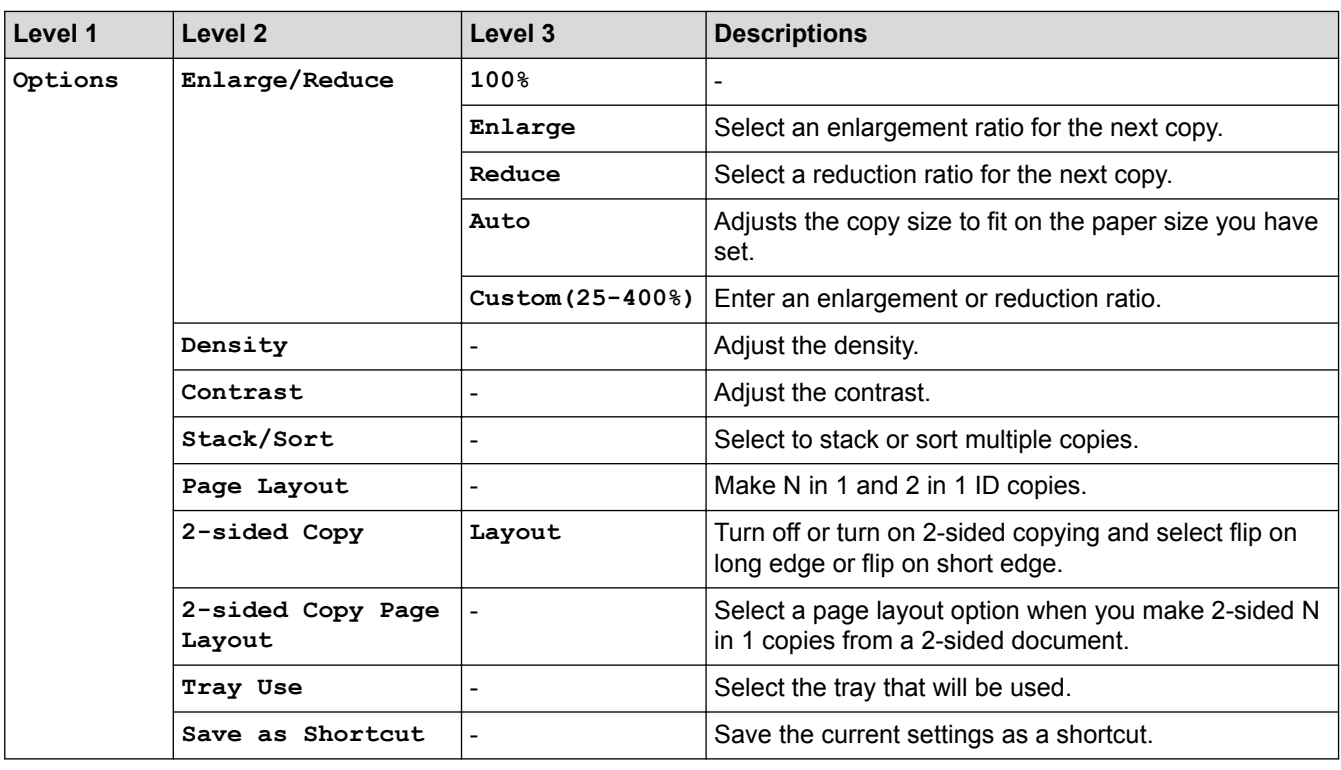

# **[Scan]**

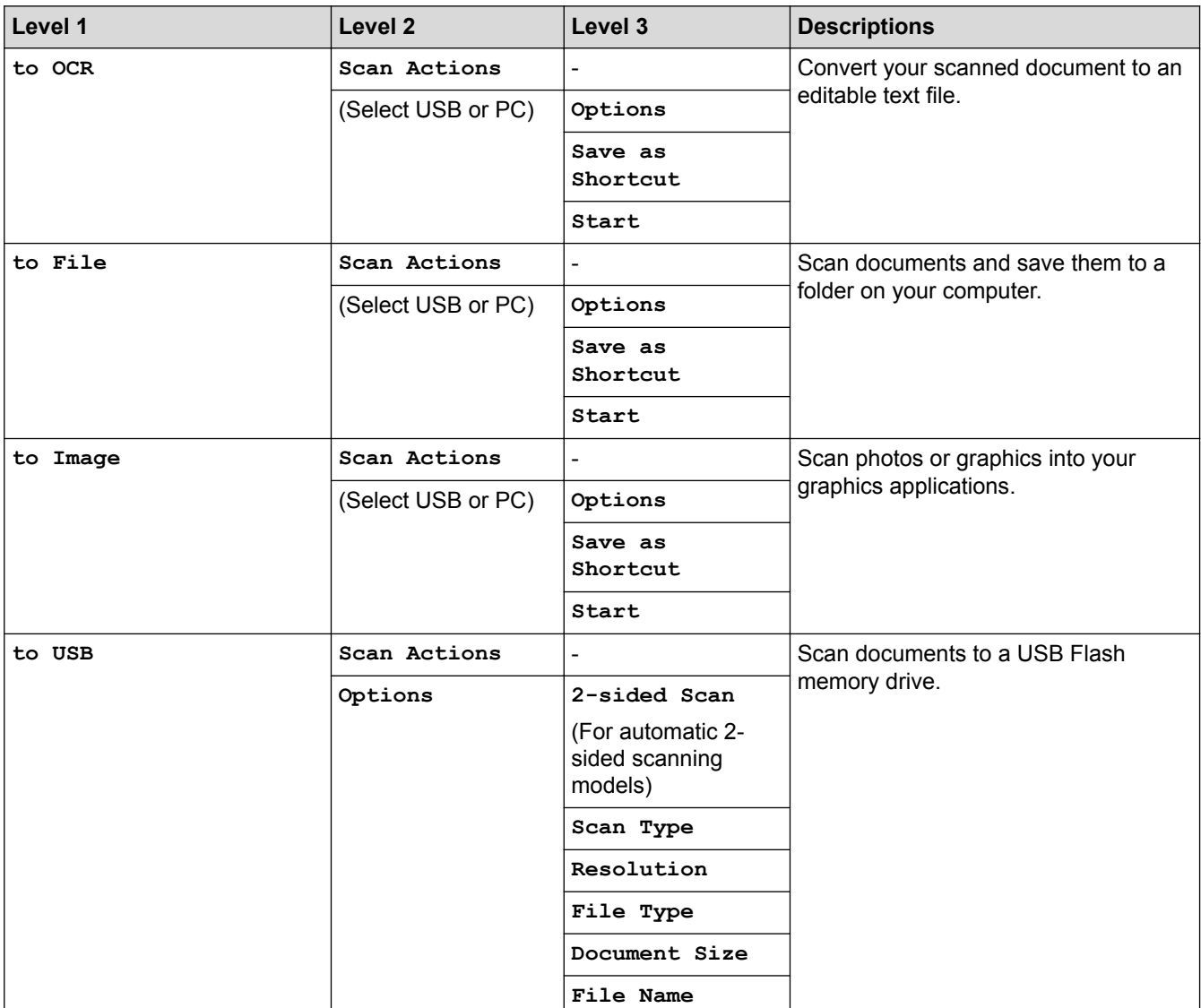

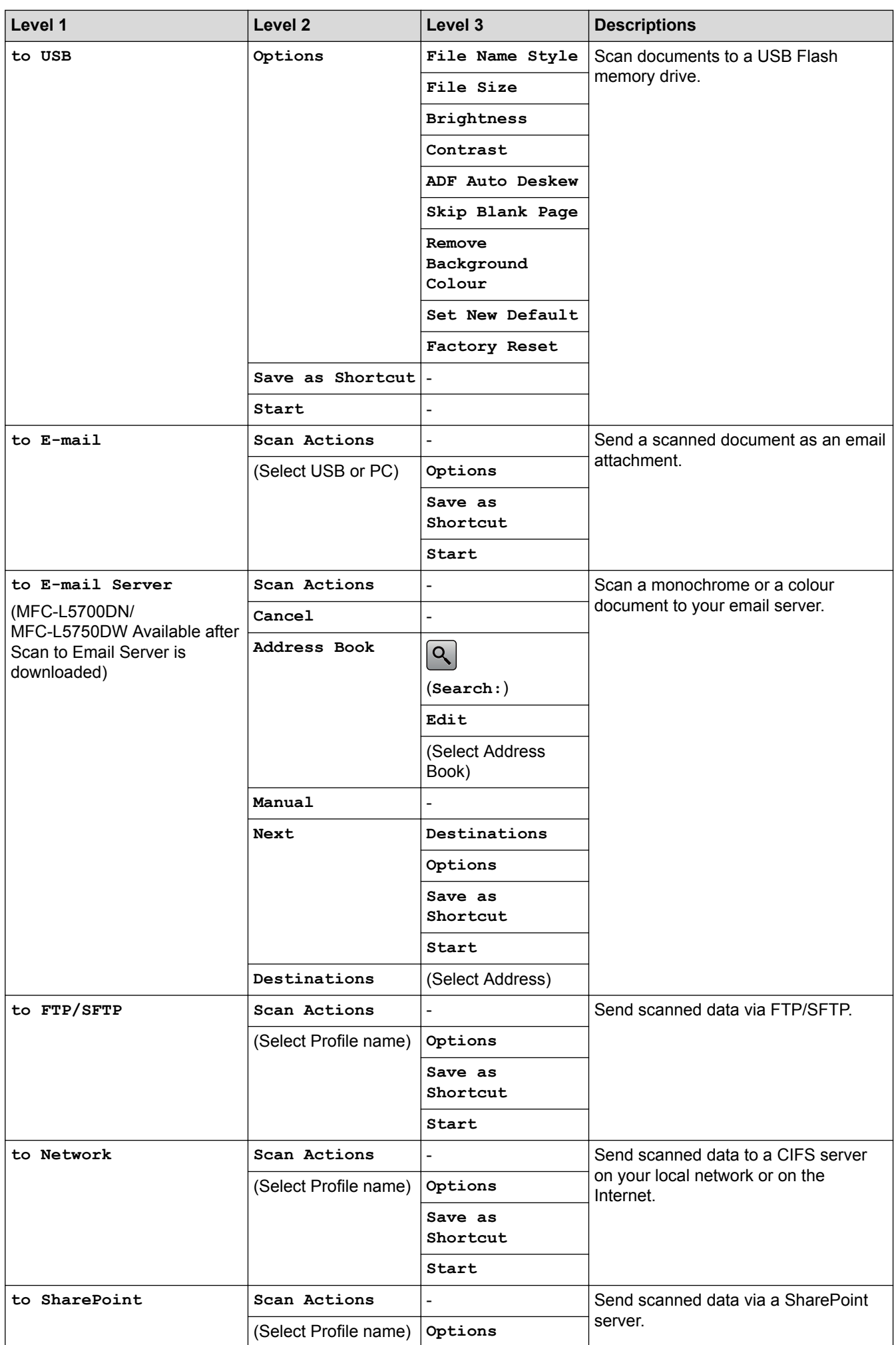

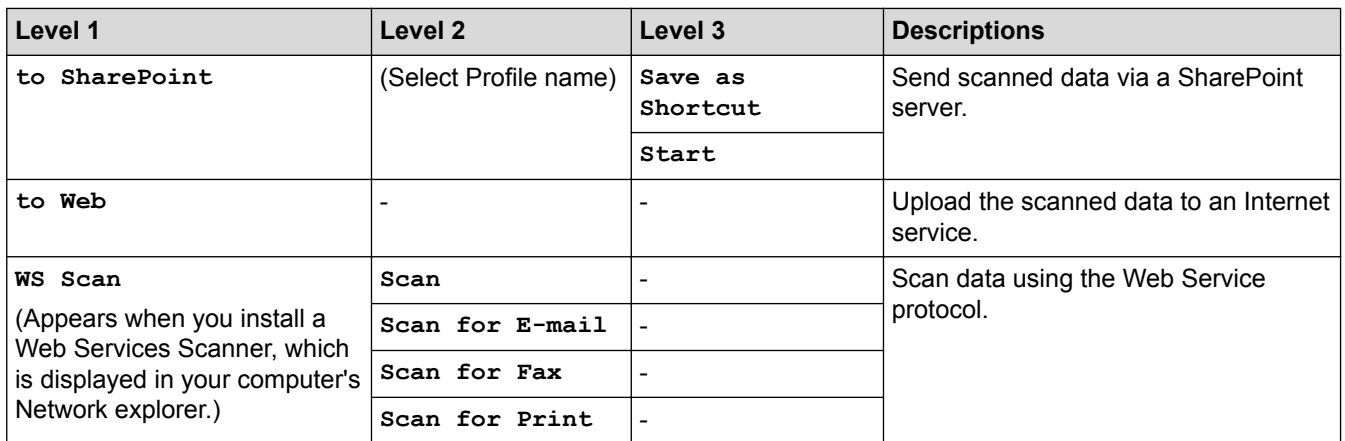

# **(Wi-Fi® Setup)**

Ø

#### **For wireless network models**

After the Wi-Fi® is set up, you cannot change the settings from your Home screen. Change the settings for Wi-Fi<sup>®</sup> in the Settings screen.

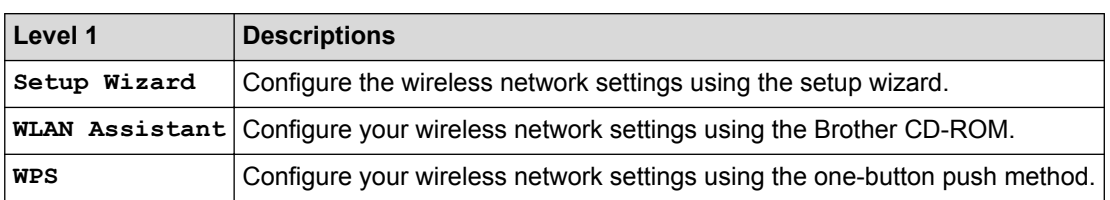

# **[Shortcuts]**

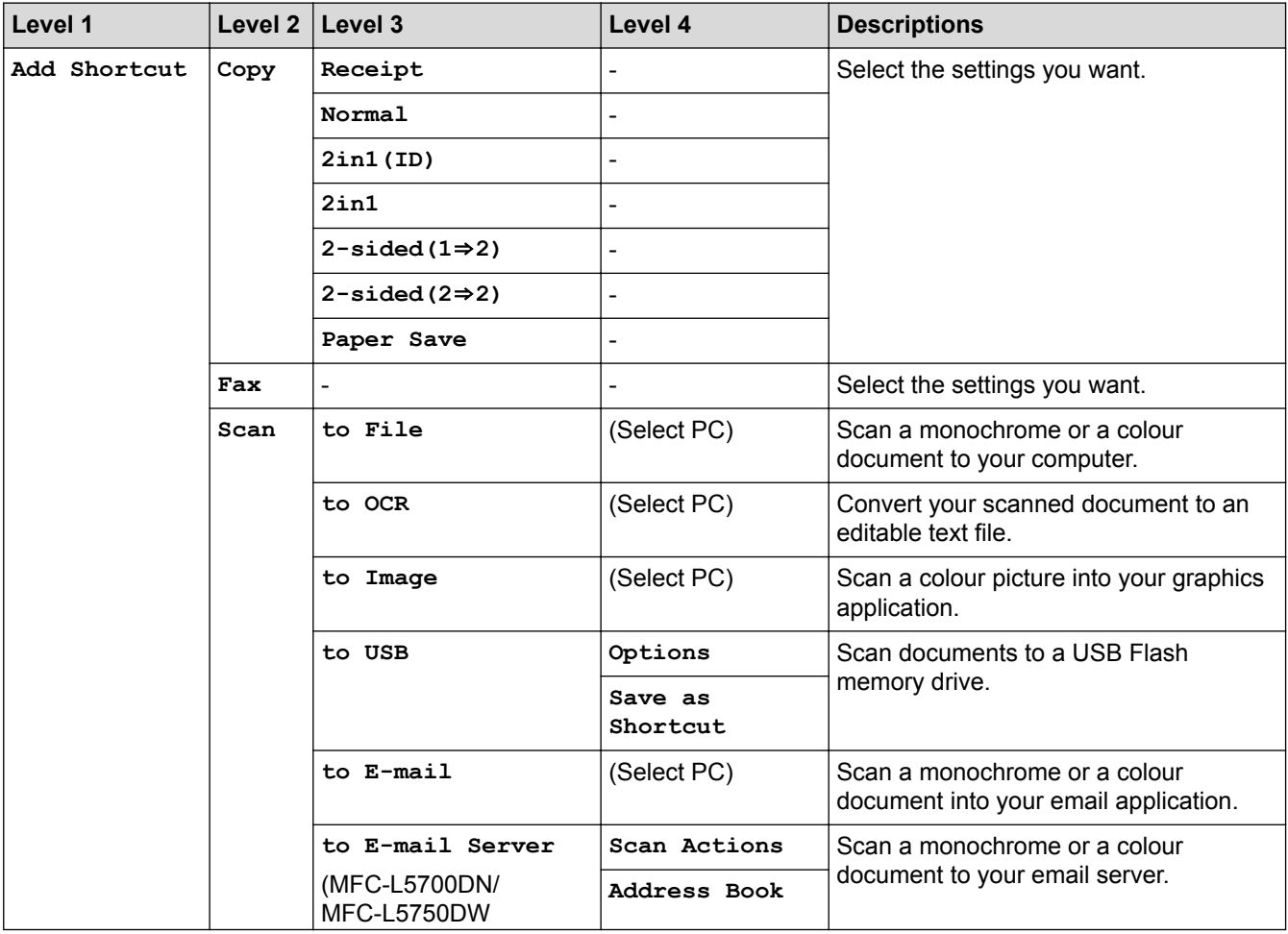

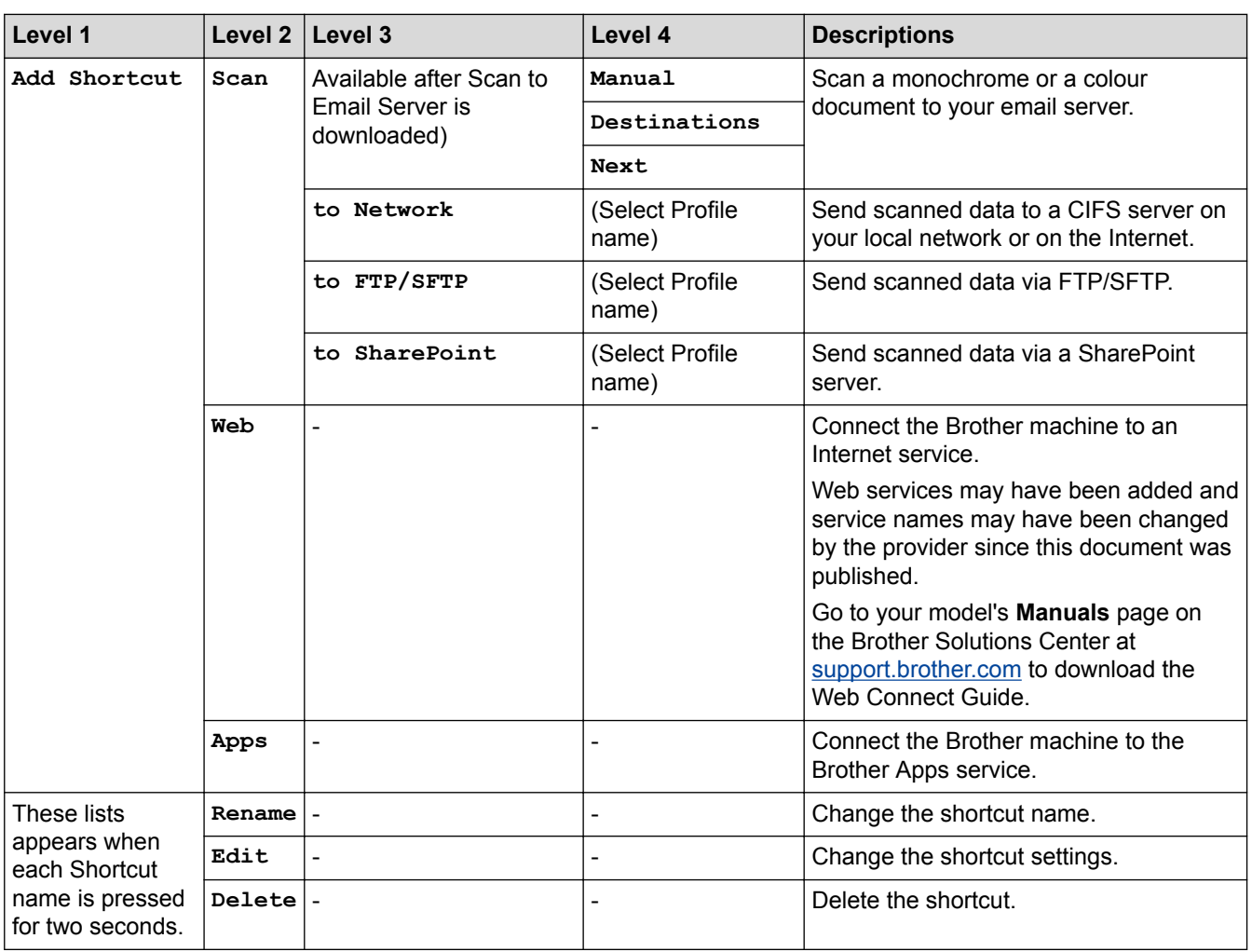

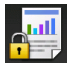

# **[Secure Print]**

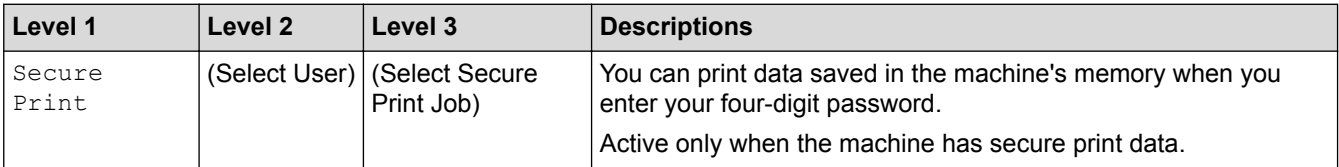

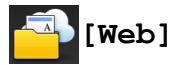

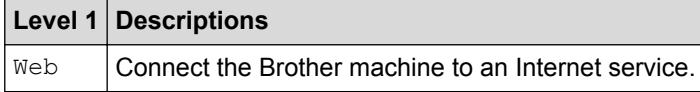

# **[Apps]**

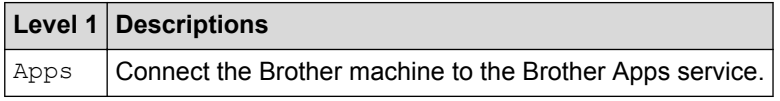

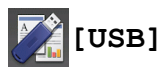

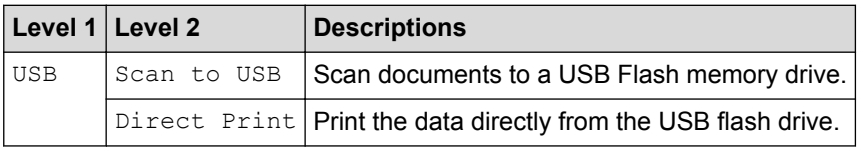

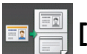

# **E**  $[2 \text{ in } 1 \text{ ID } \text{Copy}]$

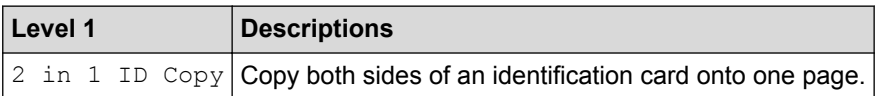

## **Related Information**

• [Settings and Features Tables](#page-622-0)
[Home](#page-1-0) > [Machine Settings](#page-597-0) > [Change Machine Settings from the Control Panel](#page-598-0) > [Settings and Features](#page-622-0) [Tables](#page-622-0) > Features Tables (DCP models)

# **Features Tables (DCP models)**

**Related Models**: DCP-L5500DN/DCP-L6600DW

# **[Toner]**

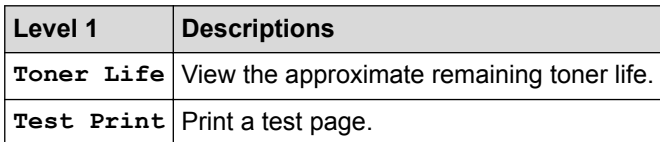

# **[Copy]**

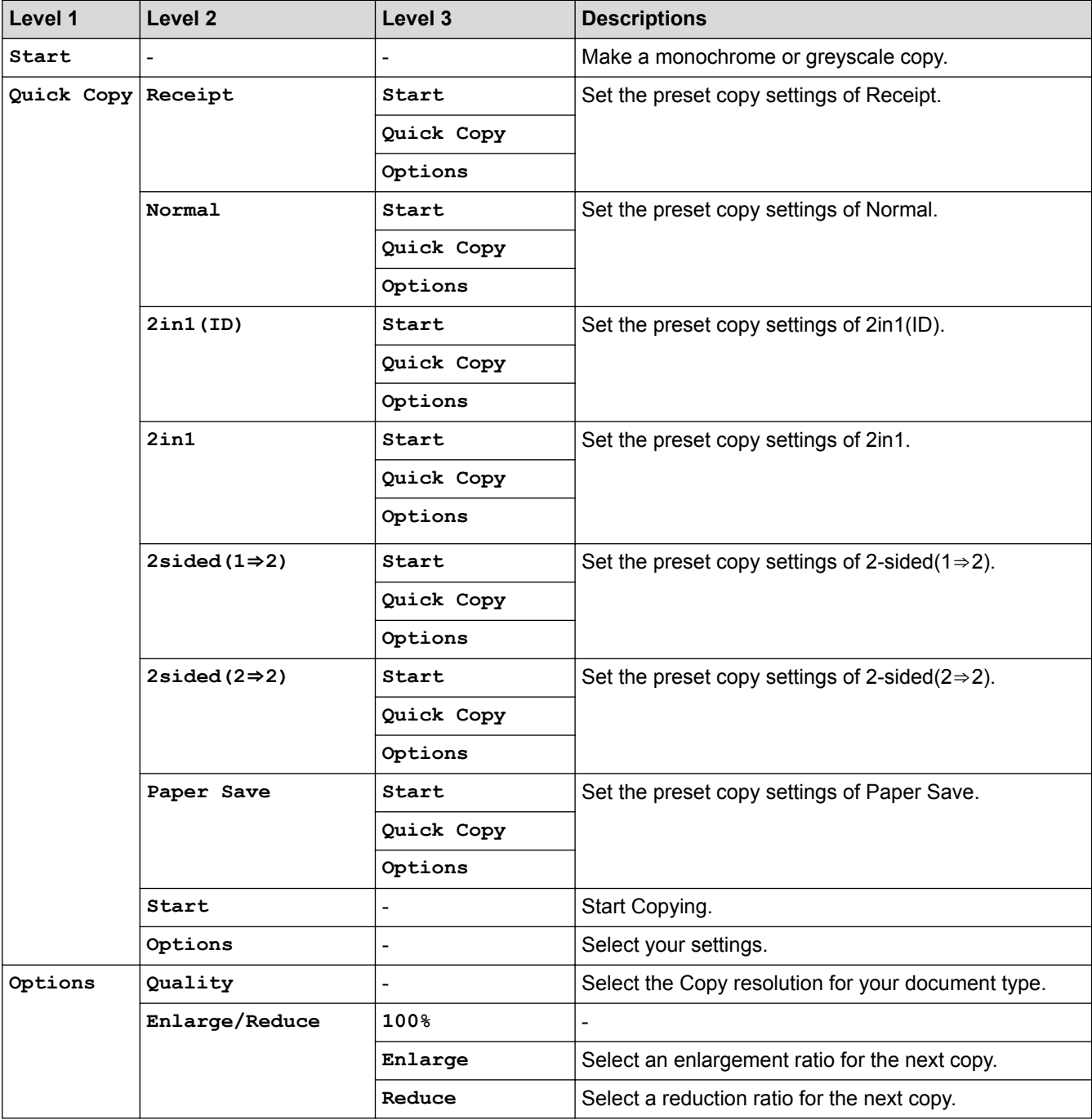

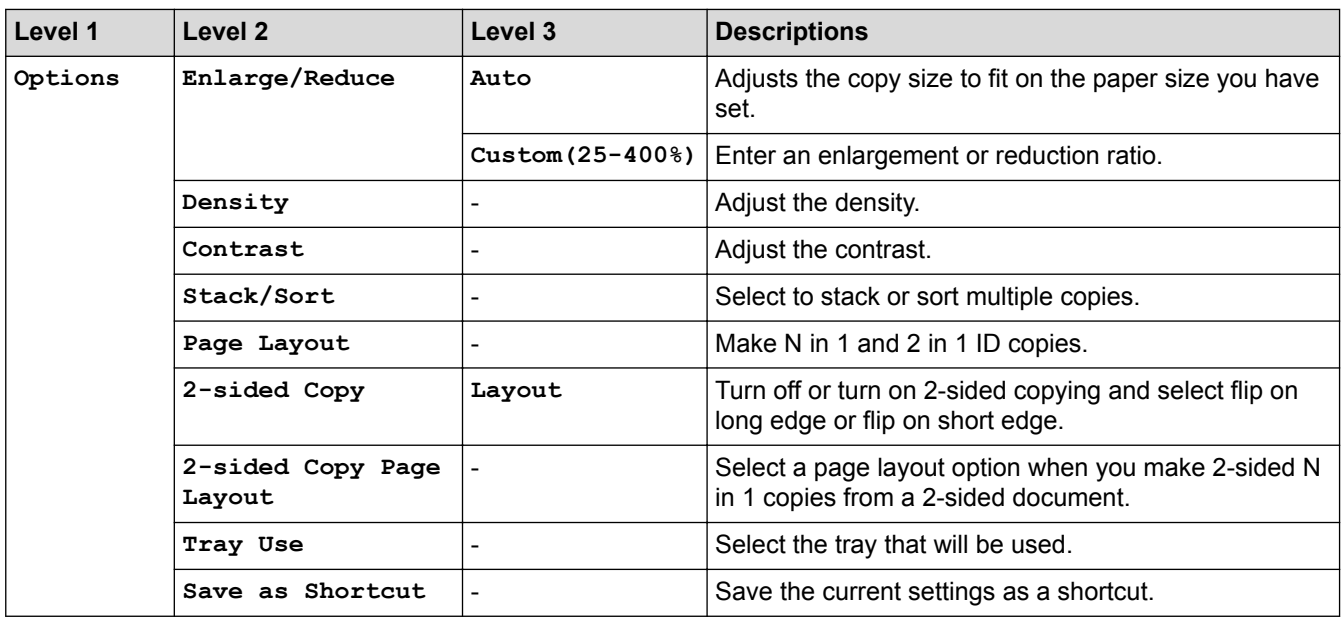

# **[Scan]**

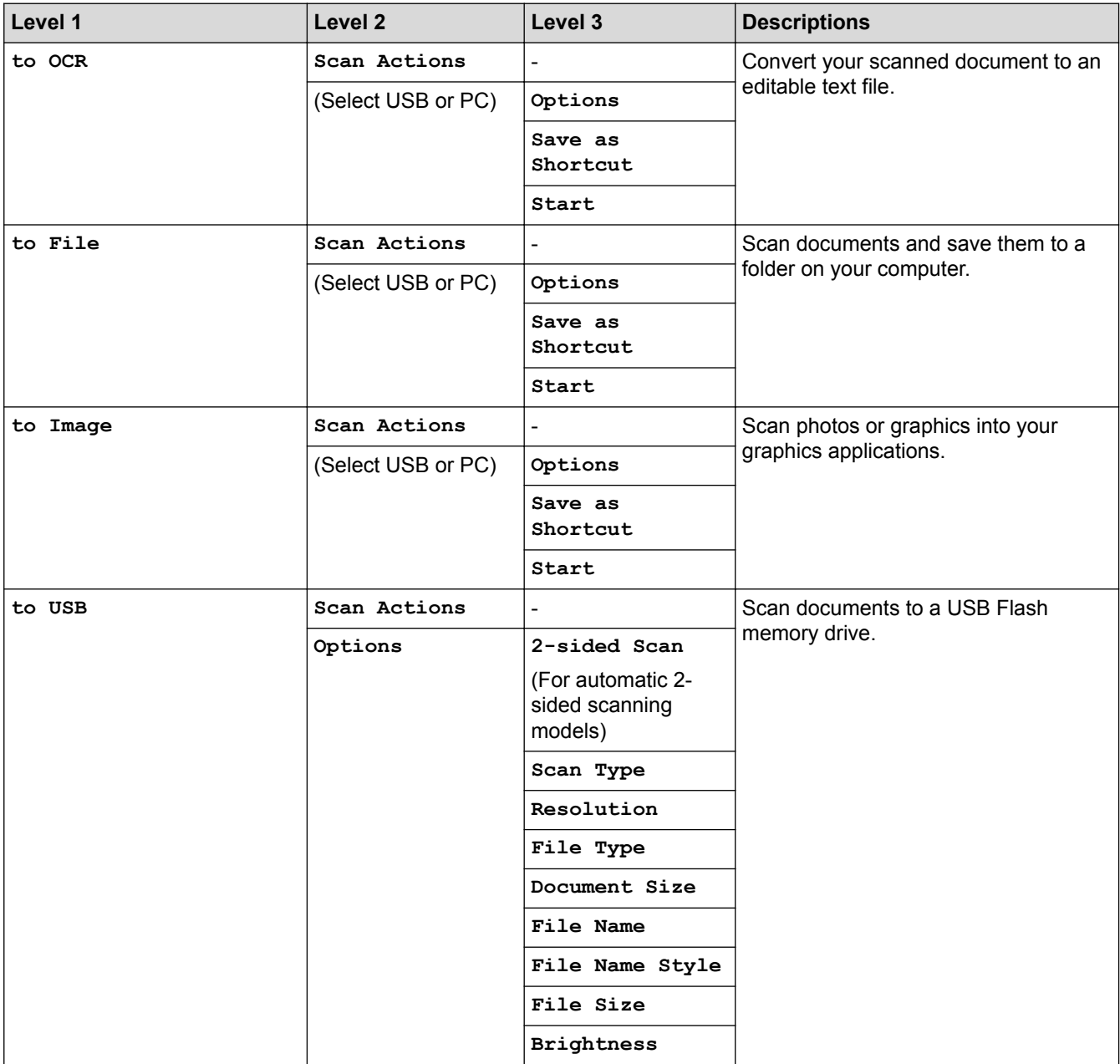

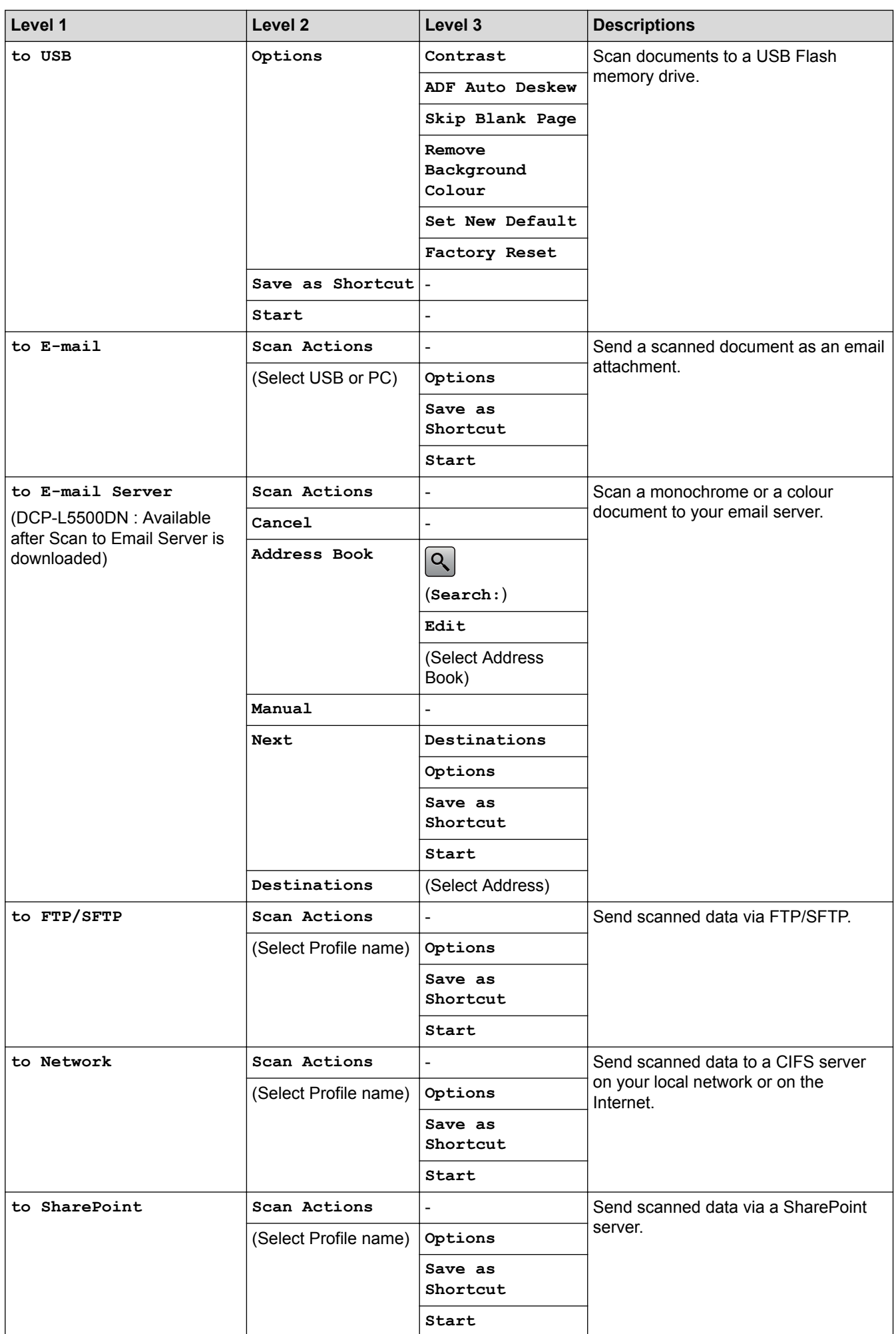

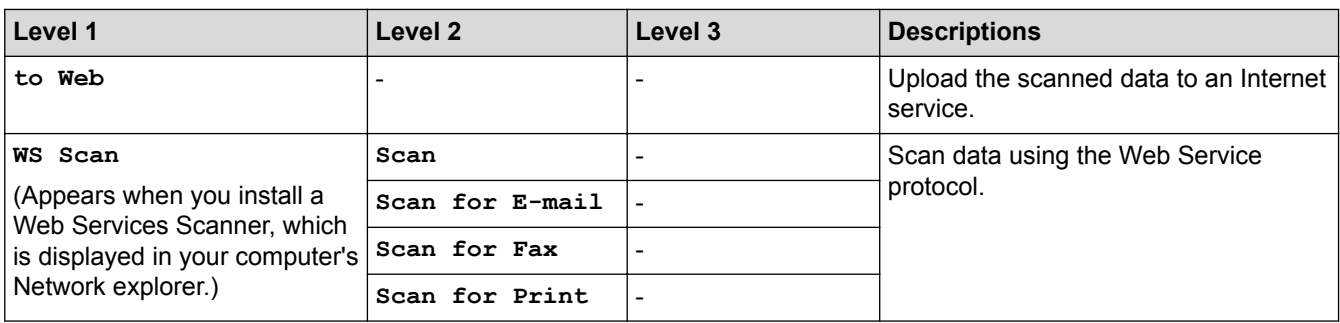

# **(Wi-Fi® Setup)**

Ø

#### **For wireless network models**

After the Wi-Fi® is set up, you cannot change the settings from your Home screen. Change the settings for Wi-Fi® in the Settings screen.

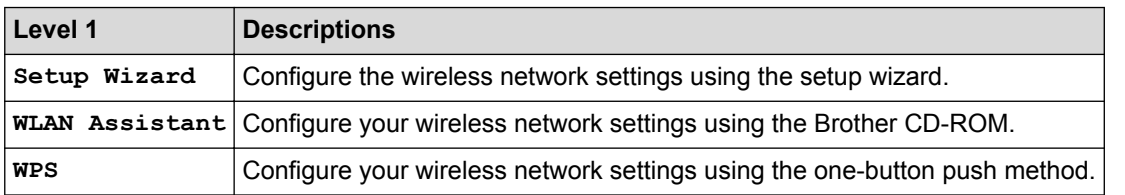

# **[Shortcuts]**

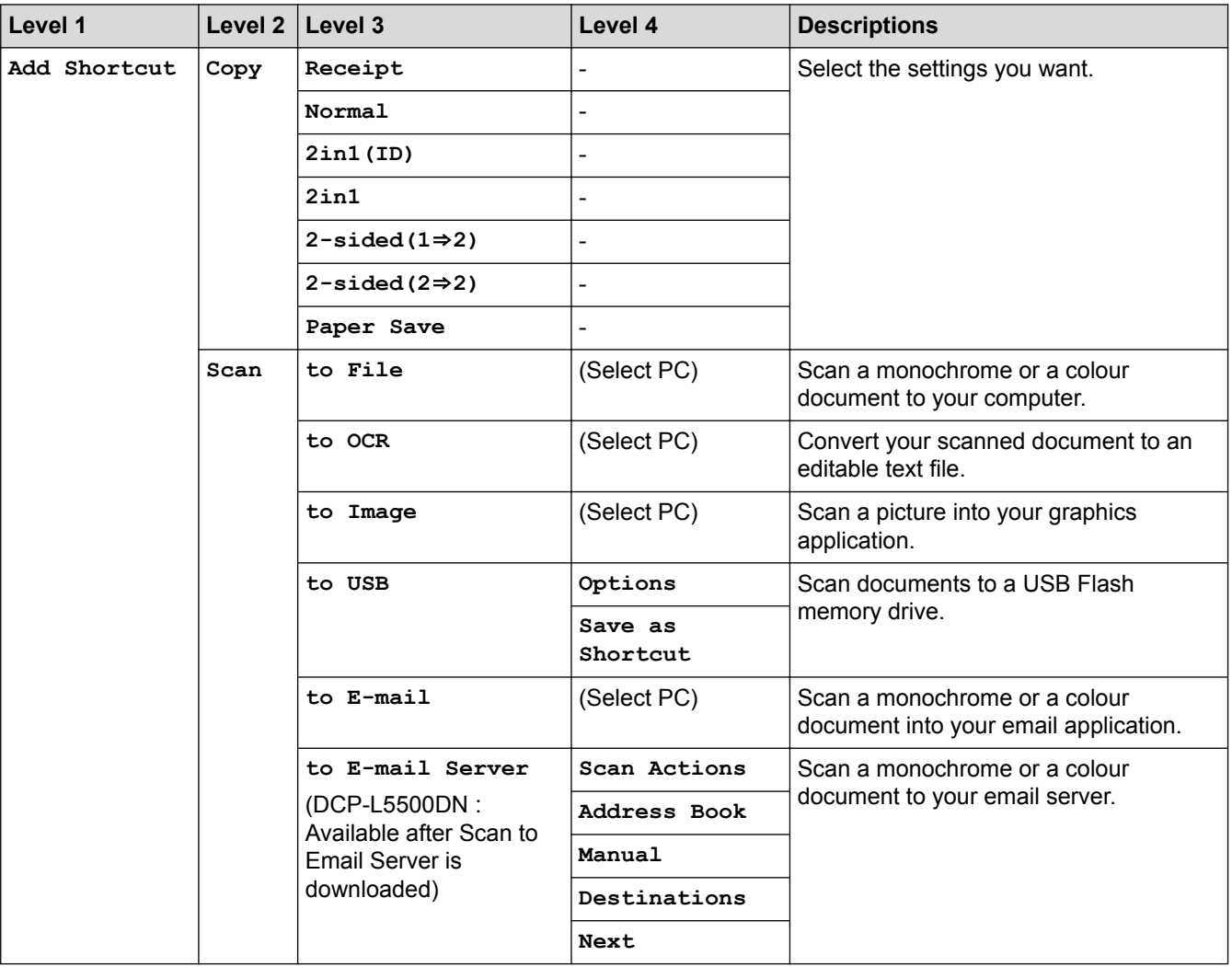

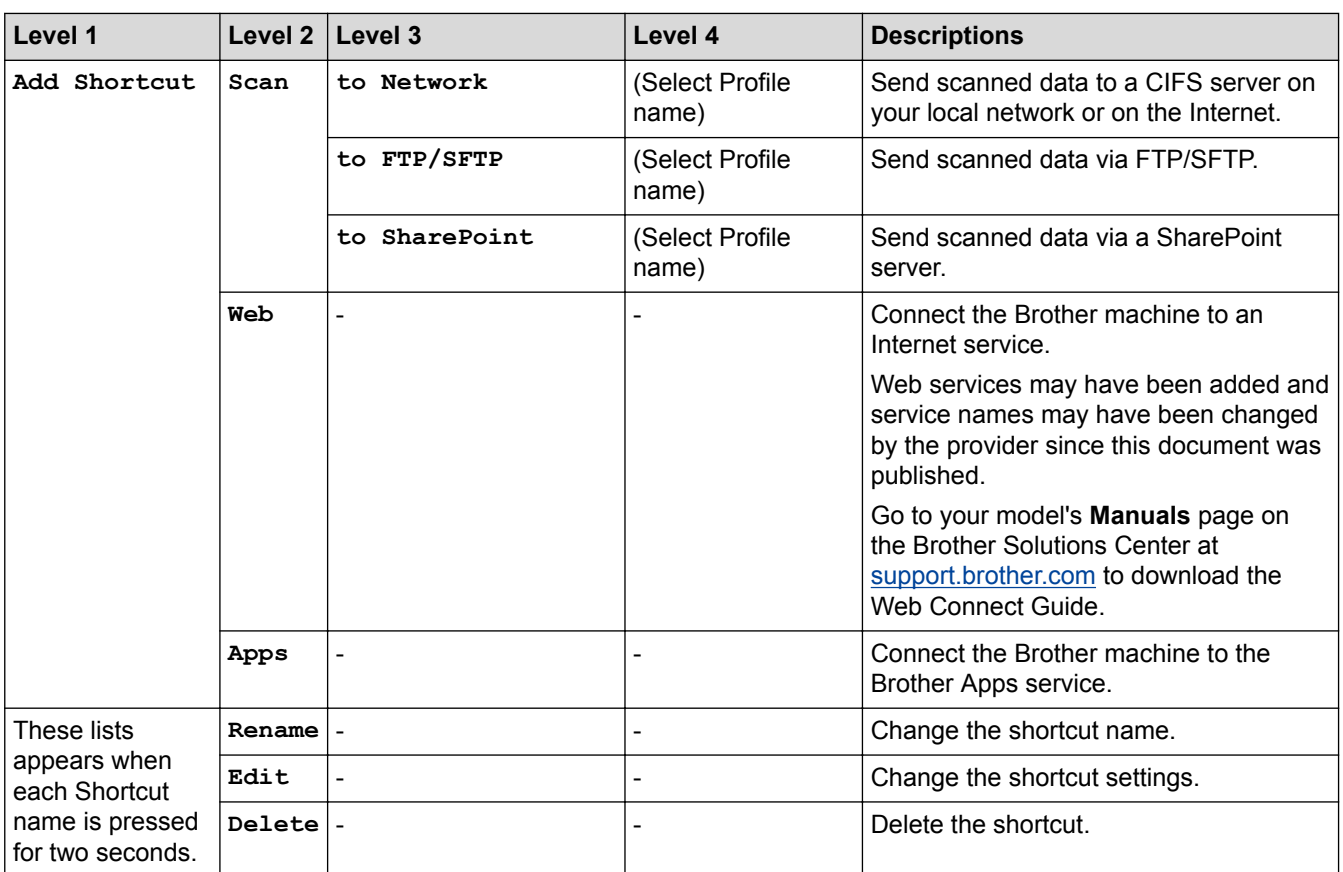

# **[Secure Print]**

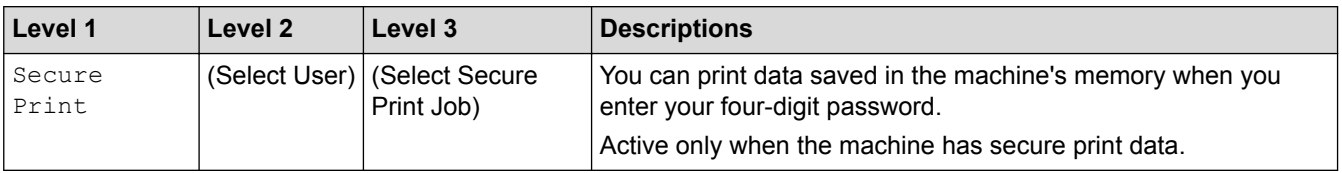

# **[Web]**

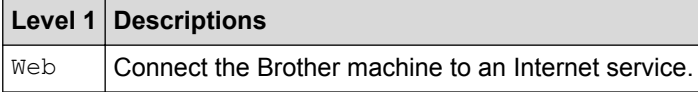

# **[Apps]**

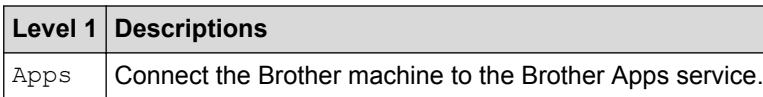

# **[USB]**

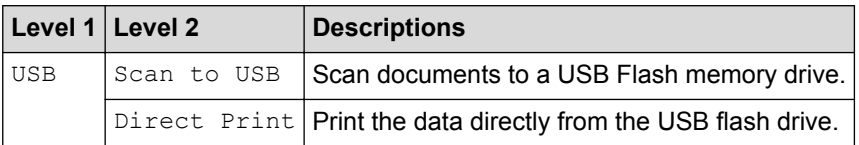

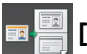

# **E**  $\boxed{2}$  in 1 ID Copy]

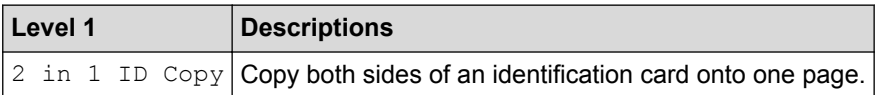

# **Related Information**

• [Settings and Features Tables](#page-622-0)

<span id="page-654-0"></span>▲ [Home](#page-1-0) > [Machine Settings](#page-597-0) > Change Machine Settings from Your Computer

## **Change Machine Settings from Your Computer**

- [Change Machine Settings Using Web Based Management](#page-655-0)
- [Change the Machine Settings Using Remote Setup](#page-660-0)
- [Where Can I Find My Brother Machine's Network Settings?](#page-557-0)
- [Network Management Software and Utilities](#page-329-0)

<span id="page-655-0"></span>▲ [Home](#page-1-0) > [Machine Settings](#page-597-0) > [Change Machine Settings from Your Computer](#page-654-0) > Change Machine Settings Using Web Based Management

# **Change Machine Settings Using Web Based Management**

Web Based Management is a utility that uses a standard web browser to manage your machine using the Hyper Text Transfer Protocol (HTTP) or Hyper Text Transfer Protocol over Secure Socket Layer (HTTPS).

- [What is Web Based Management?](#page-656-0)
- [Access Web Based Management](#page-658-0)
- [Set a Login Password for Web Based Management](#page-659-0)
- [Network Management Software and Utilities](#page-329-0)

<span id="page-656-0"></span>▲ [Home](#page-1-0) > [Machine Settings](#page-597-0) > [Change Machine Settings from Your Computer](#page-654-0) > [Change Machine Settings](#page-655-0) [Using Web Based Management](#page-655-0) > What is Web Based Management?

### **What is Web Based Management?**

Web Based Management is a utility that uses a standard web browser to manage your machine using the Hyper Text Transfer Protocol (HTTP) or Hyper Text Transfer Protocol over Secure Socket Layer (HTTPS). Type your machine's IP address into your web browser to access and change your print server settings.

- We recommend Microsoft Internet Explorer 8.0/10.0/11.0 for Windows, and Safari 8.0 for Mac. Make sure that JavaScript and Cookies are always enabled in whichever browser you use. If you use different web browser, make sure it is compatible with HTTP 1.0 and HTTP 1.1.
	- You must use the TCP/IP protocol on your network and have a valid IP address programmed into the print server and your computer.

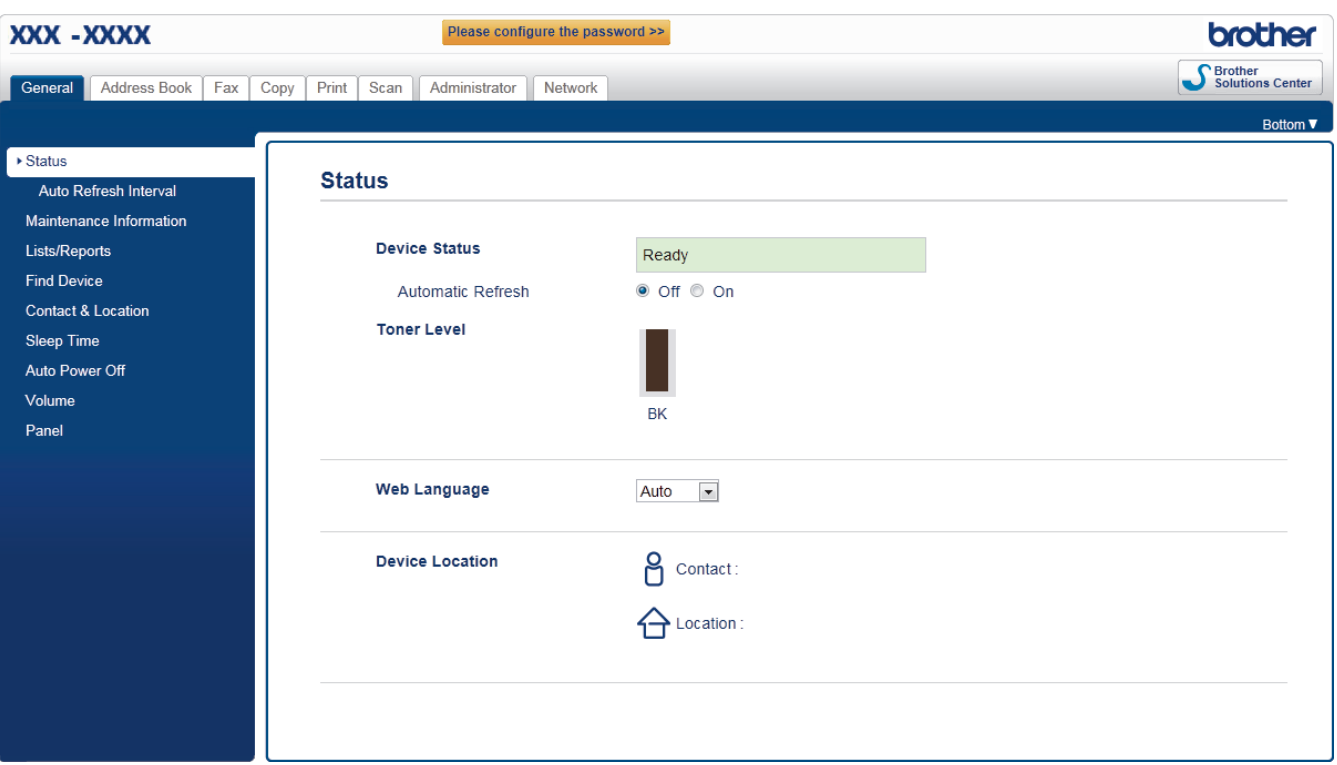

- The actual screen may differ from the screen shown above.
- The following explanations are examples. The available functions vary according to the model.

#### **General**

k

Use this tab to confirm the current status of your Brother machine and to change basic settings, such as the timer settings.

#### **Address Book**

Use this tab to edit your Brother machine's address book.

#### **Fax**

Use this tab to confirm and change the fax settings and to change the Internet fax (I-Fax) settings.

#### **Copy**

Use this tab to confirm and change the copy settings.

#### **Print**

Use this tab to confirm and change the print settings.

#### **Scan**

Use this tab to confirm and change the scan settings and to create Scan to FTP and Scan to Network profiles.

#### **Administrator**

Use this tab to set the Web Based Management password, reset various settings, and configure the function settings that are mainly used by administrators. You can also use Secure Function Lock to restrict functions according to the user.

#### **Network**

Use this tab to change the network settings, enable or disable the network protocols, and configure the security and certificate settings.

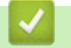

### **Related Information**

• [Change Machine Settings Using Web Based Management](#page-655-0)

<span id="page-658-0"></span>▲ [Home](#page-1-0) > [Machine Settings](#page-597-0) > [Change Machine Settings from Your Computer](#page-654-0) > [Change Machine Settings](#page-655-0) [Using Web Based Management](#page-655-0) > Access Web Based Management

## **Access Web Based Management**

- We recommend using the HTTPS security protocol when configuring settings using Web Based Management.
- When you use HTTPS for Web Based Management configuration, your browser will display a warning dialog box.
- 1. Start your web browser.
- 2. Type "http://machine's IP address" in your browser's address bar (where "machine's IP address" is the machine's IP address).

For example:

http://192.168.1.2

- If you are using a Domain Name System or enable a NetBIOS name, you can type another name, such as "SharedPrinter" instead of the IP address.
	- For example:

http://SharedPrinter

If you enable a NetBIOS name, you can also use the node name.

- For example:

http://brnxxxxxxxxxxxx

The NetBIOS name can be found in the Network Configuration Report.

- For Mac, access Web Based Management by clicking the machine's icon on the **Status Monitor** screen.
- 3. No password is required by default. Type a password if you have set one, and then click .

You can now change the print server settings.

If you change the protocol settings, you must restart the machine after clicking **Submit** to activate the configuration.

#### **Related Information**

- [Change Machine Settings Using Web Based Management](#page-655-0)
- [Print the Network Configuration Report](#page-359-0)

<span id="page-659-0"></span>▲ [Home](#page-1-0) > [Machine Settings](#page-597-0) > [Change Machine Settings from Your Computer](#page-654-0) > [Change Machine Settings](#page-655-0) [Using Web Based Management](#page-655-0) > Set a Login Password for Web Based Management

### **Set a Login Password for Web Based Management**

We recommend setting a login password to prevent unauthorised access to Web Based Management.

- 1. Start your web browser.
- 2. Type "http://machine's IP address" in your browser's address bar (where "machine's IP address" is the machine's IP address).

For example:

http://192.168.1.2

- If you are using a Domain Name System or enable a NetBIOS name, you can type another name, such as "SharedPrinter" instead of the IP address.
	- For example:

http://SharedPrinter

If you enable a NetBIOS name, you can also use the node name.

For example:

http://brnxxxxxxxxxxxx

The NetBIOS name can be found in the Network Configuration Report.

- For Mac, access Web Based Management by clicking the machine's icon on the **Status Monitor** screen.
- 3. No password is required by default. Type a password if you have set one, and then click .
- 4. Click **Administrator**.
- 5. Type the password you want to use in the **Enter New Password** field (8 to 32 characters).
- 6. Retype the password in the **Confirm New Password** field.
- 7. Click **Submit**.

In the future, every time you access Web Based Management, type the password in the **Login** field, and then click .

After configuring the settings, log off by clicking

If you have not previously set a login password, you can also set a password by clicking the **Please configure the password** button on the machine's web page.

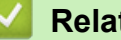

 **Related Information**

• [Change Machine Settings Using Web Based Management](#page-655-0)

<span id="page-660-0"></span>▲ [Home](#page-1-0) > [Machine Settings](#page-597-0) > [Change Machine Settings from Your Computer](#page-654-0) > Change the Machine Settings Using Remote Setup

# **Change the Machine Settings Using Remote Setup**

The Remote Setup program lets you configure many of your Brother machine's settings from your computer. When you start Remote Setup, the settings on your Brother machine will be downloaded to your computer and displayed on your screen. If you change the settings on your computer, you can upload them directly to the machine.

- [Remote Setup \(Windows\)](#page-661-0)
- [Remote Setup \(Mac\)](#page-668-0)

<span id="page-661-0"></span>▲ [Home](#page-1-0) > [Machine Settings](#page-597-0) > [Change Machine Settings from Your Computer](#page-654-0) > [Change the Machine Settings](#page-660-0) [Using Remote Setup](#page-660-0) > Remote Setup (Windows)

## **Remote Setup (Windows)**

- [Set Up the Brother Machine from Your Computer \(Windows\)](#page-662-0)
- [Set Up the Brother Machine Using ControlCenter4 \(Windows\)](#page-508-0)
- [Set Up Your Machine's Address Book Using ControlCenter4 \(Windows\)](#page-667-0)

<span id="page-662-0"></span>▲ [Home](#page-1-0) > [Machine Settings](#page-597-0) > [Change Machine Settings from Your Computer](#page-654-0) > [Change the Machine Settings](#page-660-0) [Using Remote Setup](#page-660-0) > [Remote Setup \(Windows\)](#page-661-0) > Set Up the Brother Machine from Your Computer (Windows)

# **Set Up the Brother Machine from Your Computer (Windows)**

**Related Models**: MFC-L5700DN/MFC-L5750DW/MFC-L6800DW/MFC-L6900DW

If Secure Function Lock is set to On, you cannot use Remote Setup.

1. Do one of the following:

Ø

• (Windows XP, Windows Vista and Windows 7)

Click **(Start)** > **All Programs** > **Brother** > **Brother Utilities**.

Click the drop-down list and select your model name (if not already selected). Click **Tools** in the left navigation bar, and then click **Remote Setup**.

• (Windows 8)

Click (**Brother Utilities**), and then click the drop-down list and select your model name (if not already selected). Click **Tools** in the left navigation bar, and then click **Remote Setup**.

The Remote Setup Program window appears.

When your machine is connected via a Network, type the password if required.

2. Configure the settings as needed.

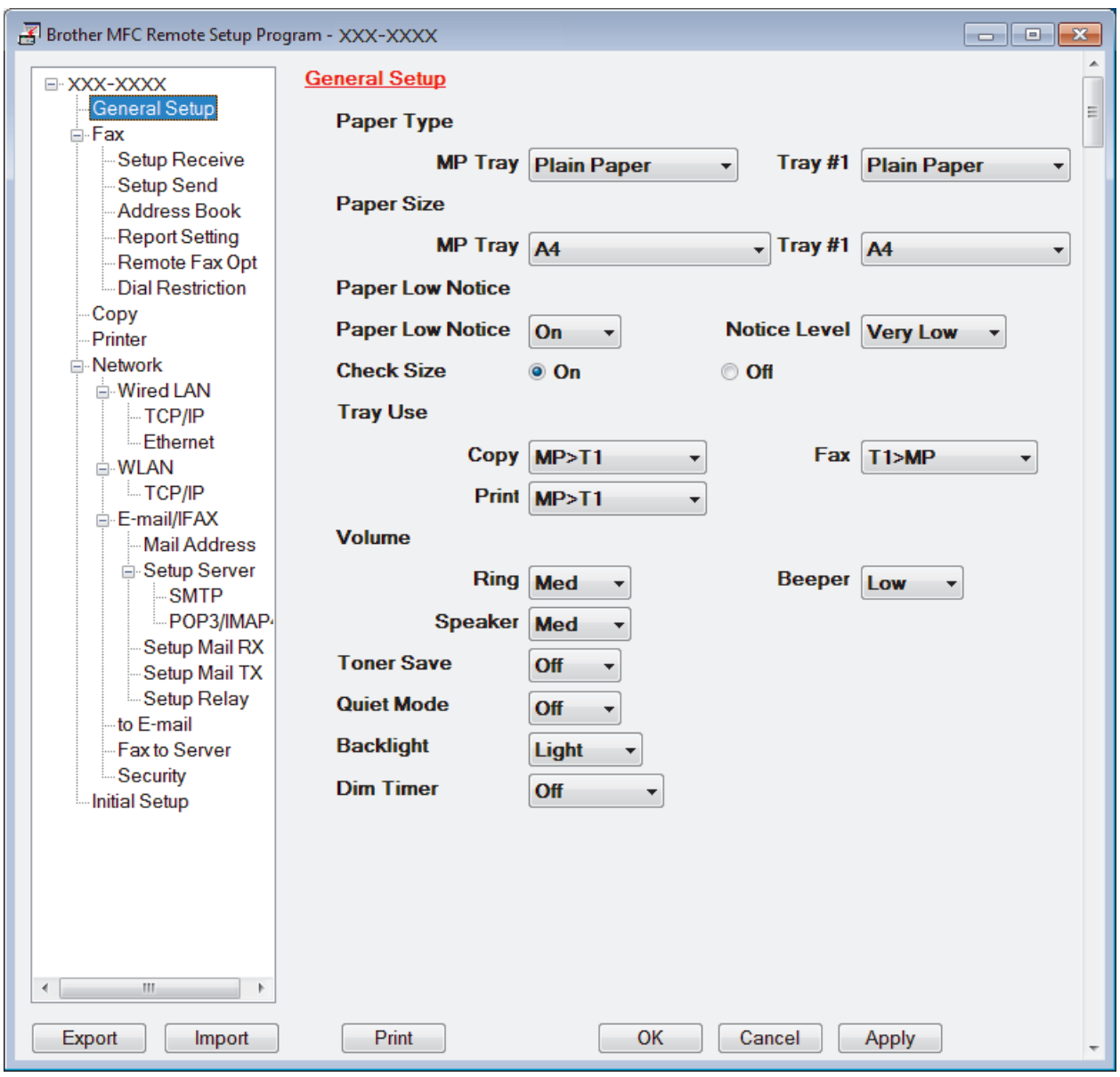

#### **Export**

Click to save the current configuration settings to a file.

Click **Export** to save your address book or all settings for your machine.

#### **Import**

Click to import a file and read its settings.

#### **Print**

Click to print the selected items on the machine. You cannot print the data until it is uploaded to the machine. Click **Apply** to upload the new data to the machine, and then click **Print**.

#### **OK**

Click to start uploading data to the machine, and then exit the Remote Setup Program. If an error message appears, confirm that your data is correct, and then click **OK**.

#### **Cancel**

Click to exit the Remote Setup Program without uploading data to the machine.

#### **Apply**

Click to upload data to the machine without exiting the Remote Setup Program.

#### 3. Click **OK**.

- If your computer is protected by a firewall and is unable to use Remote Setup, you may need to configure the firewall settings to allow communication through port numbers 137 and 161.
- If you are using Windows Firewall and you installed the Brother software and drivers from the CD-ROM, the necessary firewall settings have already been set.

### **Related Information**

• [Remote Setup \(Windows\)](#page-661-0)

▲ [Home](#page-1-0) > [Machine Settings](#page-597-0) > [Change Machine Settings from Your Computer](#page-654-0) > [Change the Machine Settings](#page-660-0) [Using Remote Setup](#page-660-0) > [Remote Setup \(Windows\)](#page-661-0) > Set Up the Brother Machine Using ControlCenter4 (Windows)

# **Set Up the Brother Machine Using ControlCenter4 (Windows)**

**Related Models**: MFC-L5700DN/MFC-L5750DW/MFC-L6800DW/MFC-L6900DW

If Secure Function Lock is set to On, you cannot use Remote Setup.

- 1. Click the (**ControlCenter4**) icon in the task tray, and then click **Open**.
- 2. Click the **Device Settings** tab.

Ø

- 3. Click the **Remote Setup** button.
- 4. Configure the settings as needed.

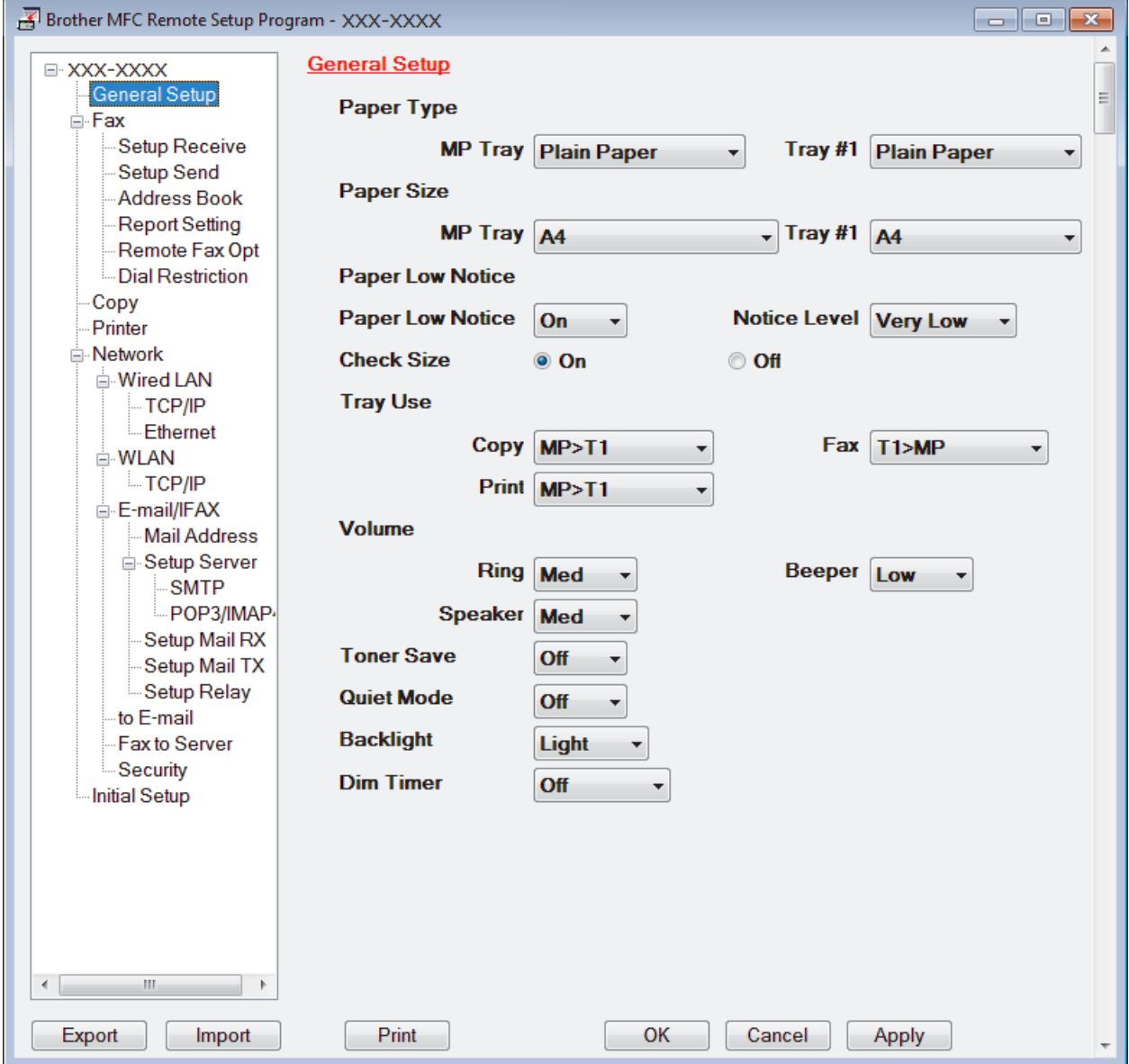

#### **Export**

Click to save the current configuration settings to a file.

Click **Export** to save your address book or all settings for your machine.

#### **Import**

Click to import a file and read its settings.

#### **Print**

Click to print the selected items on the machine. You cannot print the data until it is uploaded to the machine. Click **Apply** to upload the new data to the machine, and then click **Print**.

#### **OK**

Click to start uploading data to the machine, and then exit the Remote Setup Program. If an error message appears, confirm that your data is correct, and then click **OK**.

#### **Cancel**

Click to exit the Remote Setup Program without uploading data to the machine.

#### **Apply**

Click to upload data to the machine without exiting the Remote Setup Program.

- 5. Click **OK**.
- If your computer is protected by a firewall and is unable to use Remote Setup, you may need to configure the firewall settings to allow communication through port numbers 137 and 161.
- If you are using Windows Firewall and you installed the Brother software and drivers from the CD-ROM, the necessary firewall settings have already been set.

### **Related Information**

- [ControlCenter4 \(Windows\)](#page-503-0)
- [Remote Setup \(Windows\)](#page-661-0)

<span id="page-667-0"></span>▲ [Home](#page-1-0) > [Machine Settings](#page-597-0) > [Change Machine Settings from Your Computer](#page-654-0) > [Change the Machine Settings](#page-660-0) [Using Remote Setup](#page-660-0) > [Remote Setup \(Windows\)](#page-661-0) > Set Up Your Machine's Address Book Using ControlCenter4 (Windows)

# **Set Up Your Machine's Address Book Using ControlCenter4 (Windows)**

**Related Models**: MFC-L5700DN/MFC-L5750DW/MFC-L6800DW/MFC-L6900DW

Use Remote Setup through CC4 to add or change Address Book numbers on your computer.

If Secure Function Lock is set to On, you cannot use Remote Setup.

- 1. Click the (**ControlCenter4**) icon in the task tray, and then click **Open**.
- 2. Click the **Device Settings** tab.
- 3. Click the **Address Book** button.

The **Address Book** opens in a Remote Setup window.

- 4. Add or update the Address Book information as needed.
- 5. Click **OK**.

Ø

### **Related Information**

• [Remote Setup \(Windows\)](#page-661-0)

<span id="page-668-0"></span>▲ [Home](#page-1-0) > [Machine Settings](#page-597-0) > [Change Machine Settings from Your Computer](#page-654-0) > [Change the Machine Settings](#page-660-0) [Using Remote Setup](#page-660-0) > Remote Setup (Mac)

# **Remote Setup (Mac)**

- [Set Up the Brother Machine Using ControlCenter2 \(Mac\)](#page-514-0)
- [Set Up Your Machine's Address Book Using ControlCenter2 \(Mac\)](#page-671-0)

▲ [Home](#page-1-0) > [Machine Settings](#page-597-0) > [Change Machine Settings from Your Computer](#page-654-0) > [Change the Machine Settings](#page-660-0) [Using Remote Setup](#page-660-0) > [Remote Setup \(Mac\)](#page-668-0) > Set Up the Brother Machine Using ControlCenter2 (Mac)

# **Set Up the Brother Machine Using ControlCenter2 (Mac)**

**Related Models**: MFC-L5700DN/MFC-L5750DW/MFC-L6800DW/MFC-L6900DW

If Secure Function Lock is set to On, you cannot use Remote Setup.

1. In the **Finder** menu bar, click **Go** > **Applications** > **Brother**, and then double-click the (**ControlCenter**) icon.

The **ControlCenter2** screen appears.

2. Click the **DEVICE SETTINGS** tab.

Ø

3. Click the **Remote Setup** button.

The Remote Setup Program screen appears.

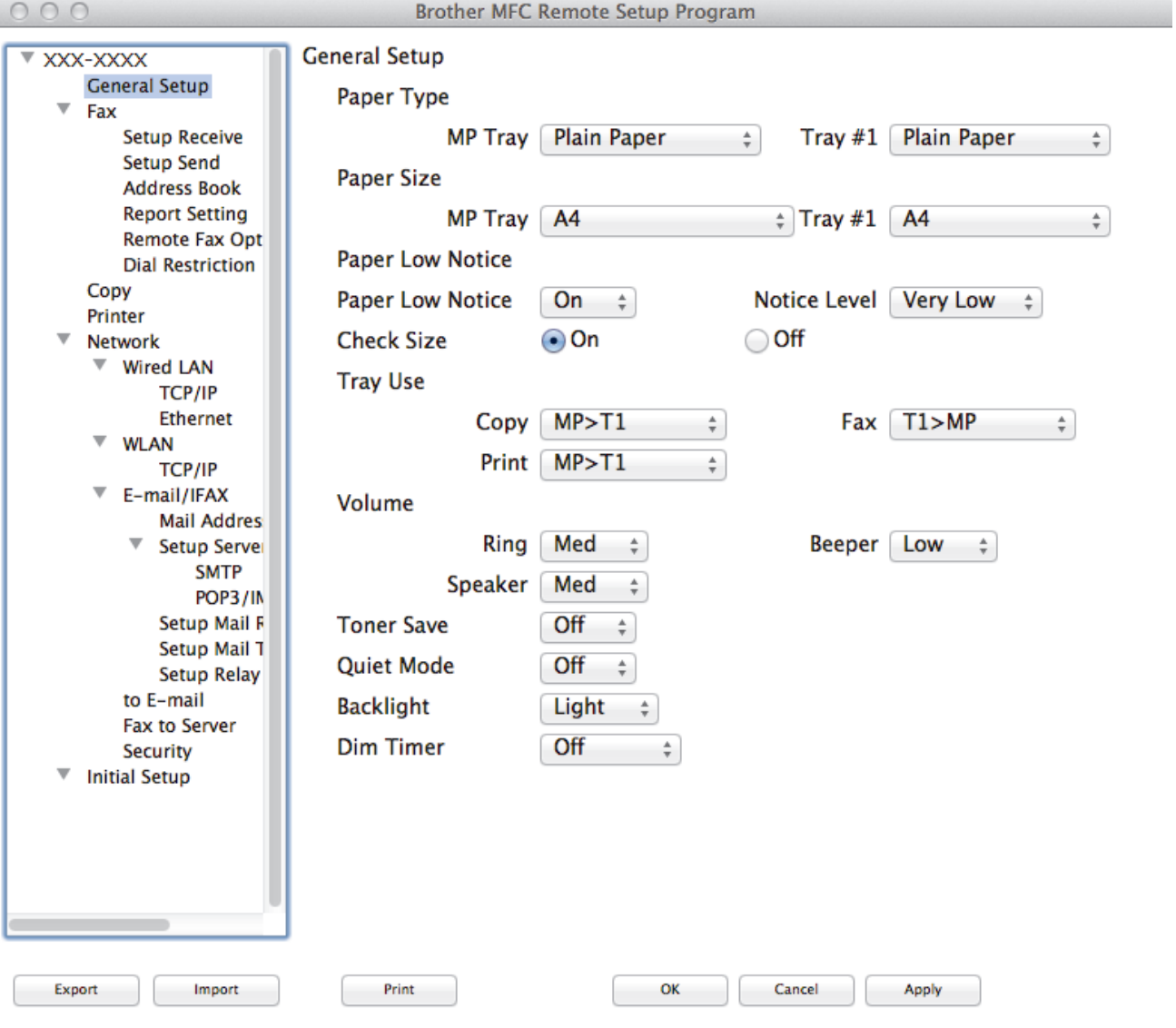

4. Configure the settings as needed.

#### **Export**

Click to save the current configuration settings to a file.

Click **Export** to save your address book or all settings for your machine.

/i.

#### **Import**

Click to import a file and read its settings.

#### **Print**

Click to print the selected items on the machine. You cannot print the data until it is uploaded to the machine. Click **Apply** to upload the new data to the machine, and then click **Print**.

#### **OK**

Click to start uploading data to the machine, and then exit the Remote Setup Program. If an error message appears, enter the correct data again, and then click **OK**.

#### **Cancel**

Click to exit the Remote Setup Program without uploading data to the machine.

#### **Apply**

Click to upload data to the machine without exiting the Remote Setup Program.

5. When finished, click **OK**.

### **Related Information**

- [ControlCenter2 \(Mac\)](#page-512-0)
- [Remote Setup \(Mac\)](#page-668-0)

<span id="page-671-0"></span>▲ [Home](#page-1-0) > [Machine Settings](#page-597-0) > [Change Machine Settings from Your Computer](#page-654-0) > [Change the Machine Settings](#page-660-0) [Using Remote Setup](#page-660-0) > [Remote Setup \(Mac\)](#page-668-0) > Set Up Your Machine's Address Book Using ControlCenter2 (Mac)

# **Set Up Your Machine's Address Book Using ControlCenter2 (Mac)**

**Related Models**: MFC-L5700DN/MFC-L5750DW/MFC-L6800DW/MFC-L6900DW

Use Remote Setup through ControlCenter2 to add or change Address Book numbers on your computer.

If Secure Function Lock is set to On, you cannot use Remote Setup.

1. In the **Finder** menu bar, click **Go** > **Applications** > **Brother**, and then double-click the (**ControlCenter**) icon.

The **ControlCenter2** screen appears.

- 2. Click the **DEVICE SETTINGS** tab.
- 3. Click the **Address Book** button.
	- The **Address Book** opens in a Remote Setup window.
- 4. Add or update the Address Book information as needed.
- 5. When finished, click **OK**.

D

#### **Related Information**

• [Remote Setup \(Mac\)](#page-668-0)

### <span id="page-672-0"></span>Home > Appendix

# **Appendix**

- [Specifications](#page-673-0)
- [How to Enter Text on Your Brother Machine](#page-681-0)
- [Supplies](#page-682-0)
- [Accessories](#page-683-0)
- [Information Regarding Recycled Paper](#page-684-0)

# <span id="page-673-0"></span>**Specifications**

# **General Specifications**

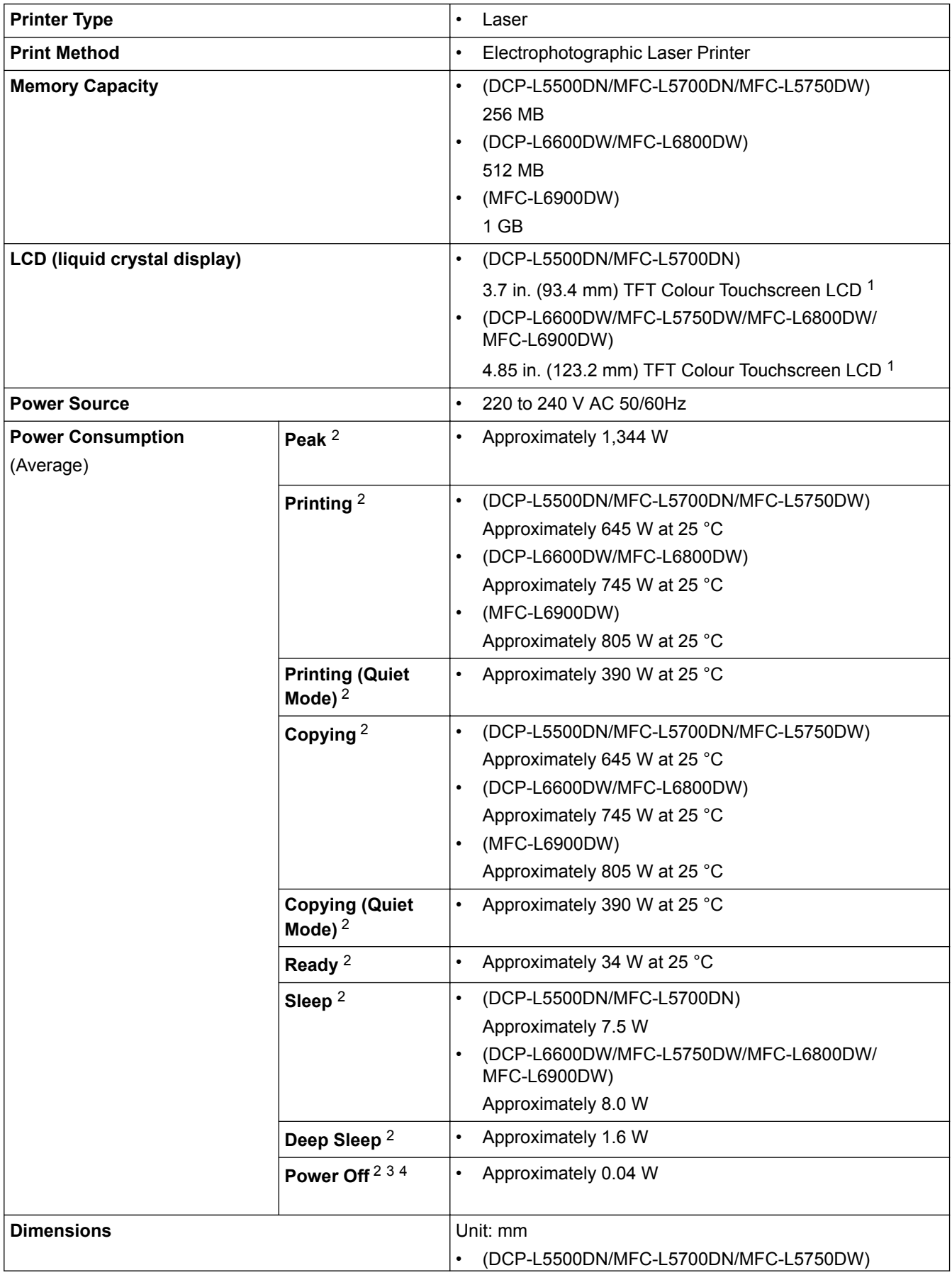

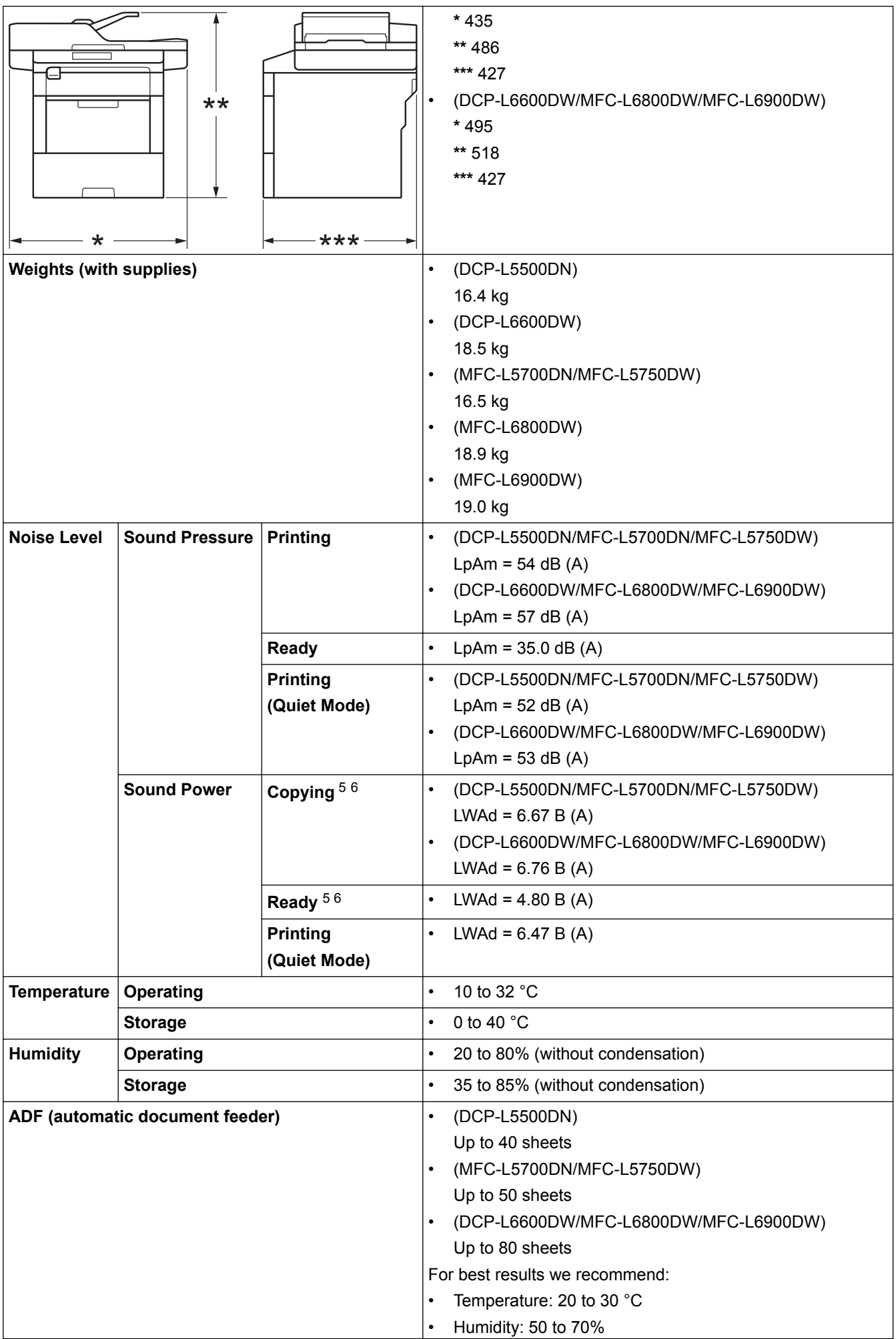

• Paper: 80  $g/m^2$ 

- <span id="page-675-0"></span>1 Measured diagonally
- 2 USB connections to computer
- 3 Measured according to IEC 62301 Edition 2.0.
- 4 Power consumption varies slightly depending on the usage environment.
- 5 Measured in accordance with the method described in RAL-UZ171.
- 6 Office equipment with LWAd>6.30 B(A) is not suitable for use in room where people require high levels of concentration. Such equipment should be placed in separate rooms because of noise emissions.

### **Document Size Specification**

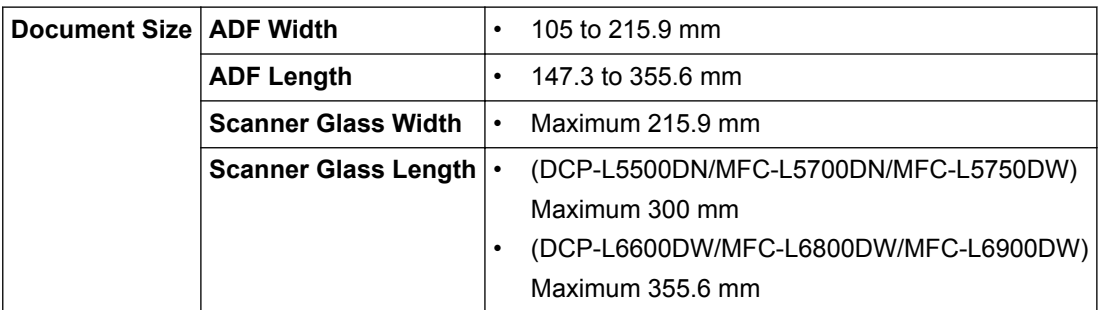

# **Print Media Specifications**

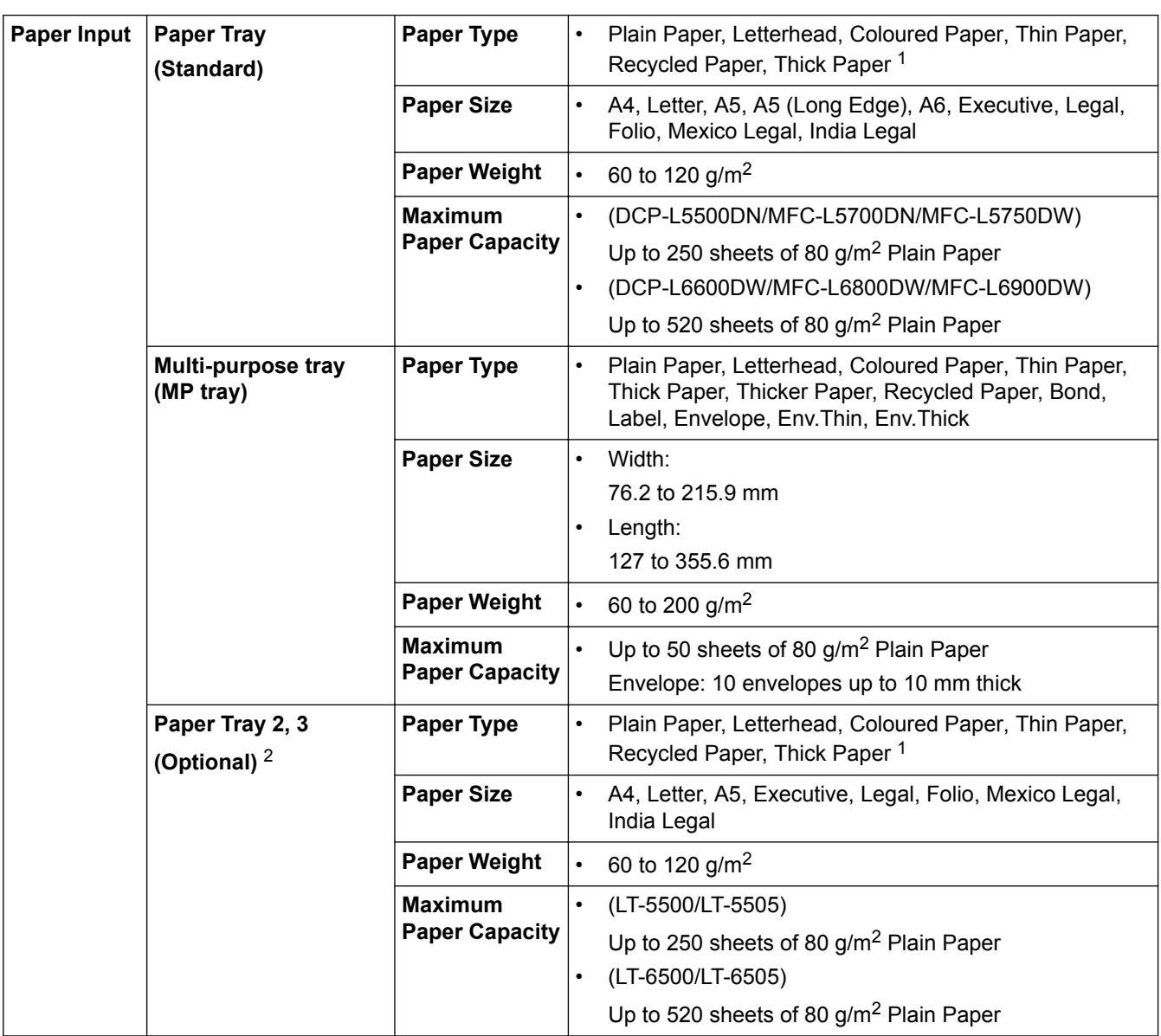

<span id="page-676-0"></span>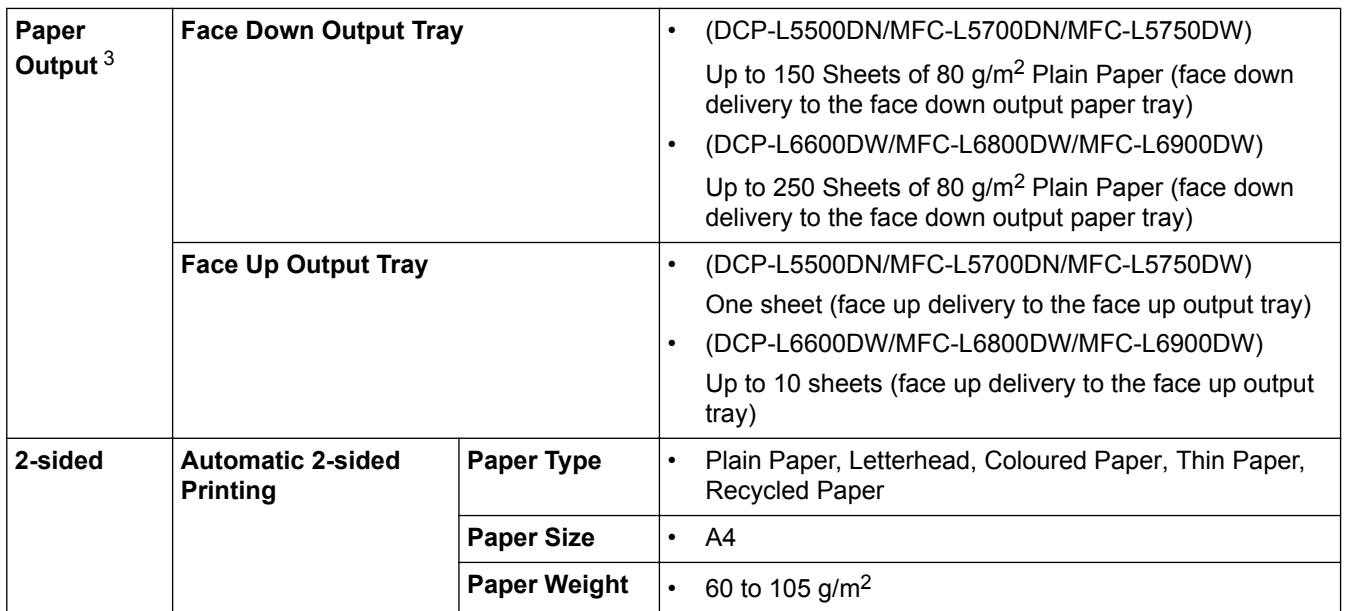

1 Open the back cover (face up output tray) before printing to let the printed paper exit onto the face up output tray.

2 You can install up to two Lower Trays.

<sup>3</sup> For labels, we recommend removing the printed sheets from the output paper tray immediately after they exit the machine to avoid the possibility of smudging.

# **Fax Specifications**

## **NOTE**

This feature is available for MFC models.

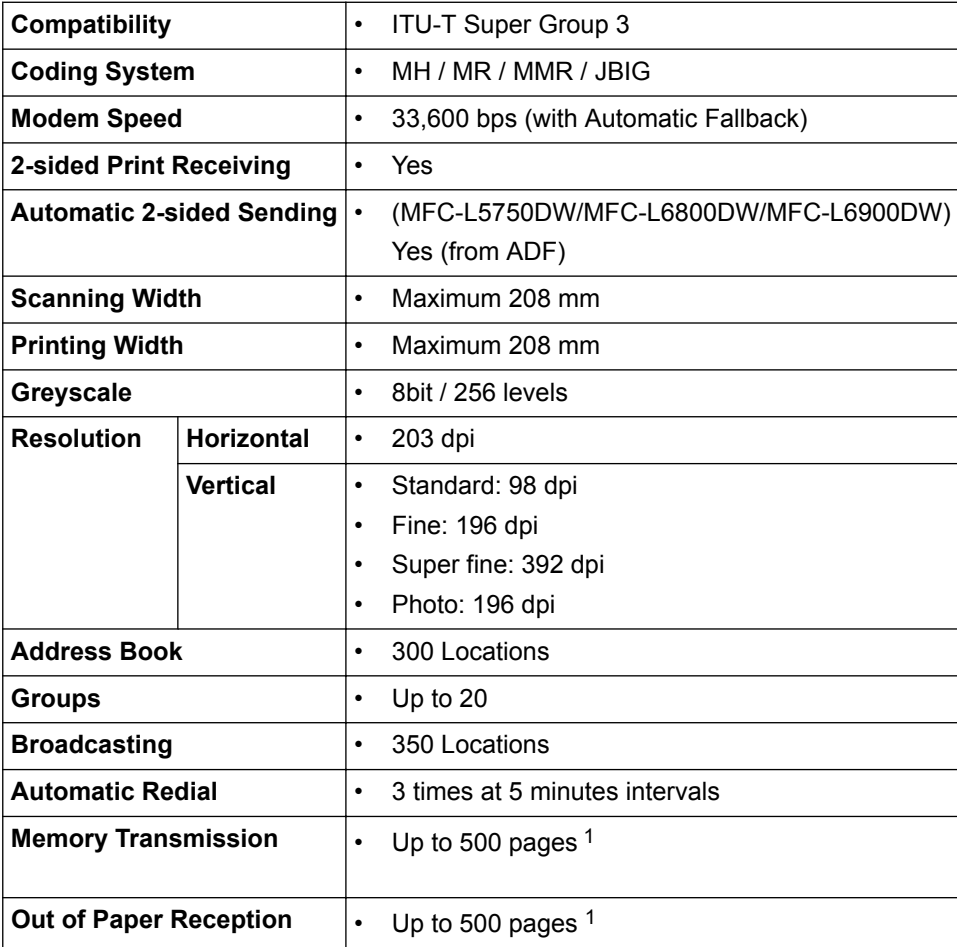

<span id="page-677-0"></span>1 'Pages' refers to the 'ITU-T Test Chart #1' (a typical business letter, Standard resolution, JBIG code). Specifications and printed materials are subject to change without prior notice.

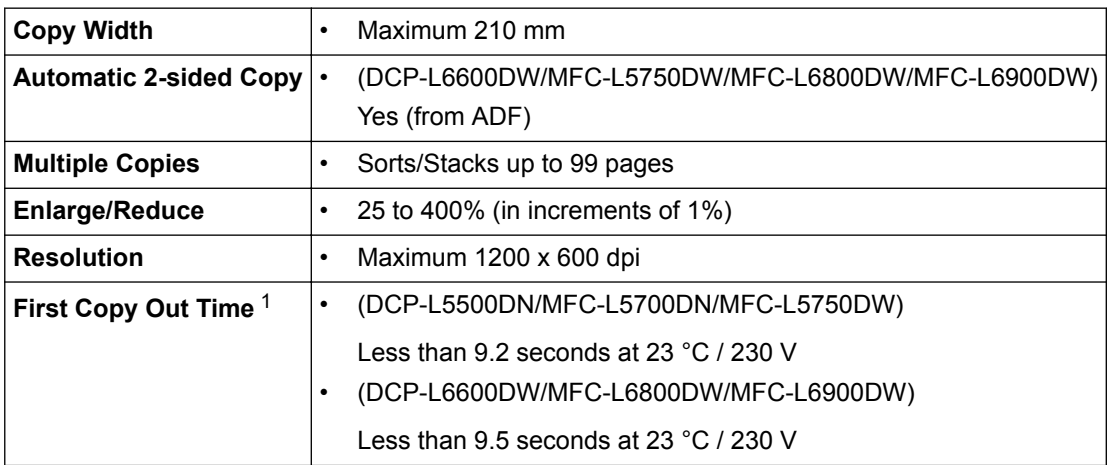

### **Copy Specification**

1 From Ready Mode and standard tray

#### **Scanner Specifications**

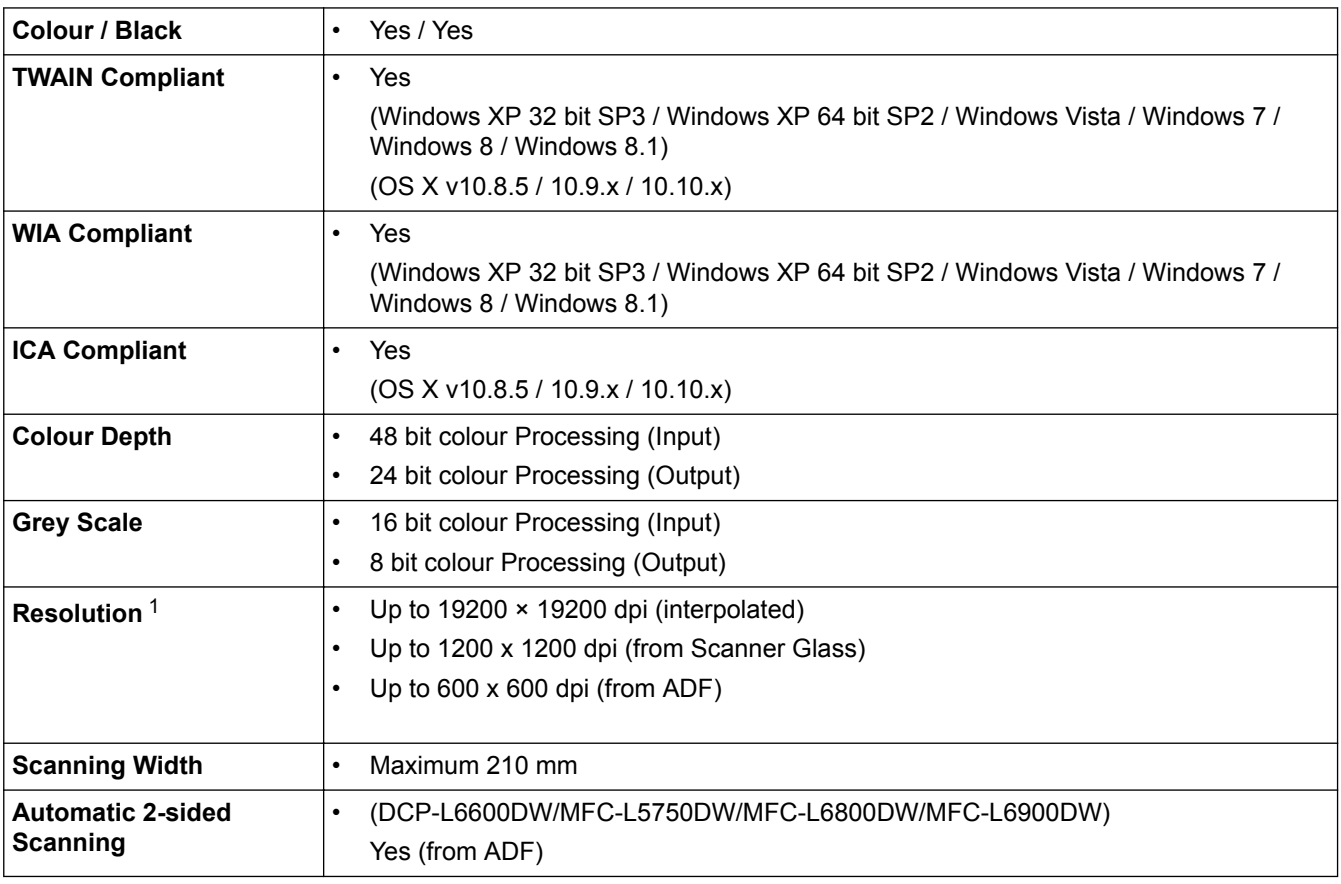

1 Maximum 1200 × 1200 dpi scanning with the WIA driver in Windows XP, Windows Vista, Windows 7, Windows 8 and Windows 8.1 (resolution up to 19200 × 19200 dpi can be selected by using the scanner utility)

### **Printer Specifications**

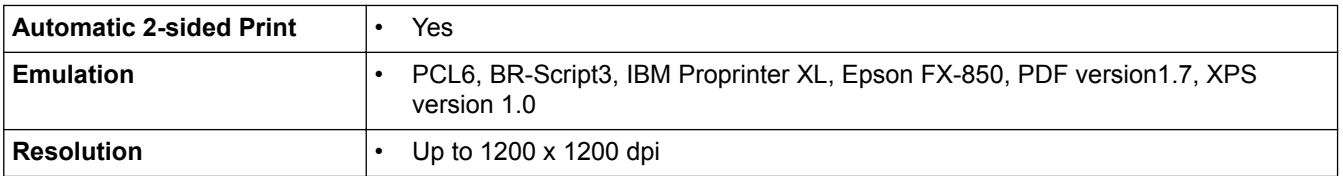

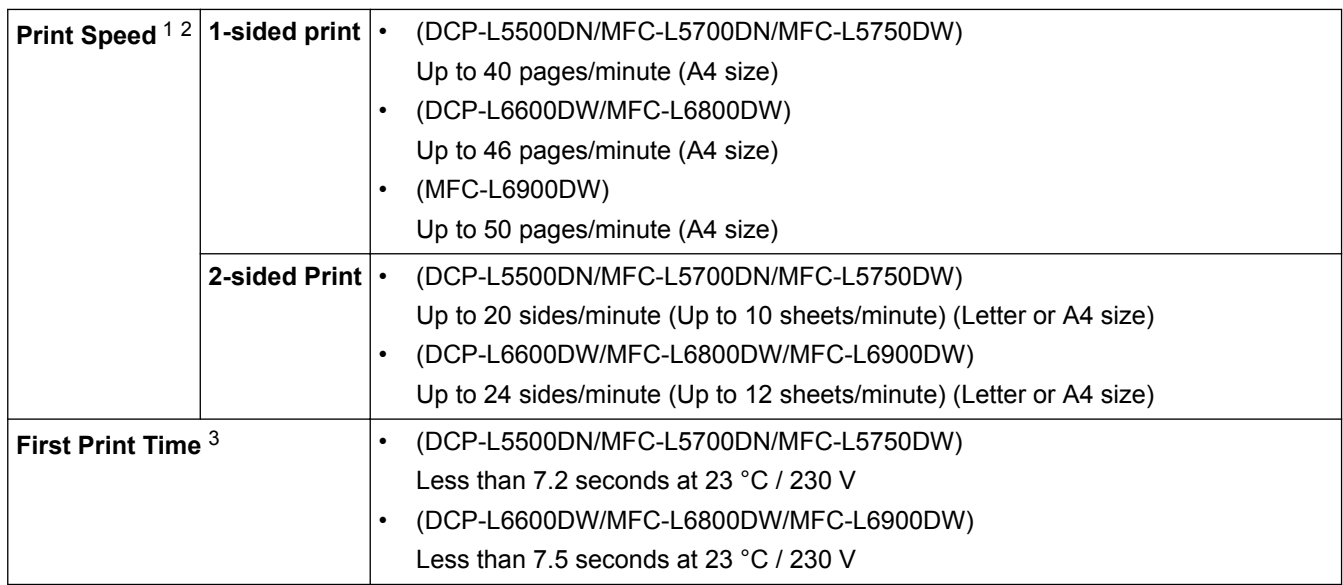

<sup>1</sup> The print speed may change depending on the type of document you print.

2 Print speed may be slower when the machine is connected by wireless LAN.

3 From Ready mode and standard tray

### **Interfaces Specifications**

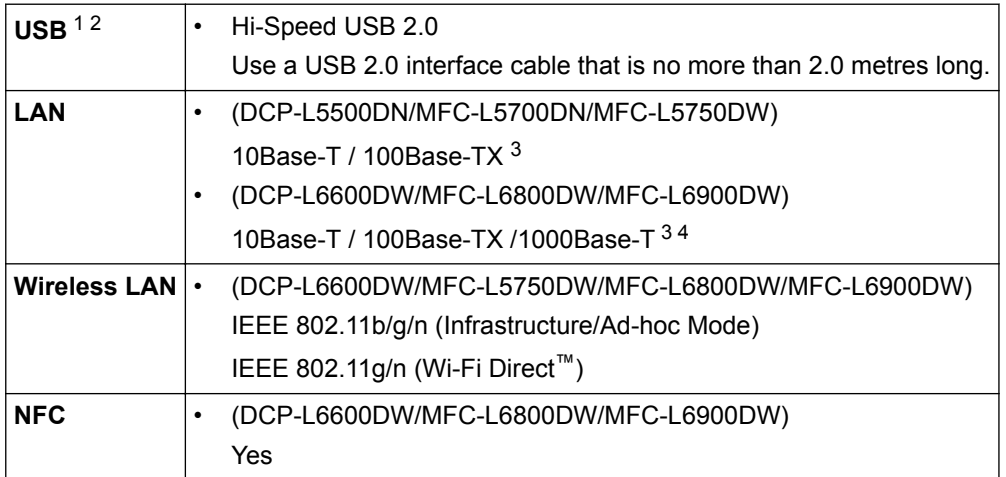

1 Your machine has a USB 2.0 Hi-Speed interface. The machine can also be connected to a computer that has a USB 1.1 interface.

2 Third party USB ports are not supported.

3 Use a straight-through Category 5 (or greater) twisted-pair cable.

4 If you connect the machine to a Gigabit network, use network devices and cables that comply with the 1000BASE-T specification.

### **Supported Protocols and Security Features**

#### **Ethernet**

10Base-T/100Base-TX/1000Base-T

#### **Wireless LAN**

IEEE 802.11b/g/n (Infrastructure Mode/Ad-hoc Mode), IEEE 802.11g/n (Wi-Fi Direct)

#### **Protocols (IPv4)**

ARP, RARP, BOOTP, DHCP, APIPA(Auto IP), WINS/NetBIOS name resolution, DNS Resolver, mDNS, LLMNR responder, LPR/LPD, Custom Raw Port/Port9100, POP3, SMTP Client, IPP/IPPS, FTP Client and Server, CIFS Client, TELNET Server, SNMPv1/v2c/v3, HTTP/HTTPS server, TFTP client and server, ICMP, Web Services (Print/Scan), SNTP Client, LDAP, IMAP4

#### **Protocols (IPv6)**

NDP, RA, DNS resolver, mDNS, LLMNR responder, LPR/LPD, Custom Raw Port/Port9100, IPP/IPPS, POP3, SMTP Client, FTP Client and Server, CIFS Client, TELNET Server, SNMPv1/v2c, HTTP/HTTPS server, TFTP client and server, ICMPv6, SNTP Client, LDAP, Web Services (Print/Scan), IMAP4

#### **Network Security (Wired)**

APOP, SMTP-AUTH, SSL/TLS (IPPS, HTTPS, SMTP, POP3, IMAP4), SNMP v3 802.1x (EAP-MD5, EAP-FAST, PEAP, EAP-TLS, EAP-TTLS), Kerberos, IPSec

#### **Network Security (Wireless)**

APOP, SMTP-AUTH, SSL/TLS (IPPS, HTTPS, SMTP, POP3, IMAP4), SNMP v3, 802.1x (LEAP, EAP-FAST, PEAP, EAP-TLS, EAP-TTLS), Kerberos, IPSec

#### **Wireless Network Security**

WEP 64/128 bit, WPA-PSK (TKIP/AES), WPA2-PSK (AES)

#### **Wireless Certification**

Wi-Fi Certification Mark License (WPA™/WPA2™ - Enterprise, Personal), Wi-Fi Protected Setup (WPS) Identifier Mark License, Wi-Fi CERTIFIED Wi-Fi Direct

#### **Direct Print Feature Specifications**

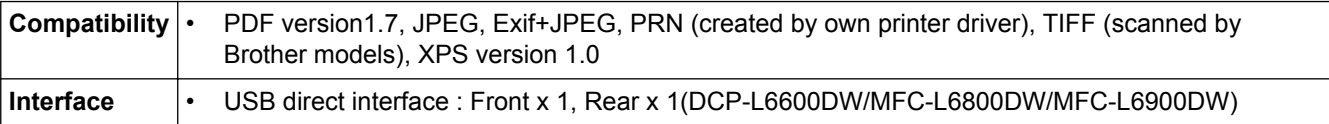

### **Computer Requirements Specifications**

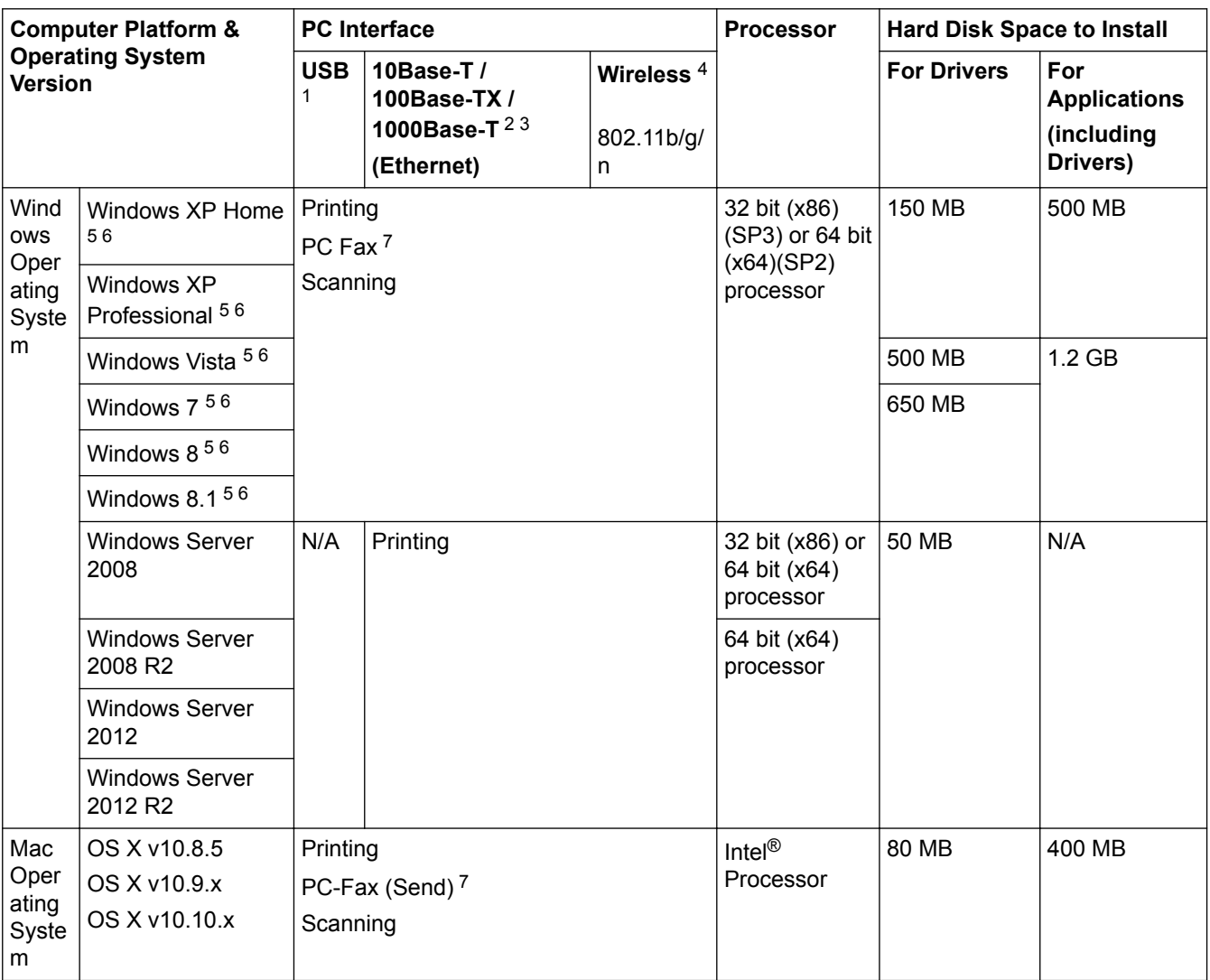

#### **Supported Operating Systems And Software Functions**

1 Third party USB ports are not supported.

- 2 DCP-L5500DN/MFC-L5700DN/MFC-L5750DW support 10BASE-T/100BASE-TX
- 3 DCP-L6600DW/MFC-L6800DW/MFC-L6900DW support 10BASE-T/100BASE-TX/1000BASE-T
- 4 DCP-L6600DW/MFC-L5750DW/MFC-L6800DW/MFC-L6900DW
- 5 For WIA, 1200x1200 resolution. Brother Scanner Utility enables resolutions up to 19200 x 19200 dpi.
- <sup>6</sup> PaperPort™ 14SE supports Windows XP Home (SP3 or greater), XP Professional 32-bit (SP3 or greater),Windows Vista (SP2 or greater), Windows 7, Windows8 and Windows 8.1

7 PC-Fax supports black and white only.

For the latest driver updates, visit [support.brother.com.](http://support.brother.com/)

All trademarks, brand and product names are the property of their respective companies.

### **Related Information**

• [Appendix](#page-672-0)

<span id="page-681-0"></span>▲ [Home](#page-1-0) > [Appendix](#page-672-0) > How to Enter Text on Your Brother Machine

### **How to Enter Text on Your Brother Machine**

- When you must enter text on your Brother machine, a keyboard appears on the LCD.
- The characters that are available may differ depending on your country.
- The keyboard layout may differ depending on the operation you perform.

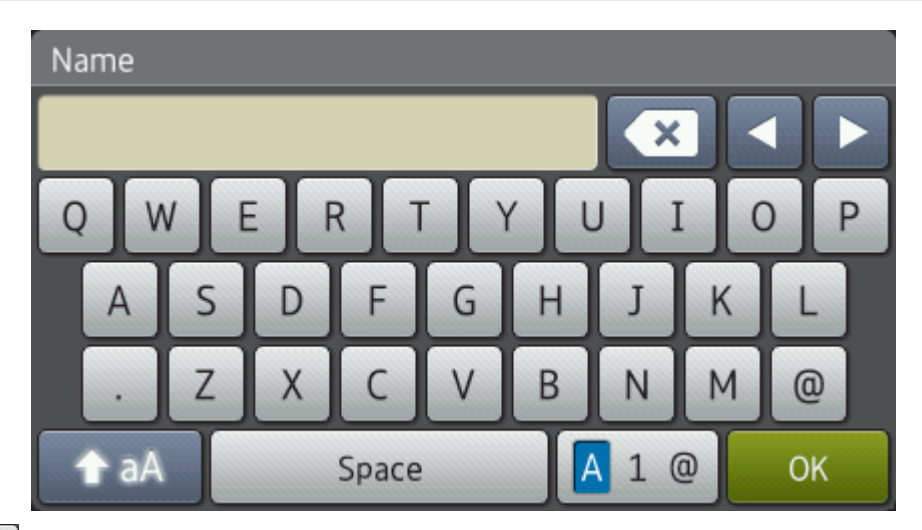

- Press  $\overline{A}$  1  $\overline{a}$  to cycle between letters, numbers and special characters.
- Press  $\triangle$  aA to cycle between lowercase and uppercase letters.
- To move the cursor to the left or right, press  $\triangleleft$  or  $\triangleright$ .

#### **Inserting spaces**

To enter a space, press [Space] or  $\blacktriangleright$ .

#### **Making corrections**

- If you entered a character incorrectly and want to change it, press  $\triangleleft$  or  $\triangleright$  to move the cursor to the incorrect character, and then press  $\mathbf x$ . Enter the correct character.
- To insert a character, press  $\triangleleft$  or  $\triangleright$  to move the cursor to the correct place, and then enter the character.
- Press  $\triangleright$  for each character you want to erase, or press and hold  $\triangleright$  to erase all the characters.

### **Related Information**

- [Appendix](#page-672-0)
- [Send Scanned Data to an Email Server](#page-108-0)
- [Upload Scanned Data to an FTP Server](#page-114-0)
- [Set Your Station ID](#page-610-0)
- [Store Fax Numbers](#page-266-0)
- [Configure Your Machine for a Wireless Network in Ad-Hoc Mode Using an Existing SSID](#page-340-0)
- [Configure Your Machine for a Wireless Network Using the Machine's Control Panel Setup Wizard](#page-342-0)
- [Configure Your Machine for a Wireless Network in Ad-Hoc Mode Using a New SSID](#page-339-0)
- [Configure Your Machine for a Wireless Network When the SSID Is Not Broadcast](#page-344-0)
- [Send an Internet Fax \(I-Fax\)](#page-367-0)
- [Forward Received Email and Fax Messages](#page-372-0)
- [Relay Broadcast from Your Brother Machine](#page-375-0)

#### <span id="page-682-0"></span>▲ [Home](#page-1-0) > [Appendix](#page-672-0) > Supplies

### **Supplies**

b

When the time comes to replace supplies, such as the toner or drum, an error message will appear on your machine's control panel or in the Status Monitor. For more information about the supplies for your machine, visit <http://www.brother.com/original/index.html>or contact your local Brother dealer.

- The toner cartridge and drum unit are two separate parts.
- The toner cartridge number will vary depending on your country and region.

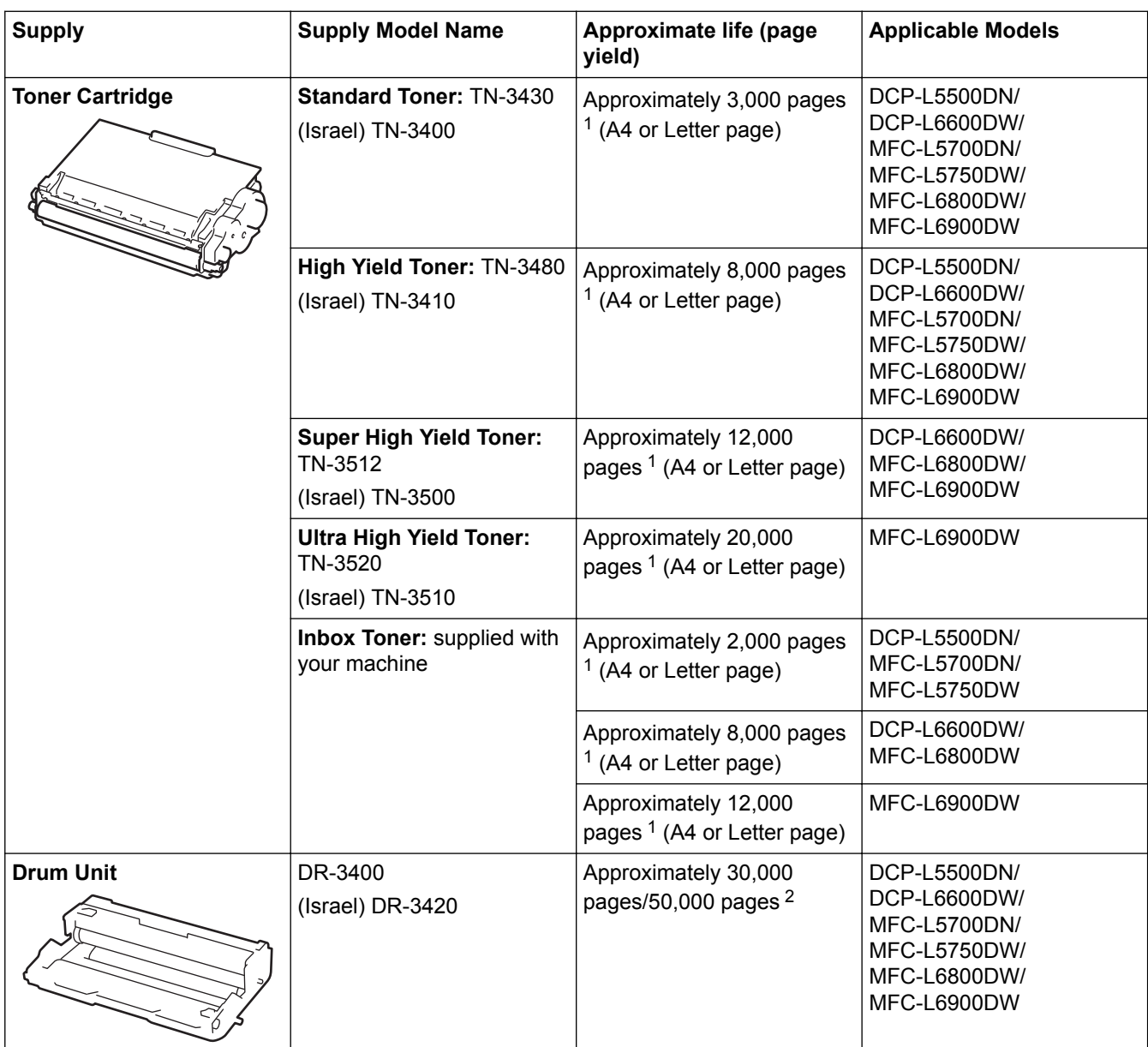

1 Approximate cartridge yield is declared in accordance with ISO/IEC 19752.

2 Approximately 30,000 pages based on 1 page per job and 50,000 pages based on 3 pages per job [A4/letter simplex pages]. The number of pages may be affected due to a variety of factors including but not limited to media type and media size.

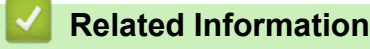

- [Appendix](#page-672-0)
- [Replace Supplies](#page-569-0)

#### <span id="page-683-0"></span> [Home](#page-1-0) > [Appendix](#page-672-0) > Accessories

### **Accessories**

Availability of accessories may vary depending on your country or region. For more information about the accessories for your machine, visit<http://www.brother.com/original/index.html> or contact your Brother dealer or Brother customer service.

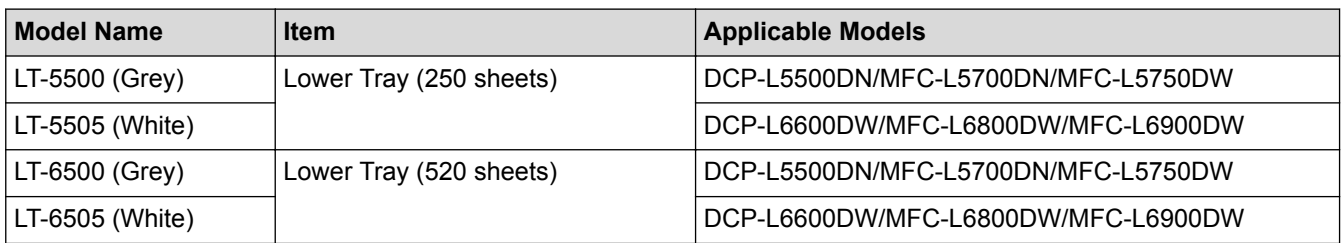

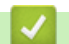

### **Related Information**

• [Appendix](#page-672-0)
▲ [Home](#page-1-0) > [Appendix](#page-672-0) > Information Regarding Recycled Paper

## **Information Regarding Recycled Paper**

- Recycled paper is of the same quality as paper made from original forest sources. Standards governing modern recycled paper ensure that it meets the highest quality requirements for different printing processes. The imaging equipment supplied by the VA signatories is suitable for using with recycled paper meeting the EN 12281:2002 standard.
- Purchasing recycled paper saves natural resources and promotes the circular economy. Paper is made using cellulose fibres from wood. Collecting and recycling paper extends the life of fibres over multiple life cycles, making the best use of the resources.
- The recycled paper production process is shorter. The fibres have already been processed, so less water and energy, and fewer chemicals are used.
- Paper recycling has the benefit of saving carbon by diverting paper products from alternative disposal routes such as landfill and incineration. Landfill waste emits methane gas, which has a powerful greenhouse effect.

## **Related Information**

• [Appendix](#page-672-0)

## **Glossary**

This is a comprehensive list of features and terms that appear in Brother manuals. Availability of these features depends on the model you purchased.

# A B [C](#page-686-0) [D](#page-686-0) [E](#page-687-0) [F](#page-687-0) [G](#page-687-0) [H](#page-687-0) [I](#page-688-0) [J](#page-688-0) [L](#page-688-0) [M](#page-688-0) [N](#page-688-0) [O](#page-689-0) [P](#page-689-0) [R](#page-689-0) [S](#page-690-0) [T](#page-691-0) [U](#page-691-0) [V](#page-691-0) [W](#page-691-0) [X](#page-692-0)

## **A**

- [Active Directory Authentication](#page-693-0)
- [Ad-Hoc Mode](#page-693-0)
- [Address Book](#page-693-0)
- [Address Book List](#page-693-0)
- [ADF \(Automatic Document Feeder\)](#page-693-0)
- [AES](#page-693-0)
- [APIPA](#page-693-0)
- [APOP](#page-693-0)
- [ARP](#page-693-0)
- [Authentication](#page-693-0)
- [Auto Reduction](#page-694-0)
- [Automatic Fax Transmission](#page-694-0)
- [Automatic Redial](#page-694-0)

#### **B**

- [Backup Print](#page-694-0)
- [Beeper Volume](#page-694-0)
- [BOOTP](#page-695-0)
- [BRAdmin Light \(Windows\)](#page-695-0)
- [BRAdmin Professional \(Windows\)](#page-695-0)
- [Broadcasting](#page-695-0)

- <span id="page-686-0"></span>• [BRPrint Auditor \(Windows\)](#page-695-0)
- [BT Call Sign](#page-696-0)

## **C**

- [CA](#page-696-0)
- [CA Certificate](#page-696-0)
- [Caller ID](#page-696-0)
- [Cancel Job](#page-696-0)
- [Certificate](#page-696-0)
- [Channels](#page-696-0)
- [CIFS](#page-696-0)
- [CNG Tones](#page-696-0)
- [Coding Method](#page-697-0)
- [Communication Error \(or Comm. Error\)](#page-697-0)
- [Compatibility Group](#page-697-0)
- [Contrast](#page-697-0)
- [CSR](#page-697-0)
- [Custom Raw Port](#page-697-0)

#### **D**

- [Delayed Fax](#page-697-0)
- [Density](#page-697-0)
- [DHCP](#page-697-0)
- [Digital Signature](#page-698-0)
- [Distinctive Ring](#page-698-0)
- [DNS Client](#page-698-0)
- [DNS Server](#page-698-0)

- <span id="page-687-0"></span>• [Driver Deployment Wizard](#page-698-0)
- [Dual Access](#page-698-0)

## **E**

- [ECM \(Error Correction Mode\)](#page-698-0)
- [Encryption](#page-698-0)
- [Extension Telephone](#page-699-0)
- [External Phone](#page-699-0)

## **F**

- [F/T Ring Time](#page-699-0)
- [Fax Detect](#page-699-0)
- [Fax Forwarding](#page-699-0)
- [Fax Journal](#page-699-0)
- [Fax Storage](#page-699-0)
- [Fax Tones](#page-700-0)
- [Fax/Tel](#page-700-0)
- [Fine Resolution](#page-700-0)
- [FTP](#page-700-0)

### **G**

- [Gateway](#page-700-0)
- [Grey Scale](#page-700-0)
- [Group Number](#page-700-0)

### **H**

- [HTTP \(Web Server\)](#page-700-0)
- [HTTPS](#page-700-0)

## <span id="page-688-0"></span>**I**

- [IEEE 802.1x](#page-701-0)
- [Infrastructure Mode](#page-701-0)
- [Internet Fax](#page-701-0)
- [IP Address](#page-701-0)
- [IPP](#page-701-0)
- [IPPS](#page-701-0)
- [IPsec](#page-701-0)
- [IPv6](#page-702-0)

### **J**

• [Journal Period](#page-702-0)

### **L**

- [LEAP](#page-702-0)
- [LLMNR](#page-702-0)
- [LPD](#page-702-0)
- [LPR](#page-702-0)

#### **M**

- [MAC Address](#page-702-0)
- [Manual Fax](#page-702-0)
- [MDN](#page-702-0)
- [mDNS](#page-703-0)
- [Memory Receive](#page-703-0)

### **N**

- [NetBIOS Name Resolution](#page-703-0)
- [Network Configuration Report](#page-703-0)

- <span id="page-689-0"></span>• [Network Connection Repair Tool](#page-703-0)
- [Network Key](#page-703-0)
- [Network PC-FAX](#page-704-0)
- [Network Remote Setup](#page-704-0)
- [Network Shared Printing](#page-704-0)
- [Node Name](#page-704-0)

### **O**

- [Open System](#page-704-0)
- [Out of Paper Reception](#page-704-0)
- [Overseas Mode](#page-704-0)

## **P**

- [Paging](#page-704-0)
- [Pause](#page-704-0)
- [PEAP](#page-704-0)
- [Peer-to-Peer](#page-705-0)
- [Photo resolution \(Mono only\)](#page-705-0)
- [Protocols](#page-705-0)
- [Public Key Cryptosystem](#page-705-0)
- [Pulse](#page-705-0)

### **R**

- [RARP](#page-705-0)
- [Real Time Transmission](#page-705-0)
- [Remaining Jobs](#page-705-0)
- [Remote Access Code](#page-706-0)
- [Remote Activation Code \(Fax/Tel Mode Only\)](#page-706-0)

- <span id="page-690-0"></span>• [Remote Deactivation Code \(Fax/Tel Mode only\)](#page-706-0)
- [Remote Retrieval Access](#page-706-0)
- [Remote Setup](#page-706-0)
- [Resolution](#page-706-0)
- [Ring Delay](#page-706-0)
- [Ring Volume](#page-706-0)
- **S**
	- [Scan to Email Server](#page-706-0)
	- [Scanning](#page-706-0)
	- [Search](#page-706-0)
	- [Secure Function Lock 3.0](#page-707-0)
	- [Settings Tables](#page-707-0)
	- [Shared Key Cryptosystem](#page-707-0)
	- [SMTP Client](#page-707-0)
	- [SMTP over SSL](#page-707-0)
	- [SMTP-AUTH](#page-707-0)
	- [SNMP](#page-707-0)
	- [SNMPv3](#page-707-0)
	- [SNTP](#page-707-0)
	- [SSID](#page-707-0)
	- [SSL/TLS](#page-708-0)
	- [Standard resolution](#page-708-0)
	- [Station ID](#page-708-0)
	- [Status Monitor](#page-708-0)
	- [Store Print Log to Network](#page-708-0)

- <span id="page-691-0"></span>• [Subnet Mask](#page-708-0)
- [Super Fine resolution \(Mono only\)](#page-709-0)

## **T**

- [TAD \(Telephone Answering Device\)](#page-709-0)
- [TCP/IP](#page-709-0)
- [TELNET](#page-709-0)
- [Temporary Settings](#page-709-0)
- [TKIP](#page-709-0)
- [Tone](#page-709-0)
- [Transmission](#page-709-0)
- [Transmission Verification Report](#page-709-0)

## **U**

• [User Settings List](#page-709-0)

### **V**

• [Vertical Pairing](#page-710-0)

## **W**

- [Web Based Management](#page-710-0)
- [Web Services](#page-710-0)
- [WEP](#page-710-0)
- [Wi-Fi Direct](#page-710-0)®
- [WINS](#page-710-0)
- [WINS Server](#page-711-0)
- [WLAN Report](#page-711-0)
- [WPA-PSK/WPA2-PSK Authentication Method](#page-711-0)
- [WPS](#page-711-0)

## <span id="page-692-0"></span>**X**

• [Xmit Report \(Transmission Verification Report\)](#page-711-0)

### <span id="page-693-0"></span>**Active Directory Authentication**

Active Directory Authentication restricts the use of the Brother machine. You cannot use your machine until you log on to the machine using a user ID and password.

### **Ad-Hoc Mode**

The mode of operation in a wireless network, in which all devices (machines and computers) are connected without an access point/router.

### **Address Book**

Names and numbers you have stored for easy dialling.

### **Address Book List**

A listing of names and numbers stored in the Address Book memory, in alphabetical order.

### **ADF (Automatic Document Feeder)**

The document can be placed in the ADF and scanned one page at a time automatically.

### **AES**

Advanced Encryption Standard (AES) is the Wi-Fi®-authorised strong encryption standard.

### **APIPA**

If you do not assign an IP address manually or automatically (using a DHCP, BOOTP, or RARP server), the Automatic Private IP Addressing (APIPA) protocol will automatically assign an IP address from the range 169.254.1.0 to 169.254.254.255.

## **APOP**

Authenticated Post Office Protocol (APOP) expands POP3 (the Internet receiving protocol) to include an authentication method that encrypts the password when the client receives email.

#### **ARP**

Address Resolution Protocol (ARP) performs mapping of an IP address to a MAC address in a TCP/IP network.

## **Authentication**

Most wireless networks use some kind of security settings. These security settings define the authentication (how the device identifies itself to the network) and encryption (how the data is encrypted as it is sent on the network). If you do not correctly specify these options when you are configuring your Brother wireless machine, it will not be able to connect to the wireless network. Therefore, care must be taken when configuring these options.

#### <span id="page-694-0"></span>**Authentication Methods for a Personal Wireless Network**

A personal wireless network is a small network (such as a home wireless network) without IEEE 802.1x support.

• Open system

Wireless devices are allowed to access the network without any authentication.

Shared key

A secret pre-determined key is shared by all devices that will access the wireless network. The Brother wireless machine uses the WEP key as the pre-determined key.

• WPA-PSK/WPA2-PSK

Enables a Wi-Fi Protected Access® Pre-shared key (WPA-PSK/WPA2-PSK), which enables the Brother wireless machine to associate with access points using TKIP for WPA-PSK or AES for WPA-PSK and WPA2-PSK (WPA-Personal).

#### **Authentication Methods for an Enterprise Wireless Network**

An enterprise wireless network is a large network, for example using your machine in a business enterprise wireless network, with IEEE 802.1x support. If you configure your machine in an IEEE 802.1x supported wireless network, you can use the following authentication methods.

- LEAP
- EAP-FAST
- PEAP
- **FAP-TTLS**
- EAP-TLS

The authentication methods above use the user ID less than 64 characters and a password of less than 32 characters in length.

## **Auto Reduction**

Reduces the size of incoming faxes.

### **Automatic Fax Transmission**

Sending a fax without picking up the handset of the external telephone.

### **Automatic Redial**

A feature that enables your machine to redial the last fax number after five minutes if the fax did not go through because the line was busy.

### **Backup Print**

Your machine prints a copy of every fax that is received and stored in memory. This is a safety feature so you will not lose messages during a power failure.

## **Beeper Volume**

Volume setting for the sound when you press a button or make an error.

## <span id="page-695-0"></span>**BOOTP**

The Bootstrap Protocol (BOOTP) is a network protocol used by a network client to obtain an IP Address from a configuration server.

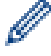

Ø

To use BOOTP, contact your network administrator.

## **BRAdmin Light (Windows)**

BRAdmin Light is a utility for the initial setup of Brother network-connected devices. This utility can search for Brother products on your network, view the status and configure the basic network settings, such as IP address.

Go to your model's **Downloads** page on the Brother Solutions Center at [support.brother.com](http://support.brother.com/) to download BRAdmin Light.

## **BRAdmin Professional (Windows)**

BRAdmin Professional is a utility for more advanced management of network-connected Brother devices. This utility can search for Brother products on your network and view the device status from an easy-to-read Windows Explorer-style screen that changes colour to identify the status of each device. You can configure network and device settings, and update device firmware from a Windows computer on your LAN. BRAdmin Professional can also log activity of Brother devices on your network and export the log data in an HTML, CSV, TXT, or SQL format. For users who want to monitor locally-connected machines, install the Print Auditor Client software on the client computer. This utility allows you to use BRAdmin Professional to monitor machines that are connected to a client computer via the USB interface.

Go to your model's **Downloads** page on the Brother Solutions Center at [support.brother.com](http://support.brother.com/) to download the software.

- This utility is available only for Windows.
- Go to your model's **Downloads** page on the Brother Solutions Center at [support.brother.com](http://support.brother.com/) to download the latest version of Brother's BRAdmin Professional utility.
- Node name: The node name appears in the current BRAdmin Professional window. The default node name is "BRNxxxxxxxxx" for a wired network or "BRWxxxxxxxxxxxxx" for a wireless network (where "xxxxxxxxxxxx" is your machine's MAC Address / Ethernet address).
- If you are using Windows Firewall, or the firewall function of an anti-spyware or antivirus application, temporarily disable them. When you are sure you can print, configure the software settings following the **instructions**

## **Broadcasting**

The ability to send the same fax message to more than one location.

## **BRPrint Auditor (Windows)**

Brother's BRPrint Auditor software brings the monitoring power of Brother network management tools to locallyconnected machines. This utility allows a client computer to collect usage and status information from your Brother machine connected via the parallel or USB interface. The BRPrint Auditor can then pass this information to another computer running BRAdmin Professional on the network. This allows the administrator to check items, such as page counts, toner and drum status, and the firmware version. In addition to reporting to Brother network management applications, this utility can email the usage and status information directly to a predefined email address in a CSV or XML file format (SMTP Mail support required). The BRPrint Auditor utility also supports email notification for reporting warning and error conditions.

## <span id="page-696-0"></span>**BT Call Sign**

A subscriber service purchased from the telephone company in the U.K. that gives you another phone number on an existing phone line. The Brother machine uses the new number to simulate a dedicated fax line.

### **CA**

A Certificate Authority (CA) is an entity that issues digital certificates (especially X.509 certificates) and vouches for the binding between the data items in a certificate.

## **CA Certificate**

A CA Certificate is the certification that identifies the CA itself and owns its private key. A CA Certificate verifies a certificate issued by the CA.

### **Caller ID**

A service purchased from the telephone company that lets you see the number (or name) of the party calling you.

### **Cancel Job**

Cancels a programmed print job and clears it from the machine's memory.

## **Certificate**

A Certificate is the information that binds together a public key with an identity. The certificate can be used to verify that a public key belongs to an individual. The format is defined by the X.509 standard.

### **Channels**

Wireless networks use channels. Each wireless channel is on a different frequency. There are up to 14 different channels that can be used when using a wireless network. However, in many countries the number of channels available is restricted.

### **CIFS**

The Common Internet File System (CIFS) is the standard way that computer users share files and printers in Windows.

#### **CNG Tones**

The special tones (beeps) sent by fax machines during automatic transmission to tell the receiving machine that a fax machine is calling.

## <span id="page-697-0"></span>**Coding Method**

Method of coding the information contained in the document. All fax machines must use a minimum standard of Modified Huffman (MH). Your machine is capable of greater compression methods, Modified Read (MR), Modified Modified Read (MMR) and JBIG, if the receiving machine has the same capability.

### **Communication Error (or Comm. Error)**

An error during fax sending or receiving, usually caused by line noise or static.

## **Compatibility Group**

The ability of one fax unit to communicate with another. Compatibility is assured between ITU-T Groups.

### **Contrast**

Setting to compensate for dark or light documents, by making faxes or copies of dark documents lighter and light documents darker.

### **CSR**

A Certificate Signing Request (CSR) is a message sent from an applicant to a Certificate Authority (CA) to apply for issue of a certificate. The CSR contains information identifying the applicant, the public key generated by the applicant and the digital signature of the applicant.

### **Custom Raw Port**

Custom raw port is a commonly used printing protocol on a TCP/IP network that enables interactive data transmission. Default is Port 9100.

### **Delayed Fax**

Sends your fax at a specified later time that day.

### **Density**

Changing the Density makes the whole image lighter or darker.

### **DHCP**

The Dynamic Host Configuration Protocol (DHCP) is a network protocol that is used to configure network devices so that they can communicate on an IP Network.

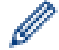

To use DHCP, contact your network administrator.

## <span id="page-698-0"></span>**Digital Signature**

A Digital Signature is a value computed with a cryptographic algorithm and appended to a data object in such a way that any recipient of the data can use the signature to verify the data's origin and integrity.

## **Distinctive Ring**

This feature is available only in the USA and Canada.

A subscriber service purchased from the telephone company that gives you another telephone number on an existing telephone line. The Brother machine uses the new number to simulate a dedicated fax line.

## **DNS Client**

The Brother print server supports the Domain Name System (DNS) client feature. This feature allows the print server to communicate with other devices using its DNS name.

### **DNS Server**

The Domain Name System (DNS) is a technology to manage the names of web sites and internet domains. A DNS server allows your computer to find its IP address automatically.

### **Driver Deployment Wizard**

Brother's Installation CD-ROM includes the Windows printer driver and Brother network port driver (LPR and NetBIOS). If an administrator installs the printer driver and port driver using this application, the administrator can save the file to the file server or send the file by email to users. Then, each user just clicks that file to have the printer driver, port driver, IP address, etc. automatically copied to their computer.

### **Dual Access**

Your machine can scan outgoing faxes or scheduled jobs into memory at the same time it is sending a fax or receiving or printing an incoming fax.

## **ECM (Error Correction Mode)**

Detects errors during fax transmission and resends the pages of the fax that had an error.

## **Encryption**

Most wireless networks use some kind of security settings. These security settings define the authentication (how the device identifies itself to the network) and encryption (how the data is encrypted as it is sent on the network). If you do not correctly specify these options when you are configuring your Brother wireless machine, it will not be able to connect to the wireless network. Therefore, care must be taken when configuring these options.

#### **Encryption Methods for a Personal Wireless Network**

A personal wireless network is a small network (such as a home wireless network) without IEEE 802.1x support.

• None

No encryption method is used.

• WEP

<span id="page-699-0"></span>When using Wired Equivalent Privacy (WEP) the data is transmitted and received with a secured key.

• TKIP

Temporal Key Integrity Protocol (TKIP) provides per-packet key mixing a message integrity check and rekeying mechanism.

• AES

Advanced Encryption Standard (AES) provides stronger data protection using a symmetric-key encryption.

- IEEE 802.11n does not support either WEP or TKIP as an encryption method.
- To connect to your wireless network using IEEE 802.11n, we recommend selecting AES.

#### **Encryption Methods for an Enterprise Wireless Network**

An enterprise wireless network is a large network, for example using your machine in a business enterprise wireless network, with IEEE 802.1x support. If you configure your machine in an IEEE 802.1x supported wireless network, you can use the following encryption methods.

- **TKIP**
- AES
- CKIP

The original key Integrity Protocol for LEAP by Cisco Systems, Inc.

## **Extension Telephone**

A telephone on the fax number that is plugged into a separate wall socket.

### **External Phone**

A TAD (telephone answering device) or telephone that is connected to your machine.

## **F/T Ring Time**

The length of time that the Brother machine pseudo/double-rings (when the Receive Mode setting is Fax/Tel) to notify you to pick up a voice call that it answered.

## **Fax Detect**

Enables your machine to respond to CNG tones if you interrupt a fax call by answering it.

## **Fax Forwarding**

Sends a fax received into the memory to another pre-programmed fax number.

## **Fax Journal**

Lists information about the last 200 incoming and outgoing faxes. TX means Transmit. RX means Receive.

## **Fax Storage**

You can store faxes in the memory.

#### <span id="page-700-0"></span>**Fax Tones**

The signals sent by sending and receiving fax machines while communicating information.

#### **Fax/Tel**

You can receive faxes and telephone calls. Do not use this mode if you are using a telephone answering device (TAD).

### **Fine Resolution**

Resolution is 203 × 196 dpi. It is used for small print and graphs.

#### **FTP**

The File Transfer Protocol (FTP) allows the Brother machine to scan monochrome or colour documents directly to an FTP server located locally on your network or on the Internet.

#### **Gateway**

A gateway is a network point that acts as an entrance to another network and sends data transmitted via the network to an exact destination. The router knows where to direct data that arrives at the gateway. If a destination is located on an external network, the router transmits data to the external network. If your network communicates with other networks, you may need to configure the Gateway IP address. If you do not know the Gateway IP address, then contact your Network Administrator.

#### **Grey Scale**

The shades of grey available for copying and faxing photographs.

#### **Group Number**

A combination of Address Book numbers that are stored in Address Book for Broadcasting.

### **HTTP (Web Server)**

Hypertext Transfer Protocol (HTTP) is used to transmit the data between a web server and a web browser. The Brother print server is equipped with a built-in web server that allows you to monitor its status or change some of its configuration settings using a web browser.

## **HTTPS**

HTTPS (HTTP over SSL/TLS) is the version of the Hypertext Transfer Protocol (HTTP) that uses SSL/TLS so that web content is transferred and displayed securely.

### <span id="page-701-0"></span>**IEEE 802.1x**

IEEE 802.1x is a networking authentication standard used to connect to a wired or wireless LAN. It restricts connections which are not authentic and only users authenticated by a central authority are allowed to be connected.

### **Infrastructure Mode**

The mode of operation in a wireless network, in which all devices (machines and computers) are connected via an access point/router.

#### **Internet Fax**

Internet Fax (I-Fax) allows you to send and receive fax documents using the Internet as the transport mechanism.

Before using this feature, configure the necessary machine's settings using the machine's control panel.

### **IP Address**

An Internet Protocol (IP) address is a series of numbers that identifies each device connected to a network. An IP address consists of four numbers separated by dots. Each number is between 0 and 255.

Example: In a small network, you would normally change the final number.

192.168.1.1

192.168.1.2

192.168.1.3

How the IP address is assigned to your print server:

If you have a DHCP/BOOTP/RARP server in your network, the print server will automatically obtain its IP address from that server.

On smaller networks, the DHCP server may also be the Router.

If you do not have a DHCP/BOOTP/RARP server, the Automatic Private IP Addressing (APIPA) protocol will automatically assign an IP address from the range 169.254.1.0 to 169.254.254.255.

#### **IPP**

The Internet Printing Protocol (IPP Version 1.0) allows you to print documents directly to any accessible machine via the Internet.

### **IPPS**

IPPS (Internet Printing Protocol) is the printing protocol that uses SSL. IPPS is used to send and receive printing data and manage printing devices.

#### **IPsec**

IPsec is an optional security feature of the IP protocol that provides authentication and encryption services.

#### <span id="page-702-0"></span>**IPv6**

IPv6 is the next generation Internet protocol. For more information on the IPv6 protocol, go to your model's page on the Brother Solutions Center at [support.brother.com](http://support.brother.com/).

### **Journal Period**

The pre-programmed time period between automatically printed Fax Journal Reports. You can print the Fax Journal on demand without interrupting the cycle.

#### **LEAP**

Lightweight Extensible Authentication Protocol (LEAP) is a proprietary EAP method developed by Cisco Systems, Inc. that uses a user ID and password for authentication. LEAP is used in wireless networks.

#### **LLMNR**

The Link-Local Multicast Name Resolution (LLMNR) protocol resolves the names of neighboring computers, if the network does not have a Domain Name System (DNS) server. The LLMNR Responder feature works in both the IPv4 or IPv6 environment when using Windows Vista or greater.

#### **LPD**

Line Printer Daemon (LPD or LPR) protocol is a commonly-used printing protocol on a TCP/IP network, mainly for UNIX®-based operating systems.

#### **LPR**

Line Printer Daemon (LPR or LPD) protocol is a commonly-used printing protocol on a TCP/IP network.

#### **MAC Address**

The MAC Address (Ethernet Address) is a unique number assigned for the machine's network interface.

#### **Manual Fax**

When you lift the handset of your external telephone so you can hear the receiving fax machine answer before you press Fax Start to begin transmission.

#### **MDN**

The Message Disposition Notification (MDN) field of the control panel menu requests the status of the Internet Fax/-mail message after delivery through the Simple Mail Transfer Protocol (SMTP) transport system.

Once the message has arrived at the receiver, this data is used when the machine or user reads or prints the received Internet Fax or Email.

For example, if the message is opened for reading or is printed, the receiver sends back a notification to the original sending machine or user.

<span id="page-703-0"></span>The receiver must support the MDN field to be able to send a notification report, otherwise the request will be ignored.

## **mDNS**

Multicase DNS (mDNS) allows the Brother print server to configure itself to work in an OS X Simple Network Configuration system automatically.

### **Memory Receive**

Receives faxes into the machine's memory when the machine is out of paper.

## **NetBIOS Name Resolution**

Network Basic Input/Output System (NetBIOS) name resolution enables you to obtain the IP address of the other device using its NetBIOS name during the network connection.

### **Network Configuration Report**

The Network Configuration Report prints a report listing the current network configuration, including the network print server settings.

## **Network Connection Repair Tool**

The Network Connection Repair Tool is a program Brother provides to correct the driver's settings so that they match the machine's network settings. To use the Network Connection Repair Tool, ask your network administrator.

### **Network Key**

The Network Key is a password, which is used when the data is encrypted or decrypted. The Network Key is also described as the Password, Security Key, or Encryption Key. The table shows the number of characters of the key to use for each setting.

#### **Open system/Shared key with WEP**

This key is a 64-bit or a 128-bit value that must be entered in an ASCII or hexadecimal format.

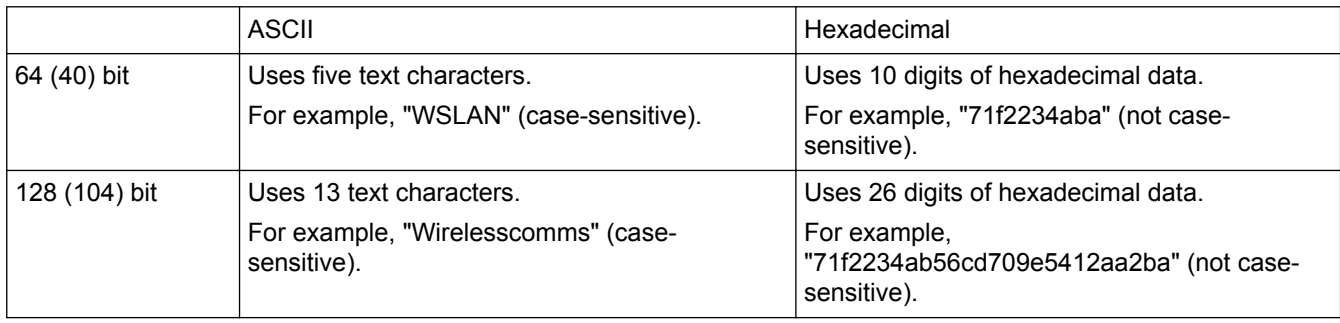

#### **WPA-PSK/WPA2-PSK and TKIP or AES**

Uses a Pre-Shared Key (PSK) that is eight or more characters in length, up to a maximum of 63 characters.

#### <span id="page-704-0"></span>**Network PC-FAX**

Use Network PC-FAX to send a file from your computer as a fax. Windows users can also receive faxes via PC-FAX.

#### **Network Remote Setup**

The Remote Setup software allows you to configure network settings from either a Windows or Mac computer.

#### **Network Shared Printing**

Network Shared Printing is a type of printing in a network shared environment. In a network shared environment, each computer sends data via a server or print server.

#### **Node Name**

The Node Name is a machine name on the network. This name is often referred to as a NetBIOS name; it will be the name that is registered by the WINS server on your network. Brother recommends the name "BRNxxxxxxxxxxxx" for a wired network or "BRWxxxxxxxxxxxx" for a wireless network (where "xxxxxxxxxxxx" is your machine's MAC address / ethernet address.)

#### **Open System**

Open System is one of the network authentication methods. Under open system authentication, any wireless devices are allowed to access the network without requiring a WEP key.

#### **Out of Paper Reception**

Receives faxes into the machine's memory when the machine is out of paper.

#### **Overseas Mode**

Makes temporary changes to the fax tones to accommodate noise and static on overseas telephone lines.

#### **Paging**

This feature enables your machine to call your cell phone or pager when a fax is received into its memory.

#### **Pause**

Allows you to place a delay in the dialling sequence while you are dialling or while you are storing Address Book numbers. Press Pause on the LCD as many times as needed for longer pauses.

#### **PEAP**

Protected Extensible Authentication Protocol (PEAP) is a version of EAP method developed by Cisco Systems, Inc., Microsoft Corporation and RSA Security. PEAP creates an encrypted Secure Sockets Layer (SSL)/ Transport Layer Security (TLS) tunnel between a client and an authentication server, for sending a user ID and password. PEAP provides mutual authentication between the server and the client.

<span id="page-705-0"></span>The Brother machine supports the following inner authentications:

- PEAP/MS-CHAPv2
- PEAP/GTC

### **Peer-to-Peer**

Peer-to-Peer is a type of printing in a peer-to-peer environment. In a peer-to-peer environment, each computer sends and receives data directly to and from each device. There is no central server controlling access or machine sharing.

### **Photo resolution (Mono only)**

A resolution setting that uses varying shades of grey for the best representation of photographs.

### **Protocols**

Protocols are the standardised sets of rules for transmitting data on a network. Protocols allow users to gain access to network-connected resources. The print server used on your Brother machine supports the Transmission Control Protocol/Internet Protocol (TCP/IP) protocol.

## **Public Key Cryptosystem**

A Public Key Cryptosystem is a modern branch of cryptography in which the algorithms employ a pair of keys (a public key and a private key) and use a different component of the pair for different steps of the algorithm.

#### **Pulse**

This feature is not available in some countries.

A form of rotary dialling on a telephone line.

### **RARP**

Reverse Address Resolution Protocol (RARP) finds the logical address for a machine that knows only its physical address.

To use RARP, contact your network administrator.

## **Real Time Transmission**

When memory is full, you can send faxes in real time.

## **Remaining Jobs**

You can check which programmed fax jobs are waiting in the memory and cancel the jobs individually.

#### <span id="page-706-0"></span>**Remote Access Code**

Your own four-digit code  $(- - -<sup>*</sup>)$  that allows you to call and access your machine from a remote location.

## **Remote Activation Code (Fax/Tel Mode Only)**

Press this code (\*51) when you answer a fax call on an extension or external telephone.

### **Remote Deactivation Code (Fax/Tel Mode only)**

When the machine answers a voice call, it pseudo/double-rings. You can pick up at an extension telephone by pressing this code (**#51**).

#### **Remote Retrieval Access**

The ability to access your machine remotely from a touch tone telephone.

#### **Remote Setup**

The Remote Setup program lets you configure many machine and network settings from a computer application. When you start this application, the settings on your machine will be downloaded automatically to your computer and displayed on your computer screen. If you change the settings, you can upload them directly to the machine.

### **Resolution**

The number of vertical and horizontal lines per inch.

#### **Ring Delay**

The number of rings before the machine answers in Fax Only and Fax/Tel modes.

### **Ring Volume**

Volume setting for the machine's ring.

#### **Scan to Email Server**

The Scan to Email Server feature lets you scan a monochrome or colour document and send it directly to an email address from the machine.

#### **Scanning**

The process of sending an electronic image of a paper document into your computer.

#### **Search**

An alphabetical electronic listing of stored Address Book and Group numbers.

### <span id="page-707-0"></span>**Secure Function Lock 3.0**

Secure Function Lock 3.0 increases security by restricting the use of functions.

### **Settings Tables**

At-a-glance instructions that show all the settings and options that are available for setting up your machine.

### **Shared Key Cryptosystem**

A Shared Key Cryptosystem is a branch of cryptography involving algorithms that use the same key for two different steps of the algorithm (such as encryption and decryption).

### **SMTP Client**

Simple Mail Transfer Protocol (SMTP) client is used to send emails via the Internet or Intranet.

### **SMTP over SSL**

SMTP over SSL feature enables sending encrypted email using SSL.

#### **SMTP-AUTH**

SMTP Authentication (SMTP-AUTH) expands SMTP (the Internet email sending protocol) to include an authentication method that ensures the true identity of the sender is known.

#### **SNMP**

The Simple Network Management Protocol (SNMP) is used to manage network devices including computers, routers and Brother network-ready machines. The Brother print server supports SNMPv1, SNMPv2c and SNMPv3.

#### **SNMPv3**

Simple Network Management Protocol version 3 (SNMPv3) provides user authentication and data encryption to manage network devices securely.

### **SNTP**

The Simple Network Time Protocol (SNTP) is used to synchronize computer clocks on a TCP/IP network. You can configure the SNTP settings using Web Based Management.

#### **SSID**

Each wireless network has its own unique network name and it is technically referred to as a Service Set Identifier (SSID). The SSID is a 32-byte or less value and is assigned to the access point. The wireless network devices you want to associate to the wireless network should match the access point. The access point and wireless network devices regularly send wireless packets (referred to as beacons), which contain the SSID

<span id="page-708-0"></span>information. When your wireless network device receives a beacon, you can identify the wireless network that is close enough for the radio waves to reach your device.

## **SSL/TLS**

Secure Socket Layer (SSL) or Transport Layer Security (TLS) is an effective method of protecting data that is sent over a local or wide area network. SSL/TLS works by encrypting data, such as a print job, sent over a network, so anyone trying to capture it will not be able to read it .

SSL/TLS can be configured on both wired and wireless networks and will work with other forms of security including WPA keys and firewalls.

#### **Standard resolution**

203 × 98 dpi (monochrome). 203 × 196 dpi (colour). It is used for regular sized text and the quickest transmission.

## **Station ID**

The stored information that appears on the top of faxed pages. It includes the sender's name and fax number.

### **Status Monitor**

The Status Monitor utility is a configurable utility to monitor the status of one or more devices, allowing you to get immediate notification when there is a problem, for example, when the machine runs out of paper or jams.

### **Store Print Log to Network**

The Store Print Log to Network feature allows you to save the print log file from your Brother machine to a network server using CIFS.

#### **Subnet Mask**

A subnet mask allows you to identify which part of an IP address is used as the network address and which part is used as the host address.

In the following example, the last segment of the IP address is known as the host address and the first three segments are the network address.

Example: Computer 1 can talk to Computer 2

Computer 1 IP Address: 192.168.1.2 Subnet Mask: 255.255.255.0

Computer 2 IP Address: 192.168.1.3

Subnet Mask: 255.255.255.0

0 denotes that there is no limit to communication at this part of the address.

## <span id="page-709-0"></span>**Super Fine resolution (Mono only)**

203 × 392 dpi. Best for very small print and line art.

## **TAD (Telephone Answering Device)**

You can connect an external TAD to your machine.

## **TCP/IP**

Transmission Control Protocol/Internet Protocol (TCP/IP) is the most popular set of protocols used for communication, such as Internet and email. This protocol can be used in almost all operating systems, including Windows, Windows Server, OS X and Linux<sup>®</sup>.

## **TELNET**

The TELNET protocol allows you to control the remote network devices on a TCP/IP network from your computer.

### **Temporary Settings**

You can choose certain options for each fax transmission and copy without changing the default settings.

### **TKIP**

Temporal Key Integrity Protocol (TKIP) is one of the encryption methods adopted by WPA™ to be used in a wireless network. TKIP provides per-packet key mixing, a message integrity check and rekeying mechanism.

#### **Tone**

This feature is not available in some countries.

A form of dialling on the telephone line used for Touch Tone telephones.

### **Transmission**

The process of sending faxes over the telephone lines from your machine to the receiving fax machine.

## **Transmission Verification Report**

A report for each transmission, that shows its date, time and number.

### **User Settings List**

A printed report that shows the current settings of the machine.

### <span id="page-710-0"></span>**Vertical Pairing**

Vertical Pairing is a technology for Windows that allows your Vertical Pairing-supported wireless machine to connect to your Infrastructure network using the PIN Method of Wi-Fi Protected Setup™ and the Web Services feature. It also enables printer driver installation from the printer icon in the **Add a device** screen.

## **Web Based Management**

A standard Web Browser can be used to manage your machine using the Hyper Text Transfer Protocol (HTTP) or Hyper Text Transfer Protocol over Secure Socket Layer (HTTPS). You can perform the function listed or get the following information from a machine on your network using a web browser:

- Machine status information
- Change Fax configuration items, such as General Setup, Address Book settings and Remote Fax (MFC models)
- Change network settings, such as TCP/IP information
- Configure Gigabit Ethernet and Jumbo Frame
- Configure Secure Function Lock
- Configure Store Print Log to Network
- Configure Scan to FTP
- Configure Scan to Network
- Configure LDAP (available for certain models)
- Software version information of the machine and print server
- Change network and machine configuration details

In order to use Web Based Management, you must use the TCP/IP protocol on your network and have a valid IP address programmed into the print server and your computer.

## **Web Services**

The Web Services protocol enables Windows Vista, Windows 7, or Windows 8 users to install the drivers used for printing and scanning by using the machine icon in the **Network** folder. Web Services also lets you check the current status of the machine from your computer.

### **WEP**

Wired Equivalent Privacy (WEP) is one of the encryption methods used in a wireless network. When using WEP, the data is transmitted and received with a secure key.

## **Wi-Fi Direct®**

Wi-Fi Direct is one of the wireless configuration methods developed by the Wi-Fi Alliance<sup>®</sup>. This type of connection is a Wi-Fi® standard that allows devices to connect with each other without a wireless access point, using secured method.

#### **WINS**

Windows Internet Name Service (WINS) is an information-providing service for NetBIOS name resolution. It consolidates an IP address and a NetBIOS name that is in the local network.

## <span id="page-711-0"></span>**WINS Server**

Windows Internet Name Service (WINS) Server maps IP addresses to computer names (NetBIOS names) in a Windows network.

## **WLAN Report**

The WLAN Report prints your machine's wireless status report. If the wireless connection fails, check the error code on the printed report.

## **WPA-PSK/WPA2-PSK Authentication Method**

WPA-PSK/WPA2-PSK authentication method enables a Wi-Fi Protected Access® Pre-shared key (WPA-PSK/ WPA2-PSK), which enables the Brother wireless machine to associate with access points using TKIP for WPA-PSK or AES for WPA-PSK and WPA2-PSK (WPA-Personal).

### **WPS**

Wi-Fi Protected Setup™ (WPS) is a standard that allows the setup of secured wireless networks. WPS was created by the Wi-Fi Alliance® in 2007.

## **Xmit Report (Transmission Verification Report)**

A listing for each transmission, that shows its date, time and number.

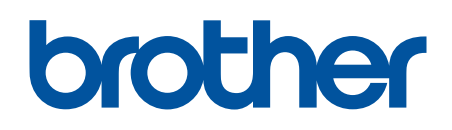

**Visit us on the World Wide Web [www.brother.com](http://www.brother.com/)**

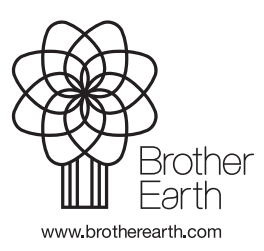

UK Version B